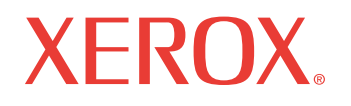

print | copy | scan | fax | email

# Guia do Usuário

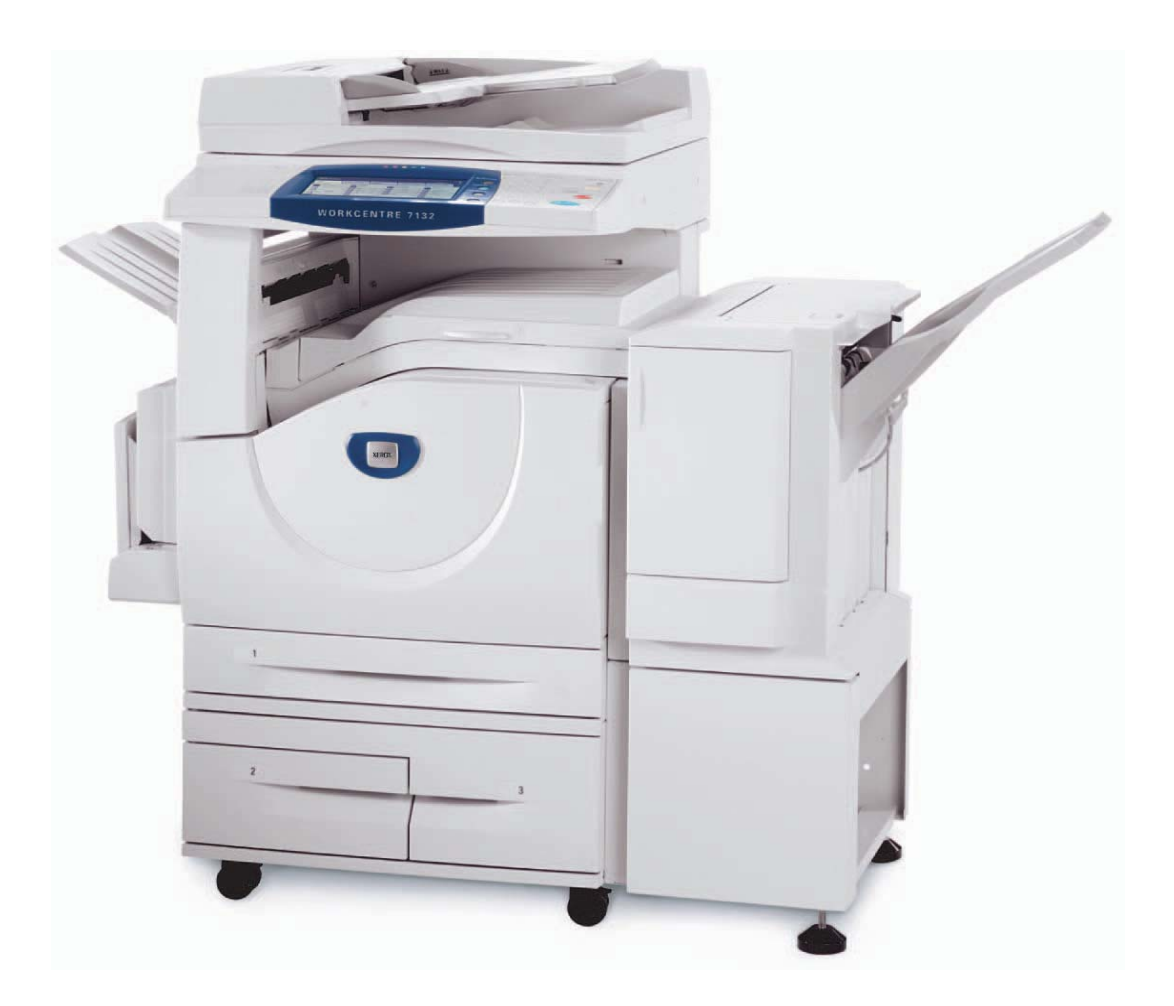

*Guia do Usuário do Xerox WorkCentre 7132 1*

© 2006 Fuji Xerox Co., Ltd. Todos os direitos reservados.

A proteção do copyright aqui reclamada inclui todas as formas e assuntos de material e informação suscetíveis de registro de direitos autorais como tal atualmente previstos estatutária ou juridicamente, ou que o venham a ser no futuro, incluindo - sem restrições - o material gerado por todo e qualquer software indicado na tela, tal como estilos, padrões, ícones, representações de tela, aspectos etc.

Xerox<sup>®</sup>, The Document Company<sup>®</sup>, o X<sup>®</sup> digital e todos os produtos Xerox mencionados nesta publicação são marcas da Xerox Corporation. Nomes de produtos e marcas de outras empresas são aqui reconhecidos.

Consulte a seção Sobre a licença para obter informações detalhadas sobre os produtos licenciados.

As informações contidas neste documento estão corretas no momento da publicação. A Xerox reserva-se o direito de, a qualquer momento, alterar as informações sem aviso prévio. Alterações e atualizações técnicas serão adicionadas em edições subseqüentes da documentação. Para obter informações mais recentes visite www.xerox.com.

#### **Produtos sujeitos a normas de exportação comuns**

A exportação deste produto é estritamente limitada de acordo com as leis referentes ao câmbio e comércio exterior do Japão e/ou as normas de controle de exportação dos Estados Unidos. Você deve obter, se desejar exportar este produto, uma licença de exportação apropriada do governo japonês ou de sua agência oficial e/ou uma aprovação de reexportação do governo dos Estados Unidos ou de sua agência oficial.

#### **Produtos sujeitos a normas de exportação suplementares**

A exportação deste produto é estritamente limitada de acordo com as leis referentes ao câmbio e comércio exterior do Japão e/ou as normas de controle de exportação dos Estados Unidos. Você deve obter uma licença de exportação apropriada do governo japonês ou de sua agência oficial e/ou a aprovação de reexportação do governo dos EUA, caso seja do seu conhecimento que o produto será usado ou foi usado para desenvolvimento, produção ou uso de qualquer tipo de arma de destruição em massa, incluindo armas nucleares, químicas e biológicas por força de documento comercial, como um contrato legal ou as informações do importador.

# Índice

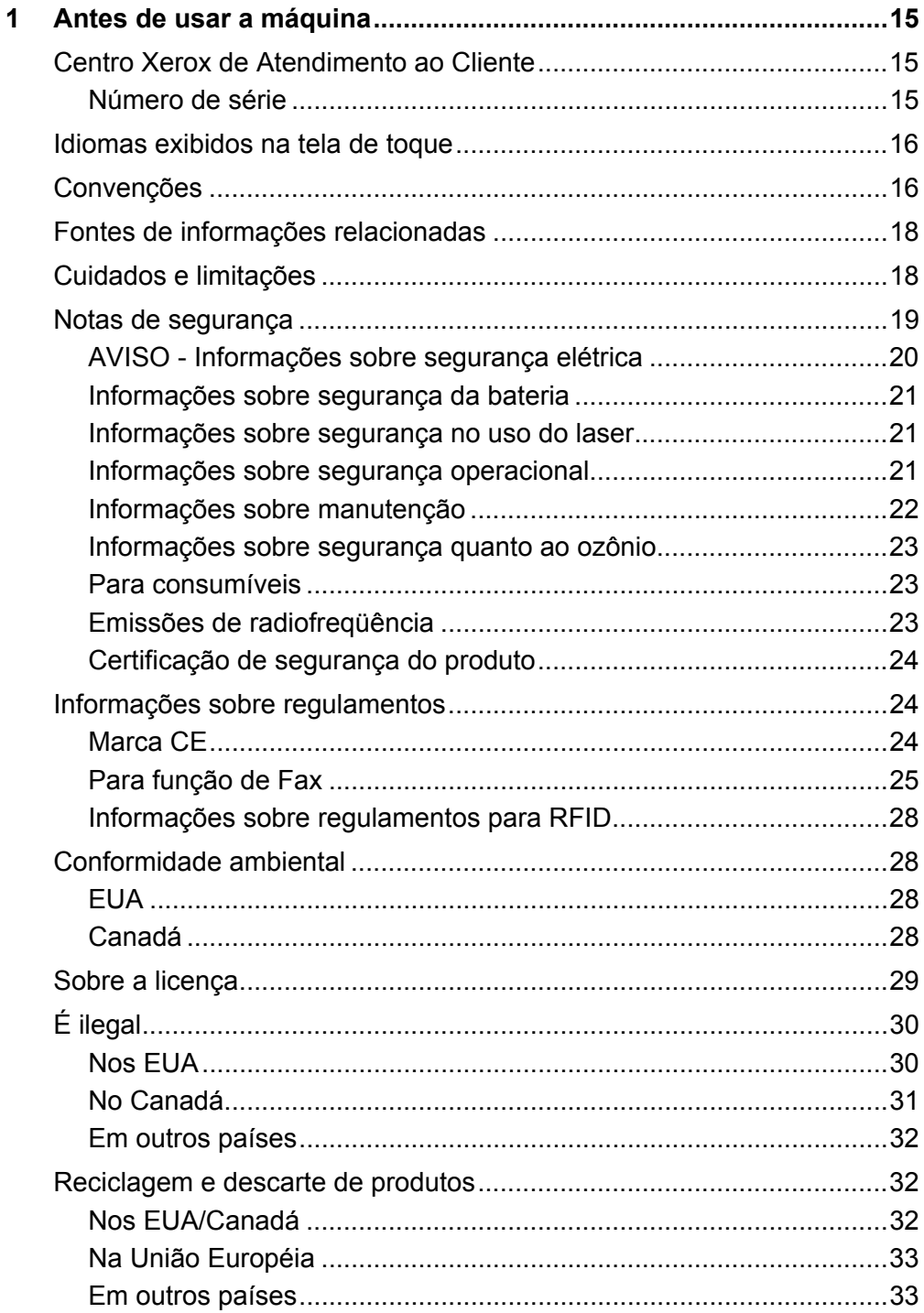

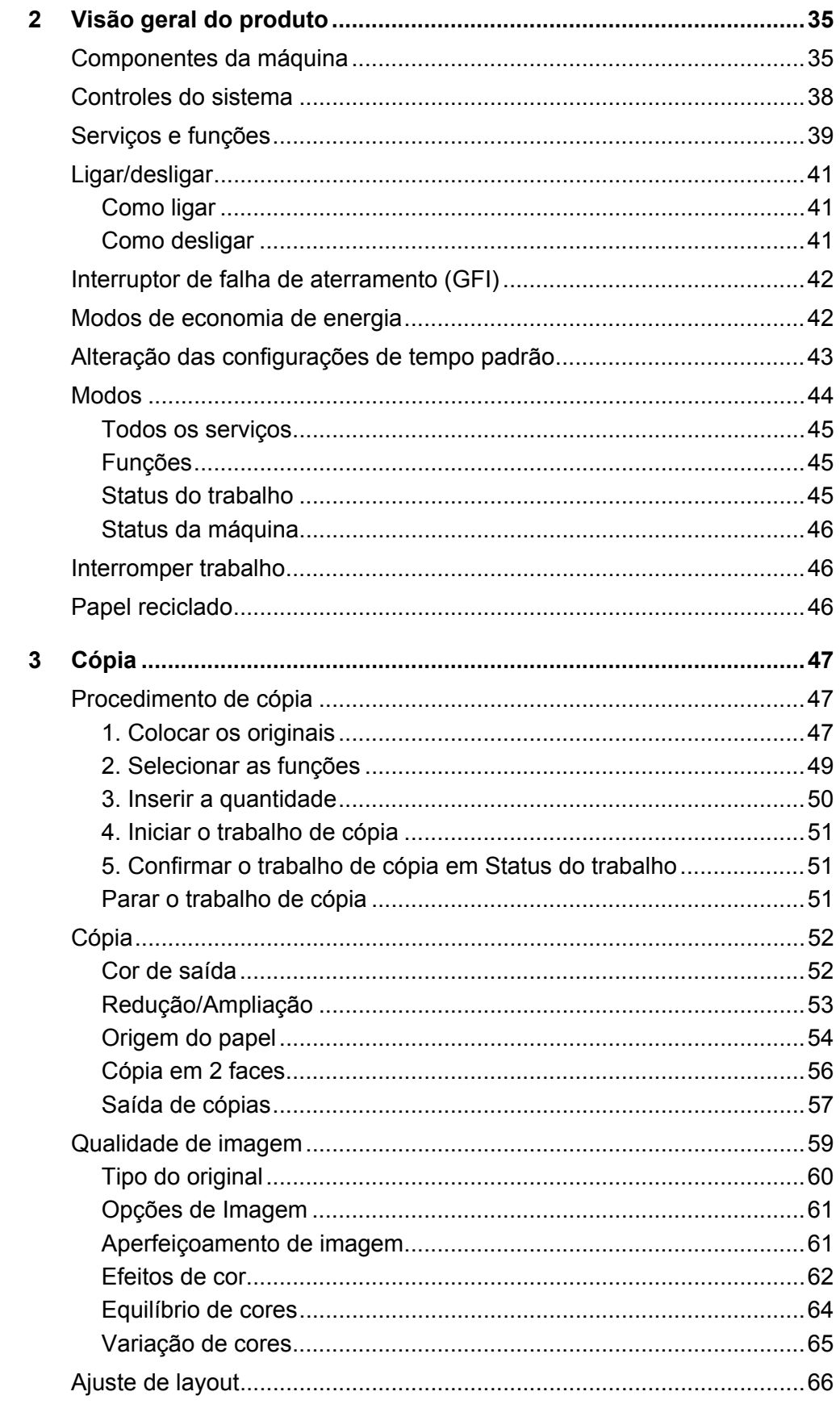

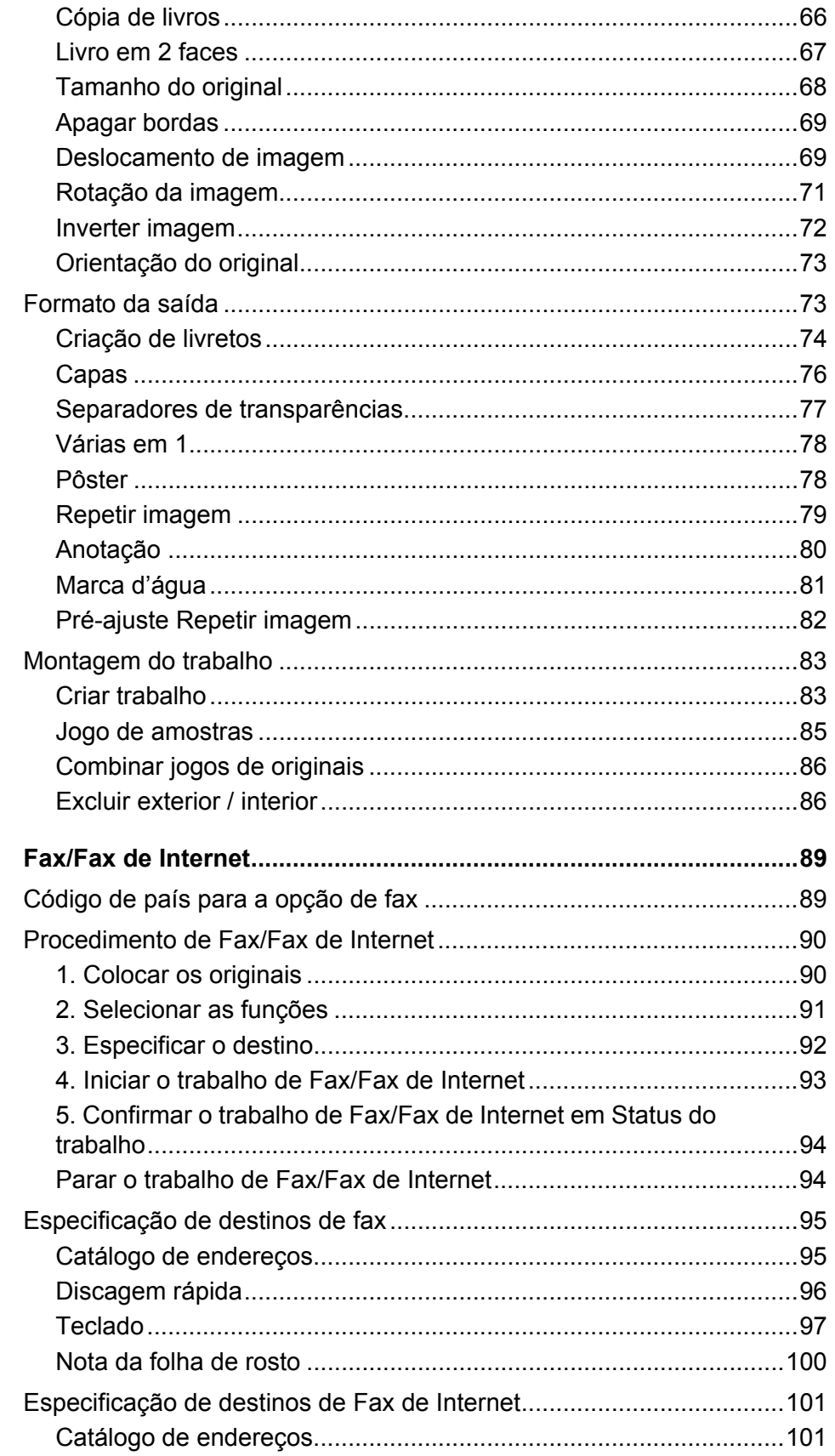

 $\overline{\mathbf{4}}$ 

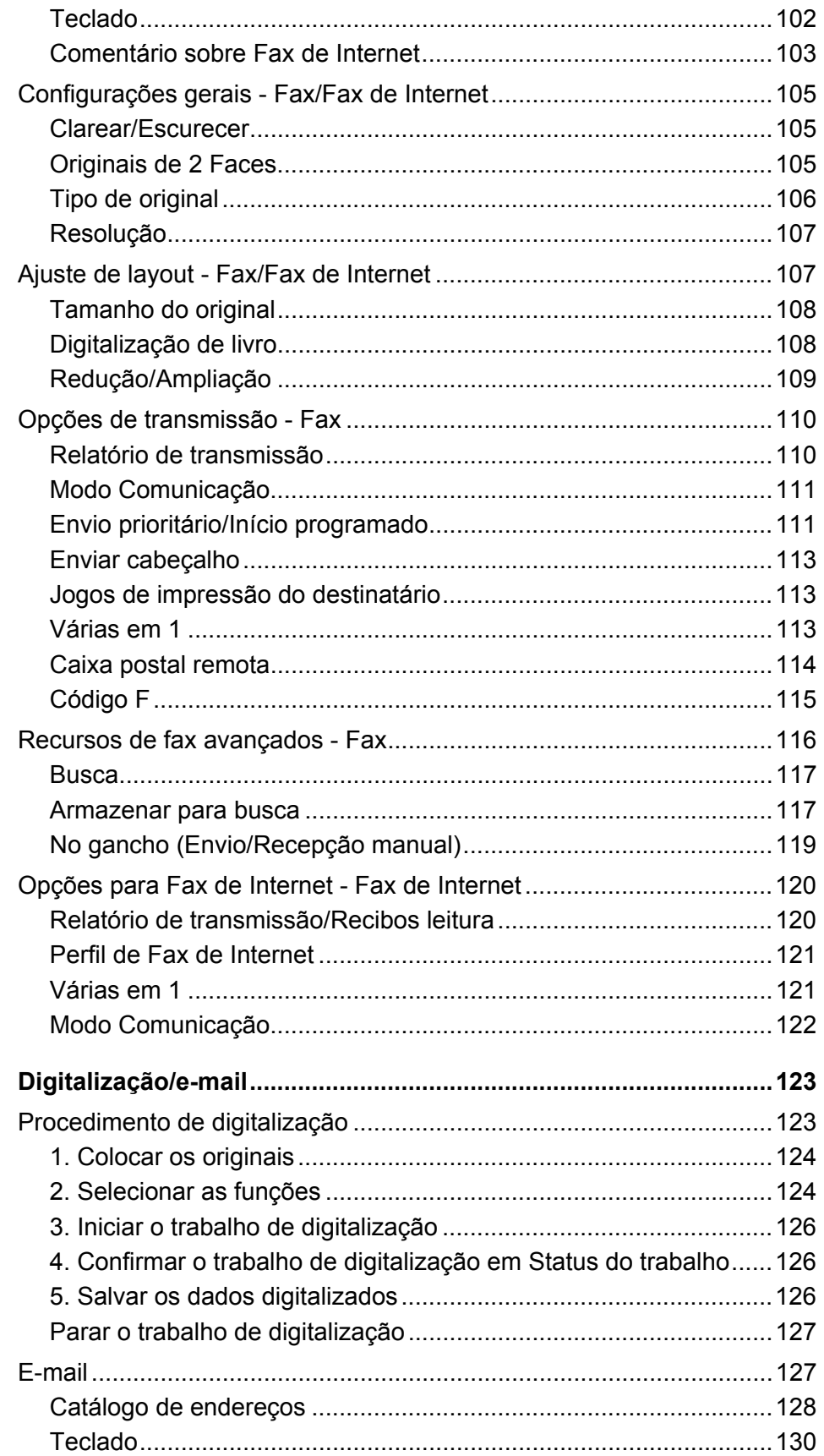

 $\overline{\mathbf{5}}$ 

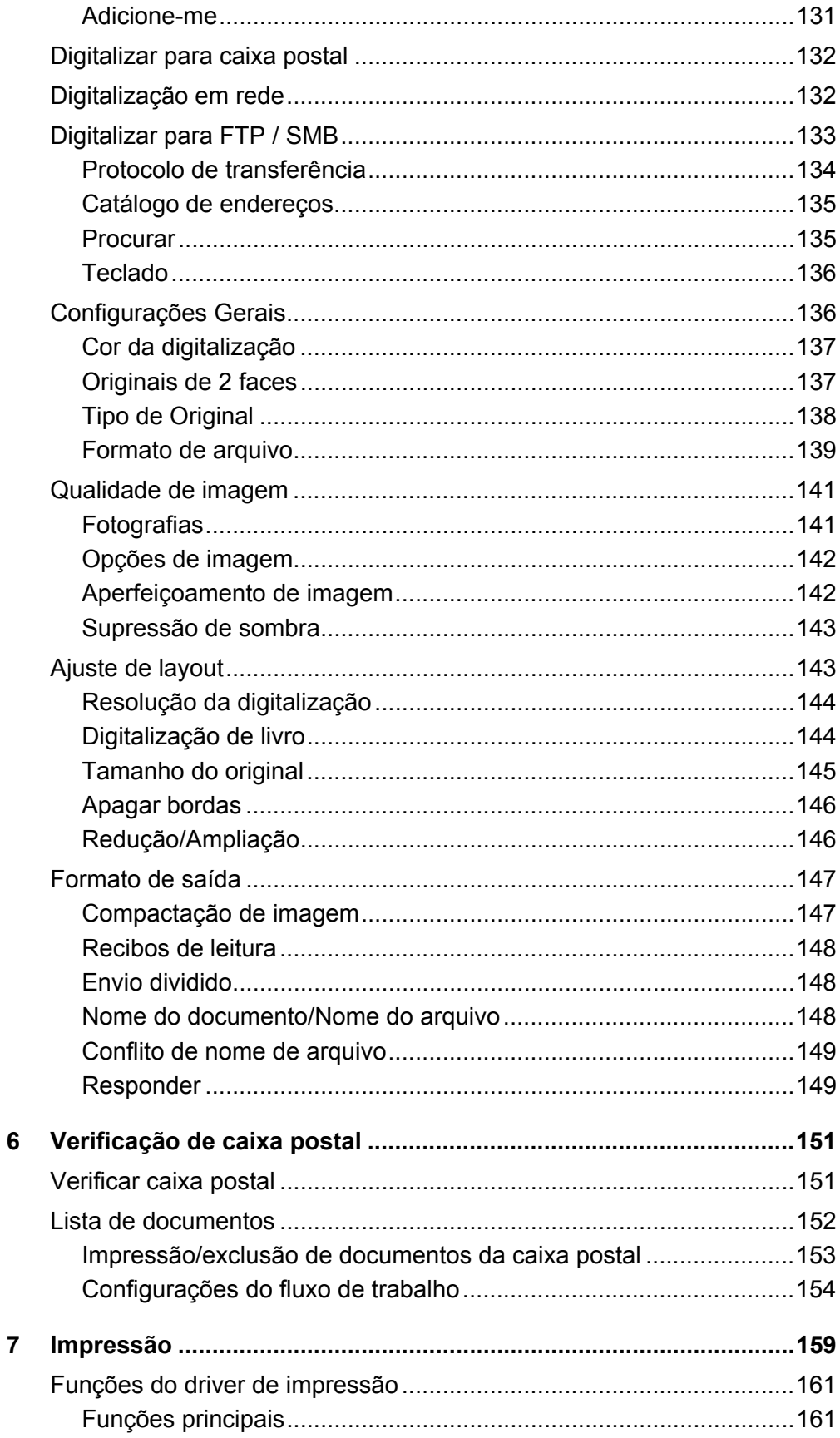

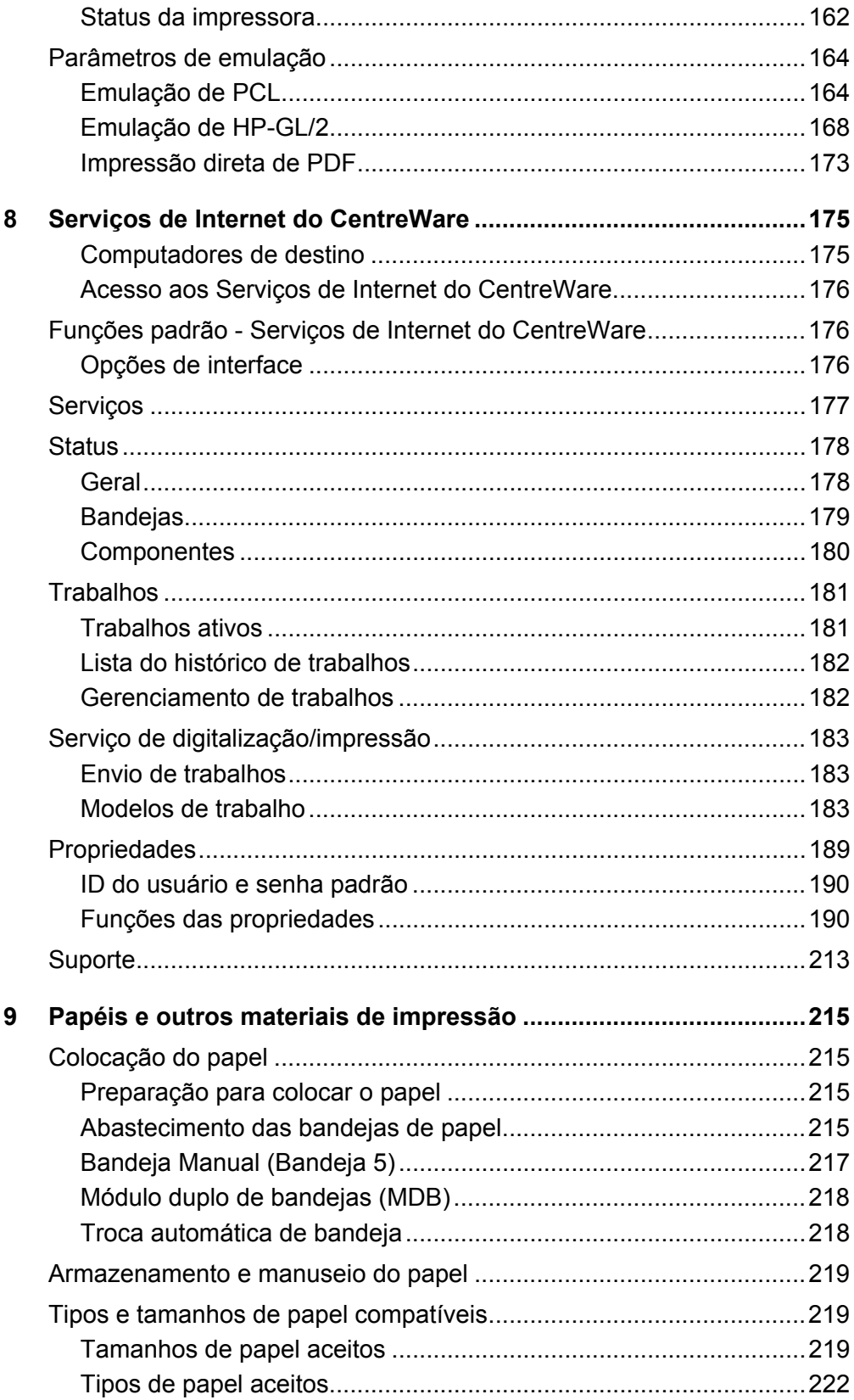

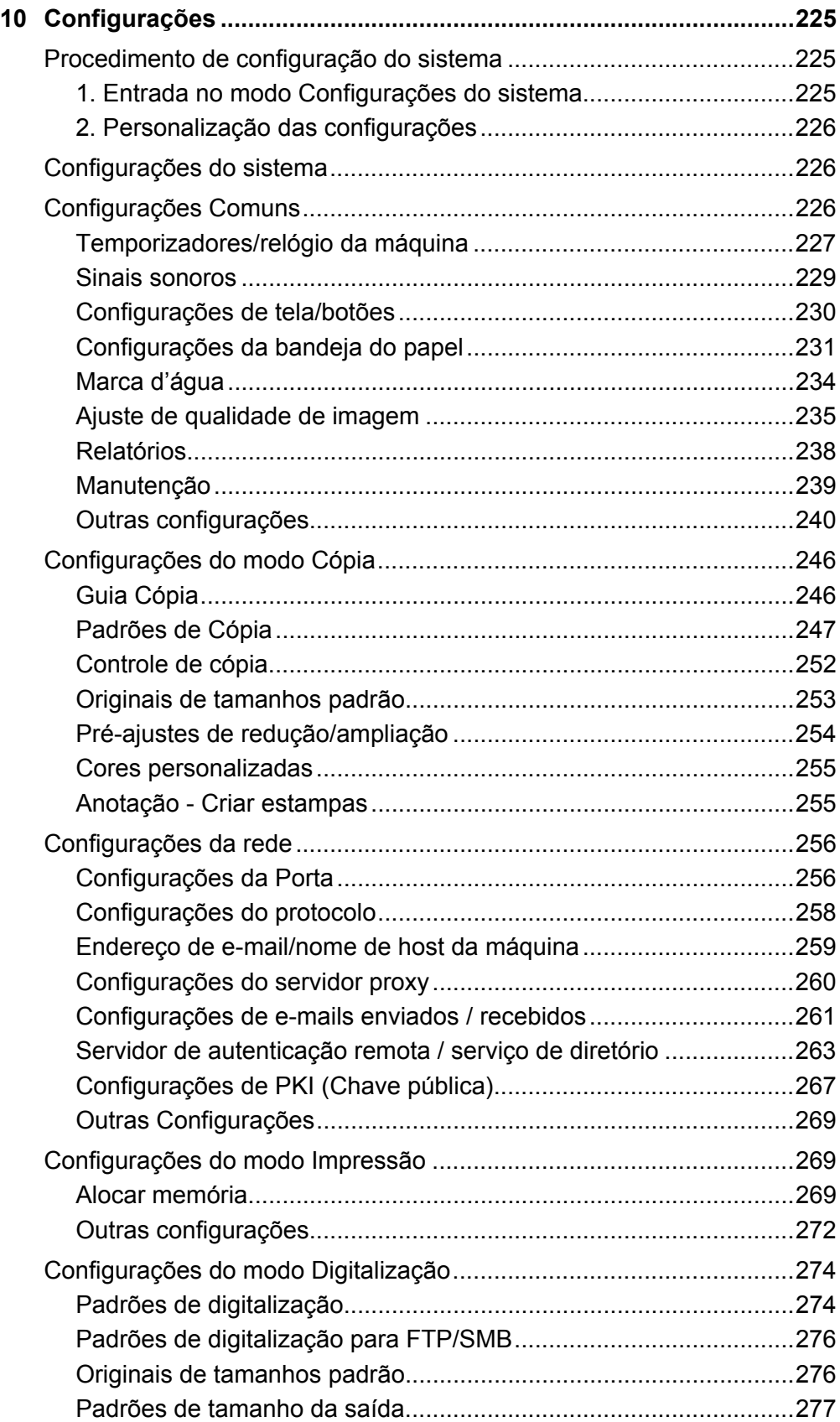

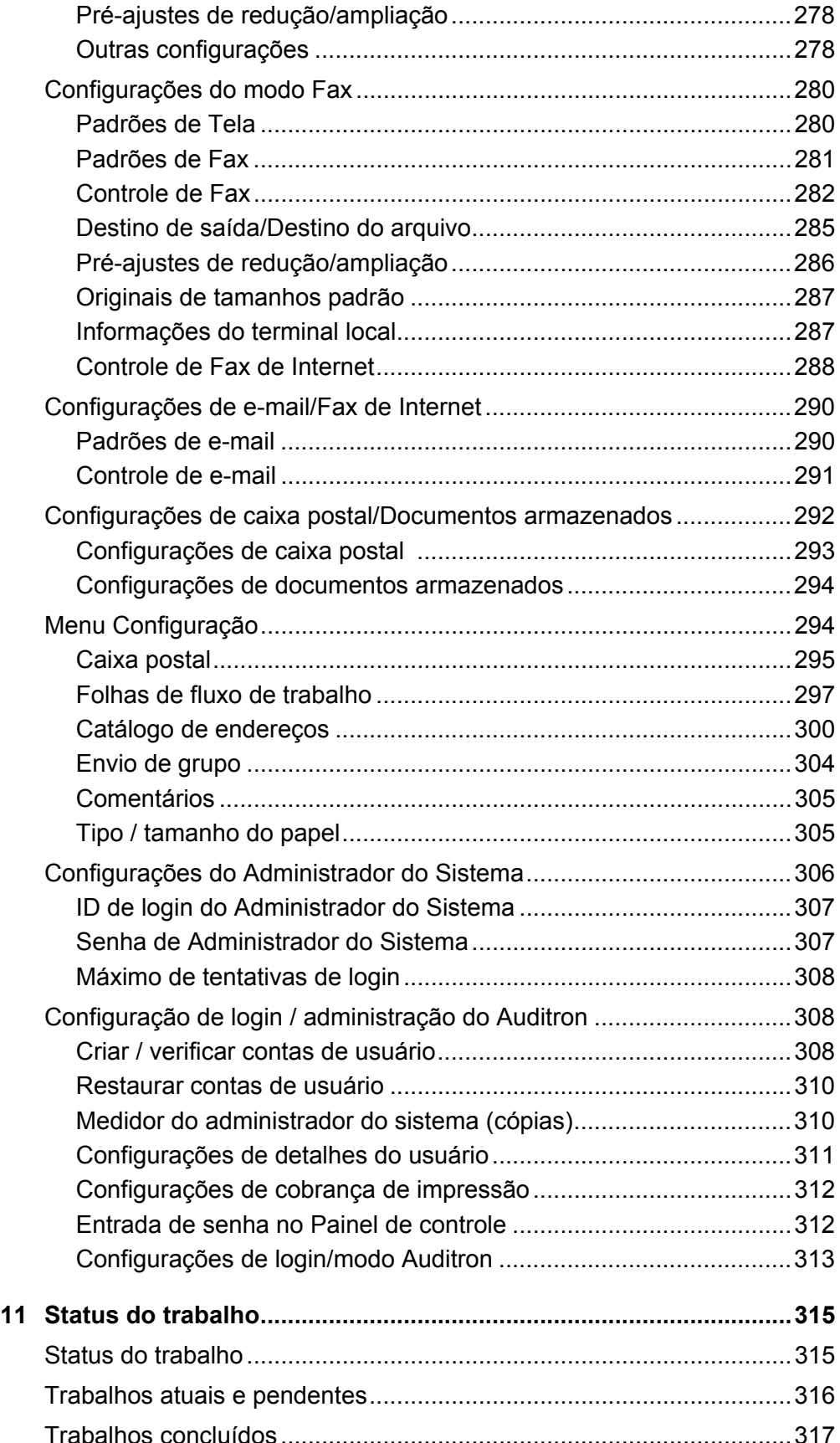

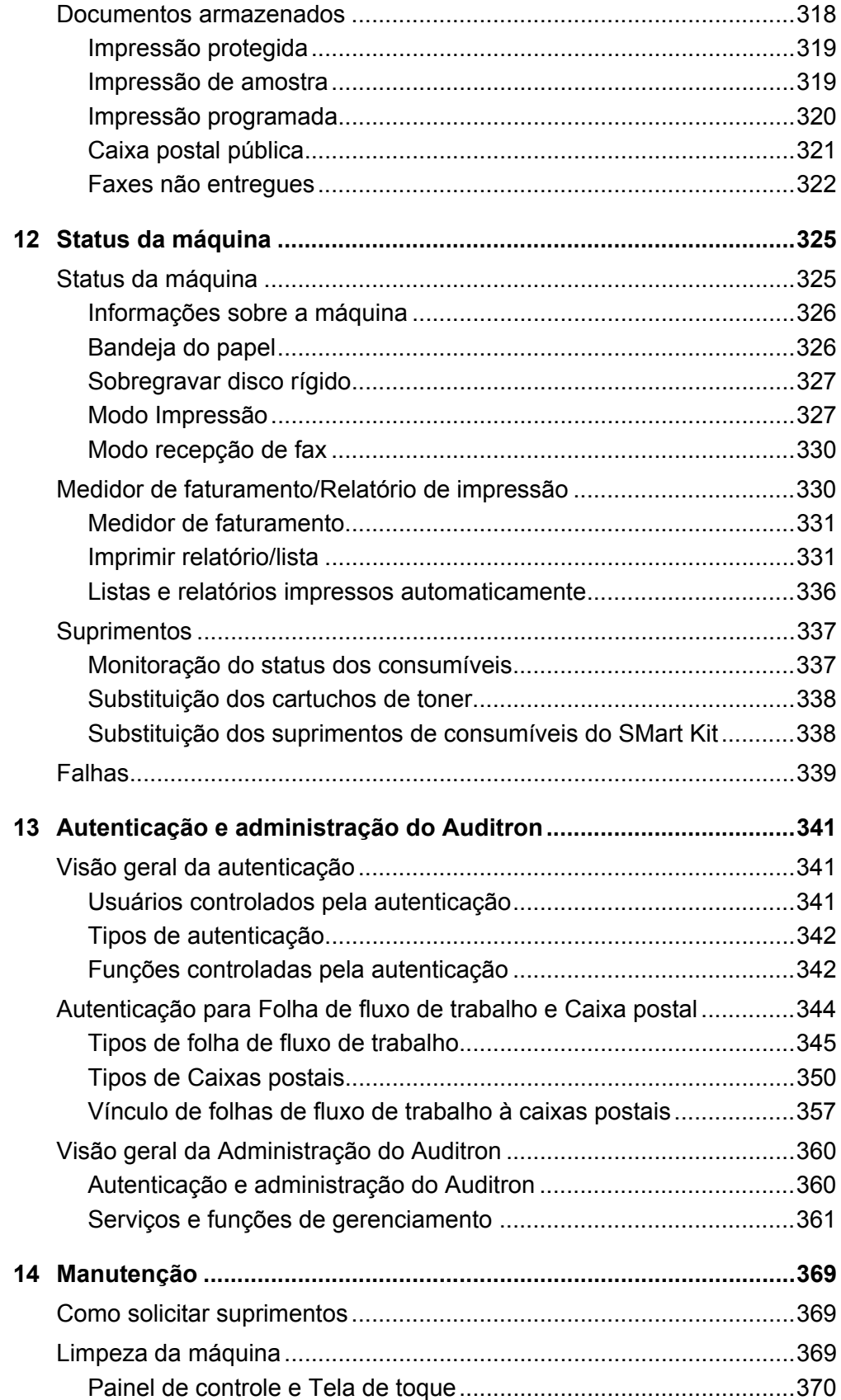

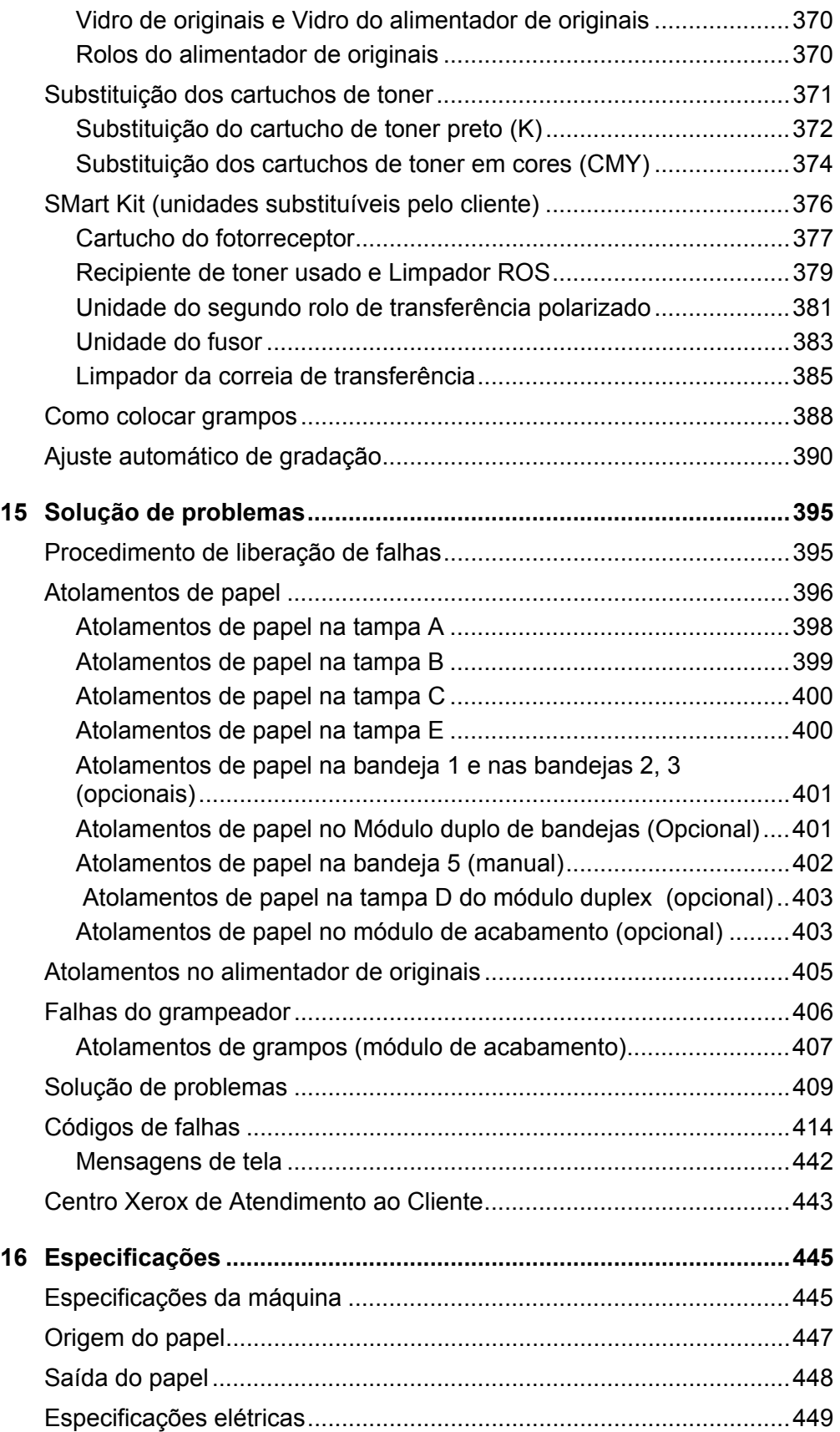

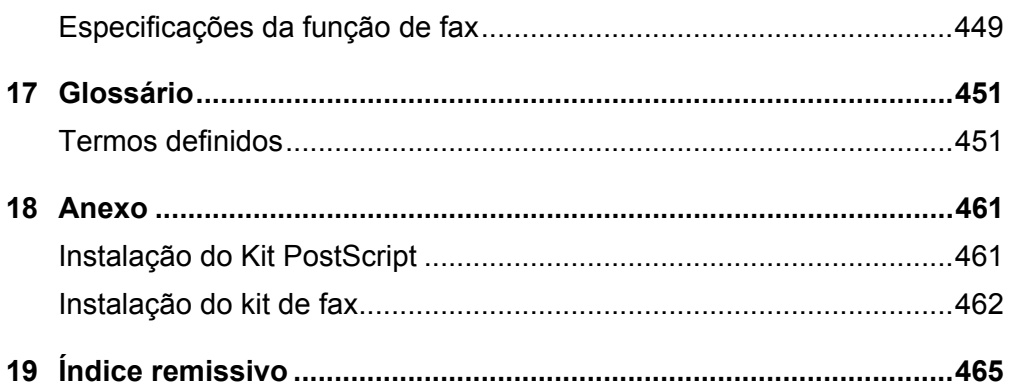

# **1 Antes de usar a máquina**

Bem-vindo à família dos produtos Xerox WorkCentre.

Este Guia do Usuário fornece informações detalhadas, especificações técnicas e procedimentos para a utilização das funções integrais da máquina.

# **Centro Xerox de Atendimento ao Cliente**

Se precisar de assistência durante ou após a instalação do produto, visite o site da Xerox para obter soluções e suporte on-line.

http://www.xerox.com/support

Para obter assistência adicional, entre em contato com nossos especialistas no Centro Xerox de Atendimento ao Cliente. O número de telefone de um representante local pode ter sido fornecido na instalação do produto. Por conveniência e para futura referência, anote o número de telefone no espaço abaixo.

Telefone do Centro Xerox de Atendimento ao Cliente ou do representante local:

No.

Rio de Janeiro, São Paulo, Brasília, Belo Horizonte, Porto Alegre, Curitiba e Salvador: 4004-4050

Outras localidades: DDG 0800-99-3769

# **Número de série**

Ao ligar para o Centro Xerox de Atendimento ao Cliente, você precisará fornecer o número de série, localizado no lado esquerdo da máquina, atrás da Tampa 1, como mostrado no diagrama.

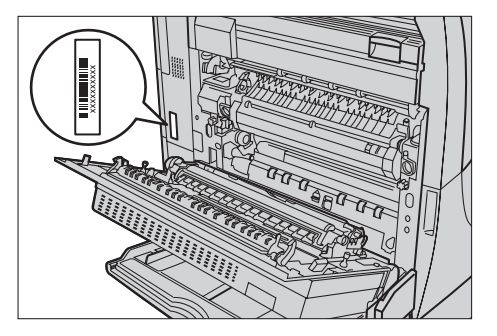

Para sua conveniência, anote o número de série no espaço abaixo. Número de série:

Mantenha um registro de todas as mensagens de erro. Essas informações nos ajudarão a solucionar os problemas mais rapidamente.

# **Idiomas exibidos na tela de toque**

É possível alterar os idiomas de duas maneiras, como a seguir.

Para alterar os idiomas para uso temporário, pressione o botão <Idiomas> no painel de controle e, em seguida, selecione o idioma desejado.

**NOTA:** O idioma retornará ao idioma padrão após a reinicialização da máquina.

Para alterar o idioma padrão, entre no modo Configurações do Sistema, selecione [Configurações Comuns], em seguida, selecione [Configurações de tela/botões]. Na tela [Configurações de tela/botões], selecione o idioma desejado como [Idioma padrão]. Para obter mais informações, consulte *Configurações comuns na [página 230](#page-230-0)*.

# **Convenções**

Esta seção descreve as convenções usadas em todo este Guia do Usuário. Neste guia, você perceberá que alguns termos são usados de forma intercambiável:

- Papel é sinônimo de material de impressão.
- Documento é sinônimo de original.
- Xerox WorkCentre 7132 é sinônimo de máquina.

#### **Operador/Administrador do Sistema**

O operador descreve a pessoa responsável pela manutenção do hardware.

O administrador do sistema é a pessoa que configura a rede, instala os drivers de impressora e gerencia o software.

#### **Orientação**

A orientação é usada para demonstrar a direção das imagens na página. Quando a imagem é vertical, o papel (ou outro material de impressão) pode ser colocado para alimentação pela borda longa ou curta.

#### **Alimentação pela borda longa (ABL)**

Ao colocar documentos pela borda longa no alimentador de originais, faça isso com uma das bordas longas inseridas no alimentador de originais. As bordas curtas aparecerão nas partes superior e inferior do papel, viradas para a parte da frente e para a parte de trás do alimentador. Ao abastecer a bandeja com papel pela borda longa, coloque-o com uma das bordas longas no lado esquerdo e uma das bordas curtas viradas para a frente da bandeja.

#### **Alimentação pela borda curta (ABC)**

Ao colocar documentos pela borda curta no alimentador de originais, faça isso com uma das bordas curtas inseridas no alimentador de originais. As bordas longas aparecerão nas partes superior e inferior do papel, viradas para a parte da frente e para a parte de trás do alimentador. Ao abastecer a bandeja com papel pela borda curta, coloque-o com uma das bordas curtas no lado esquerdo e uma das bordas longas viradas para a frente da bandeja.

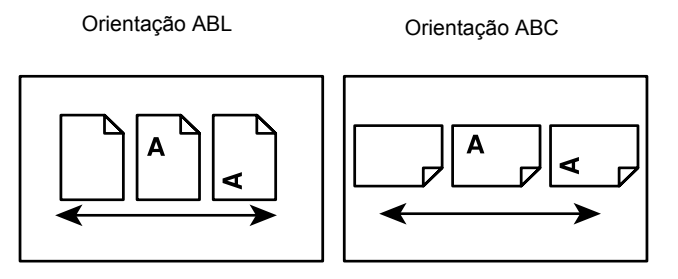

Direção da alimentação do papel Direção da alimentação do papel

# **Texto entre [colchetes]**

Indicam nomes de telas, guias, botões, funções e categorias de opção na tela. Elas também são usadas para se referir a nomes de arquivo e pasta em um PC.

Por exemplo:

- Selecione [Tipo de original] na tela [Qualidade de imagem].
- Selecione [Salvar].

#### **Texto entre <sinais de maior e menor>**

Indica nomes de botões físicos, botões numéricos ou de símbolos, luzes no painel de controle ou símbolos na etiqueta do interruptor de alimentação.

Por exemplo:

- Pressione o botão <Status da máquina> para exibir a tela [Status da máquina].
- Pressione o botão <C> no painel de controle para cancelar o trabalho suspenso.

# **Fonte em itálico**

A fonte em itálico é usada para indicar referências a outros capítulos e seções.

Por exemplo:

- Para obter informações sobre como limpar o vidro de originais, consulte *o capítulo Manutenção na [página 377.](#page-376-0)*
- *Origem do papel – [página 54.](#page-53-0)*

#### **Avisos**

Os avisos são enunciados que alertam o usuário para a possibilidade de ferimento corporal.

Por exemplo:

#### **AVISO: Este produto deve ser conectado a um circuito com aterramento protetor.**

### **Cuidados**

Os avisos de cuidado são enunciados que sugerem a possibilidade de dano mecânico como resultado de uma ação.

Por exemplo:

**CUIDADO: O uso de controles, ajustes ou desempenho de procedimentos diferentes daqueles aqui especificados podem resultar em risco de exposição à radiação.**

#### **Notas**

As notas são enunciados que fornecem informações adicionais.

Por exemplo:

**NOTA:** Se o alimentador de originais não estiver adaptado à máquina, esta função não estará disponível.

# **Fontes de informações relacionadas**

As seguintes fontes de informações adicionais estão disponíveis para a máquina.

- Guia de Utilização Rápida do Xerox WorkCentre 7132
- Guia de Administração do Sistema do Xerox WorkCentre 7132
- Guia de Configuração de Rede do Xerox WorkCentre 7132 no CD-ROM do Driver de Impressão PCL
- Os sistemas de Ajuda On-line (Drivers de Impressora e Utilitários do CentreWare)
- A Documentação dos Utilitários do CentreWare (HTML)

**NOTA:** Observe que as telas exibidas neste Guia do Usuário aplicam-se a uma máquina completamente configurada e, portanto, podem não representar exatamente a configuração que está sendo usada.

# **Cuidados e limitações**

Esta seção descreve os cuidados e as limitações e serem observadas ao usar esta máquina.

• Ao mover a máquina, segure-a pela parte central e não pelo painel de controle ou pela área do alimentador de originais. Pressão excessiva no alimentador de originais pode causar falha de operação da máquina.

# **Notas de segurança**

Leia estas notas de segurança cuidadosamente antes de usar o produto para garantir uma operação segura do equipamento.

O produto Xerox e os suprimentos recomendados foram projetados e testados para atender a rígidos requisitos de segurança. Estes incluem a aprovação de agências de segurança e a conformidade com os padrões ambientais estabelecidos. Leia cuidadosamente as instruções a seguir antes de operar o produto e consulte-as conforme necessário, para assegurar a operação segura e contínua do produto.

A segurança, o ambiente e o desempenho deste produto foram testados usando somente materiais Xerox.

**AVISO: Qualquer alteração não autorizada que possa incluir novas funções ou a conexão de dispositivos externos poderá prejudicar a certificação do produto. Entre em contato com o provedor de serviços autorizado para obter mais informações.**

# **Marcações de aviso**

Todas as instruções de aviso existentes no produto ou fornecidas com ele devem ser seguidas.

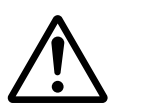

Aviso Este AVISO alerta os usuários para as áreas do produto em que há possibilidade de acidentes pessoais.

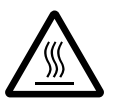

Aviso Este AVISO alerta os usuários para as áreas do produto com superfícies aquecidas, que não devem ser tocadas.

# **Fonte de energia elétrica**

Este produto deve ser operado com o tipo de fonte de energia elétrica indicado na etiqueta da plaqueta de dados do produto. Se não tiver certeza de que sua fonte de energia elétrica atende aos requisitos, consulte a companhia de energia elétrica local para obter informações.

# **AVISO: Este produto deve ser conectado a um circuito com aterramento protetor.**

O produto é equipado com um plugue, fornecido com um pino de aterramento protetor. Esse plugue se encaixará somente em uma tomada elétrica aterrada. Este é um recurso de segurança. Para evitar risco de choque elétrico, procure seu eletricista para substituir a tomada elétrica se não conseguir encaixar o plugue nela. Nunca use um plugue adaptador aterrado para conectar o produto a uma tomada elétrica que não tenha um terminal de conexão de aterramento.

# **Áreas acessíveis do operador**

Este equipamento foi projetado para restringir o acesso do operador somente a áreas seguras. O acesso do operador às áreas de risco está restrito a tampas ou proteções, que exigem uma ferramenta para remoção. Nunca remova essas tampas ou proteções.

### **Manutenção**

Qualquer procedimento de manutenção de um produto pelo operador será descrito na documentação do cliente fornecida com o produto. Não execute nenhum procedimento de manutenção neste produto que não esteja descrito na documentação do cliente.

# **Limpeza do produto**

Antes de limpar o produto, desconecte-o da tomada elétrica. Utilize sempre os materiais especificados para este produto. O uso de outros materiais pode resultar em um baixo desempenho e criar situações de risco. Não use limpadores em aerossol, pois eles podem ser explosivos e inflamáveis sob determinadas circunstâncias.

# **AVISO - Informações sobre segurança elétrica**

- $\triangleright$  Use apenas o cabo de alimentação fornecido com o equipamento.
- $\triangleright$  Conecte o cabo de alimentação diretamente a uma tomada elétrica aterrada de fácil acesso. Não use extensão. Se não tiver certeza de que a tomada está aterrada, consulte um eletricista qualificado.
- $\triangleright$  Este equipamento deve ser usado em um circuito derivado com maior capacidade do que a amperagem nominal e a tensão desta máquina. Consulte a plaqueta de dados no painel traseiro para verificar a amperagem nominal e a tensão deste equipamento. Se a máquina precisar ser movida para um outro local, entre em contato com um Representante Técnico da Xerox, um representante autorizado local ou uma empresa de suporte técnico.
- $\triangleright$  Uma conexão inadequada do condutor de aterramento do equipamento poderá resultar em choque elétrico.
- $\triangleright$  Não coloque o equipamento em locais onde as pessoas possam pisar ou tropeçar no cabo de alimentação.
- $\triangleright$  Não coloque objetos sobre o cabo de alimentação.
- $\triangleright$  Não anule ou desative os dispositivos de segurança elétricos ou mecânicos.
- ▶ Não obstrua as aberturas de ventilação.
- ▶ Nunca introduza objetos pelos entalhes ou pelas aberturas do equipamento.
- $\triangleright$  Se ocorrer alguma das seguintes condições, desligue a máquina imediatamente e desconecte o cabo de alimentação da tomada. Chame um representante técnico autorizado local para resolver o problema.
	- O equipamento emite odores ou ruídos incomuns.
	- O cabo de alimentação está danificado ou desencapado.
	- Um disjuntor de parede, fusível ou outro dispositivo de segurança foi acionado.
- Algum líquido foi derramado no equipamento.
- O equipamento teve contato com água.
- Alguma peça do equipamento está danificada.

#### **Como desligar o equipamento**

O cabo de alimentação permite desligar este equipamento. Ele está conectado na parte de trás do equipamento. Para desligar toda a alimentação do equipamento, desconecte o cabo de alimentação da tomada elétrica.

# **Informações sobre segurança da bateria**

**CUIDADO: Não substitua a bateria de lítio. Há risco de explosão se ela for substituída por um tipo incorreto.**

# **Informações sobre segurança no uso do laser**

#### **CUIDADO: O uso de controles, ajustes ou desempenho de procedimentos diferentes daqueles aqui especificados podem resultar em risco de exposição à radiação.**

Em relação especificamente à segurança no uso do laser, o equipamento está em conformidade com os padrões de desempenho para produtos a laser estabelecidos pelos órgãos governamentais, nacionais e internacionais como um produto a laser de Classe 1. Essa é uma classe que não emite radiação perigosa; o feixe é totalmente protegido durante todas as fases de operação e manutenção feitas pelo cliente.

# **Informações sobre segurança operacional**

Para assegurar a operação segura contínua do seu equipamento Xerox, siga sempre estas diretrizes de segurança.

#### **Faça o seguinte:**

- Ligue sempre o equipamento a uma tomada elétrica devidamente aterrada. Se estiver em dúvida, peça ajuda a um eletricista qualificado.
- $\triangleright$  Este equipamento deve ser conectado a um circuito com aterramento protetor.

O equipamento é equipado com um plugue, fornecido com um pino de aterramento protetor. Esse plugue se encaixará somente em uma tomada elétrica aterrada. Este é um recurso de segurança. Para evitar risco de choque elétrico, procure seu eletricista para substituir a tomada elétrica se não conseguir encaixar o plugue nela. Nunca use um plugue que não tenha um terminal de conexão de aterramento para ligar o produto a uma tomada elétrica.

• Siga sempre todos os avisos e instruções indicadas ou fornecidas com o equipamento.

- Sempre tome cuidado ao mover ou transferir o equipamento. Entre em contato com o Centro Xerox de Atendimento ao Cliente para organizar a transferência do produto para um local fora do edifício.
- Sempre coloque o equipamento em uma área com ventilação adequada e espaço para atendimento técnico. Consulte as instruções de instalação para obter as dimensões mínimas.
- Utilize sempre materiais e suprimentos projetados especificamente para o seu equipamento Xerox. O uso de materiais incompatíveis pode prejudicar o desempenho do equipamento.
- Desconecte sempre o equipamento da tomada elétrica antes de limpá-lo.

#### **Não faça o seguinte:**

- Nunca use um plugue que não tenha um terminal de conexão de aterramento para ligar o produto a uma tomada elétrica.
- Nunca tente executar qualquer procedimento de manutenção que não esteja especificamente descrito na documentação do cliente.
- Este equipamento não deve ser colocado em uma instalação embutida a menos que haja ventilação adequada. Entre em contato com o fornecedor local autorizado para obter mais informações.
- Nunca remova tampas ou proteções presas com parafusos. Nenhuma área por trás dessas tampas é passível de manutenção pelo operador.
- Nunca coloque o equipamento perto de um radiador ou de qualquer outra fonte de calor.
- Nunca introduza objetos de nenhum tipo nas aberturas de ventilação.
- Nunca anule ou "tapeie" qualquer dispositivo de bloqueio elétrico ou mecânico.
- Nunca opere o equipamento se perceber odores ou ruídos incomuns. Desconecte o cabo de alimentação da tomada elétrica e entre em contato imediatamente com o Centro Xerox de Atendimento ao Cliente.

# **Informações sobre manutenção**

Não tente executar nenhum procedimento de manutenção que não esteja especificamente descrito na documentação do cliente fornecida com a máquina.

- Não use produtos de limpeza em aerossol. O uso de limpadores não aprovados pode prejudicar o desempenho do equipamento e criar uma condição perigosa.
- Use os suprimentos e os materiais de limpeza somente conforme instruído na documentação do cliente. Mantenha todos os materiais fora do alcance de crianças.
- Não retire tampas ou proteções presas com parafusos. Por trás dessas tampas, não há peças passíveis de manutenção ou serviço.
- Não execute quaisquer procedimentos de manutenção, a não ser que tenha sido treinado por um fornecedor local autorizado, ou que o procedimento esteja especificamente descrito na documentação do cliente.

# **Informações sobre segurança quanto ao ozônio**

Este produto produz ozônio durante a operação normal. O ozônio é produzido nos dispositivos xerográficos pela descarga de vários corotrons (pequenos fios). As emissões de ultravioleta das lâmpadas de exposição dos originais são tão baixas que a quantidade de ozônio produzido dessa forma é insignificante. Embora seja tóxico em níveis elevados, o ozônio é instável, e rapidamente se decompõe em oxigênio comum. A taxa de decomposição é descrita por um parâmetro conhecido por "meia vida", que é influenciada por alguns fatores mas, simplesmente, é o tempo requerido pela concentração de ozônio no ar até ser reduzida à metade. Para escritórios comuns, a "meia vida" do ozônio é de 05 (cinco) minutos.

Conforme recomendado pelo Programa Xerox de Gerenciamento de Ozônio, os requerimentos de instalação quanto a espaço e ventilação devem ser seguidos de forma a manter o ambiente a um nível aceitável de concentração de ozônio. O ozônio produzido é mais pesado do que o ar e depende do volume de cópias. Os produtos Xerox que por projeto exijam o filtro de ozônio têm o mesmo instalado na fábrica, na hora da produção, e são substituídos periodicamente durante as visitas técnicas.

Todos os modelos Xerox, operando normalmente durante um dia de trabalho, sob as condições ambientais básicas conforme especificações do Manual de Instalação, atendem ao padrão Xerox de concentração de 0,02 ppm (partes por milhão). O padrão mundial é de 0,1 ppm de concentração para a média ponderada de tempo para um dia de trabalho de 08 (oito) horas. Desta forma, o padrão Xerox está, aproximadamente, 05 (cinco) vezes abaixo do padrão mundial descrito. O Ministério do Trabalho (Brasil) estabeleceu o limite de tolerância em 0,08 ppm para até 48 horas/semana, ou seja, 04 (quatro) vezes acima do padrão Xerox.

Em todos os cálculos parte-se do pressuposto que os requerimentos para instalação dos equipamentos são observados.

Se você precisar de informações adicionais sobre o ozônio, entre em contato com o Centro Xerox de Atendimento ao Cliente (Rio de Janeiro, São Paulo, Brasília, Belo Horizonte, Porto Alegre, Curitiba e Salvador: 4004-4050; outras localidades: DDG 0800-99-3769).

# **Para consumíveis**

Armazene todos os consumíveis de acordo com as instruções fornecidas no pacote ou no recipiente.

- $\triangleright$  Mantenha todos os consumíveis longe do alcance de crianças.
- $\triangleright$  Nunca jogue toners, cartuchos de toner ou recipientes de toner em um local aberto em chamas.

# **Emissões de radiofreqüência**

#### **FCC nos Estados Unidos, Canadá, Europa**

Este equipamento foi testado e mostrou-se compatível com os limites para um dispositivo digital de classe B, no âmbito da Parte 15 das Regras da FCC (Federal Communications Commission). Estes limites são designados a fornecer proteção

razoável contra interferência prejudicial em uma instalação residencial. Este equipamento gera, usa e pode irradiar energia de radiofreqüência e, se não for instalado e usado conforme as instruções, poderá causar interferências indesejadas nas radiocomunicações. Contudo, não há garantias de que a interferência não ocorrerá em uma determinada instalação. Se este equipamento causar interferência prejudicial à recepção de rádio ou televisão, o que pode ser detectado ao ligar e desligar o equipamento, o usuário pode tentar corrigir a interferência através de uma ou mais das seguintes medidas:

- Reorientar ou reposicionar a antena receptora.
- Aumentar a distância entre o equipamento e o receptor.
- Conectar o equipamento a uma tomada com corrente pertencente a um circuito diferente do qual o receptor está conectado.
- Consultar o revendedor ou um técnico especializado em rádio/TV para obter ajuda.

As alterações e modificações feitas a este equipamento que não tenham sido expressamente aprovadas pela Xerox podem anular a autorização do usuário para operar este equipamento.

Cabos de interface blindados devem ser usados com este equipamento para manter a conformidade com as normas da FCC nos Estados Unidos.

# **Certificação de segurança do produto**

Este produto foi certificado pela seguinte agência, através dos padrões de segurança listados.

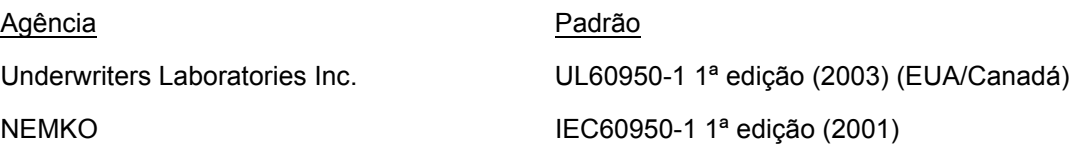

Este produto foi fabricado sob um sistema de qualidade ISO9002 certificado.

# **Informações sobre regulamentos**

# **Marca CE**

A marca CE aplicada a este produto simboliza a declaração de conformidade da Xerox com as seguintes diretivas aplicáveis da União Européia segundo os prazos indicados:

1º de janeiro de 1995: Emenda à Diretiva do Conselho 72/23/EEC pela Diretiva do Conselho 93/68/EEC, aproximação das leis dos países-membros referentes a equipamentos de baixa tensão.

1º de janeiro de 1996: Diretiva do Conselho 89/336/EEC, aproximação das leis dos países-membros referentes à compatibilidade eletromagnética.

9 de março de 1999: Diretiva do Conselho 99/5/EC, sobre equipamentos de rádio e terminal de telecomunicações e o reconhecimento mútuo de sua conformidade.

Uma declaração completa da conformidade, com as definições das diretivas relevantes e os padrões referenciados, pode ser obtida com o fornecedor local autorizado.

**AVISO: Para que este equipamento possa operar próximo a equipamentos industriais, científicos e médicos (ISM), a radiação externa emitida por equipamentos ISM deve ser limitada ou consideravelmente reduzida.**

**AVISO: Este é um produto de Classe A. No ambiente doméstico, este produto pode causar interferência de radiofreqüência, o que pode obrigar o usuário a tomar as medidas cabíveis.**

**AVISO: Devem ser utilizados cabos de interface blindados com este produto para manter a conformidade com a Diretiva do Conselho 89/336/EEC.**

# **Para função de Fax**

# **EUA**

#### **Requisitos do cabeçalho de envio de fax:**

A lei de proteção ao consumidor dos EUA (Telephone Consumer Protection Act) de 1991 classifica como ilegal o uso de computador ou qualquer outro dispositivo eletrônico, incluindo máquinas de Fax, para o envio de qualquer mensagem, a menos que a mensagem contenha claramente na margem superior ou inferior de cada página transmitida, ou na primeira página da transmissão, a data e a hora do envio, a identificação da empresa, da entidade ou do indivíduo que está enviando a mensagem, além do número de telefone da máquina, da empresa, da entidade ou do indivíduo remetente. O número de telefone fornecido não pode ser um número gratuito ou qualquer outro número cujas taxas excedam as de transmissão local ou de longa distância.

Para programar essas informações na máquina, consulte a documentação do cliente e siga as etapas fornecidas.

#### **Informação do acoplador de dados:**

Este equipamento está em conformidade com a Parte 68 das regras da FCC. No painel traseiro do equipamento, há uma etiqueta que contém, entre outras informações, o número de registro da FCC e o número de equivalência de toque (REN - Ringer Equivalence Number). Se necessário, forneça estas informações à companhia telefônica.

Um plugue/jaque usados para conexão deste equipamento às redes elétrica e telefônica locais devem estar em conformidade com a Parte 68 das regras de FCC aplicáveis e com os requisitos adotados pela ACTA (Administrative Council for Terminal Attachments). Um cabo telefônico e um plugue modular compatíveis são fornecidos com este produto. Ele foi projetado para ser conectado a um jaque modular, também compatível. Veja as instruções de instalação para obter detalhes.

Você pode efetuar uma conexão segura da máquina ao seguinte jaque modular padrão: USOC RJ-11C usando o cabo de linha telefônica compatível (com plugues

modulares) fornecido com o kit de instalação. Veja as instruções de instalação para obter detalhes.

O número de equivalência de toque (REN - Ringer Equivalence Number) é útil para determinar a quantidade de dispositivos que podem ser conectados a uma linha telefônica. RENs em excesso em uma linha telefônica podem resultar em dispositivos que não tocam em resposta a uma chamada. Na maioria das áreas, mas não em todas, o número de RENs não deve exceder a quantidade de cinco (5.0). Para ter certeza do número de dispositivos que é possível conectar a sua linha telefônica, tal como determinado pelo REN, você deve perguntar a sua companhia telefônica local sobre esta informação para a sua área. Para produtos aprovados após 23 de julho de 2001, o REN faz parte do identificador de produto que possui o formato US:AAAEQ##TXXXX. Os dígitos representados pelo símbolo ## correspondem ao REN sem o ponto decimal (por exemplo, 03 corresponde a um REN de 0.3) Para produtos mais recentes, o REN é mostrado separadamente na etiqueta.

Se este equipamento Xerox causar danos à rede telefônica, a companhia telefônica irá informá-lo, sempre que possível, quando necessitar desligar temporariamente a sua linha telefônica. Entretanto, se a ação for necessária e cabível, mas não for prático avisá-lo antecipadamente, a companhia poderá ainda assim desligar a sua linha telefônica. Além disso, você será informado de seus direitos de apresentar queixa à FCC, se necessário.

A companhia telefônica pode efetuar alterações em suas instalações de telecomunicações, em seus equipamentos, em suas operações ou em seus procedimentos que possam afetar a operação do equipamento. Neste caso, a companhia telefônica deve avisá-lo antecipadamente para que sejam feitas as modificações necessárias a fim de manter o serviço ininterrupto.

Se tiver problemas com este equipamento Xerox, entre em contato com o atendimento técnico apropriado para solicitar reparos ou obter informações sobre garantia; os detalhes dos problemas são exibidos na máquina ou estão contidos no Guia do Usuário. Se este equipamento estiver causando danos à rede telefônica, a companhia telefônica poderá solicitar que você desconecte o equipamento até que o problema seja resolvido.

Reparos no equipamento somente devem ser realizados por um Representante Técnico da Xerox ou por um Provedor de Serviços Xerox autorizado. Isso se aplica a qualquer momento durante ou após o período da garantia. Se forem executados serviços não autorizados, isto tornará nulo e sem validade o restante do período de garantia. Este equipamento não deve ser usado em linhas compartilhadas. A conexão com um serviço de linha compartilhada está sujeita às tarifas estatais. Entre em contato com os órgãos federais responsáveis pelas empresas de utilidade pública e por serviços públicos ou privados para obter informações.

Se seu escritório estiver equipado com um sistema de alarme com fiação especial que seja conectado à linha telefônica, assegure-se de que a instalação do equipamento Xerox não desative o sistema de alarme. Em caso de dúvidas sobre o que poderá desativar o sistema de alarme, consulte sua companhia telefônica ou um técnico de instalação qualificado.

# **CANADÁ**

Este produto atende às especificações técnicas aplicáveis da indústria canadense. O REN (Ringer Equivalence Number), o número de equivalência de toque, é uma

indicação do número máximo de dispositivos permitidos para a conexão com uma interface telefônica. O terminal de uma interface pode ser constituído por qualquer combinação de dispositivos, mas fica sujeito à regra que especifica que o total de RENs de todos os dispositivos não exceda cinco.

O valor do REN do Canadá para este equipamento é 0.1.

O equipamento certificado só poderá der reparado por uma agência de manutenção autorizada do Canadá, designada pelo fornecedor. A companhia telefônica pode solicitar ao usuário que desligue o equipamento se este não funcionar direito ou se o usuário realizar algum reparo ou alteração nele.

Os usuários devem certificar-se, para sua própria proteção, de que as conexões de aterramento da instalação elétrica, das linhas telefônicas e do sistema embutido de encanamento metálico de água, se houver, estejam todos em ligação conjunta. Essa precaução é especialmente importante nas áreas rurais.

#### **CUIDADO: Os usuários não devem tentar fazer por conta própria tais conexões; em vez disso, devem entrar em contato com a empresa de energia elétrica apropriada, ou um eletricista, conforme necessário.**

# **EUROPA**

#### **Diretiva sobre equipamentos de rádio e terminais de telecomunicações:**

Este produto Xerox foi certificado pela própria Xerox para conexão pan-européia de terminal simples à rede telefônica comutada pública analógica (PSTN - Public Switched Telephone Network) em conformidade com a Diretiva 1999/5/EC. Este produto foi projetado para funcionar com PSTNs e PBXs compatíveis dos seguintes países:

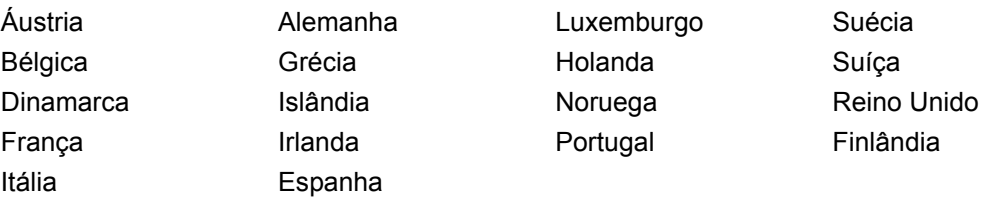

Em caso de problemas, você deve, primeiramente, entrar em contato com o fornecedor local autorizado. Este produto foi testado e está em conformidade com a TBR21, uma especificação para equipamentos de terminais usados em redes telefônicas comutadas analógicas na EEA (European Economic Area, Área Econômica Européia). O código de país deste produto tem configuração ajustável pelo usuário. Consulte a documentação do cliente para obter informações sobre este procedimento. Os códigos de país devem ser definidos antes da conexão deste produto à rede.

**NOTA:** Embora este produto possa causar desconexão do loop (pulso) ou DTMF (tom), recomenda-se que ele seja ajustado para usar sinalização DTMF. A sinalização DTMF proporcionará uma configuração mais rápida e confiável.

Modificações feitas neste produto ou a conexão a um software ou a um dispositivo de controle externo não autorizado pela Xerox invalidará sua certificação.

# **Informações sobre regulamentos para RFID**

Este produto gera 13,56 MHz usando um sistema de loop indutivo como RFID (radio frequency identification system device, dispositivo de sistema de identificação de radiofreqüência). Esse sistema é certificado em conformidade com a Diretiva do Conselho Europeu 89/336/EEC e leis ou normas locais, conforme aplicável.

# **Conformidade ambiental**

# **EUA**

# **Energy Star®**

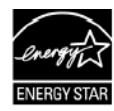

Como parceira da ENERGY STAR®, a Xerox Corporation/Fuji Xerox determinou que a configuração básica deste produto obedeca às diretrizes da ENERGY STAR $^{\circledR}$  para economia de energia.

A ENERGY STAR® e a MARCA ENERGY STAR são marcas registradas nos Estados Unidos.

O Programa ENERGY STAR® para equipamento de escritório é uma iniciativa dos governos dos Estados Unidos, União Européia e Japão, em conjunto com a indústria de equipamentos de escritório, para incentivar a fabricação de copiadoras, impressoras, fax, multifuncionais, computadores pessoais e monitores que cumpram com requisitos de economia de energia. Com a redução do consumo de energia nesses produtos, há a diminuição da poluição do ar, de chuvas ácidas e das alterações climáticas ao longo dos anos, pois as emissões resultantes da geração de eletricidade são reduzidas.

O equipamento Xerox ENERGY STAR<sup>®</sup> é pré-ajustado de fábrica para entrar em um estado de "baixo consumo" e/ou desligar completamente após um período de uso especificado. Essas funções de economia de energia podem reduzir o consumo de energia do produto pela metade em comparação ao uso do equipamento convencional.

**Tempos de recuperação do modo de baixo consumo:12 s**

**Tipos de papel reciclado recomendados: Tipo 3R91165**

# **Canadá**

# **Environmental Choice<sup>M</sup>**

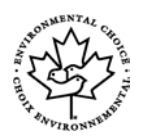

Terra Choice Environmental Services, Inc. do Canadá certifica que este produto está em conformidade com todos os requisitos aplicáveis do Environmental Choice $^{\mathsf{M}}$ EcoLogo<sup>M</sup> quanto a impacto minimizado ao meio ambiente.

Como participante do programa Environmental Choice $^M$ , a Xerox Corporation declara que este produto atende às diretrizes da Environmental Choice<sup>M</sup> quanto ao uso eficaz de energia.

O Environment Canada criou o programa Environmental Choice<sup>M</sup> em 1988 para ajudar os consumidores a identificar os produtos e serviços com responsabilidade ambiental. As copiadoras, impressoras, impressoras digitais e também os produtos de fax têm que atender aos critérios de emissões e uso eficaz de energia, bem como divulgar a compatibilidade com suprimentos reciclados. Atualmente, o Environmental Choice $^{\mathsf{M}}$ possui mais de 1600 produtos aprovados e 140 licenças. A Xerox é líder na oferta de produtos aprovados pelo EcoLogo<sup>M</sup>.

# **Sobre a licença**

# **Código JPEG**

Nosso software de impressora utiliza alguns dos códigos definidos pelo Independent JPEG Group.

#### **Heimdal**

Copyright © 2000 Kungliga Tekniska Högskolan (Royal Institute of Technology, Estocolmo, Suécia). Todos os direitos reservados.

A redistribuição e o uso em formato original e eletrônico, com ou sem modificações, são permitidos nas seguintes condições:

- 1. As redistribuições do código-fonte devem manter o aviso de copyright acima, esta lista de condições e a seguinte isenção de responsabilidade.
- 2. As redistribuições em formato eletrônico devem reproduzir o aviso de copyright acima, esta lista de condições e a seguinte isenção de responsabilidade na documentação e/ou nos outros materiais fornecidos na distribuição.
- 3. O nome do Instituto e os nomes de seus contribuintes não poderão ser usados para endossar ou promover os produtos derivados deste software sem permissão prévia, por escrito, específica.

ESTE SOFTWARE É FORNECIDO PELO INSTITUTO E POR SEUS CONTRIBUINTES NO ESTADO EM QUE SE ENCONTRAM E QUALQUER GARANTIA, EXPLÍCITA OU IMPLÍCITA, INCLUINDO, MAS NÃO SE LIMITANDO A GARANTIAS IMPLÍCITAS DE COMERCIALIZAÇÃO E DE ADEQUAÇÃO A UM PROPÓSITO ESPECÍFICO É NEGADA. EM HIPÓTESE ALGUMA O INSTITUTO OU SEUS CONTRIBUINTES SERÃO RESPONSABILIZADOS POR DANOS DIRETOS, INDIRETOS, INCIDENTAIS, ESPECIAIS, EXEMPLARES OU CONSEQÜENCIAIS (INCLUINDO, MAS NÃO SE LIMITANDO À AQUISIÇÃO DE MERCADORIAS OU SERVIÇOS SUBSTITUTOS; PRIVAÇÃO DE USO, PERDA DE DADOS OU LUCROS CESSANTES; OU INTERRUPÇÕES COMERCIAIS) DE QUALQUER FORMA CAUSADO E EM QUALQUER TEORIA DE RESPONSABILIDADE, SE EM CONTRATO, EM RESPONSABILIDADE OBJETIVA OU PROCESSUAL (PASSÍVEL DE PROCESSO, INCLUINDO NEGLIGÊNCIA OU NÃO) LEVANTADA DE QUALQUER FORMA PELO USO DESTE SOFTWARE, MESMO QUE TENHAM SIDO AVISADOS SOBRE A POSSIBILIDADE DE OCORRÊNCIA DE TAIS DANOS.

# **RSA BSAFE**

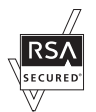

Este produto inclui o software de criptografia RSA BSAFE da RSA Security Inc.

# **É ilegal**

# **Nos EUA**

O Congresso, por lei, proibiu a cópia dos seguintes itens, em determinadas circunstâncias. Punições como multa ou prisão podem ser impostas aos responsáveis por tais reproduções.

1. Obrigações ou títulos do Governo dos Estados Unidos, como:

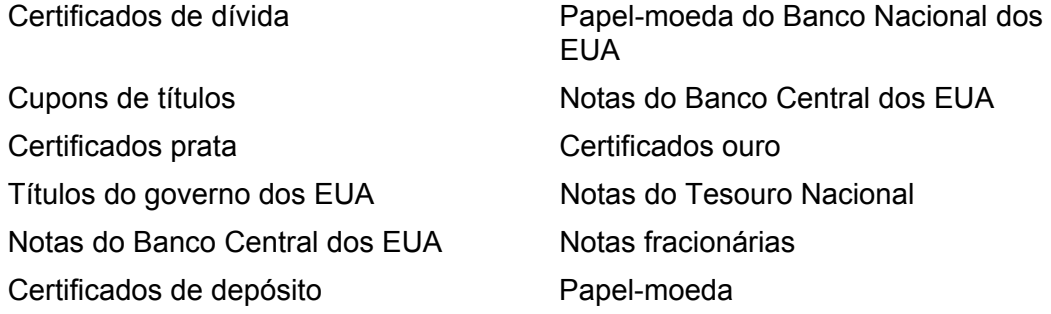

Títulos e obrigações de determinadas agências do governo, como a FHA etc.

Títulos (Títulos de poupança dos EUA podem ser fotografados somente para fins de publicidade relativa à campanha para a venda desses títulos).

Selos da Receita Federal. A reprodução de um documento legal em que haja um selo da Receita cancelado é permitida desde que executada para fins legais.

Selos postais, cancelados ou não. Os selos postais podem ser fotografados para fins de filatelia, desde que a reprodução seja em preto e branco, menor que 75% ou maior que 150% das dimensões lineares do original.

Ordens de pagamento postal.

Contas, cheques ou saques de dinheiro realizados ou emitidos por funcionários autorizados dos Estados Unidos.

Selos e outras representações de valor, seja qual for a denominação, que tenham sido ou possam ser emitidos durante a vigência de uma Lei do Congresso.

- 2. Certificados de compensação ajustados para veteranos de guerras mundiais.
- 3. Obrigações ou títulos de qualquer corporação, banco ou governo estrangeiro.
- 4. Material suscetível de registro de direitos autorais, exceto com a permissão do detentor dos direitos autorais ou se a reprodução for enquadrada nas cláusulas de direitos de reprodução de documentos ou de uso legal ("fair use") da lei de direitos autorais. Mais informações sobre essas cláusulas podem ser obtidas no Gabinete

de Copyright dos Estados Unidos, Biblioteca do Congresso, Washington, D.C. 20559. Solicite a Circular R21.

- 5. Certificados de cidadania ou naturalização. Os certificados de naturalização de estrangeiro podem ser fotografados.
- 6. Passaportes. Passaportes estrangeiros podem ser fotografados.
- 7. Papéis de imigração.
- 8. Documentos de alistamento.
- 9. Documentos de serviço militar obrigatório que contenham qualquer uma destas informações do indivíduo alistado:

Salários ou renda Situação de dependência

Protocolo de tribunal Serviço militar anterior

Condição física ou mental

Exceção: certificados de dispensa do serviço militar dos Estados Unidos podem ser fotografados.

10. Distintivos, carteiras de identidade, passes ou insígnias portadas por militares ou membros de departamentos federais, como FBI, Receita Federal etc. (a menos que a fotografia seja solicitada pelo diretor responsável por esse departamento ou agência).

A reprodução dos itens a seguir também é proibida em determinados estados:

Carteira de Motorista, Certificado de Registro e Licenciamento de Veículo e Certificado de Propriedade do Automóvel.

A lista acima não é completa e não assumimos a responsabilidade por sua integralidade ou exatidão. Em caso de dúvida, consulte seu advogado.

# **No Canadá**

O Parlamento, por lei, proibiu a cópia dos seguintes itens, em determinadas circunstâncias. Punições como multa ou prisão podem ser impostas aos responsáveis por tais reproduções.

- 1. Papel-moeda ou notas de banco em vigor.
- 2. Obrigações ou títulos de um governo ou banco.
- 3. Documentações do fisco.
- 4. O selo público do Canadá ou de uma província, ou o selo de uma autoridade/órgão público no Canadá, ou de um tribunal de justiça.
- 5. Proclamações, ordens, leis ou compromissos ou os respectivos avisos (com o intuito de induzir erroneamente a impressão pela Gráfica Oficial do Canadá, ou correspondente em uma província).
- 6. Símbolos, marcas, selos, embalagens ou projetos utilizados pelo ou em nome do Governo do Canadá ou de uma província, o governo de outro país ou um departamento, comissão, agência ou comitê designado pelo Governo do Canadá, uma província ou um estado que não seja o Canadá.
- 7. Selos impressos ou adesivos utilizados com fins lucrativos pelo Governo do Canadá ou de uma província ou pelo governo de outro país.
- 8. Documentos, registros ou anotações retidos por funcionários públicos encarregados de gerar ou emitir cópias certificadas, cuja reprodução finge ser uma cópia certificada.
- 9. Material suscetível de registro de direitos autorais ou marcas registradas de qualquer tipo sem o consentimento do detentor da marca ou dos direitos autorais.

Fornecemos a lista acima para sua conveniência, ressaltando que ela não é completa, e não assumimos a responsabilidade por sua integralidade ou exatidão. Em caso de dúvidas, consulte seu procurador.

# **Em outros países**

A cópia de determinados documentos pode ser ilegal em seu país. Punições como multa ou prisão podem ser impostas aos responsáveis por tais reproduções.

- Cédulas
- Notas bancárias e cheques
- Títulos do governo
- Passaportes e carteiras de identidade
- Material suscetível de registro de direitos autorais ou marcas registradas sem o consentimento do detentor da marca ou dos direitos autorais
- Selos postais e outros instrumentos negociáveis

Esta lista não é completa e não assumimos a responsabilidade por sua integralidade ou exatidão. Em caso de dúvida, consulte seu consultor jurídico.

# **Reciclagem e descarte de produtos**

Se estiver administrando o descarte de seu produto Xerox, observe que ele contém chumbo, mercúrio e outros materiais cujo descarte pode ser controlado em determinados países ou regiões, devido às considerações ambientais envolvidas. A presença de chumbo e mercúrio está totalmente de acordo com as normas internacionais aplicáveis no momento de comercialização do produto.

# **Nos EUA/Canadá**

A Xerox promove um programa de reciclagem. Entre em contato com a Xerox (Rio de Janeiro, São Paulo, Brasília, Belo Horizonte, Porto Alegre, Curitiba e Salvador: 4004- 4050; outras localidades: DDG 0800-99-3769) para saber se este produto Xerox está incluído nesse programa. Para obter mais informações sobre os programas ambientais da Xerox, visite www.xerox.com/environment; para obter informações sobre descarte, entre em contato com as autoridades competentes locais. Nos Estados Unidos, você pode também consultar o site da Electronic Industries Alliance: www.eiae.org.

# **Na União Européia**

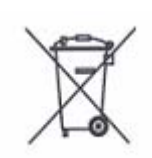

A presença deste símbolo em seu equipamento é a confirmação de que você não deve efetuar o seu descarte no sistema de coleta de lixo comum.

De acordo com a legislação européia, o descarte de equipamentos elétricos e eletrônicos deve ser efetuado separadamente do sistema comum, em coleta seletiva.

As residências nos estados-membros da União Européia podem descartar equipamentos elétricos e eletrônicos usados enviando-os gratuitamente para as instalações de coleta seletiva especializadas. Entre em contato com as autoridades competentes locais e solicite informações.

Em alguns estados-membros, quando você adquire um novo equipamento, o seu equipamento antigo deverá ser recolhido pelo fornecedor local sem custo adicional. Solicite informações ao seu fornecedor local.

# **Em outros países**

Entre em contato com as autoridades competentes locais e solicite orientação para o descarte especial.

# **2 Visão geral do produto**

Esta máquina não é simplesmente uma copiadora convencional, mas um dispositivo digital capaz de copiar, enviar e receber fax, imprimir e digitalizar, dependendo da configuração.

As telas de toque mostradas neste manual fazem parte de uma máquina totalmente configurada que abrange todas as funções.

O conteúdo dessas telas pode variar ligeiramente, dependendo das configurações do operador e da configuração da máquina. Os nomes de botões e os ícones no painel de controle também variarão de acordo com a configuração da máquina. Entretanto, as funções da máquina descritas aqui permanecerão as mesmas.

Para obter mais informações sobre as opções disponíveis não descritas aqui, visite o site da Xerox ou entre em contato com Centro Xerox de Atendimento ao Cliente.

# **Componentes da máquina**

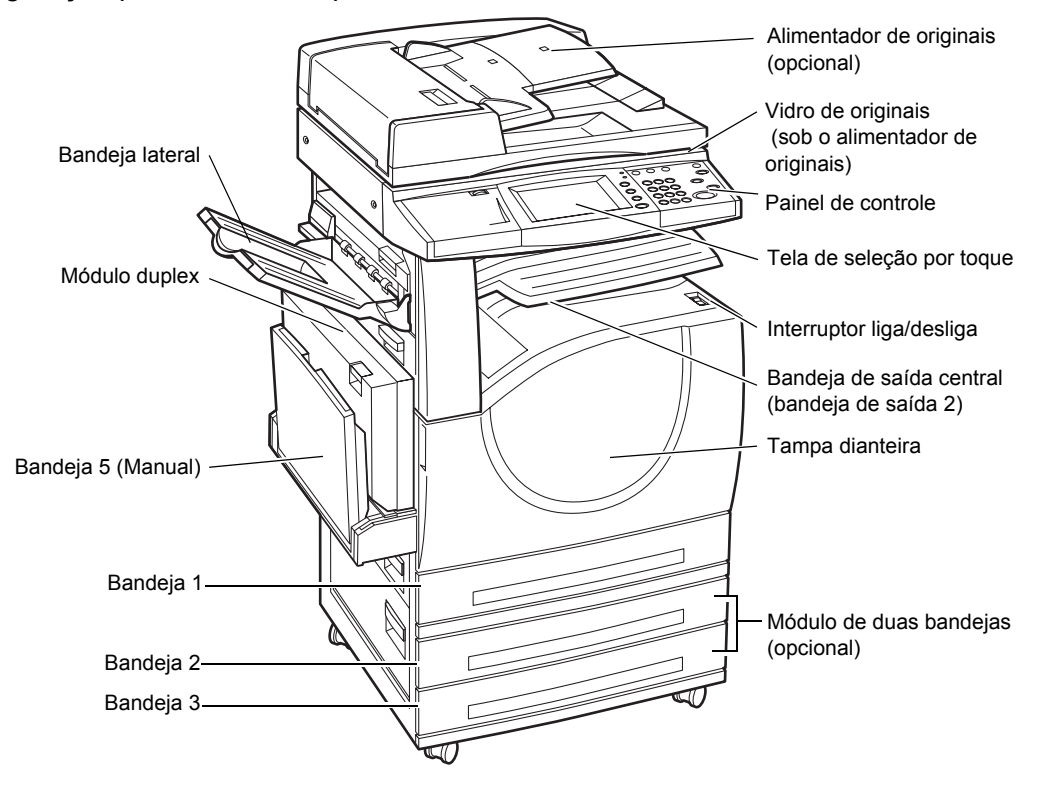

Os diagramas a seguir mostram os componentes padrão e opcionais da máquina. A configuração poderá variar dependendo do modelo.

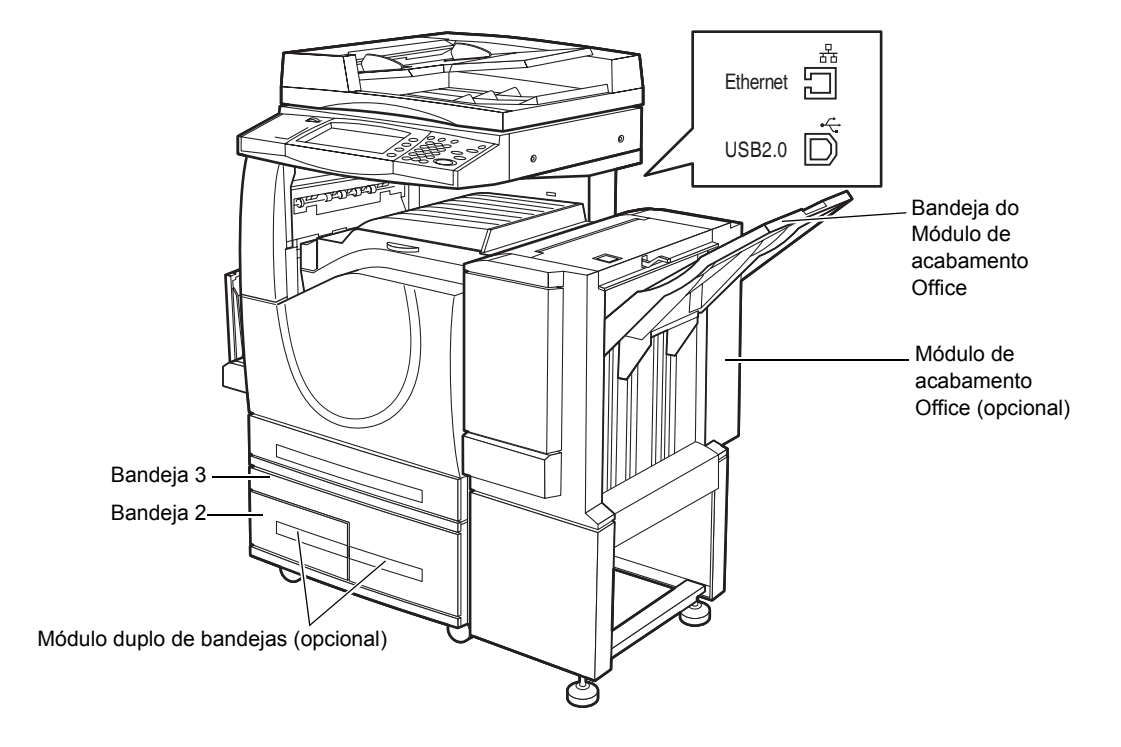

**NOTA:** Dependendo da configuração, a tampa do Vidro de originais estará conectada, em vez do Alimentador de originais. Duas bandejas de papel opcionais podem ser conectadas.

# **Soquete telefônico**

Encontra-se na parte traseira da máquina. O soquete telefônico é usado para conectar a máquina ao kit de fax.

#### **Porta USB 1.1 (Host)**

Encontra-se na parte traseira da máquina. Esta porta é usada para fazer conexão ao kit de fax.

#### **Porta USB 1.1 (dispositivo)**

Encontra-se na parte traseira da máquina. Esta porta é usada para fazer conexão a um PC para downloads de atualização do software.

#### **Porta USB 2.0 (dispositivo)**

Encontra-se na parte traseira da máquina. Esta porta é usada para fazer a conexão a um computador cliente local quando o kit de impressora opcional estiver instalado.

#### **Porta 100Base-TX/10Base-T**

Encontra-se na parte traseira da máquina. Esta porta é usada para fazer a conexão a um cabo de rede quando o kit de impressora opcional estiver instalado.
#### **Módulo de acabamento Office**

Permite grampear ou classificar as cópias automaticamente. A bandeja do Módulo de acabamento Office pode acomodar 1.000 folhas de papel bond de 75 g/m<sup>2</sup> de tamanho Carta/A4 ou menor.

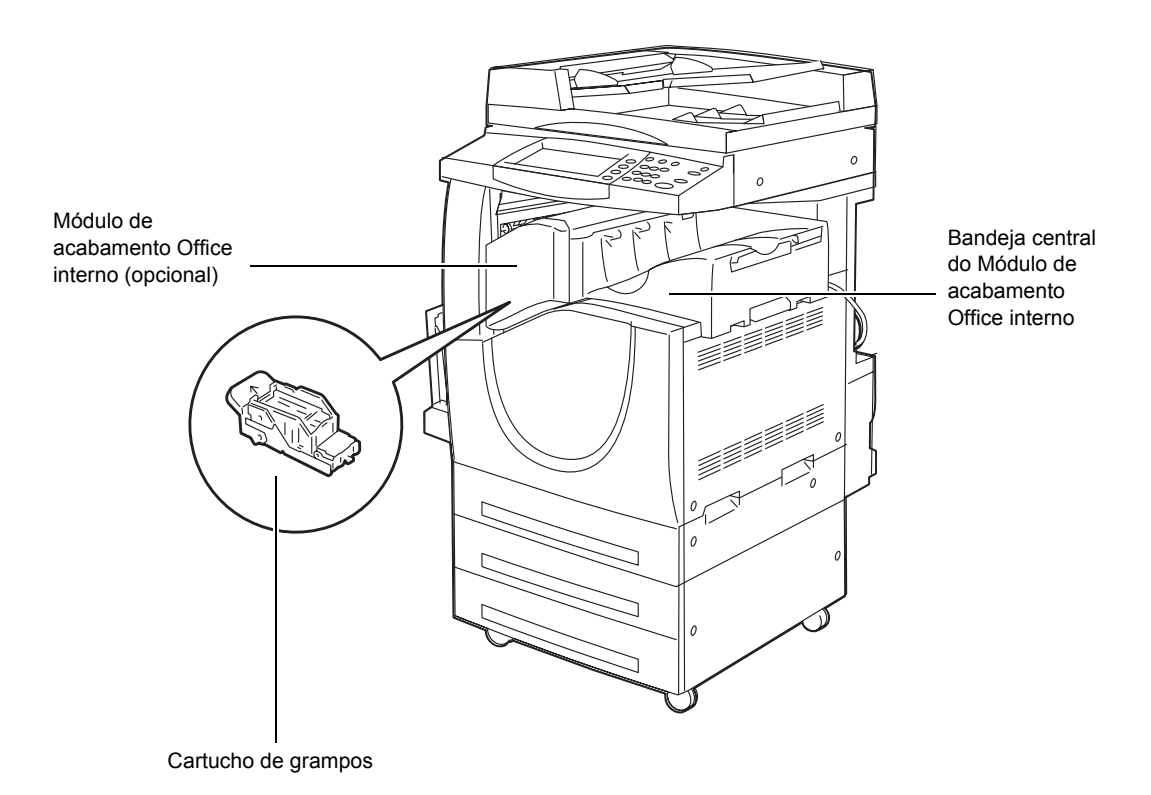

#### **Módulo de acabamento Office interno**

Permite grampear ou classificar as cópias automaticamente. A bandeja central do Módulo de acabamento Office interno pode acomodar 500 folhas de papel bond de 24 lb. ou 90 g/m<sup>2</sup> de tamanho Carta/A4 ou menor.

#### **Módulo duplex**

Permite fazer cópias em frente e verso. Este módulo pode ser usado quando o papel for abastecido pelas Bandejas 1, 2 ou 3. Para obter mais informações, consulte *Cópia em 2 faces no capítulo Cópia, na [página 56.](#page-55-0)*

#### **Bandejas 2 e 3**

Na base da máquina, as seguintes bandejas opcionais estarão disponíveis, dependendo da configuração.

- Módulo de duas bandejas pode ser adicionado à configuração padrão de 1 bandeja. Cada bandeja pode acomodar 520 folhas de papel bond de 75 g/m<sup>2</sup>.
- Módulo duplo de bandejas pode ser adicionado à configuração padrão de 1 bandeja para fornecer origens de papel de alto volume. A Bandeja 2 pode

acomodar no máximo 900 folhas de papel bond de 75 g/m<sup>2</sup>, de tamanho Carta ou A4, na direção de alimentação pela borda longa. A Bandeja 3 pode acomodar 1.200 folhas de papel bond de 75 g/m<sup>2</sup> de tamanho Carta ou A4. O Módulo duplo de bandejas é chamado de "MDB" neste manual.

#### **Bandeja 5 (Manual)**

Permite desviar das bandejas de papel padrão para imprimir em papéis de tamanhos diferentes. A Bandeja manual pode comportar 100 folhas de papel de 75 g/m<sup>2</sup> de tamanhos que variam entre B6 (ABC) ou Envelope Monarch (ABL) e A3 (ABC) ou 11 × 17 pol. (ABC).

**NOTA:** Não coloque papel com comprimento menor que 140 mm na Bandeja manual, já que isto pode causar atolamentos de papel e possíveis danos à parte interna da máquina.

## **Controles do sistema**

O diagrama a seguir mostra os nomes e as funções dos botões no painel de controle.

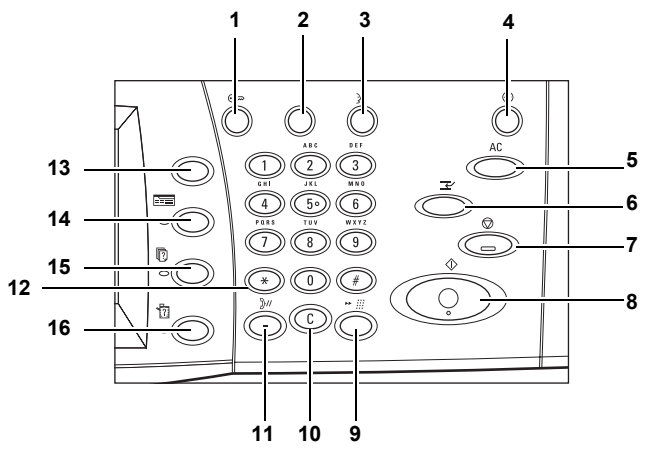

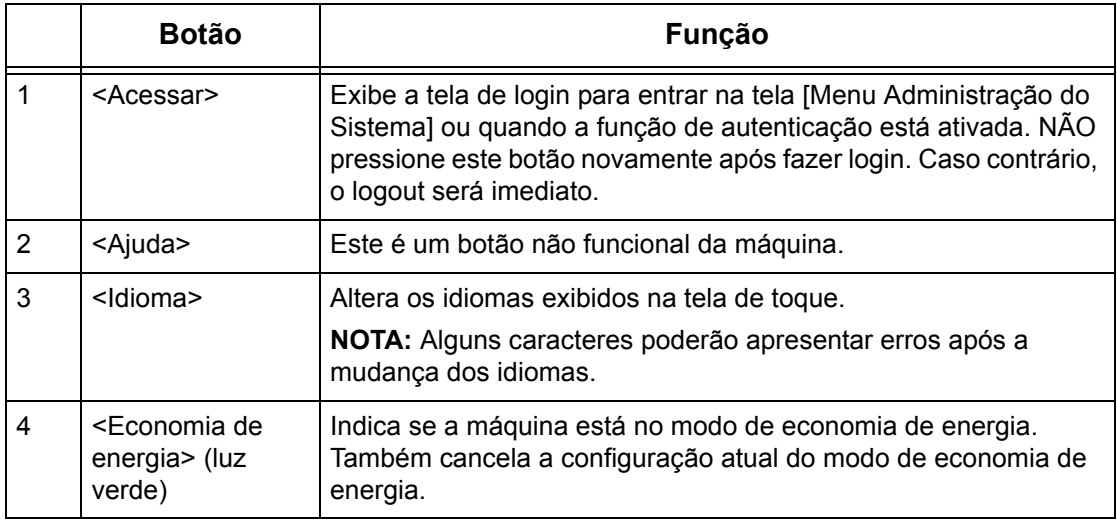

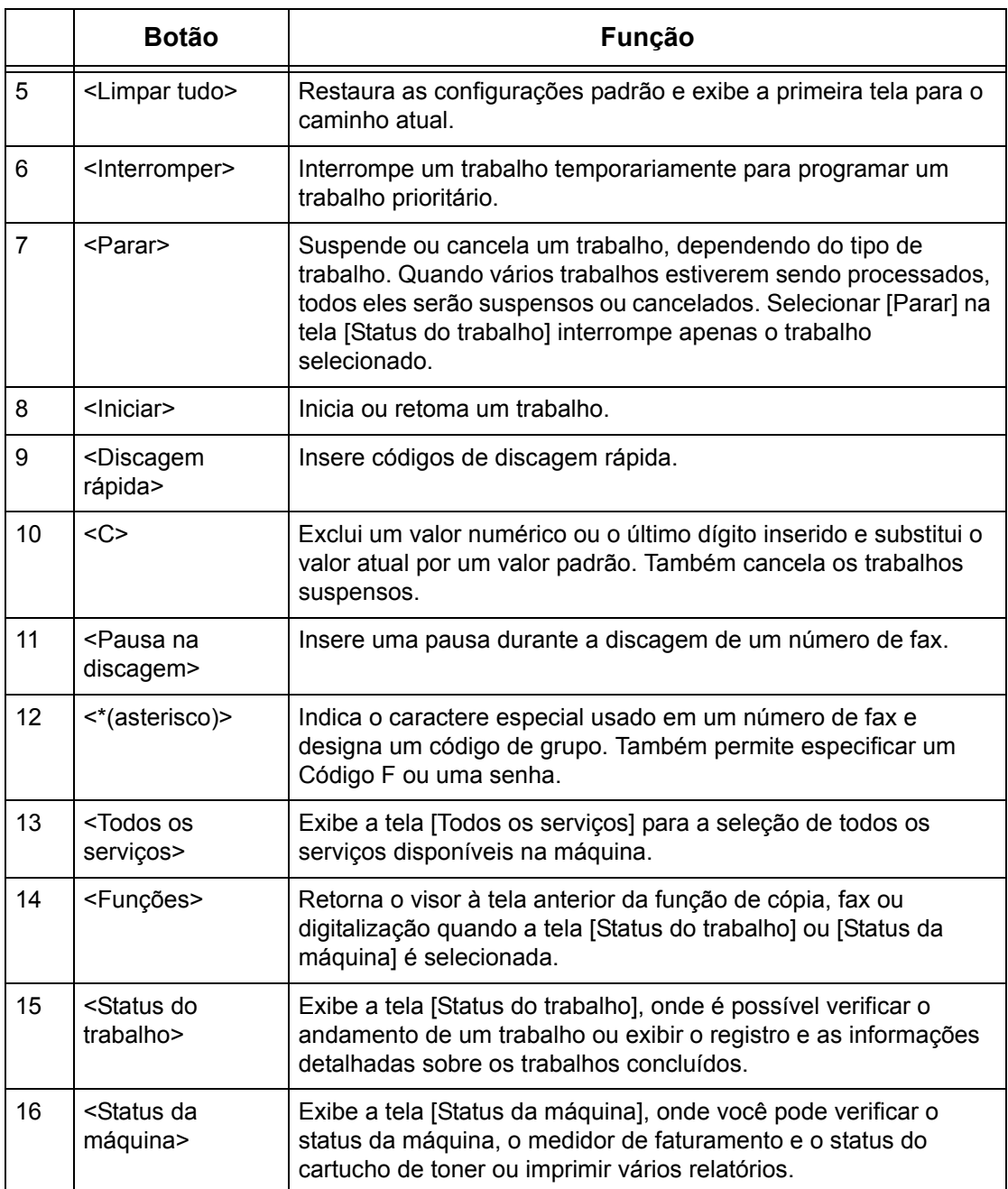

Os nomes de botões e os ícones usados no painel de controle poderão ser diferentes dependendo do país de aquisição do equipamento.

## **Serviços e funções**

A máquina possui várias funções e oferece serviços importantes. A descrição a seguir mostra as funções e explica as opções da tela <Todos os serviços>.

**NOTA:** A disposição dos ícones dos serviços e das funções exibidas na tela podem ser alteradas pelo operador.

- *1.* Pressione o botão <Todos os Servicos > no painel de controle.
- *2.* Selecione a opção necessária.

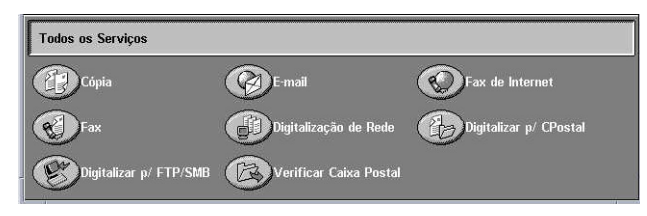

#### **Cópia**

Permite copiar os documentos de várias maneiras. Por exemplo, você produzir uma saída reduzida ou ampliada para um tamanho diferente ou copiar dois ou quatro documentos independentes para uma folha de papel. Para obter mais informações, consulte *o capítulo Cópia.*

#### **E-mail**

Permite enviar os documentos digitalizados por e-mail de várias maneiras. Por exemplo, você pode definir a densidade da digitalização ou especificar o formato de arquivo para salvar os documentos. Para obter mais informações, consulte *o capítulo Digitalização/e-mail.*

#### **Fax**

Permite enviar os documentos por fax de várias maneiras. Por exemplo, você pode enviar documentos em um formato reduzido ou ampliado ou especificar destinos usando as funções Catálogo de endereços ou Discagem rápida. Para obter mais informações, consulte *o capítulo Fax/Fax de Internet.*

#### **Fax de Internet**

Permite enviar e receber faxes pela Internet ou pela Intranet. O Fax de Internet reduz o custo das transmissões se comparado ao uso de uma linha telefônica convencional. Após digitalizar documentos, você poderá enviar os dados digitalizados por e-mail e também receber dados digitalizados através de um anexo de e-mail enviado de uma máquina compatível com o Fax de Internet. Para obter mais informações, consulte *o capítulo Fax/Fax de Internet.*

#### **Digitalização em rede**

Permite digitalizar documentos e armazená-los como documentos eletrônicos em um servidor de arquivo na rede, selecionando um modelo de trabalho com diversos parâmetros atribuídos. Para recuperar os documentos eletrônicos armazenados, acesse o servidor de um PC. Para obter mais informações, consulte *Digitalização em rede no capítulo Digitalização/e-mail, na [página 132](#page-131-0)* e *Serviços no capítulo Serviços de Internet do CentreWare, na [página 177](#page-176-0).*

#### **Digitalizar para FTP / SMB**

Permite digitalizar e armazenar documentos em destinos especificados usando o protocolo FTP ou SMB. Para obter mais informações, consulte *Digitalizar para FTP / SMB no capítulo Digitalização/e-mail, na [página 133.](#page-132-0)*

#### **Digitalizar para caixa postal**

Ativa a função de caixa postal confidencial ou de busca, armazenando os documentos digitalizados em caixas postais privadas. Para obter mais informações, consulte *Digitalizar para caixa postal no capítulo Digitalização/e-mail, na [página 131.](#page-130-0)*

#### **Verificar caixa postal**

Permite confirmar, imprimir ou excluir os documentos de uma caixa postal. Também permite alterar ou liberar o vínculo com uma folha de fluxo de trabalho e executar as folhas de fluxo de trabalho vinculadas. Para obter mais informações, consulte *o capítulo Verificação de caixa postal.*

## **Ligar/desligar**

## **Como ligar**

Certifique-se de que a máquina esteja conectada a uma fonte de alimentação adequada e o plugue de alimentação esteja firmemente conectado à tomada elétrica.

Após ser ligada, a máquina estará pronta para fazer cópias no máximo em 12 segundos (esse tempo variará de acordo com a configuração da máquina). Para obter mais informações, consulte *Especificações da máquina no capítulo Especificações, na [página 461.](#page-460-0)*

*1.* Pressione o interruptor de alimentação para a posição <I>.

**NOTA:** Se a máquina não inicializar, verifique se o botão RESTAURAR na parte traseira da máquina está na posição de restauração (pressionado).

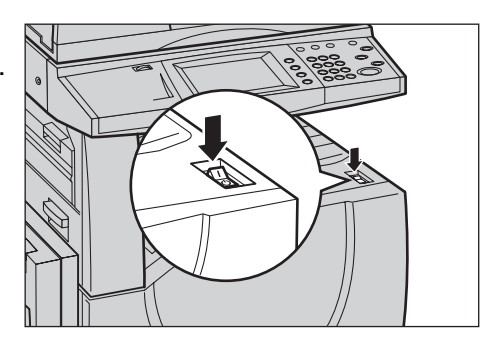

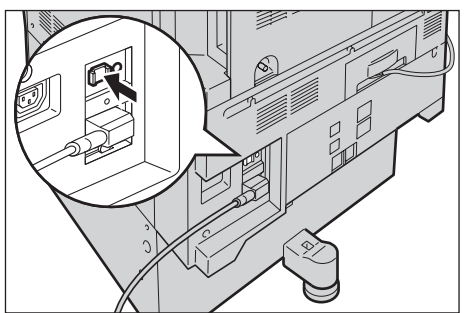

### **Como desligar**

Antes de desligar, espere pelo menos 5 segundos após todos os trabalhos de cópia e impressão serem totalmente concluídos.

Ao desligar a máquina, ela permanecerá ligada por aproximadamente 10 segundos para o armazenamento de arquivos na unidade de disco rígido e preparação para o desligamento. Em seguida, ela desligará completamente.

**CUIDADO: Aguarde no mínimo 20 segundos entre as ações de ligar e desligar o sistema. Caso contrário, o disco rígido e a máquina poderão sofrer danos.**

## **Interruptor de falha de aterramento (GFI)**

Se for detectada uma falha na fonte de alimentação da máquina, um dispositivo GFI existente no equipamento cortará toda a corrente elétrica da máquina. Se a alimentação for cortada, localize o botão RESTAURAR na parte traseira da máquina. Se o GFI tiver sido disparado, o botão estará na posição acionada. Para restaurar a corrente elétrica para a máquina, pressione o botão RESTAURAR.

Antes de usar a máquina, pressione o botão TESTAR. Se o GFI estiver funcionando corretamente, o botão RESTAURAR deverá aparecer inesperadamente. Se for o caso, pressione o botão RESTAURAR.

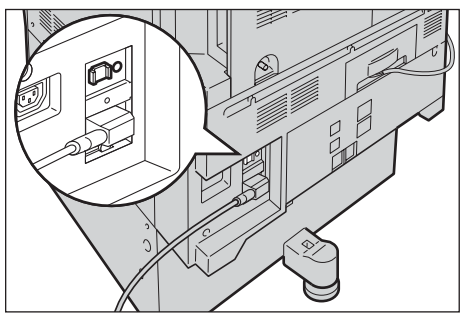

**NOTA:** Se o botão RESTAURAR aparecer inesperadamente após ser pressionado ou se a corrente elétrica não for restaurada após esse procedimento, entre em contato com o Centro Xerox de Atendimento ao Cliente.

## **Modos de economia de energia**

A máquina possui funções de economia de energia que reduzem significativamente o consumo de energia durante períodos de inatividade. O botão <Economia de energia> está localizado na parte superior direita do painel de controle e acende quando a função de economia de energia está ativada. Essa função opera nos modos a seguir.

- Modo de baixo consumo
- Modo de repouso

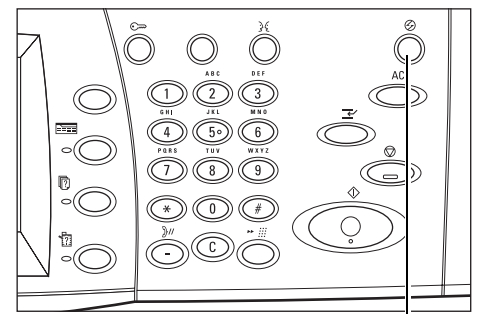

<Economia de energia> luz/botão

#### **Modo de baixo consumo**

A máquina alterna automaticamente para o Modo de baixo consumo após um determinado período de tempo desde a última operação de cópia, fax, digitalização ou impressão. Nesse modo, a tela de toque fica desligada, e a luz de economia de energia fica acesa. O Modo de baixo consumo é cancelado quando o botão <Economia de energia> é pressionado no painel de controle ou quando um fax ou um trabalho de impressão é recebido pela máquina. A configuração padrão de fábrica de 15 minutos pode ser alterada pelo cliente, dentro do intervalo de 1 a 240 minutos.

Para obter mais informações, consulte *Economia de energia automática no capítulo Configurações, na [página 233.](#page-232-0)*

#### **Modo de repouso**

A máquina alternará automaticamente do Modo de baixo consumo para o Modo de repouso após um período de inatividade extenso. O Modo de repouso reduz o consumo de energia comparado ao Modo de baixo consumo. Nesse modo, a tela de toque fica desligada, e a luz de economia de energia fica acesa. O Modo de repouso é cancelado quando o botão <Economia de energia> é pressionado ou quando um fax ou um trabalho de impressão é recebido pela máquina. O valor de configuração padrão de fábrica de 60 minutos pode ser alterado pelo cliente, dentro do intervalo de 1 a 240 minutos, e deve ser maior que o valor de tempo do Modo de baixo consumo. O tempo especificado para a entrada no Modo de repouso será contado depois que a máquina entrar no Modo de baixo consumo.

Para obter mais informações, consulte *Economia de energia automática no capítulo Configurações, [na página 233.](#page-232-0)*

## **Alteração das configurações de tempo padrão**

Esta seção descreve como alterar as configurações de tempo padrão usando o acesso do operador. Se precisar de assistência ou de mais informações, entre em contato com o operador ou consulte *Temporizadores/relógio da máquina no capítulo Configurações, na [página 231.](#page-230-0)*

*1.* Pressione o botão <Acessar> no painel de controle.

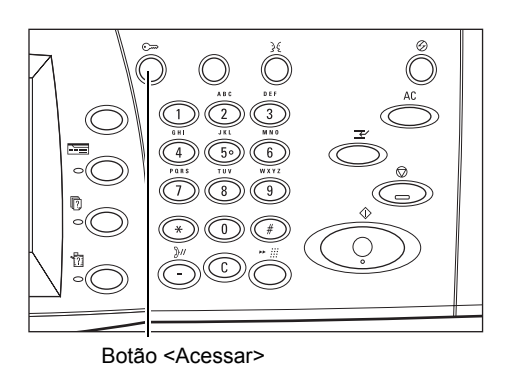

*2.* Digite a ID do operador usando o teclado numérico do painel de controle. Selecione [Confirmar] na tela [Login do usuário].

**NOTA:** A ID padrão do operador é "11111". Se a função Autenticação

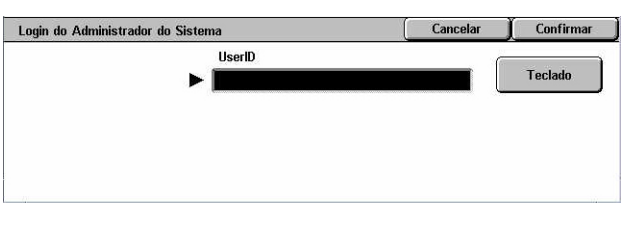

estiver ativada, você talvez seja solicitado a digitar uma senha. A senha padrão é "xadmin". A senha diferencia maiúsculas e minúsculas.

**3.** Selecione [Configurações] Sistema] na tela [Menu Administração do Sistema].

do Sistema].

do Sistema].

*8.* Selecione [Alterar configurações].

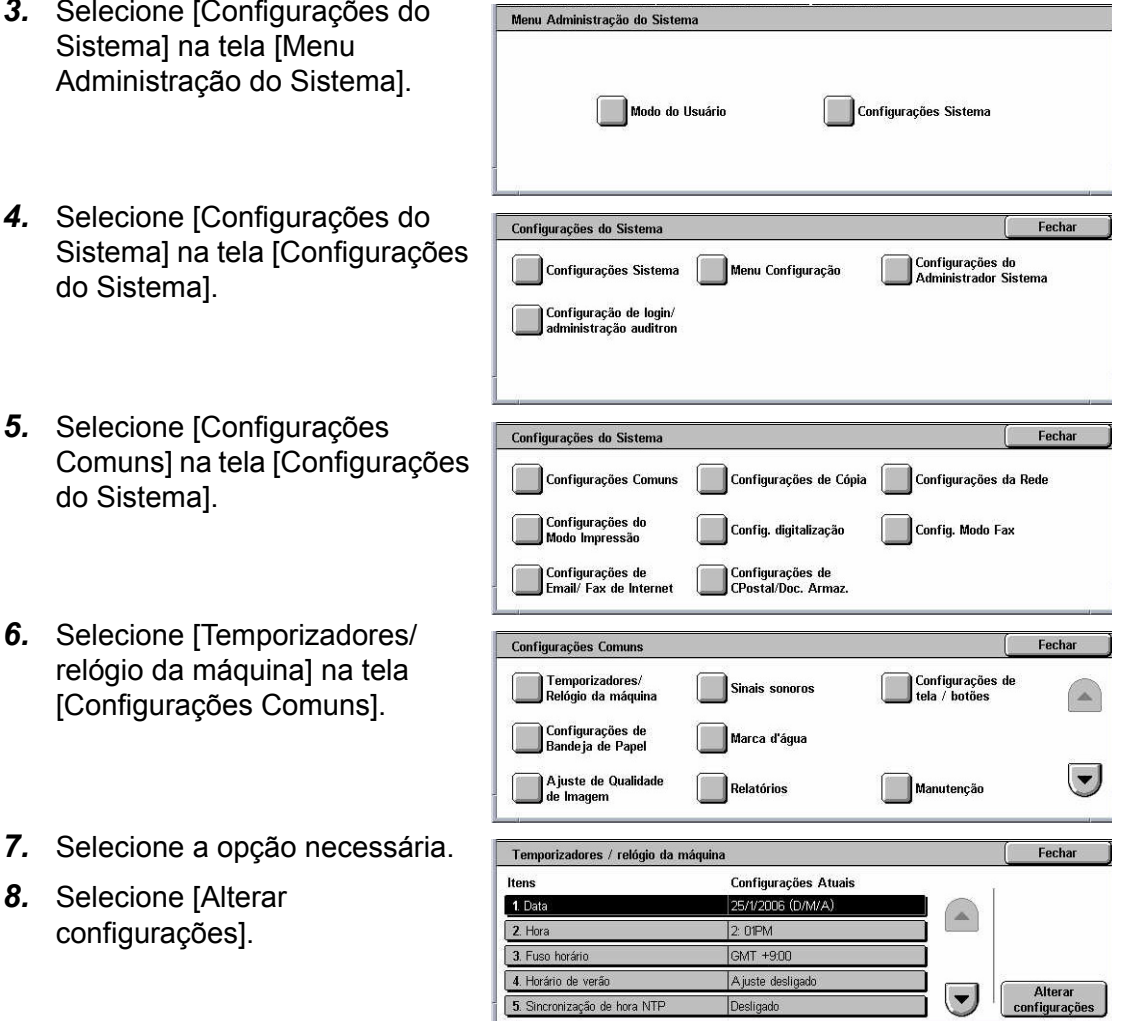

- *9.* Altere a configuração necessária. Use as barras de rolagem para alternar entre as telas.
- *10.* Selecione [Salvar].

## **Modos**

Use os botões para acessar as telas que permitem selecionar funções, monitorar o status dos trabalhos e obter informações gerais sobre a máquina.

Há quatro botões na máquina.

- Todos os serviços
- Funções
- Status do trabalho
- Status da máquina

**NOTA:** Esses botões não respondem quando a máquina está no modo Configurações do sistema.

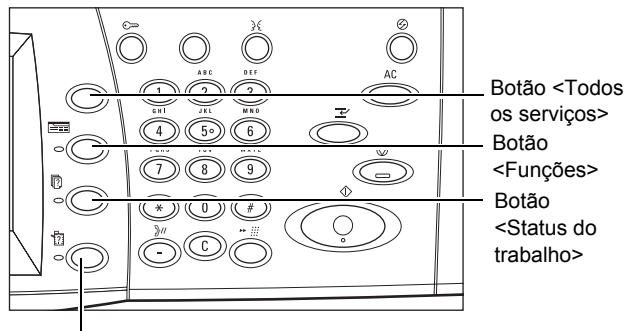

#### Botão <Status da máquina>

### **Todos os serviços**

Use este botão para acessar todos os serviços disponíveis na máquina.

**NOTA:** A disposição dos ícones de serviços exibidos na tela pode ser alterada pelo operador.

*1.* Pressione o botão <Todos os Serviços> no painel de controle.

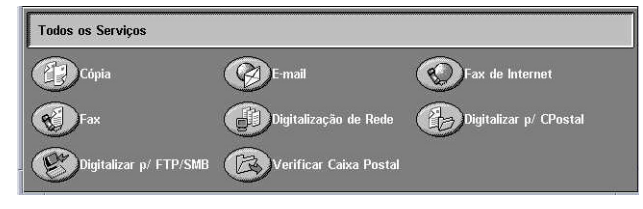

### **Funções**

Use este botão para retornar a uma tela anterior. Se estiver usando a tela [Status do trabalho] ou [Status da máquina], pressione o botão <Funções> para retornar à tela da função de cópia, fax e digitalização anterior. A tela da função de cópia, fax ou digitalização não será alterada, mesmo que você pressione este botão quando estiver em uma dessas telas. Nesse caso, use o botão <Todos os serviços> para selecionar a função de cópia, fax ou digitalização.

### **Status do trabalho**

Use este botão para verificar o andamento de um trabalho ou exibir o registro e informações detalhadas sobre os trabalhos concluídos. O trabalho mais recente é exibido no topo da lista. Ele também pode verificar, excluir ou imprimir documentos armazenados ou documentos contidos na caixa postal pública da máquina. Para obter mais informações, consulte *o capítulo Status do trabalho.*

#### **Status da máquina**

Use este botão para verificar o status da máquina, o medidor de faturamento, o status do cartucho do toner ou para imprimir diversos relatórios. Para obter mais informações, consulte *o capítulo Status da máquina.*

## **Interromper trabalho**

Use esta função para suspender temporariamente o trabalho processado no momento e permitir o início de um trabalho urgente.

**NOTA:** A máquina identifica um ponto conveniente para a interrupção do trabalho atual.

- *1.* Pressione o botão <Interromper> no painel de controle.
- *2.* Insira os comandos do novo trabalho necessário.
- *3.* Pressione o botão <Iniciar> no painel de controle.
- *4.* Para reiniciar o trabalho interrompido, pressione o botão <Interromper> novamente e, em seguida, pressione o botão <Iniciar>.

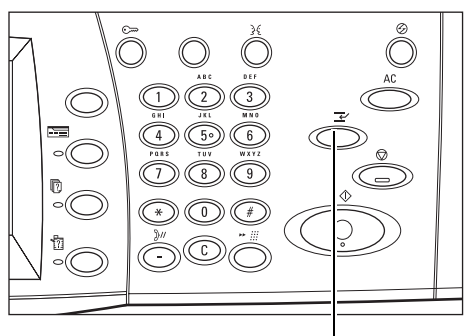

Botão <Interromper>

**NOTA:** Os trabalhos interrompidos não podem ser promovidos, liberados ou excluídos da fila de impressão.

## **Papel reciclado**

O uso de papel reciclado na máquina traz benefícios ao ambiente, sem causar degradação ao desempenho. A Xerox recomenda o uso de papel reciclado com 20% de conteúdo reaproveitado, que pode ser obtido através da Xerox e de outros fornecedores para escritórios. Entre em contato com o seu representante Xerox ou acesse www.xerox.com para obter mais informações sobre os outros tipos de papel reciclado.

# **3 Cópia**

Este capítulo contém informações sobre as telas de cópia e as funções disponíveis.

**NOTA:** Algumas das funções descritas neste capítulo são opcionais e podem não ser encontradas na configuração da máquina.

## **Procedimento de cópia**

Esta seção descreve o procedimento básico de cópia. Antes de fazer cópias na máquina, confirme o que deve ser copiado e o número de cópias necessárias. Siga as etapas abaixo.

- *1. Colocar os originais página 47*
- *2. Selecionar as funções – [página 49](#page-48-0)*
- *3. Inserir a quantidade – [página 50](#page-49-0)*
- *4. Iniciar o trabalho de cópia – [página 51](#page-50-0)*
- *5. Confirmar o trabalho de cópia em Status do trabalho – [página 51](#page-50-0)*

*Parar o trabalho de cópia – [página 51](#page-51-0)*

**NOTA:** Se a função Autenticação estiver ativada, você pode precisar de um número de conta antes de usar a máquina. Para obter um número de conta ou mais informações, entre em contato com o Operador.

#### **1. Colocar os originais**

As áreas de entrada de originais são como a seguir.

- Um alimentador de originais para documentos únicos ou múltiplos.
- Um vidro de originais para documentos únicos ou originais encadernados.

**NOTA:** A tampa do vidro de originais pode ser acoplada na configuração sem alimentador.

**NOTA:** A máquina detecta documentos de tamanho padrão automaticamente. Os tamanhos que podem ser detectados variam de acordo com a tabela de tamanhos de papel especificada pelo Operador. Para obter mais informações sobre como configurar a tabela de tamanho do papel, consulte *Configurações de tamanho do papel no capítulo Configurações, na [página 245.](#page-244-0)* Se o documento for de um tamanho fora do padrão ou não for identificado como tamanho padrão, a máquina solicitará que você verifique o documento ou insira o tamanho do documento manualmente. Para obter mais informações sobre como inserir um tamanho de documento automaticamente, consulte *Tamanho do original na [página 68](#page-67-0)*.

#### **Alimentador de originais**

O alimentador de originais pode comportar até 50 folhas de papel comum (16 a 32 lb bond ou 38 a 128 g/m<sup>2</sup>). O documento pode ser de qualquer tamanho entre 125 e 297 mm (4,9 e 11,7 pol.) de largura e 115 a 432 mm (4,5 a 17 pol.) de comprimento e os tamanhos padrão de A5–A3 (5,5 pol. x 8,5 pol. a 11 pol. x 17 pol.) ABC. Certifique-se de que os documentos estejam em boas condições e remova todos os grampos ou clipes de papel antes de colocar o papel na máquina. O alimentador de originais detecta tamanhos padrão ou você pode inserir um tamanho manualmente usando a guia [Ajuste de layout].

Para obter informações sobre como fazer cópias de originais de tamanhos diferentes usando o alimentador de originais, consulte *Tamanhos diferentes na [página 69](#page-67-0)*.

**NOTA:** Para reduzir o risco de atolamentos no alimentador de originais, use o vidro de originais para copiar papéis dobrados ou amassados. Substitua os documentos dobrados e amassados pela nova cópia.

**NOTA:** Um atolamento pode ocorrer quando originais de tamanhos diferentes são abastecidos no alimentador e a função tamanho do original está configurada como [Auto detecção]. Neste caso, a inserção de um tamanho de papel personalizado é recomendada. Para obter mais informações, consulte *Tamanho do original na [página 68](#page-67-0)*.

A máquina é capaz de digitalizar documentos de tamanhos diferentes em seqüência usando o alimentador de originais. Alinhe os documentos ao canto superior do alimentador de originais.

Para obter informações sobre como fazer cópias de originais de tamanhos diferentes usando o alimentador de originais, consulte *Tamanhos diferentes n[a página 69](#page-67-0)*.

- *1.* Antes de colocar os documentos no alimentador de originais, remova todos os grampos e clipes de papel.
- *2.* Insira os documentos de modo ordenado no alimentador de originais, virados para cima. A primeira página deve ficar por cima, com os cabeçalhos em

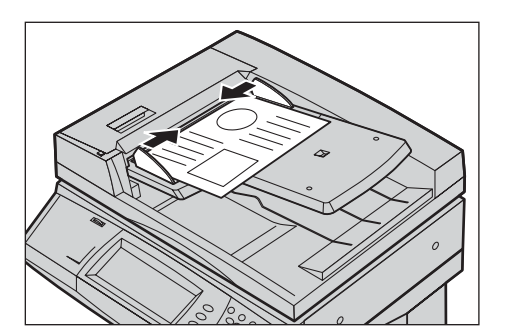

direção à parte de trás ou esquerda da máquina.

*3.* Coloque a pilha no meio das guias, alinhando a borda esquerda ao alimentador de originais e posicione as guias para tocarem a borda dos documentos.

Quando [Auto] for selecionado em [Origem do papel], a máquina selecionará automaticamente uma bandeja apropriada de acordo com o tamanho do documento. Na tela, são exibidos, além da bandeja selecionada, o tamanho e a orientação do papel correspondentes.

**NOTA:** Esta função está disponível quando a máquina localiza uma bandeja apropriada. Se não houver uma bandeja apropriada, use temporariamente a seleção manual da bandeja ou use a bandeja manual. Para obter mais informações sobre a seleção de bandejas, consulte *Origem do papel na [página 54](#page-53-0)*.

#### <span id="page-48-0"></span>**Vidro de originais**

O vidro de originais é usado para uma única página ou para um documento encadernado de até 297 mm (11,7 pol.) de largura e 432 mm (17 pol.) de comprimento.

**NOTA:** Antes de colocar o documento no vidro de originais, certifique-se de que a tela de toque esteja pronta. Caso você coloque o documento no vidro de originais antes que a tela de toque esteja pronta, o tamanho do papel pode não ser detectado corretamente.

*1.* Levante o alimentador de originais ou a tampa do vidro.

- *2.* Coloque o documento com a face para baixo sobre o vidro de originais, alinhado com a ponta da seta de registro perto da parte superior esquerda do vidro.
- *3.* Abaixe o alimentador de originais ou a tampa do vidro.

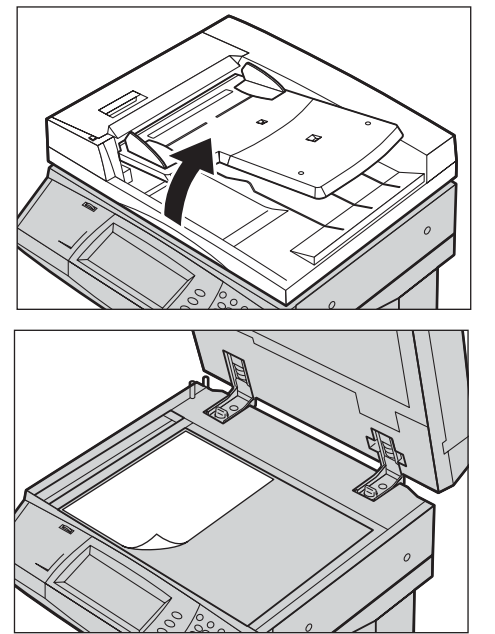

### **2. Selecionar as funções**

As funções disponíveis na tela [Cópia] são as usadas com mais freqüência.

**NOTA:** Somente as funções relevantes para a configuração da máquina estarão disponíveis.

*1.* Pressione o botão <Todos os serviços> no painel de controle.

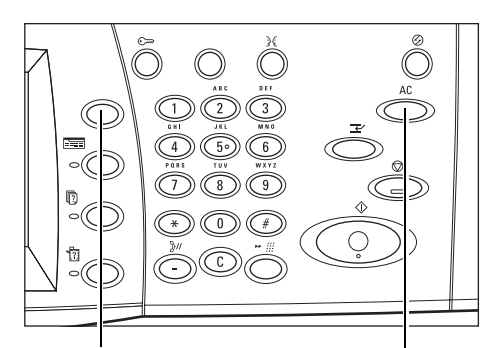

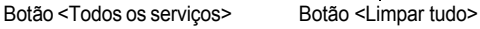

<span id="page-49-0"></span>*2.* Selecione [Cópia] na tela [Todos os serviços]. Certifiquese de que a tela da guia [Cópia] esteja sendo exibida.

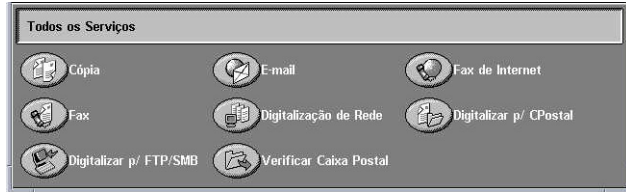

**NOTA:** Se a função Autenticação estiver ativada, você poderá ser solicitado a digitar a ID do usuário e a senha (se estiver configurada). Se precisar de assistência, entre em contato com o Operador.

*3.* Selecione o botão para a função necessária. Se [Mais] for selecionado, selecione [Salvar] para confirmar a função selecionada ou [Cancelar] para retornar à tela anterior.

Se necessário, selecione uma das guias e defina as configurações de cópia. Para obter informações sobre guias individuais, consulte o seguinte:

*Cópia – [página 52](#page-51-0) Qualidade de imagem – [página 59](#page-58-0) Ajuste de layout – [página 66](#page-65-0) Formato da saída – [página 73](#page-72-0) Montagem do trabalho – [página 83](#page-82-0)*

## **3. Inserir a quantidade**

A quantidade máxima de cópias é 999.

*1.* Use o teclado numérico para digitar o número de cópias necessárias. O número digitado é exibido no canto superior direito da tela de seleção por toque.

**NOTA:** Para cancelar uma entrada incorreta, pressione o botão <C> (Limpar) e digite a quantidade correta.

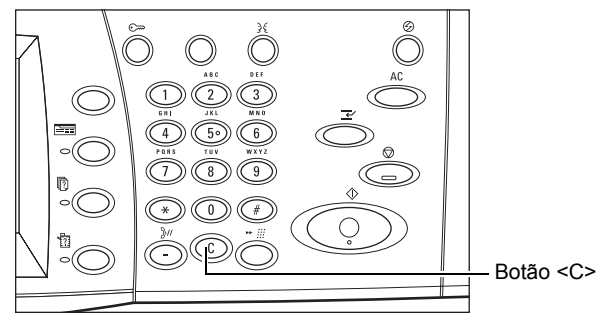

## <span id="page-50-0"></span>**4. Iniciar o trabalho de cópia**

*1.* Pressione o botão <Iniciar>. Cada documento é digitalizado. O número restante de cópias é exibido no canto superior direito da tela de seleção por toque.

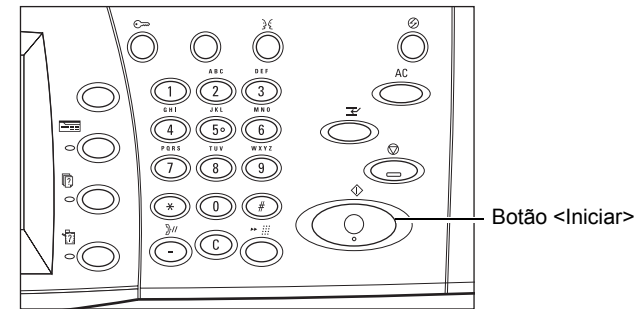

Ao copiar, se o alimentador ou o vidro de originais estiver pronto e a máquina estiver equipada com o disco rígido opcional, você pode digitalizar o próximo documento ou programar o próximo trabalho. Enquanto a máquina estiver aquecendo, você também poderá programar o próximo trabalho.

## **5. Confirmar o trabalho de cópia em Status do trabalho**

*1.* Pressione o botão <Status do trabalho> no painel de controle para exibir a tela [Status do trabalho].

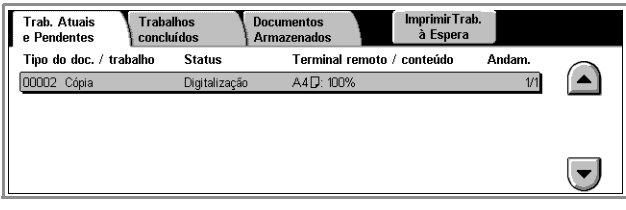

O trabalho de cópia na fila será exibido. Se nenhum trabalho for exibido na tela de toque, ele já pode ter sido processado.

Para obter mais informações, consulte *Trabalhos atuais e pendentes no capítulo Status do trabalho, na [página 322.](#page-321-0)*

## **Parar o trabalho de cópia**

Siga as etapas abaixo para cancelar manualmente o trabalho de cópia ativo.

*1.* Selecione [Parar] na tela de toque ou pressione o botão <Parar> no painel de controle para suspender o trabalho de cópia atual.

**NOTA:** Selecione o botão <Iniciar> no painel de controle para retomar o trabalho de cópia suspenso.

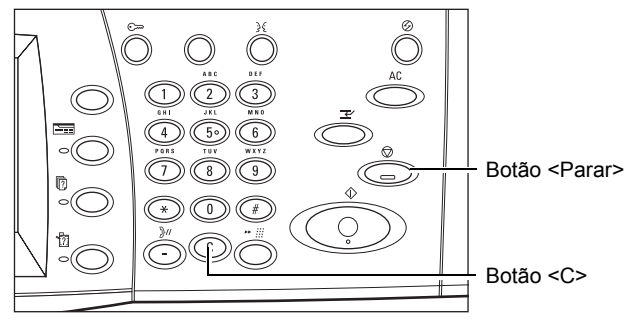

<span id="page-51-0"></span>*2.* Se necessário, pressione o botão <Status do trabalho> para exibir a tela [Status do trabalho]. Para sair da tela [Status do trabalho], pressione o botão <Funções>.

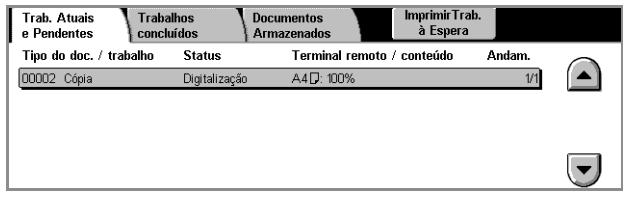

*3.* Pressione o botão <C> no painel de controle para excluir o trabalho de cópia suspenso.

## **Cópia**

Esta seção descreve as funções básicas de um trabalho de cópia na tela [Cópia]. Para obter informações sobre as funções disponíveis, consulte o seguinte:

*Cor de saída – [página 52](#page-52-0) Redução/Ampliação – [página 53](#page-52-0) Origem do papel – [página 54](#page-53-0) Cópia em 2 faces – [página 56](#page-55-0) Saída de cópias – [página 57](#page-56-0)*

- *1.* Pressione o botão <Todos os Serviços> no painel de controle.
- *2.* Selecione [Copiar] na tela de toque. Certifique-se de que a tela da guia [Cópia] esteja sendo exibida.

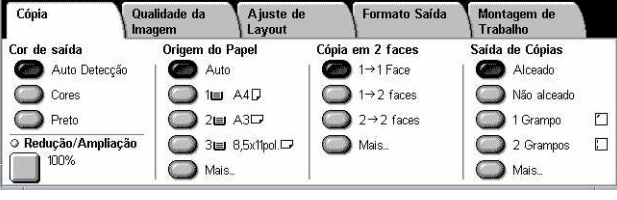

*3.* Selecione as funções necessárias.

### **Cor de saída**

Esta função permite definir as cores de saída para serem usadas ao copiar.

**NOTA:** As restrições de cor podem ser configuradas para limitar a disponibilidade de cores ao copiar. Consulte *"Limite da conta"* na [página 314.](#page-312-0)

*1.* Selecione um botão de préajuste para a função [Cor de saída] na tela [Cópia].

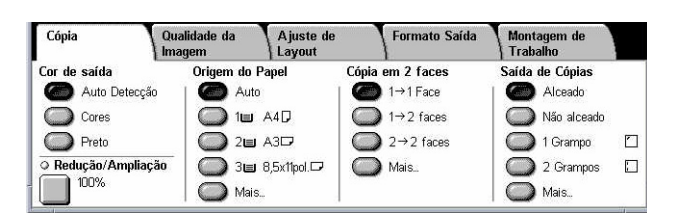

#### **Auto detecção**

Detecta o conteúdo de cores no documento original e faz cópias em quatro cores caso o original seja um documento em cores ou apenas em preto caso o original seja em preto e branco.

#### <span id="page-52-0"></span>**Cores**

Copia em quatro cores usando todas as cores: ciano, magenta, amarelo e preto.

**NOTA:** Caso [Duas Cores] ou [Uma Cor] esteja selecionado na tela [Efeito de Cor], esta configuração toma precedência.

#### **Preto**

Copia apenas em preto e branco, independentemente do conteúdo de cores do documento original.

## **Redução/Ampliação**

Esta função permite ampliar ou reduzir cópias em uma taxa especificada de 25 a 400%.

*1.* Selecione [Redução/ Ampliação] na tela [Cópia].

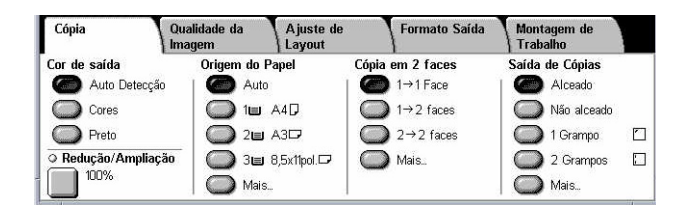

#### **Redução/Ampliação**

Exibe a tela [Redução/Ampliação].

#### **Tela [Redução/Ampliação]**

Permite selecionar ou especificar a taxa de redução/ampliação tanto para a largura quanto para o comprimento.

- *1.* Selecione [Redução/Ampliação] na tela [Cópia].
- *2.* Selecione a opção necessária.
- *3.* Selecione [Salvar].

#### **% Pré-ajustado**

- 100% seleciona saída do mesmo tamanho do documento original.
- Auto % reduz/amplia automaticamente a imagem do documento para ajustá-la ao tamanho do papel selecionado.
- Pré-ajustes permite a seleção dentre sete taxas de redução/ampliação préajustadas. Os pré-ajustes são configurados pelo Operador.
- Copiar tudo reduz a imagem dos documentos um pouco mais do que a taxa de redução/ampliação selecionada para copiar a imagem completa do documento no papel.

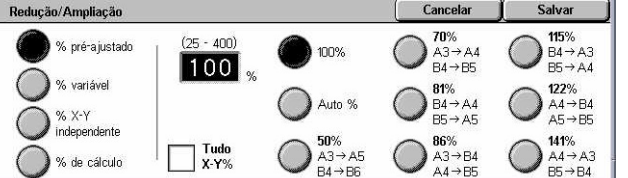

#### <span id="page-53-0"></span>**% variável**

Permite especificar uma taxa de redução/ampliação usando o teclado da tela ou a tela de toque no intervalo de 25% a 400% em incrementos de 1%.

#### **% X–Y Independente**

Permite especificar uma taxa de redução/ampliação individualmente para a largura e o comprimento no intervalo de 25% a 400% em incrementos de 1%.

- Auto especifica automaticamente a taxa de redução/ampliação individualmente para caber no papel.
- X-Y% Copiar Tudo ativa a função [Auto] e reduz a imagem do documento um pouco mais do que a taxa de redução/ampliação selecionada para copiar a imagem completa do documento no papel.
- XY especifica a mesma taxa para ajustar a largura e o comprimento, ao mesmo tempo.

**NOTA:** Quando [Auto %] é selecionado, a Bandeja 1 é selecionada automaticamente, mesmo que [Auto] esteja selecionado em [Origem do papel].

### **Origem do papel**

As bandejas de papel disponíveis são exibidas na tela de toque junto com o pré-ajuste do tamanho e da orientação do material de impressão para cada bandeja.

Ao alterar o tamanho ou o tipo da mídia na bandeja, ela deve ser reprogramada pelo Operador para corresponder à mídia sendo carregada. Para obter mais informações sobre a reprogramação da bandeja, entre em contato com o Operador.

Para obter informações sobre os tamanhos e os tipos de material compatíveis com a máquina, consulte *o capítulo Papéis e outros materiais de impressão.*

*1.* Selecione um botão de préajuste ou [Mais] para a função [Origem do Papel] na tela [Cópia].

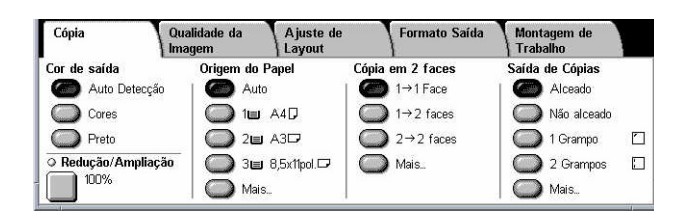

#### **Mais**

Exibe a tela [Origem do papel].

#### **Tela [Origem do papel]**

Permite selecionar uma bandeja de papel dentre até quatro bandejas de pré-ajuste, incluindo a bandeja manual.

- *1.* Selecione [Mais] para a função de [Origem do papel] na tela [Cópia].
- *2.* Selecione a opção necessária.
- *3.* Selecione [Salvar].

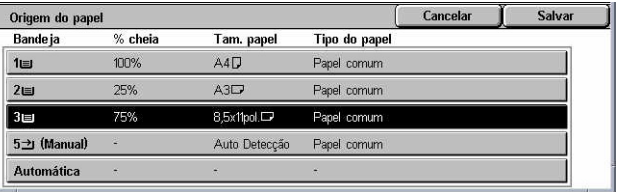

#### **Auto**

Permite selecionar uma bandeja apropriada automaticamente, de acordo com o tamanho do documento, a taxa de redução ou ampliação e as configurações das funções relacionadas.

**NOTA:** Quando [Auto %] é selecionado em [Redução/Ampliação], [Auto] esteja selecionado em [Origem do papel], [100%] será selecionado automaticamente em [Redução/Ampliação].

#### **Pré-ajustes**

Permite selecionar uma bandeja de papel dentre as três bandejas de pré-ajustes configuradas pelo Operador. O número da bandeja, o tamanho do papel e a orientação também são exibidos para todas as bandejas, exceto a Bandeja 5.

#### **Manual**

Exibe a tela [Bandeja 5 (Manual)].

#### **Tela [Bandeja 5 (Manual)]**

Você pode usar temporariamente a bandeja manual para carregar papel que não esteja disponível nas bandejas pré-programadas. Uma pilha de papel de até 10 mm ou 0,4 polegadas (aproximadamente 95 folhas de papel 75 g/m<sup>2</sup>) pode ser carregada na bandeja manual.

- *1.* Selecione [Bandeja manual] na tela [Origem do papel].
- *2.* Selecione a opção necessária.
- *3.* Selecione [Salvar].

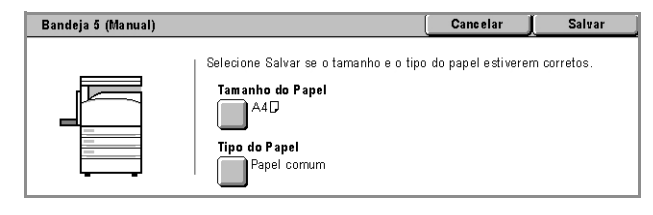

#### **Tamanho do papel**

Exibe a tela [Bandeja 5 (Manual) - Tamanho do Papel].

• Tamanho Personalizado – permite especificar a largura e o comprimento do tamanho do papel em incrementos de 1 mm (0,1 pol.) usando os botões de rolagem. Os intervalos de tamanhos de papel aceitáveis são 89 a 297 mm (3,5 a 11,7 polegadas) para largura e 99 a 432 mm (3,9 a 17,0 polegadas) para o comprimento.

<span id="page-55-0"></span>• Tamanhos Padrão – exibe os tamanhos de papel pré-ajustados na tela de toque e permite selecionar o tamanho do papel. Os pré-ajustes são configurados pelo Operador.

#### **Tipo do papel**

Exibe a tela [Bandeja 5 (Manual) - Tipo do Papel]. Exibe os tipos de papel préajustados na tela de toque e permite selecionar o tipo do papel. Os pré-ajustes são configurados pelo Operador. A configuração é apenas temporária e se aplica ao trabalho de cópia atual.

#### **Cópia em 2 faces**

Esta função permite fazer cópias em uma ou em duas faces automaticamente de originais de uma ou duas faces.

**NOTA:** Antes de usar a função, especifique a orientação do documento para indicar a parte superior do documentos em [Orientação do Original] na tela [Ajuste de layout].

**NOTA:** A opção de cópia de duas faces não pode ser usada com os seguintes tipos de papel: Transparência, Baixa gramatura, Alta gramatura, Etiquetas, material de capa bem como papel já impresso em uma face (ou seja, papel usado).

*1.* Selecione um botão de préajuste ou [Mais] para a função [Cópia em 2 faces] na tela [Cópia].

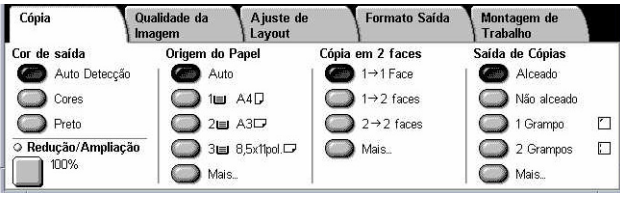

#### **Mais**

Exibe a tela [Cópia em 2 faces].

#### **Tela [Cópia em 2 faces]**

Permite selecionar as opções de cópia em 2 faces, a direção da alimentação e a orientação do original.

- *1.* Selecione [Mais] para a função de [Cópia em 2 faces] na tela [Cópia].
- *2.* Selecione a opção necessária.
- *3.* Selecione [Salvar].

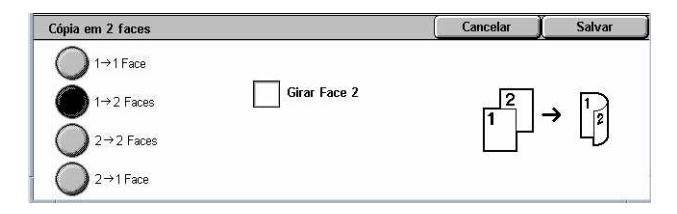

**NOTA:** Ao usar o vidro de originais para [1 → 2 Faces] ou [2 → 2 Faces], a máquina exibirá uma mensagem quando estiver pronta para digitalizar o próximo original.

#### $1 \rightarrow 1$  Face

Faz cópias de uma face de originais de uma face.

#### <span id="page-56-0"></span> $1 \rightarrow 2$  Faces

Faz cópias de duas faces de originais de uma face.

#### $2 \rightarrow 2$  Faces

Faz cópias de duas faces de originais de duas faces.

#### $2 \rightarrow 1$  Face

Faz cópias de uma face de originais de duas faces.

#### **Girar Face 2**

Gira a face 2 dos impressos cabeçalho x rodapé.

**NOTA:** Esta caixa de seleção está disponível para todas as opções, exceto  $1 \rightarrow 1$ Face].

#### **Saída de cópias**

Esta função permite classificar saídas de cópias. Se o Módulo de acabamento opcional tiver sido instalado, a função grampeamento também estará disponível. Você pode selecionar a posição do grampo na saída da cópia.

**NOTA:** As funções exibidas na telam variam se o módulo de acabamento não estiver instalado.

**NOTA:** Se o tamanho correto do papel não estiver carregado na máquina quando a função grampeamento é aplicada a um trabalho de cópia ou de impressão, um erro de tamanho de papel pode ocorrer durante o processamento do trabalho. Quando isso acontece, o módulo de acabamento contém o tamanho incorreto do papel já processado até este ponto. Caso a máquina exiba "A orientação/tamanho de papel colocado na Bandeja 5 (Manual) difere da configuração:" ou "A orientação / tamanho do papel na Bandeja X é diferente do tamanho selecionado. Carregue xxx" na tela de toque, abra a Tampa superior do Módulo de acabamento e remova o papel de tamanho incorreto, carregue o tamanho correto em uma bandeja e reinicie o trabalho. Se você apenas substituir o papel em uma bandeja e retomar o trabalho sem remover o papel processado do módulo de acabamento, a máquina grampeará juntos o tamanho incorreto de papel ainda no módulo e o tamanho correto na bandeja.

*1.* Selecione um botão de préajuste ou [Mais] para a função [Saída de Cópias] na tela [Cópia].

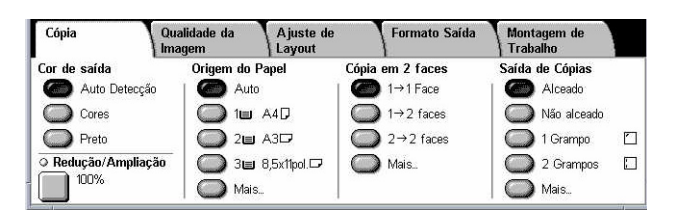

#### **Mais**

Exibe a tela [Saída de cópias].

#### **Tela [Saída de cópias]**

Permite selecionar a posição do grampo, o método de classificação das impressões e especificar a bandeja de saída.

- *1.* Selecione [Mais] para a função [Saída de Cópias] na tela [Cópia].
- *2.* Selecione as opções necessárias.

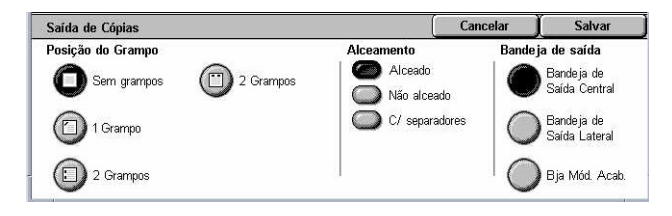

*3.* Selecione [Salvar].

**NOTA:** Quando o Módulo de acabamento Office interno estiver instalado, os itens exibidos no painel de toque serão diferentes do que é exibido acima.

#### **Posição do grampo**

Selecione uma das quatro opções exibidas para especificar a posição do grampo.

- Sem grampos a saída não é grampeada.
- 1 grampo aplica um grampo no canto superior esquerdo da saída.
- 2 grampos (esquerda) dois grampos são aplicados ao longo da borda esquerda da saída.
- 2 grampos (superior) dois grampos são aplicados ao longo da borda superior da saída.

**NOTA:** A opção [Alceado] e a [Bandeja do Módulo de Acabamento] são selecionadas automaticamente quando a opção de saída grampeada é selecionada.

**NOTA:** Quando o Módulo de acabamento Office interno estiver instalado, a opção [2 grampos] não será exibida.

#### **Alceamento**

• Alceado – entrega o número especificado de jogos de cópias na mesma ordem do original. Por exemplo, duas cópias de um documento de três páginas são entregues na ordem 1-2-3, 1-2-3.

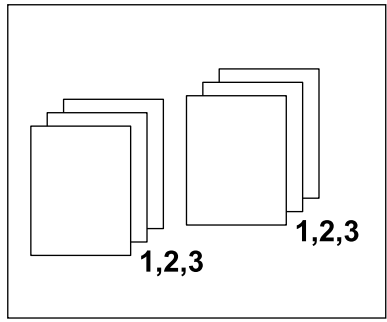

<span id="page-58-0"></span>• Não alceado – entrega as cópias em pilhas baseadas no número de cópias necessárias para cada documento. Por exemplo, duas cópias de um documento de três páginas são entregues na ordem 1-1, 2-2, 3-3. Grampeamento não está disponível quando [Não Alceado] está selecionado.

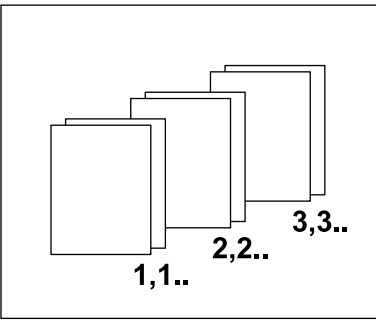

• Com Separadores – entrega cópias em pilhas, baseadas no número de cópias solicitado para cada documento, com um separador entre cada pilha. Selecione o botão [Origem do Papel] para especificar a bandeja do papel que contém os separadores. A opção grampeamento não está disponível quando a função [Com Separadores] está selecionada.

#### **Bandeja de saída**

Permite selecionar a bandeja de saída para o trabalho de cópia.

## **Qualidade de imagem**

Esta seção descreve as funções usadas para ajustar a qualidade da imagem de saída. Para obter mais informações sobre as funções disponíveis, consulte o seguinte:

*Tipo do original – [página 60](#page-59-0) Opções de Imagem – [página 61](#page-60-0) Aperfeiçoamento de imagem – [página 61](#page-60-0) Efeitos de cor – [página 62](#page-61-0) Equilíbrio de cores – [página 64](#page-63-0) Variação de cores – [página 65](#page-64-0)*

- *1.* Pressione o botão <Todos os serviços> no painel de controle.
- *2.* Selecione [Copiar] na tela de toque.
- *3.* Selecione a guia [Qualidade de imagem].
- *4.* Selecione a função necessária.

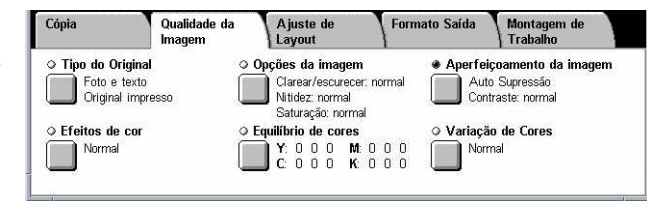

## <span id="page-59-0"></span>**Tipo do original**

Esta função permite fazer cópias com uma qualidade de imagem ideal, selecionandose o tipo dos documentos originais.

- *1.* Selecione [Tipo do original] na tela [Qualidade da imagem].
- *2.* Selecione a opção necessária.
- *3.* Selecione [Salvar].

#### **Automático**

Seleciona automaticamente o tipo do documento original. As configurações de tipo de original são definidas pelo Operador.

#### **Foto e Texto**

Selecione esta opção para fazer cópias de documentos que contenham tanto texto quanto fotografias. Textos e fotografias são identificados automaticamente e um modo de qualidade apropriado é aplicado a essas áreas individuais. Selecione dentre uma das seguintes opções para reproduzir de forma precisa a imagem original.

- Original Impresso selecione esta opção para áreas da foto quando o documento é impresso, como, por exemplo, um panfleto.
- Fotografia selecione esta opção quando fotos tiverem sido coladas em um documento. Isto evita que a foto seja reproduzida com uma tonalidade azulada.
- Fotocópia selecione esta opção quando o documento original trata-se de uma cópia produzida em uma copiadora em cores. Isto evita que as cores sejam reproduzidas de forma esmaecida.

#### **Texto**

Selecione esta opção para fazer cópias de documentos que contenham somente texto, nas quais o texto deva ser copiado de forma nítida. Selecione dentre uma das seguintes opções para reproduzir de forma precisa a imagem original.

- Texto Normal selecione esta opção para texto normal que não necessite de aprimoramento como, por exemplo, originais impressos.
- Texto Claro selecione esta opção para texto que necessite de aprimoramento como, por exemplo, textos manuscritos a lápis.

#### **Foto**

Selecione esta opção para fazer cópias de documentos que contenham somente fotografias. Selecione o tipo de foto no documento original para reproduzi-la de forma precisa. As mesmas opções de tipo de foto estão disponíveis como em [Foto e Texto].

#### **Mapa**

Selecione esta opção para fazer cópias de documentos que contenham texto em fundos coloridos, como, por exemplo, mapas.

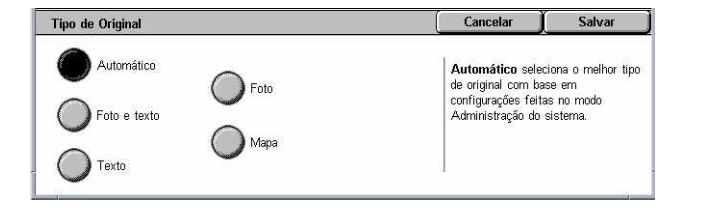

## <span id="page-60-0"></span>**Opções de Imagem**

Esta função permite ajustar os níveis de brilho, nitidez e saturação de cor para a cópia de documentos.

- *1.* Selecione [Opções de imagem] na tela [Qualidade de imagem].
- *2.* Selecione os níveis necessários.
- *3.* Selecione [Salvar].

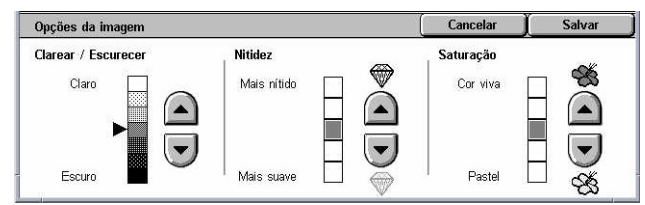

#### **Clarear/Escurecer**

Permite ajustar a densidade da cópia usando sete diferentes níveis entre [Clarear] e [Escurecer]. A densidade de cor da cópia aumenta quanto mais próximo o nível está de [Escurecer] e diminui quanto mais próximo de [Clarear].

#### **Nitidez**

Permite ajustar a nitidez da cópia usando cinco diferentes níveis entre [Mais nítido] e [Mais suave]. A nitidez dos contornos aumenta quanto mais próximo o nível está de [Mais nítido] e diminui quanto mais próximo de [Mais suave].

#### **Saturação**

Permite ajustar a saturação de cores da cópia usando cinco diferentes níveis entre [Cor Viva] e [Pastel]. O brilho da cor aumenta quanto mais próximo o nível está de [Cor Viva] e diminui quanto mais próximo de [Pastel].

## **Aperfeiçoamento de imagem**

Esta função permite selecionar a opção de supressão de fundo e ajustar o nível de contraste de forma manual ou automática.

- *1.* Selecione [Aperfeiçoamento de imagem] na tela [Qualidade de imagem].
- *2.* Selecione as opções necessárias.
- *3.* Selecione [Salvar].

#### **Supressão de fundo**

Suprime as cores de fundo em documentos em papel colorido quando [Preto e Branco] está selecionado na tela [Cópia] e suprime fundos em branco em documentos coloridos quando [Cores] está selecionado na tela [Cópia].

**NOTA:** Esta função não está disponível quando [Foto] está selecionado na tela [Tipo do Original].

• Sem Supressão – faz cópias com a supressão de fundo DESLIGADA.

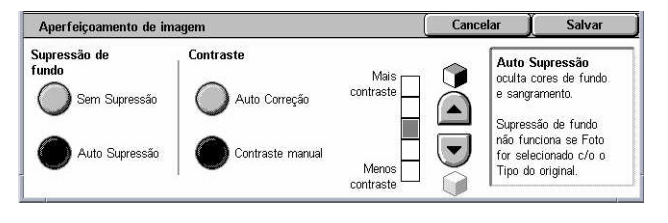

<span id="page-61-0"></span>• Auto supressão – suprime automaticamente as cores de fundo.

#### **Contraste**

Ajusta o contraste das cópias.

- Auto correção ajusta automaticamente as configurações de brilho e de cor para aprimorar o contraste do original. Esta função está disponível somente para documentos colocados no vidro de originais.
- Contraste manual permite ajustar o contraste da cópia manualmente usando cinco diferentes níveis entre [Mais contraste] e [Menos contraste].

#### **Efeitos de cor**

Esta função permite selecionar efeitos de cores pré-ajustados para a cópia ou especificar as cores de origem e de destino para criar cópias de uma ou duas cores.

**NOTA:** Caso alguma das configurações de qualidade de imagem seja alterada após a seleção de um pré-ajuste (excluindo-se [Uma Cor] ou [Duas Cores]) na tela [Efeitos de Cor], a opção na tela [Efeitos de Cor] é restaurada.

- *1.* Selecione [Efeitos de Cor] na tela [Qualidade de imagem].
- *2.* Selecione a opção necessária.
- *3.* Selecione [Salvar].

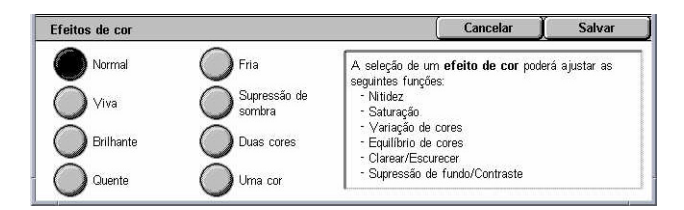

#### **Normal**

Faz cópias com as configurações padrão de [Supressão de Fundo], [Contraste], [Clarear/Escurecer], [Nitidez], [Saturação], [Variação de Cores] e [Equilíbrio de Cores].

#### **Viva**

Reproduz imagens com saturação de cor aumentada o que aparenta mais bonitas e mais vivas.

#### **Brilhante**

Reproduz imagens que aparecem mais brilhantes com contraste aprimorado como, por exemplo, em pôsteres que destinam-se a atrair a atenção das pessoas.

#### **Quente**

Reproduz cores de baixa densidade como cores mais brilhantes e quentes com um conteúdo em vermelho mais dominante como, por exemplo, para tons de pele rosados e cores suaves mais quentes.

#### **Fria**

Reproduz tons de azul que aparecem ainda mais claros, como, por exemplo, para água ou céu, ou faz cores mais suaves aparecerem de forma mais clara.

#### **Supressão de sombra**

Impede que as cores presentes do lado avesso do documento original sejam reproduzidas na cópia.

#### **Duas cores**

Separa o documento em cores de origem especificadas e em todas as outras cores e então as mapeia para identificar uma área especificada de cor de destino e uma cor que não é da área de destino especificada para criar cópias em duas cores.

- Cor de Origem Exibe a tela [Cor de Origem].
- Cor da área alvo Exibe a tela [Cor da área alvo].
- Cor da área fora do alvo Exibe a tela [Cor da área fora do alvo].

#### **Uma cor**

Especifica uma única cor de saída para criar cópias monocromáticas.

• Cores – exibe a tela [Cores].

#### **Tela [Cor de origem]**

Permite selecionar as cores de origem que serão substituídas pela cor da área alvo.

- *1.* Selecione [Duas Cores] na tela [Efeitos de Cor].
- *2.* Selecione [Cor de Origem].
- *3.* Selecione a opção necessária.
- *4.* Selecione [Salvar].

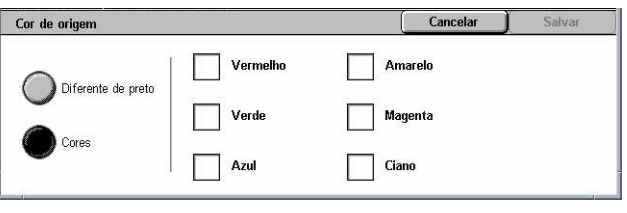

#### **Diferente de Preto**

Especifica todas as cores diferentes de preto como a configuração de cor de origem.

#### **Cores**

Permite selecionar uma ou mais dentre as seis cores fixas como a configuração de cor de origem.

#### **Tela [Cor da área alvo]**

Permite selecionar as cores de destino para substituir a cor de origem na área de destino. É possível selecionar dentre sete cores fixas e seis cores personalizadas. A cores personalizadas são configuradas pelo Operador.

- *1.* Selecione [Duas Cores] na tela [Efeitos de Cor].
- *2.* Selecione [Cor da área alvo].
- *3.* Selecione a opção necessária.
- *4.* Selecione [Salvar].

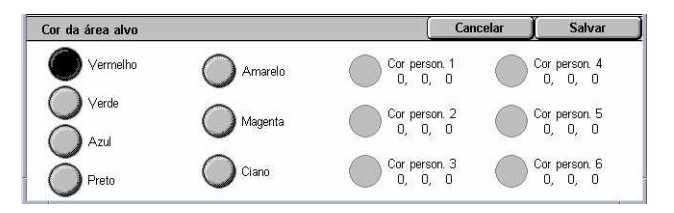

## <span id="page-63-0"></span>**Tela [Cor da área fora do alvo]**

Permite selecionar as cores de destino para substituir a cor de origem fora da área de destino. É possível selecionar dentre as mesmas sete cores fixas e seis cores personalizadas como para a área de destino. A cores personalizadas são configuradas pelo Operador.

- *1.* Selecione [Duas Cores] na tela [Efeitos de Cor].
- *2.* Selecione [Cor da área fora do alvo].
- *3.* Selecione a opção necessária.
- *4.* Selecione [Salvar].

## **Tela [Cores]**

Permite selecionar a cor de saída quando criando cópias de uma cor. É possível selecionar dentre seis cores fixas e seis cores personalizadas. A cores personalizadas são configuradas pelo Operador.

Vermelho

 $\vee$  Yerde

Azul

Amarelo

Magenta

 $\bigcirc$  Ciano

Cores

- *1.* Selecione [Uma cor] na tela [Efeitos de cor].
- *2.* Selecione [Cores].
- *3.* Selecione a opção necessária.
- *4.* Selecione [Salvar].

## **Equilíbrio de cores**

Esta função permite ajustar a intensidade das quatro cores CMYK do toner (ciano, magenta, amarelo, preto) em ±3 níveis em três faixas de densidade.

- *1.* Selecione [Equilíbrio de cores] na tela [Qualidade de imagem].
- *2.* Configure as opções necessárias.
- *3.* Selecione [Salvar].

#### **Baixa densidade**

Permite ajustar a intensidade das cores CMYK em áreas de baixa densidade.

#### **Densidade média**

Permite ajustar a intensidade das cores CMYK em áreas de densidade média.

#### **Alta densidade**

Permite ajustar a intensidade das cores CMYK em áreas de alta densidade.

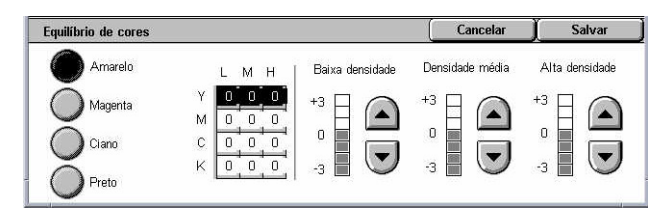

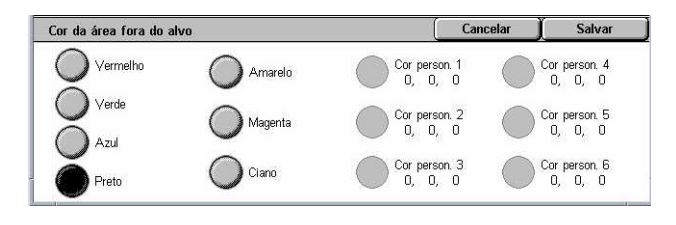

Corperson.<br>0, 0, 0

Cor person. 2

Cor person. 3<br>0, 0, 0

 $0, 0, 0$ 

Salva

Corperson. 4<br>0, 0, 0

Cor person. 5

 $0, 0, 0$ 

Cor person. 6<br>0, 0, 0

#### <span id="page-64-0"></span>**Variação de cores**

Esta função permite ajustar as cores a serem reproduzidas na cópia em um máximo de dois níveis em duas direções. Todas as cores do documento são deslocadas pelo mesmo valor.

A cor do documento original é representada pelo controle deslizante [Antes] na tela [Antes] na tela [Variação de cores] e a cor da cópia de saída é representada pelo controle deslizante [Depois].

Quando o controle deslizante [Antes] é deslocado para a esquerda, os amarelos se tornam um pouco mais vermelhos, os verdes um pouco mais amarelos e o padrão é seguido por todas as quatro cores. Ao contrário, quando o controle deslizante [Antes] é deslocado para a direita, os vermelhos se tornam um pouco mais amarelos, os amarelos um pouco mais verdes e o padrão é seguido por todas as quatro cores.

**NOTA:** Esta função está disponível apenas quando a cor de saída está definida como [Auto detecção] ou [Cores] na função [Cor de saída] na tela [Cópia].

- *1.* Selecione [Variação de cores] na tela [Qualidade de imagem].
- *2.* Configure a opção necessária.
- *3.* Selecione [Salvar].

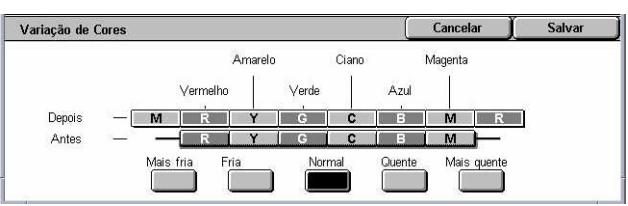

#### **Mais fria**

Desloca o controle deslizante de cor [Antes] dois pontos para a esquerda.

#### **Fria**

Desloca o controle deslizante de cor [Antes] um ponto para a esquerda.

#### **Normal**

Não é aplicada variação de cores.

#### **Quente**

Desloca o controle deslizante de cor [Antes] um ponto para a direita.

#### **Mais quente**

Desloca o controle deslizante de cor [Antes] dois pontos para a direita.

## <span id="page-65-0"></span>**Ajuste de layout**

Esta seção descreve as funções de ajuste de layout para um trabalho de cópia. Para obter mais informações sobre as funções disponíveis, consulte o seguinte:

*Cópia de livros – página 66 Livro em 2 faces – [página 67](#page-66-0) Tamanho do original – [página 68](#page-67-0) Apagar bordas – [página 69](#page-68-0) Deslocamento de imagem – [página 69](#page-69-0) Rotação da imagem – [página 71](#page-70-0) Inverter imagem – [página 72](#page-71-0) Orientação do original – [página 73](#page-72-0)*

- *1.* Pressione o botão <Todos os Serviços> no painel de controle.
- *2.* Selecione [Copiar] na tela de toque.
- *3.* Selecione a guia [Ajuste de layout]. Use as guias para alternar entre as telas.
- *4.* Selecione a função necessária.

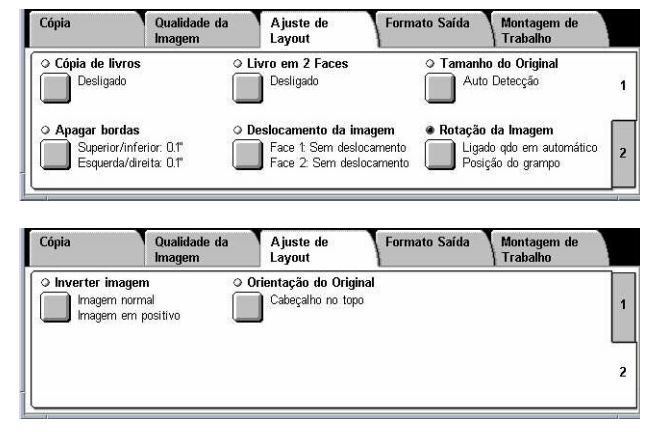

### **Cópia de livros**

Esta função permite a cópia de páginas vizinhas de um documento encadernado na seqüência correta usando o vidro de originais. As duas páginas serão copiadas em duas páginas separadas.

- *1.* Selecione [Cópia de livros] na tela [Ajuste de layout].
- *2.* Selecione as opções necessárias.
- *3.* Selecione [Salvar].

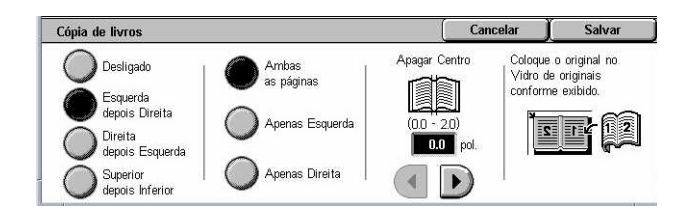

**NOTA:** As páginas vizinhas de um original encadernado devem ser colocadas com orientação horizontal no vidro de originais.

#### **Desligado**

Desativa a função.

#### <span id="page-66-0"></span>**Esquerda depois direita**

Copia páginas de um livro aberto da esquerda para a direita.

- Ambas as páginas copia as páginas esquerda e direita.
- Apenas Esquerda copia apenas as páginas à esquerda.
- Apenas Direita copia apenas as páginas à direita.

#### **Direita depois esquerda**

Copia páginas de um livro aberto da direita para a direita.

- Ambas as páginas copia as páginas esquerda e direita.
- Apenas Esquerda copia apenas as páginas à esquerda.
- Apenas Direita copia apenas as páginas à direita.

#### **Superior depois inferior**

Copia páginas de um livro aberto de cima para baixo.

- Ambas as páginas copia ambas as páginas superior e inferior.
- Apenas Superior copia apenas as páginas superiores.
- Apenas Inferior copia apenas as páginas inferiores.

#### **Apagar centro**

Apaga a impressão da área de encadernação central do livro que tende a ficar sombreada devido à dobras nas páginas. Use os botões de rolagem para especificar a área a ser apagada do centro de um livro aberto no intervalo de 0 a 50 mm (0,0 a 2,0 pol.) em incrementos de 1 mm (0,1 pol).

#### **Livro em 2 faces**

Esta função permite fazer cópias em duas faces na mesma ordem e no mesmo layout de imagem do original encadernado, usando o vidro de originais. Uma folha em branco é inserida automaticamente como primeira página.

- *1.* Selecione [Livro em 2 faces] na tela [Ajuste de layout].
- *2.* Selecione as opções necessárias.
- *3.* Selecione [Salvar].

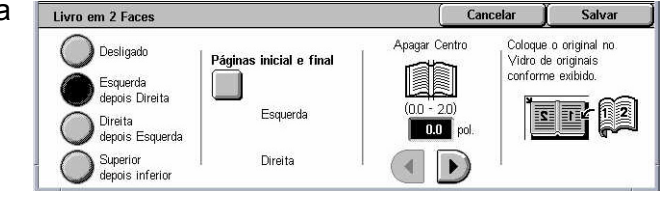

**NOTA:** Esta função e a função [Cópia de livro] não podem ser ativadas simultaneamente.

#### **Desligado**

Desativa a função.

#### <span id="page-67-0"></span>**Esquerda depois direita**

Copia ambas as páginas de um livro aberto da esquerda para a direita.

#### **Direita depois esquerda**

Copia ambas as páginas de um livro aberto da direita para a esquerda.

#### **Superior depois inferior**

Copia ambas as páginas de um livro aberto de cima para baixo.

#### **Páginas inicial e final**

Exibe a tela [Livro em 2 faces - Páginas inicial e final]. Especifica a página inicial e a página final para cópia. As faces da página especificada devem ser identificadas usando-se o original encadernado.

#### **Apagar centro**

Apaga a impressão da área de encadernação central do livro que tende a ficar sombreada devido à dobras nas páginas. Use os botões de rolagem para especificar a área a ser apagada do centro de um livro aberto no intervalo de 0 a 50 mm (0,0 a 2,0 pol.) em incrementos de 1 mm (0,1 pol.).

#### **Tamanho do original**

Esta função permite definir o tamanho do documento automaticamente, selecionar um tamanho em uma lista de tamanhos pré-ajustados ou juntar documentos de tamanhos diferentes. Se um tamanho pré-ajustado for selecionado, os documentos serão copiados de acordo com o tamanho especificado, independentemente do tamanho real.

Tamanho do Original

Auto Detecção

Entrada Manual

Tamanhos Diferentes Tamanho padrão

AAC  $AA$ 

 $A5C$ 

- *1.* Selecione [Tamanho do Original] na tela [Ajuste de layout].
- *2.* Selecione a opção necessária.
- *3.* Selecione [Salvar].

#### **Auto detecção**

Detecta automaticamente o tamanho de documentos de tamanho padrão.

#### **Entrada manual**

Permite selecionar o tamanho de entrada dentre os 11 tamanhos padrão pré-ajustados em orientações retrato ou paisagem ou selecionar um tamanho personalizado nas faixas de 15 a 297 mm (0,6 a 11,7 pol.) para comprimento e 15 a 432 mm (0,6 a 17,0 pol.) para largura. Os pré-ajustes são configurados pelo Operador.

 $(0.6 - 117)$ 

 $\left($  $\blacktriangledown$ 

11.7 pol.

#### <span id="page-68-0"></span>**Tamanhos diferentes**

Permite copiar mais de um tamanho de original. A máquina detecta os originais de tamanhos diferentes automaticamente e copia cada documento no mesmo tamanho dos originais. Coloque os documentos de tamanhos diferentes no Alimentador de originais, com os cantos esquerdos superiores alinhados.

**NOTA:** Os originais de 5,5 × 8,5 pol. e A5 devem ser colocados na orientação retrato.

**NOTA:** Certifique-se de que a orientação dos documentos e a configuração de [Orientação do original] na tela [Ajuste de layout] sejam as mesmas.

#### **Apagar bordas**

Esta função permite apagar marcas indesejadas como, por exemplo, marcas de perfuração, de cada borda da cópia.

**NOTA:** Certifique-se de que a orientação dos documentos e a configuração de [Orientação do original] na tela [Ajuste de layout] sejam as mesmas.

- *1.* Selecione [Apagar bordas] na tela [Ajuste de layout].
- *2.* Selecione as opções necessárias.

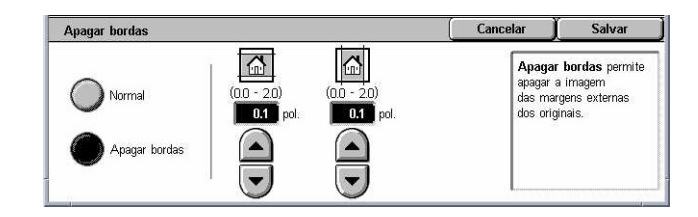

*3.* Selecione [Salvar].

#### **Normal**

Permite selecionar a porção a ser apagada da borda dos documentos. Os pré-ajustes são configurados pelo Operador. Se não desejar apagar bordas da largura, selecione [Apagar bordas] e selecione 0,0 usando os botões de rolagem.

#### **Apagar bordas**

Permite especificar a largura da borda a ser apagada do documento. Insira a porção a ser apagada das margens superior, inferior, direita e esquerda. É possível inserir até 50 mm (2 pol.).

#### **Deslocamento de imagem**

Esta função permite alterar a posição da imagem no papel da cópia.

**NOTA:** Certifique-se de que a orientação dos documentos e a configuração de [Orientação do original] na tela [Ajuste de layout] sejam as mesmas.

**NOTA:** O valor de deslocamento da imagem depende do tamanho do papel carregado na máquina.

**NOTA:** Quando [Tamanhos diferentes] for selecionado, a porção deslocada é determinada pela posição da imagem da primeira folha e é aplicada a todas as folhas subseqüentes dos documentos.

- <span id="page-69-0"></span>*1.* Selecione [Deslocamento de imagem] na tela [Ajuste de layout].
- *2.* Selecione a opção necessária.
- *3.* Selecione [Salvar].

#### **Sem deslocamento**

Desativa a função.

#### **Auto Centralização**

Coloca a imagem automaticamente no centro do papel.

#### **Deslocamento de margem**

Move a imagem em porções especificadas nas direções Acima/Abaixo e Esquerda/ Direita. Você pode inserir até 50 mm (2 pol.) para ambas as dimensões.

Se a máquina estiver configurada para executar cópias em duas faces, você pode selecionar as opções abaixo separadamente tanto para a Face 1 quanto para a Face 2.

- Face 1 exibe a tela [Deslocamento de imagem Face 1].
- Face 2 exibe a tela [Deslocamento de imagem Face 2]. Consulte a tela [Deslocamento de imagem - Face 1] para obter uma descrição das opções disponíveis.
- Deslocamento em espelho coloca automaticamente uma imagem em espelho da Face 1 na Face 2.

#### **Tela [Deslocamento de imagem - Face 1]**

Esta função permite mover imagens na Face 1.

- *1.* Selecione [Deslocamento de margem] na tela [Deslocamento de imagem].
- *2.* Selecione [Face 1] para exibir a tela [Deslocamento de imagem - Face 1].
- *3.* Selecione a opção necessária.
- *4.* Selecione [Salvar].

#### **Sem deslocamento**

Desativa a função.

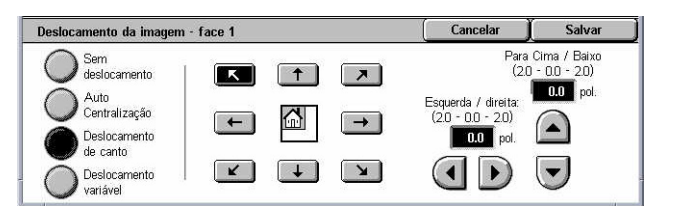

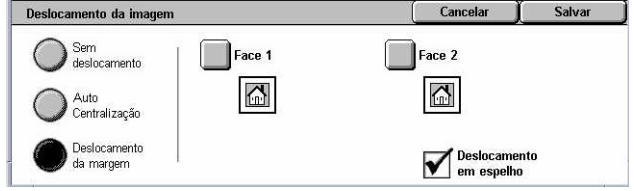

#### <span id="page-70-0"></span>**Auto Centralização**

Coloca a imagem automaticamente no centro do papel. Você pode especificar um deslocamento de até até 50 mm (2 pol.) para ambas as dimensões usando os botões de rolagem.

#### **Deslocamento de canto**

Move a imagem para o canto do papel. Selecione uma das oito setas para especificar a direção do movimento. Você pode especificar um deslocamento de até até 50 mm (2 pol.) para ambas as dimensões usando os botões de rolagem.

#### **Deslocamento variável**

Move a imagem no papel conforme os valores especificados. Você pode inserir até 50 mm (2 pol.) para ambas as dimensões usando os botões de rolagem.

#### **Rotação da imagem**

Esta função permite a você rotacionar a imagem automaticamente para igualá-la à orientação do papel na bandeja.

- *1.* Selecione [Rotação da imagem] na tela [Ajuste de layout].
- *2.* Selecione a opção necessária.
- *3.* Selecione [Salvar].

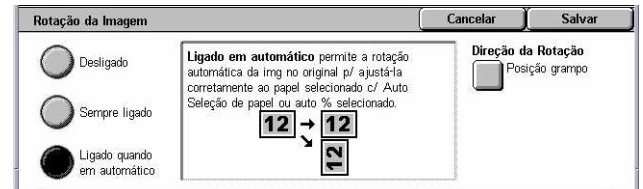

#### **Desligado**

Desativa a função.

#### **Sempre ligado**

Rotaciona a imagem automaticamente, conforme necessário, para ajustá-la ao tamanho do papel selecionado.

#### **Ligado quando em automático**

Rotaciona a imagem automaticamente, conforme necessário, para ajustá-la ao tamanho do papel selecionado. Esta função está disponível apenas quando [Auto] é selecionado na função [Origem do papel] ou [%Auto] é selecionado na função [Redução/Ampliação].

#### **Direção da rotação**

Exibe a tela [Rotação de imagem - Direção da rotação].

#### **Tela [Rotação da imagem - Direção da rotação]**

Permite especificar a borda de referência para a rotação da imagem.

<span id="page-71-0"></span>*1.* Selecione [Direção da Rotação], exibida ao selecionar [Sempre Ligado] ou [Ligado em Automático] na tela [Rotação da Imagem].

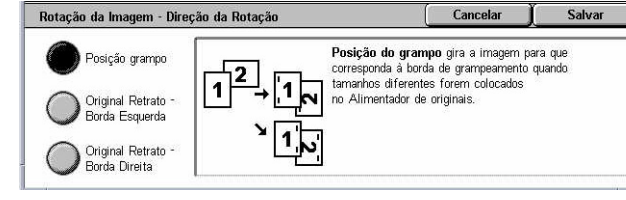

- *2.* Selecione a opção necessária.
- *3.* Selecione [Salvar].
- Posição do grampo rotaciona a imagem para corresponder à borda de grampeamento quando originais de tamanhos diferentes são colocados no Alimentador de originais. Esta opção está disponível somente quando o módulo de acabamento está instalado na máquina.
- Original retrato Borda esquerda rotaciona a imagem para alinhar a parte superior de um documento com orientação paisagem ao lado esquerdo de um documento com orientação retrato.
- Original retrato Borda direita rotaciona a imagem para alinhar a parte superior de um documento com orientação paisagem ao lado direito de um documento com orientação retrato.

#### **Inverter imagem**

Esta função permite espelhar a imagem e produzir negativos da imagem na cópia.

- *1.* Selecione [Inverter imagem] na tela [Ajuste de layout].
- *2.* Selecione as opções necessárias.
- *3.* Selecione [Salvar].

#### **Imagem em espelho**

Permite criar uma imagem em espelho do documento.

- Imagem normal selecione esta opção para impressão normal.
- Imagem em espelho cria uma imagem em espelho do original na cópia.

#### **Imagem em negativo**

Permite criar uma imagem em negativo do documento.

- Imagem em positivo selecione esta opção para impressão de imagem em positivo.
- Imagem em negativo cria uma imagem em negativo do original na cópia. Quando [Preto] está selecionado como a cor de saída, todas as imagens em preto na página são invertidas para branco e vice-versa. Quando [Cores] está selecionado como a cor de saída, todas as cores são invertidas para suas cores complementares.

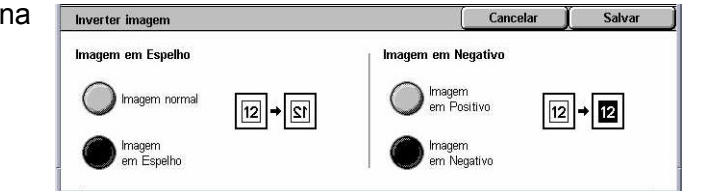
# **Orientação do original**

Esta função permite especificar a orientação dos originais. A orientação do documento deve ser especificada antes da utilização das funções Deslocamento de imagem, Apagar bordas, Várias em 1, Repetir imagem, Anotação e Criação de livreto.

- *1.* Selecione [Orientação do original] na tela [Ajuste de layout]].
- *2.* Selecione a opção necessária.
- *3.* Selecione [Salvar].

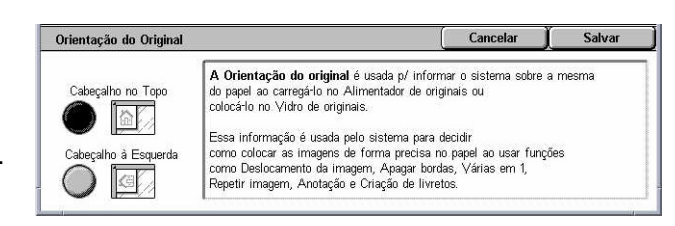

# **Cabeçalho no topo**

Seleciona a orientação vertical, na qual a parte superior do documento está orientada de encontro à parte de trás da máquina.

# **Cabeçalho à esquerda**

Seleciona a orientação horizontal, na qual a parte superior do documento está orientada de encontro ao lado esquerdo da máquina.

# **Formato da saída**

Esta seção descreve funções que aprimoram a aparência de um trabalho de cópia. Para obter mais informações sobre as funções disponíveis, consulte o seguinte:

*Criação de livretos – [página 74](#page-73-0) Capas – [página 76](#page-75-0) Separadores de transparências – [página 77](#page-76-0) Várias em 1 – [página 78](#page-77-0) Pôster – [página 78](#page-78-0) Repetir imagem – [página 79](#page-78-0) Anotação – [página 80](#page-79-0) Marca d'água – [página 81](#page-81-0) Pré-ajuste Repetir imagem – [página 82](#page-82-0)*

- *1.* Pressione o botão <Todos os serviços> no painel de controle.
- *2.* Selecione [Copiar] na tela de toque.

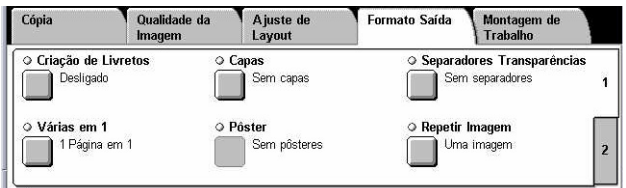

- <span id="page-73-0"></span>*3.* Selecione a guia [Formato da saída]. Use as guias para alternar entre as telas.
- *4.* Selecione a função necessária.

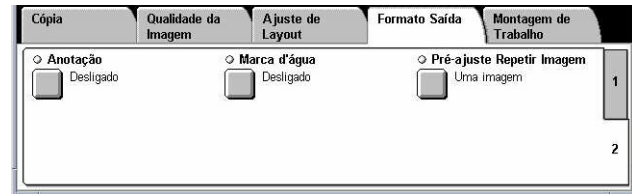

# **Criação de livretos**

Esta função permite a criação de livretos de várias páginas de um jogo de originais em 1 ou 2 faces. Ela reduz e corrige as posições de cada imagem para produzir a saída que, quando dobrada, será ordenada como um livreto.

**NOTA:** Se o número de páginas do documento for múltiplo de quatro, o livreto não conterá páginas em branco. Caso contrário, as páginas extras no livro ficarão em branco.

**NOTA:** Esta função não está disponível quando [Não alceado] ou [Com Separadores] está selecionado em [Saída de cópias].

- *1.* Selecione [Criação de livreto] na tela [Formato da saída].
- *2.* Selecione as opções necessárias.
- *3.* Selecione [Salvar].

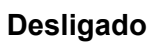

Desativa a função.

# **Encadernação esquerda/superior**

Produz um livreto que, quando dobrado, é encadernado na margem superior ou inferior.

# **Deslocamento de encadernação**

Exibe a tela [Criação de livretos - Deslocamento de encadernação].

# **Capas**

Exibe a tela [Criação de livretos - Capas].

# **Saída dividida**

Exibe a tela [Criação de livretos - Saída dividida].

#### **Última página na capa traseira**

Usa a última página do documento original como a capa traseira do livreto. Ao utilizar [Saída dividida] para separar os livretos, a capa será a última página do último subjogo.

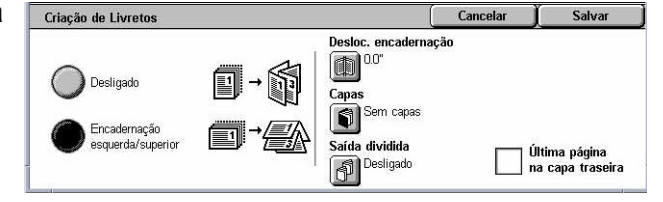

# **Tela [Criação de livretos - Deslocamento de encadernação]**

Permite especificar a quantidade de margem interna em incrementos de 1 mm (0,1 pol.) entre 0 e 50 mm (0,0 a 2,0 pol.) usando os botões de rolagem.

- *1.* Selecione [Criação de livreto Deslocamento de encadernação] na tela [Criação de livretos].
- *2.* Insira um valor usando as teclas do cursor.

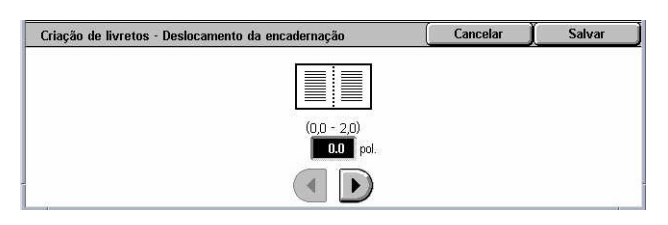

Capas em branco

apas impressa

Cancelar

Bja do corpo principal: Bandeja de capas:

→<br>■ Configuração da<br>Bandeja de Papel

Bandeja 1<br>A4<mark>D</mark><br>Papel comum

Salvar

Bandeja 5 (Manual)<br>Auto Detecção<br>Papel comum

*3.* Selecione [Salvar].

# **Tela [Criação de livretos - Capas]**

Permite adicionar uma folha de capa ao livreto. Quando a saída for dobrada ao meio para formar um livreto, a capa estará tanto na frente quanto atrás.

Criação de Livretos - Capas

Desligado

- *1.* Selecione [Criação de livreto Capas] na tela [Criação de livretos].
- *2.* Selecione a opção necessária.
- *3.* Selecione [Salvar].

# **Desligado**

Faz um livreto sem uma folha de capa.

# **Ligado**

Adiciona uma folha de capa ao livreto pela bandeja abastecida com de material para capa. Quando selecionada, a opção [Capas] se torna disponível.

# **Capas**

- Capas em branco adiciona uma capa em branco ao livreto.
- Capas impressas copia a primeira página do jogo de documentos no material para capa. Adicione folhas em branco ao jogo de documentos, se desejar que as contracapas dianteira e traseira fiquem em branco.

# **Configurações da bandeja do papel**

Exibe a tela [Criação de livretos - Capas - Configurações da bandeja do papel]. Selecione um dos pré-ajustes para especificar [Bandeja do corpo principal] e [Bandeja de capas]. O papel abastecido nas bandejas selecionadas como [Bandeja do corpo principal] e [Bandeja de capas] deve ser do mesmo tamanho e ter a mesma orientação. Quatro pré-ajustes, incluindo a bandeja manual, estão disponíveis para cada uma, dependendo da configuração da máquina. Para obter mais informações sobre a bandeja manual, consulte *Tela [Bandeja 5 (Manual)] n[a página 55](#page-53-0)*.

# <span id="page-75-0"></span>**Tela [Criação de livretos - Saída dividida]**

Permite subdividir uma livreto grande em vários livretos.

- *1.* Selecione [Criação de livreto Saída dividida] na tela [Criação de livretos].
- *2.* Selecione a opção necessária.
- *3.* Selecione [Salvar].

# **Desligado**

Desativa a função.

#### **Ligado**

Subdivide o livreto em subjogos. Insira o número de folhas em cada subjogo usando as barras de rolagem ou as teclas numéricas.

# **Capas**

Esta função permite adicionar uma capa dianteira e/ou traseira a um trabalho de cópia. Caso [Capas impressas] na tela [Criação de Livretos - Capas] esteja selecionado, o primeiro original será a capa dianteira e o último original será a capa traseira.

**NOTA:** Se a memória da máquina ficar cheia ao digitalizar um documento com esta função ativada, siga as instruções na tela para cancelar o trabalho. Exclua os documentos armazenados ou reduza a quantidade de páginas para liberar memória e tente novamente.

**NOTA:** Esta função não está disponível quando [Não alceado] ou [Com Separadores] está selecionado em [Saída de cópias].

- *1.* Selecione [Capas] na tela [Formato da saída].
- *2.* Selecione as opções necessárias.
- *3.* Selecione [Salvar].

# **Sem capas**

Desativa a função.

# **Só capa dianteira**

Insere uma capa dianteira antes da primeira página do documento. Um tipo de papel diferente das páginas do corpo principal pode ser usado.

# **Capas dianteira e traseira**

Insere uma capa antes da primeira e outra após a última página do documento. Um tipo de papel diferente das páginas do corpo principal pode ser usado.

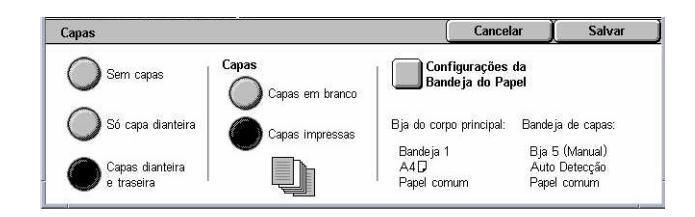

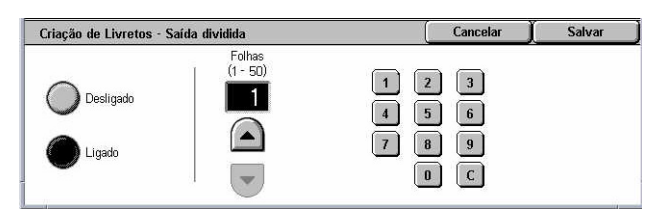

#### <span id="page-76-0"></span>**Capas**

- Capas em branco adiciona uma capa em branco aos documentos.
- Capas impressas copia a primeira página e a última página do jogo de documentos no material para capa. Adicione folhas em branco ao jogo de documentos, se desejar que as contracapas dianteira e traseira fiquem em branco.

# **Configurações da bandeja do papel**

Exibe a tela [Capas - Configurações da bandeja do papel]. Selecione um dos préajustes para especificar a [Bandeja do corpo principal] e a [Bandeja de capas]. O papel abastecido nas bandejas selecionadas como [Bandeja do corpo principal] e [Bandeja de capas] deve ser do mesmo tamanho e ter a mesma orientação. Quatro pré-ajustes, incluindo a bandeja manual, estão disponíveis para cada uma, dependendo da configuração da máquina. Para obter mais informações sobre a bandeja manual, consulte *Tela [Bandeja 5 (Manual)] na [página 55](#page-53-0)*.

# **Separadores de transparências**

Esta função permite colocar separadores em branco entre documentos ao executar cópias em transparências e fazer jogos de cópias impressas para impressos. Os impressos podem ser de 1 ou 2 faces e grampeadas.

- *1.* Selecione [Separadores de transparências] na tela [Formato da saída].
- *2.* Selecione a opção necessária.
- *3.* Selecione [Salvar].

# **Sem separadores**

Desativa a função.

#### **Separadores em branco**

Coloca um separador em branco entre cada folha de transparência. Apenas um jogo de cópias é produzido.

# **Separadores em branco e impressos**

Copia um jogo de transparências com separadores em branco e o número de jogos de cópias em papel para impressos.

#### **Jogo de transparências e impressos**

Copia um jogo de transparências sem separadores de páginas e o número de jogos de cópias em papel para impressos.

# **Configurações da bandeja do papel**

Exibe a tela [Capas - Configurações da bandeja do papel]. Selecione um dos préajustes para especificar a [Bandeja de transparências] e a [Bandeja de impressos].

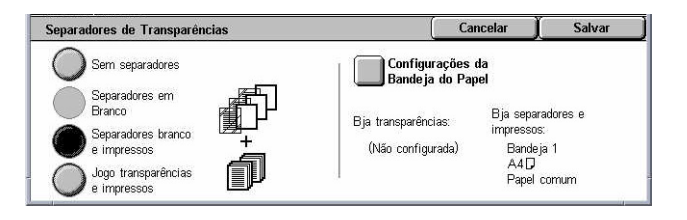

Quatro pré-ajustes, incluindo a bandeja manual, estão disponíveis para cada uma, dependendo da configuração da máquina. Para obter mais informações sobre a bandeja manual, consulte *Tela [Bandeja 5 (Manual)] na [página 55](#page-53-0)*.

# <span id="page-77-0"></span>**Várias em 1**

Esta função permite copiar dois, quatro ou oito imagens em uma folha de papel. A máquina reduz/amplia as imagens automaticamente conforme necessário para imprimi-las na página.

- *1.* Selecione [Várias em 1] na tela [Formato da saída].
- *2.* Selecione a opção necessária.
- *3.* Selecione [Salvar].

#### **1 Página em 1**

Desativa a função.

#### **2 Páginas em 1**

Copia duas páginas do documento em uma folha de papel.

#### **4 Páginas em 1**

Copia quatro páginas do documento em uma folha de papel.

# **8 Páginas em 1**

Copia oito páginas do documento em uma folha de papel.

#### **Ordem das imagens**

Define como dispor as imagens em uma página. Para [4 Páginas em 1] ou [8 Páginas em 1], você pode selecionar linhas horizontais da esquerda para a direita ou colunas verticais da esquerda para a direita.

# **Pôster**

Esta função permite dividir e ampliar um documento original e copiar a imagem em várias folhas de papel. Você pode então colá-las todas juntas para fazer um grande pôster.

**NOTA:** Esta função não está disponível quando [Não alceado] ou [Saída automática] está selecionado.

- *1.* Selecione [Pôster] na tela [Formato da saída].
- *2.* Selecione a opção necessária.
- *3.* Selecione [Salvar].

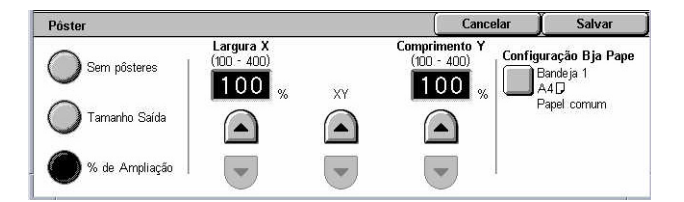

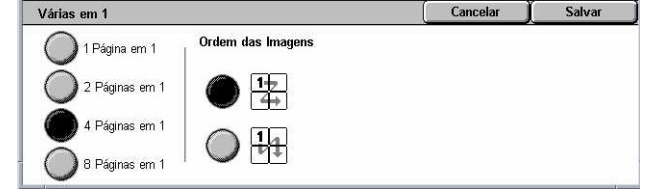

<span id="page-78-0"></span>**NOTA:** A máquina sobrepõe imagens particionadas automaticamente ao copiar, para permitir o recorte e a colagem. A largura da sobreposição é definida em 10 mm (0,4 pol.).

# **Sem pôsteres**

Desativa a função.

# **Tamanho da Saída**

Permite selecionar o tamanho de pôster que você deseja criar com base nos préajustes listados na tela de toque. A máquina calcula automaticamente a ampliação e decide quantas folhas serão necessárias para o trabalho.

# **% de Ampliação**

Use os botões de rolagem para selecionar as taxas de aumento para o comprimento e a largura de um pôster. A faixa pode ser configurada entre 100 e 400% em incrementos de 1%. A máquina decide automaticamente quantas folhas serão necessárias para o trabalho.

# **Configurações da bandeja do papel**

Exibe a tela [Pôster - Configurações da bandeja do papel]. Selecione um dos préajustes para especificar a bandeja para o trabalho. Quatro pré-ajustes, incluindo a bandeja manual, estão disponíveis dependendo da configuração da máquina. Para obter mais informações sobre a bandeja manual, consulte *Tela [Bandeja 5 (Manual)] na [página 55](#page-53-0)*.

# **Repetir imagem**

Esta função permite imprimir uma imagem original repetidamente em uma folha de papel.

- *1.* Selecione [Repetir imagem] na tela [Formato da saída].
- *2.* Selecione a opção necessária.
- *3.* Selecione [Salvar].

# **Uma imagem**

Desativa a função.

# **Auto repetição**

Calcula automaticamente o número de vezes que a imagem deve ser repetida, vertical ou horizontalmente pelo tamanho do documento e do material e pela taxa de redução/ ampliação.

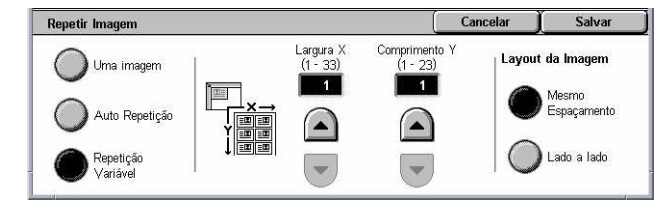

# <span id="page-79-0"></span>**Repetição variável**

Permite especificar o número de vezes que uma imagem deve ser repetida, vertical ou horizontalmente, usando os botões de rolagem. É possível repetir uma imagem de 1 a 23 vezes verticalmente e de 1 a 33 vezes horizontalmente.

# **Layout da imagem**

- Mesmo espaçamento copia as imagens repetidas com o mesmo espaçamento no papel.
- Lado a lado copia as imagens repetidas no papel sem deixar espaços entre elas.

# **Anotação**

Esta função permite adicionar a data, os números de páginas e uma frase prédeterminada às saídas de cópias.

- *1.* Selecione [Anotação] na tela [Formato da saída].
- *2.* Selecione a opção necessária.
- *3.* Selecione [Salvar].

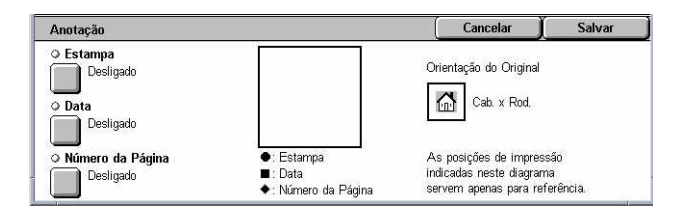

#### **Estampa**

Exibe a tela [Estampa]. Use esta tela para imprimir uma frase pré-determinada, como por exemplo, 'Confidencial' ou 'Rascunho' nas cópias. As seguintes opções estão disponíveis:

- Desligado desativa a função.
- Ligado ativa a função.
- Texto exibe a tela [Estampa Texto]. Selecione a frase pré-determinada a ser impressa nas cópias.
- Imprimir em exibe a tela [Estampa Imprimir em]. Selecione se deseja imprimir a estampa [Somente na primeira página] ou em [Todas as páginas].
- Posição exibe a tela [Estampa Selo Posição]. Determina a posição de impressão da estampa em cada página.
- Outras configurações exibe a tela [Estampa Outras configurações]. Selecione o tamanho da fonte dentre os três tamanhos pré-ajustados ou especifique um tamanho entre 6 e 64 pontos usando as barras de rolagem. Selecione a cor da fonte dentre as quatro cores pré-ajustadas.

#### **Data**

Exibe a tela [Data]. Use esta tela para imprimir a data atual nas cópias. As seguintes opções estão disponíveis:

- Desligado desativa a função.
- Ligado ativa a função.
- Imprimir em exibe a tela [Data Imprimir em]. Selecione se deseja imprimir a data [Somente na primeira página] ou em [Todas as páginas].
- Posição exibe a tela [Data Posição]. Selecione a posição de impressão da estampa em cada página.
- Tamanho exibe a tela [Data Tamanho]. Selecione o tamanho da fonte dentre os três tamanhos pré-ajustados ou especifique um tamanho entre 6 e 24 pontos usando as barras de rolagem.

# **Número da página**

Exibe a tela [Número da página]. Use esta tela para imprimir números de páginas nas cópias. As seguintes opções estão disponíveis.

- Desligado desativa a função.
- Ligado ativa a função.
- Estilo Exibe a tela [Número da página Estilo]. Selecione um estilo para o número de página. Se você selecionar a opção [1/N, 2/N, 3/N], a opção [N: Total de Páginas] é exibida. Selecione [Auto] para permitir que a máquina conte os números de página automaticamente e encontre o total ou selecione [Inserir número] para inserir manualmente o número total de páginas entre 1 e 999. O número então é impresso após o número individual da página.
- Imprimir em exibe a tela [Número da página Imprimir em]. Selecione páginas que requerem o número de página e especifique o número inicial a ser usado. As opções disponíveis são [Todas as páginas], [Digite o primeiro número da página], [Digite o último número da página] e [Inserir número da primeira e última página]. Se você selecionar [Todas as páginas], um [Número inicial] deve ser inserido usando-se os botões de rolagem o teclado numérico. Selecione [Incluir capas] quando desejar imprimir o número da página na capa ou na divisória. Se você selecionar [Digite o primeiro número da página], [Digite o último número da página] ou [Inserir número da primeira e última página], especifique a [Página Inicial] e/ou a [Página Final], conforme apropriado e o [Número Inicial].
- Posição exibe a tela [Número da página Posição]. Seleciona a posição de impressão do número de página em cada página.
- Tamanho Exibe a tela [Número da página Tamanho]. Selecione o tamanho da fonte dentre os três tamanhos pré-ajustados ou especifique um tamanho entre 6 e 24 pontos usando as barras de rolagem.

# **Marca d'água**

Esta função permite adicionar uma marca d'água embaixo da imagem original da cópia. Informações como, por exemplo, um número de controle, texto prédeterminado, data e hora e o número de série da máquina podem ser adicionadas.

- <span id="page-81-0"></span>*1.* Selecione [Marca d'água] na tela [Formato da saída].
- *2.* Selecione a opção necessária.
- *3.* Selecione [Salvar].

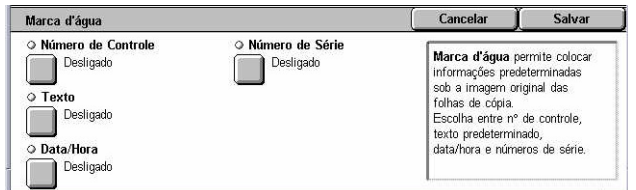

#### **Número de controle**

Imprime números de controle sequenciais em cada jogo de cópias. A tela [Marca d'água - Número de controle] é exibida e as seguintes opções estão disponíveis:

- Desligado desativa a função.
- Ligado ativa a função. Especifique um número inicial entre 1 e 999 usando as barras de rolagem ou as teclas numéricas.

#### **Texto**

Imprime uma das frases pré-determinadas nas cópias. A tela [Marca d'água - Texto] é exibida e as seguintes opções estão disponíveis:

- Desligado desativa a função.
- Ligado ativa a função. Selecione dentre as seis frases pré-determinadas configuradas pelo Operador.

#### **Data/Hora**

Imprime a data e a hora do início do trabalho de cópia em cada uma das cópias. A tela [Marca d'água - Data/Hora] é exibida. Selecione [Ligado] para ativar a função.

#### **Número de série**

Imprime o número de série da máquina nas cópias. A tela [Marca d'água - Número de série] é exibida. Selecione [Ligado] para ativar a função.

# **Pré-ajuste Repetir imagem**

Esta função permite reduzir e repetir a imagem de um original em uma folha de papel. As imagens reduzidas podem então ser cortadas em várias folhas.

- *1.* Selecione [Pré-ajuste Repetir imagem] na tela [Formato da saída].
- *2.* Selecione a opção necessária.
- *3.* Selecione [Salvar].

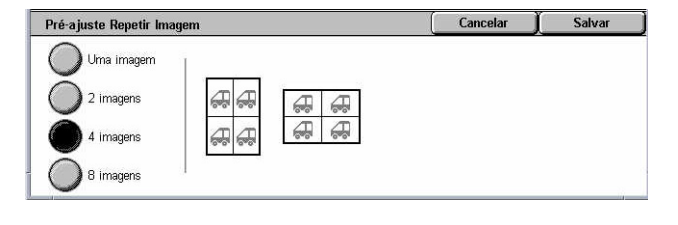

#### **Uma imagem**

Desativa a função.

#### **2 imagens**

Coloca duas imagens pré-ajustadas em uma folha de papel.

### <span id="page-82-0"></span>**4 imagens**

Coloca quatro imagens pré-ajustadas em uma folha de papel.

#### **8 imagens**

Coloca oito imagens pré-ajustadas em uma folha de papel.

# **Montagem do trabalho**

Esta seção descreve as funções de criação do trabalho. Para obter mais informações sobre as funções, consulte o seguinte.

*Criar trabalho – página 83 Jogo de amostras – [página 85](#page-85-0) Combinar jogos de originais – [página 86](#page-85-0) Excluir exterior / interior – [página 86](#page-86-0)*

- *1.* Pressione o botão <Todos os Serviços> no painel de controle.
- *2.* Selecione [Copiar] na tela de toque.
- *3.* Selecione a guia [Montagem do trabalho].

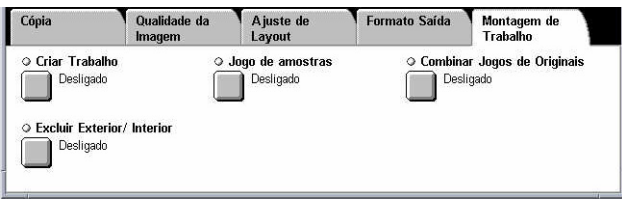

# **Criar trabalho**

Esta função permite mesclar jogos de trabalho individuais com diferentes funções programadas. Por exemplo, se um trabalho consiste em algumas seções com textos e outras com fotos, você pode selecionar as configurações apropriadas a serem aplicadas a cada seção e então imprimi-las de uma só vez. Você pode imprimir somente um subjogo do trabalho antes de imprimir o total de jogos. Isso permitirá a você verificar o resultado da impressão e ajustar as configurações se necessário.

- *1.* Selecione [Criar trabalho] na tela [Montagem do trabalho].
- *2.* Selecione as opções necessárias. Use as guias para alternar entre as telas.
- *3.* Selecione [Salvar].

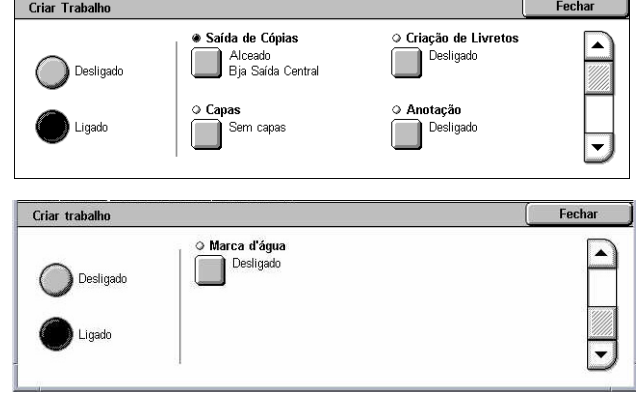

# **Desligado**

Desativa a função.

# **Ligado**

Ativa a função. Permite selecionar as funções de saída que serão aplicadas ao trabalho completo.

# **Saída de cópias**

Exibe a tela [Saída de cópias].

**NOTA:** Quando o módulo de acabamento não está conectado, a tela [Saída de cópias] é exibida e uma opção de alceamento [Auto] fica disponível. Quando um módulo de acabamento está conectado, a tela [Saída de cópias] é exibida a opção de alceamento [Auto] não fica disponível.

- Alceamento entrega o número especificado de jogos de cópias na mesma ordem do original. Por exemplo, duas cópias de um documento de três páginas são entregues na ordem 1-2-3, 1-2-3.
- Posição do grampo Selecione uma das opções exibidas para especificar a posição do grampo. A máquina seleciona automaticamente [Bandeja do módulo de acabamento] como o destino da saída quando uma opção de grampeamento é selecionada.
- Bandeja de saída Seleciona uma bandeja de saída para o trabalho de cópia.

#### **Criação de livretos**

Exibe a tela [Criação de livretos] para a criação do trabalho. Para obter mais informações, consulte *Criação de livretos na [página 74](#page-73-0)*.

# **Capas**

Exibe a tela [Capas] para a criação do trabalho. Para obter mais informações, consulte *Capas na [página 76](#page-75-0)*.

# **Anotação**

Exibe a tela [Anotação] para a criação do trabalho. Para obter mais informações, consulte *Anotação na [página 80](#page-79-0)*.

#### **Marca d'água**

Exibe a tela [Marca d'água] para a criação do trabalho. Para obter mais informações, consulte *Marca d'água na [página 81](#page-81-0)*.

# **Tela [Trabalho de cópia]**

A tela [Trabalho de Cópia] é exibida após cada jogo do trabalho durante a execução de Criar trabalho.

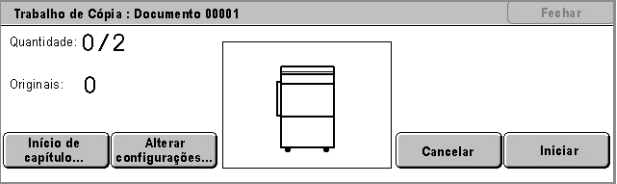

### **Parar**

Interrompe a operação criar trabalho em andamento. Este botão é exibido durante a criação e a impressão do trabalho.

### **Início de capítulo**

Exibe a tela [Criar trabalho - Início de capítulo/Separadores]. As seguintes opções estão disponíveis.

- Desligado desativa a função.
- Início de capítulo separa automaticamente cada lote de originais em capítulos, começando em uma nova página. Usando a opção [Várias em 1 - Nova página] configure se a

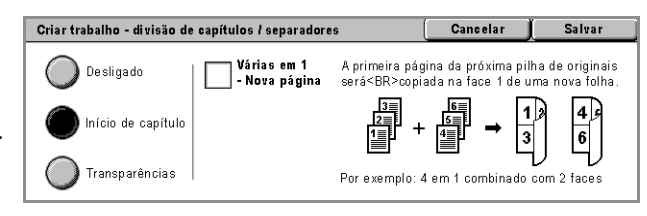

primeira página em cada pilha de originais deve ser impressa em uma nova página ou na mesma página do original anterior quando a função Várias em 1 está selecionada.

• Separadores – separa automaticamente cada lote de originais em capítulos, com um separador entre cada página. Selecione [Separadores] e especifique a bandeja que

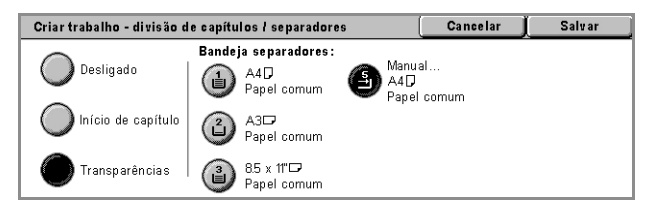

contém os separadores em branco. Quatro pré-ajustes, incluindo a bandeja manual, estão disponíveis dependendo da configuração da máquina. Para obter mais informações sobre a bandeja manual, consulte *Tela [Bandeja 5 (Manual)] na [página 55](#page-53-0)*.

# **Alterar configurações**

Permite alterar as configurações na tela [Cópia] antes de digitalizar a próxima seção. Pressione o botão <Iniciar> no painel de controle para iniciar a digitalização.

# **Cancelar**

Cancela o processo de criar trabalho.

# **Iniciar**

Inicia a digitalização da próxima seção.

# **Jogo de amostras**

Esta função permite imprimir um jogo do trabalho para verificar se está correto antes de imprimi-lo por completo. Você pode escolher se quer ou não imprimir mais jogos após examinar o resultado da impressão.

- <span id="page-85-0"></span>*1.* Selecione [Jogo de amostras] na tela [Montagem do trabalho].
- *2.* Selecione a opção necessária.
- *3.* Selecione [Salvar].

# **Desligado**

Desativa a função.

# **Ligado**

Ativa a função. Após copiar um jogo, o trabalho é suspenso. Selecione [Iniciar] para copiar os jogos remanescentes ou [Parar] para parar o trabalho.

Jogo de amostra-

( Desligado

Ligado

**NOTA:** As cópias produzidas pelo [Jogo de amostras] são incluídas na contagem total de cópias.

# **Combinar jogos de originais**

Esta função permite dividir originais longos em grupos menores que podem ser carregados no alimentador de originais em quantidades menores por vez.

- *1.* Selecione [Combinar jogos de originais] na tela [Montagem do trabalho].
- *2.* Selecione a opção necessária.
- *3.* Selecione [Salvar].

#### **Desligado**

Desativa a função.

# **Ligado**

Ativa a função. Selecione [Próximo original] na tela para processar o próximo grupo. Selecione [Último original] quando todos os documentos tiverem sido digitalizados.

**NOTA:** Use Criar trabalho se deseja selecionar diferentes funções para cada grupo.

# **Excluir exterior / interior**

Esta função permite excluir tudo dentro ou fora de uma área especificada. Até três áreas podem ser especificadas.

- *1.* Selecione [Excluir exterior/ interior] na tela [Montagem do trabalho].
- *2.* Selecione as opções necessárias.
- *3.* Selecione [Salvar].

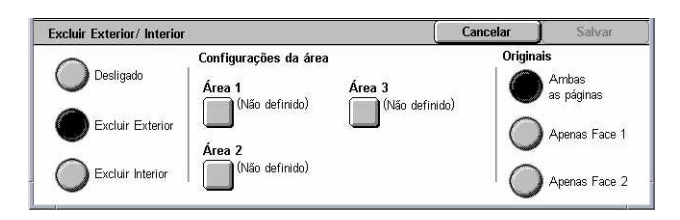

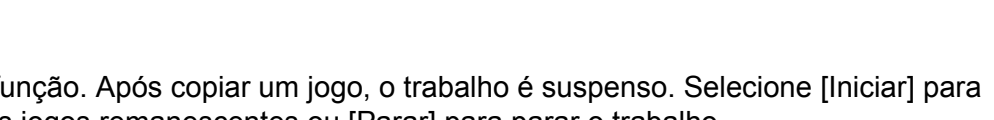

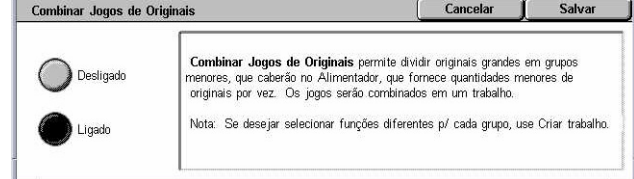

Cancelar

**Jogo de amostras** imprimirá a primeira cópia para que você verifique<br>se o resultado é o esperado. Se quiser, pode alterar a<br>programação ou enviar o restante do trabalho para impressão.

Salvar

# <span id="page-86-0"></span>**Desligado**

Desativa a função.

# **Excluir exterior**

Exclui tudo fora das áreas especificadas durante a cópia.

# **Excluir interior**

Exclui tudo dentro das áreas especificadas durante a cópia.

# **Configurações da área**

Permite selecionar até três áreas, da [Área 1] até a [Área 3]. Exibe [Excluir exterior / interior - Área ×], na qual × é um número de 1 a 3.

# **Originais**

Selecione a face da qual o conteúdo deve ser excluído para os originais de 2 faces.

- Ambas as páginas exclui em ambas as páginas.
- Apenas face 1 exclui apenas da face 1.
- Apenas face 2 exclui apenas da face 2.

# **Tela [Excluir exterior / interior - Área ×]**

Permite especificar a área da função [Excluir exterior/ interior]. A área é definida pelo retângulo formado entre os pontos X1,Y1 e X2,Y2.

- *1.* Selecione [Área ×] na tela [Excluir exterior / interior].
- *2.* Insira um valor para cada coordenada utilizando o teclado numérico e selecione [Avançar].
- *3.* Selecione [Salvar].

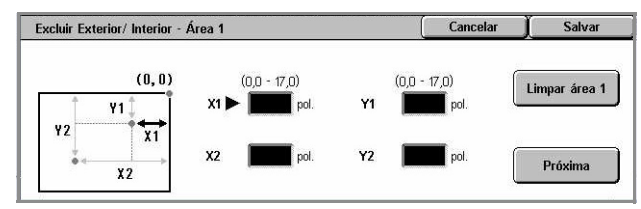

# **4 Fax/Fax de Internet**

Este capítulo contém informações sobre telas e funções de fax disponíveis. Além das funções de fax convencionais, há também as funções Fax Direto e Fax de Internet. A função Fax direto permite transmitir faxes diretamente de clientes do PC. O Fax de Internet permite enviar imagens digitalizadas por e-mail pela Internet ou Intranet. Para obter mais informações sobre Fax direto, consulte a Ajuda on-line do Driver de Fax no CD-ROM do Driver de Impressão PCL. Para obter mais informações sobre Fax de Internet, consulte o Guia de Administração do Sistema.

**NOTA:** Algumas das funções descritas neste capítulo são opcionais e podem não ser encontradas na configuração da máquina.

**NOTA:** A função Fax de Internet é ativada com a chave do software fornecida com o Kit de Fax e da Impressora.

**NOTA:** Ao configurar as opções de Fax, os usuários de paises da Europa e da América do Norte podem precisar definir o código de país para obter uma linha. Especifique o país consultando a seção a seguir.

# **Código de país para a opção de fax**

Ao configurar a opção de Fax, os usuários dos seguintes países talvez precisem definir um código de país para a linha.

#### **CUIDADO: A aprovação da conexão de Fax depende do país.**

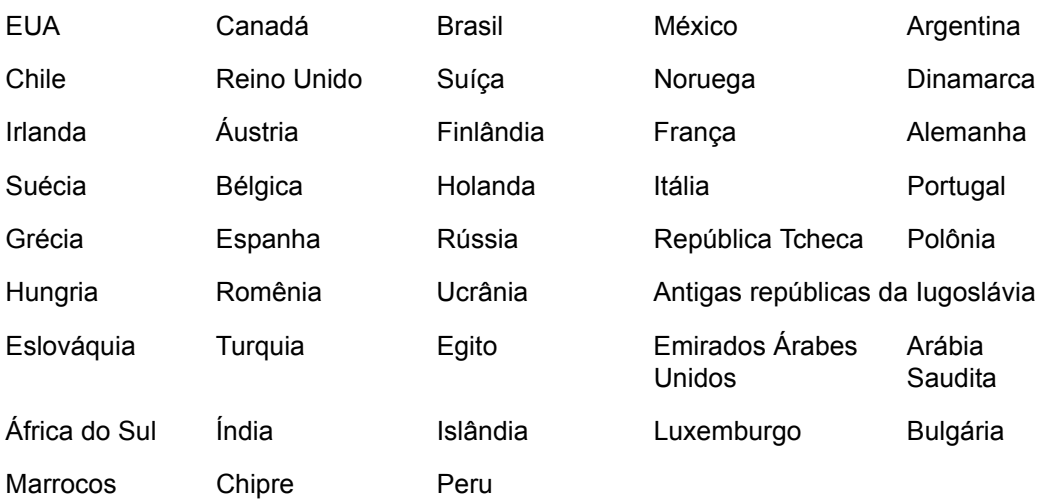

- *1.* Pressione o botão <Acessar> no painel de controle.
- *2.* Digite a UserID correta usando o teclado numérico no painel de controle ou o teclado na tela.

**NOTA:** A ID padrão do operador é "11111". Se a função de autenticação estiver ativada, talvez também seja necessário digitar uma senha. A senha padrão é "xadmin". Para alterar a ID do Usuário ou a senha padrão, consulte *Configurações do Administrador do Sistema na [página 311](#page-310-0)*.

- *3.* Selecione [Configurações do Sistema] na tela [Menu Administração do Sistema].
- *4.* Selecione [Configurações do Sistema] da tela [Configurações do Sistema].
- *5.* Selecione [Outras configurações].
- *6.* Role para baixo e selecione [País].
- *7.* Selecione o país desejado. Depois de salvas as configurações, a máquina será reiniciada automaticamente.

**NOTA:** Estas configurações estão disponíveis somente com a opção de fax para os paises listados acima.

# **Procedimento de Fax/Fax de Internet**

Esta seção descreve o procedimento básico para enviar faxes e Faxes de Internet. Siga as etapas abaixo.

- *1. Colocar os originais – [página 90](#page-90-0)*
- *2. Selecionar as funções [página 91](#page-91-0)*
- *3. Especificar o destino – [página 92](#page-92-0)*
- *4. Iniciar o trabalho de Fax/Fax de Internet – [página 93](#page-92-0)*

*5. Confirmar o trabalho de Fax/Fax de Internet em Status do trabalho – [página 94](#page-93-0) Parar o trabalho de Fax/Fax de Internet – [página 94](#page-93-0)*

**NOTA:** Se a função Autenticação estiver ativada, você pode precisar de um número de conta antes de usar a máquina. Para obter um número de conta ou mais informações, entre em contato com o Operador.

**NOTA:** Para obter informações sobre como usar o Fax direto de clientes do PC, consulte a Ajuda on-line do Driver de Fax no CD-ROM do Driver de Impressão PCL.

# **1. Colocar os originais**

As etapas a seguir explicam como colocar documentos usando o alimentador de originais. O alimentador de originais pode comportar até 50 folhas de papel comum (16 a 32 lb bond ou 38 a 128 g/m<sup>2</sup>). Ao enviar um fax, você pode digitalizar documentos de até 297 mm (11,7 pol.) de largura e 600 mm (23,5 pol.) de comprimento (modo só frente). Você também pode usar o vidro de originais para enviar documentos, se necessário.

<span id="page-90-0"></span>Esta máquina é capaz de digitalizar originais de tamanhos diferentes usando o alimentador de originais. Alinhe os originais com a parte interna do alimentador de originais e ative a função *Originais de tamanhos diferentes*. Para obter mais informações, *Tamanhos diferentes na [página 108](#page-107-0)*.

**NOTA:** Pode ocorrer atolamento de papel quando originais de tamanho personalizado são colocados no alimentador de originais e a função de tamanho do original está definida como [Auto detecção]. Neste caso, é recomendado inserir o tamanho do papel personalizado. Para obter mais informações, *Tamanho do original na [página 108](#page-107-0)*.

*1.* Coloque os documentos com a face para cima no alimentador de originais ou com a face para baixo no vidro de originais.

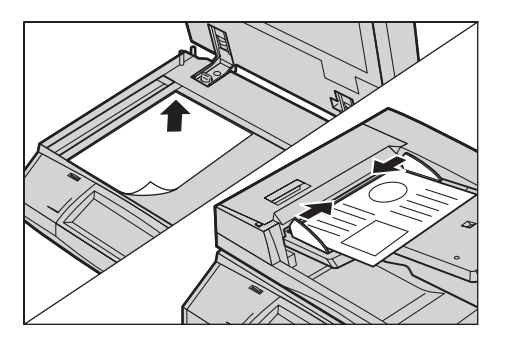

**NOTA:** A função de digitalização de documento longo de fax possui as seguintes limitações:

- Disponível apenas ao utilizar o alimentador de originais.
- Permite digitalizar documentos de até 600 mm (23,62 pol.) de comprimento.
- Não disponível no modo frente e verso.

**NOTA:** Nos modos só frente e frente e verso, recomenda-se digitalizar um documento em tamanho original ou menor. Uma imagem ampliada pode ser cortada durante a transmissão.

**NOTA:** Ao utilizar o vidro de originais, certifique-se de que a tela de toque esteja pronta antes de colocar o original no vidro. Se você posicionar o documento no vidro de originais antes de a tela de toque estar pronta, o tamanho do papel pode não ser detectado corretamente.

# **2. Selecionar as funções**

As funções disponíveis nas telas [Fax] e [Fax de Internet] são aquelas utilizadas com mais freqüência.

**NOTA:** Somente as funções relevantes para a configuração da máquina estarão disponíveis.

<span id="page-91-0"></span>*1.* Pressione o botão <Todos os serviços > no painel de controle.

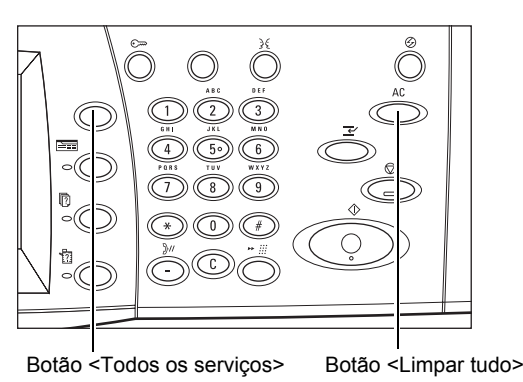

*2.* Selecione [Fax] ou [Fax de Internet] na tela de toque para exibir a tela correspondente.

**Todos os Serviços** City Cópia (C) E-mail **R** Fax de Interne ९∑) मेळ Digitalizar p/ CPostal Digitalizar p/ FTP/SMB Verificar Caixa Posta

**NOTA:** Se a função Autenticação estiver ativada, você poderá ser solicitado a digitar a ID do usuário e a senha (se estiver configurada). Se precisar de assistência, entre em contato com o operador.

- *3.* Pressione o botão <Limpar tudo> uma vez no painel de controle para cancelar qualquer seleção anterior.
- *4.* Selecione o botão para a função necessária. Se [Mais] for selecionado, selecione [Salvar] para confirmar a função selecionada ou [Cancelar] para retornar à tela anterior.

Se for necessário, pressione uma das guias e configure as configurações de Fax/Fax de Internet. Para obter informações sobre guias individuais, consulte o seguinte:

*Especificação de destinos de fax – [página 95](#page-94-0) Especificação de destinos de Fax de Internet – [página 101](#page-100-0) Configurações gerais - Fax/Fax de Internet – [página 105](#page-104-0) Ajuste de layout - Fax/Fax de Internet – [página 107](#page-107-0) Opções de transmissão - Fax – [página 110](#page-109-0) Recursos de fax avançados - Fax – [página 116](#page-116-0) Opções para Fax de Internet - Fax de Internet [– página 120](#page-119-0)*

# **3. Especificar o destino**

Veja a seguir como especificar um destino. A máquina permite os seguintes métodos de discagem (números de fax ou endereços de e-mail):

Por Fax:

- Uso do teclado numérico no painel de controle para inserir um número de fax diretamente
- Uso da função [Catálogo de endereços] (consulte *Catálogo de endereços na [página 101](#page-101-0)*)
- <span id="page-92-0"></span>• Uso da função [Teclado] (consulte *Teclado na [página 102](#page-101-0)*)
- Uso do botão <Discagem rápida> no painel de controle (consulte *Discagem rápida na [página 96](#page-95-0)*)

Por Fax de Internet:

- Uso da função [Catálogo de endereços] (consulte *Catálogo de endereços na [página 101](#page-101-0)*)
- Uso da função [Teclado] (consulte *Teclado na [página 102](#page-101-0)*)
- *1.* Insira o destino utilizando um dos métodos acima.

Você pode enviar um documento para vários destinos em uma única operação.

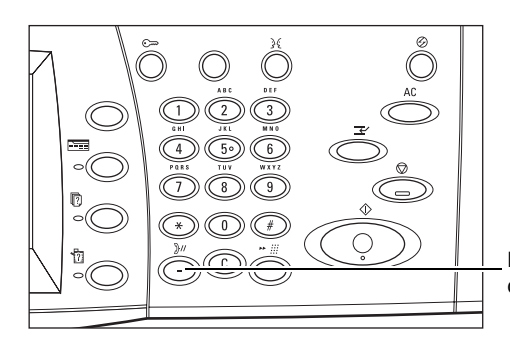

Botão <Pausa de discagem>

Se desejar inserir uma pausa em um número de fax, por exemplo, ao utilizar um cartão de chamada, pressione o botão <Pausa de discagem>. Para discagem manual, a <Pausa de discagem> não é necessária. Você pode, simplesmente, aguardar um comando de voz e prosseguir de acordo. Para obter mais informações, *Caracteres especiais na [página 98](#page-96-0)*.

# **4. Iniciar o trabalho de Fax/Fax de Internet**

*1.* Pressione o botão <Iniciar> para enviar os documentos.

É possível selecionar [Próximo original] no painel de toque durante a digitalização, para indicar que há mais documentos a serem digitalizados. Isto permite que você digitalize vários originais e transmita os dados juntos, como um único trabalho.

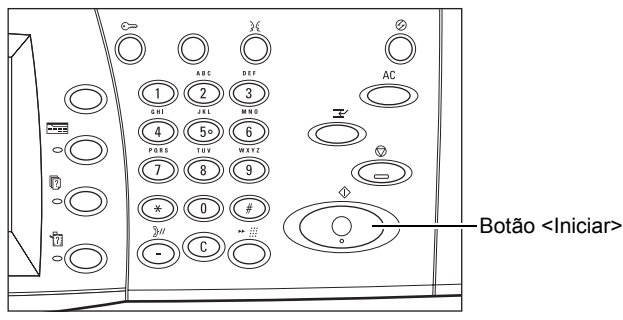

Quando o Fax/Fax de Internet estiver sendo processado, se o alimentador ou o vidro de originais estiver pronto, você poderá digitalizar o próximo documento ou programar o próximo trabalho. Enquanto a máquina estiver aquecendo, você também poderá programar o próximo trabalho.

# <span id="page-93-0"></span>**5. Confirmar o trabalho de Fax/Fax de Internet em Status do trabalho**

*1.* Pressione o botão <Status do trabalho> no painel de controle para exibir a tela [Status do trabalho].

O trabalho de Fax/Fax de Internet na

rimirTrah **Trab. Atuais Trabalhos** a Espera o Pondontos  $\mathfrak k$  concluídos. **Armazenados** Tion do doc. / trabalho **Status** Terminal remoto / conteúdo Andam  $\left( \blacktriangle \right)$ A4<sup>[]</sup>: 100%  $1/1$ 00002 Cópia Digitaliza  $\left| \cdot \right|$ 

fila será exibido. Se o trabalho não for exibido na tela, é possível que ele já tenha sido processado.

Trabalhos não transmitidos são exibidos na tela [Status do trabalho] e são impressos no relatório [Relatório de transmissão - Não entregue].

Para obter mais informações, consulte *Trabalhos atuais e pendentes no capítulo Status do trabalho, na [página 322.](#page-321-0)*

# **Parar o trabalho de Fax/Fax de Internet**

Siga as etapas abaixo para cancelar manualmente um trabalho de Fax/Fax de Internet ativado.

- *1.* Selecione [Parar] na tela de toque ou pressione o botão <Parar> no painel de controle para suspender o trabalho de fax durante a digitalização do documento.
- *2.* Se necessário, pressione o botão <Status do trabalho> no painel de controle para exibir a tela [Status do trabalho]. Para sair da tela [Status do trabalho], pressione o botão <Funções>.

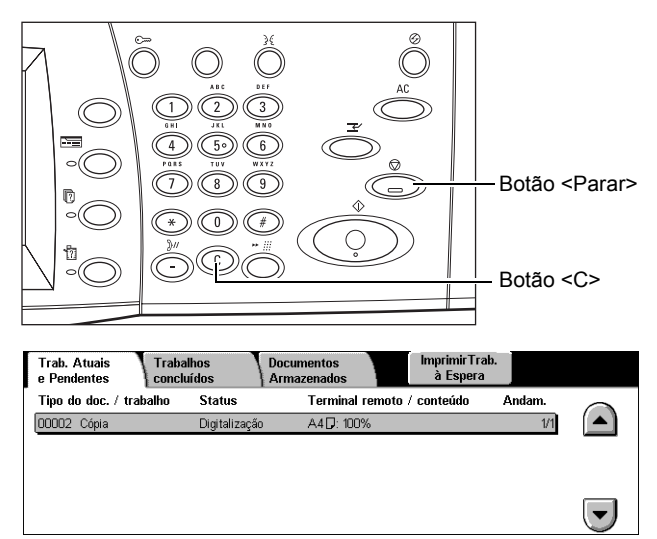

*3.* Pressione o botão <C> ou <Limpar tudo> no painel de controle para excluir o trabalho de Fax/Fax de Internet suspenso que ainda está sendo digitalizado. Para reiniciar o trabalho, selecione [Iniciar] na tela de toque ou o botão <Iniciar> no painel de controle.

**NOTA:** Uma vez iniciada a transmissão, você poderá parar o trabalho apenas selecionando [Parar] na tela de toque. Não será possível reiniciar um trabalho cancelado após iniciada a transmissão.

# <span id="page-94-0"></span>**Especificação de destinos de fax**

Esta seção descreve como especificar destinos usando as funções disponíveis na tela [Fax]. Para obter mais informações, consulte o seguinte:

*Catálogo de endereços – página 101 Discagem rápida – [página 96](#page-95-0) Teclado – [página 102](#page-101-0) Nota da folha de rosto – [página 100](#page-99-0)*

- *1.* Pressione o botão <Todos os serviços > no painel de controle.
- *2.* Selecione [Fax] na tela de toque. Selecione a guia [Fax], caso ela ainda não esteja sendo exibida.

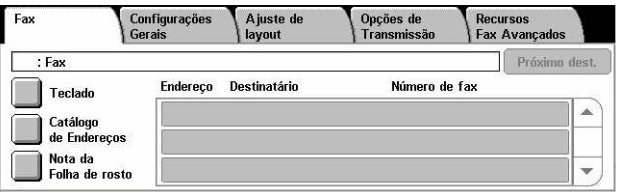

**NOTA:** Você pode especificar destinos em qualquer guia usando o teclado no painel de controle: [Discagem rápida] e [Próximo dest.].

**NOTA:** Você também pode especificar um destino combinado sem pressionar o botão [Próximo dest.], usando o teclado no painel de controle: [Discagem rápida] e [Catálogo de Endereços].

**NOTA:** É possível remover uma entrada na lista de destinatários ou ver detalhes sobre cada um deles. Selecione o destinatário na tela de toque para exibir um menu pop-up e selecione a opção desejada.

# **Catálogo de endereços**

Esta função permite que você procure e insira rapidamente os destinos registrados para a discagem rápida. Os destinos em [Catálogo de endereços] são listados por códigos de discagem rápida atribuídos a eles. Você também pode procurar um destino pelo índice de 1 caractere (uma letra ou um número) atribuído ao destino quando registrado para a discagem rápida. Para obter informações sobre como registrar destinos para a discagem rápida, consulte *Catálogo de endereços no capítulo Configurações, na [página 305.](#page-304-0)*

- *1.* Selecione [Catálogo de endereços] na tela [Fax].
- *2.* Selecione os destinos necessários.
- *3.* Selecione [Fechar].

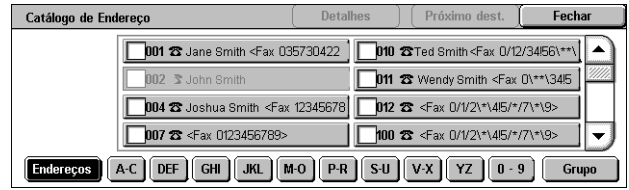

# **Endereços**

Lista todos os destinos de números de fax registrados para a discagem rápida. É possível rever a lista de endereços utilizando os botões de rolagem.

# <span id="page-95-0"></span>**Letras**

Localiza um destino pelo índice de letra atribuído a ele. As nove guias a seguir estão disponíveis: A-C, DEF, GHI, JKL, M-O, P-R, S-U, V-X, YZ.

# **0–9**

Localiza um destino pelo índice de número atribuído a ele.

# **Grupo**

Localiza os destinos registrados em códigos de grupo.

# **Detalhes**

Exibe as informações armazenadas no catálogo de endereços para a entrada selecionada.

# **Discagem rápida**

Esta função permite selecionar um destino rapidamente usando o código de três dígitos atribuído a ele. Um asterisco (\*), na tela de teclado ou no painel de controle, pode ser usado para especificar vários códigos de discagem rápida e o símbolo (#) para designar um código de grupo.

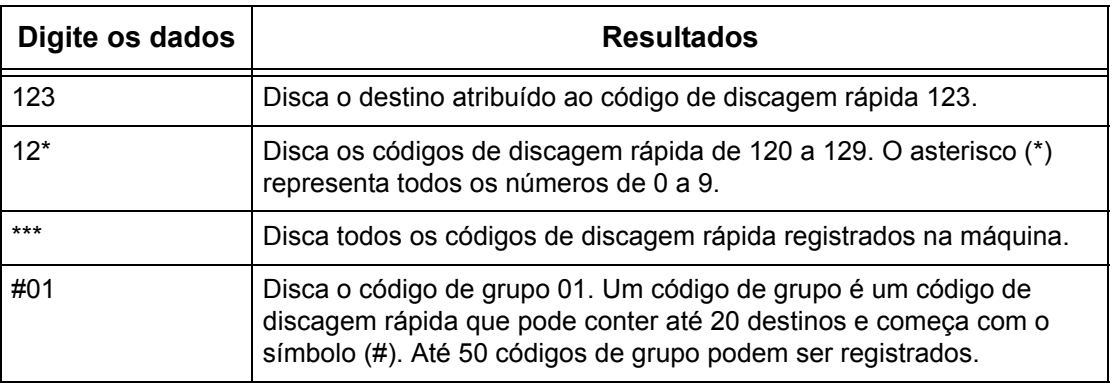

Para obter informações sobre como registrar códigos de discagem rápida, consulte *Catálogo de endereços no capítulo Configurações, n[a página 305.](#page-304-0)*

- *1.* Pressione o botão <Discagem rápida>.
- *2.* Digite um código de 3 dígitos.

**NOTA:** Se o código de 3 dígitos inserido estiver correto, o destino será exibido. Se ele não estiver correto, você será solicitado a digitar um código de 3 dígitos novamente.

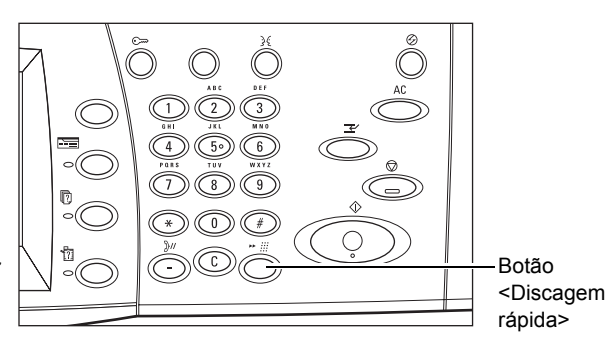

# <span id="page-96-0"></span>**Teclado**

Esta função permite a inserção de informações de texto, como códigos de caracteres especiais e senhas.

- *1.* Selecione [Teclado] na tela [Fax].
- *2.* Selecione as teclas na tela para inserir as informações necessárias.

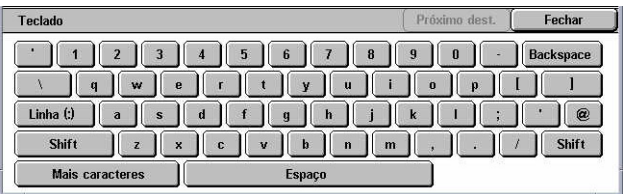

*3.* Selecione [Fechar].

# **Caracteres padrão**

Exibe teclas de número e letra na tela.

#### **Mais caracteres**

Exibe teclas de símbolo na tela. Para obter informações sobre a utilização de símbolos, como caracteres especiais em números de fax, *Caracteres especiais na página 98*.

#### **Backspace**

Exclui o último caractere inserido.

#### **Shift**

Alterna entre letras maiúsculas e minúsculas.

#### **Linha (:)**

Alterna entre discagem por pulso e tom.

#### **Próximo destinatário**

Envia os documentos para mais de um destino. Ele permite a adição de destinatários para transmissão simultânea. Você pode designar um número máximo de 200 destinos por vez.

# **Difusão por retransmissão**

Esta função permite enviar um documento para uma máquina remota que, por sua vez, envia o documento para vários destinos registrados nela para discagem rápida. Isto pode reduzir o custo da transmissão quando os destinos são localizados fora da cidade ou em outro país, pois você precisa apenas enviar o documento para a máquina de difusão.

A máquina remota que difunde o documento para vários destinos é conhecida como uma estação de retransmissão. Você pode especificar várias estações de retransmissão ou até mesmo solicitar à primeira estação que retransmita o documento para a estação de retransmissão secundária, que, por sua vez, difundirá o documento para outros destinos.

Os métodos a seguir estão disponíveis para difusão por retransmissão.

### **Sinais de fax**

A máquina oferece um método exclusivo para máquinas Xerox que possuem a função de difusão por retransmissão. Antes de enviar um documento, a máquina remota que difunde o documento precisa ser registrada como uma estação de retransmissão por um código de discagem rápida na máquina. Para obter mais informações sobre registro de estações de retransmissão para discagem rápida, consulte *Catálogo de endereços no capítulo Configurações, na [página 305.](#page-304-0)*

# **DTMF**

Para especificar uma estação de retransmissão, você pode inserir códigos DTMF manualmente como parte de um número de fax e destinos que também reconhecem códigos DTMF. Máquinas compatíveis com G3 que permitem envio manual podem iniciar a difusão por retransmissão. Para obter mais informações, *Caracteres especiais n[a página 98](#page-96-0)*.

# **Código F**

Máquinas compatíveis com Código F e funções de difusão por retransmissão permitem operações de difusão por retransmissão usando Código F. Para obter mais informações, *Código F na [página 115](#page-114-0)*.

# **Caracteres especiais**

Você pode inserir caracteres especiais como parte de um número de fax para executar várias funções ao discar o número. Alguns caracteres, como ":", "!", "/", "-", e "=", são usados somente na discagem automática. Dependendo da configuração das linhas telefônica e de comunicação, alguns ou todos os caracteres a seguir poderão ser usados.

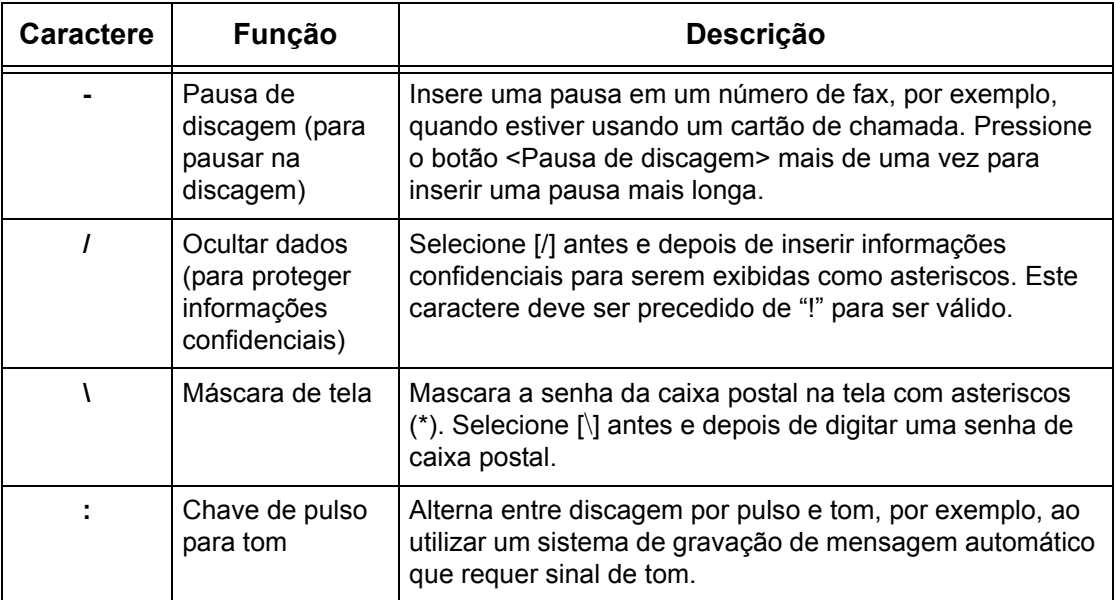

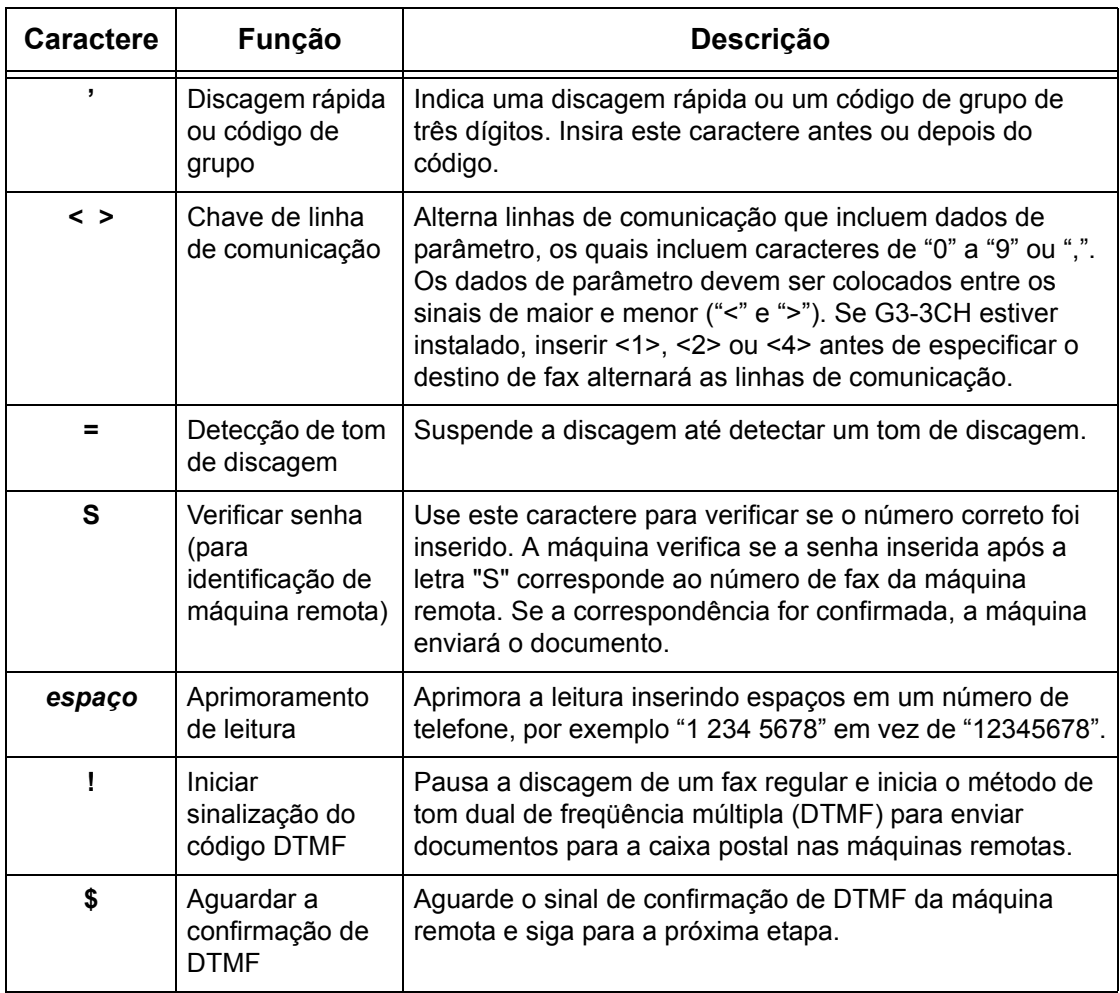

# **Método DTMF - Exemplos**

O método DTMF usa combinações de caracteres especiais para enviar documentos. Veja os exemplos a seguir.

• Caixa postal remota – envia um documento para a caixa postal em uma máquina remota.

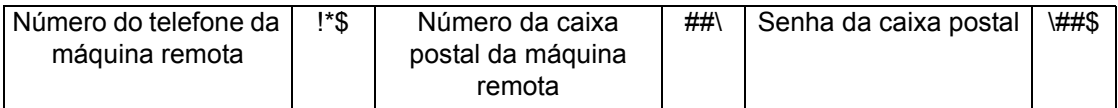

• Busca – recupera um documento armazenado na caixa postal de uma máquina remota.

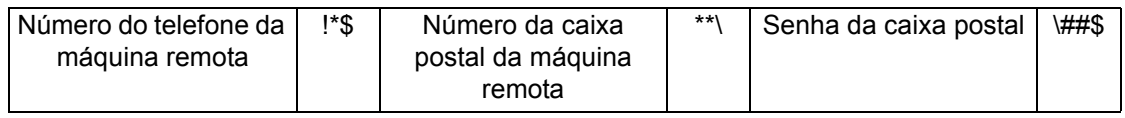

• Difusão por retransmissão – envia um documento para a estação de retransmissão, que o envia para vários destinos.

<span id="page-99-0"></span>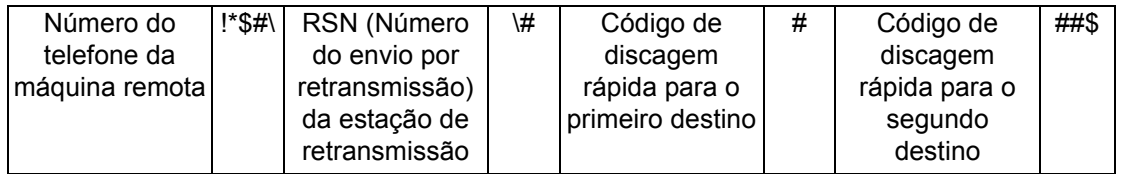

• Difusão por retransmissão remota - Envia um documento por meio de várias estações de retransmissão. A última estação difunde o documento para os destinos especificados.

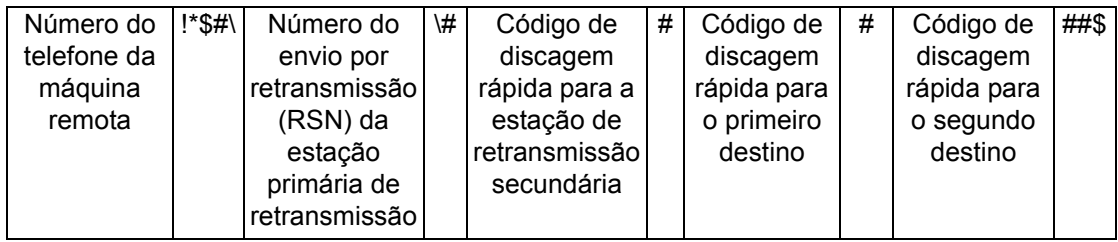

# **Nota da folha de rosto**

Esta função permite adicionar uma página de capa contendo as seguintes informações: nome do destino, nome do remetente, número do fax, quantidade, data e hora e observações.

- *1.* Selecione [Nota da folha de rosto] na tela [Fax].
- *2.* Selecione a opção necessária.

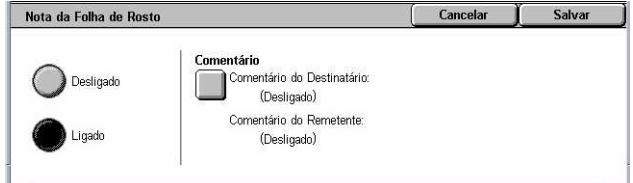

# **Desligado**

Desativa a função.

# **Ligado**

Anexa uma [Nota da folha de rosto]. Ao selecionar esta opção, [Comentário] é exibido no canto direito da tela.

# **Comentário**

Exibe a tela [Nota da folha de rosto - Comentário] na qual é possível especificar o [Comentário do destinatário] e o [Comentário do remetente].

# **Tela [Nota da folha de rosto - Comentário - Comentário do destinatário]**

- *1.* Selecione [Ligado] na tela [Nota da folha de rosto].
- *2.* Selecione [Comentário].
- *3.* Selecione [Comentário do destinatário].

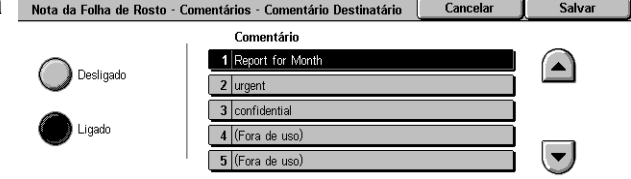

- <span id="page-100-0"></span>*4.* Selecione [Ligado] na tela [Nota da folha de rosto - Comentário - Comentário do destinatário].
- *5.* Selecione um comentário da lista de comentários usando os botões de rolagem.
- *6.* Selecione [Salvar].

# **Comentário**

Permite selecionar um comentário da lista de comentários já registrados.

Para obter informações sobre como registrar comentários, comentários *Comentários no capítulo Configurações, na [página 310.](#page-309-0)*

# **Tela [Nota da folha de rosto - Comentário - Comentário do remetente]**

Os procedimentos são os mesmos, como na tela [Nota da folha de rosto - Comentário - Comentário do destinatário].

# **Especificação de destinos de Fax de Internet**

Esta seção descreve como especificar destinos usando as funções de [Fax de Internet] para enviar imagens digitalizadas como anexos de e-mail. Para obter mais informações, consulte o seguinte:

*Catálogo de endereços [– página 101](#page-101-0) Teclado – [página 102](#page-101-0) Comentário sobre Fax de Internet – [página 103](#page-103-0)*

- *1.* Pressione o botão <Todos os serviços > no painel de controle.
- *2.* Selecione [Fax de Internet] na tela de toque. Selecione a guia [Fax de Internet], caso ela ainda não esteja sendo exibida.

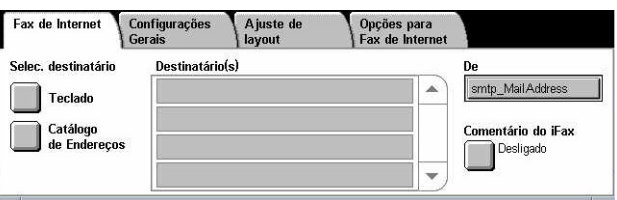

# **De**

Exibe a tela [E-mail do remetente] com seu endereço de e-mail de resposta a ser enviado com o Fax de Internet.

# **Catálogo de endereços**

Esta função permite que você procure e insira rapidamente os destinos registrados no catálogo de endereços. Você também pode procurar um destino pelo caractere de índice (uma letra ou um número) atribuído ao destino. Para obter informações sobre como registrar destinos, consulte *Catálogo de endereços no capítulo Configurações, na [página 305.](#page-304-0)*

- <span id="page-101-0"></span>*1.* Selecione [Catálogo de endereços] na tela [Fax de Internet].
- *2.* Selecione os destinos necessários.
- *3.* Selecione [Fechar].

### **Endereços**

Lista todos os destinos de endereço de e-mail registrados para a discagem rápida. É possível rever a lista de endereços utilizando os botões de rolagem.

#### **Letras**

Localiza um destino pelo índice de letra atribuído a ele. As nove guias a seguir estão disponíveis: A-C, DEF, GHI, JKL, M-O, P-R, S-U, V-X, YZ.

#### **0–9**

Localiza um destino pelo índice de número atribuído a ele.

#### **Detalhes**

Exibe as informações armazenadas no catálogo de endereços para a entrada selecionada.

# **Teclado**

Esta função permite inserir informações de texto no endereço de e-mail.

- *1.* Selecione [Teclado] na tela [Fax de Internet].
- *2.* Selecione as teclas na tela para inserir as informações necessárias.
- *3.* Selecione [Fechar].

#### **Caracteres padrão**

Exibe teclas de número e letra na tela.

#### **Mais caracteres**

Exibe teclas de símbolo na tela. Para obter informações sobre a utilização de símbolos, como caracteres especiais em números de fax, *Caracteres especiais na [página 98](#page-96-0)*.

#### **Backspace**

Exclui o último caractere inserido.

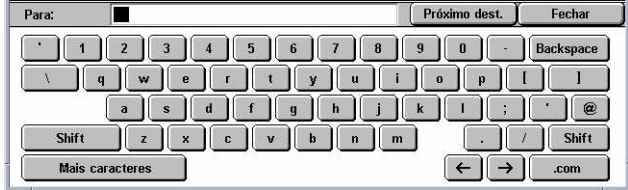

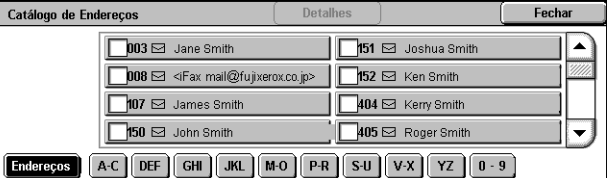

**Eechar** 

# **Shift**

Alterna entre letras maiúsculas e minúsculas.

# **Próximo destinatário**

Envia os documentos para mais de um destino. Ele permite a adição de destinatários para transmissão simultânea. Você pode designar um número máximo de 200 destinos por vez.

# **Difusão por Retransmissão**

Esta função permite enviar um documento para uma máquina remota que, por sua vez, envia o documento para vários destinos registrados nela. Isto poderá reduzir o custo da transmissão quando os destinos forem fora da cidade ou em outro país, pois você precisará apenas enviar o documento para a máquina de difusão.

A máquina remota que difunde o documento para vários destinos é conhecida como uma estação de retransmissão. Você pode especificar várias estações de retransmissão ou até mesmo solicitar à primeira estação que retransmita o documento para a estação de retransmissão secundária, que, por sua vez, difundirá o documento para outros destinos.

Você pode enviar um documento de Fax de Internet para uma estação de retransmissão compatível com Fax de Internet em rede, a qual converte o documento em um fax regular e o difunde para destinos sem o recurso de Fax de Internet.

Para enviar um documento de Fax de Internet para difusão por retransmissão, especifique o endereço de e-mail da estação de retransmissão como a seguir:

FAX=1234567890/T33S=777@wcm128.xerox.com

Em que:

1234567890: o número do fax de destino

777: o Código F de destino (se necessário)

wcm128: o nome de host da estação de retransmissão

xerox.com: o domínio no qual a estação de retransmissão está hospedada

**NOTA:** Para usar esta função, a estação de retransmissão deve ser configurada para usar um servidor SMTP para receber e-mails.

# **Comentário sobre Fax de Internet**

Esta função permite adicionar comentários ao texto do e-mail. Informações como: nome e endereço autorizados, o número de páginas digitalizadas, o tamanho da digitalização, o endereço IP e o número de série da máquina são geradas automaticamente pelo sistema e também incluídas no texto.

- <span id="page-103-0"></span>*1.* Selecione [Comentário do Fax de Internet] na tela [Fax de Internet].
- *2.* Selecione as opções necessárias.

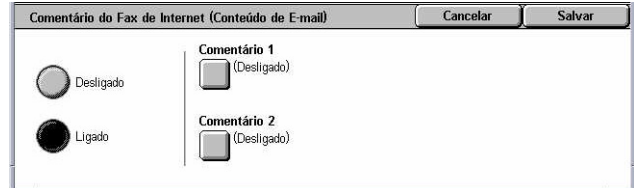

# **Desligado**

Desativa a função.

# **Ligado**

Anexa o Comentário do Fax de Internet. Ao selecionar esta opção, [Comentário 1] e [Comentário 2] são exibidos no canto direito da tela.

# **Comentário 1**

Exibe a tela [Comentário de Fax de Internet 1 (Conteúdo do e-mail)] para especificar os comentários.

# **Comentário 2**

Exibe a tela [Comentário de Fax de Internet 2 (Conteúdo do e-mail)] para especificar os comentários.

# **Tela [Comentário do Fax de Internet 1 (Conteúdo do e-mail)]**

- *1.* Selecione [Ligado] na tela [Comentário do Fax de Internet].
- *2.* Selecione [Comentário 1].

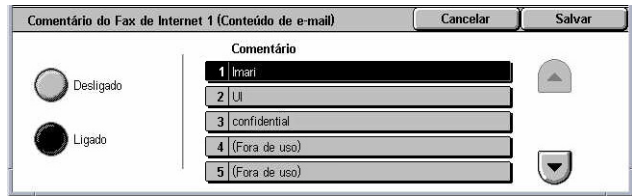

- *3.* Selecione [Ligado] na tela [Comentário do Fax de Internet 1 (Conteúdo do e-mail)].
- *4.* Selecione um comentário da lista de comentários usando os botões de rolagem.
- *5.* Selecione [Salvar].

# **Número do comentário**

Permite selecionar um comentário da lista de comentários já registrados.

Para obter informações sobre como registrar comentários, consulte *Comentários no capítulo Configurações, na [página 310.](#page-309-0)*

# **Tela [Comentário do Fax de Internet 2 (Conteúdo do e-mail)]**

Os procedimentos são os mesmos da tela [Comentário do Fax de Internet 1 (Conteúdo do e-mail)].

# <span id="page-104-0"></span>**Configurações gerais - Fax/Fax de Internet**

Esta seção descreve as funções gerais de controle de imagem para um trabalho de Fax/Fax de Internet. Para obter informações sobre as funções disponíveis, consulte o seguinte:

*Clarear/Escurecer – página 105 Originais de 2 Faces [– página 105](#page-105-0) Tipo de original – [página 106](#page-106-0) Resolução – [página 107](#page-106-0)*

- *1.* Pressione o botão <Todos os serviços > no painel de controle.
- *2.* Selecione [Fax] ou [Fax de Internet] na tela de toque.
- *3.* Selecione a guia [Configurações gerais].
- *4.* Selecione a função necessária.

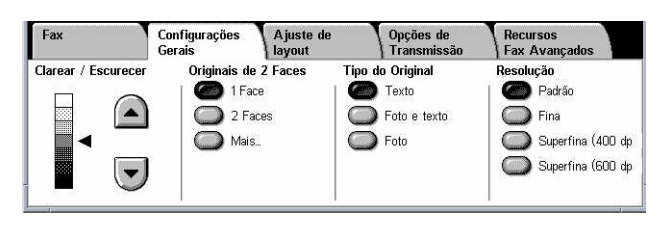

# **Clarear/Escurecer**

Esta função permite o ajuste de densidade da imagem digitalizada usando sete níveis. Use os botões de rolagem para aumentar ou diminuir o contraste.

*1.* Define um nível para a função [Clarear/Escurecer] na tela [Configurações gerais].

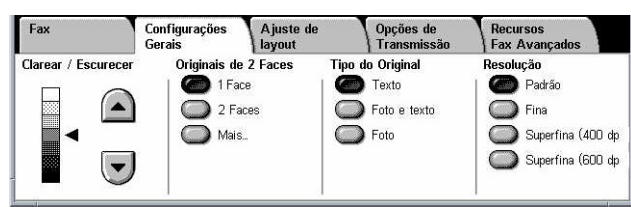

# **Originais de 2 Faces**

Esta função permite especificar se os documentos são de uma ou duas faces e como eles devem ser posicionados.

*1.* Selecione um botão predefinido da função [Mais] para a função [Originais de 2 faces] na tela [Configurações Gerais].

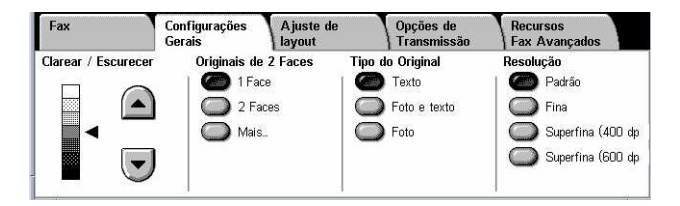

# **Mais**

Exibe a tela [Originais de 2 faces].

# <span id="page-105-0"></span>**Tela [Originais de 2 faces]**

Permite selecionar as opções de digitalização em 2 faces e a direção da alimentação.

- *1.* Selecione [Mais] para a função [Originais de 2 faces] na tela [Configurações gerais].
- *2.* Selecione a opção necessária.
- *3.* Selecione [Salvar].

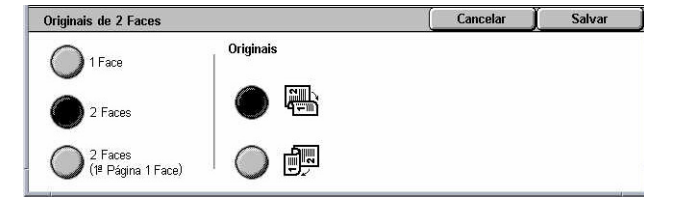

# **1 Face**

Digitaliza documentos de uma face.

#### **2 Faces**

Digitaliza documentos de duas faces. Ao selecionar esta opção, [Originais] é exibido no canto direito da tela.

# **2 Faces (1a. página com 1 face)**

Digitaliza documentos quando a primeira página do documento tem uma face e o restante do documento tem duas faces. Ao selecionar esta opção, [Originais] é exibido no canto direito da tela.

#### **Originais**

- Cabeçalho x cabeçalho (superior) digitaliza documentos de duas faces abertos lado a lado.
- Cabeçalho x rodapé (inferior) digitaliza documentos de duas faces abertos verticalmente.

# **Tipo de original**

Esta função permite selecionar o tipo de documento a ser digitalizado.

*1.* Selecione um botão predefinido para a função [Tipo do Original] na tela [Configurações Gerais].

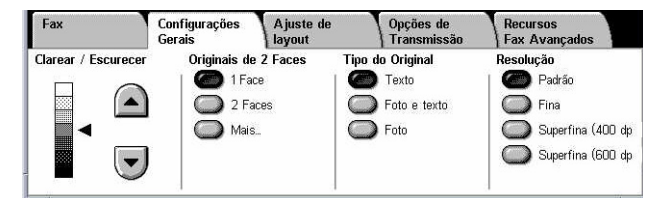

#### **Texto**

Selecione esta opção para documentos que contém apenas texto.

# **Foto e texto**

Selecione esta opção para digitalizar documentos que contenham tanto texto quanto fotografias. Textos e fotografias são distinguidos automaticamente e um modo de qualidade apropriado é aplicado a essas áreas individuais.

# **Foto**

Selecione esta opção para documentos que contém apenas fotografias.

# <span id="page-106-0"></span>**Resolução**

Esta função permite ajustar a resolução de digitalização do fax recebido pela máquina remota. Uma resolução mais alta produz melhor qualidade. Uma resolução mais baixa reduz o tempo de comunicação.

*1.* Selecione um botão predefinido para a função [Resolução] na tela [Configurações Gerais].

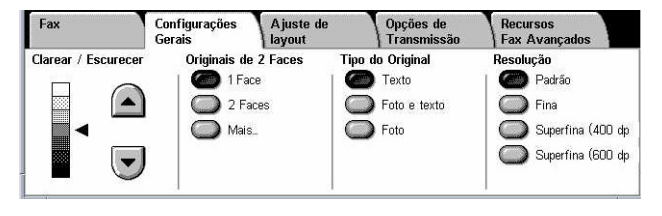

# **Padrão**

Digitaliza documentos com uma resolução de 200 × 100 dpi. Esta opção é recomendada para documentos de texto. Requer menos tempo de comunicação, mas não produz a melhor qualidade de imagem para gráficos e fotos.

# **Fina**

Digitaliza documentos com uma resolução de 200 × 200 dpi. Esta opção é recomendada para preto e branco e, na maioria dos casos, é a melhor escolha.

# **Superfina (400dpi)**

Digitaliza documentos com uma resolução de 400 × 400 dpi. Esta opção é recomendada para fotos e ilustrações de meio-tom ou imagens em tons de cinza. Requer mais tempo de comunicação, mas produz melhor qualidade de imagem.

# **Superfina (600dpi)**

Digitaliza documentos com uma resolução de 600 × 600 dpi. Use esta opção para produzir a melhor qualidade de imagem a um custo de tempo de transmissão maior.

# **Ajuste de layout - Fax/Fax de Internet**

Esta seção descreve as funções de ajuste de layout para um trabalho de Fax/Fax de Internet. Para obter informações sobre as funções disponíveis, consulte o seguinte:

*Tamanho do original – [página 108](#page-107-0) Digitalização de livro – [página 108](#page-108-0) Redução/Ampliação – [página 109](#page-109-0)*

- <span id="page-107-0"></span>*1.* Pressione o botão <Todos os serviços > no painel de controle.
- *2.* Selecione [Fax] ou [Fax de Internet] na tela de toque.
- *3.* Selecione a guia [Ajuste de layout].
- *4.* Selecione a função necessária.

# **Tamanho do original**

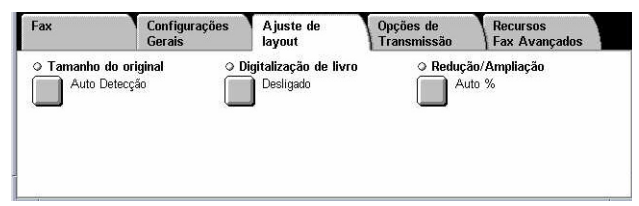

Esta função permite definir o tamanho do documento automaticamente, selecionar uma opção de uma lista de tamanhos pré-ajustados ou misturar documentos de tamanhos diferentes. Se o tamanho pré-ajustado for selecionado, os documentos serão digitalizados de acordo com o tamanho especificado, independentemente do tamanho real.

- *1.* Selecione [Tamanho do original] na tela [Ajuste de layout].
- *2.* Selecione a opção necessária.
- *3.* Selecione [Salvar].

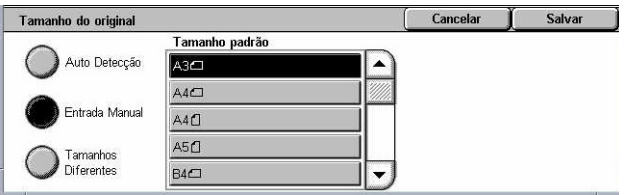

# **Auto detecção**

Detecta o tamanho dos documentos automaticamente.

# **Entrada manual**

Permite selecionar entre 11 tamanhos padrão pré-ajustados em orientações Retrato e Paisagem. Os pré-ajustes são configurados pelo Operador.

**NOTA:** Tamanhos personalizados não podem ser configurados como pré-ajuste.

# **Tamanhos diferentes**

Permite digitalizar mais de um tamanho de original em um único jogo de saída. A máquina detecta os originais de tamanhos diferentes automaticamente e envia cada documento no mesmo tamanho dos originais. Coloque os originais de tamanhos diferentes no Alimentador de Originais com o canto superior esquerdo alinhado.

**NOTA:** Os originais de tamanhos 5,5 × 8,5 pol. e A5 devem ser colocados na orientação retrato.

# **Digitalização de livro**

Esta função permite digitalizar páginas vizinhas de um documento encadernado na seqüência correta de páginas, usando o vidro de originais. As páginas vizinhas serão digitalizadas como duas páginas em separado.
- 1. Selecione [Digitalização de livro] **Digitalização de livro** na tela [Ajuste de layout].
- *2.* Selecione as opções necessárias.
- *3.* Selecione [Salvar].

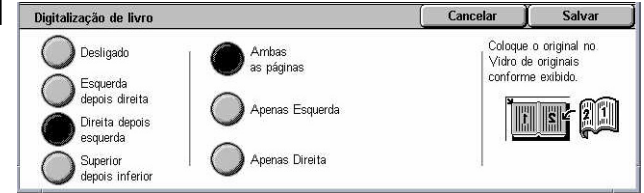

**NOTA:** As páginas vizinhas de um original encadernado devem ser colocadas com orientação horizontal no vidro de originais.

## **Desligado**

Desativa a função.

# **Esquerda depois direita**

Digitaliza as páginas de um livro aberto, da esquerda para direita.

- Ambas as páginas Digitaliza ambas as páginas, esquerda e direita.
- Apenas Esquerda Digitaliza apenas a página esquerda
- Apenas Direita Digitaliza apenas a página direita.

## **Direita depois esquerda**

Digitaliza as páginas de um livro aberto, da direita para esquerda.

- Ambas as páginas Digitaliza ambas as páginas, esquerda e direita.
- Apenas Esquerda Digitaliza apenas a página esquerda
- Apenas Direita Digitaliza apenas a página direita.

## **Superior depois inferior**

Digitaliza as páginas de um livro aberto, de cima para baixo

- Ambas as páginas Digitaliza ambas as páginas, esquerda e direita.
- Apenas Superior Digitaliza apenas a página superior
- Apenas Inferior Digitaliza apenas a página inferior.

# **Redução/Ampliação**

Esta função permite ampliar ou reduzir um documento digitalizado em uma proporção especificada de 50 a 400% antes do envio.

- 1. Selecione [Redução/ampliação] **FReducão**/Ampliação na tela [Ajuste de layout].
- *2.* Selecione a opção necessária.
- *3.* Selecione [Salvar].

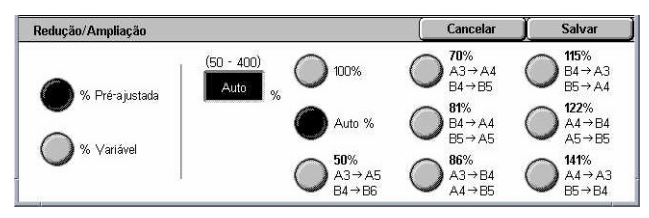

#### **% Pré-ajustado**

- 100% Seleciona saída do mesmo tamanho que o documento original.
- Auto % reduz/amplia automaticamente a imagem do documento para ajustá-la ao tamanho do papel selecionado na máquina remota, após digitalizar o documento em seu tamanho original.
- Pré-ajustes permite a seleção dentre sete taxas de redução/ampliação préajustadas. Os pré-ajustes são configurados pelo Operador.

#### **% variável**

Permite especificar uma taxa de redução/ampliação usando o teclado da tela ou os botões de rolagem na tela de toque no intervalo de 50% a 400% em incrementos de 1%.

# **Opções de transmissão - Fax**

Esta seção descreve como especificar as opções de transmissão para transmissões de fax. Para obter informações sobre as funções disponíveis, consulte o seguinte:

*Relatório de transmissão – [página 110](#page-110-0) Modo Comunicação – [página 111](#page-110-0) Envio prioritário/Início programado – [página 111](#page-111-0) Enviar cabeçalho – [página 113](#page-112-0) Jogos de impressão do destinatário – [página 113](#page-112-0) Várias em 1 – [página 113](#page-113-0) Caixa postal remota – [página 114](#page-113-0) Código F – [página 115](#page-114-0)*

- *1.* Pressione o botão <Todos os serviços> no painel de controle.
- *2.* Selecione [Fax] na tela de toque.
- *3.* Selecione a guia [Opções de transmissão]. Use as guias laterais para alternar entre telas.
- *4.* Selecione a função necessária.

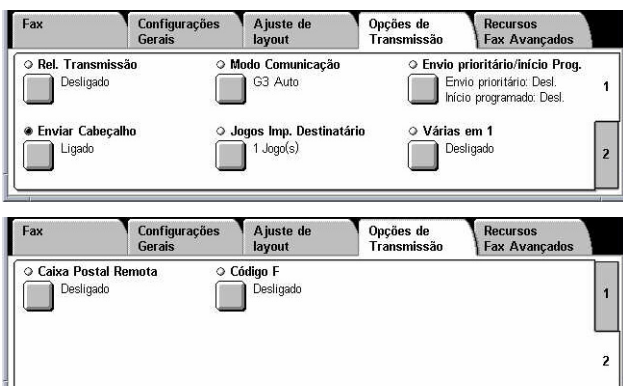

# **Relatório de transmissão**

Esta função imprime um relatório automaticamente após cada transmissão de fax, indicando o resultado da transmissão.

- <span id="page-110-0"></span>*1.* Selecione [Relatório de transmissão] na tela [Opções de transmissão].
- *2.* Selecione a opção necessária.
- *3.* Selecione [Salvar].

#### **Desligado**

Desativa a função.

#### **Ligado**

Imprime um relatório automaticamente após a conclusão de cada transmissão de fax.

# **Modo Comunicação**

Esta função permite selecionar um modo de comunicação para transmissões de fax.

G3 Auto  $\bigcap$  F4800

- *1.* Selecione [Modo Comunicação] na tela [Opções de transmissão].
- *2.* Selecione a opção necessária.
- *3.* Selecione [Salvar].

#### **G3 Auto**

Selecione este modo se a máquina remota for compatível com G3. Este é o modo geralmente selecionado. A máquina alterna os modos automaticamente, de acordo com os recursos da máquina remota.

#### **F4800**

Selecione este modo nas transmissões feitas por linhas de telefone ruins ou com ruídos, por exemplo, quando enviar faxes internacionais. Também pode ser útil para transmissões por linhas telefônicas nacionais precárias.

# **Envio prioritário/Início programado**

Estas funções permitem a configuração de prioridade e da hora de início para trabalhos de fax e busca. Embora seja possível combinar as funções [Início programado] e [Envio prioritário], o fax será enviado na hora especificada com o uso da opção [Início programado].

- *1.* Selecione [Envio prioritário/Início programado] na tela [Opções de transmissão].
- *2.* Selecione as opções necessárias.
- *3.* Selecione [Salvar].

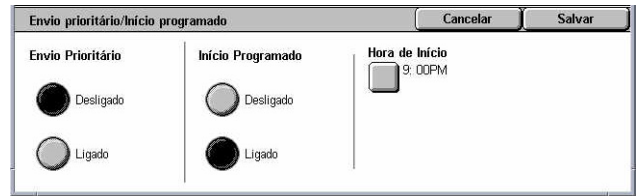

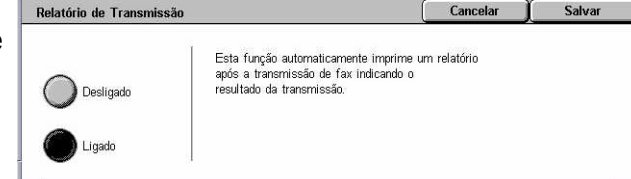

#### <span id="page-111-0"></span>**Envio prioritário**

- Desligado desativa a função.
- Ligado busca ou envia o trabalho anterior aos documentos já armazenados.

#### **Início programado**

- Desligado desativa a função.
- Ligado aplica a hora de início programada. Ao selecionar esta opção, [Hora de início] será exibido no canto direito da tela.

#### **Hora de início**

Exibe a tela [Início programado - Hora de início] na qual é possível especificar a hora do início programado.

## **Tela [Início programado - Hora de início]**

Permite configurar a hora de início programado utilizando um formato de 12 ou 24 horas. Não será possível especificar uma data para a transmissão.

**NOTA:** O formato da hora de início pode ser definido na tela [Temporizador/relógio da máquina] em [Configurações do sistema]. A função [AM]/[PM] é exibida apenas quando o formato de 12 horas é utilizado. Para obter mais informações, consulte *Temporizadores/relógio da máquina no capítulo Configurações, na [página 231.](#page-230-0)*

- *1.* Selecione [Ligado] para [Início programado] na tela [Envio prioritário/Início programado].
- *2.* Selecione [Hora de início].

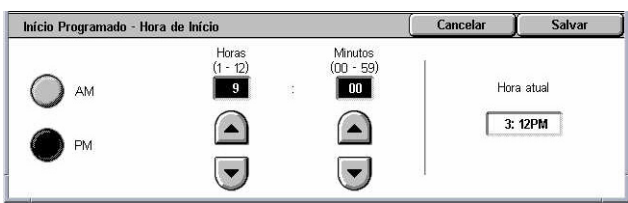

- *3.* Especifique a hora de início programado utilizando os botões de rolagem.
- *4.* Selecione [Salvar].

#### **AM**

A hora de início programado é antes do meio-dia.

#### **PM**

A hora de início programado é após o meio-dia.

#### **Horas**

Define a hora para o início programado de 1 a 12.

#### **Minutos**

Define os minutos para a hora de início programado de 00 a 59.

#### **Hora atual**

Exibe a hora atual.

Cancelar

Esta função adiciona informações como a data da

transmissão e o nome do remetente no topo<br>dos documentos transmitidos.

Salvar

# <span id="page-112-0"></span>**Enviar cabeçalho**

Esta função permite adicionar informações como, por exemplo, a hora de início, a data de transmissão, o nome do remetente, o nome do destino, o número do fax e a quantidade no cabeçalho da parte superior de cada página do documento.

Desligado

Ligado

**NOTA:** Um fax regular enviado dos Estados Unidos deve apresentar essas informações.

- 1. Selecione [Enviar cabeçalho] na **FEnviar Cabeçalho** tela [Opções de transmissão].
- *2.* Selecione a opção necessária.
- *3.* Selecione [Salvar].

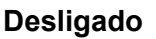

Desativa a função.

#### **Ligado**

Envia as informações de cabeçalho com cada transmissão de fax.

# **Jogos de impressão do destinatário**

Esta função permite especificar o número de cópias que serão impressas pela máquina remota. O número de cópias poderá ser de 1 a 99.

**NOTA:** Esta função é compatível apenas com máquinas Xerox.

- *1.* Selecione [Jogos de impressão do destinatário] na tela [Opções de transmissão].
- *2.* Selecione a opção necessária.
- *3.* Selecione [Salvar].

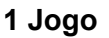

Produz um jogo de cópias apenas na máquina remota.

#### **Vários jogos**

Especifica o número de cópias, entre 2 e 99, que serão impressas pela máquina remota.

Ao selecionar [Vários jogos], os botões de rolagem e o teclado numérico serão exibidos no canto direito da tela para especificar o número de cópias.

# **Várias em 1**

Esta função permite digitalizar várias páginas do documento original, sendo que as páginas digitalizadas são automaticamente mescladas para a transmissão de fax. Os dados digitalizados serão impressos em papel especificamente definido para fax na

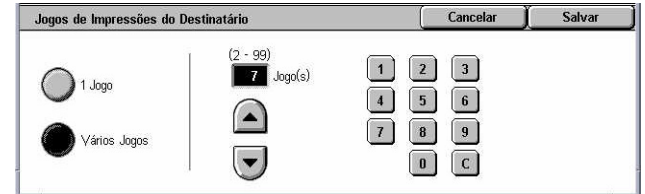

<span id="page-113-0"></span>extremidade de recepção. Dependendo da configuração da máquina do destinatário, as páginas digitalizadas podem ser ampliadas ou reduzidas automaticamente para se adequarem ao tamanho de papel definido para o fax de impressão ou as páginas digitalizadas podem ser divididas em várias páginas, se forem muito longas para serem impressas em uma única folha de papel.

- *1.* Selecione [Várias em 1] na tela [Opções de transmissão].
- *2.* Selecione a opção necessária.
- *3.* Selecione [Salvar].

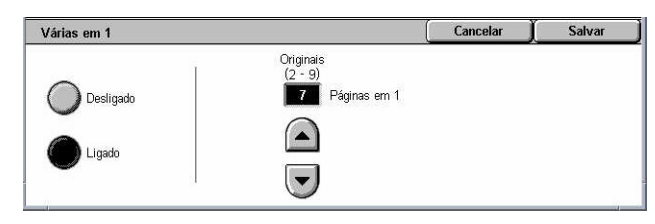

#### **Desligado**

Desativa a função.

#### **Ligado**

Permite especificar o número de páginas, entre 2 e 9, a serem colocadas em uma folha.

# **Caixa postal remota**

Esta função permite acessar uma caixa postal em uma máquina remota para enviar e recuperar documentos confidenciais. Você deve saber o número e a senha da caixa postal (se estiver configurada) para acessar a caixa postal remota. Para obter mais informações sobre como recuperar documentos confidenciais de uma caixa postal remota, *Busca na [página 117](#page-116-0)*.

- 1. Selecione [Caixa postal remota] **Caixa Postal Remota** na tela [Opções de transmissão].
- *2.* Selecione a opção necessária.
- *3.* Selecione [Salvar].

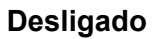

Desativa a função.

#### **Ligado**

Define as transmissões confidenciais. [Número da caixa postal remota] e [Senha] são exibidos no canto direito da tela.

- Número da caixa postal remota digite um número de caixa postal para a máquina remota com o uso do teclado numérico no painel de controle. O número da caixa postal é um código de três dígitos de 001 a 999.
- Senha digite uma senha para a caixa postal da máquina remota, se necessário. A senha é um código de 4 dígitos.

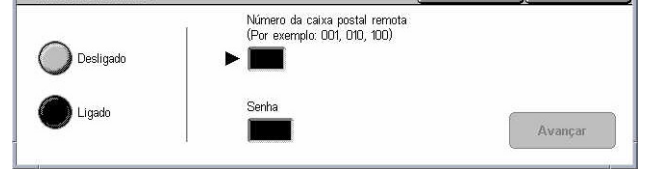

Cancelar Cabrar

#### **Avançar**

Define o valor inserido e passa para outro campo de entrada.

# <span id="page-114-0"></span>**Código F**

Esta função ativa as transmissões de fax com o uso do padrão Código F definido pela CIAJ (Communications and Information network Association of Japan). O padrão Código F é baseado na Recomendação T30 definida pelo Setor de Padronização de Telecomunicações ITU (ITU-T) e permite a comunicação entre máquinas remotas que suportam o mesmo padrão, independente de seus fabricantes.

Você deve saber o Código F e a senha (se estiver configurada) da máquina remota antes de enviar ou recuperar um documento. Se você estiver recuperando um documento de uma máquina remota, a máquina que armazena o documento deve reconhecer o Código F (precedido de "0" para indicar a transmissão de fax confidencial) e a senha da máquina remota.

• Envio confidencial com o uso do Código F

Você pode enviar um documento de fax confidencial com o uso do código F se a caixa postal confidencial estiver configurada na máquina remota. Você deve saber o Código F e a senha (se estiver configurada) da máquina remota antes de enviar o documento.

Exemplo:

Código F: 0 (para designar uma transmissão de Código F) seguido do número de caixa postal

Senha (se necessário): a senha da caixa postal

• Busca confidencial com o uso do Código F

Você pode enviar uma solicitação de busca para receber o documento de uma máquina remota com o uso do Código F, se a caixa postal estiver configurada na máquina remota para armazenar o documento a ser buscado. Ao realizar a busca para receber um documento de uma máquina remota, você precisará das seguintes informações:

Código F: 0 (para designar uma transmissão de Código F) seguido do número da caixa postal da máquina remota, na qual o documento a ser buscado em sua máquina está armazenado

Senha (se necessário):a senha da caixa postal da máquina remota

O documento confidencial recebido pela máquina está armazenado em uma caixa postal confidencial. A máquina pode ser configurada para imprimir automaticamente um Relatório de documentos da caixa postal para exibir o número e o nome da caixa postal na qual o documento está armazenado. Para receber um documento confidencial com o uso do Código F, a outra parte precisará das seguintes informações:

Código F: 0 (para designar uma transmissão de Código F) seguido do número de caixa postal da sua máquina

Senha (se necessário): a senha da caixa postal

**NOTA:** Para recuperar um documento de uma máquina remota, a função de busca deve estar ativada. Para obter mais informações, *Busca na [página 117](#page-116-0)*.

**NOTA:** A função não está disponível para transmissões de Fax de Internet. Entretanto, você pode usar a mesma função especificando um Código F diretamente no endereço de destino do Fax de Internet.

- *1.* Selecione [Código F] na tela [Opções de transmissão].
- *2.* Selecione a opção necessária.
- *3.* Selecione [Salvar].

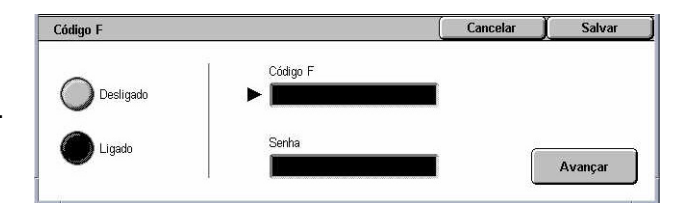

#### **Desligado**

Desativa a função.

#### **Ligado**

Configura a transmissão do Código F. [Código F] e [Senha] são exibidos no canto direito da tela.

- Código F você pode inserir um Código F composto por espaços, números (0 a 9) e símbolos (#, \*) de até 20 caracteres. Insira o código utilizando o teclado numérico no painel de controle.
- Senha você pode inserir uma senha composta por espaços, números (0 a 9) e símbolos (#, \*) de até 20 caracteres. Insira o código utilizando o teclado numérico no painel de controle.

#### **Avançar**

Define o valor inserido e passa para outro campo de entrada.

# **Recursos de fax avançados - Fax**

Esta seção descreve as funções avançadas disponíveis para transmissões de fax. Para obter mais informações, consulte o seguinte:

*Busca – [página 117](#page-116-0)*

*Armazenar para busca – [página 117](#page-116-0) No gancho (Envio/Recepção manual) – [página 119](#page-118-0)*

- *1.* Pressione o botão <Todos os serviços > no painel de controle.
- *2.* Selecione [Fax] na tela de toque.
- *3.* Selecione a guia [Recursos de fax avançados].
- *4.* Selecione a função necessária.

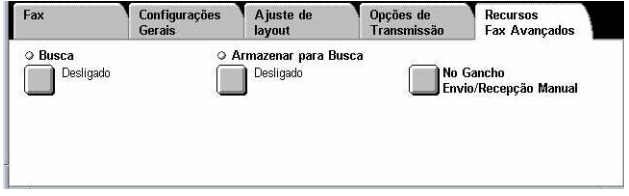

# <span id="page-116-0"></span>**Busca**

Esta função permite recuperar um documento de uma máquina remota e é conhecida como "busca". As informações da máquina remota são inseridas com o uso do mesmo método para envio de faxes, porém, a opção [Busca] é usada para iniciar a recuperação do fax pela máquina remota. Você deve saber o número e a senha (se estiver configurada) da máquina remota para recuperar o documento.

**NOTA:** Para buscar um documento de uma máquina remota, a função caixa postal remota deve estar ativada. Para obter mais informações, *Caixa postal remota na [página 114](#page-113-0)*.

**NOTA:** Os métodos de tom dual de freqüência múltipla (DTMF) e Código F (subendereço ITU-T) também podem ser usados para buscar um documento de uma máquina remota. Para obter mais informações, consulte *Caracteres especiais na [página 98](#page-96-0)* ou *Código F na [página 115](#page-114-0)*.

- *1.* Selecione [Busca] na tela [Recursos de fax avançados].
- *2.* Selecione a opção necessária.
- *3.* Selecione [Salvar].

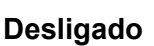

Desativa a função.

## **Ligado**

Ativa a busca de uma máquina remota.

# **Armazenar para busca**

Esta função permite armazenar documentos em caixas postais públicas ou privadas na máquina, para torná-las disponíveis para busca na máquina remota.

- *1.* Selecione [Armazenar para busca] na tela [Recursos de fax avançados].
- *2.* Selecione as opções necessárias.

## **Desligado**

Desativa a função.

## **Caixa postal pública**

Armazena documentos públicos que estão disponíveis para busca. Quando esta opção for selecionada, [Salvar em: Caixa postal pública] será exibido no lado direito da tela.

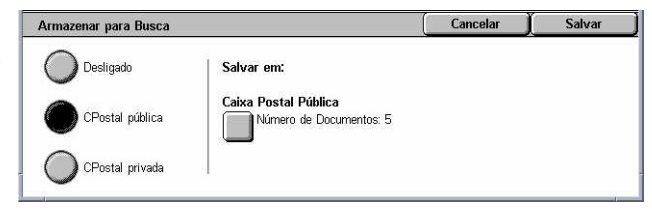

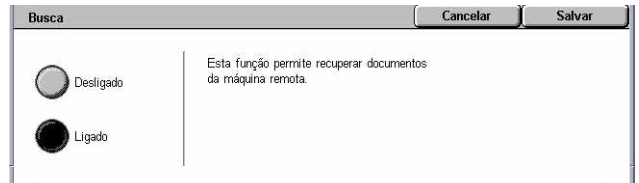

### **Caixa postal privada**

Armazena documentos confidenciais prontos para busca na caixa postal privada. Quando esta opção for selecionada, [Salvar em: Caixa postal privada] será exibido no lado direito da tela.

#### **Salvar em: Caixa postal pública**

Exibe a tela [Caixa postal pública] para confirmar o status ou excluir documentos armazenados na lista.

#### **Salvar em: Caixa postal privada**

Exibe a tela [Caixa postal] para especificar a caixa postal que armazenará documentos.

### **Tela [Caixa postal pública]**

Exibe a lista de documentos armazenados para busca. Você também pode excluir ou imprimir os documentos da lista.

**NOTA:** É possível também exibir esta tela pressionando o botão <Status do trabalho> no painel de controle e selecionando [Documentos armazenados] > [Caixa postal pública] na tela [Status do trabalho].

- *1.* Selecione [Salvar em: Caixa postal pública] na tela [Armazenar para busca].
- *2.* Selecione a opção necessária.
- *3.* Selecione [Salvar].

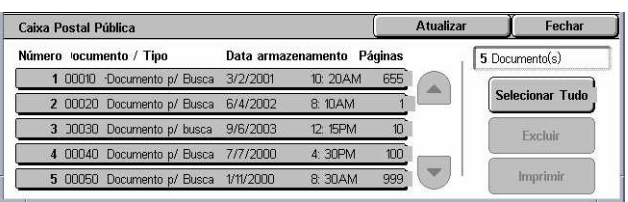

#### **Selecionar Tudo**

Selecione todos os documentos de fax armazenados para busca quando desejar excluir ou imprimir todos os documentos.

#### **Excluir**

Exclui os documentos armazenados para busca. Selecione os documentos que devem ser excluídos usando os botões de rolagem ou a opção [Selecionar tudo].

#### **Imprimir**

Imprime os documentos armazenados para busca. Selecione os documentos que você deseja imprimir usando os botões de rolagem ou a opção [Selecionar tudo].

## **Tela [Caixa postal]**

Exibe as caixas postais que você pode especificar para armazenar documentos ou confirmar o status de documentos armazenados na caixa postal.

- <span id="page-118-0"></span>*1.* Selecione [Salvar em: Caixa postal privada] na tela [Armazenar para busca].
- *2.* Selecione a opção necessária.
- *3.* Selecione [Salvar].

#### **Ir para**

Exibe a caixa postal com o número especificado neste campo. Insira o número utilizando o teclado numérico no painel de controle.

#### **Lista de documentos**

Exibe a tela [Caixa postal - Lista de documentos] para classificar, confirmar ou excluir documentos na caixa postal selecionada.

Para obter mais informações, consulte *Lista de documentos no capítulo Verificação de caixa postal, na [página 152.](#page-150-0)*

**NOTA:** Se a memória da máquina estiver cheia ao tentar armazenar um documento para busca, cancele a operação e tente novamente mais tarde, quando houver mais memória disponível.

# **No gancho (Envio/Recepção manual)**

Esta função permite fazer uma chamada telefônica com o fone no gancho. Quando o fone estiver no gancho, você pode ouvir a outra parte mas não poderá falar com ela. Você também poderá enviar ou receber um fax manualmente quando [No gancho (Envio/recepção manual)] estiver selecionado.

*1.* Selecione [No gancho (Envio/Recepção manual)] na tela [Recursos de fax avançados].

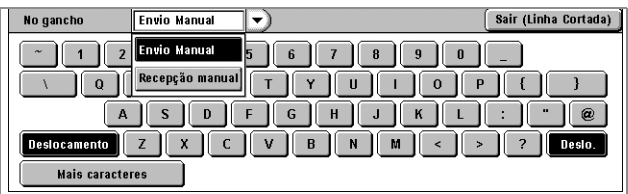

- *2.* Selecione a opção necessária.
- **3.** Selecione o botão <Iniciar> no painel de controle.

#### **Envio manual**

Selecione esta opção para efetuar login e pressione <lniciar> para enviar o fax enquanto você se comunica verbalmente com o destinatário.

#### **Recepção manual**

Selecione esta opção para efetuar login e pressione <Iniciar > para iniciar a recepção do trabalho de fax após ter se comunicado com o remetente e confirmado que a chamada é um fax.

#### **Sair (Linha cortada)**

Selecione esta opção para finalizar a conexão.

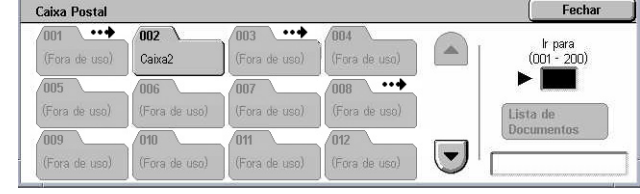

# **Opções para Fax de Internet - Fax de Internet**

Esta seção descreve como selecionar as opções para transmissões de Fax de Internet. Para obter informações sobre as funções disponíveis, consulte o seguinte:

*Relatório de transmissão/Recibos leitura – página 120 Perfil de Fax de Internet – [página 121](#page-120-0) Várias em 1 – [página 121](#page-121-0) Modo Comunicação – [página 122](#page-121-0)*

- *1.* Pressione o botão <Todos os serviços > no painel de controle.
- *2.* Selecione [Fax de Internet] na tela de toque.
- *3.* Selecione a guia [Opções para Fax de Internet].
- *4.* Selecione a função necessária.

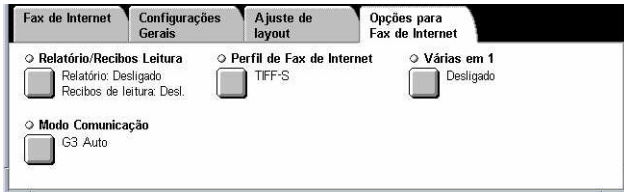

# **Relatório de transmissão/Recibos leitura**

Estas funções permitem imprimir o relatório de resultado de transmissão e receber um e-mail com a notificação de que o Fax de Internet enviado foi lido pelo destinatário (MDN - Notificação de Entrega de E-mail). Para obter mais informações, consulte *Outras configurações no capítulo Configurações, na [página 244.](#page-244-0)* Relatórios de transmissão e recibos de leitura são usados para Fax de Internet caso a máquina remota seja compatível com essas funções.

- *1.* Selecione [Relatório/Recibos leitura] na tela [Opções para Fax de Internet].
- *2.* Selecione as opções necessárias.
- *3.* Selecione [Salvar].

#### **Relatório de transmissão**

- Desligado desativa a função.
- Ligado imprime um relatório automaticamente após a conclusão de cada transmissão de fax.

#### **Recibos de leitura**

- Desligado desativa a função.
- Ligado solicita uma notificação de entrega de e-mail.

Esta função imprime um relatório automaticamente após cada transmissão de fax, indicando o resultado da transmissão.

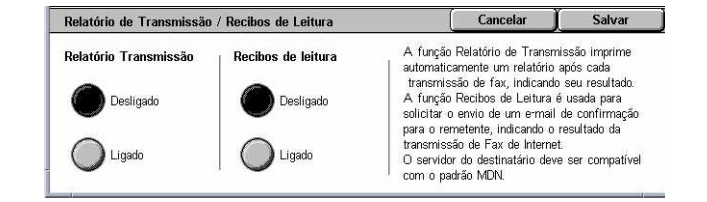

# <span id="page-120-0"></span>**Perfil de Fax de Internet**

Esta função permite especificar um perfil para restringir informações de atributos para as transmissões entre máquinas equipadas com Fax de Internet, como resolução de imagem e tamanho do papel.

- *1.* Selecione [Perfil de Fax de Internet] na tela [Opções para Fax de Internet].
- *2.* Selecione a opção necessária.
- *3.* Selecione [Salvar].

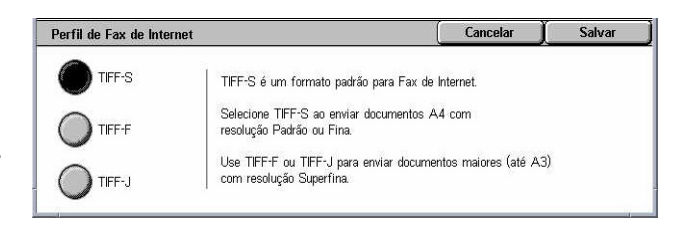

### **TIFF***-***S**

Seleciona a especificação padrão para documentos de Fax de Internet maiores que A4. Reduz automaticamente o tamanho da transmissão para A4.

- Compactação de dados: MH
- Tamanho do documento armazenado: A4
- Resolução: Padrão, Fina

### **TIFF***-***F**

Selecione o perfil para enviar documentos com resolução Superfina.

- Compactação de dados: MMR
- Tamanho do documento armazenado: A4, B4, A3, carta, ofício
- Resolução: Padrão, Fina, Superfina (400dpi), Superfina (600dpi)

## **TIFF***-***J**

Selecione o perfil para enviar documentos em formato JBIG.

- Compactação de dados: JBIG
- Tamanho do documento armazenado: A4, B4, A3, carta, ofício
- Resolução: Padrão, Fina, Superfina (400dpi), Superfina (600dpi)

# **Várias em 1**

Esta função permite digitalizar várias páginas do documento original, sendo que as páginas digitalizadas são automaticamente mescladas para a transmissão de fax. Os dados digitalizados serão impressos em papel especificamente definido para fax na extremidade de recepção. Dependendo da configuração da máquina do destinatário, as páginas digitalizadas podem ser ampliadas ou reduzidas automaticamente para se adequarem ao tamanho de papel definido para o fax de impressão ou as páginas digitalizadas podem ser divididas em várias páginas, se forem muito longas para serem impressas em uma única folha de papel.

- <span id="page-121-0"></span>*1.* Selecione [Várias em 1] na tela [Opções para Fax de Internet].
- *2.* Selecione a opção necessária.
- *3.* Selecione [Salvar].

#### **Desligado**

Desativa a função.

#### **Ligado**

Permite especificar o número de páginas, entre 2 e 9, a serem colocadas em uma folha.

# **Modo Comunicação**

Esta função permite selecionar um modo de comunicação para transmissões de Fax de Internet.

- *1.* Selecione [Modo Comunicação] na tela [Opções para Fax de Internet].
- *2.* Selecione a opção necessária.
- *3.* Selecione [Salvar].

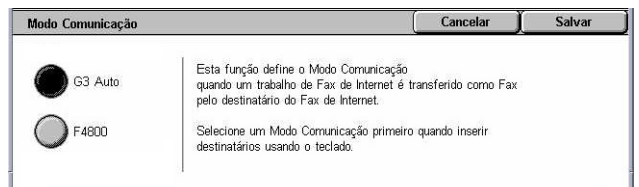

#### **G3 Auto**

Selecione este modo se a máquina remota for compatível com G3. Este é o modo geralmente selecionado. A máquina alterna os modos automaticamente, de acordo com os recursos da máquina remota.

#### **F4800**

Selecione este modo nas transmissões feitas por linhas de telefone ruins ou com ruídos, por exemplo, quando enviar faxes internacionais. Também pode ser útil para transmissões por linhas telefônicas nacionais precárias.

#### **G4 Auto**

Selecione este modo quando difundir destinos de Fax de Internet por retransmissão.

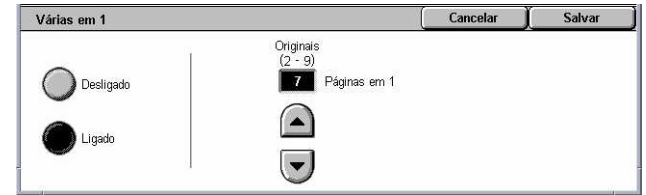

# **5 Digitalização/e-mail**

Este capítulo descreve como usar as funções de digitalização. Para obter mais informações sobre os tipos específicos de digitalização, consulte o seguinte.

*Para digitalizar e enviar documentos por e-mail – E-mail – [página 127](#page-126-0)*

Após a digitalização de um documento, os dados digitalizados serão enviados automaticamente para os destinos especificados como um anexo de e-mail.

*Para digitalizar e salvar documentos na caixa postal – Digitalizar para caixa postal – [página 131](#page-130-0)*

Os documentos digitalizados são salvos em uma caixa postal especificada na máquina.

*Para digitalizar e enviar documentos usando um modelo de trabalho – Digitalização em rede – [página 132](#page-131-0)*

De acordo com as configurações de um modelo de trabalho de digitalização selecionado, os documentos são digitalizados, processados e, em seguida, carregados para um servidor especificado.

*Para digitalizar e enviar documentos usando o protocolo FTP ou SMB – Digitalizar para FTP / SMB [– página 133](#page-132-0)*

Após a digitalização de um documento, os dados digitalizados são carregados automaticamente para um destino especificado usando o protocolo FTP ou SMB.

**NOTA:** Para usar as funções de digitalização, a máquina deve estar configurada em rede. Para obter mais informações, consulte o Guia de Administração do Sistema.

**NOTA:** Algumas das funções descritas neste capítulo são opcionais e podem não ser encontradas na configuração da máquina.

**NOTA:** É preciso possuir o kit de digitalização em rede para usar a opção de digitalização. Além disso, é preciso possuir o Kit Digitalizar para E-mail para usar as opções de digitalização de de e-mail.

# **Procedimento de digitalização**

Esta seção descreve os procedimentos básicos de digitalização. Siga as etapas abaixo.

- *1. Colocar os originais – [página 124](#page-123-0)*
- *2. Selecionar as funções – [página 124](#page-124-0)*
- *3. Iniciar o trabalho de digitalização – [página 125](#page-125-0)*
- *4. Confirmar o trabalho de digitalização em Status do trabalho – [página 126](#page-125-0)*
- *5. Salvar os dados digitalizados – [página 126](#page-125-0)*

*Parar o trabalho de digitalização – [página 127](#page-126-0)*

# <span id="page-123-0"></span>**1. Colocar os originais**

As etapas a seguir explicam como colocar documentos usando o alimentador de originais. O alimentador de originais pode comportar até 50 folhas de papel comum (16 a 32 lb bond ou 38 a 128 g/m<sup>2</sup>). Ao enviar um fax, você pode digitalizar documentos de até 297 mm (11,7 pol.) de largura e 600 mm (23,5 pol.) de comprimento (modo só frente). Você também pode usar o vidro de originais para digitalizar documentos, se necessário.

Esta máquina é capaz de digitalizar originais de tamanhos diferentes usando o alimentador de originais. Alinhe os originais com a parte interna do alimentador de originais e ative a função *Originais de tamanhos diferentes*. Para obter mais informações, consulte *Tamanhos diferentes na [página 145](#page-144-0)*.

**NOTA:** Pode ocorrer atolamento de papel quando originais de tamanho personalizado são colocados no alimentador de originais e a função de tamanho do original está definida como [Auto detecção]. Neste caso, é recomendado inserir o tamanho do papel personalizado. Para obter mais informações, consulte *Tamanho do original na [página 145](#page-144-0)*.

*1.* Coloque os documentos com a face para cima, introduzindo primeiro a borda superior no alimentador de originais ou virados para baixo no vidro de originais.

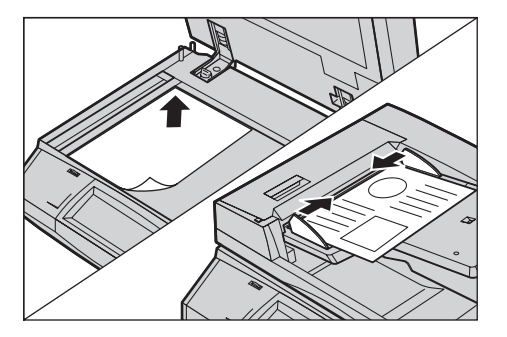

**NOTA:** Ao utilizar o vidro de originais, certifique-se de que a tela de toque esteja pronta antes de posicionar o documento no vidro. Se você posicionar o documento no vidro de originais antes de a tela de toque estar pronta, o tamanho do papel pode não ser detectado corretamente.

# **2. Selecionar as funções**

Cada tipo de digitalização possui uma tela própria. Selecione [E-mail], [Digitalização em rede], [Digitalizar para caixa postal] ou [Digitalizar p/ FTP/SMB] na tela de toque para exibir a tela apropriada.

- Selecione [E-mail] para digitalizar e enviar documentos por e-mail.
- Selecione [Digitalização em rede] para digitalizar e enviar documentos de acordo com um modelo de trabalho de digitalização.
- Selecione [Digitalizar para caixa postal] para digitalizar e salvar documentos na caixa postal.
- Selecione [Digitalizar p/ FTP/SMB] para digitalizar e enviar documentos usando o protocolo FTP ou SMB.

<span id="page-124-0"></span>*1.* Pressione o botão <Todos os servicos> no painel de controle.

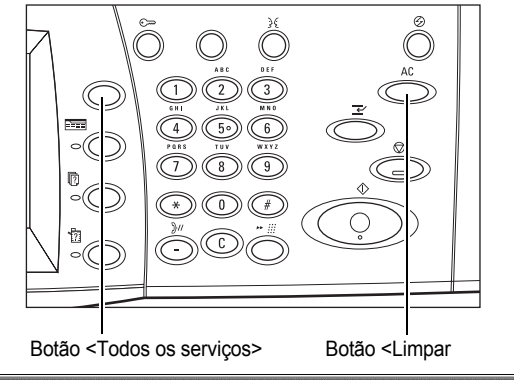

*2.* Selecione um tipo de digitalização na tela de toque.

**NOTA:** Se a função Autenticação estiver ativada, você poderá ser solicitado a digitar a ID do usuário e a senha (se estiver configurada). Se

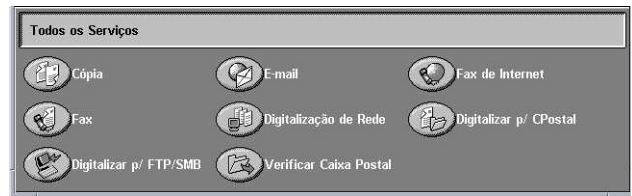

precisar de assistência, entre em contato com o operador.

- *3.* Pressione o botão <Limpar tudo> uma vez no painel de controle para cancelar qualquer seleção anterior.
- *4.* Especifique os parâmetros exigidos.

Se necessário, pressione uma das guias e defina as configurações de digitalização. Para obter informações sobre guias individuais, consulte o seguinte:

*E-mail [– página 127](#page-126-0) Digitalizar para caixa postal [– página 131](#page-130-0) Digitalização em rede – [página 132](#page-131-0) Digitalizar para FTP / SMB [– página 133](#page-132-0) Configurações Gerais – [página 136](#page-135-0) Qualidade de imagem – [página 141](#page-140-0) Ajuste de layout – [página 143](#page-142-0) Formato de saída – [página 147](#page-146-0)*

# **3. Iniciar o trabalho de digitalização**

*1.* Pressione o botão <Iniciar> para digitalizar os documentos.

**NOTA:** Se a função Autenticação estiver ativada, você poderá ser solicitado a digitar a ID do usuário e a senha (se estiver configurada). Se precisar de assistência, entre em contato com o operador.

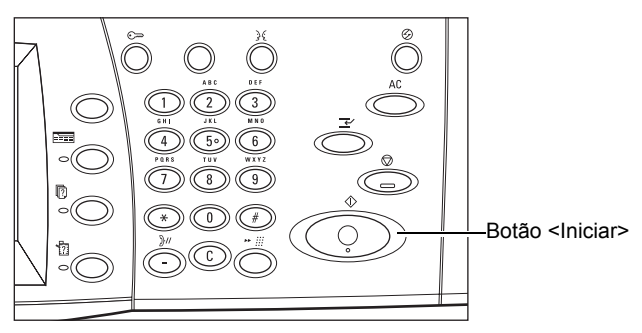

# <span id="page-125-0"></span>**4. Confirmar o trabalho de digitalização em Status do trabalho**

*1.* Pressione o botão <Status do trabalho> no painel de controle para exibir a tela [Status do trabalho].

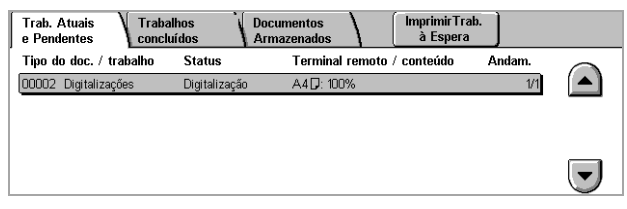

O trabalho de digitalização em fila será exibido. Se o trabalho não for

exibido na tela, é possível que ele já tenha sido processado.

Para obter mais informações, consulte *Trabalhos atuais e pendentes no capítulo Status do trabalho, na [página 322.](#page-321-0)*

# **5. Salvar os dados digitalizados**

A seguir é apresentada uma descrição de um dos métodos usados para importar documentos para um computador. O Visualizador 2 de caixas postais permite importar documentos facilmente de uma caixa postal na máquina para um computador. O Visualizador 2 de caixas postais é um aplicativo que está localizado no CD-ROM do Driver de Impressão PCL fornecido com a máquina. Para obter informações sobre como instalar o Visualizador 2 de caixas postais, consulte o CD-ROM do Driver de Impressão PCL.

- *1.* Clique em [Iniciar] na barra de tarefas e selecione [Programa]>[Xerox]>[Utilitário]>[Visualizador 2 de caixas postais].
- *2.* Clique no nome da máquina na lista exibida e, em seguida, em [Selecionar Scanner].
- *3.* Digite o número (001–200) da caixa postal a ser acessada.
- *4.* Digite a senha correta, conforme necessário.
- *5.* Clique em [Abrir caixa postal].

Será exibida uma lista dos documentos salvos na caixa postal selecionada.

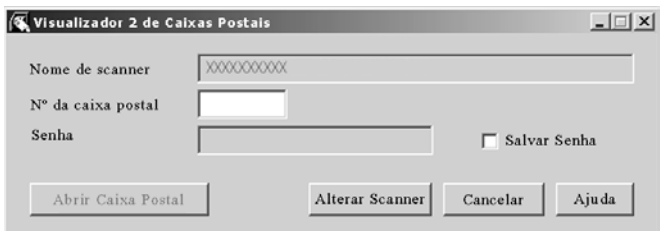

*6.* Selecione o documento a ser importado e clique em [Importar].

**NOTA:** Você também pode selecionar vários documentos.

Consulte a Ajuda on-line do Visualizador 2 de caixas postais para obter as outras funções disponíveis no visualizador.

Os métodos de digitalização são:

- importar de um aplicativo usando um driver de digitalização em rede
- importar usando o software Visualizador 2 de caixas postais
- importar usando os Serviços de Internet do CentreWare

Botão <Parar>

Botão <C>

• importar usando Web DAV

# <span id="page-126-0"></span>**Parar o trabalho de digitalização**

Siga as etapas a seguir para cancelar manualmente um trabalho de digitalização ativado.

*1.* Selecione [Parar] na tela de toque ou pressione o botão <Parar> no painel de controle para suspender o trabalho de digitalização atual.

**NOTA:** Selecione o botão <Iniciar> no painel de controle para retomar o trabalho suspenso.

**NOTA:** Pressionar o botão <Parar>

no painel de controle suspende os trabalhos de impressão.

*2.* Se necessário, pressione o botão <Status do trabalho> para exibir a tela [Status do trabalho]. Para sair da tela [Status do trabalho], pressione o botão <Funções>.

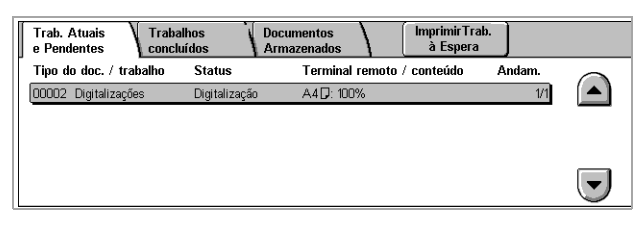

*3.* Pressione o botão <C> no painel de controle para excluir o trabalho suspenso.

# **E-mail**

Esta seção descreve o modo de digitalização de documentos para enviá-los como anexos de e-mail. Você pode especificar os endereços de destino usando o teclado na tela para digitar os endereços ou selecionando no catálogo de endereços. Para obter mais informações sobre como inserir entradas usando essa tela, consulte o seguinte.

*Catálogo de endereços [– página 128](#page-127-0) Teclado – [página 130](#page-129-0) Adicione-me – [página 131](#page-130-0)*

- *1.* Pressione o botão <Todos os serviços> no painel de controle.
- *2.* Selecione [E-mail] na tela de toque.
- *3.* Especifique as opções necessárias.

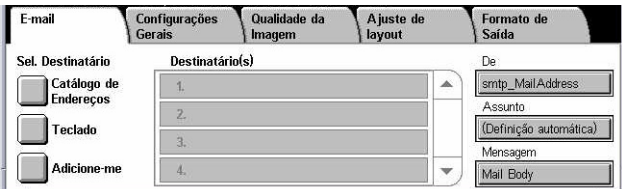

## <span id="page-127-0"></span>**De**

Exibe o endereço de e-mail do remetente.

#### **Assunto**

Exibe o teclado na tela, no qual é possível digitar o assunto da mensagem. O assunto é atribuído automaticamente se esta opção não for selecionada.

#### **Mensagem**

Exibe o teclado na tela, no qual é possível digitar o corpo de texto principal da mensagem.

### **Remover/Editar/Cancelar**

Permite a remoção ou edição de uma entrada de destinatário. Quando um destino é selecionado na lista de destinatários, um menu pop-up é exibido.

# **Catálogo de endereços**

Esta função permite que você escolha um destino no catálogo de endereços. Os catálogos de endereços são retidos localmente na máquina e remotamente em um servidor de diretório. Quando o catálogo de endereços salvo em um servidor de diretório está acessível, o caderno de endereços remoto é exibido. Caso esteja inacessível, será exibido o catálogo de endereços local salvo na máquina.

**NOTA:** O catálogo de endereços exibido aqui contém apenas os endereços de e-mail relativos à função de digitalização. Os códigos de discagem rápida e os códigos de grupo não são exibidos.

Consulte *Catálogo de endereços no capítulo Configurações, na [página 305.](#page-304-0)*

- *1.* Selecione [Catálogo de endereços] na tela tela [E-mail].
- *2.* Selecione as opções necessárias.
- *3.* Selecione [Fechar].

#### **Para**

Utiliza o endereço selecionado como um destinatário Para.

## **CC**

Utiliza o endereço selecionado como um destinatário Cc.

## **CCO**

Utiliza o endereço selecionado como um destinatário Cco.

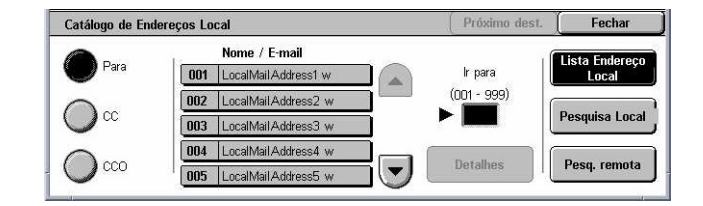

#### **Ir para**

Especifica o número atribuído a um endereço usando o teclado numérico do painel de controle. Esta opção está disponível apenas quando o catálogo de endereços local da máquina estiver selecionado.

#### **Detalhes**

Exibe informações detalhadas sobre o endereço selecionado.

#### **Lista de endereços local**

Exibe a lista de endereços registrados no catálogo de endereços local na máquina. Selecionável quando o catálogo de endereços remoto estiver exibido na tela.

#### **Pesquisa local**

Exibe a tela de pesquisa [Catálogo de endereços local] para localizar o catálogo de endereços local na máquina.

#### **Pesquisa remota**

Exibe a tela de pesquisa [Catálogo de endereços remoto (Serviço de diretórios)] para localizar o catálogo de endereços remoto no servidor de diretórios. Selecionável quando o catálogo de endereços local estiver exibido na tela.

### **Tela de pesquisa [Catálogo de endereços local]**

Permite a pesquisa no catálogo de endereços. Um destino pode ser selecionado nos resultados da pesquisa.

- *1.* Selecione [Pesquisa local] ou [Pesquisa remota] na tela de pesquisa [Catálogo de endereços local].
- *2.* Especifique as opções necessárias.

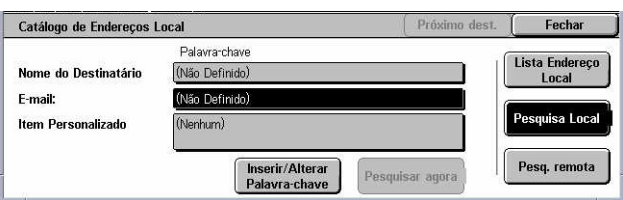

*3.* Selecione [Pesquisar agora].

Para obter mais informações sobre a entrada no teclado, consulte *Teclado no capítulo Fax/Fax de Internet, na [página 97.](#page-96-0)*

**NOTA:** Se você especificar palavras-chave em vários campos, a máquina pesquisará entradas que correspondam a todas elas.

#### **Nome do destinatário**

Selecione para especificar parte de um nome como palavra-chave. A máquina pesquisará um nome, um sobrenome ou um apelido atribuído a um endereço.

#### **E-mail**

Selecione para especificar parte de um endereço de e-mail como palavra-chave.

#### <span id="page-129-0"></span>**Item personalizado**

Selecione um dos itens personalizados pelo Operador como um valor de pesquisa.

#### **Inserir/alterar palavra-chave**

Exibe o teclado na tela para a inserção de uma palavra-chave.

#### **Pesquisar agora**

Inicia a pesquisa.

#### **Lista de endereços local**

Exibe a lista de endereços registrados no catálogo de endereços local na máquina.

#### **Pesquisa local**

Exibe a tela de pesquisa [Catálogo de endereços local] para localizar o catálogo de endereços local na máquina.

#### **Pesquisa remota**

Exibe a tela de pesquisa [Catálogo de endereços remoto (Serviço de diretórios)] para localizar o catálogo de endereços no servidor de diretórios.

**NOTA:** Ao pesquisar o catálogo de endereços no servidor de diretório, você pode suspender a pesquisa no meio.

## **Teclado**

Esta função permite a entrada de um endereço usando a tela do teclado.

- *1.* Selecione [Teclado] na tela [E-mail].
- *2.* Digite um endereço.
- *3.* Selecione [Fechar].

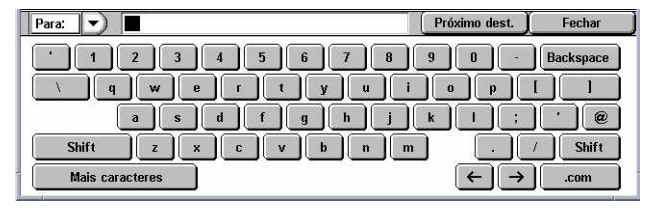

Para obter mais informações sobre

a entrada no teclado, consulte *Teclado no capítulo Fax/Fax de Internet, na [página 97.](#page-96-0)*

#### **Para:/CC:/CCO:**

Alterne o tipo de destinatário para Para, Cc e Cco. Selecione o menu suspenso à esquerda do campo de endereço para selecionar o tipo de destinatário.

#### **Caracteres padrão**

Exibe teclas de número e letra na tela.

#### **Mais caracteres**

Exibe teclas de símbolo na tela.

Cancelar

Salvar

# <span id="page-130-0"></span>**Próximo destinatário**

Permite inserir outro endereço no próximo campo de entrada de endereço. Após selecionar este botão, selecione [Para/CC/CCO] para alternar para o tipo de destinatário de cada endereço, conforme necessário.

# **Adicione-me**

Esta função permite adicionar o seu endereço de e-mail (do remetente) a um campo de entrada de endereço.

Adicione-me

- *1.* Selecione [Adicione-me] na tela [E-mail].
- *2.* Selecione a opção necessária.
- *3.* Selecione [Salvar].

# Para cc  $\bigcirc$

### **Para**

Adiciona o endereço do remetente no campo Para.

## **CC**

Adiciona o endereço do remetente no campo Cc.

## **CCO**

Adiciona o endereço do remetente no campo Cco. O endereço digitado neste campo não será exibido na mensagem recebida pelo destinatário.

# **Digitalizar para caixa postal**

Esta seção descreve como selecionar uma caixa postal na máquina para salvar documentos digitalizados.

- *1.* Pressione o botão <Todos os serviços > no painel de controle.
- *2.* Selecione [Digitalizar para caixa postal] na tela de toque.
- *3.* Selecione uma caixa postal para salvar os dados digitalizados.

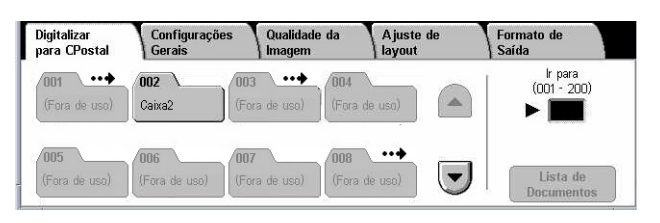

## **Lista da caixa postal**

Permite a seleção de uma caixa postal para salvar os dados digitalizados. Você pode rolar pela lista usando os botões de rolagem.

#### **Ir para**

Permite especificar o número da caixa postal a ser exibida, usando o teclado numérico no painel de controle. A caixa postal especificada é exibida no topo da lista.

#### <span id="page-131-0"></span>**Lista de documentos**

Exibe a tela [Caixa postal - Lista de documentos], na qual é possível classificar, imprimir ou excluir documentos na caixa postal selecionada.

Para obter mais informações sobre as funções de caixa postal da máquina, consulte o capítulo *Verificação de caixa postal na [página 151.](#page-150-0)*

# **Digitalização em rede**

Esta seção descreve como digitalizar e enviar documentos para um servidor especificado em uma rede, usando um modelo de trabalho. É possível criar um modelo de trabalho na máquina ou remotamente usando os Serviços de digitalização do CentreWare. De acordo com as configurações no modelo, os documentos serão digitalizados automaticamente, salvos no formato TIFF/JPEG ou PDF e, em seguida, enviados para um servidor especificado. Para obter mais informações sobre como programar um modelo de trabalho, consulte *Serviços no capítulo Serviços de Internet do CentreWare, na [página 177.](#page-176-0)*

O nome de um modelo criado na máquina começa com "@". Um modelo criado com os Serviços de Digitalização do CentreWare recebe o nome que você especificou.

**NOTA:** Para obter informações sobre os Serviços de digitalização do CentreWare, consulte o Manual dos Serviços de Digitalização do CentreWare.

- *1.* Pressione o botão <Todos os serviços> no painel de controle.
- *2.* Selecione [Digitalização em rede] na tela de toque.
- *3.* Selecione o modelo de trabalho a ser usado.

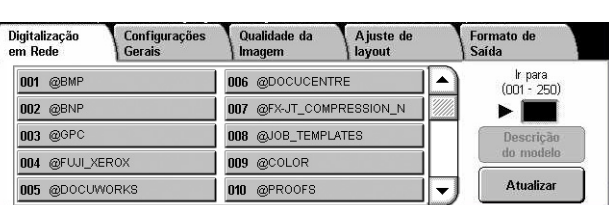

4. Pressione o botão <Iniciar> no painel de controle.

#### **Lista de modelos de trabalhos**

Permite a seleção de um modelo de trabalho para digitalização.

#### **Ir para**

Permite especificar o número de um modelo de trabalho a ser exibido, usando o teclado numérico no painel de controle. O modelo de trabalho especificado é exibido no topo da lista.

#### **Descrição do modelo**

Exibe a tela [Descrição do modelo], onde é possível ver a descrição, as configurações e o local de armazenamento do modelo.

#### **Atualizar**

Atualiza a lista de modelos de trabalho disponíveis.

# <span id="page-132-0"></span>**Digitalizar para FTP / SMB**

Esta seção descreve como enviar documentos digitalizados para destinos especificados usando o protocolo FTP ou SMB. Para obter mais informações, consulte o seguinte:

*Protocolo de transferência – [página 134](#page-133-0) Catálogo de endereços [– página 134](#page-134-0) Procurar – [página 135](#page-134-0) Teclado – [página 135](#page-135-0)*

- *1.* Pressione o botão <Todos os serviços > no painel de controle.
- *2.* Selecione [Digitalizar p/ FTP/ SMB] na tela de toque.
- *3.* Selecione as opções necessárias.

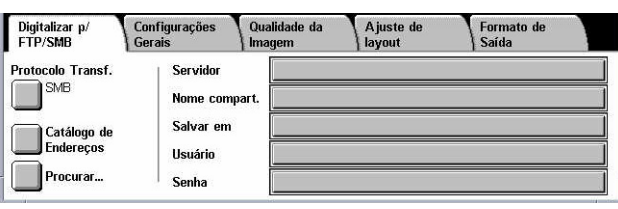

#### **Servidor**

Permite especificar o endereço do servidor de destino. Selecione um nome do servidor do catálogo de endereço, ou selecione [Servidor], e insira um nome de servidor ou endereço IP usando a tela [Teclado].

**NOTA:** Se um nome de servidor estiver sendo usado em vez de um endereço IP, as informações necessárias de DNS terão de ser inseridas com o uso dos Serviços de Internet do CentreWare. Se o DNS não for definido corretamente, o nome de host não será convertido em um endereço IP.

#### **Nome compartilhado**

Permite especificar o nome da pasta compartilhada. Selecione um servidor do catálogo de endereço para exibir o nome pré-ajustado ou selecione [Nome compartilhado] e insira o nome de uma pasta compartilhada na tela [Teclado]. Não é necessário para servidores FTP.

#### **Salvar em**

Permite especificar o local (ou o caminho) do diretório usado para salvar arquivos. Selecione um servidor do catálogo de endereços para exibir o local pré-ajustado ou selecione [Salvar em] e insira um local na tela [Teclado].

#### **Usuário**

Permite especificar o nome de usuário, se solicitado pelo servidor de destino. Selecione um servidor no catálogo de endereços para exibir o nome de usuário préajustado ou selecione [Usuário] e insira um nome na tela [Teclado]. Insira até 32 caracteres se [FTP] estiver selecionado na função [Protocolo de transferência]. Insira um dos seguintes tipos se [SMB] estiver selecionado na função [Protocolo de transferência].

- <span id="page-133-0"></span>• nome\_usuário@nome\_domínio (ex.: fuji@xerox.com), onde nome\_usuário possui no máximo 32 caracteres e nome\_domínio possui no máximo 64 caracteres
- nome domínio\nome\_usuário (ex.: xerox\fuji), onde nome\_usuário possui no máximo 32 caracteres e nome\_domínio possui no máximo 64 caracteres
- local nome usuário (ex.: Fuji-Xerox) com até 32 caracteres

#### **Senha**

Permite especificar a senha, se solicitado pelo servidor de destino. Selecione um servidor do catálogo de endereços para exibir a senha pré-ajustada ou selecione [Senha] e insira um senha usando a tela [Teclado]. Deixe o campo de senha em branco se não desejar atribuir uma senha.

# **Protocolo de transferência**

Esta função permite a seleção do protocolo de transferência. Selecione o mesmo protocolo usado pelo destino.

- *1.* Selecione [Protocolo de transferência] na tela [Digitalizar para FTP/SMB].
- *2.* Selecione a opção necessária.
- *3.* Selecione [Salvar].

#### **FTP**

Especifica o protocolo FTP.

#### **SMB**

Especifica o protocolo SMB.

#### **SMB (Formato UNC)**

Especifica o protocolo SMB (usando o formato UNC).

**NOTA:** Se a opção Autenticação remota estiver ativada, uma mensagem pop-up solicitará ao usuário que digite um login e uma senha antes de usar a função Digitalizar para FTP/SMB. O login e a senha serão enviados ao servidor Kerberos. A função ficará disponível somente quando o usuário for autenticado (ex.: o Usuário xyz é mesmo o usuário xyz).

# **Catálogo de endereços**

Esta função permite que você selecione um servidor de destino no catálogo de endereços. Selecionar um servidor acarreta na inserção de informações predefinida nos campos de entrada: Servidor, Nome compartilhado, Salvar em, Nome de login e Senha. Para obter informações sobre como registrar destinos, consulte *Catálogo de endereços no capítulo Configurações, na [página 305.](#page-304-0)*

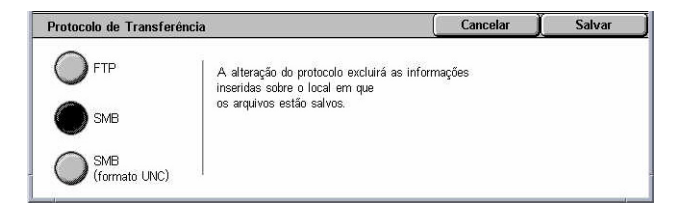

- <span id="page-134-0"></span>*1.* Selecione [Catálogo de endereços] na tela [Digitalizar para FTP/SMB].
- *2.* Selecione a opção necessária.
- *3.* Selecione [Salvar].

#### **Detalhes**

Catálogo de Endereço Cancelar Salva Nome do Destinatário Protocolo Servidor/End. IP Ir para 1 ServerAddress1 smb.foofoofoo.bar.com SMB  $(001 - 999)$ 2 ServerAddress2 FTP ftp.foofoofoo.bar.com ►∣ SME 3 ServerAddress3 mb.foo.bar.cor 4 ServerAddress4 FTP ftp.foo.bar.con  $\overline{\phantom{a}}$ Detalher 5 Server Address SMR

Exibe as configurações detalhadas do servidor selecionado.

### **Procurar**

Esta função permite selecionar o local na rede para salvar um documento digitalizado. A procura é iniciada no nível do grupo de trabalho, continua em vários níveis e depois para diversos níveis hierárquicos de pastas compartilhadas.

- *1.* Selecione [Procurar] na tela [Digitalizar para FTP/SMB].
- *2.* Selecione as opções necessárias.
- *3.* Selecione [Salvar].

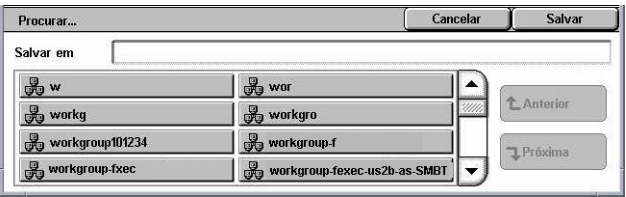

#### **Anterior**

Refaz uma etapa acima na hierarquia.

#### **Próxima**

Traça um caminho para baixo na hierarquia do local selecionado.

# **Teclado**

Esta função permite inserir parâmetros nos campos Servidor, Nome compartilhado, Salvar em, Usuário e Senha. Para obter mais informações sobre a entrada no teclado, consulte *Teclado no capítulo Fax/Fax de Internet, na [página 97.](#page-96-0)*

- *1.* Selecione um campo de entrada na tela [Digitalizar para FTP/SMB].
- *2.* Especifique o parâmetro exigido.
- *3.* Selecione [Salvar].

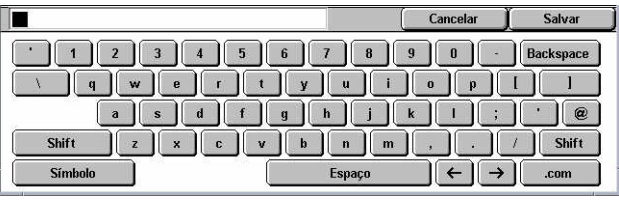

# <span id="page-135-0"></span>**Configurações Gerais**

Esta seção descreve as funções de controle geral para digitalização, como cor, tipo e formatos de arquivo. Para obter mais informações, consulte o seguinte:

F-mail

*Cor da digitalização – página 136 Originais de 2 faces – [página 137](#page-136-0) Tipo de Original – [página 137](#page-137-0) Formato de arquivo [– página 138](#page-137-0)*

- *1.* Pressione o botão <Todos os serviços> no painel de controle.
- *2.* Selecione um tipo de digitalização na tela de toque.
- *3.* Selecione a guia [Configurações gerais] na tela de toque.
- *4.* Selecione as opções necessárias.

# **Cor da digitalização**

Esta função permite que você defina a saída em cores a ser usada na digitalização.

*1.* Selecione um botão predefinido para a função [Cor da digitalização] na tela [Configurações Gerais].

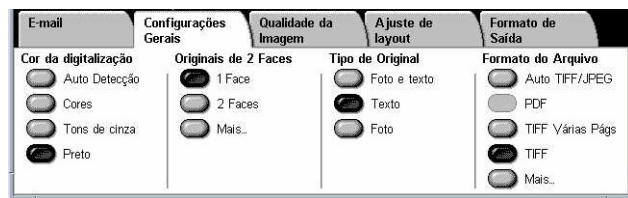

## **Auto detecção**

Detecta o conteúdo em cores no documento original e faz a digitalização em quatro cores, se o original for colorido, ou em preto, se o original for preto-e-branco.

#### **Cores**

Digitaliza em quatro cores.

#### **Tons de cinza**

Digitaliza em tons de cinza, independentemente do conteúdo em cores do documento original.

#### **Preto**

Digitaliza apenas com saída em preto e branco, independentemente do conteúdo em cores do documento original.

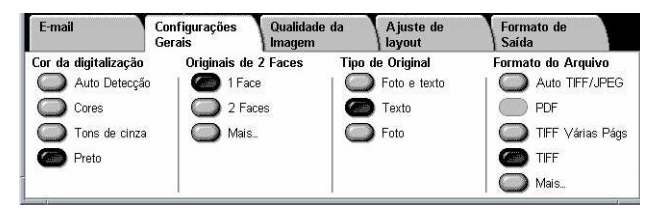

Cancelar

Salvar

Orientação do Original Cabecalho no Topo

 $\mathbb{R}$ Cabecalbo à Esquerda

 $\mathbb{E}$ 

# <span id="page-136-0"></span>**Originais de 2 faces**

Esta função permite especificar se os documentos são de uma ou duas faces e como eles devem ser posicionados.

*1.* Selecione um botão predefinido da função [Mais] para a função [Originais de 2 faces] na tela [Configurações Gerais].

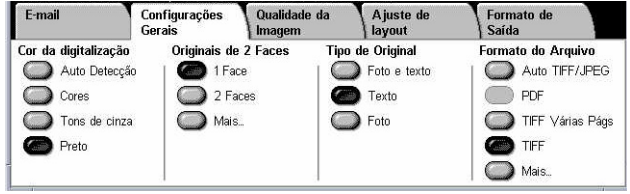

## **Mais**

Exibe a tela [Originais de 2 faces].

# **Tela [Originais de 2 faces]**

Permite selecionar as opções de digitalização em 2 faces, direção de alimentação de originais e orientação de originais.

Originais de 2 Faces

2 faces

 $\bigcap$  1 face

Originais

○嘔

- *1.* Selecione [Mais] para a função [Originais de 2 faces] na tela [Configurações Gerais].
- *2.* Selecione a opção necessária.
- *3.* Selecione [Salvar].

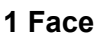

Digitaliza documentos de uma face.

## **2 Faces**

Digitaliza documentos de duas faces. Quando esta opção é selecionada, [Originais] é exibida à direita da tela.

## **Originais**

- Cabeçalho x cabeçalho (superior) digitaliza os documentos abertos lado a lado.
- Cabeçalho x rodapé (inferior) digitaliza os documentos abertos verticalmente.

## **Orientação do original**

- Cabeçalho no topo seleciona a orientação vertical, onde a parte superior do documento estiver orientada de encontro à parte de trás da máquina.
- Cabeçalho à esquerda Selecione a orientação horizontal, onde a parte superior do documento estiver orientada de encontro à parte esquerda da máquina.

# **Tipo de Original**

Esta função permite fazer digitalizações com uma qualidade de imagem ideal, selecionando-se o tipo dos documentos originais.

<span id="page-137-0"></span>**NOTA:** Esta configuração não afeta a qualidade da imagem se [Cor] ou [Tons de cinza] estiver selecionado na função [Cor da digitalização].

*1.* Selecione um botão predefinido para a função [Tipo de Original] na tela [Configurações Gerais].

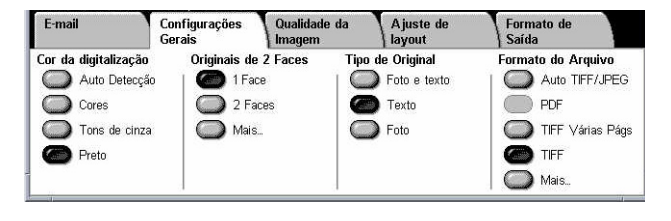

#### **Foto e texto**

Selecione esta opção para digitalizar documentos que contenham tanto texto quanto fotografias. Textos e fotografias são distinguidos automaticamente e um modo de qualidade apropriado é aplicado a essas áreas individuais.

#### **Texto**

Selecione esta opção para documentos que contenham apenas texto.

#### **Foto**

Selecione esta opção para documentos que contenham apenas fotografias.

# **Formato de arquivo**

Esta função permite selecionar o formato de arquivo a ser usado quando dados digitalizados forem salvos.

**NOTA:** As opções disponíveis para esta função variam de acordo com o tipo de digitalização selecionado na tela <Todos os serviços>. Esta função não estará disponível quando [Digitalizar para caixa postal] for selecionado.

*1.* Selecione um botão predefinido da função [Mais] para a função [Formato de arquivo] na tela [Configurações Gerais].

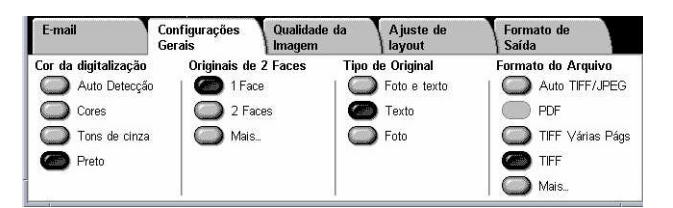

#### **Mais**

Exibe a tela [Formato de arquivo].

## **Tela [Formato de arquivo]**

Permite selecionar o formato de arquivo.

- *1.* Selecione [Mais] para a função [Formato de arquivo] na tela [Configurações Gerais].
- *2.* Selecione a opção necessária.
- *3.* Selecione [Salvar].

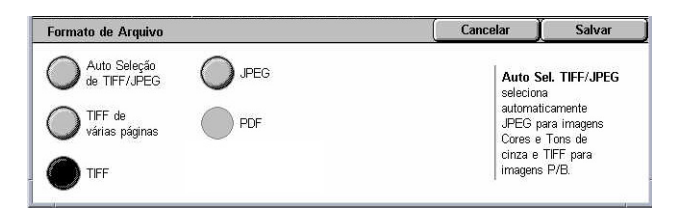

### **Auto Seleção de TIFF/JPEG**

Salva automaticamente dados digitalizados como arquivos TIFF ou JPEG. Imagens digitalizadas em 4 cores ou tons de cinza são armazenadas em formato JPEG; as monocromáticas, em formato TIFF.

### **TIFF de várias páginas**

Salva várias páginas em um único arquivo em formato TIFF.

### **TIFF**

Salva cada página em um arquivo diferente em formato TIFF.

### **JPEG**

Salva os dados digitalizados em formato JPEG.

### **PDF**

Salva os dados digitalizados em formato PDF.

Esta função permite adicionar medidas de segurança para arquivos PDF criados por digitalização usando [E-mail] e [Digitalizar para FTP/SMB].

- Segurança de PDF exibe a tela [Formato de arquivo Segurança de PDF]. Permite que você defina privilégios de arquivo para evitar o acesso não autorizado. Selecione [Senha] para aplicar as medidas de segurança.
	- Algoritmo de criptografia Define o algoritmo de criptografia para RC4 de 128 bits (Acrobat 5.0 ou posterior) ou AES de 128 bits (Acrobat 7.0 ou posterior).
	- Versão compatível Exibe a versão do Adobe Acrobat compatível com o algoritmo de criptografia selecionado.
	- Senha de abertura do documento Exibe a tela [Segurança de PDF Senha de abertura de documento] onde você especifica uma senha solicitada na abertura do arquivo PDF. A senha pode possuir até 32 caracteres.
	- Permissões Exibe a tela [Segurança de PDF Permissões] onde você especifica as seguintes permissões para o documento PDF.

Senha de segurança – Insira uma senha de segurança de até 32 caracteres para definir as seguintes restrições para usuários que não saibam a senha.

Impressão – Defina para proibir que documentos pdf sejam impressos ou para limitar a resolução de saída da impressão.

Alterações permitidas – Defina para proibir ou limitar a edição de documentos pdf por usuários.

Permite a cópia e extração do conteúdo – Defina para permitir a cópia do conteúdo de um documento pdf.

• Assinatura em PDF – permite a adição de uma assinatura no arquivo PDF com o propósito de provar decisivamente a autenticidade do documento, evitando que documentos falsos sejam apresentados como verdadeiros.

**NOTA:** Os seguintes processadores são usados pelo Adobe Reader para verificar a assinatura no PDF. O Acrobat 6.x verifica a assinatura usando o Windows Certificate Security e o Acrobat 7.x verifica a assinatura usando o Adobe Default Security.

# <span id="page-140-0"></span>**Qualidade de imagem**

Esta seção descreve as funções usadas para ajustar a qualidade da imagem digitalizada. Para obter mais informações, consulte o seguinte:

*Fotografias – página 141 Opções de imagem – [página 142](#page-141-0) Aperfeiçoamento de imagem – [página 142](#page-141-0) Supressão de sombra [– página 143](#page-142-0)*

- *1.* Pressione o botão <Todos os serviços > no painel de controle.
- *2.* Selecione um tipo de digitalização na tela de toque.
- *3.* Selecione a guia [Qualidade de imagem].
- *4.* Selecione a função necessária.

# **Fotografias**

Esta função aprimora imagens de arquivos digitalizados de fotografias originais em cores.

**NOTA:** Disponível apenas quando a fotografia está posicionada no vidro de originais.

- *1.* Selecione [Fotografias] na tela [Qualidade de imagem].
- *2.* Selecione a opção necessária.
- *3.* Selecione [Salvar].

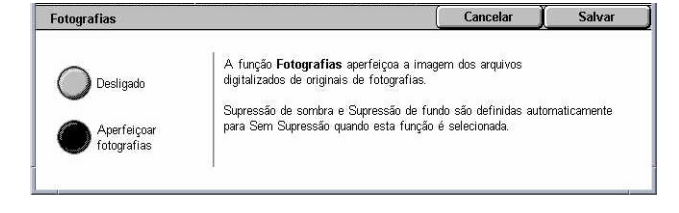

#### **Desligado**

Desativa a função.

#### **Aperfeiçoar fotografias**

Aprimora as imagens digitalizadas de fotografias em cores com [Cor de saída] definida como [Quatro cores].

**NOTA:** Quando a opção [Aperfeiçoar fotografias] é selecionada, [Supressão de sombra] e [Supressão de fundo] não ficam disponíveis.

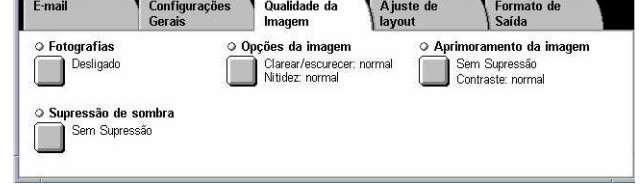

# <span id="page-141-0"></span>**Opções de imagem**

Esta função permite ajustar o nível do brilho e a nitidez das bordas finas.

- *1.* Selecione [Opções de imagem] na tela [Qualidade de imagem].
- *2.* Selecione as opções necessárias.
- *3.* Selecione [Salvar].

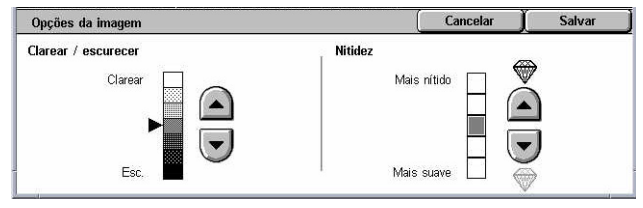

#### **Clarear/Escurecer**

Especifica o nível de brilho das imagens digitalizadas.

#### **Nitidez**

Especifica o nível de nitidez das bordas finas das imagens digitalizadas.

# **Aperfeiçoamento de imagem**

Esta função permite selecionar a supressão de fundo e ajustar o nível de contraste.

**NOTA:** A opção [Contraste] será exibida se você selecionar [Tons de cinza] ou [Cor] na tela [Tipo de original].

- *1.* Selecione [Aperfeiçoamento de imagem] na tela [Qualidade de imagem].
- *2.* Selecione as opções necessárias.

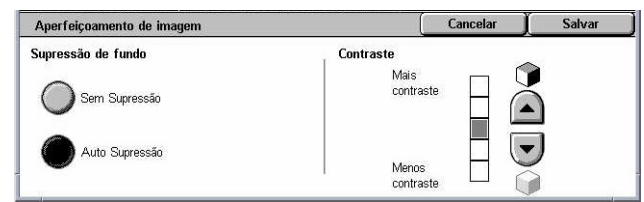

*3.* Selecione [Salvar].

#### **Supressão de fundo**

- Sem supressão Digitaliza com a supressão de fundo desligada.
- Auto supressão suprime automaticamente o fundo colorido quando na tela [Cor da digitalização] estiver selecionado [Preto] e suprime fundos brancos em documentos coloridos quando a opção [Cores] estiver selecionada na mesma tela.

**NOTA:** Esta função não fica disponível quando a opção [Foto] está selecionada na tela [Tipo de original].

#### **Contraste**

Especifica o nível de contraste das imagens digitalizadas.

# <span id="page-142-0"></span>**Supressão de sombra**

Esta função permite suprimir da imagem digitalizada possíveis sombras do verso do documento.

- *1.* Selecione [Supressão de sombra] na tela [Qualidade de imagem].
- *2.* Selecione a opção necessária.
- *3.* Selecione [Salvar].

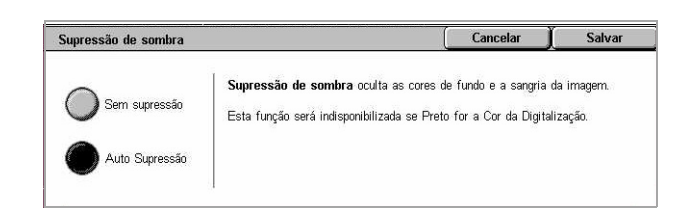

#### **Sem Supressão**

Desativa a função.

#### **Auto Supressão**

Suprime automaticamente as sombras das imagens digitalizadas.

# **Ajuste de layout**

Esta seção descreve as funções de ajuste de layout para digitalização. Para obter mais informações, consulte o seguinte:

*Resolução da digitalização – [página 144](#page-143-0) Digitalização de livro [– página 144](#page-143-0) Tamanho do original – [página 145](#page-144-0) Apagar bordas – [página 146](#page-145-0) Redução/Ampliação – [página 146](#page-146-0)*

- *1.* Pressione o botão <Todos os serviços> no painel de controle.
- *2.* Selecione um tipo de digitalização na tela de toque.
- *3.* Selecione a guia [Ajuste de layout].
- *4.* Selecione a função necessária.

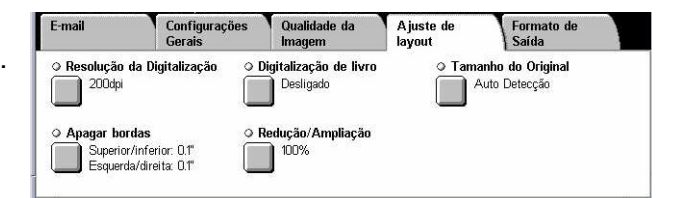

# <span id="page-143-0"></span>**Resolução da digitalização**

Esta função permite selecionar a resolução de digitalização do documento. Quanto maior a resolução selecionada, maior o tamanho do arquivo de imagem armazenado. Um tempo maior também será necessário para concluir o trabalho de digitalização.

- *1.* Selecione [Resolução da digitalização] na tela [Opções de digitalização].
- *2.* Selecione a opção necessária.
- *3.* Selecione [Salvar].

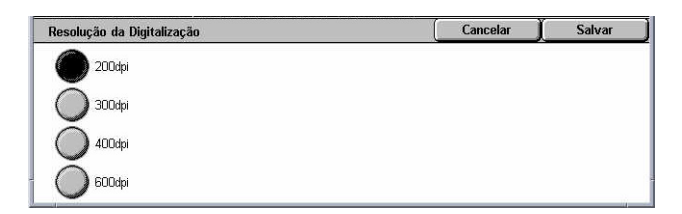

### **Resolução da digitalização**

Digitaliza nas resoluções 200 dpi, 300 dpi, 400 dpi ou 600 dpi.

# **Digitalização de livro**

Esta função permite digitalizar páginas vizinhas de um documento encadernado na seqüência correta de páginas, usando o vidro de originais. As páginas vizinhas serão salvas como duas imagens separadas.

- *1.* Selecione [Digitalização de livro] na tela [Ajuste de layout].
- *2.* Selecione as opções necessárias.
- *3.* Selecione [Salvar].

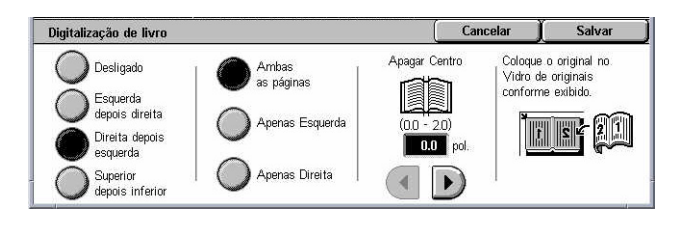

**NOTA:** As páginas vizinhas de um original encadernado devem ser colocadas com orientação horizontal no vidro de originais.

#### **Desligado**

Desativa a função.

#### **Esquerda depois direita**

Digitaliza as páginas de um livro aberto, da esquerda para direita.

- Ambas as páginas Digitaliza ambas as páginas, esquerda e direita.
- Apenas Esquerda Digitaliza apenas a página esquerda
- Apenas Direita Digitaliza apenas a página direita.

#### **Direita depois esquerda**

Digitaliza as páginas de um livro aberto, da direita para esquerda.

- Ambas as páginas Digitaliza ambas as páginas, esquerda e direita.
- Apenas Esquerda Digitaliza apenas a página esquerda
• Apenas Direita – Digitaliza apenas a página direita.

## **Superior depois inferior**

Digitaliza as páginas de um livro aberto, de cima para baixo

- Ambas as páginas Digitaliza ambas as páginas, esquerda e direita.
- Apenas Superior Digitaliza apenas a página superior
- Apenas Inferior Digitaliza apenas a página inferior.

### **Apagar centro**

Apaga a área central de encadernação do livro que tende a fazer sombra devido à dobra das páginas. Use os botões de rolagem para especificar a área a ser apagada do centro de um livro aberto no intervalo de 0 a 50 mm (0,0 a 2,0 pol.) em incrementos de 1 mm (0,1 pol.).

# **Tamanho do original**

Esta função permite definir o tamanho do documento automaticamente, selecionar uma opção de uma lista de tamanhos pré-ajustados ou misturar documentos de tamanhos diferentes. Se um tamanho pré-ajustado for selecionado, os documentos serão digitalizados de acordo com o tamanho especificado, independentemente do seu tamanho real.

- *1.* Selecione [Tamanho do original] na tela [Ajuste de layout].
- *2.* Selecione as opções necessárias.
- *3.* Selecione [Salvar].

#### Tamanho do original Cancelar Salvar Tamanho padrão Auto Detecção Tamanho Perso  $\overline{AB}$ Entrada Manua  $A4C$  $A4C$ Tamanhos<br>diferentes  $ASC$

#### **Auto detecção**

Detecta automaticamente o tamanho de documentos de tamanho padrão.

# **Entrada manual**

Permite selecionar o tamanho de entrada dentre 11 tamanhos padrão pré-ajustados nas orientações retrato ou paisagem, ou selecionar um tamanho personalizado nos intervalos de 15–297 mm (0,6–11,7 pol.) de comprimento e 15–432 mm (0,6–17,0 pol.) de largura. Os pré-ajustes são configurados pelo Operador.

# **Tamanhos diferentes**

Permite digitalizar mais de um tamanho de documento original. A máquina detecta os originais de tamanhos diferentes automaticamente e digitaliza cada documento no mesmo tamanho do original. Coloque os originais de tamanhos diferentes no Alimentador de Originais com o canto superior esquerdo alinhado.

**NOTA:** Os originais de tamanhos 5,5 × 8,5 pol. e A5 devem ser colocados na orientação retrato.

# **Apagar bordas**

Esta função permite apagar marcas indesejadas, como sombras e marcas de perfuração, de cada borda da digitalização.

- *1.* Selecione [Apagar bordas] na tela [Ajuste de layout].
- *2.* Selecione as opções necessárias.
- *3.* Selecione [Salvar].

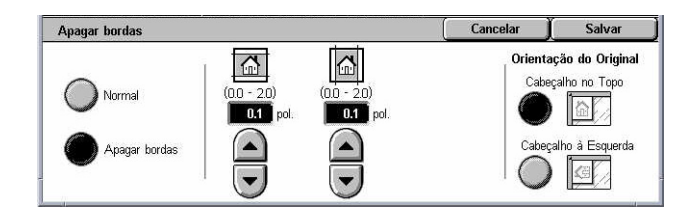

# **Normal**

Permite selecionar a porção que deve ser apagada da borda dos documentos. Os préajustes são configurados pelo Operador. Se não desejar apagar nenhuma largura de borda, selecione [Apagar bordas] e escolha 0,0 usando os botões de rolagem.

# **Apagar bordas**

Permite especificar a largura da borda a ser excluída do documento. Insira a porção a ser apagada das margens superior, inferior, direita, esquerda. É possível inserir até 50 mm (2 pol.).

**NOTA:** A opção de apagar centro remove as sombras das perfurações dos originais encadernados, e também está disponível na tela [Apagar bordas] em [Digitalização em rede].

# **Orientação do original**

- Cabeçalho no topo seleciona a orientação vertical, onde a parte superior do documento estiver orientada de encontro à parte de trás da máquina.
- Cabeçalho à esquerda Selecione a orientação horizontal, onde a parte superior do documento estiver orientada de encontro à parte esquerda da máquina.

# **Redução/Ampliação**

Esta função permite ampliar ou reduzir um documento digitalizado em uma proporção especificada dentro do intervalo de 25 a 400%.

- *1.* Selecione [Redução/ampliação] na tela [Ajuste de layout].
- *2.* Selecione as opções necessárias.

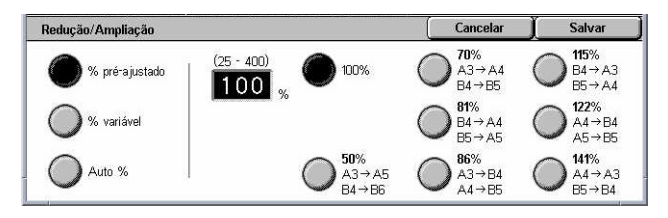

*3.* Selecione [Salvar].

# **% Pré-ajustado**

• 100% – seleciona saída do mesmo tamanho do documento original.

• Pré-ajustes – permite a seleção dentre sete taxas de redução/ampliação préajustadas. Os pré-ajustes são configurados pelo Operador.

### **% variável**

Permite especificar uma taxa de redução/ampliação usando o teclado da tela ou a tela de toque no intervalo de 25% a 400% em incrementos de 1%.

## **Auto %**

Seleciona automaticamente a taxa de ampliação/redução, dependendo do tamanho do documento original e do [Tamanho de saída] do papel. Quando você seleciona esta opção, o item [Tamanho de saída] é exibido à direita da tela, onde é possível selecionar entre oito opções pré-ajustadas.

# **Formato de saída**

Esta seção descreve as funções disponíveis para definir as configurações para saída de dados digitalizados. Para obter mais informações, consulte o seguinte:

*Compactação de imagem – [página 147](#page-147-0) Recibos de leitura [– página 148](#page-147-0) Envio dividido [– página 148](#page-147-0) Nome do documento/Nome do arquivo [– página 148](#page-148-0) Conflito de nome de arquivo – [página 149](#page-148-0) Responder – [página 149](#page-149-0)*

**NOTA:** As funções disponíveis variam de acordo com o tipo de digitalização selecionada na tela <Todos os serviços>.

- *1.* Pressione o botão <Todos os serviços > no painel de controle.
- *2.* Selecione um tipo de digitalização na tela de toque.
- *3.* Selecione a guia [Formato da saída].
- *4.* Selecione a função necessária.

# **Compactação de imagem**

Esta função permite selecionar a taxa de compactação de dados para imagens digitalizadas coloridas e em tons de cinza.

**NOTA:** Esta função está disponível para todos os tipos de digitalização.

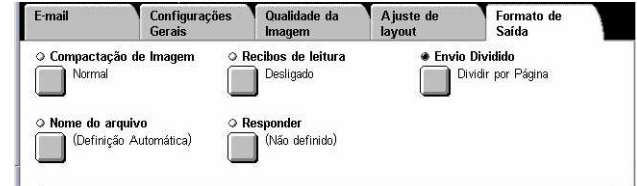

- <span id="page-147-0"></span>*1.* Selecione [Compactação de Imagem] na tela [Formato de saída].
- *2.* Selecione o nível de compactação.
- *3.* Selecione [Salvar].

# **Recibos de leitura**

Esta função permite solicitar aos destinatários uma notificação por e-mail para informar que eles receberam seu anexo de e-mail.

Compactação de Image

Alta

Norm

Baixa

 $\left( \ \blacktriangle \right)$ 

 $\left\vert \mathbf{v}\right\vert$ 

ē

愚

**NOTA:** Esta função é exibida apenas quando [E-mail] estiver selecionado.

- *1.* Selecione [Recibos de leitura] na tela [Formato de saída].
- *2.* Selecione [Ligado] para ativar a função.
- *3.* Selecione [Salvar].

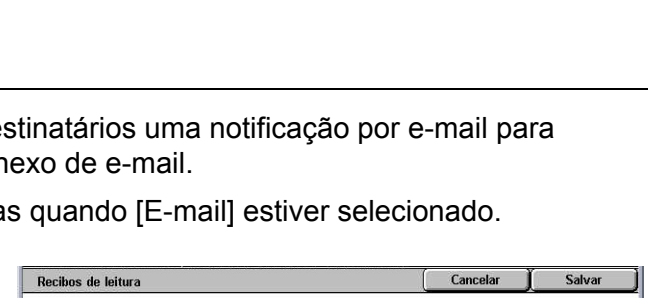

Cancelar

Quanto mais alta a taxa de compactação, menor o<br>tamanho do arquivo e pior a qualidade da imagem.

.<br>Quanto mais baixa a taxa de compactação, maior o<br>tamanho do arquivo e melhor a qualidade da imagem.

Esta funcão está indisponível quando Preto sao com maisponnen quantori<br>nado como Cor da dicitalizacã

Salvar

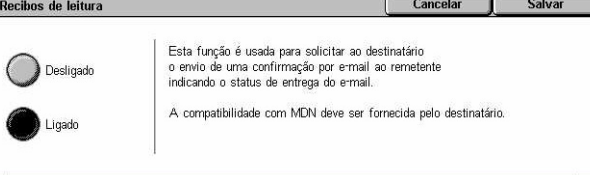

# **Envio dividido**

Esta função permite dividir arquivos grandes de dados digitalizados em várias mensagens de e-mail de um tamanho de dados específico.

 $\theta$ 

**NOTA:** Esta função é exibida apenas quando [E-mail] estiver selecionado.

- *1.* Selecione [Envio Dividido] na tela [Formato de saída].
- *2.* Selecione a opção necessária.
- *3.* Selecione [Salvar].

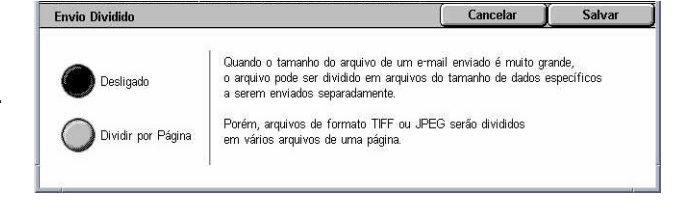

# **Desligado**

Desativa a função.

# **Dividir por página**

Divide os dados digitalizados em mensagens menores se os dados excederem o tamanho máximo do e-mail. Os pré-ajustes são configurados pelo Operador. Para obter mais informações, consulte *Controle de e-mail no capítulo Configurações, na [página 295.](#page-294-0)*

# **Nome do documento/Nome do arquivo**

Esta função permite que você insira um nome para o documento/arquivo, se não desejar atribuir o nome sugerido pela máquina. Dependendo do tipo de arquivo (tif, pdf), a extensão do nome do arquivo é anexada automaticamente.

<span id="page-148-0"></span>**NOTA:** A função [Nome do documento] é exibida apenas quando a opção [Digitalizar para caixa postal] estiver selecionada. A função [Nome do arquivo] é exibida quando a opção [E-mail] ou [Digitalizar para FTP/SMB] estiver selecionada.

- *1.* Selecione [Nome do documento] ou [Nome do arquivo] na tela [Formato de saída].
- *2.* Insira o nome do documento/ arquivo.

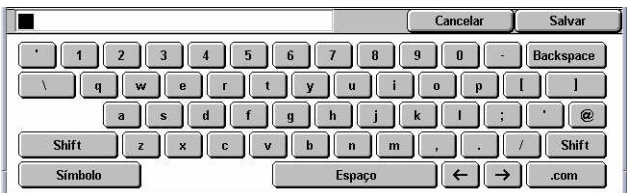

*3.* Selecione [Salvar].

Para obter informações sobre a entrada no teclado, consulte *Teclado no capítulo Fax/ Fax de Internet, n[a página 97.](#page-96-0)*

# **Conflito de nome de arquivo**

Esta função permite lidar automaticamente com conflitos de nome de arquivo se uma duplicata for inserida na tela [Nome do arquivo].

**NOTA:** Esta função é exibida apenas quando a opção [Digitalizar para FTP/SMB] está selecionada.

- *1.* Selecione [Conflito de Nome de Arquivo] na tela [Formato de saída].
- *2.* Selecione a opção necessária.
- *3.* Selecione [Salvar].

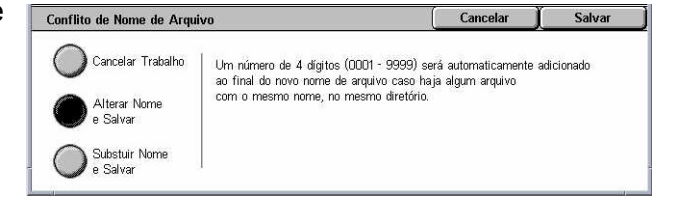

#### **Cancelar trabalho**

Cancela a operação de digitalização para que um outro nome de arquivo seja inserido.

#### **Alterar nome e salvar**

Anexa um número de 4 dígitos (0000–9999) ao final do nome de arquivo da duplicata e a salva no mesmo diretório.

#### **Substituir nome e salvar**

Exclui o arquivo existente com a sua duplicata e salva o novo arquivo com o nome especificado no mesmo diretório.

# **Responder**

Esta função permite especificar o endereço de resposta do e-mail.

- <span id="page-149-0"></span>*1.* Selecione [Responder] na tela [Formato de saída].
- *2.* Selecione as opções necessárias.
- *3.* Selecione [Salvar].

# **Limpar campo**

Limpa o endereço atual no campo de entrada.

### **Responder a mim**

Especifica o endereço do remetente como o endereço para resposta.

# **Catálogo de endereços**

Exibe a lista de endereços de e-mail registrados no catálogo de endereços. Selecione um endereço para resposta de uma entrada no catálogo de endereço. Para obter mais informações sobre pesquisa em um catalogo de endereços, consulte *Catálogo de endereços n[a página 134](#page-134-0)*.

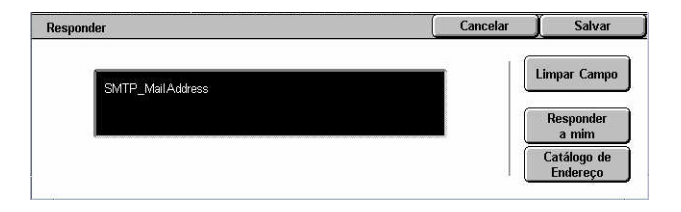

# **6 Verificação de caixa postal**

Este capítulo descreve os métodos para verificação, impressão ou exclusão de documentos em uma caixa postal. Você pode armazenar os seguintes tipos de documentos (marcados com ícones correspondentes na Lista de documentos) em uma caixa postal:

- Documentos de fax confidenciais recebidos (**8**) Consulte *Busca no capítulo Fax Fax de Internet, na [página 117.](#page-116-0)*
- Documentos de Fax de Internet confidenciais recebidos (S) Consulte *Busca no capítulo Fax/Fax de Internet, n[a página 117.](#page-116-0)*
- Documentos de fax para busca confidencial (**C**) Consulte *Armazenar para busca no capítulo Fax/Fax de Internet, na [página 117.](#page-116-0)*
- Documentos digitalizados ( $\textcircled{\textless}$ ) Consulte *Digitalizar para caixa postal no capítulo Digitalização/e-mail, n[a página 131.](#page-130-0)*

Você também pode vincular uma caixa postal a uma folha de fluxo de trabalho para processar os documentos armazenados manual e automaticamente. Para obter mais informações, consulte *Lista de documentos na [página 152](#page-151-0)*.

# **Verificar caixa postal**

Esta seção descreve as funções de caixa postal que permitem a você verificar, imprimir ou excluir documentos nas caixas postais privadas exibidas na tela [Verificar caixa postal]. Entretanto, algumas caixas postais podem requerer senha, dependendo da operação que você deseja executar. As caixas postais privadas criadas por outros usuários estão inativas ou inacessíveis. Para obter informações sobre como criar uma caixa postal, consulte *Caixa postal no capítulo Configurações, n[a página 299.](#page-299-0)*

*1.* Pressione o botão <Todos os serviços> no painel de controle.

**NOTA:** Se a função Autenticação estiver ativada, você poderá ser solicitado a digitar a ID do usuário e

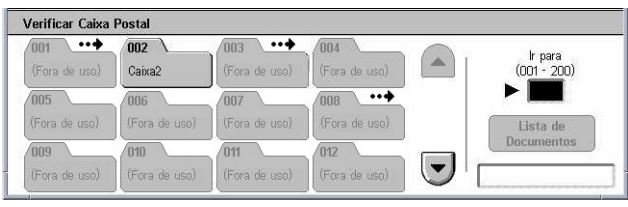

a senha (se estiver configurada). Se precisar de assistência, entre em contato com o operador.

*2.* Selecione [Verificar caixa postal] na tela de toque.

# **Ir para**

Permite especificar o primeiro número da caixa postal a ser exibida na tela, utilizando o teclado numérico do painel de controle.

# <span id="page-151-0"></span>**Lista de documentos**

Esta função permite imprimir ou excluir documentos da caixa postal selecionada. Você também pode vincular uma caixa postal ou os documentos dentro dela a uma folha de fluxo de trabalho para automatizar o processamento do documento. Para obter mais informações sobre folhas de fluxo de trabalho, consulte *Folhas de fluxo de trabalho no capítulo Configurações, n[a página 301.](#page-300-0)*

- *1.* Selecione a caixa postal necessária.
- *2.* Selecione [Lista de documentos] na tela [Verificar caixa postal].

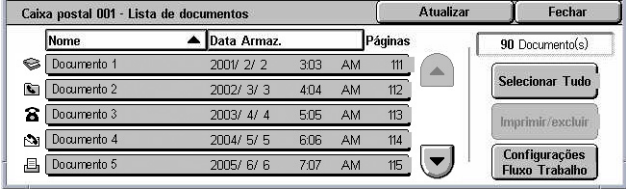

- *3.* Selecione as opções necessárias.
- *4.* Selecione [Fechar].

# **Nome/Data de armazenamento**

Classifica os documentos pelos nomes ou pelas datas nas quais foram armazenadas. Se você selecionar a mesma opção novamente, alternará a ordem na qual as folhas são listadas, como indicado por um triângulo virado para cima (ordem crescente) ou para baixo (ordem decrescente), exibido à direita do nome da opção selecionada.

# **Atualizar**

Atualiza a lista de documentos de uma caixa postal.

# **Selecionar Tudo**

Seleciona todos os documentos na caixa postal para que você possa imprimir ou excluir todos os documentos de uma vez.

# **Imprimir/Excluir**

Exibe a tela [Imprimir/Excluir].

- Imprimir imprime o(s) documento(s) selecionado(s).
- Excluir exclui o(s) documento(s) selecionado(s).

# **Configurações do fluxo de trabalho**

Exibe a tela [Configurações do fluxo de trabalho].

# **Impressão/exclusão de documentos da caixa postal**

- *1.* Selecione um ou vários documentos na tela [Lista de documentos].
- *2.* Selecione [Imprimir/Excluir].
- *3.* Selecione a opção necessária.

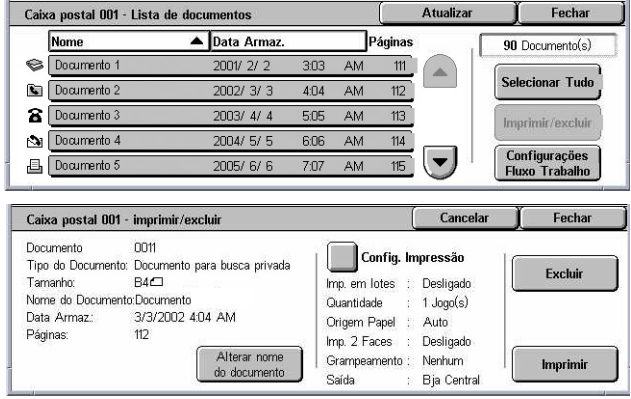

# **Alterar nome do documento**

Permite editar o nome do documento. Esta opção fica disponível apenas quando um único documento é selecionado na tela [Lista de documentos].

# **Excluir**

Exclui os documentos selecionados.

### **Imprimir**

Imprime os documentos selecionados.

# **Configurações de impressão**

Exibe a tela [Caixa postal - Configurações de impressão].

# **[Caixa postal - Configurações de impressão]**

Esta função permite alterar as várias configurações de impressão do documento.

*1.* Selecione [Configurações de impressão] na tela [Imprimir/ Excluir].

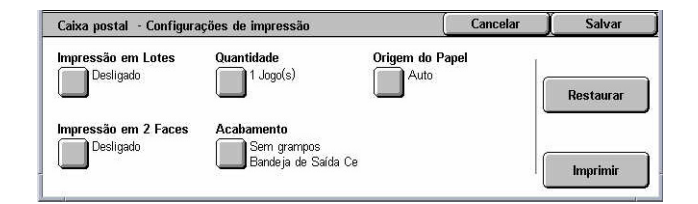

# **Impressão em lotes**

Imprime vários documentos como um único trabalho. Os documentos são impressos na ordem em que foram selecionados.

# **Quantidade**

Seleciona o número de cópias a serem impressas.

# **Origem do papel**

Seleciona a bandeja do papel a ser usada na impressão.

# **Impressão em 2 faces**

Seleciona a encadernação na borda lateral ou a encadernação na borda superior em documentos em duas faces.

## **Acabamento**

Seleciona a opção de grampeamento e a bandeja do papel de saída. A bandeja do Módulo de acabamento é automaticamente selecionada se a opção de grampeamento é selecionada.

# **Configurações do fluxo de trabalho**

Esta função permite configurar, modificar ou liberar o vínculo com uma folha de fluxo de trabalho. Você também pode executar a folha de fluxo de trabalho vinculada nesta tela.

Uma folha de fluxo de trabalho permite processar documentos armazenados em caixas postais privadas. Você pode, antecipadamente, vincular uma caixa postal a uma folha de fluxo de trabalho e executar a folha automaticamente quando um novo documento for salvo na caixa postal, ou iniciá-la manualmente, conforme necessário.

**NOTA:** A folha de fluxo de trabalho criada nesta tela pode ser executada, modificada, duplicada ou excluída somente da caixa postal na qual foi criada.

**NOTA:** A função de folha de fluxo de trabalho só estará disponível quando o Kit de Digitalização em Rede for instalado na máquina.

Você pode registrar os seguintes tipos de processamento de documentos na folha de fluxo de trabalho:

- Especificando destinos (FTP, SMB, e-mail, fax e Internet Fax)
- Especificando vários destinos e processamentos em lotes
- Imprimindo

Os tipos de processamento de documentos podem ser registrados na folha de fluxo de trabalho, dependendo de como os documentos são armazenados na caixa postal privada. Veja a tabela a seguir.

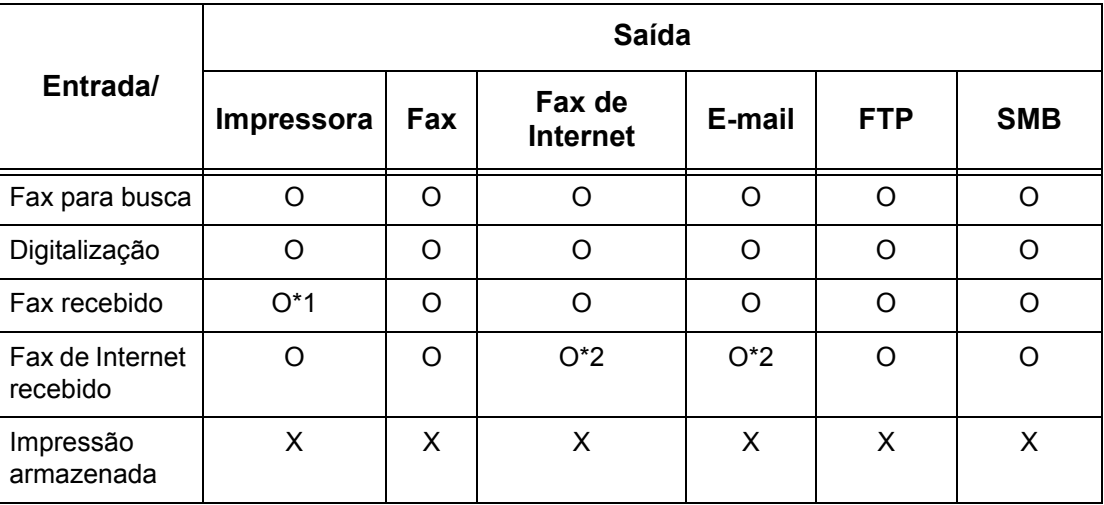

O: Disponível

X: Indisponível

\*1: Se o cabo USB de fax for desconectado durante a impressão de um documento de fax recebido, este documento não será excluído após a impressão, mesmo se a configuração de exclusão após a impressão estiver ativada nas configurações da caixa postal.

\*2: Depende das configurações do Operador.

**NOTA:** Somente as folhas de fluxo de trabalho permitidas para execução são exibidas na tela.

*1.* Selecione [Configurações do fluxo de trabalho] na tela [Lista de documentos].

**NOTA: Para vincular um** documento a uma folha de fluxo de trabalho, selecione o documento desejado na tela.

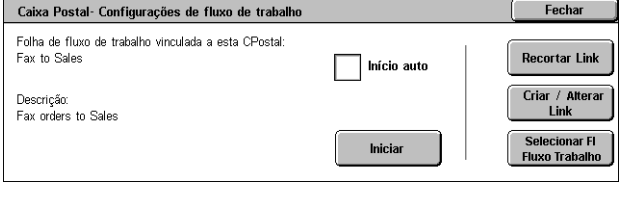

- *2.* Selecione as opções necessárias.
- *3.* Selecione [Fechar].

#### **Início auto**

Define a folha de fluxo de trabalho vinculada a ser executada automaticamente quando um novo documento for salvo na caixa postal. Esta caixa de seleção aparecerá apenas se a caixa postal estiver vinculada a uma folha de fluxo de trabalho.

**NOTA:** As caixas postais com esta opção ativada são marcadas com uma seta acima dos ícones correspondentes.

#### **Iniciar**

Executa a folha de fluxo de trabalho vinculada e retorna à tela [Lista de documentos]. Este botão aparece somente se a caixa postal estiver vinculada a uma folha de fluxo de trabalho.

#### **Recortar link**

Libera o vínculo com a folha de fluxo de trabalho.

#### **Criar/alterar link**

Exibe a tela [Criar/alterar link].

### **Selecionar folha de fluxo de trabalho**

Exibe a tela [Selecionar folha de fluxo de trabalho].

# **[Tela [Criar/alterar link]**

Esta tela permite criar ou modificar uma folha de fluxo de trabalho.

- *1.* Selecione [Criar/alterar link] na tela [Configurações do fluxo de trabalho].
- *2.* Selecione as opções necessárias.
- *3.* Selecione [Salvar].

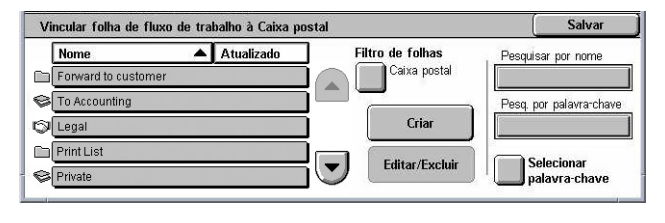

### **Nome/Atualizado em**

Classifica as folhas do fluxo de trabalho pelos nomes ou pelas datas da última atualização. Se você selecionar a mesma opção novamente, alternará a ordem na qual as folhas são listadas, como indicado por um triângulo virado para cima (ordem crescente) ou para baixo (ordem decrescente), exibido à direita do nome da opção selecionada.

# **Filtro de folhas**

Exibe a tela [Filtro de folhas]. Consulte *Filtro de folhas na [página 158.](#page-157-0)*

### **Criar**

Cria uma nova folha de fluxo de trabalho a ser vinculada a uma caixa postal.

**NOTA:** As folhas de fluxo de trabalho criadas nesta tela podem ser executadas, modificadas ou excluídas somente nesta caixa postal.

# **Editar/Excluir**

Permite modificar ou excluir uma folha de fluxo de trabalho existente.

Para obter mais informações sobre [Criar] e [Editar/Excluir], consulte *Folhas de fluxo de trabalho no capítulo Configurações, na [página 301.](#page-300-0)*

# **Pesquisar por nome**

Exibe a tela [Teclado]. Insira o nome de uma folha de fluxo de trabalho a ser pesquisada.

# **Pesquisar por palavra-chave**

Exibe a tela [Teclado]. Insira a palavra-chave atribuída a uma folha de fluxo de trabalho a ser pesquisada.

# **Selecionar palavra-chave**

Exibe a tela [Selecionar palavra-chave]. Selecione uma palavra-chave atribuída a uma folha de fluxo de trabalho a ser pesquisada.

# **Tela [Selecionar folha de fluxo de trabalho]**

Esta função permite selecionar e executar uma folha de fluxo de trabalho nos documentos armazenados na caixa postal selecionada.

- *1.* Selecione [Selecionar folha de fluxo de trabalho] na tela [Configurações do fluxo de trabalho].
- *2.* Selecione as opções necessárias.
- Caixa postal 001 Seleciona Folha de fluxo de trabalho Fecha Nome  $\blacktriangle$  Atualizado **Filtro de folhas** Pesquisar por nom Caixa posta Fax to Sale:  $\blacktriangle$ Forward to QA Pesq. por palavra-cha **Detalher Cal Print web ord Alterar Config** FTP to Legal  $\overline{\phantom{a}}$ Selecion palavra-chave **Ex Forward to customer info**
- *3.* Selecione [Fechar].

# **Nome/Atualizado em**

Classifica as folhas do fluxo de trabalho pelos nomes ou pelas datas da última atualização. Se você selecionar a mesma opção novamente, alternará a ordem na qual as folhas são listadas, como indicado por um triângulo virado para cima (ordem crescente) ou para baixo (ordem decrescente), exibido à direita do nome da opção selecionada.

# **Filtro de folhas**

Exibe a tela [Filtro de folhas]. Consulte *Filtro de folhas na [página 158.](#page-157-0)*

### **Detalhes**

Esta opção se torna ativa e selecionável quando uma folha de fluxo de trabalho é selecionada. Permite exibir e/ou modificar os processos registrados na folha de fluxo de trabalho selecionada. Para obter mais informações, consulte *Folhas de fluxo de trabalho no capítulo Configurações, na [página 301.](#page-300-0)*

# **Alterar configurações**

Permite alterar temporariamente as configurações da folha de fluxo de trabalho selecionada. Para obter mais informações, *Folhas de fluxo de trabalho no capítulo Configurações, na [página 301.](#page-300-0)*

#### **Iniciar**

Executa as folhas do fluxo de trabalho selecionado.

#### **Pesquisar por nome**

Exibe a tela [Teclado]. Insira o nome de uma folha de fluxo de trabalho a ser pesquisada.

#### **Pesquisar por palavra-chave**

Exibe a tela [Teclado]. Insira a palavra-chave atribuída a uma folha de fluxo de trabalho a ser pesquisada.

# **Selecionar palavra-chave**

Exibe a tela [Selecionar palavra-chave]. Selecione uma palavra-chave atribuída a uma folha de fluxo de trabalho a ser pesquisada.

# <span id="page-157-0"></span>**Filtro de folhas**

Esta função permite limitar as folhas de fluxo de trabalho exibidas na tela por um status de login do usuário que estiver operando a máquina.

Quando tiver efetuado login na máquina como usuário individual:

- Folhas pessoais exibe as folhas de fluxo de trabalho pertencentes ao usuário de login atual.
- Folhas compartilhadas (Administrador) exibe as folhas de fluxo de trabalho pertencentes ao Operador.

**NOTA:** As folhas de fluxo de trabalho pertencentes a usuários diferentes do usuário de login atual não são exibidas.

Quando não tiver efetuado login na máquina como usuário individual:

- Administrador do Sistema exibe somente as folhas de fluxo de trabalho pertencentes ao Operador.
- Não Administrador do Sistema exibe somente as folhas de fluxo de trabalho pertencentes a outros usuários diferentes do Operador.

**NOTA:** As folhas de fluxo de trabalho pertencentes a usuários individuais não são exibidas.

# **Restrições da folha de fluxo de trabalho**

As folhas de fluxo de trabalho podem ser restritas a uso pessoal ou podem ser compartilhadas entre usuários; além disso, podem ser restritas a caixas postais especiais.

Para obter mais informações sobre as restrições de folhas de fluxo de trabalho e caixas postais quando a função Autenticação está ativada, consulte *Autenticação para Folha de fluxo de trabalho e Caixa postal no capítulo Autenticação e administração do Auditron, na [página 351.](#page-350-0)*

# **7 Impressão**

Este capítulo contém informações sobre a função de impressão opcional da máquina. Com esta função você pode enviar trabalhos impressos de um computador diretamente para a máquina.

**NOTA:** Algumas das funções descritas neste capítulo são opcionais e podem não ser encontradas na configuração da máquina.

Além disso, as seguintes funções especiais de impressão estão disponíveis:

• Impressão de e-mail

Esta função permite imprimir um anexo de e-mail enviado para a máquina. O formato de impressão para o anexo de e-mail pode ser alterado pelas configurações de emulação. Para obter mais informações, consulte *Configura-ções de Emulação no capítulo Serviços de Internet do CentreWare, na página 212.*

**NOTA:** Você pode usar somente texto comum no corpo do e-mail. Certifique-se de que texto comum está selecionado como formato do corpo de texto em seu programa de e-mail.

• Impressão direta

Esta função permite enviar um arquivo PDF ou TIFF diretamente da máquina para impressão. Para obter mais informações, consulte o CD-ROM do Driver de Impressão PCL.

• Impressão protegida

Esta função permite armazenar um documento confidencial enviado de um computador para impressão. Para imprimir o documento, são necessárias uma ID do Usuário e uma senha especificada no computador. Para obter mais informações, consulte *Impressão protegida no capítulo Status do trabalho, na [página 325.](#page-324-0)*

• Impressão de amostra

Esta função permite imprimir uma parte do documento antes de imprimi-lo por completo. Você pode escolher se irá ou não imprimir jogos do mesmo documento. Para acessar o documento armazenado, é necessária uma ID do Usuário e o número de jogos pode ser especificado no computador. Para obter mais informações, consulte *Impressão de amostra no capítulo Status do trabalho, na [página 325.](#page-325-0)*

• Impressão programada

Esta função permite imprimir documentos no horário especificado em 24 horas. Os documentos serão impressos automaticamente no horário especificado. Para obter mais informações, consulte *Impressão programada no capítulo Status do trabalho, na [página 326.](#page-325-0)*

• Impressão da caixa postal pública

Esta função permite verificar, imprimir e excluir documentos armazenados em uma caixa postal pública para busca. Para obter mais informações, consulte *Caixa postal pública no capítulo Status do trabalho, n[a página 327.](#page-326-0)*

• Emulação de PCL

Esta função permite imprimir documentos de um computador não compatível com o driver de impressão de PCL fornecido, de acordo com os parâmetros de emulação (isto é, tamanho do papel) configurados na máquina. Para obter informações sobre como configurar parâmetros para a emulação de PCL, consulte *Emulação de PCL no capítulo Status da máquina, n[a página 333.](#page-332-0)* Para obter uma lista de parâmetros e seus valores de emulação de PCL, consulte *Emulação de PCL n[a página 164](#page-163-0)*.

• Emulação de HP-GL/2

Esta função permite imprimir documentos de dispositivos compatíveis com HP-GL/2. Para obter informações sobre como definir parâmetros para a emulação HP-GL/2, consulte *Emulação de HP-GL/2 no capítulo Status da máquina, n[a página 334.](#page-332-0)* Para obter a lista de parâmetros e seus valores para emulação HP-GL/2, *Emulação de HP-GL/2 na [página 168](#page-167-0)*.

• Impressão direta de PDF

Esta função permite desviar do software do driver de impressão e enviar arquivos PDF para impressão diretamente da máquina, de acordo com os parâmetros de emulação configurados na máquina. Para obter informações sobre como configurar parâmetros de emulação para impressão direta de PDF, consulte *PDF no capítulo Status da máquina, n[a página 335.](#page-334-0)* Para obter uma lista de parâmetros de emulação e seus valores para impressão direta de PDF, *Impressão direta de PDF n[a página 173](#page-172-0)*.

• Impressora lógica

Esta função permite registrar parâmetros de emulação configurados na máquina como uma impressora lógica, a qual você poderá selecionar mais tarde no computador para imprimir documentos. Impressoras lógicas podem ser criadas para PCL, TIFF, HP-GL/2 e PostScript utilizando os Serviços de Internet do CentreWare. Para obter mais informações, consulte *Propriedades no capítulo Serviços de Internet do CentreWare, na [página 189.](#page-189-0)*

• Comunicação Bidirecional

Esta função permite que você obtenha uma status de impressão atualizado e defina o intervalo no qual o computador se comunica com a impressora para obter o status da impressora. Ela também permite obter o status dos trabalhos ativos, trabalhos concluídos e o status da bandeja do papel. Para obter mais informações, *Status da impressora n[a página 162](#page-162-0)*.

**NOTA:** Esta função está disponível apenas quando a impressora está conectada por TCP/IP ou IPX e o agente SNMP está sendo executado e o driver de impressão e a impressora estão ambos configurados para impressora em rede.

# **Funções do driver de impressão**

Ao selecionar a máquina como impressora, a tela de impressão associada é exibida no computador em rede. Selecione o menu [Imprimir] na barra de ferramentas para exibir a tela de impressão.

Informações sobre impressão em computadores UNIX e Macintosh são fornecidas separadamente. Consulte os seguintes procedimentos ao enviar trabalhos de impressão.

- UNIX Guia de Administração do Sistema
- Macintosh Guia do Usuário PostScript

**NOTA:** O driver PostScript requer o kit PostScript opcional.

# **Funções principais**

As funções principais a seguir são compatíveis com o driver da impressora.

**NOTA:** As funções do driver da impressora variam dependendo do sistema operacional do computador de rede.

# **Tipo de trabalho**

- Impressão normal selecione para impressão normal.
- Impressão protegida selecione para utilizar a função impressão protegida. É preciso digitar uma ID do Usuário e uma senha antes de imprimir.
- Impressão de amostra selecione para utilizar a função impressão de amostra. É preciso digitar uma ID do Usuário antes de imprimir.
- Impressão programada selecione para utilizar a função impressão programada. Especifique a hora de início para a impressão.
- Salvar na Caixa postal selecione para salvar o trabalho de impressão em um arquivo em uma caixa postal da máquina.
- Fax selecione para enviar faxes do computador pela máquina.

# **Tamanho do papel**

Permite selecionar um tamanho de papel de uma lista de tamanhos padrão.

# **Bandeja do papel**

Permite selecionar manualmente a bandeja do papel pela qual imprimir ou permitir que a máquina selecione a bandeja apropriada baseada nas configurações de prioridade de bandeja do papel da máquina

# **Tipo do papel**

Permite selecionar o tipo de papel para o tipo de material de saída desejado.

#### **Impressão em 2 faces**

Executa impressão em duas faces. As duas faces do papel podem ser impressas automaticamente. É possível selecionar [Virar na borda curta] para a saída que vira ao longo da borda curta do papel.

## **Cor de saída**

Permite selecionar saída em cores ou em preto e branco.

#### **Grampeamento**

Permite selecionar saída grampeada e especificar quantos grampos são aplicados e ao longo de que canto ou borda do papel de saída. Esta opção requer o Módulo de acabamento opcional.

#### **Várias em 1**

Permite imprimir vários documentos em uma folha de papel. A máquina reduz/amplia imagens automaticamente como necessário para caber em uma página.

### **Destino de saída**

Permite selecionar a bandeja de saída.

### **Modo Impressão**

Especifica a prioridade de impressão. Selecione [Padrão] ou [Alta velocidade]. Se você selecionar [Alta velocidade], a velocidade de impressão tem a prioridade aumentada. Se você selecionar [Padrão], a qualidade da saída tem a prioridade mais alta.

#### **Brilho**

Ajusta o brilho das saídas impressas Especifique a taxa na faixa de -5 a +5 com o uso do teclado ou da barra deslizante.

# **Retícula**

Especifica o processo de retícula utilizado para imagens em bitmap.

# **Configurações detalhadas**

Outras opções do driver de impressora incluem a impressão no modo rascunho, separadores de transparências, aprimoramento de imagem, deslocamento de imagem, capas e criação de livreto.

# **Status da impressora**

O status da impressora pode ser monitorado usando-se a janela Comunicação Bidirecional, exibida com a seleção do botão [Status] na guia [Papel/Saída].

# **Configuração da comunicação bidirecional**

Esta seção descreve o procedimento de configuração da comunicação bidirecional de modo a monitorar o status da impressora.

<span id="page-162-0"></span>**NOTA:** A função Comunicação bidirecional é compatível com os sistemas operacionais Windows 2000, Windows XP e Windows Server 2003.

**NOTA:** Para obter mais informações sobre a utilização do driver PostScript, consulte o capítulo Operação no Windows 2000, Windows XP e Windows Server 2003 no Guia do Usuário PostScript.

**NOTA:** Caso ocorra alguma das condições a seguir, a função Comunicação bidirecional é automaticamente desativada e será necessário configurá-la novamente.

- Se a configuração do dispositivo (por exemplo, a Capacidade da memória) é alterada;
- Caso [Obter informações da impressora] seja selecionado e a comunicação falhar;
- Caso a caixa de seleção [Ativar comunicação bidirecional] esteja marcada e a comunicação falhar.

Para configurar a função Comunicação bidirecional:

- *1.* Selecione [Propriedades] para o driver da impressora.
- *2.* Abra a guia [Opção].
- *3.* Marque a caixa de seleção [Ativar Comunicação Bidirecional].

O driver da impressora detecta automaticamente a impressora na porta conectada.

#### **A impressora não pode ser detectada**

Se a impressora não puder ser detectada na porta conectada, a tela [Pesquisar Impressora] será exibida. Você pode selecionar um dos métodos a seguir para pesquisar a impressora ou especificar um endereço de impressora.

- Difusão Clique neste botão e, em seguida, clique em [Detalhes da Pesquisa] para especificar um tipo de endereço de difusão TCP/IP ou IPX. Selecione [Avançar] para pesquisar a impressora e clique em [Concluir].
- Especificar Endereço Clique neste botão e em seguida clique em [Avançar]. Especifique o endereço TCP/IP ou IPX na tela [Especificar Endereço] e em seguida clique em [Concluir].
- Nome da Comunidade Insira um nome de comunidade caso seja necessário configurar o nome de comunidade SNMP. Clique em [Avançar] para pesquisar a impressora e clique em [Concluir].

# **Funções da Comunicação Bidirecional**

Para obter detalhes sobre as funções Comunicação bidirecional, consulte a ajuda online do driver.

#### **Status da impressora**

A área Status da impressora relata o status geral da impressora e indica se ela está disponível atualmente.

### <span id="page-163-0"></span>**Intervalo de atualização**

Exibe o intervalo no qual o computador se comunica com a impressora para obter o status.

#### **Trabalhos ativos**

Exibe o status de até 25 trabalhos atualmente na fila de impressão. Estes trabalhos ativos são classificados em ordem decrescente de acordo com a Hora de Envio.

## **Trabalhos concluídos**

Exibe o status dos últimos 25 trabalhos que foram concluídos. Estes trabalhos concluídos são classificados em ordem decrescente de acordo com a Hora de Conclusão.

### **Status do papel**

Exibe o tipo de papel colocado nas diferentes bandejas do papel e seus respectivos níveis restantes de papel. Estes itens são classificados de acordo com o nome da bandeja do papel exibido em [Bandeja do papel].

# **Parâmetros de emulação**

Os parâmetros de emulação para PCL, HP-GL/2 e impressão direta de PDF podem ser alterados conforme necessário.

Para obter informações sobre como alterar valores de parâmetros, consulte *Modo Impressão no capítulo Status da máquina, na [página 333.](#page-332-0)*

# **Emulação de PCL**

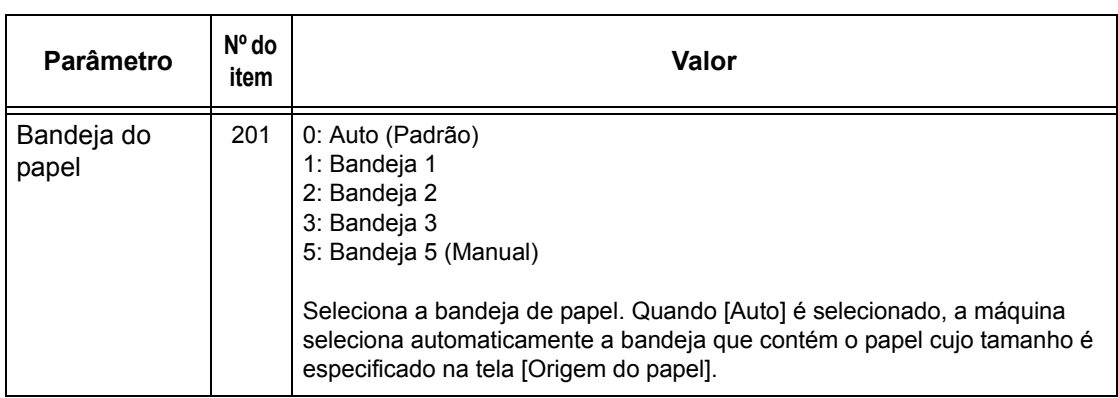

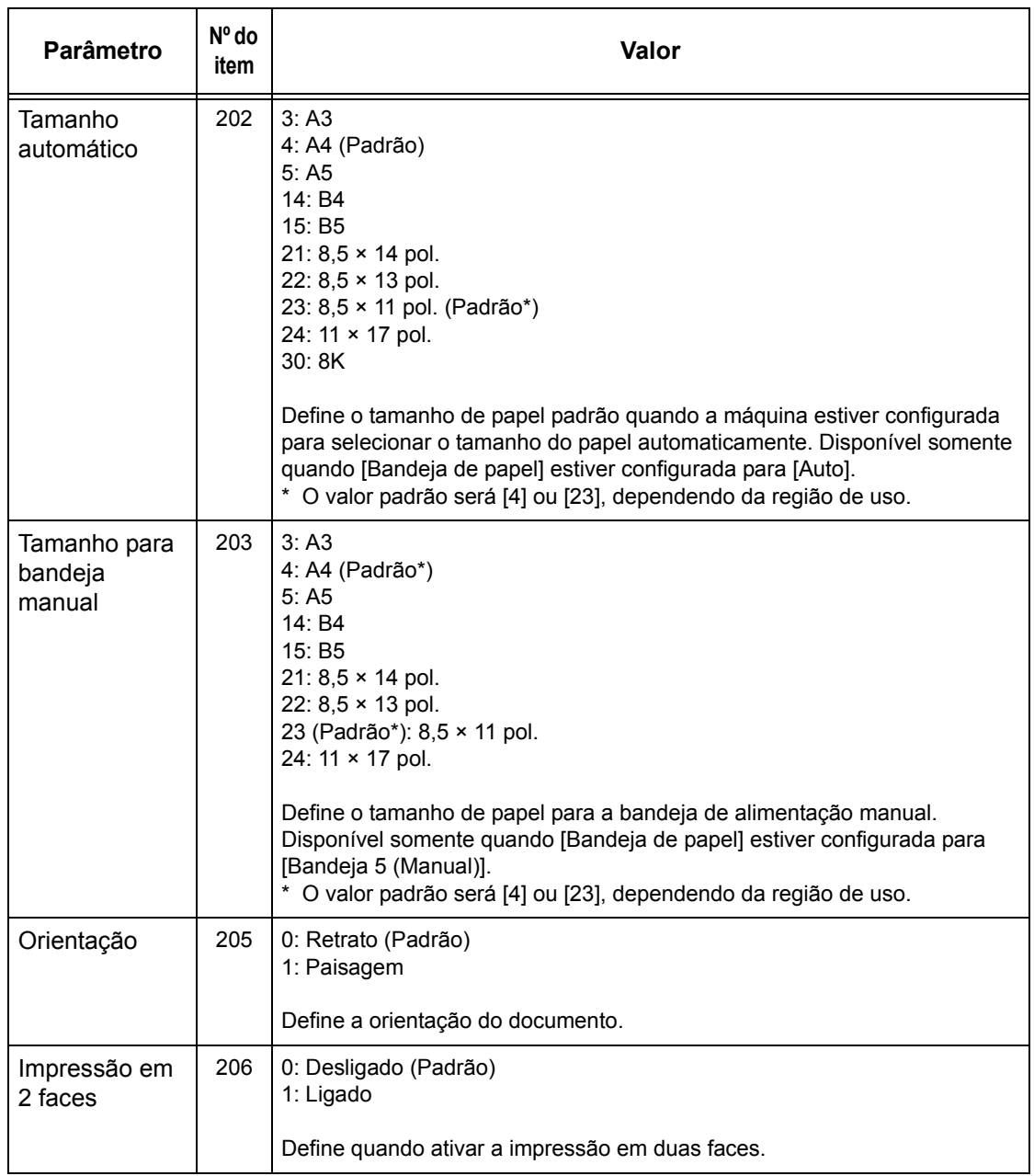

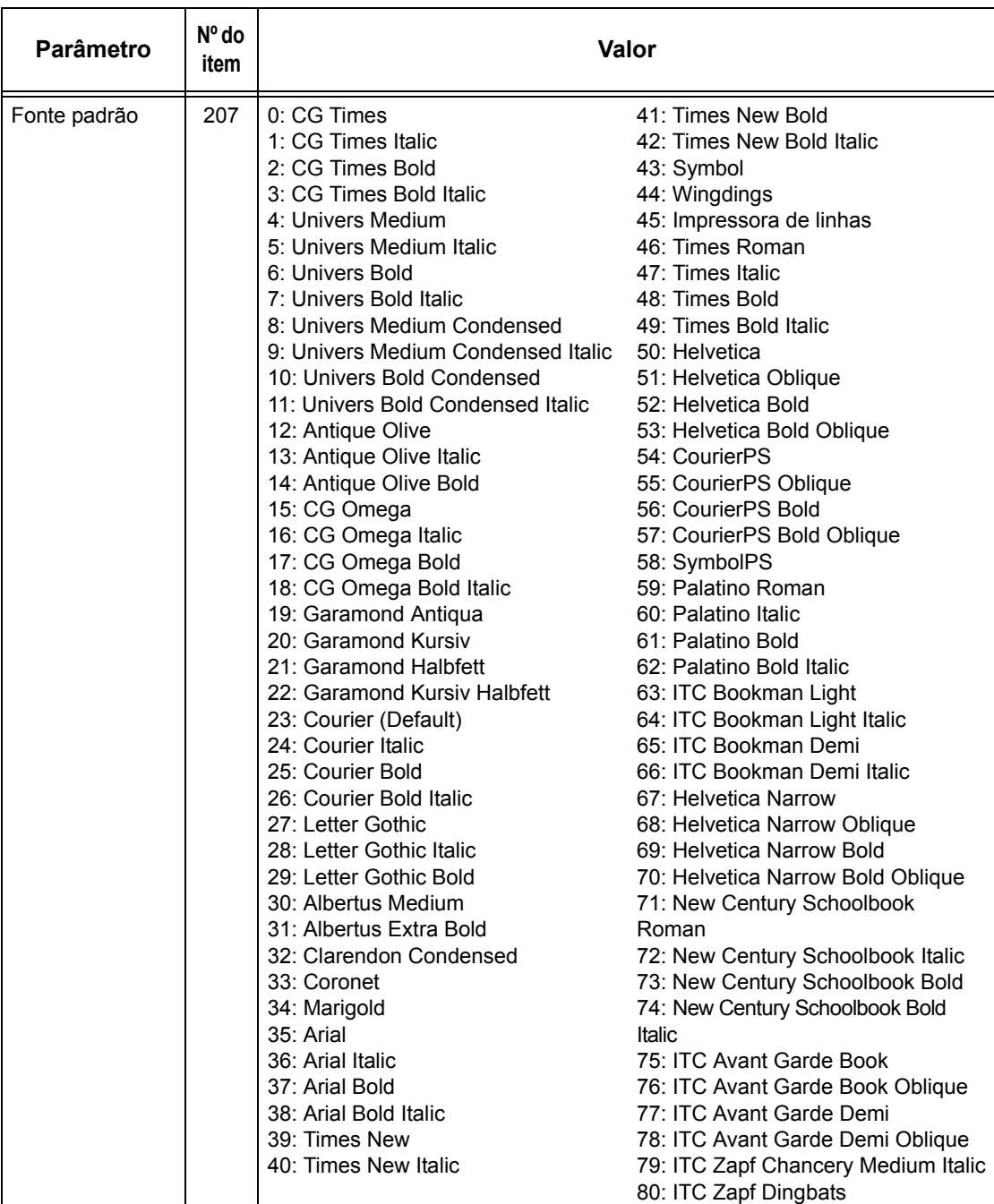

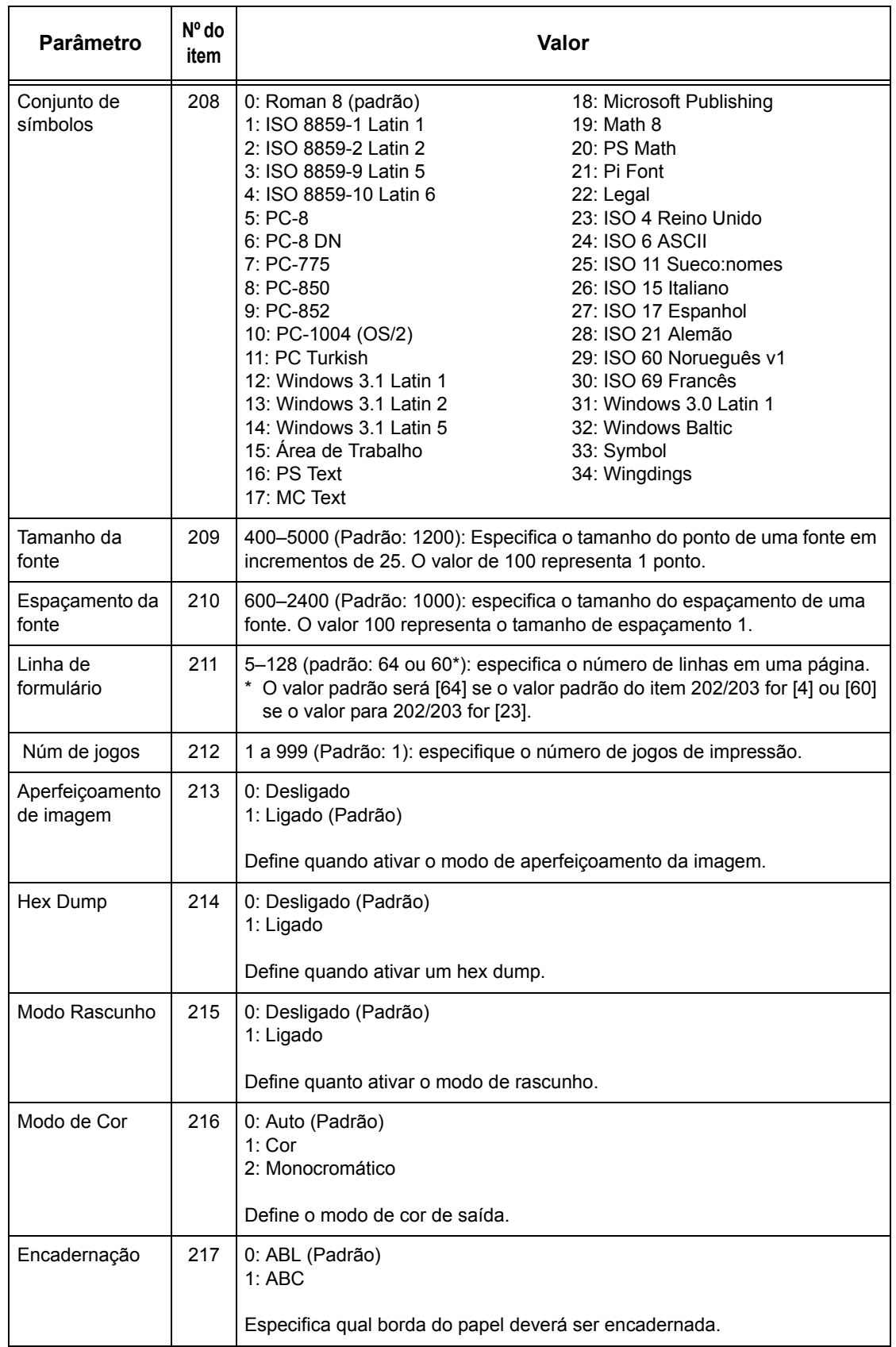

<span id="page-167-0"></span>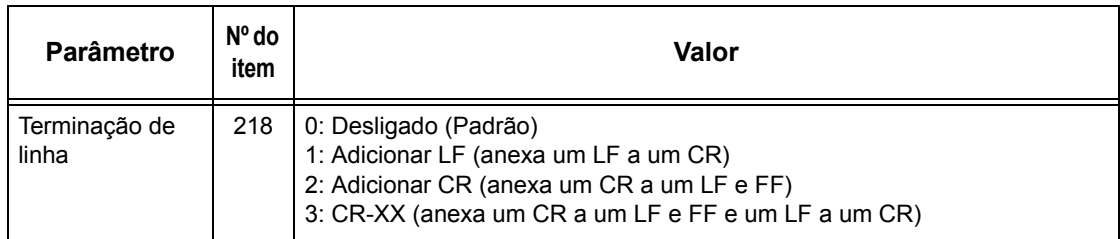

# **Emulação de HP-GL/2**

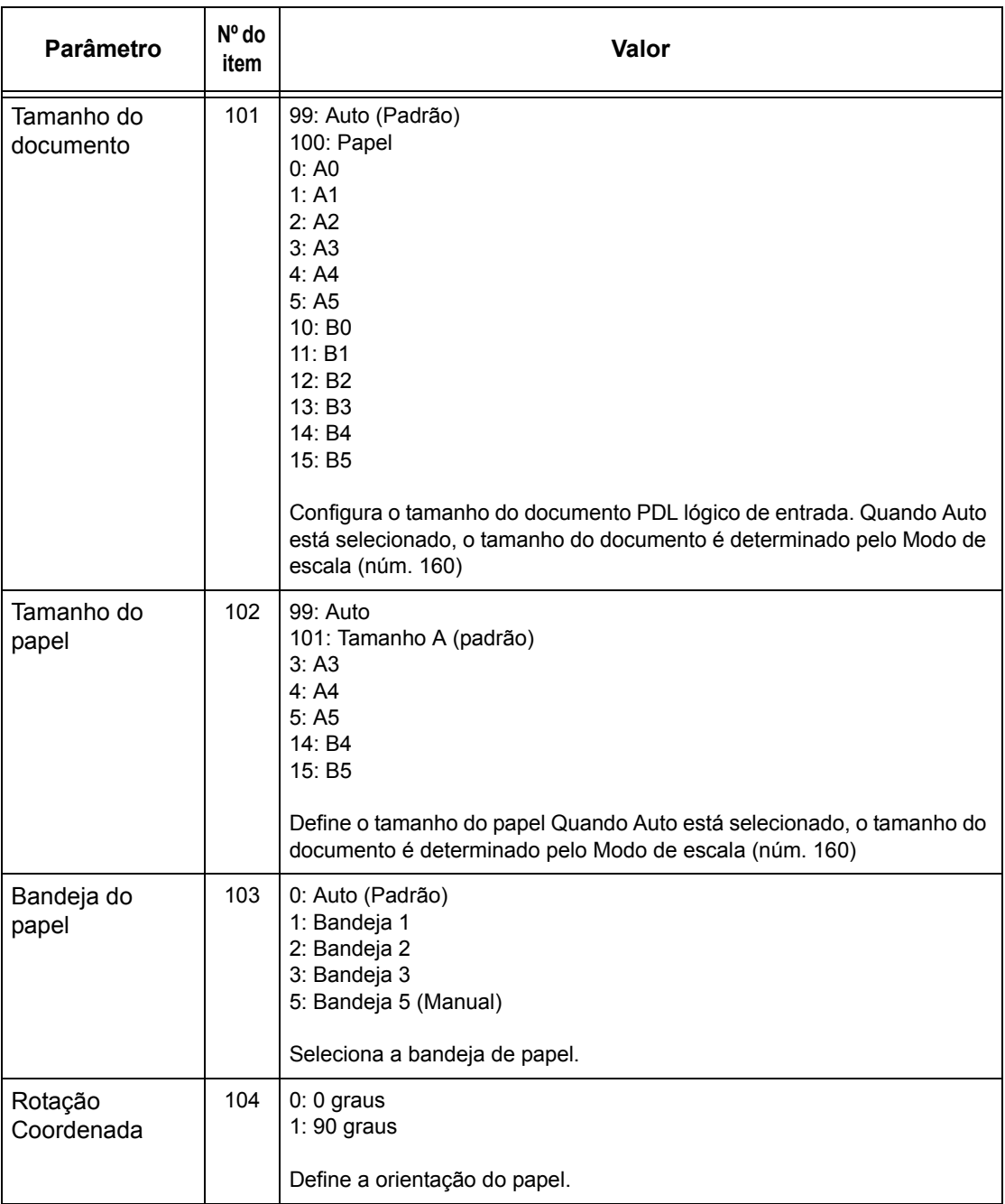

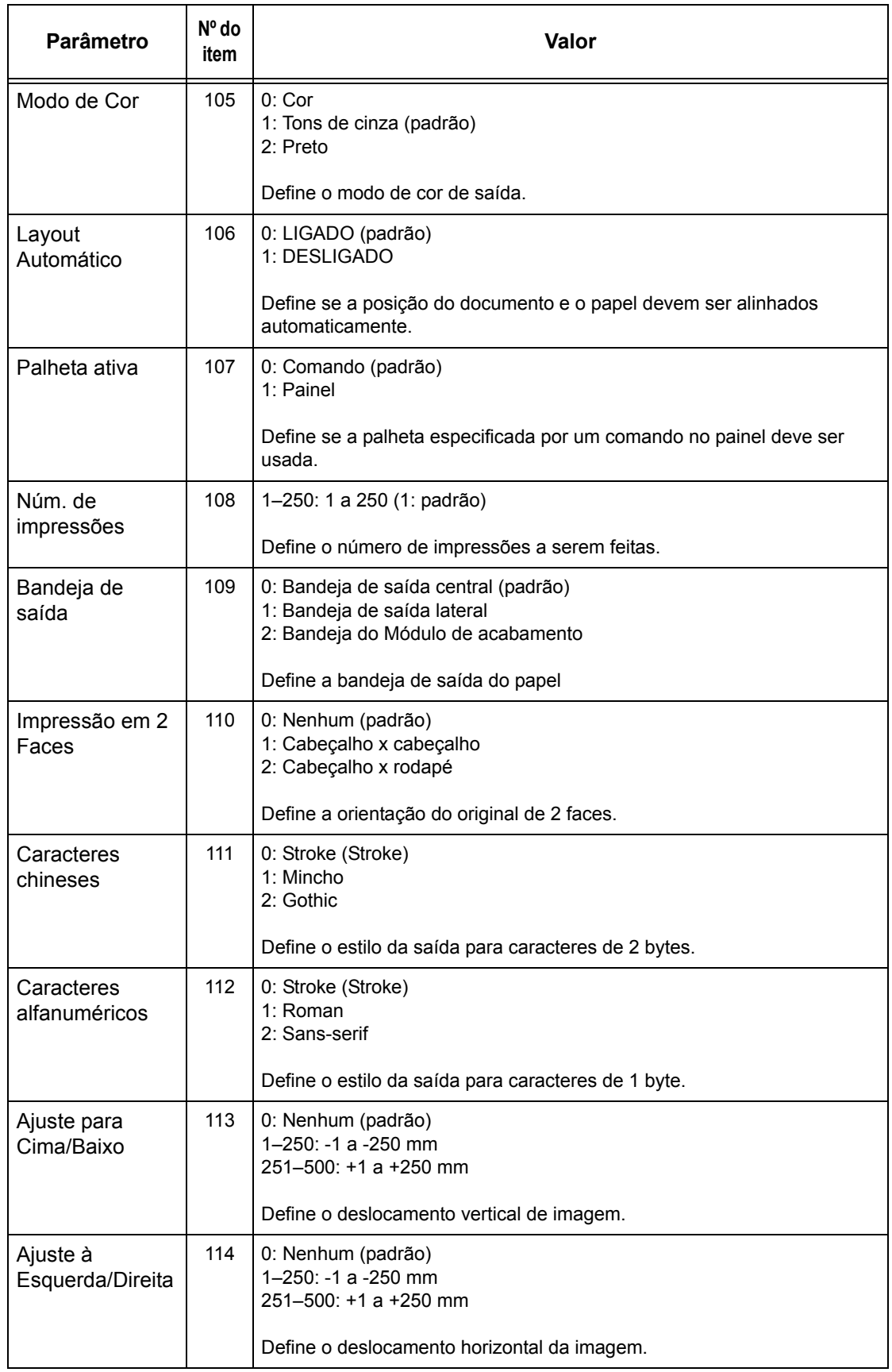

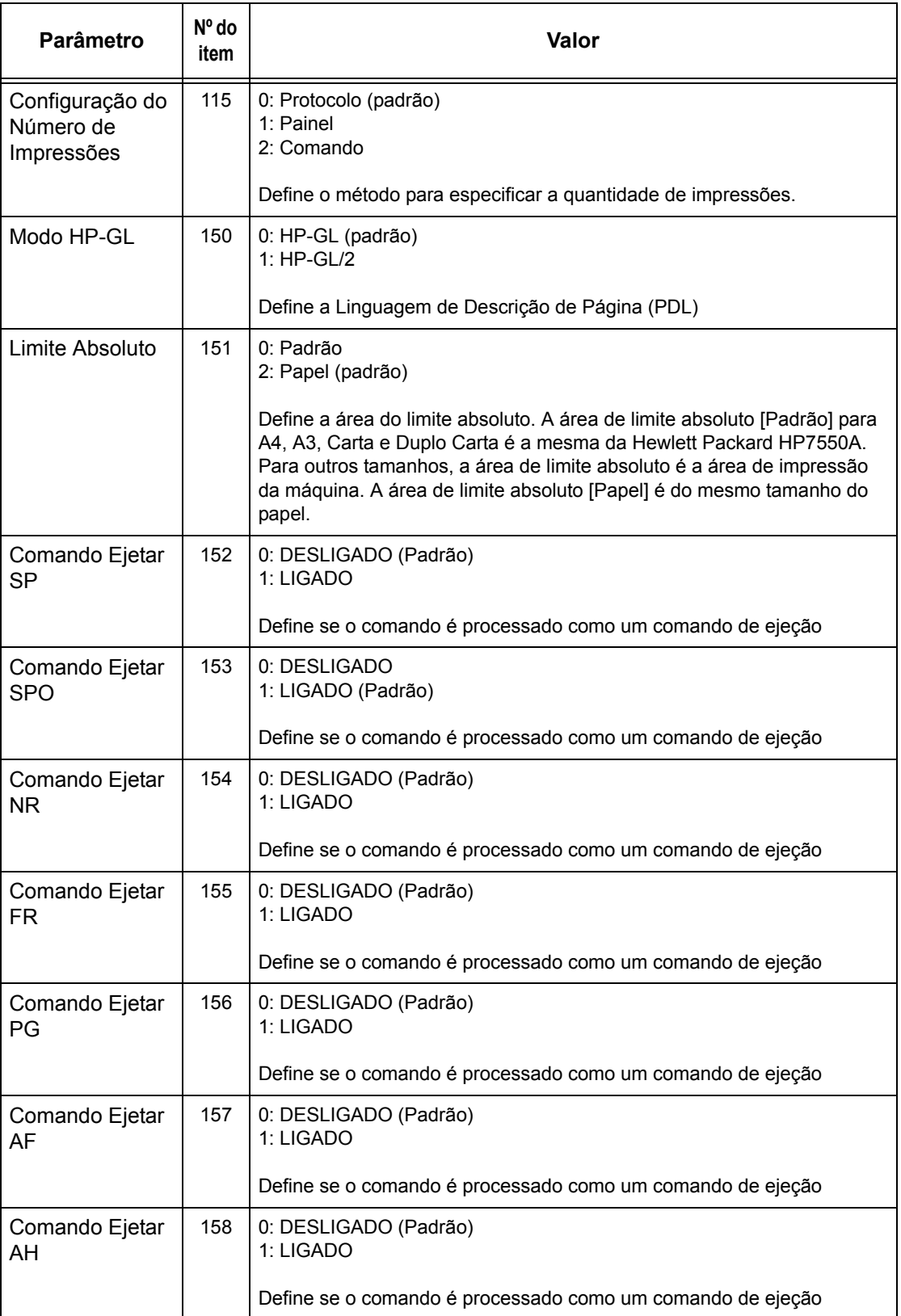

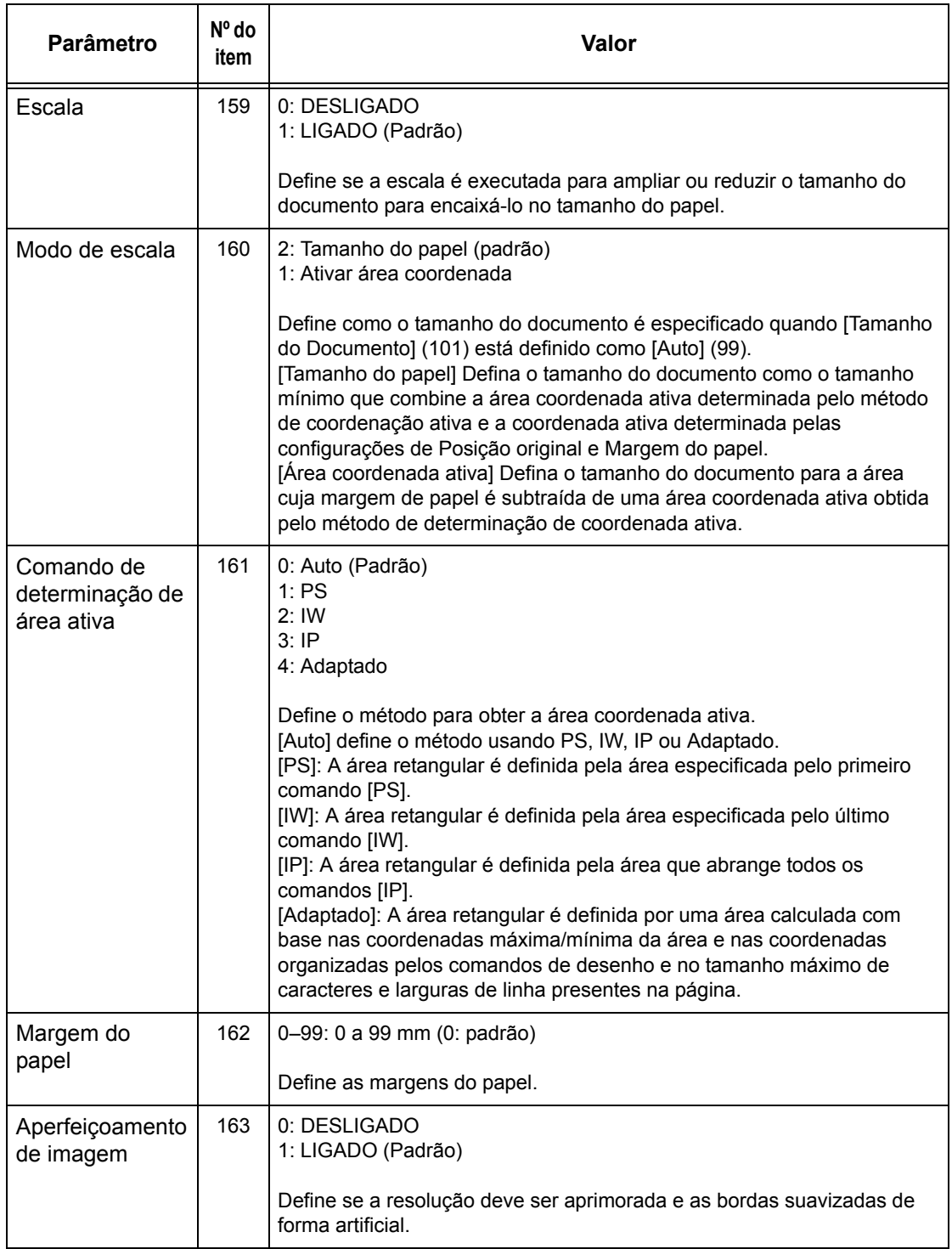

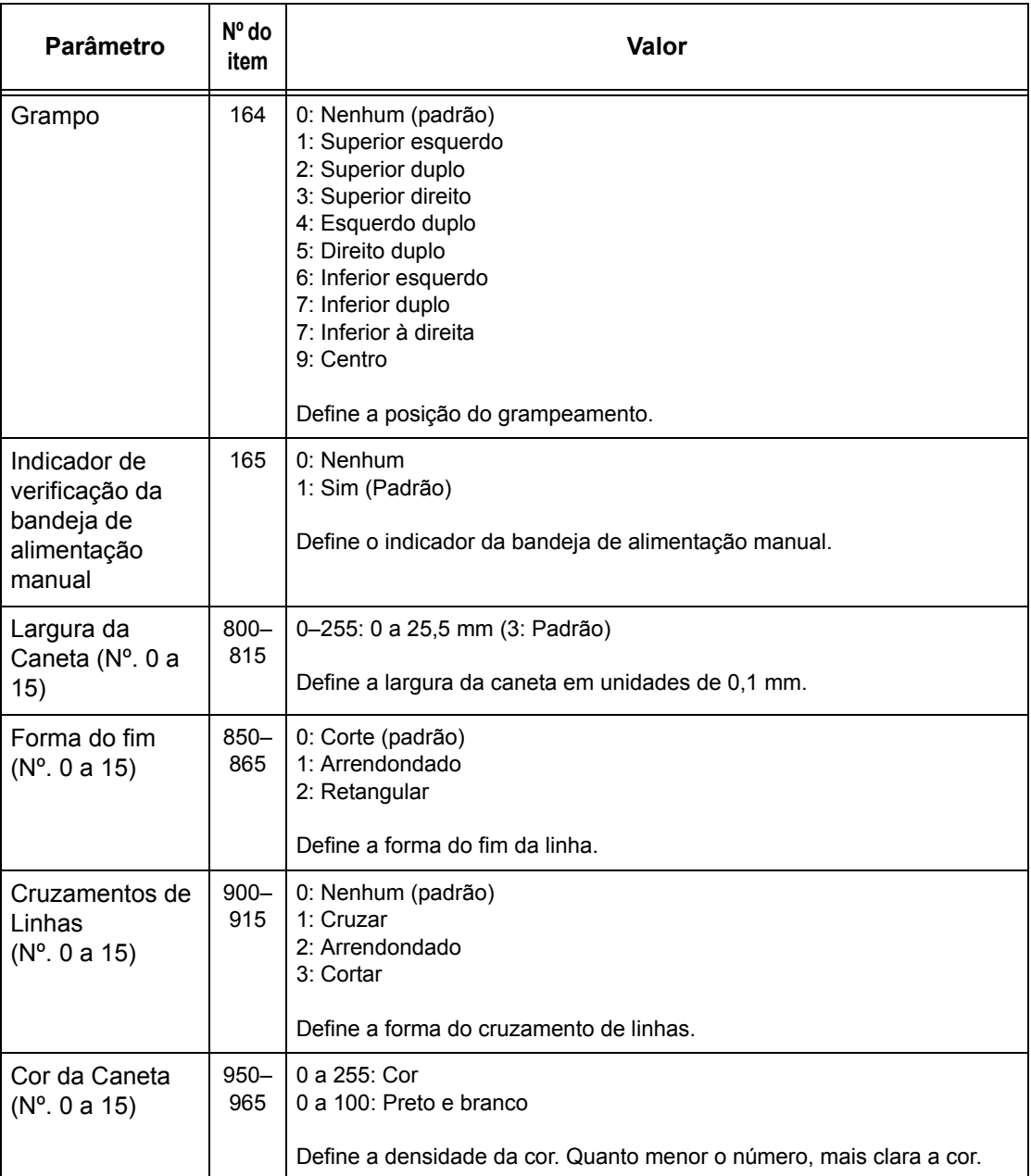

# <span id="page-172-0"></span>**Impressão direta de PDF**

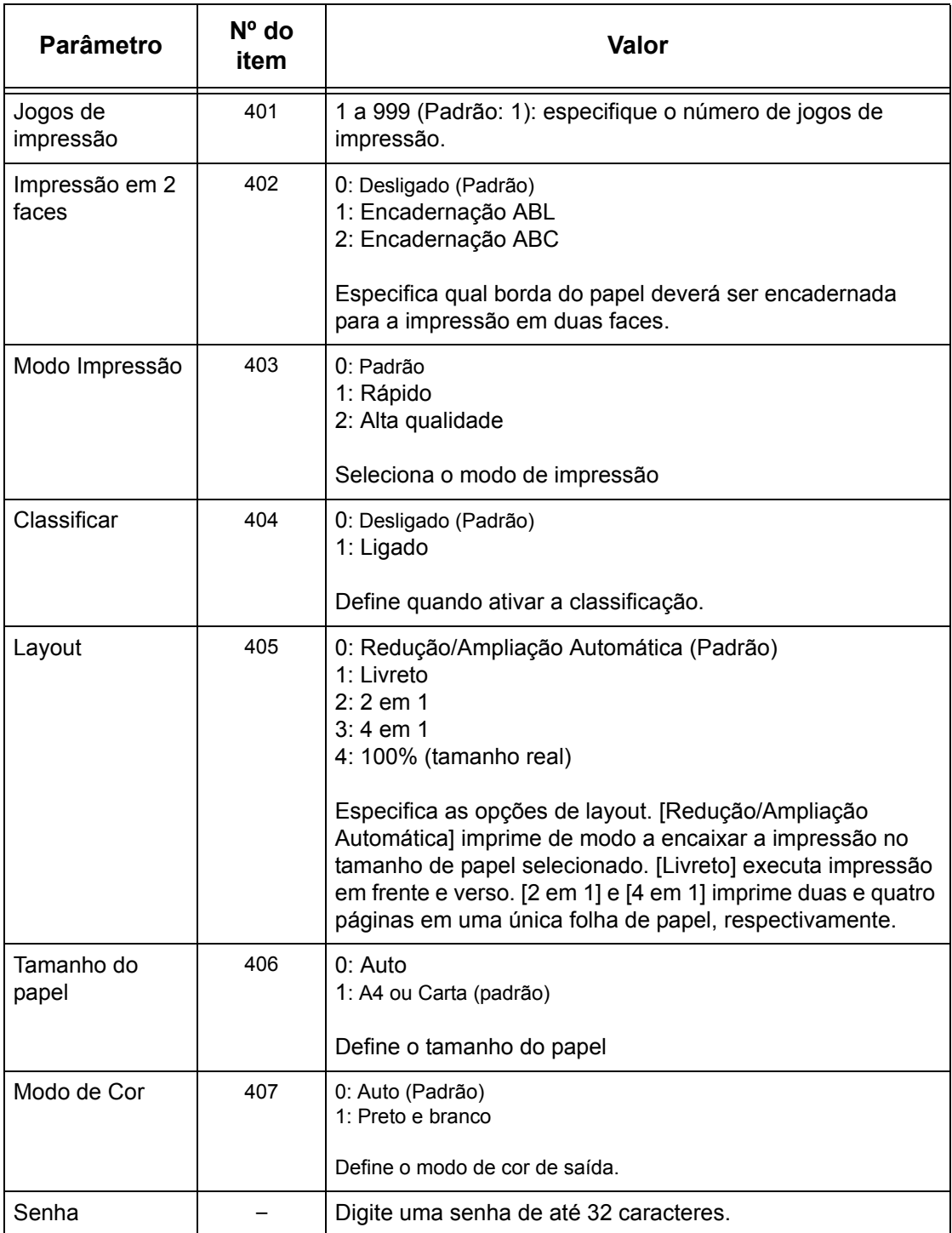

# **8 Serviços de Internet do CentreWare**

Este capítulo contém informações sobre o programa opcional Serviços de Internet do CentreWare. O programa Serviços de Internet do CentreWare usa a Interface de usuário da web incorporada, a qual permite a comunicação entre um computador conectado em rede e a máquina via HTTP. Os Serviços de Internet do CentreWare podem ser usados para verificar cada trabalho e o status da máquina ou para alterar configurações da rede.

Você também pode configurar um modelo de trabalho usando este programa. Clique no botão [Exibir tela de modelos de trabalho] na página Modelos de trabalho na home page dos Serviços de Internet do CentreWare. Para obter mais informações sobre modelos de trabalhos, consulte *Serviços na [página 177](#page-176-0)*.

Para solucionar problemas nos Serviços de Internet do CentreWare, consulte o Guia de Administração do Sistema.

**NOTA:** Esta serviço deve ser instalado e configurado pelo Administrador do Sistema antes de ser usado. Para obter mais informações sobre a instalação e as configurações da função Serviços de Internet do CentreWare, consulte o Guia de Administração do Sistema. Após a instalação, algumas das funções dos Serviços de Internet do CentreWare terão acesso restrito. Entre em contato com o Administrador do Sistema para obter mais informações.

**NOTA:** Esta função não estará disponível em uma máquina onde a função de impressão direta não esteja configurada.

# **Computadores de destino**

O sistema operacional (SO) e os navegadores da web que podem ser usados com os Serviços de Internet do CentreWare são:

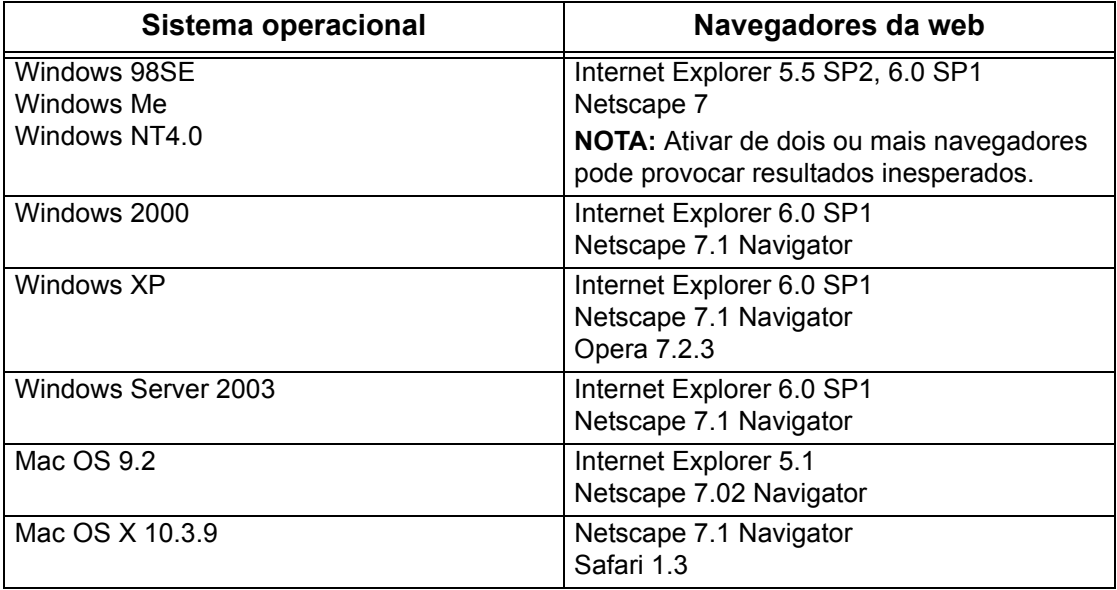

# **Acesso aos Serviços de Internet do CentreWare**

Siga as etapas abaixo para acessar os Serviços de Internet do CentreWare.

- *1.* Em uma estação de trabalho cliente na rede, inicialize um navegador da internet.
- *2.* No campo URL, digite http:// seguido do endereço de internet da máquina. Em seguida, pressione a tecla <Enter> no teclado.

Exemplo: se o endereço de internet for vvv.xxx.yyy.zzz, digite o seguinte no campo de URL:

http://vvv.xxx.yyy.zzz

Se número de porta estiver configurado, adicione-o ao endereço de internet como a seguir. Neste exemplo, o número da porta é 80.

http://vvv.xxx.yyy.zzz:80

A home page dos Serviços de Internet do CentreWare é exibida.

**NOTA:** Se a função Auditron estiver ativada, você poderá ser solicitado a digitar a ID do usuário e a senha (se estiver configurada). Se precisar de assistência, entre em contato com o operador.

**NOTA:** Quando o acesso aos Serviços de Internet do CentreWare estiver codificado, digite

"https://" seguido do endereço de internet, em vez de "http://".

# **Funções padrão - Serviços de Internet do CentreWare**

Os Serviços de Internet do CentreWare permitem a você exibir, configurar e alterar o status ou as configurações atuais da máquina pelo navegador da web ou pelo painel de controle da máquina.

# **Opções de interface**

A home page dos Serviços de Internet do CentreWare contém quatro painéis sem limites visíveis. Você pode alterar o tamanho dos painéis da direita e da esquerda arrastando o limite entre eles.

# **Painel do cabeçalho**

Exibe os cabeçalhos de todas as páginas. O cabeçalho inclui o logotipo dos Serviços de Internet do CentreWare e o modelo da máquina,

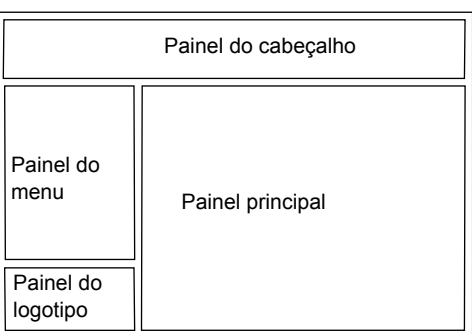

além do botão [Ajuda]. Logo abaixo deste painel, na maioria das páginas, se encontra a barra de guias, que corresponde às cinco funções ou aos botões de páginas. Eles são [Status], [Trabalhos], [Impressão/Digitalização], [Propriedades] e [Suporte]. Você pode navegar pelas páginas ao clicar no texto de cada guia.

# **Painel do logotipo**

Exibe o logotipo da empresa.

# <span id="page-176-0"></span>**Painel do menu**

Exibe a árvore de navegação, listando os itens disponíveis em cada categoria, com o item em exibição realçado.

### **Painel principal**

Exibe informações e configurações do item selecionado na categoria atual, selecionada na árvore de navegação do painel de menu.

Para obter mais informações sobre cada função, consulte o seguinte.

*Serviços – página 177 Status – [página 178](#page-177-0) Trabalhos – [página 181](#page-180-0) Digitalização/Impressão [– página 183](#page-182-0) Propriedades – [página 189](#page-189-0) Suporte – [página 217](#page-217-0)*

# **Serviços**

Os serviços oferecidos pelos Serviços de Internet do CentreWare são subdivididos nas categorias a seguir. A categoria é selecionada na barra de guias do painel do cabeçalho.

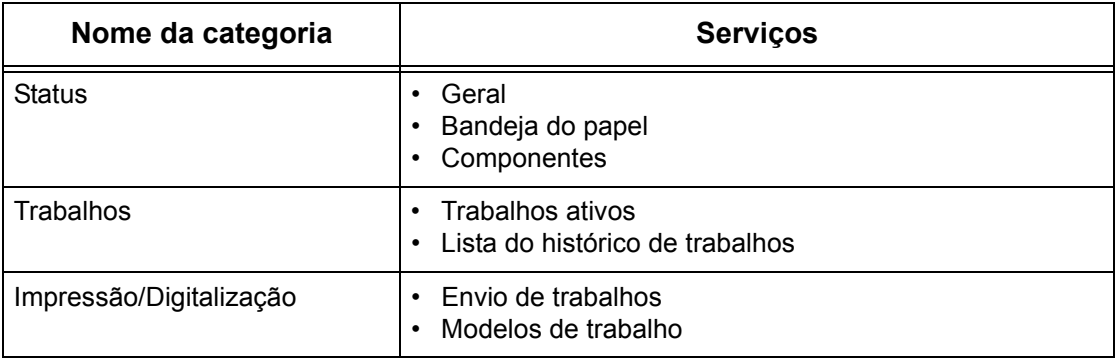

<span id="page-177-0"></span>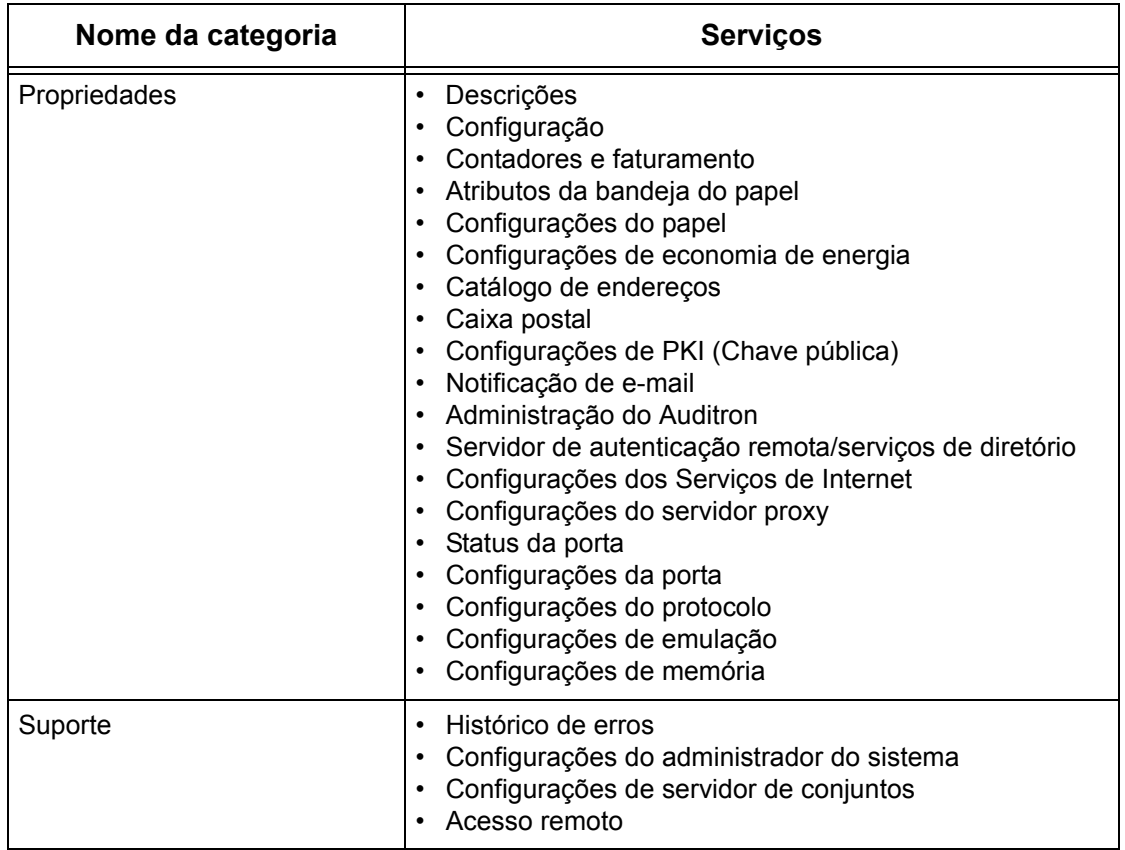

# **Status**

Esta página permite verificar o status das bandejas do papel e dos consumíveis da máquina. Os detalhes exibidos podem ser diferentes daqueles mostrados na tela de toque da máquina.

Siga as etapas abaixo para selecionar as funções disponíveis na guia [Status].

- *1.* Clique em [Status] no Painel principal da home page.
- *2.* Clique na função desejada no menu dobrável do Painel de menu.

# **Geral**

Esta página exibe as informações, o endereço IP e o status da máquina. Ela também exibe os botões [Atualizar] e [Reinicializar máquina]. Clique no botão [Atualizar status] para exibir as informações mais recentes.

# **Bandejas do papel**

Esta página exibe o status da bandeja do papel e da bandeja de saída. Clique no sinal [+] para expandir o menu.

# **Bandeja do papel**

# **Bandeja do papel**

Lista as bandejas do papel disponíveis: Bandeja 1, Bandeja 2 (opcional), Bandeja 3 (opcional) e Bandeja 5 (Manual).

**NOTA:** As bandejas exibidas dependem da configuração.

# **Status**

Exibe o status da bandeja de papel como [Pronta], [Vazia], [Indisponível] ou [Desconhecida].

**NOTA:** O status da bandeja de papel pode ser exibido como [Desconhecida] se a máquina estiver no modo de economia de energia.

# **% cheia**

Exibe a porcentagem de papel restante em cada bandeja em incrementos de 25%.

# **Tamanho do papel**

Exibe o tamanho do papel carregado em cada bandeja.

# **Tipo do papel**

Exibe o tipo do papel carregado em cada bandeja.

# **Prioridade**

Exibe a configuração de prioridade de cada bandeja quando Troca automática de bandejas está selecionado. A prioridade mais alta é o número 1. Quanto maior o número, menor a prioridade.

# **Bandeja de saída**

# **Bandeja do papel**

Lista as bandejas de saída disponíveis.

**NOTA:** As bandejas exibidas dependem da configuração.

# **Status**

Exibe o status da bandeja de saída.

**NOTA:** Se estiver cheia, remova a pilha da bandeja de saída.

# **Componentes**

O menu Componentes exibe o status do cartucho do fotorreceptor, cartuchos de toner e outros consumíveis. O status indica quando cada item deve ser substituído.

## **Componentes**

Exibe a cor do toner e o status dos cartuchos preto (K) e em cores (CMY), além do toner restante, em incrementos de 1%.

**NOTA:** Se o nível de toner restante ficar baixo, substitua o cartucho de toner.

**NOTA:** Uma vez instalado o novo cartucho de toner, um status de "Pronto" é exibido.

# **SMart Kits**

#### **Cartucho de fotorreceptor**

Exibe a vida útil restante do cartucho do fotorreceptor em percentuais.

**NOTA:** Se o percentual de vida útil restante estiver baixo, substitua o cartucho do fotorreceptor.

### **Recipiente de toner usado**

Exibe o status do recipiente de toner usado como [OK], [Quase Cheio], [Cheio] ou [Não Instalado].

**NOTA:** Se [Substituir agora] for exibido, substitua o recipiente de toner usado.

#### **Fusor**

Exibe o status do fusor como [OK], [Substituir em breve] ou [Substituir agora].

**NOTA:** Se [Substituir agora] for exibido, substitua o fusor.

#### **Limpador da correia de transferência**

Exibe o status do Limpador da Correia de Transferência como [OK], [Substituir em breve] ou [Substituir agora].

**NOTA:** Se [Substituir agora] for exibido, substitua o Limpador da Correia de Transferência.

#### **Segundo rolo de transferência polarizado**

Exibe o status do Segundo Rolo de Transferência Polarizado como [OK], [Substituir em breve] ou [Substituir agora].

**NOTA:** Se [Substituir agora] for exibido, substitua a unidade do Segundo Rolo de Transferência Polarizado.

#### **Cartucho de grampos**

Exibe o status da cartucho de grampos como [OK], [Indisponível], [Vazio] ou [Falha]. **NOTA:** Se [Substituir agora] for exibido, instale um novo cartucho de grampos.
# **Trabalhos**

Esta página exibe uma lista de trabalhos ativos e concluídos enviados usando-se os protocolos ou pelo painel de controle da máquina. Os detalhes exibidos podem ser diferentes daqueles mostrados na tela de toque da máquina. Além de exibir os detalhes dos trabalhos, esta página permite também a exclusão de trabalhos.

Siga as etapas abaixo para selecionar as funções disponíveis na guia [Trabalhos].

- *1.* Clique em [Trabalhos] no Painel principal da home page.
- *2.* No menu dobrável do Menu principal, clique em [Lista de trabalhos] para exibir a lista de trabalhos ativos ou clique em [Lista do histórico de trabalhos] e em [Histórico de trabalhos] para exibir a lista de trabalhos concluídos.

## **Trabalhos ativos**

Quando você seleciona [Lista de trabalhos], esta página exibe a lista de trabalhos ativos sendo processados. Os detalhes incluem.

#### **Nome do Trabalho**

Exibe o nome do trabalho.

#### **Proprietário**

Exibe o nome do cliente (usuário) que enviou o trabalho.

#### **Status**

Exibe o status do trabalho.

#### **Tipo de Trabalho**

Exibe o tipo de trabalho.

#### **Quantidade**

Exibe o números de jogos que foram processados.

# **Lista do histórico de trabalhos**

Esta página exibe uma lista de trabalhos concluídos. Os detalhes incluem.

#### **Nome do Trabalho**

Exibe o nome do trabalho.

#### **Proprietário**

Exibe o nome do cliente (usuário) que enviou o trabalho.

#### **Status do trabalho**

Exibe o status do trabalho. O status inclui [Concluído], [Erro], [Excluído], [Desligado], [Cancelado], [Suspenso] e [Desconhecido].

#### **Tipo de Trabalho**

Exibe o tipo de trabalho.

#### **Páginas**

Exibe o número de páginas impressas (somente trabalhos impressos).

#### **Destino de saída**

Exibe o destino de saída, o endereço, número do recibo do documento ou o nome do servidor ou arquivo destinatário. Se o destino de saída for desconhecido ou não for especificado, "-" será exibido.

#### **Interface com o host**

Exibe o nome do host que enviou o trabalho. Se a interface com o host for desconhecida ou não for especificada, "-" será exibido.

#### **Trabalho concluído em**

Exibe a data e a hora em que o trabalho foi concluído.

**NOTA:** Se [Intervalo de atualização automática] for especificado, um trabalho não será atualizado automaticamente se estiver sendo processado.

# **Gerenciamento de trabalhos**

Em [Lista de Trabalhos], nos trabalhos ativos, você pode excluir ou promover trabalhos.

**NOTA:** Em alguns casos, a exclusão de trabalhos pode ser ignorada.

*1.* Selecione o trabalho e, em seguida, clique em [Excluir] ou [Promover].

Se você marcou as caixas de seleção para mais de um trabalho, todos estes trabalhos serão excluídos ou promovidos.

# **Digitalização/Impressão**

A tela da página Serviços permite enviar trabalhos à máquina para imprimir ou criar/ alterar modelos de trabalho a serem salvos na máquina.

Siga as etapas abaixo para selecionar as funções disponíveis na guia [Digitalização/ Impressão].

- *1.* Clique em [Digitalização/Impressão] no painel principal da home page.
- *2.* No menu expansível do Painel do menu, clique em [Envio de trabalhos] para imprimir os trabalhos ou clique em [Modelos de trabalho] para exibir a lista de modelos de trabalho na máquina.

## **Envio de trabalhos**

Esta função permite imprimir documentos armazenados no computador. Especifique as seguintes configurações e clique em [Iniciar] para enviar o trabalho.

#### **Bandeja do papel**

Permite selecionar a bandeja do papel no menu suspenso.

#### **Destino da saída**

Permite selecionar as bandejas de saída no menu suspenso.

#### **Quantidade**

Digite o número de jogos para impressão. Você pode inserir um número entre 1 a 999.

#### **Impressão em 2 Faces**

Permite selecionar impressões de 1 ou 2 faces (cabeçalho x cabeçalho ou cabeçalho x rodapé).

#### **Alceado**

Especifique se as saídas serão alceadas ou não.

#### **Nome do arquivo**

Permite que você especifique o arquivo a ser impresso. Clique no botão [Procurar] próximo a caixa de edição Nome do arquivo, para abrir a caixa de diálogo Escolher arquivo e selecione o arquivo a ser impresso. Você pode imprimir arquivos somente com as seguintes extensões: .pdf, .tif, .prn, .pcl, .ps e .txt.

## **Modelos de trabalho**

Esta página permite exibir a lista de modelos de trabalho registrados na máquina, criar novos modelos ou modificar os existentes. Os modelos de trabalho podem ser criados em diferentes configurações, selecionando funções como resolução e formato de arquivo. É possível armazenar até 250 modelos no disco rígido da máquina.

Até 20 modelos são listados em ordem alfabética na tela [Modelos de dispositivo]. Clique em [Próximo] ou [Anterior] para exibir a próxima página ou a anterior. Os botões [Primeira] e [Última] também estão disponíveis para pular para a primeira e última páginas da lista, respectivamente.

Se você aplicar qualquer modelo a um trabalho de digitalização, primeiro recupere-o na máquina.

Para criar ou alterar modelos de trabalho nesta tela, siga as etapas abaixo.

- *1.* Clique na guia [Digitalização/Impressão] no Painel do cabeçalho na home page dos Serviços de Internet do CentreWare.
- *2.* Selecione [Modelos de trabalho].
- *3.* Clique em [Exibir tela de modelos de trabalho]
- *4.* A página Modelos de trabalho com a lista dos modelos de dispositivo é exibida.
- *5.* Selecione [Modelo], [Configuração do Repositório de Arquivos], [Conjuntos] ou [Configurações gerais] no canto direito da página Modelo de Trabalho, conforme necessário.
- *6.* Execute as operações necessárias.
- *7.* Clique em [OK].

#### **Modelo de dispositivo**

Esta página permite visualizar os modelos de trabalho salvos, criar um novo modelo, alterar um modelo existente e copiar ou excluir um modelo.

#### **Criar novo**

Para criar um novo modelo, clique em [Criar novo] no canto superior direito da página Modelo. É necessário ter uma ID do Usuário e uma senha. Após editá-lo, clique em [OK]. O modelo então é salvo. Você pode visualizar os modelos salvos clicando em [Lista].

**NOTA:** Ao criar um novo modelo, o uso do mesmo nome de modelo de trabalho em diferentes modelos não é permitido. Uma mensagem de erro será exibida se o mesmo nome de modelo for usado.

A tabela a seguir mostra a configuração de itens disponível na página [Criar novo], as guias [Digitalização básica], [Funções adicionais], [Qualidade de imagem] e [DMF]. Quando [Criar novo] for selecionado na tela [Modelos de dispositivo], a página [Criar novo] será exibida. Para selecionar a guia necessária, clique em [Próxima] para avançar para a próxima página.

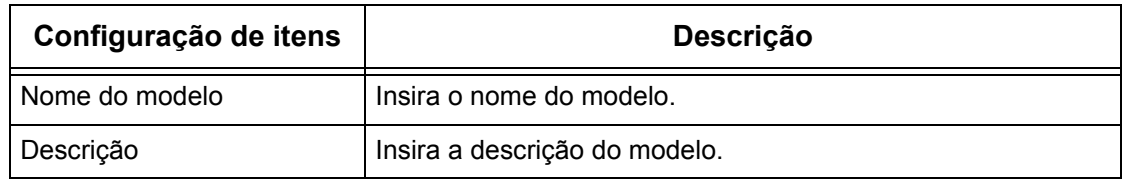

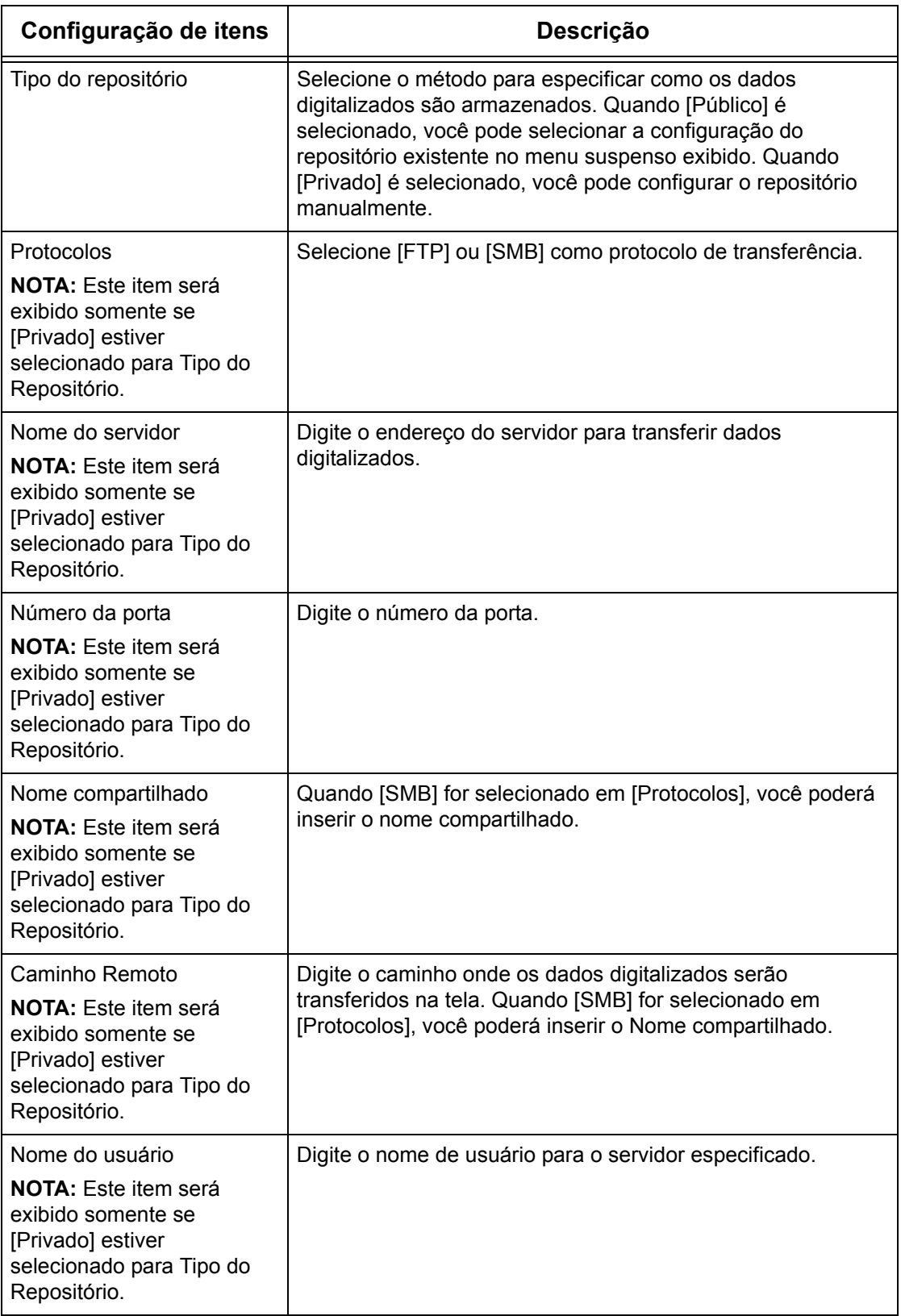

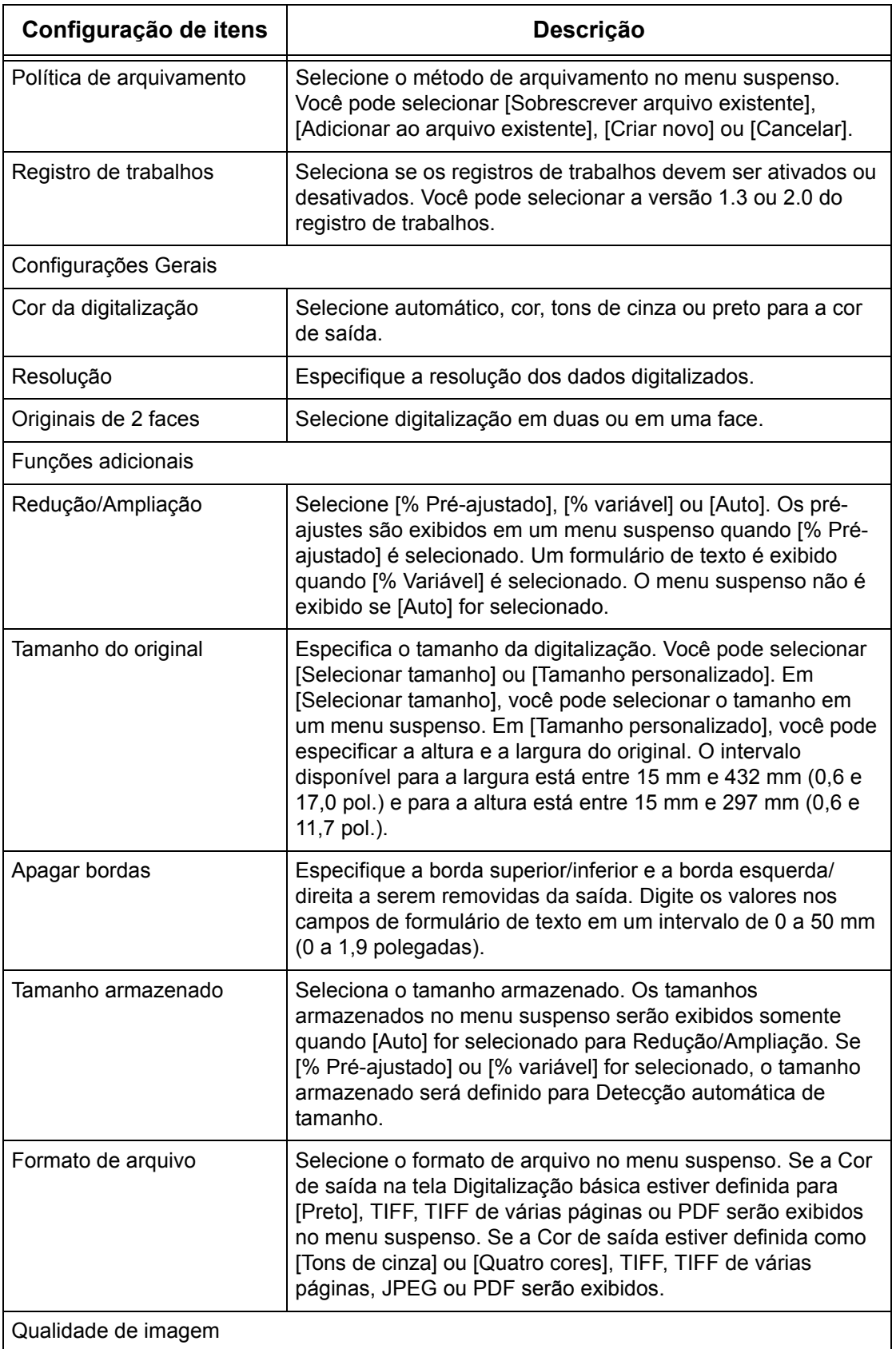

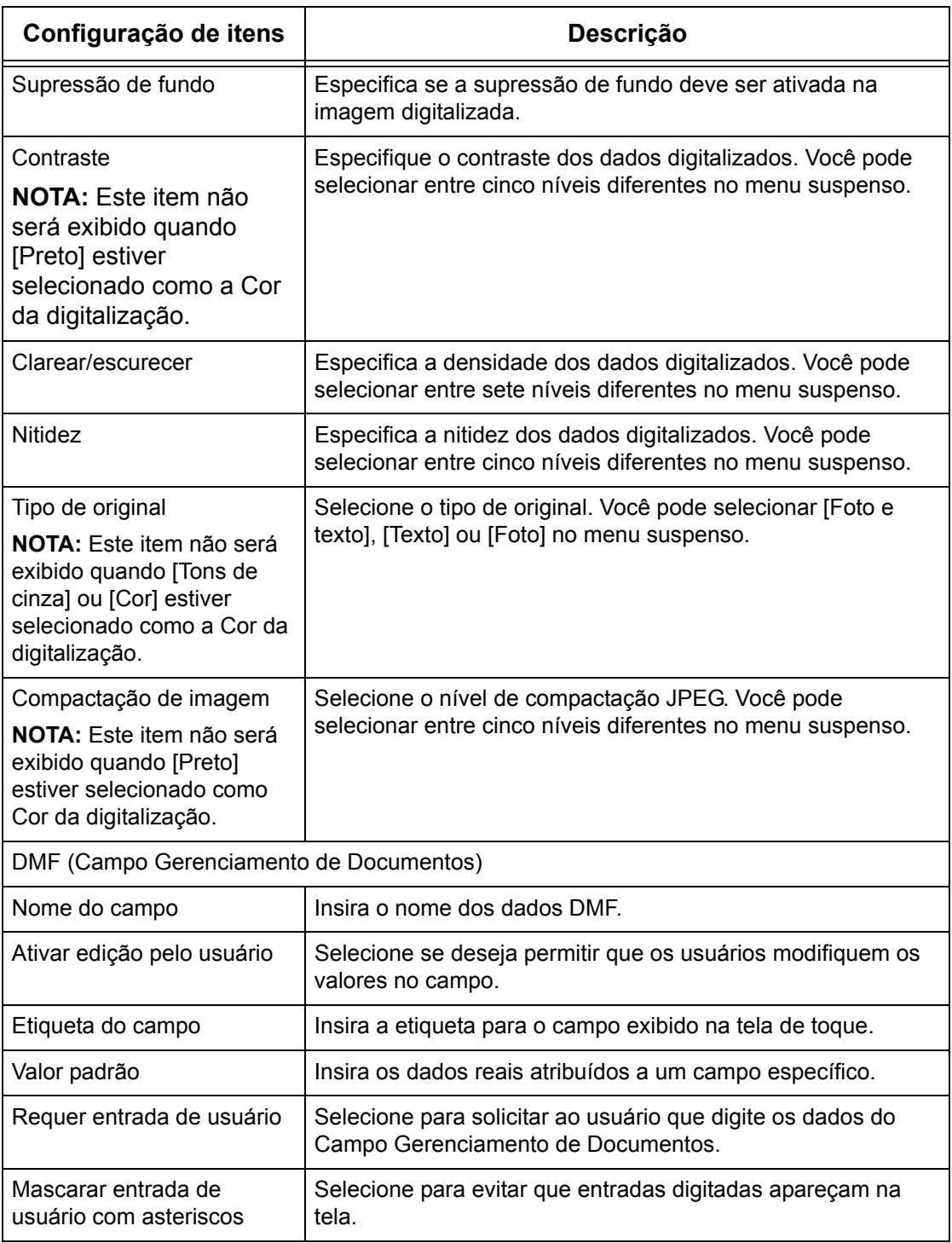

### **Editar**

Para alterar um modelo existente, clique em [Editar] à direita do modelo a ser modificado. Após alterá-lo, clique em [OK] para salvar o modelo. Você pode visualizar os modelos salvos clicando em [Lista].

## **Cópia**

Para copiar um modelo, clique em [Copiar] à direita do modelo a ser copiado. Em seguida, insira um nome para a cópia e clique em [Avançar] e [OK]. Para cancelar a cópia, clique em [Cancelar].

### **Excluir**

Para excluir um modelo, clique em [Excluir] à direita do modelo a ser excluído. Uma mensagem de confirmação é exibida para confirmar a seleção de exclusão. Se você clicar em [OK], o modelo será excluído. Para cancelar a exclusão, clique em [Cancelar].

**NOTA:** Somente um modelo pode ser excluído de cada vez.

## **Aplicar**

Use para transmitir para a máquina as novas configurações feitas usando-se os Serviços de Internet. As configurações anteriores do dispositivo serão substituídas pelas novas configurações. Se ocorrer um erro em uma configuração, as configurações anteriores ao erro serão exibidas na tela. As configurações posteriores ao erro permanecerão inalteradas.

## **Desfazer**

Restaura os valores definidos antes da alteração. Novas configurações não serão enviadas para a máquina.

## **Atualizar**

Clique neste botão para exibir a Lista de modelos de trabalho mais recente.

## **Configuração do Repositório de Arquivos**

Esta página permite que você defina ou altere as configurações do repositório de arquivos.

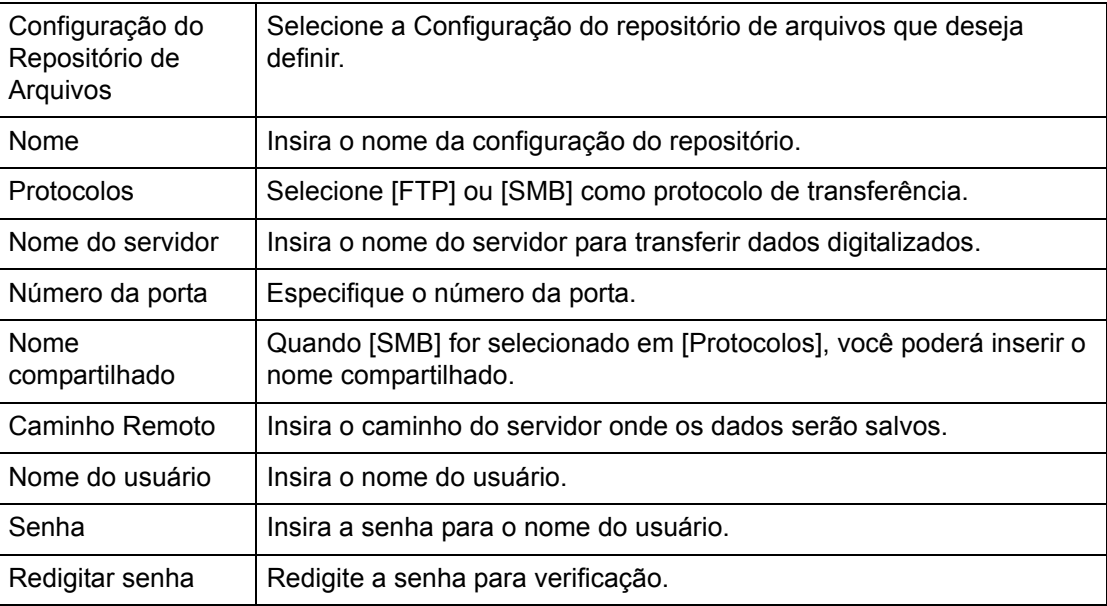

## **Conjunto**

Esta página permite que você defina ou altere as configurações de conjuntos.

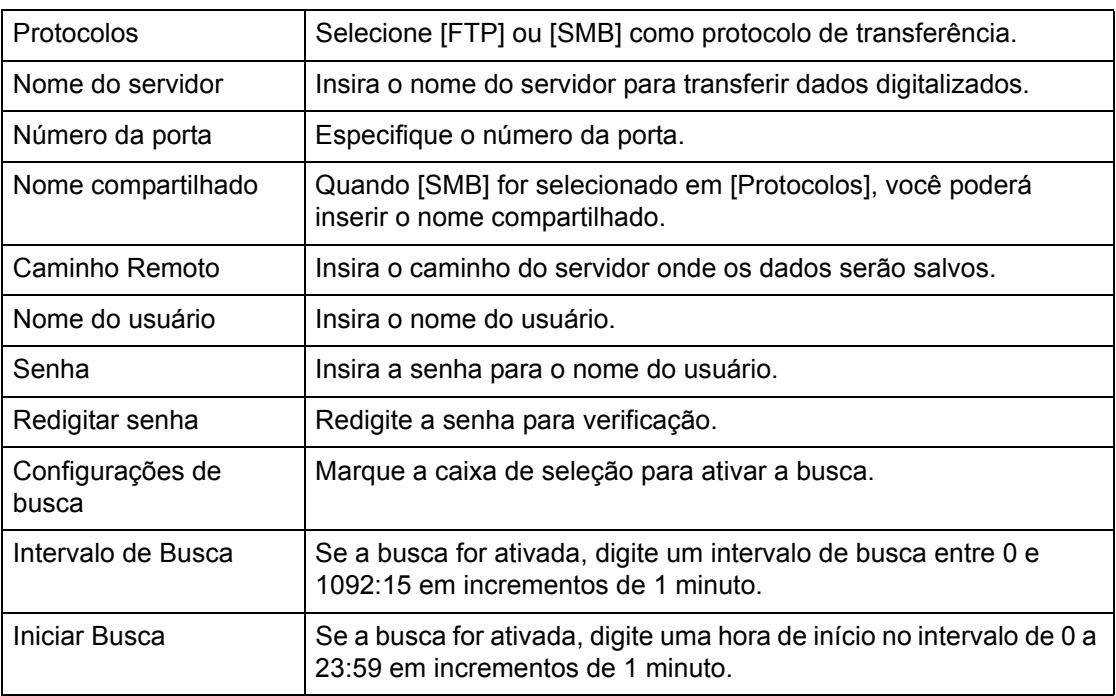

#### **Configurações Gerais**

Esta página permite especificar onde imprimir o nome de login e/ou de domínio na lista de registros de trabalhos . Itens não verificados não serão exibidos em um registro de trabalhos.

#### **Informações do usuário**

Selecione os itens a serem listados em um registro de trabalho.

- Nome do usuário
- Nome de domínio

# **Propriedades**

Esta página permite visualizar e configurar as propriedades da máquina. As propriedades incluem os detalhes e a configuração da máquina, as configurações dos Serviços de Internet do CentreWare, da porta, do protocolo, de emulação e de memória. Os itens exibidos dependerão do modelo e da configuração da máquina.

**NOTA:** Algumas configurações com entrada de dados usam bytes como unidade de volume de dados. Cada caractere inserido representa um byte.

*1.* Clique em [Propriedades] no Painel principal da home page.

- *2.* Selecione um item do menu dobrável no Menu principal. Para selecionar um item na pasta [Contadores e Faturamento], [Configurações de PKI], [Servidor de autenticação remota/serviço de diretório], [Configurações da porta], [Configurações do protocolo] ou [Configurações de emulação], clique em "+" à esquerda da pasta para abrir o item.
- *3.* Para alterar configurações, use a caixa de listagem suspensa, as caixas de texto e as caixas de seleção na página.

As configurações padrão na caixa de listagem suspensa são indicadas com um asterisco (\*).

- *4.* Após efetuar as alterações, clique em [Aplicar].
- Para cancelar quaisquer alterações, clique em [Restaurar].
- Para exibir as configurações atuais da máquina, clique em [Atualizar].

**NOTA:** Algumas configurações estarão disponíveis somente após a reinicialização dos Serviços de Internet do CentreWare ou após a máquina ser desligada e ligada.

# **ID do usuário e senha padrão**

Se o modo Administrador do Sistema estiver ativado nas configurações dos Serviços de Internet do CentreWare, será solicitado a você que insira a ID do Usuário e a senha do Administrador do Sistema quando alterações forem feitas. A ID do Usuário e a senha do Administrador do Sistema são "11111" e "x-admin" respectivamente. A ID e a senha são padrão e podem ser alteradas pelo Administrador do Sistema.

# **Funções das propriedades**

A tabela a seguir lista os itens que podem ser configurados.

Alguns itens podem não ser exibidos de acordo com a configuração da máquina.

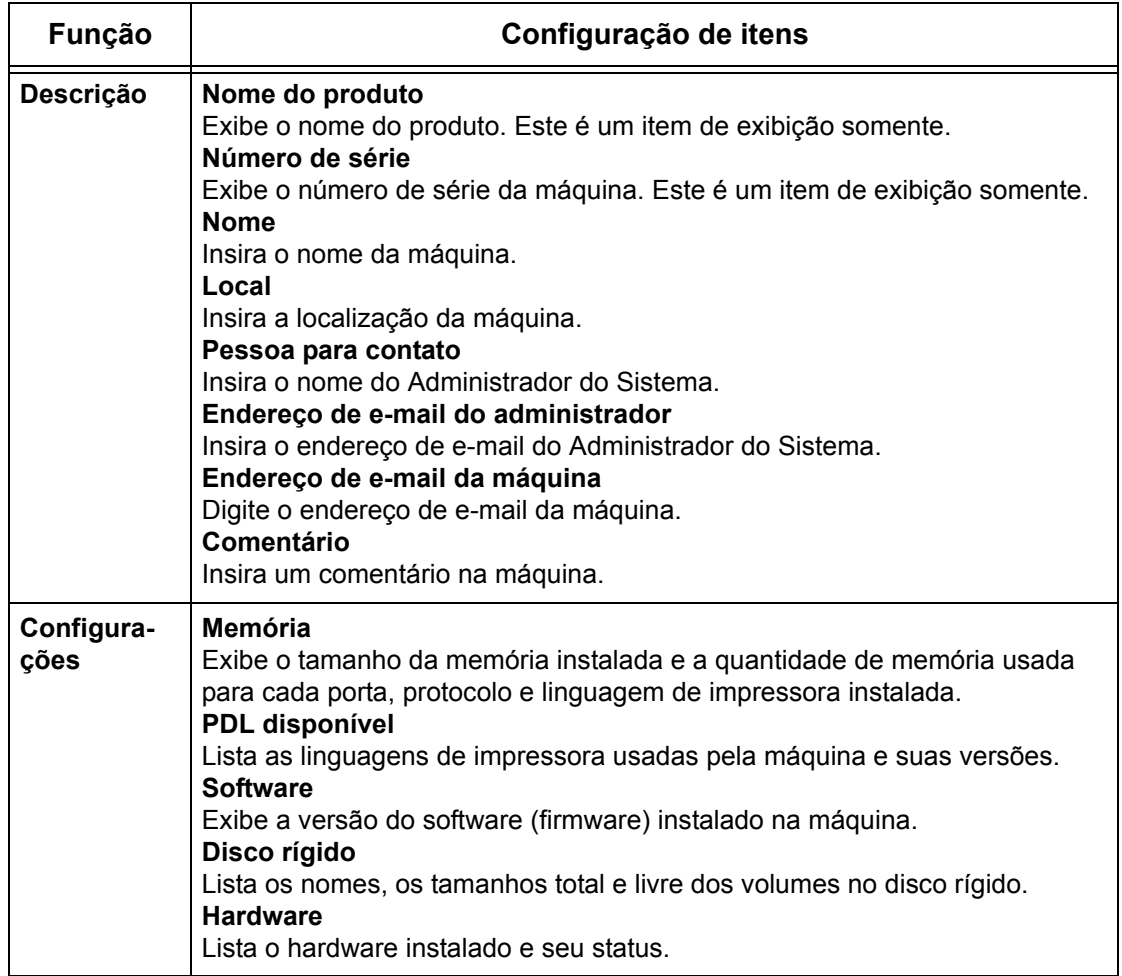

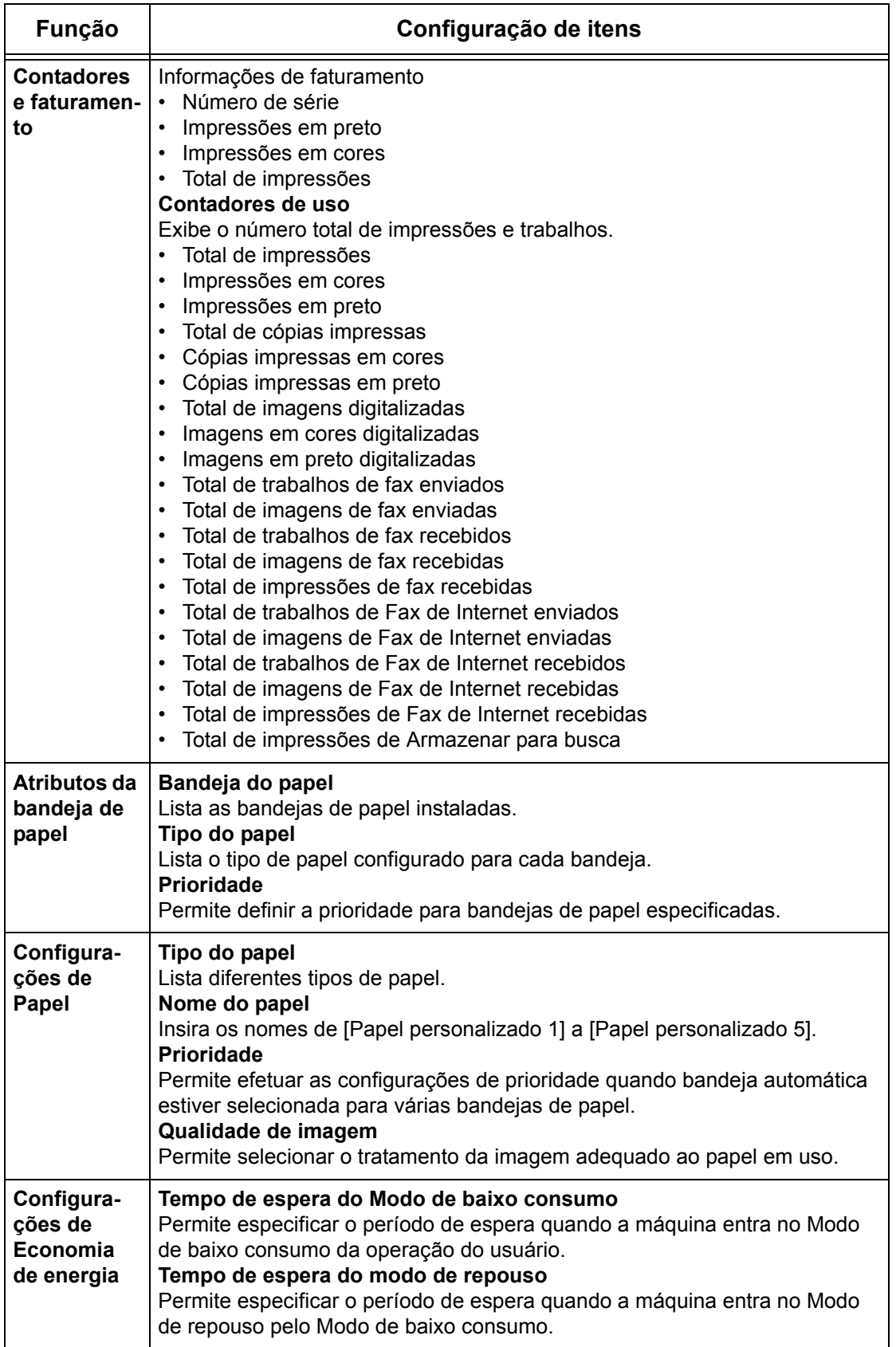

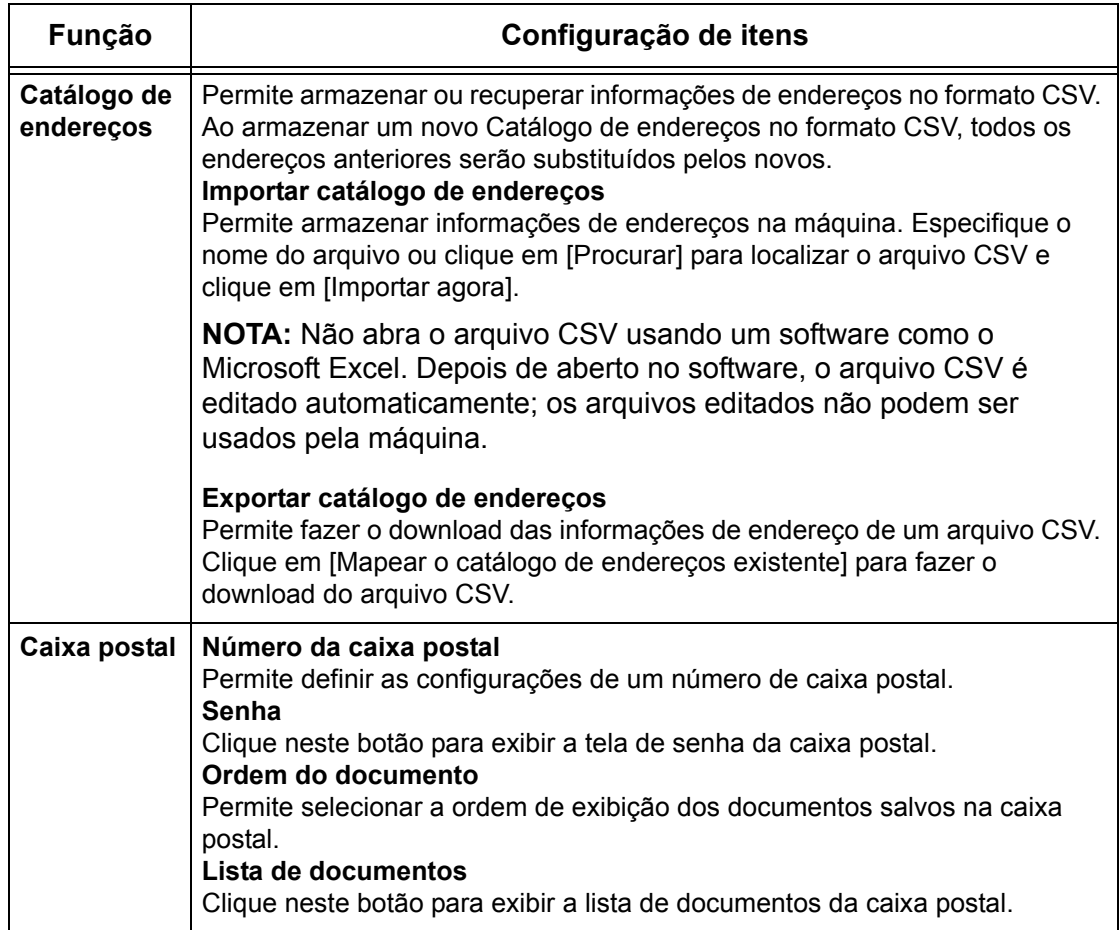

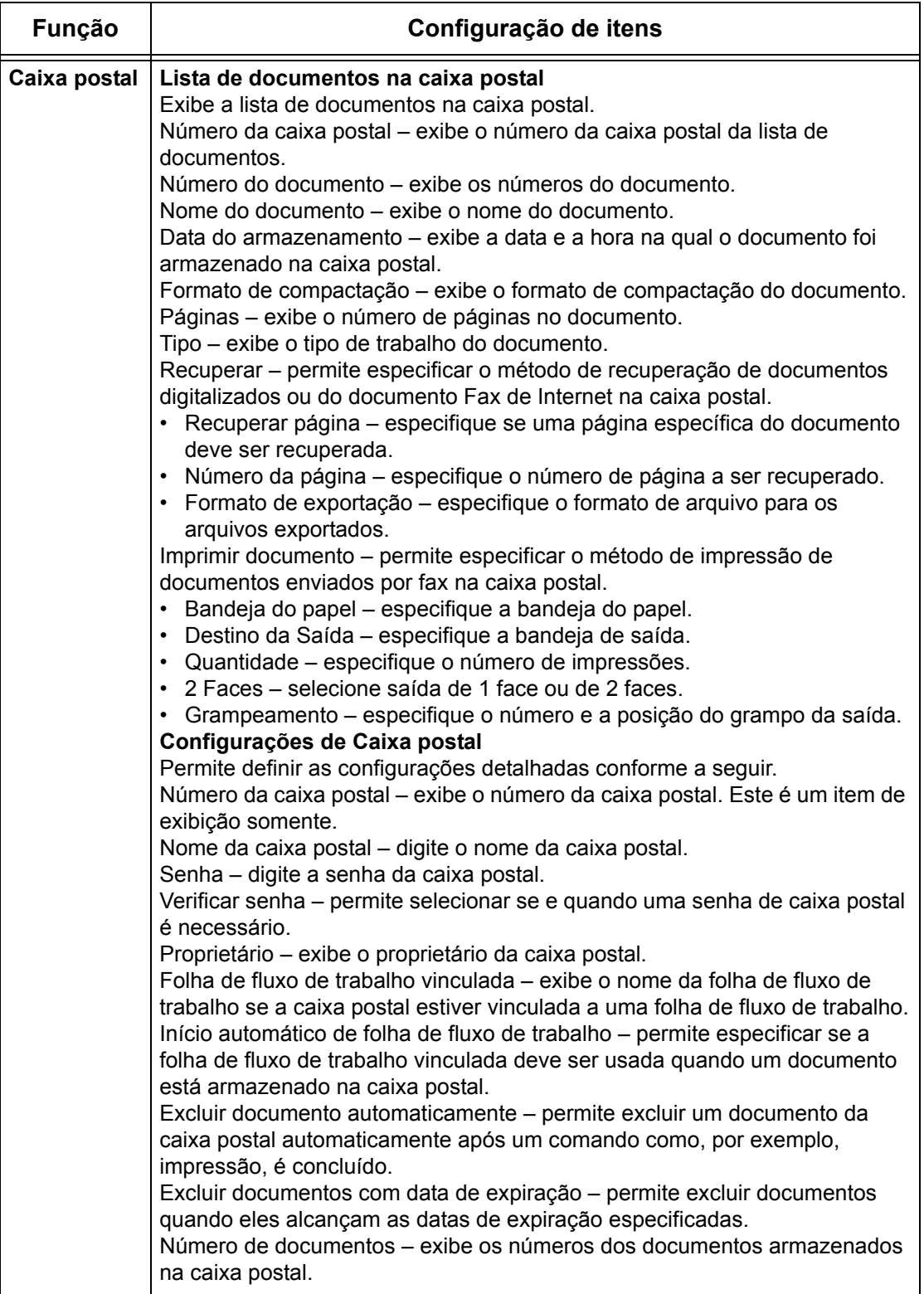

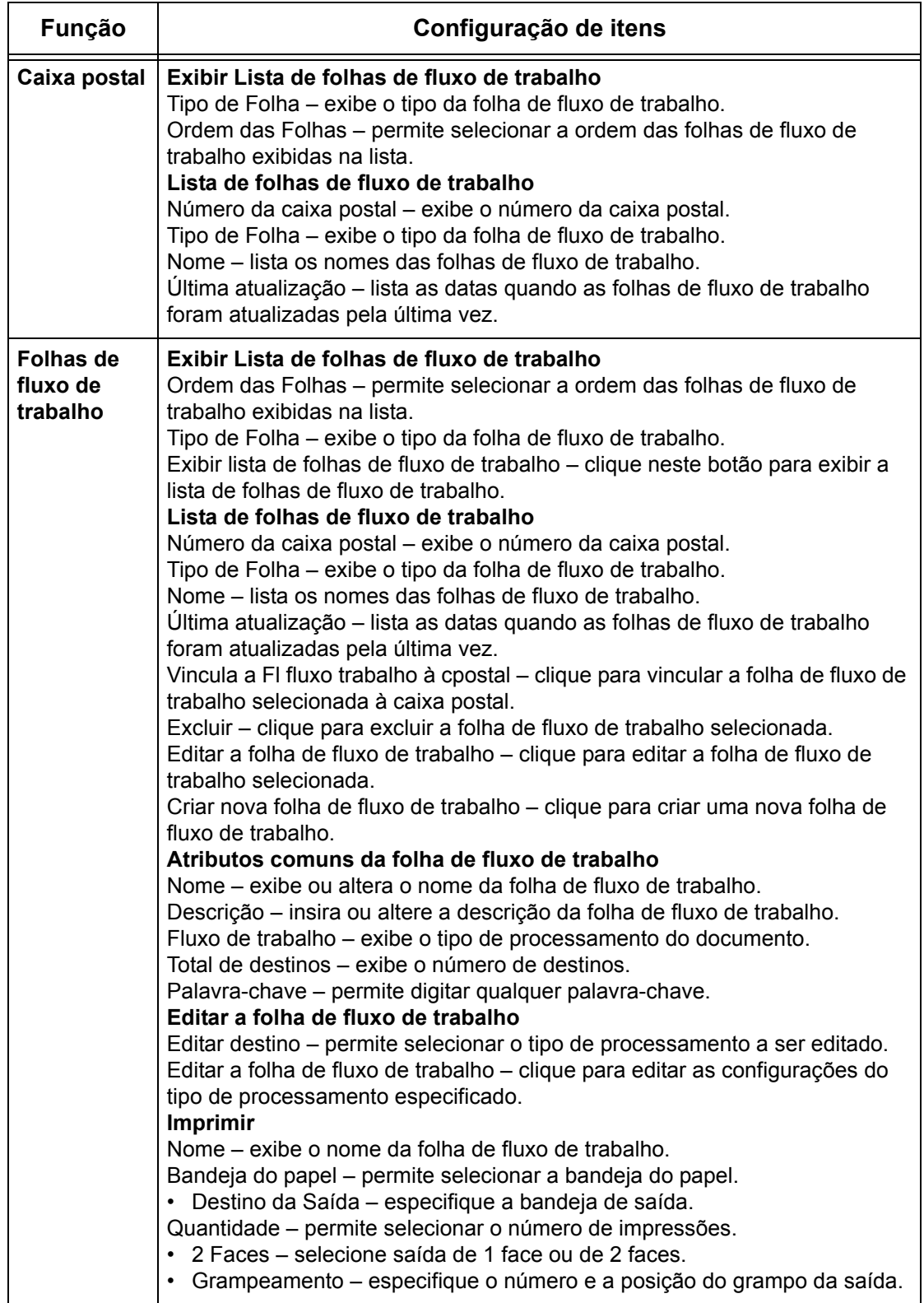

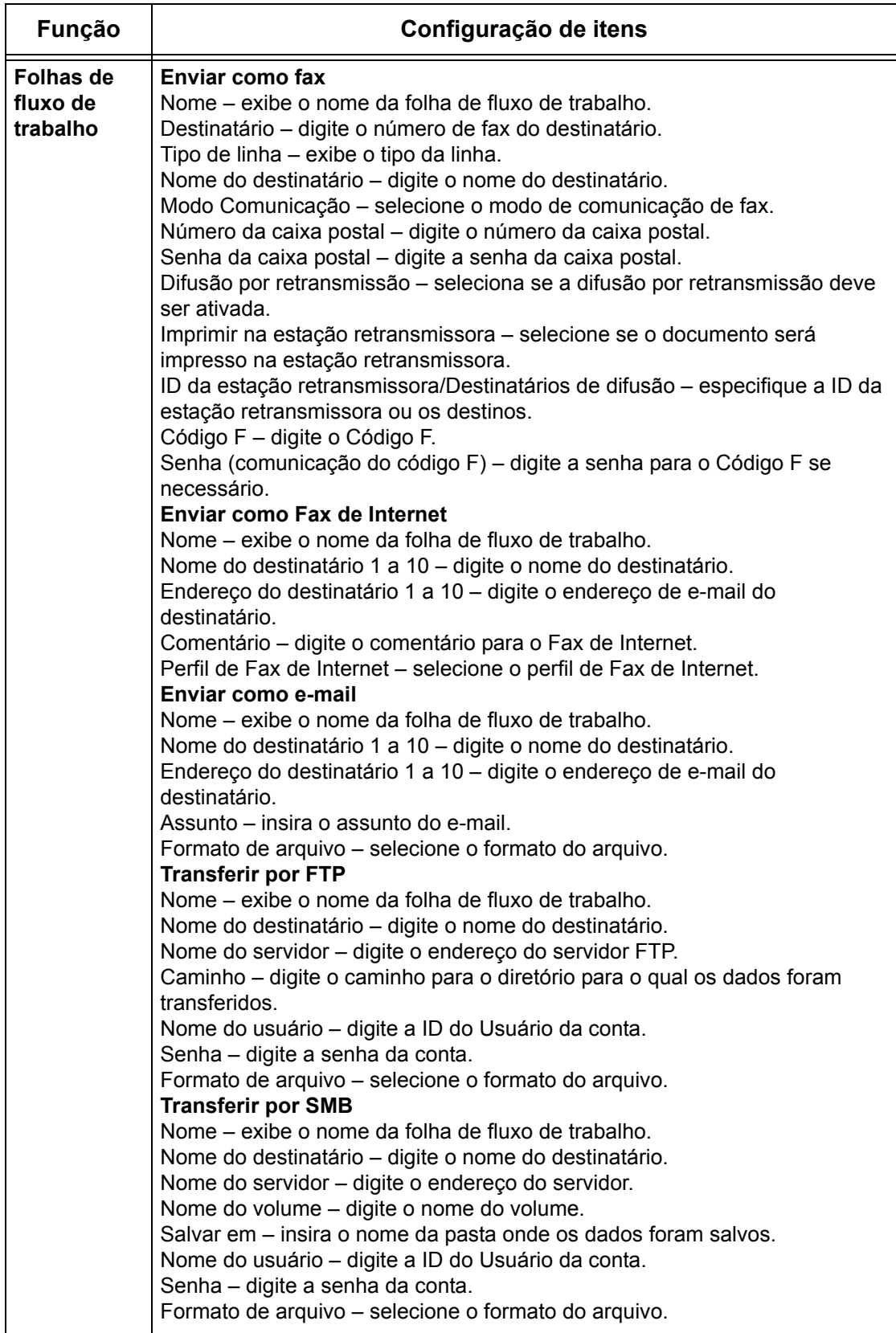

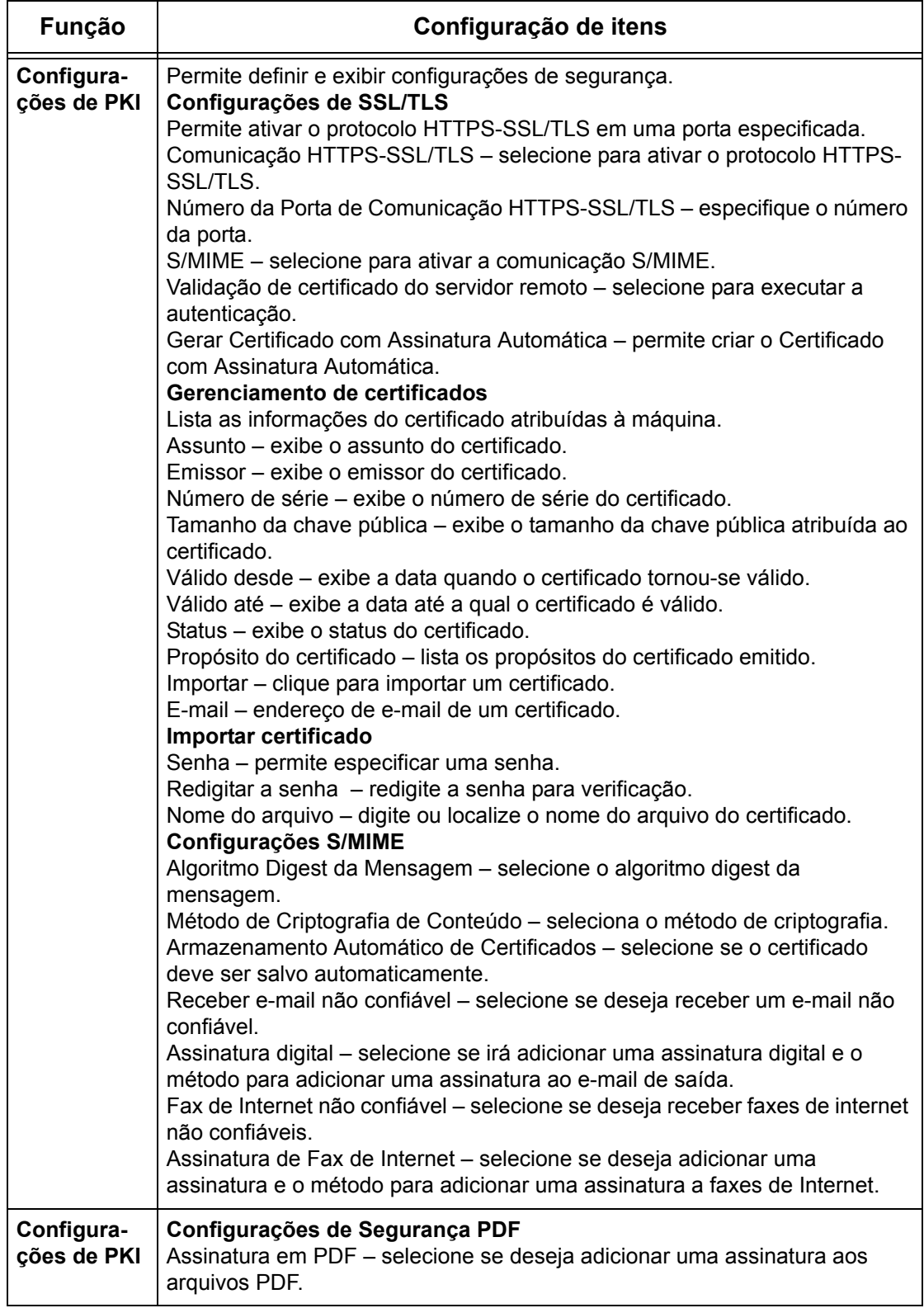

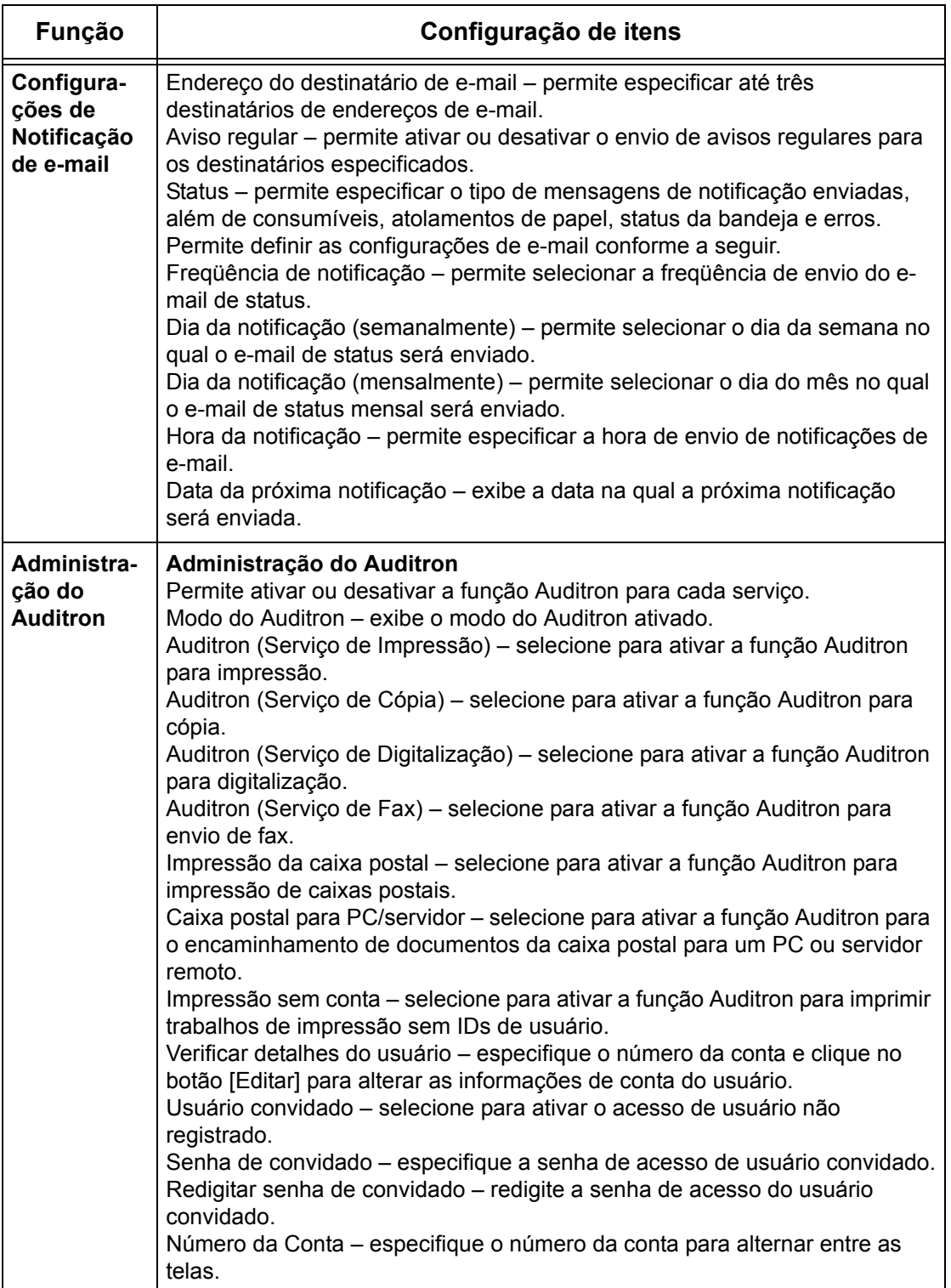

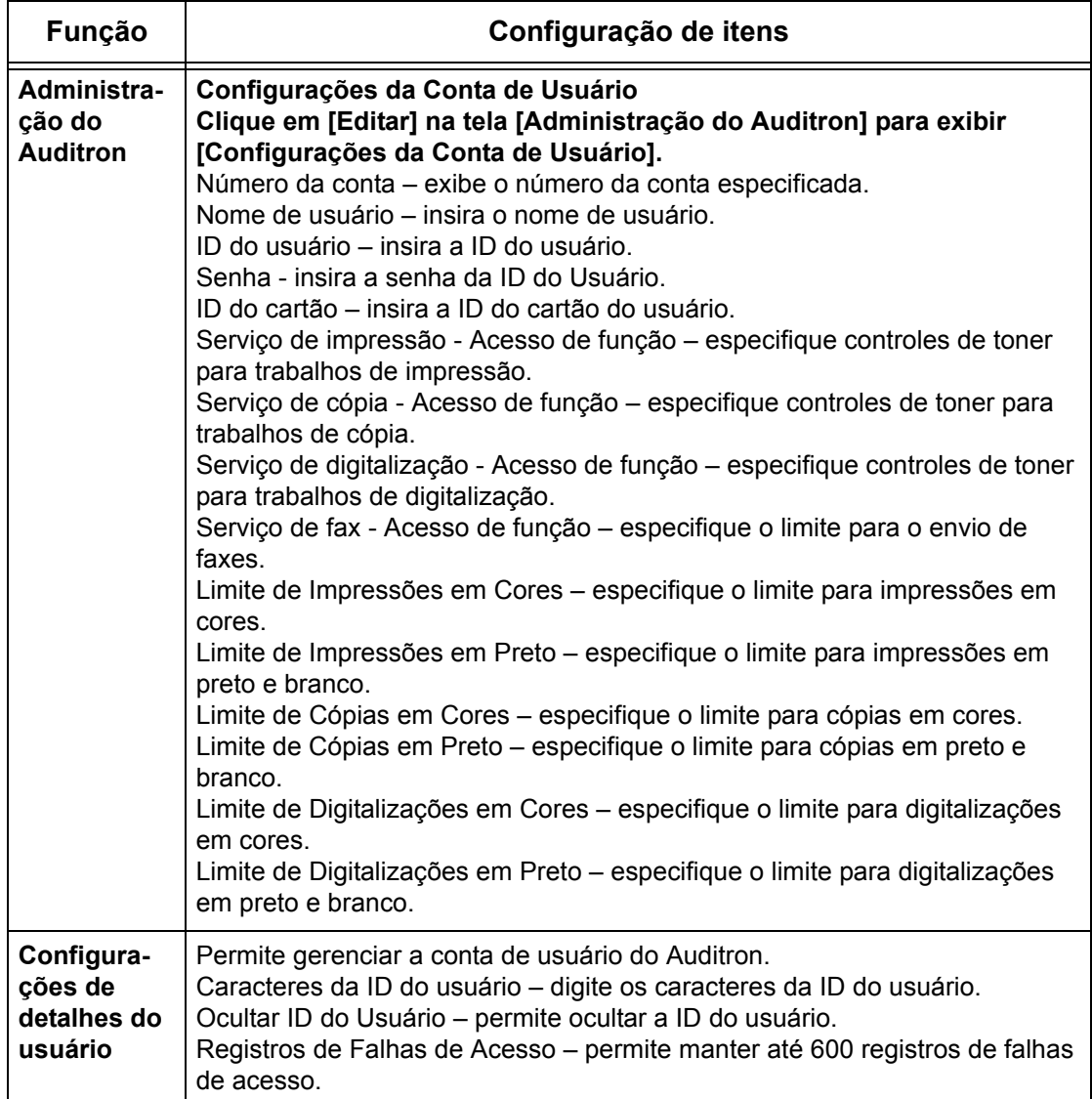

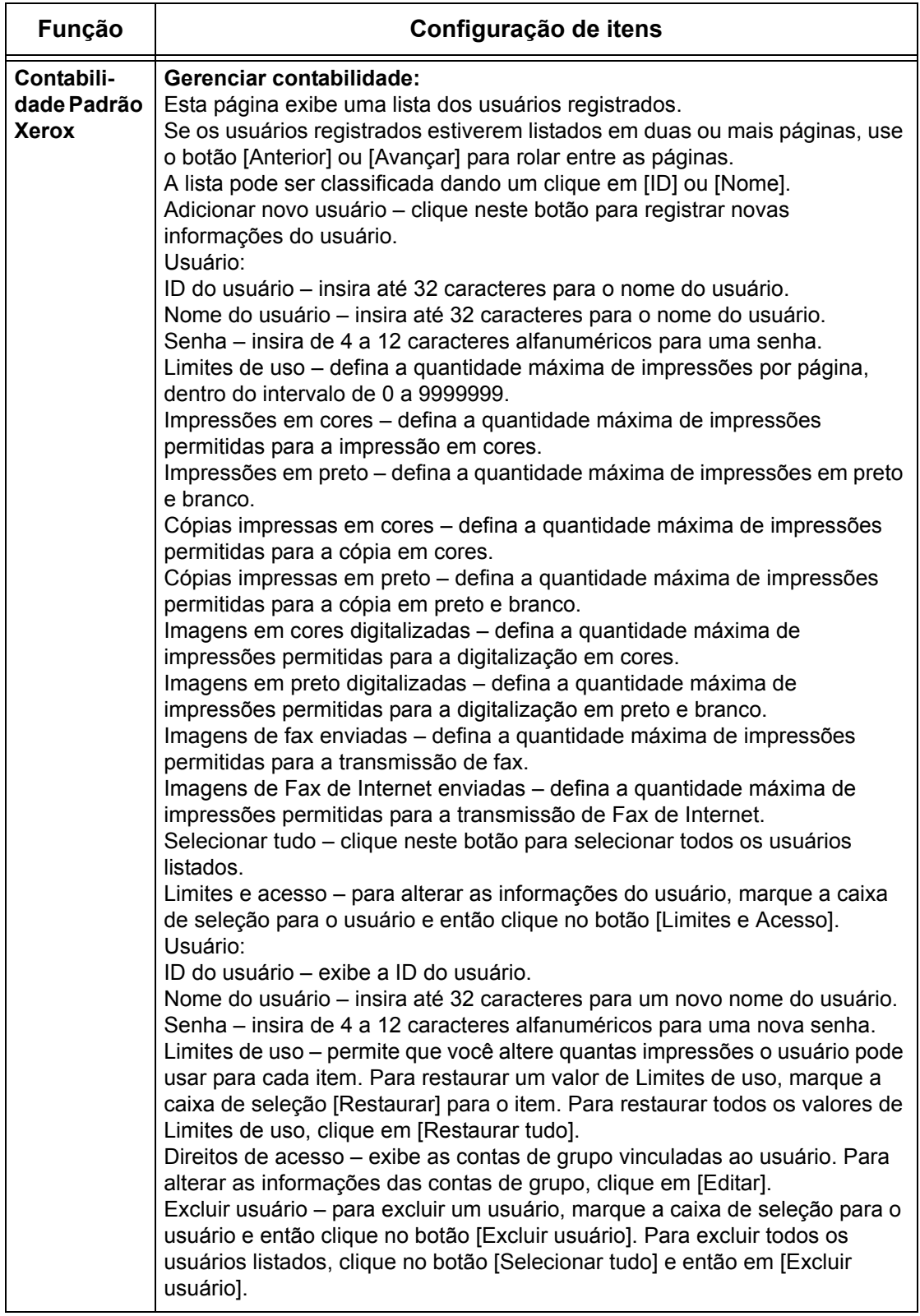

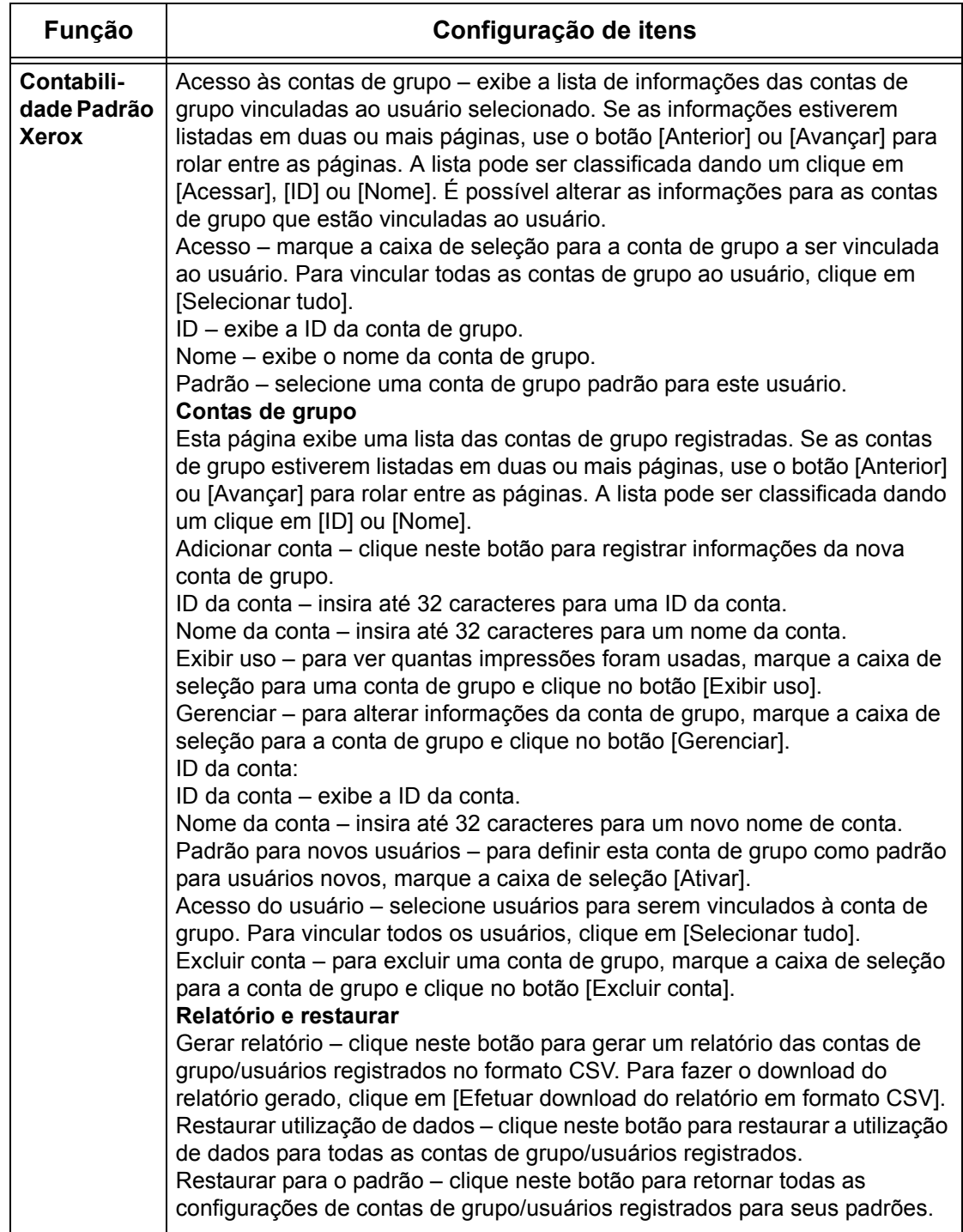

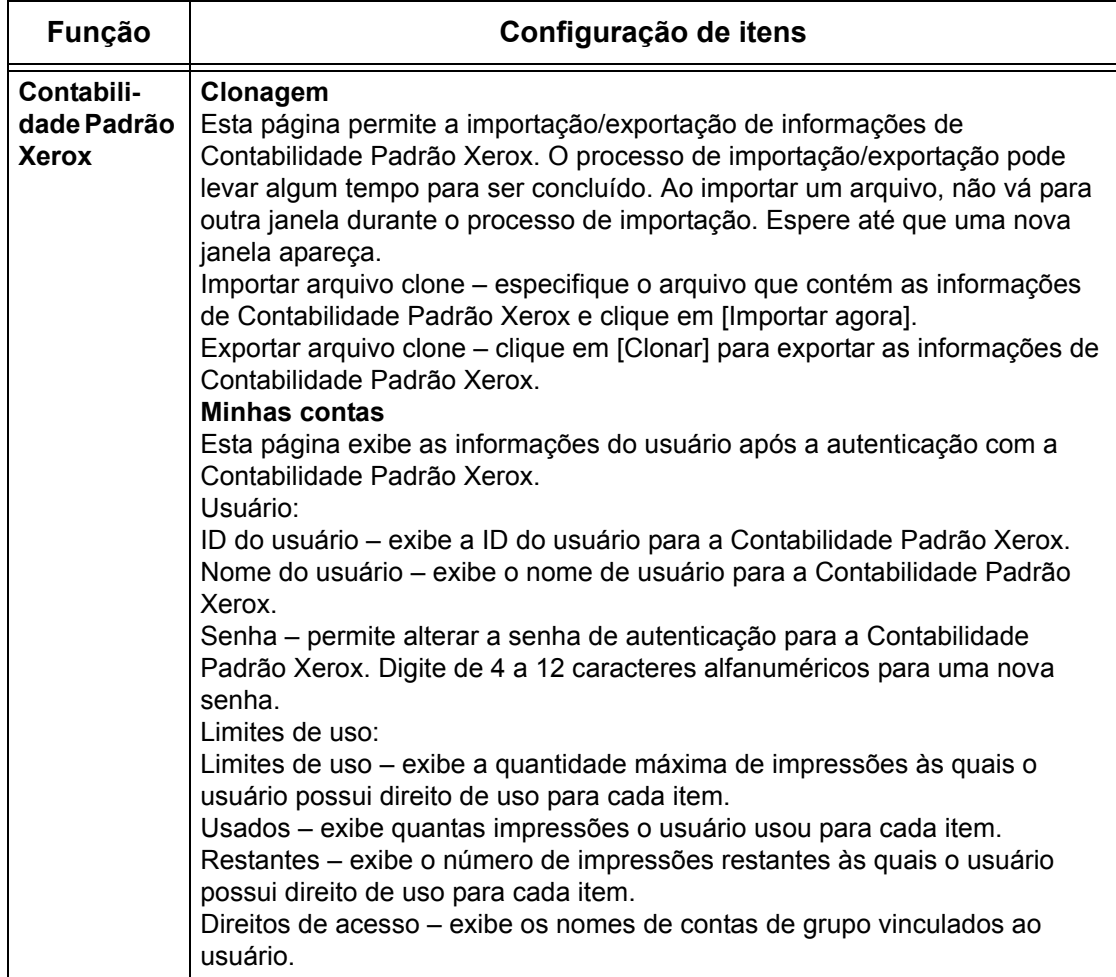

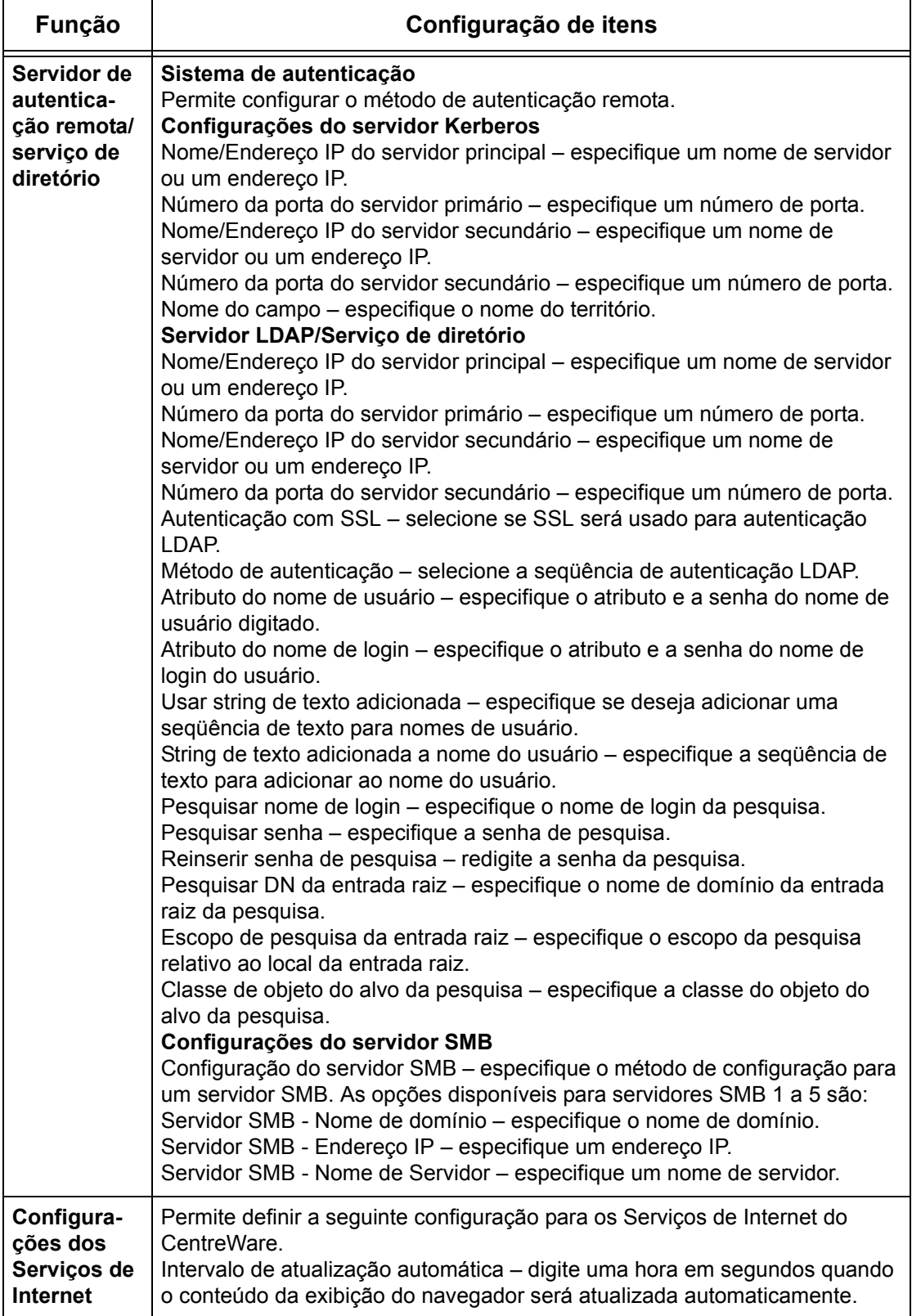

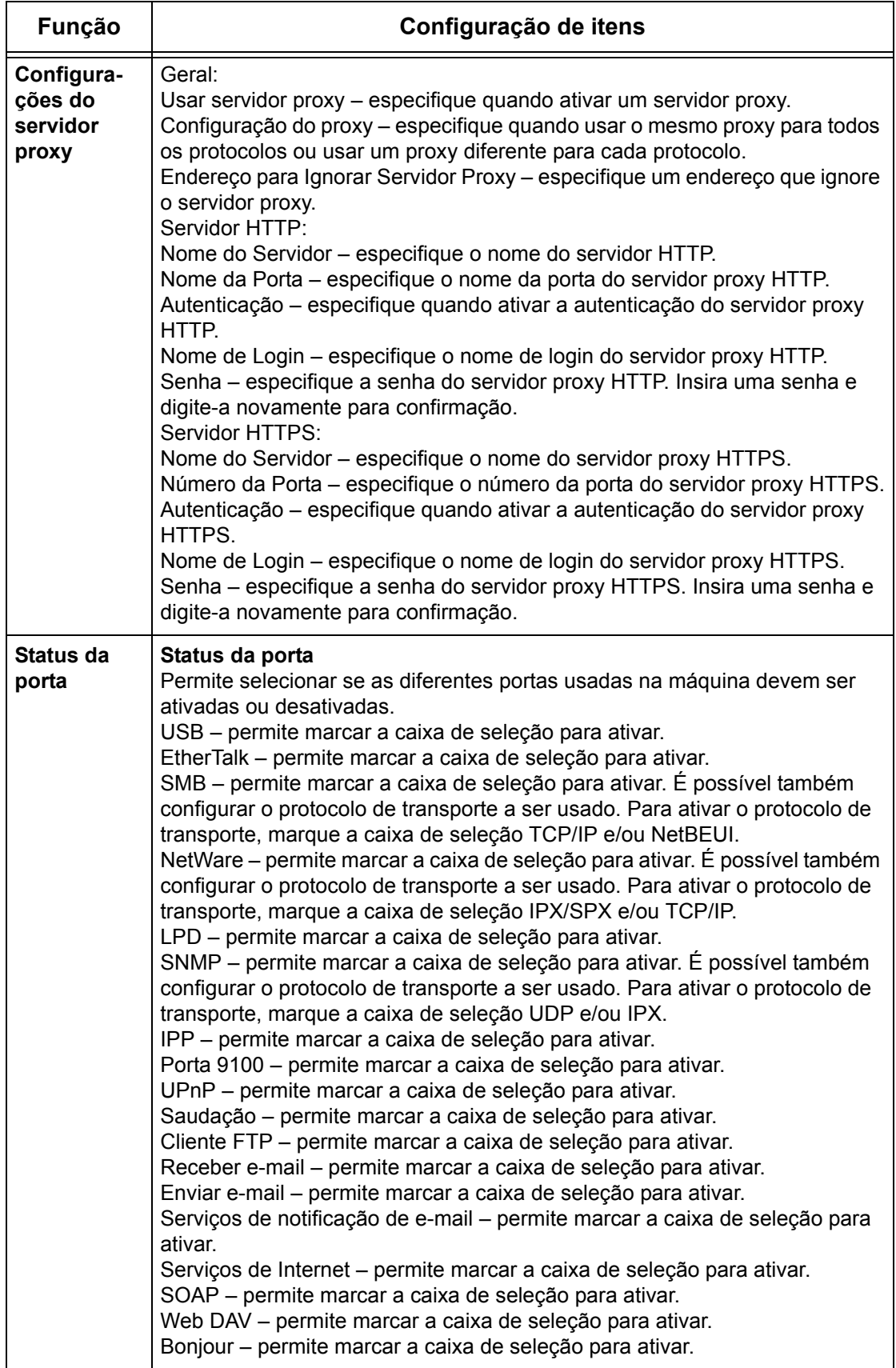

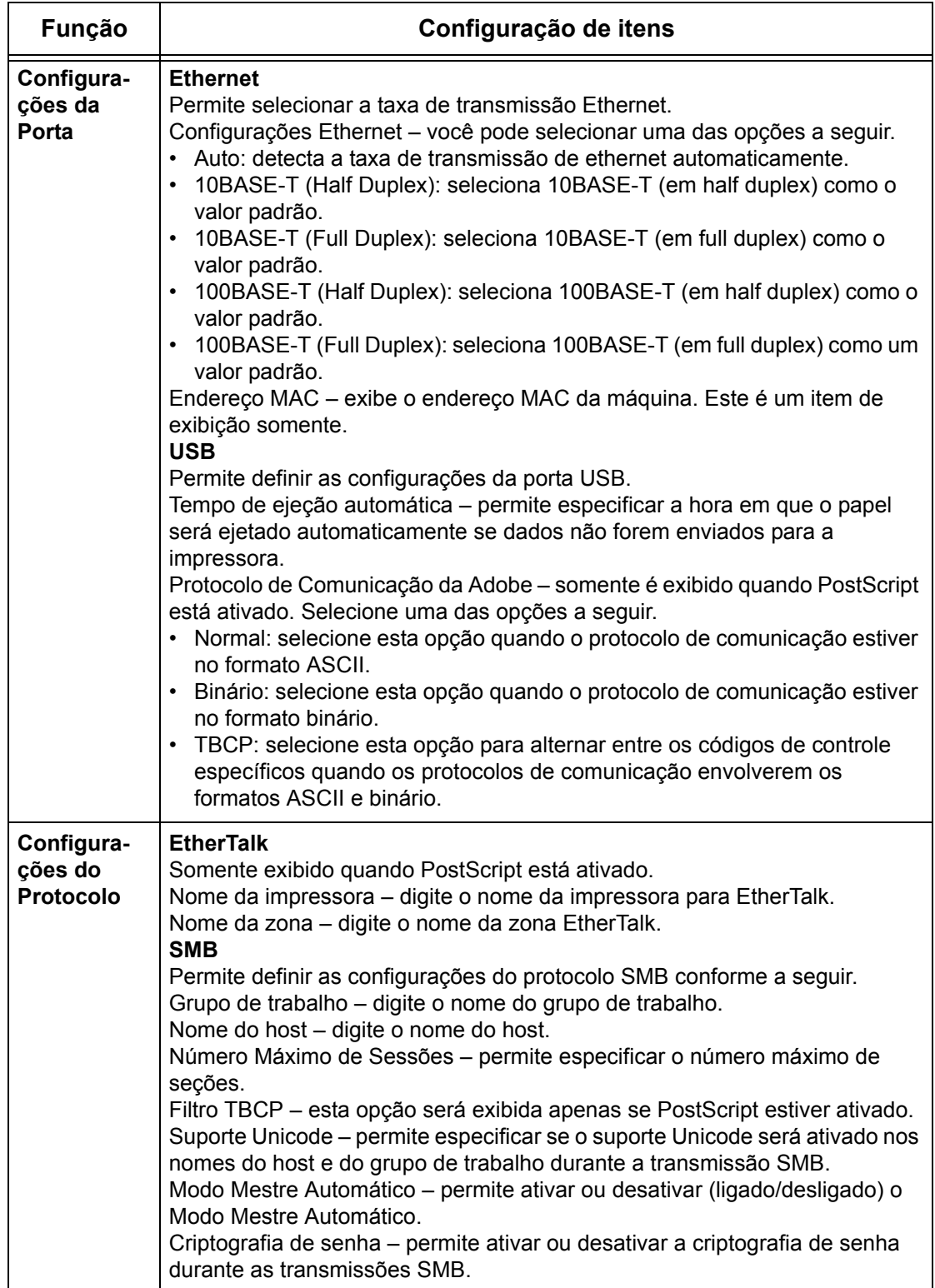

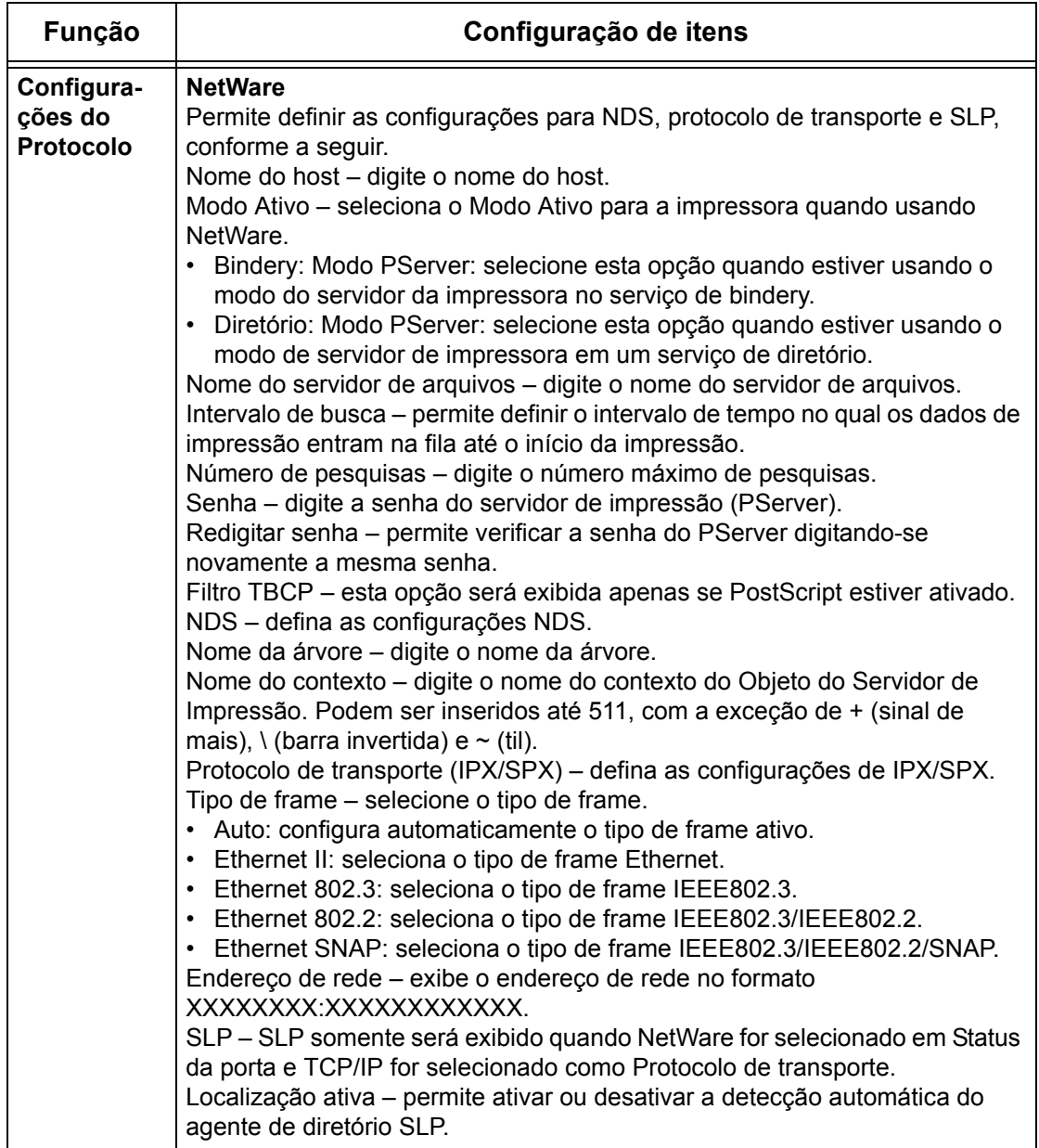

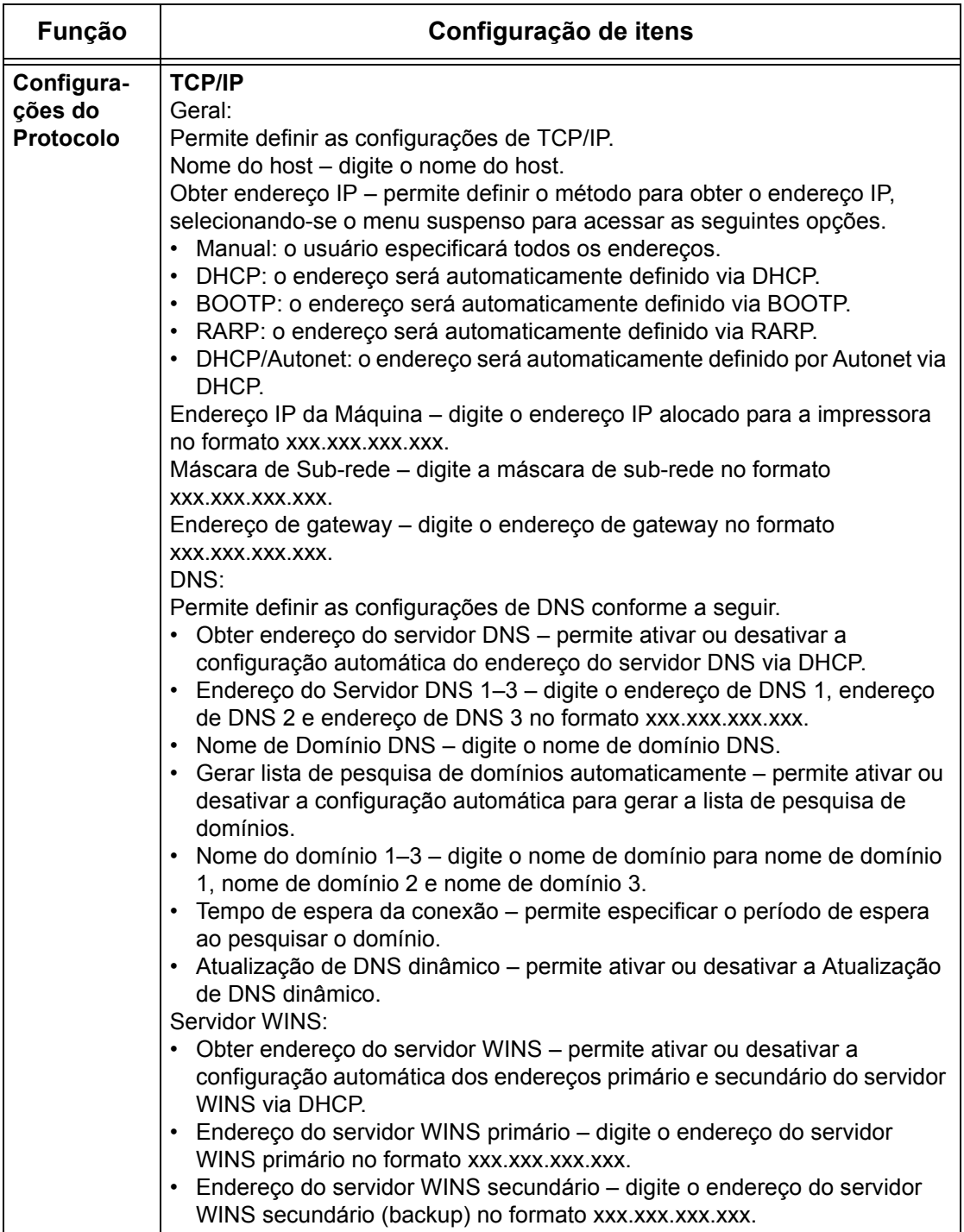

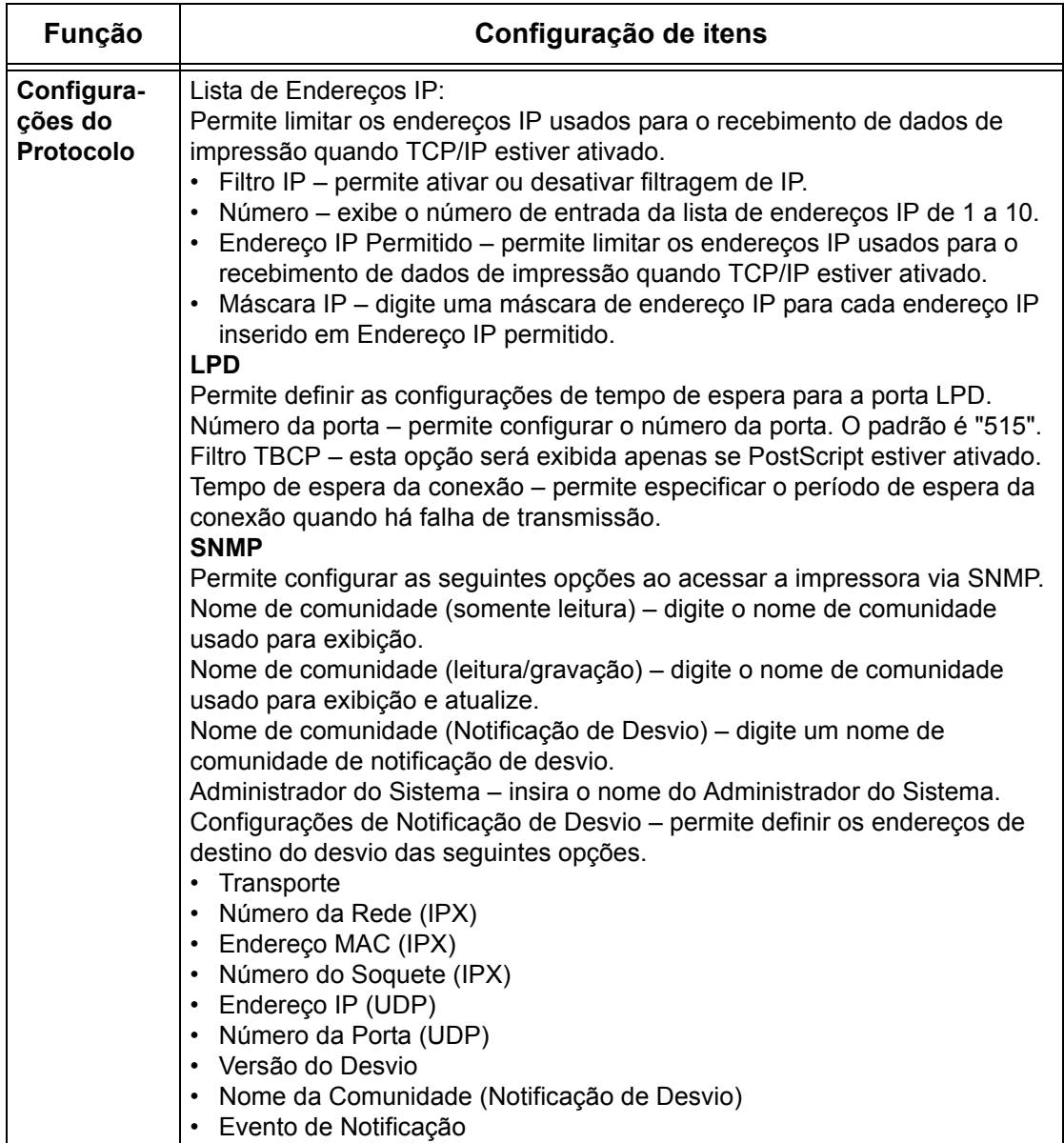

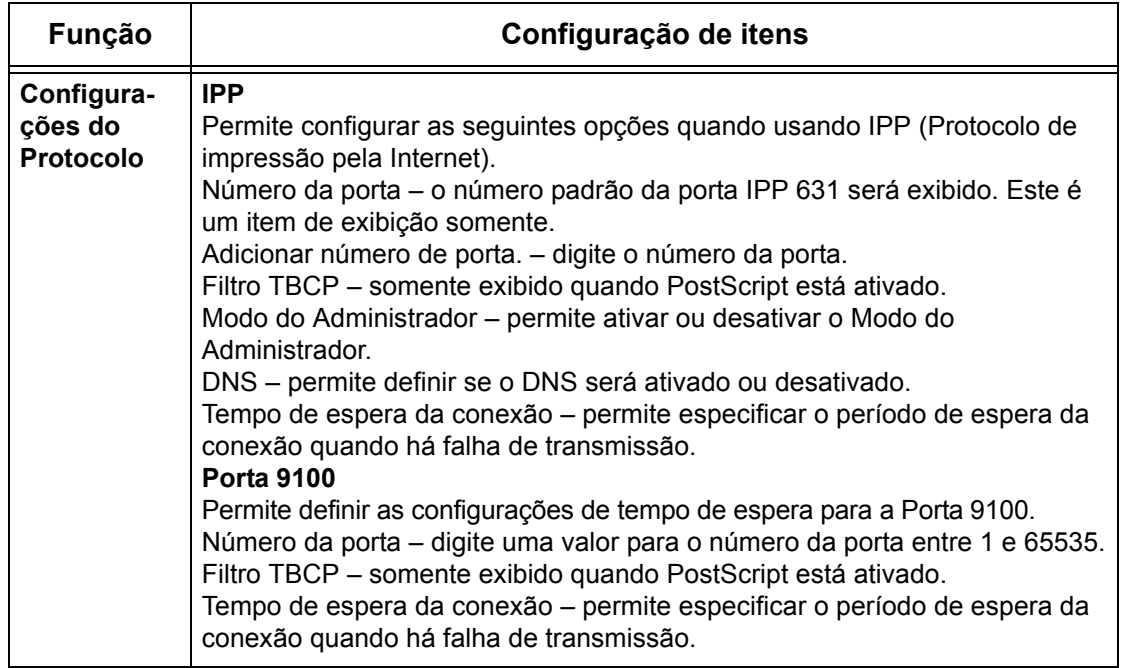

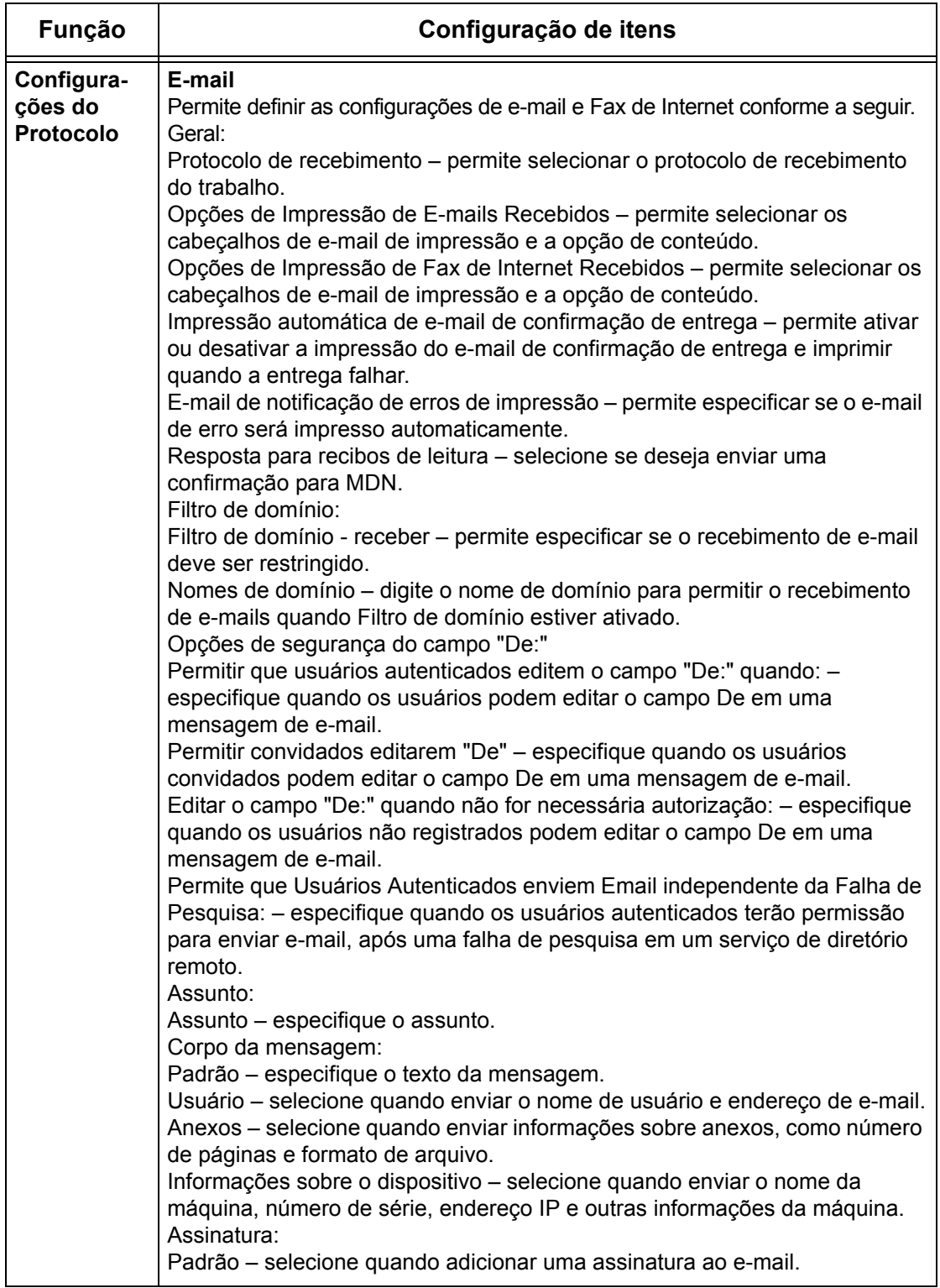

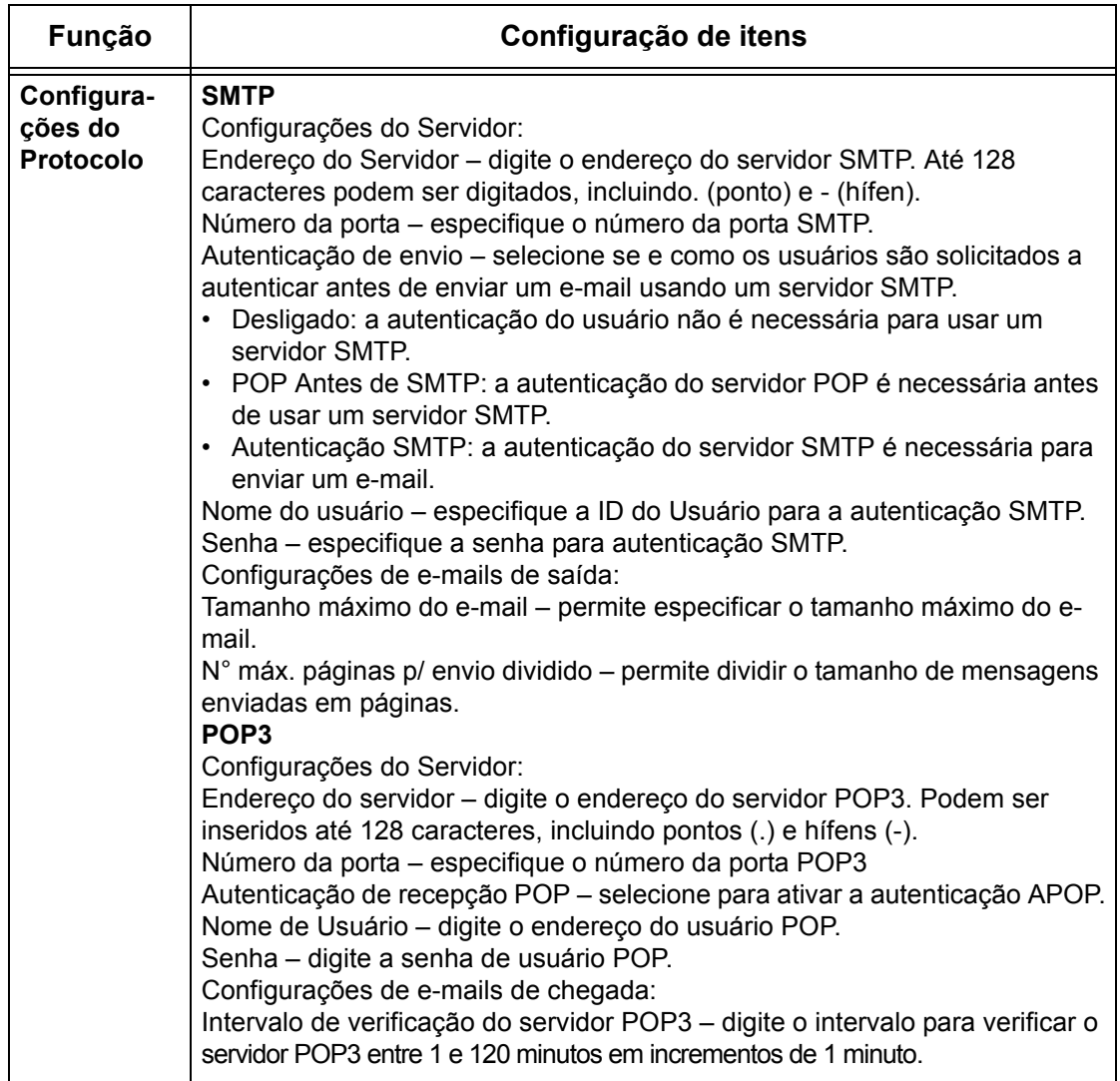

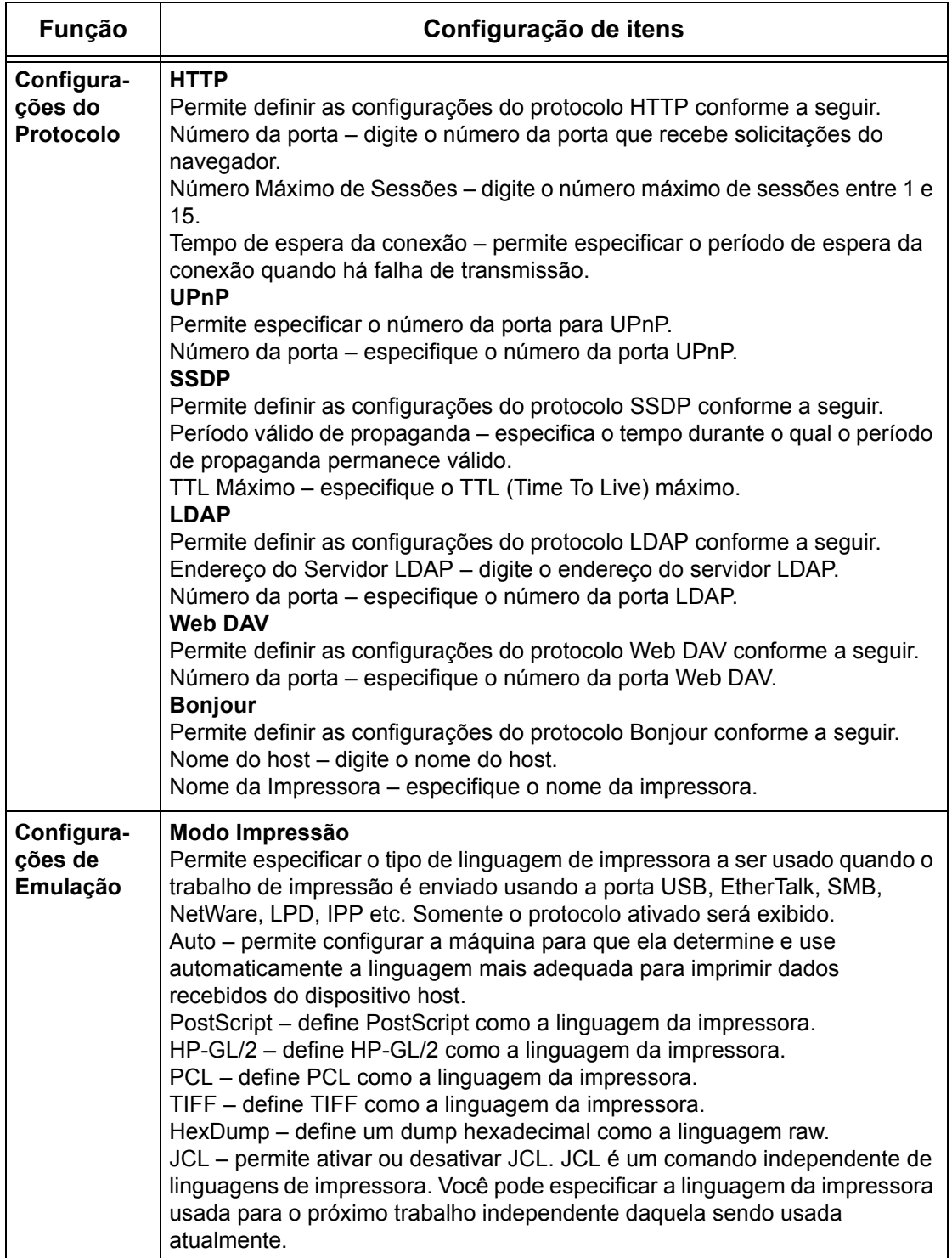

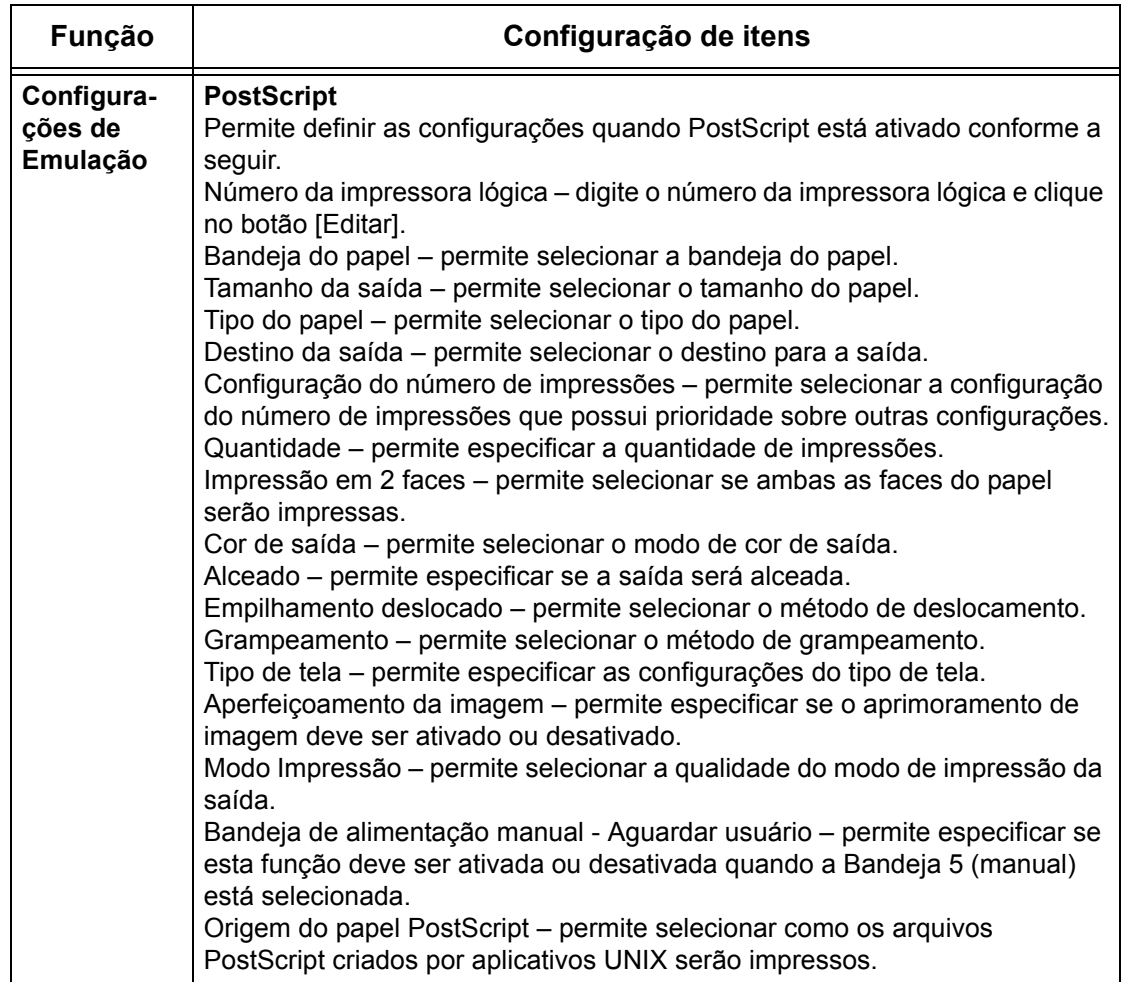

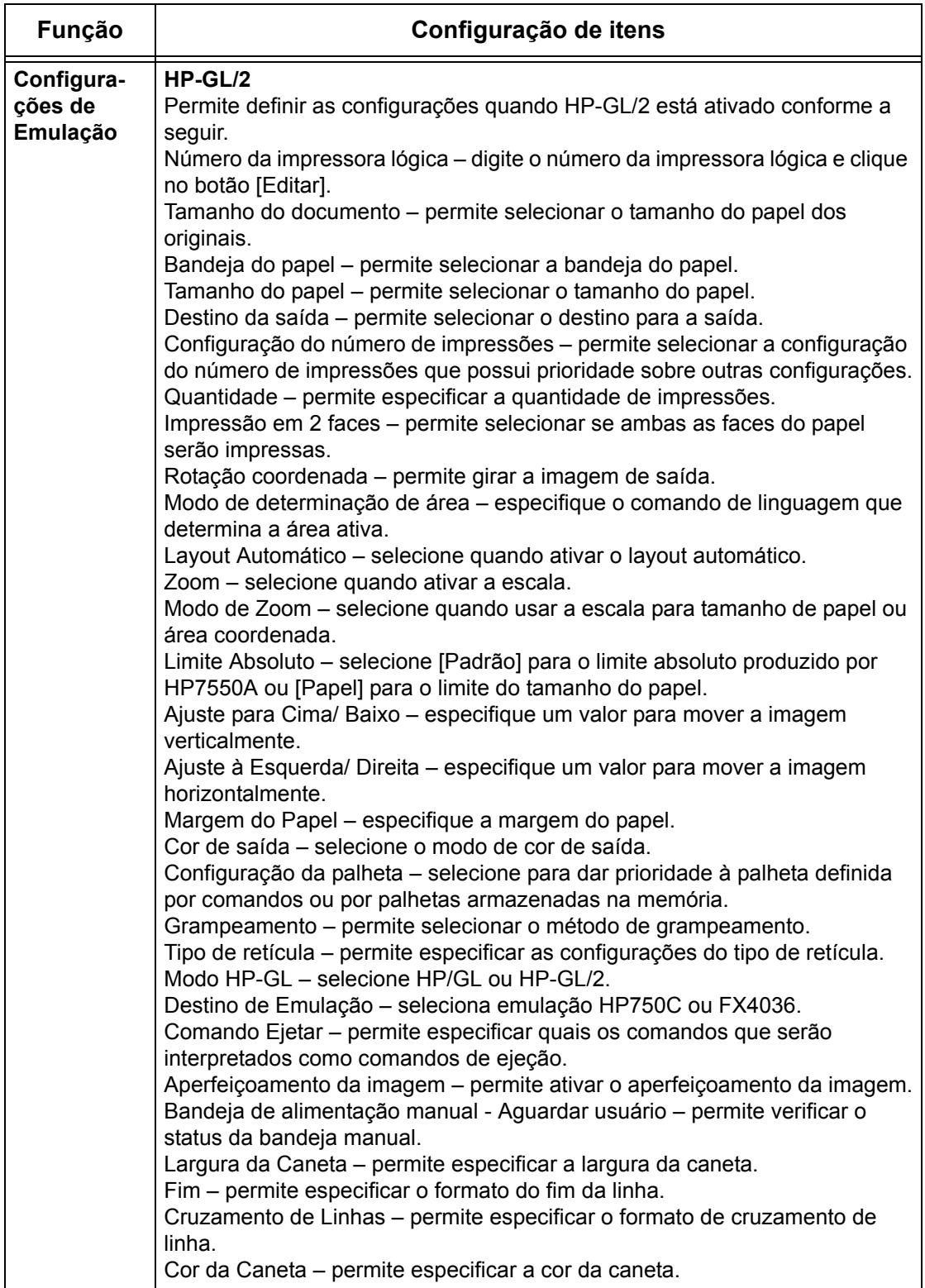

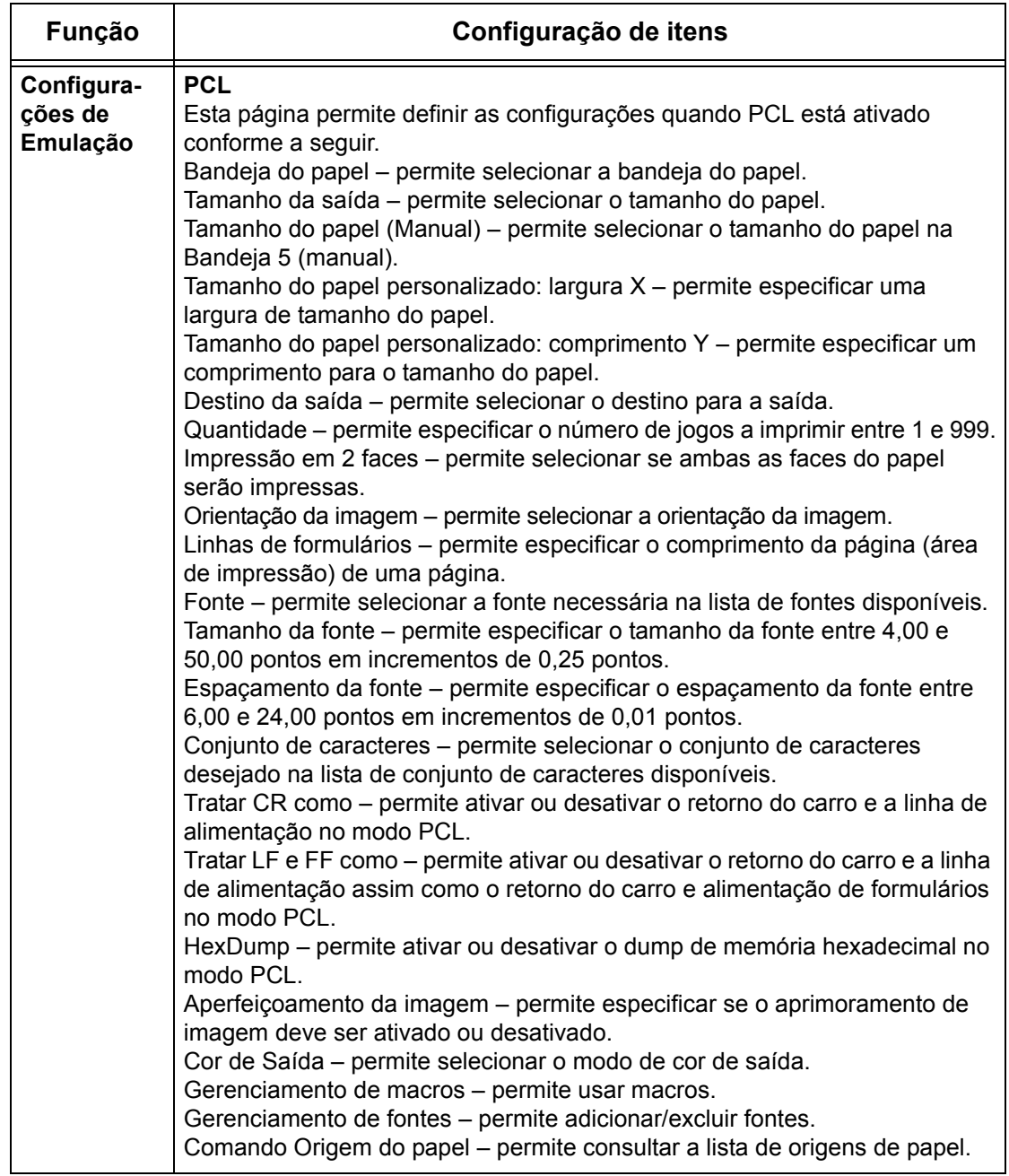

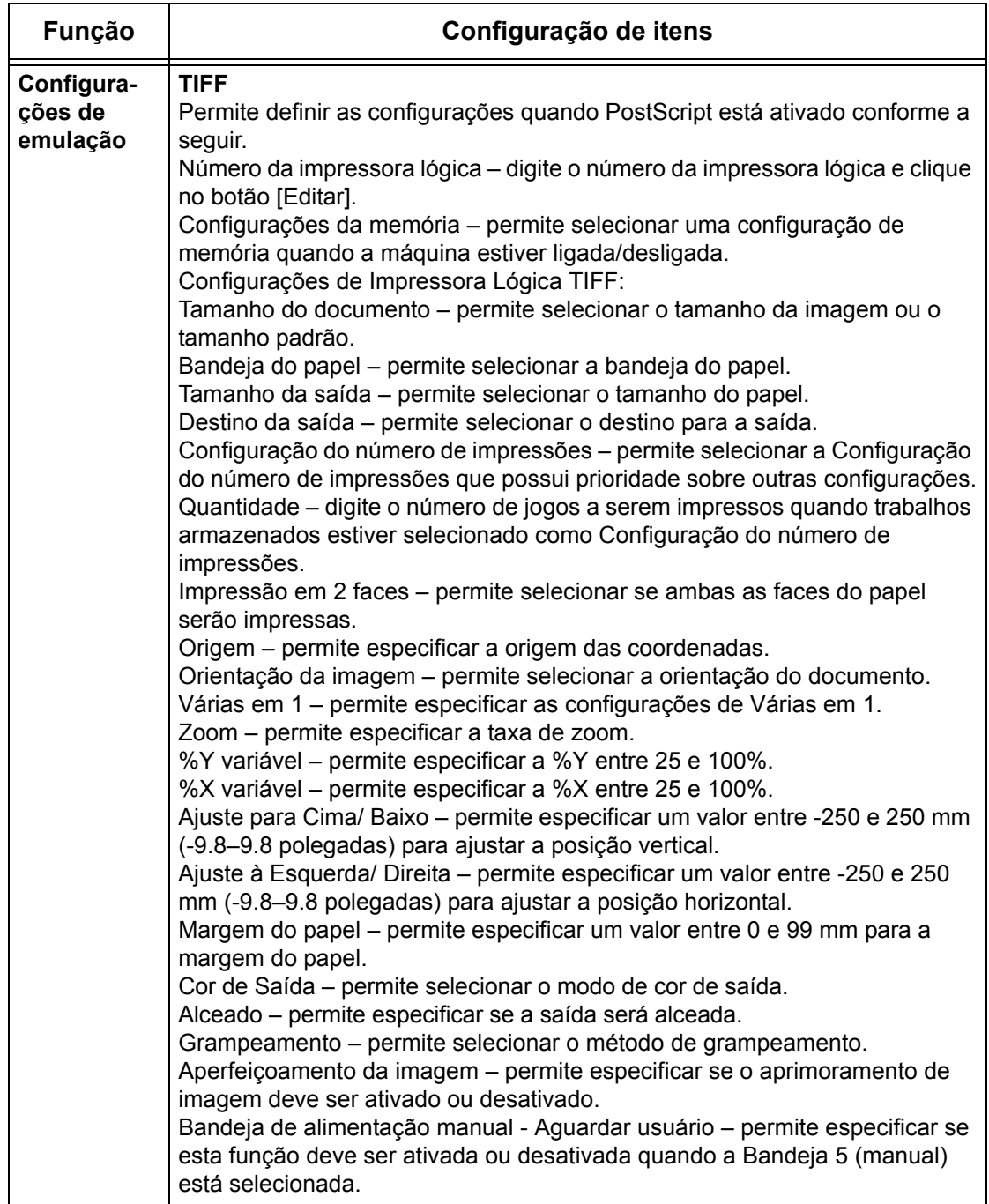
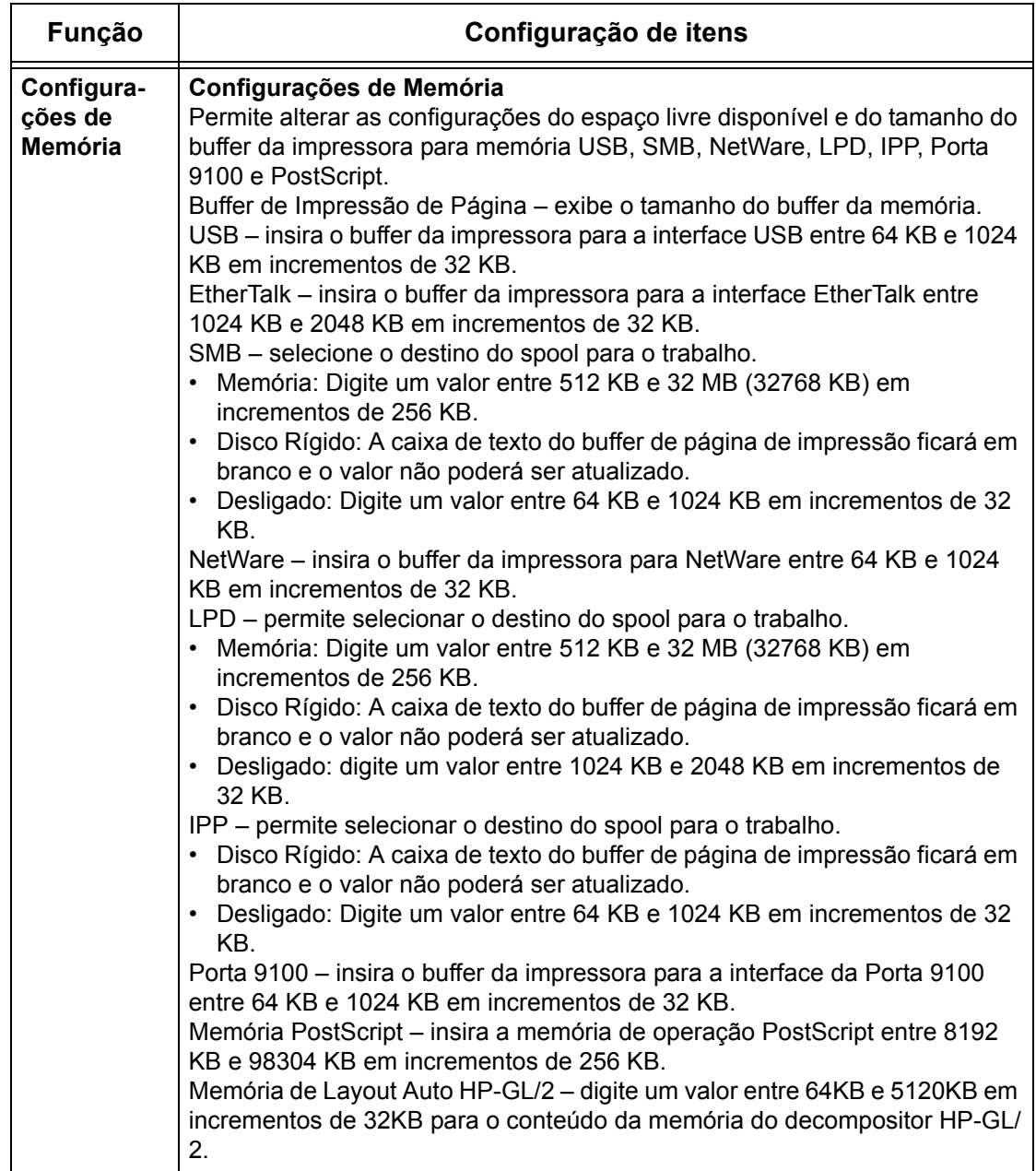

# **Suporte**

Esta página exibe o link para o site de atendimento ao cliente. O nome do link exibido na tela e o URL do site de atendimento ao cliente podem ser alterados.

**NOTA:** O site de atendimento ao cliente não será exibido se a máquina não estiver conectada à Internet.

#### **Suporte**

Clique em [Alterar configurações], digite o novo nome e o novo URL do site e clique em [Aplicar].

**NOTA:** Se Modo do administrador estiver ativado, será solicitado a você que digite a ID do Usuário e a senha antes de efetuar as alterações. A ID do Usuário padrão é "11111" e a senha é "x-admin".

#### **Histórico de erros**

Esta página exibe o Histórico de erros. Ela contém os seguintes detalhes dos trabalhos que apresentaram erro. Clique em [Manutenção] no Painel principal da home page.

- Data/Hora exibe a data e a hora em que o erro ocorreu. As informações são exibidas no formato dd/mm/aaaa hh:mm.
- Código de erro exibe o código de erro. As informações são exibidas no formato xxx-yyy.

#### **Configurações do Administrador do sistema**

A página do administrador do sistema é definida para configurar o login e a senha do administrador do sistema.

- Nome do administrador especifique a ID do Usuário do administrador do sistema.
- Senha do administrador especifique a senha do administrador do sistema. Redigite a senha para confirmação.
- Máximo de tentativas de login especifique o número de tentativas de login do administrador do sistema antes de reportar uma falha de login.

#### **Configurações de Servidor de Conjuntos**

Isso define as informações relacionadas ao servidor de conjunto para os serviços de fluxo de trabalho.

- Servidor de conjuntos selecione para ativar o servidor de conjuntos.
- Detalhes de login do dispositivo selecione se deseja usar os detalhes de login definidos pelo dispositivo.
- Nome de usuário especifique o nome do usuário.
- Senha especifique a senha de usuário.

#### **Acesso remoto**

Isso define as informações relacionadas ao acesso remoto.

- Número exibe o número do destino da conexão.
- Nome do servidor especifique o nome do destino da conexão.
- URL especifique a URL de destino da conexão.
- Descrição descreve o destino da conexão.

# **9 Papéis e outros materiais de impressão**

A máquina foi projetada para utilizar vários tipos de papel e outros materiais de impressão. Este capítulo fornece informações sobre carregamento de papel e outros tipos de materiais de impressão na máquina.

# **Colocação do papel**

A máquina pode ser equipada com várias bandejas de papel. Esta seção fornece informações sobre como carregar papel em cada tipo de bandeja.

**NOTA:** Certifique-se de que as guias laterais e traseira do papel estejam posicionadas corretamente nas bandejas para corresponder ao tamanho do papel carregado. Se houver um vácuo entre a pilha de papel e as guias, o papel pode não ser alimentado corretamente na máquina, ou pode ocorrer atolamentos de papel.

Para obter informações sobre tamanhos de papel e tipos de materiais de impressão configuráveis para cada bandeja, consulte *Tipos e tamanhos de papel compatíveis na [página 223](#page-222-0)*.

Para obter informações sobre a variedade de tamanhos de papel aceitáveis e a capacidade para cada bandeja, consulte *Origem do papel no capítulo Especificações, n[a página 463.](#page-462-0)*

#### **Preparação para colocar o papel**

Antes de carregar o papel nas bandejas de papel, ventile as bordas. Esse procedimento separa as folhas de papel que estejam grudadas umas nas outras e reduz a possibilidade de atolamentos de papel.

**NOTA:** Para evitar atolamentos de papel e falhas de alimentação, não remova o papel da embalagem até que seja necessário.

#### **Abastecimento das bandejas de papel**

Dependendo da configuração da máquina, até quatro bandejas do papel estarão disponíveis, incluindo a bandeja de alimentação manual. As Bandejas 1 a 3 podem ser abastecidas com papel de tamanho padrão e não padrão.

**NOTA:** Se a máquina estiver processando um trabalho, não abra a bandeja de papel ativa.

**NOTA:** Ao abastecer as bandejas com envelopes/cartões postais, entre em contato com Centro Xerox de Atendimento ao Cliente para alterar as configurações das bandejas para uso específico com envelopes/cartões postais.

*1.* Puxe a bandeja de papel em sua direção.

**NOTA:** Para evitar atolamentos e falhas de alimentação, não carregue papel sobre o papel que ainda estiver na bandeja. Remova o papel e recarregue-o sobre a nova pilha carregada.

*2.* Se necessário, mova as guias do papel mais à frente para colocar o novo papel.

Para ajustar as guias laterais e traseira, aperte a alavanca de cada guia e deslize-as para a nova posição.

Para manter as guias na posição, libere as alavancas.

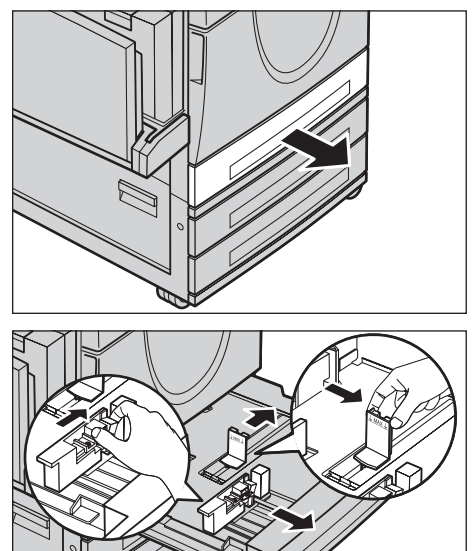

**NOTA:** Quando alterar o tamanho ou o tipo do papel na bandeja, consulte *Configurações da bandeja do papel no capítulo Configurações, na [página 235.](#page-235-0)* Para obter mais informações sobre reprogramação da bandeja, entre em contato com o Operador.

*3.* Carregue o papel de modo ordenado e firme contra o lado esquerdo da bandeja.

**NOTA:** Não coloque papel acima da linha de preenchimento máximo.

**NOTA:** Ao fazer cópias só frente/ frente e verso em papel perfurado, carregue o papel de modo que a borda oposta à perfuração seja

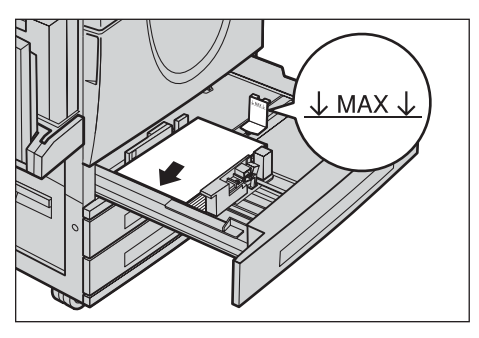

alimentada primeiro. Alimentar primeiro a borda perfurada pode causar atolamentos de papel.

*4.* Se as guias do papel tiverem sido movidas, deslize-as para que apenas toquem a borda do papel.

**NOTA:** Ao carregar papel de tamanho padrão, ajuste as guias aos entalhes para corresponder ao tamanho de papel na bandeja. A máquina reconhece papel de 8K/

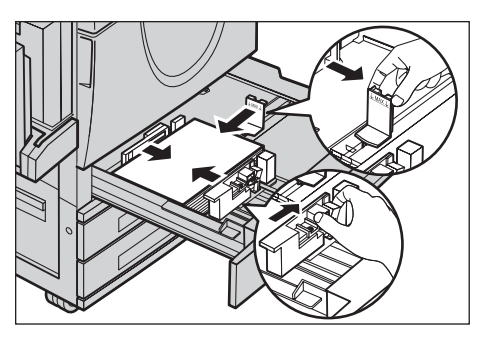

16K como tamanho padrão mesmo que as bandejas não tenham entalhes para esses tamanhos.

<span id="page-220-0"></span>*5.* Feche a bandeja do papel.

O papel pode ser alimentado pela borda longa ou pela borda curta.

*6.* Configure a máquina para detectar o tamanho do papel automaticamente ou especifique manualmente o

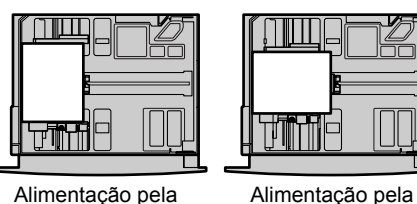

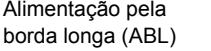

borda curta (ABC)

tamanho desejado. Para obter mais informações, consulte *Tamanho do papel no capítulo Configurações, na [página 236.](#page-235-0)*

**NOTA:** Os tamanhos de papel detectados pela máquina variam de acordo com as configurações do Operador. Para obter mais informações, consulte *Configurações de tamanho do papel no capítulo Configurações, n[a página 245.](#page-244-0)*

# **Bandeja Manual (Bandeja 5)**

A bandeja de alimentação manual permite utilizar uma variedade de tipos de papel. A bandeja manual está localizada no lado esquerdo da máquina. É fornecida uma extensão de bandeja para acomodar papéis maiores. Depois de carregar o papel na bandeja manual, certifique-se de que as configurações da bandeja na tela de toque correspondam ao tamanho e ao tipo de papel carregado. Se elas não corresponderem, é necessário reprogramá-las. Para obter mais informações sobre programação da bandeja de alimentação manual, consulte *Tela [Bandeja 5 (Manual)] no capítulo Cópia, na [página 55.](#page-53-0)*

**NOTA:** Para reduzir atolamentos de papel e fusor desnecessários, é importante que o tamanho e o tipo de papel programado sejam idênticos ao papel carregado.

*1.* Coloque o papel de forma organizada na bandeja de alimentação manual, certificando-se de que fique no centro da bandeja.

**NOTA:** Não coloque papel acima da linha de preenchimento máximo.

**NOTA:** Ao fazer cópias só frente/ frente e verso em papel perfurado,

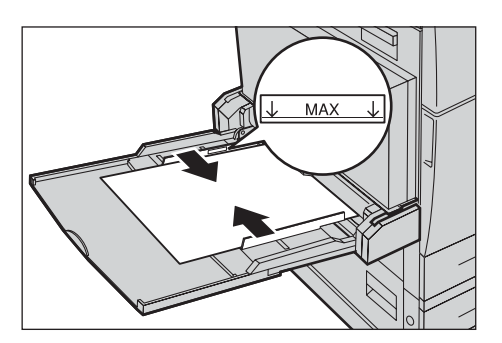

carregue o papel de modo que a borda oposta à perfuração seja alimentada primeiro. Alimentar primeiro a borda perfurada pode causar atolamentos de papel.

**NOTA:** Ao fazer cópias ou impressões em papel pesado e este não for alimentado na máquina, incline a borda de ataque do papel como mostra a figura à direita. Observe, no entanto, que se o papel for dobrado ou amassado poderá causar atolamentos.

**NOTA:** Ao carregar envelopes, assegure-se de que as abas estejam fechadas e que os envelopes estejam orientados para a bandeja de modo que essas abas entrem primeiro na máquina. Entretanto, ao carregar envelopes de tamanho C5, defina a alimentação de borda longa para que a borda com as abas do envelope esteja com a face virada para você.

*2.* Deslize a guia traseira em direção ao papel, até que esteja apenas encostando na borda da pilha.

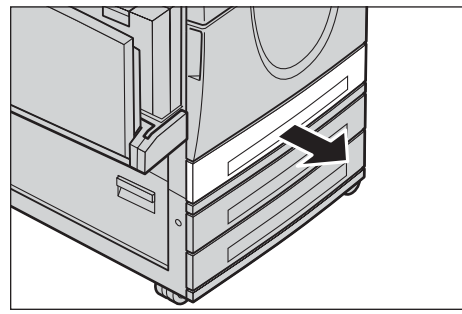

# **Módulo duplo de bandejas (MDB)**

O Módulo duplo de bandejas permite carregar uma grande quantidade de papel. O módulo consiste em duas bandejas.

**NOTA:** Você não pode carregar tamanho de papel padrão no Módulo duplo de bandejas.

*1.* Puxe a Bandeja 2 ou 3 do MDB.

O elevador na bandeja desce.

*2.* Coloque o papel firmemente contra o canto posterior esquerdo na bandeja.

**NOTA:** Não coloque papel acima da linha de preenchimento máximo.

**NOTA:** Sempre carregue o papel na bandeja na orientação exibida no diagrama.

*3.* Feche a bandeja.

O elevador sobe e posiciona o papel para o uso.

## **Troca automática de bandeja**

A máquina alterna automaticamente entre uma bandeja e outra sob as seguintes condições:

- quando, ao imprimir, a bandeja ativa estiver sem papel.
- quando o tamanho de papel detectado é diferente do tamanho determinado anteriormente.
- quando a alimentação de papel inicia e a bandeja selecionada está aberta.
- quando a alimentação de papel inicia e a bandeja selecionada não funciona.

**NOTA:** A bandeja manual não pode ser usada com Troca automática de bandejas.

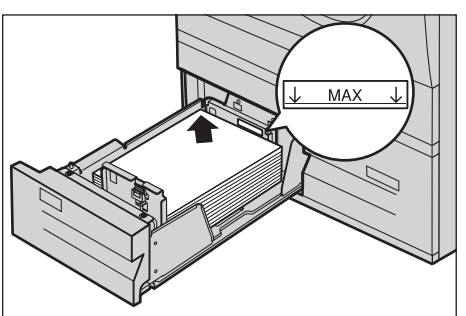

<span id="page-222-0"></span>**NOTA:** O acesso de Operador é necessário para configurar prioridades e bandejas de destino. Para obter mais informações, consulte *Prioridade das bandejas do papel no capítulo Configurações, na [página 237](#page-235-0)* e *Prioridades de tipos de papel no capítulo Configurações, n[a página 237.](#page-235-0)*

Quando não estiverem em uso, as bandejas de papel poderão ser abertas e carregadas enquanto a máquina estiver em operação. Entretanto, não abra a bandeja ativa. Isso fará com que a máquina interrompa o trabalho em processamento.

# **Armazenamento e manuseio do papel**

Use sempre papel xerográfico de alta qualidade na máquina. Papel danificado, ondulado ou úmido pode causar atolamentos e problemas de qualidade de imagem. Siga estas regras simples para armazenar o papel:

- armazene o papel em locais secos, longe do calor ou frio excessivo, como radiadores ou janelas abertas.
- armazene o papel horizontalmente em uma prateleira acima do nível do chão.
- deixe o papel embrulhado e encaixotado até a hora de ser usado.
- embrulhe novamente os pacotes de papel parcialmente usados.

**NOTA:** O papel não deve ser armazenado nas bandejas.

# **Tipos e tamanhos de papel compatíveis**

Esta seção lista os tipos e tamanhos de papel que podem ser usados na máquina.

## **Tamanhos de papel aceitos**

A tabela a seguir lista os tamanhos de papel aceitos em cada bandeja, no módulo duplex e no módulo de acabamento.

**NOTA:** Para obter informações sobre a capacidade de cada bandeja, consulte *o capítulo Especificações.*

#### **Tamanhos padrão**

**NOTA:** Os tamanhos de papel padrão que podem ser detectados variam de acordo com a tabela de tamanhos de papel especificada pelo Operador. Para obter informações sobre a configuração da tabela de tamanhos de papel, consulte *Configurações de tamanho do papel no capítulo Configurações, na [página 245.](#page-244-0)*

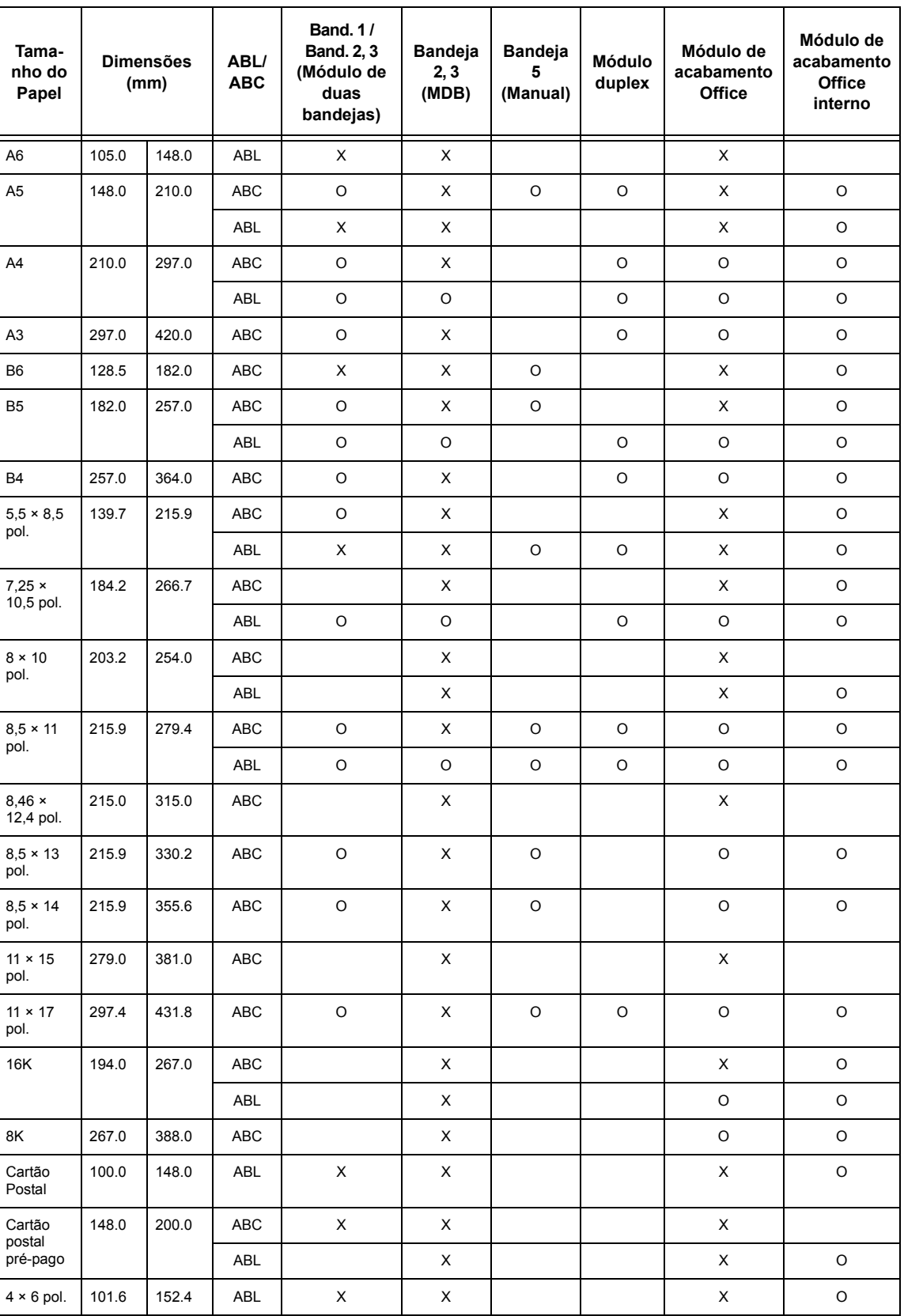

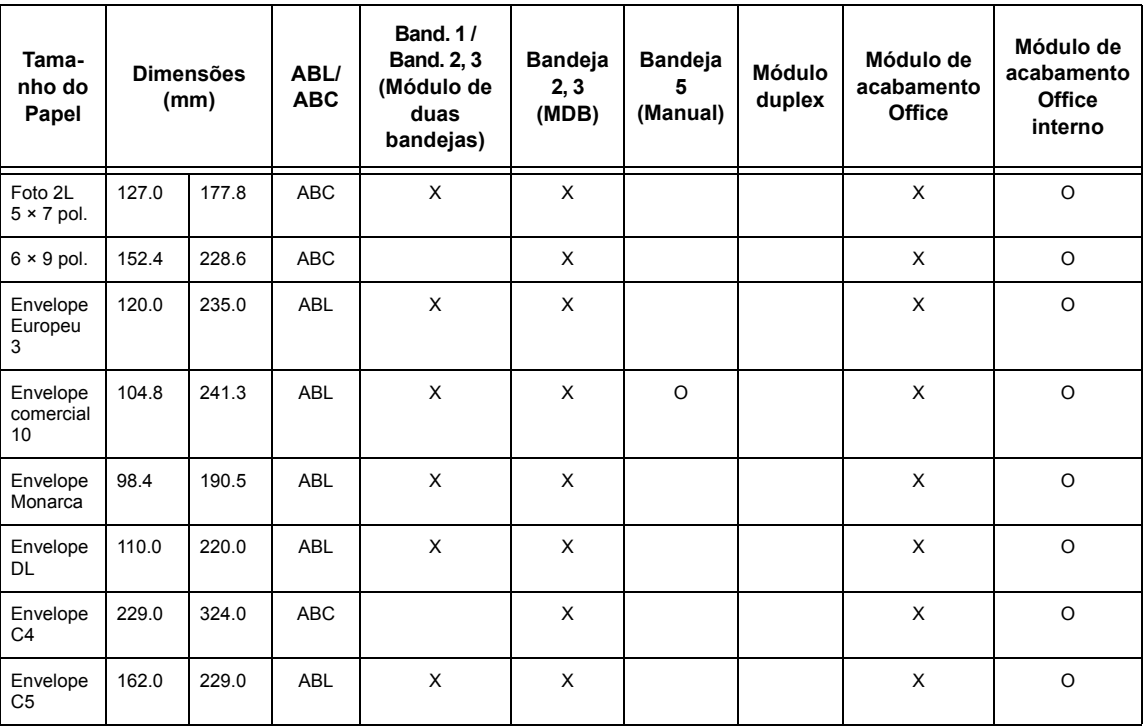

#### O: Disponível

Em branco:Não disponível como tamanho padrão, mas pode ser especificado como tamanho personalizado.

X: Indisponível

**NOTA:** Em alguns itens, o tamanho padrão ou personalizado depende do país.

#### **Tamanhos fora do padrão**

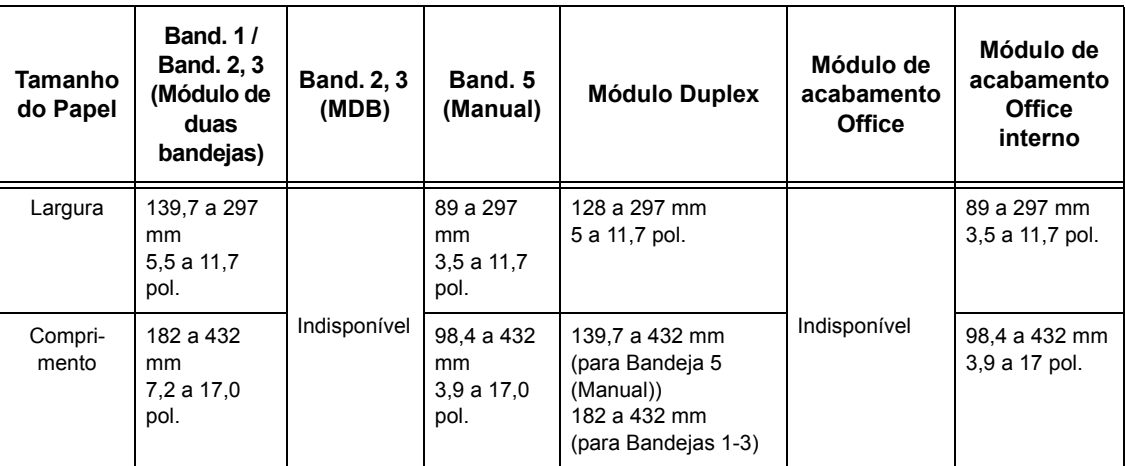

# **Tipos de papel aceitos**

A tabela a seguir lista os tipos de papel aceitos em cada bandeja, no módulo frente e verso e no módulo de acabamento.

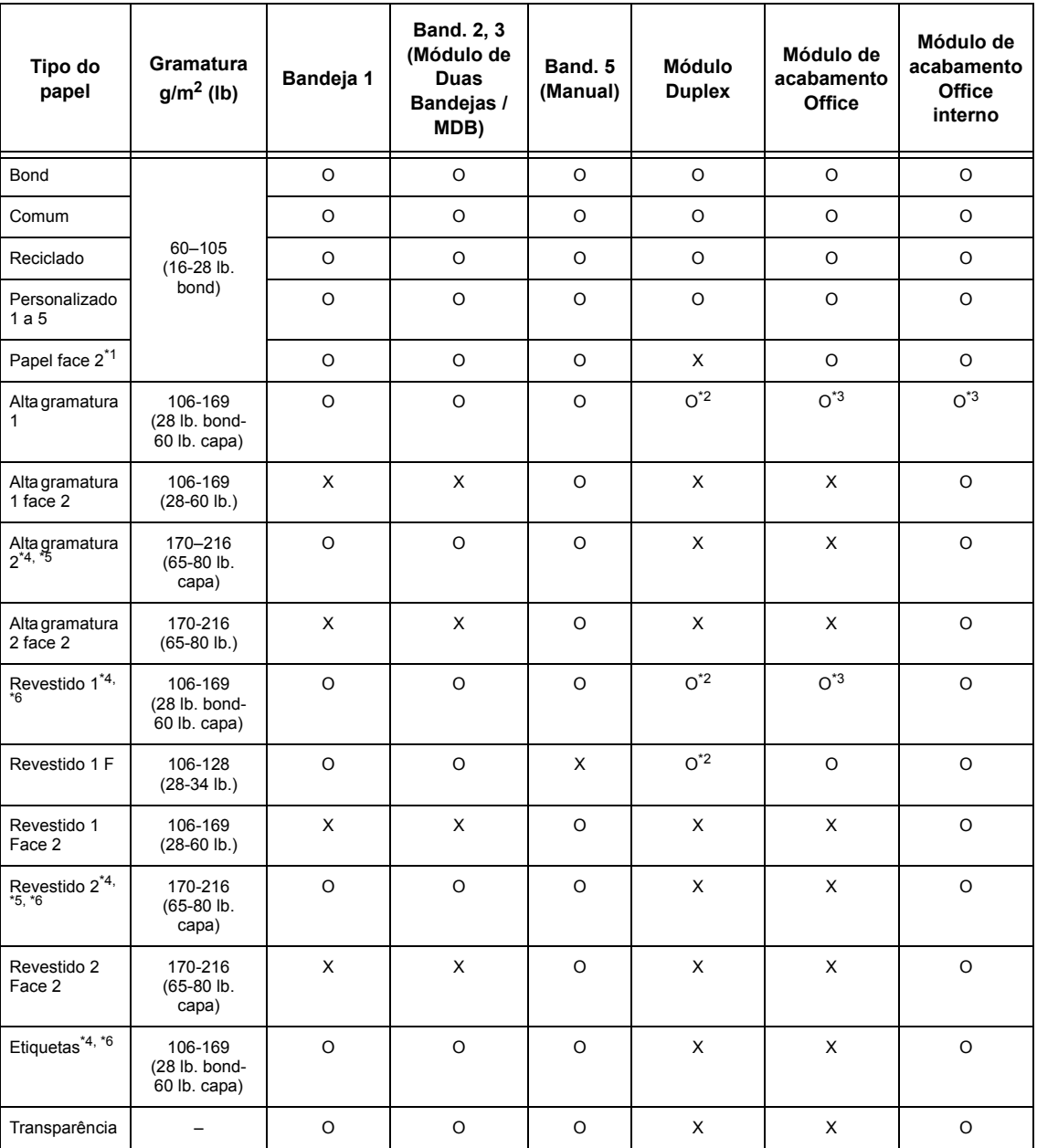

O: Disponível

X: Indisponível

- \*1: Papel face 2: refere-se ao papel já impresso em uma face (isto é, papel usado para rascunho).
- \*2: Quatro cores não está disponível.
- \*3: Somente papel de 106 a 128g/m2 alimentado da bandeja 1, 2 ou 3 está disponível.
- \*4: Revestido 1, Revestido 2 e Etiquetas devem ser alimentados um a um de uma bandeja de papel.
- \*5: Alta gramatura 2 ou revestido 2: se a máquina não estiver abastecida com o papel de alta gramatura ou revestido, será necessário ondular suavemente o papel para cima.
- \*6: Papel com superfície revestida em uma face não deve ser alimentado da Bandeja Manual.
- Ao imprimir em cartão postal ou envelope, Alta gramatura 2 deve se selecionado e o tamanho deve ser especificado.
- Dependendo do papel de alta gramatura, a máquina não consegue fazer a alimentação pela borda curta. Neste caso, defina o papel com alimentação pela borda longa.
- Dependendo do tipo de papel usado e do ambiente operacional, o papel pode não ser alimentado corretamente na máquina, ou a qualidade da impressão pode ser comprometida.

Veja a seguir as configurações padrão para papéis Comum, Alta gramatura 1 e Alta gramatura 2. Você pode especificar nomes de papel personalizados necessários em tipo de papel Comum. Para obter mais informações, consulte as Configurações de bandeja do papel no capítulo Configurações na [página 221.](#page-220-0)

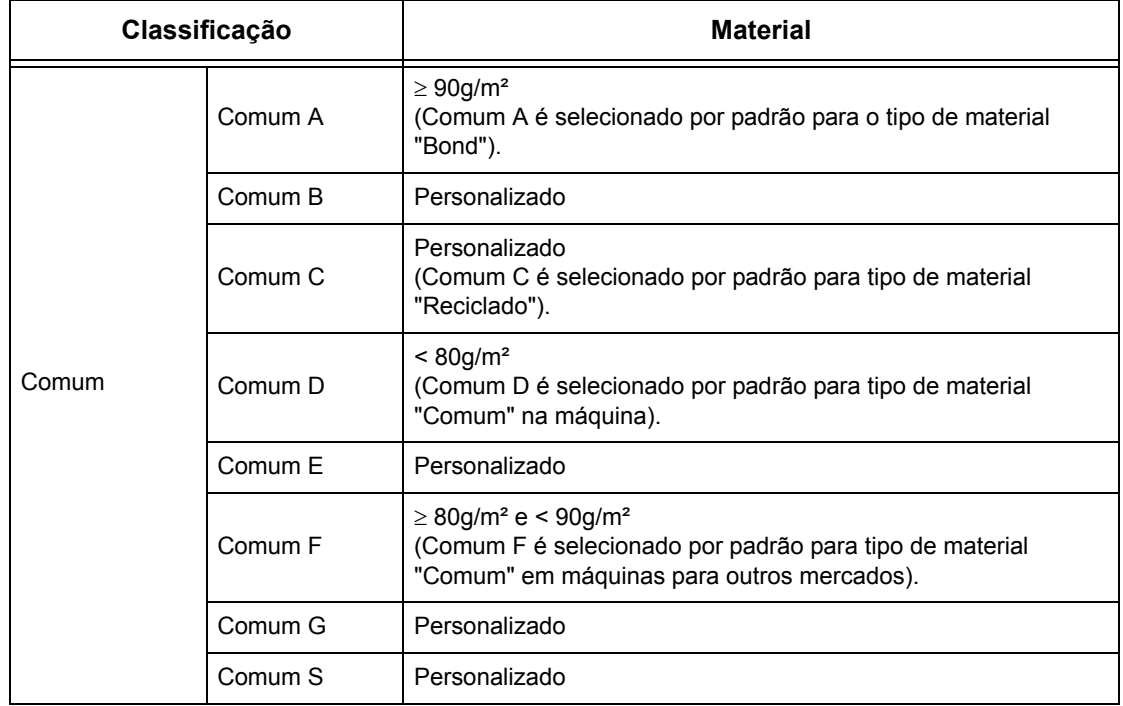

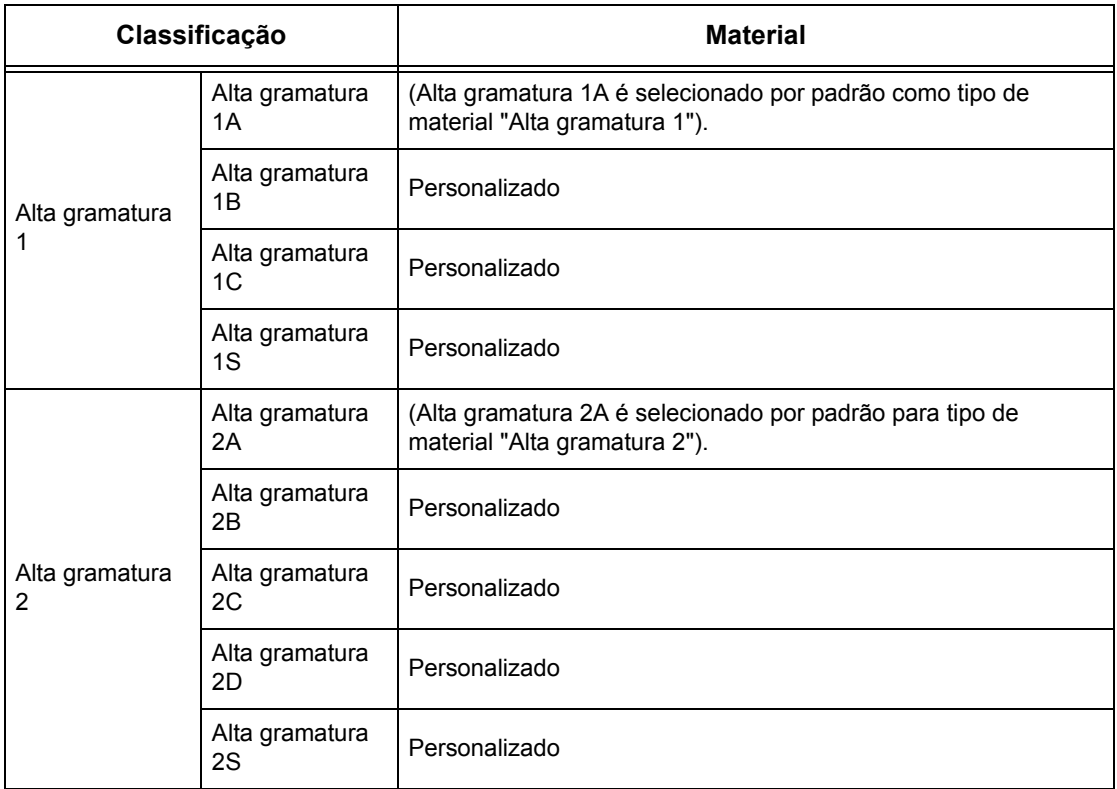

# **10 Configurações**

Este capítulo descreve como o operador pode alterar os vários padrões predefinidos na máquina, como registrar diversos itens (por exemplo, caixas postais e destinos) e como definir ou alterar as configurações do operador.

# **Procedimento de configuração do sistema**

Esta seção descreve o procedimento básico de configuração do sistema. Siga as etapas abaixo.

- *1. Entrada no modo Configurações do sistema página 229*
- *2. Personalização das configurações  [página 230](#page-229-0)*

## **1. Entrada no modo Configurações do sistema**

*1.* Pressione o botão <Acessar> no painel de controle.

*2.* Digite a UserID correta usando o teclado numérico no painel de controle ou o teclado na tela. Para obter informações sobre a entrada de dados pelo teclado, consulte *Teclado no capítulo Fax/Fax de Internet, na [página 97.](#page-96-0)*

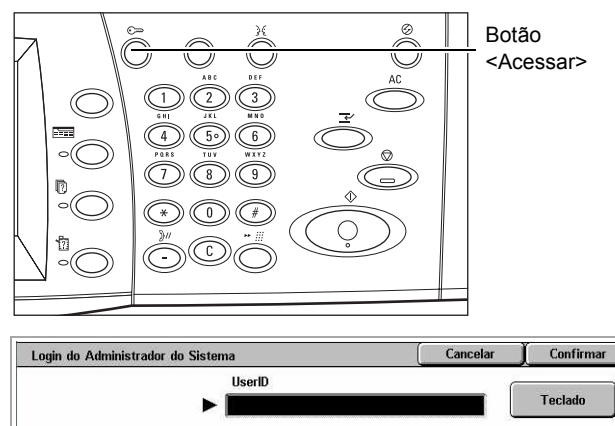

**NOTA:** A ID padrão do operador é "11111". Se a função de autenticação estiver ativada, talvez também seja necessário digitar uma senha. A senha padrão é "xadmin". Para alterar a UserID (ID do Usuário) ou a senha padrão, consulte *Configurações do Administrador do Sistema na [página 311](#page-310-0)*.

*3.* Selecione [Configurações do Sistema] na tela [Menu Administração do Sistema].

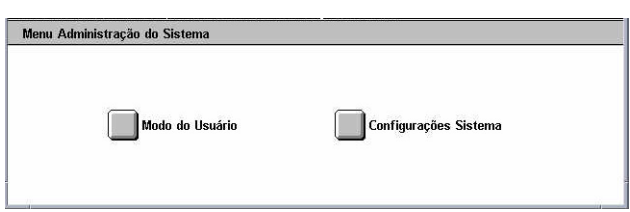

**NOTA:** Em [Modo do usuário], você pode operar a máquina normalmente enquanto estiver conectado como o Operador.

# <span id="page-229-0"></span>**2. Personalização das configurações**

*1.* Selecione a opção necessária.

Personalize as configurações executando as operações conforme necessário. No caso de algumas opções, selecione [Alterar configurações] para alterar as

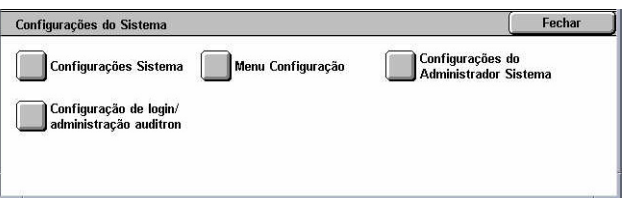

configurações ou digitar os caracteres usando o teclado da tela. Para obter informações sobre a entrada de dados pelo teclado, consulte *Teclado no capítulo Fax/ Fax de Internet, na [página 97.](#page-96-0)*

# **Configurações do sistema**

Esta seção descreve como selecionar as funções a serem configuradas ou alteradas. Para obter mais informações, consulte o seguinte:

*Configurações comuns [– página 230](#page-230-0) Configurações do modo Cópia [– página 250](#page-249-0) Configurações da rede – [página 260](#page-259-0) Configurações do modo Impressão – [página 274](#page-273-0) Configurações do modo Digitalização – [página 279](#page-278-0) Configurações do modo Fax – [página 284](#page-283-0) Configurações de e-mail/Fax de Internet – [página 294](#page-294-0) Configurações de caixa postal/Documentos armazenados – [página 297](#page-296-0)*

- *1.* Selecione [Configurações do sistema] na tela [Configurações do sistema].
- *2.* Selecione a opção necessária.
- *3.* Selecione [Fechar].

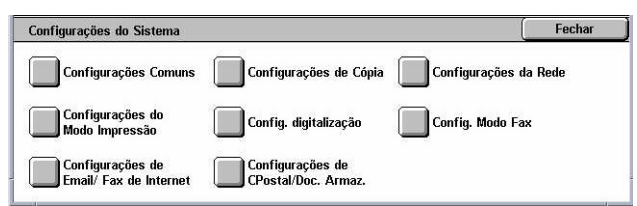

# **Configurações comuns**

Esta seção descreve como definir ou alterar as configurações da máquina comuns às funções principais, como cópia, fax e digitalização. Para obter mais informações, consulte o seguinte:

*Temporizadores/relógio da máquina – [página 231](#page-230-0) Sinais sonoros [– página 233](#page-232-0) Configurações de tela/botões – [página 234](#page-234-0)*

 $E_{\text{achar}}$ 

<span id="page-230-0"></span>*Configurações da bandeja do papel – [página 235](#page-235-0) Marca d'água [– página 238](#page-237-0) Ajuste de qualidade de imagem – [página 239](#page-238-0) Relatórios – [página 242](#page-241-0) Manutenção – [página 243](#page-243-0) Outras configurações – [página 244](#page-244-0)*

- *1.* Selecione [Configurações comuns] na tela [Configurações do sistema].
- *2.* Selecione a opção necessária. Use as guias laterais para alternar entre as telas.
- *3.* Selecione [Fechar].

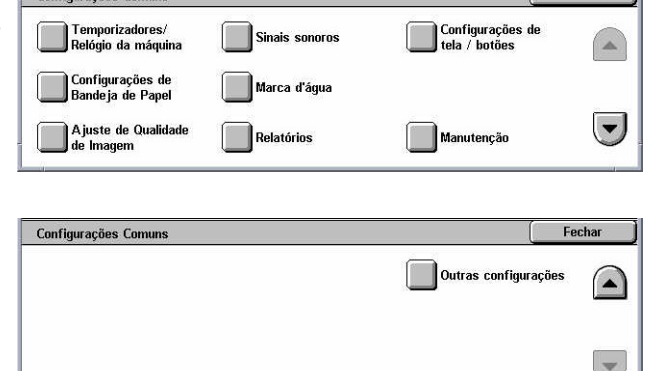

## **Temporizadores/relógio da máquina**

Esta função permite definir a data e a hora corretas, além de outros valores relacionados.

 $C$ enfluuraadaa  $C$ enuma

- *1.* Selecione [Temporizadores/ relógio da máquina] na tela [Configurações comuns].
- *2.* Altere as configurações necessárias. Use as guias laterais para alternar entre as telas.

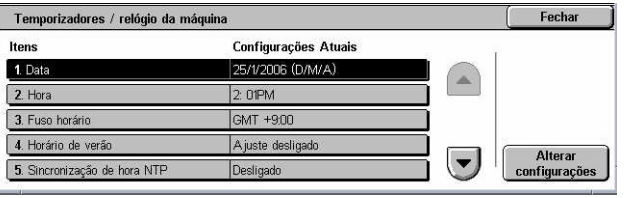

#### *3.* Selecione [Fechar].

#### **Data**

Especifica a data atual. Selecione entre três formatos de data: A/M/D, M/D/A e D/M/A. A data definida aqui é impressa nas listas e nos relatórios.

#### **Hora**

Especifica a hora atual. Selecione um formato de exibição de 12 ou 24 horas. Se você selecionar [12 horas], os botões para especificação de AM ou PM serão exibidos. A hora definida aqui será impressa em listas e relatórios.

#### **Fuso horário**

Especifica o fuso horário relativo ao Horário do Meridiano Greenwich (GMT).

#### **Horário de verão**

Especifica se a máquina deve ajustar automaticamente o relógio no horário de verão. Selecione [Ligado] e especifique as datas de início e fim do horário de verão para que o ajuste da hora certa seja efetuado automaticamente quando o horário de verão oficial começar e terminar.

#### **Sincronização de tempo NTP**

Especifica os parâmetros usados para sincronizar a hora da máquina com a do servidor de horário especificado, usando o NTP (Network Time Protocol, protocolo de hora da rede).

**NOTA:** Se a conexão com o servidor de horário falhar, a máquina manterá a sua própria hora sem sincronização.

#### **Conexão ao servidor de tempo**

Especifica se a conexão com um servidor de horário deve ser ativada.

#### **Intervalo da conexão**

Especifica o intervalo, de 1 a 500 horas, entre as conexões com o servidor especificado.

#### **Endereço IP do servidor de tempo**

Especifica o endereço IP do servidor de horário usando o teclado numérico do painel de controle.

#### **Limpeza automática**

Especifica se a tela padrão será exibida automaticamente se nenhuma operação for executada no período de tempo selecionado. Selecione [Ligado] e, em seguida, o período no intervalo de 30 a 240 segundos.

#### **Liberação automática de trabalhos**

Especifica se o trabalho atual será liberado automaticamente para permitir a execução do trabalho seguinte, caso um problema como atolamento de papel interromper o trabalho de cópia ou de digitalização atual e não for resolvido no período de tempo selecionado. Selecione [Ligado] e, em seguida, o período no intervalo de 4 a 99 minutos.

#### **Impressão automática**

Especifica se os trabalhos serão impressos automaticamente se nenhuma operação for executada no período de tempo selecionado. Selecione [Ligado] e, em seguida, o período no intervalo de 1 a 240 segundos.

#### **Duração do bloqueio da impressora**

Especifica se a impressão de documentos de entrada serão proibidos (por exemplo, faxes) durante um período determinado. Selecione [Ligado] e especifique os horários de início e fim do intervalo durante o qual a impressão será proibida.

#### <span id="page-232-0"></span>**Economia de energia automática**

Especifica o intervalo de inatividade antes de passar automaticamente a máquina para o Modo baixo consumo, um segundo intervalo de tempo de inatividade antes de passar para o Modo Repouso. Selecione um período de 1 a 240 minutos para cada modo. É necessário selecionar um período mais longo para o modo de repouso do que para o de baixo de consumo.

## **Sinais sonoros**

Esta função permite selecionar o nível de volume dos sinais gerados em diversas ocasiões. Você pode escolher diferentes níveis de volume para cada item mostrado na tela.

- *1.* Selecione [Sinais sonoros] na tela [Configurações comuns].
- *2.* Altere as configurações necessárias. Use as guias laterais para alternar entre as telas.

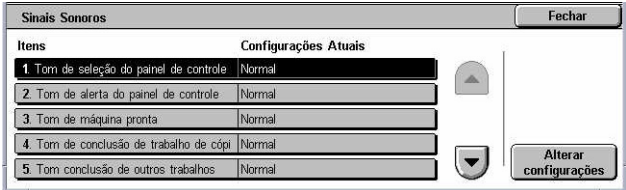

*3.* Selecione [Fechar].

#### **Tom de seleção do painel de controle**

Especifica o nível de volume do tom gerado quando o botão adequado do painel de controle é pressionado e a ação correspondente é aceita.

#### **Tom de alerta do painel de controle**

Especifica o nível de volume do tom gerado quando o botão adequado do painel de controle é pressionado.

#### **Tom de máquina pronta**

Especifica o nível de volume do tom gerado quando a máquina fica pronta para fazer uma cópia ou impressão, por exemplo, depois que ela é ligada.

#### **Tom de conclusão de trabalho de cópia**

Especifica o nível de volume do tom gerado quando a cópia é concluída com sucesso.

#### **Tom de conclusão de outros trabalhos**

Especifica o nível de volume do tom gerado quando um trabalho diferente de cópia é concluído com sucesso.

#### **Tom de falha**

Especifica o nível de volume do tom gerado quando um trabalho não é concluído corretamente.

#### **Tom de alerta**

Especifica o nível de volume do tom gerado quando um trabalho é suspenso devido a um erro.

#### **Tom de alerta de falta de papel**

Especifica o nível de volume do tom gerado quando a máquina fica sem papel.

#### **Tom de alerta de pouco toner**

Especifica o nível de volume do tom gerado quando é hora de trocar o cartucho de toner.

#### **Volume do monitor de linha**

Especifica o nível de volume do tom gerado para o monitor de linha, o qual permite ouvir os sinais de chamada e de resposta durante a conexão com um destino.

#### **Volume do tom**

Especifica o nível de volume do tom gerado quando uma chamada é recebida.

#### **Tom de programação armazenada**

Especifica o nível de volume do tom gerado toda vez que uma operação é executada durante o registro do trabalho na memória. Não é possível desligar totalmente o volume desse tom.

#### **Tom de alerta de limpeza automática**

Especifica o nível de volume do tom gerado antes de a máquina executar uma limpeza automática.

#### **Tom básico**

Especifica o nível de volume do tom básico gerado quando você alterna entre configurações. A máquina emite esse tom quando sai do modo interrompido.

### **Configurações de tela/botões**

Esta função permite personalizar a tela inicial e selecionar o idioma inicial que será exibido na tela de toque.

- *1.* Selecione [Configurações de tela/botões] na tela [Configurações comuns].
- *2.* Altere as configurações necessárias. Use as guias laterais para alternar entre as telas.
- *3.* Selecione [Fechar].

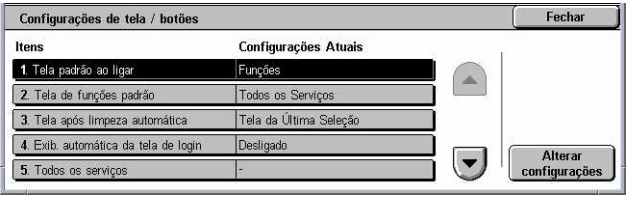

#### <span id="page-234-0"></span>**Tela padrão ao ligar**

Especifica a tela inicial a ser exibida quando a máquina for ligada. Defina a tela inicial predefinida para a tela Funções, Status do trabalho ou Status da máquina. Para obter informações sobre essas telas, consulte *o capítulo Status do trabalho* e *o capítulo Status da máquina.*

#### **Tela de funções padrão**

Especifica as funções padrão a serem exibidas quando o modo Economia de energia for cancelado. Use as barras de rolagem para alternar entre as telas.

#### **Tela após limpeza automática**

Especifica a tela de funções a ser exibida após a máquina executar a limpeza automática.

#### **Exibição automática da tela de login**

Especifica se a tela [Login] será exibida automaticamente quando a máquina for ligada ou quando a alimentação for interrompida para confirmar a autorização do usuário.

#### **Todos os serviços**

Especifica as funções disponíveis na tela <Todos os serviços>. Selecione um botão para reatribuir a função atribuída a esse botão. Use as barras de rolagem para alternar entre as telas.

#### **Tipo do trabalho na tela Status do trabalho**

Especifica os tipos de trabalho a serem exibidos quando você selecionar [Trabalhos concluídos] na tela [Status do trabalho].

#### **Idioma padrão**

Especifica o idioma padrão a ser exibido na tela de toque.

## **Configurações da bandeja do papel**

Esta função permite definir diversas configurações para as bandejas e para o papel a ser carregado nas bandejas.

- *1.* Selecione [Configurações da bandeja do papel] na tela [Configurações comuns].
- *2.* Altere as configurações necessárias.
- *3.* Selecione [Fechar].

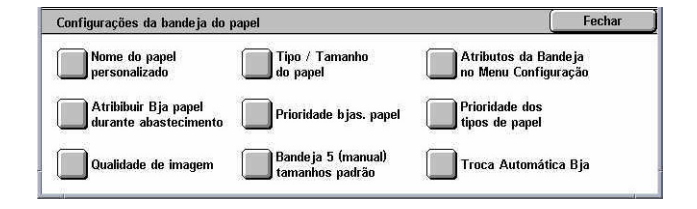

#### <span id="page-235-0"></span>**Nome do papel personalizado**

Especifica nomes definidos pelo usuário aos tipos de papel personalizado 1 a 5, apenas para uso de papel comum, bond e reciclado. Insira um nome de até 24 caracteres alfanuméricos e símbolos. Os nomes atribuídos são exibidos nas telas referentes à origem do papel.

#### **Tipo/tamanho do papel**

Especifica o tamanho e o tipo do papel armazenado nas bandejas do papel e também o manuseio de funções para impressos em cores da bandeja. As bandejas do papel disponíveis variam, dependendo da configuração da sua máquina.

Selecione a detecção automática do tamanho do papel ou especifique um tamanho fixo. Selecione um tipo de papel da lista de tipos pré-ajustados. Selecione o manuseio da bandeja do papel para as funções de impressos em cores quando a troca automática de bandeja estiver ativada.

#### **Tamanho do papel**

Especifica a detecção automática do tamanho do papel para as bandejas 1 a 3, usando as alavancas da guia da bandeja. Se as alavancas da guia da bandeja do papel não estiverem na posição correta para o tamanho do papel carregado na bandeja, ocorrerá um erro de tamanho. Esta configuração não está disponível para a Bandeja 5 (Manual).

**NOTA:** Ao abastecer as bandejas com envelopes/cartões postais, entre em contato com o Centro Xerox de Atendimento ao Cliente para alterar as configurações das bandejas para serem usadas especificamente com envelopes/cartões postais.

#### **Tipo do papel**

Especifica o tipo do papel contido na bandeja, em uma lista de tipos de papel aceitos, incluindo os nomes dos papéis personalizados 1 a 5.

#### **Seleção automática do papel por cor de saída**

Especifica as condições de troca automática de bandejas na bandeja do papel para a configuração de cor de saída. Por exemplo, esta função permite abastecer uma bandeja com um tipo de papel, apenas para saída em cores, e outra para saída em preto e branco somente. Esta configuração não está disponível para a Bandeja 5 (Manual).

#### **Atributos da bandeja do papel no menu Configuração**

Especifica se os atributos da bandeja do papel serão exibidos no menu Configuração.

#### **Atributos da bandeja do papel durante abastecimento**

Especifica se os atributos da bandeja do papel serão exibidos no painel de controle quando a bandeja for aberta para carregar papel. Esta configuração não se aplica à Bandeja 5 (Manual).

#### **Prioridade das bandejas do papel**

Especifica a prioridade da bandeja do papel para a troca automática de bandeja. A Bandeja 5 (Manual) não está disponível. Para obter mais informações sobre a troca automática de bandeja, consulte *Troca automática de bandeja no capítulo Papéis e outros materiais de impressão, na [página 222.](#page-222-0)*

#### **Prioridades de tipos de papel**

Especifica a prioridade do tipo de papel para a troca automática de bandeja. Esta configuração substitui a prioridade de tipos de papel. Se a prioridade de tipos de papel estiver definida como o mesmo valor, a troca automática de bandeja fará a seleção da bandeja com base na prioridade das bandejas do papel. A escolha de [Seleção auto do papel: Desligada] impede que o tipo de papel seja usado pela troca automática de bandeja. Para obter mais informações sobre a troca automática de bandeja, consulte *Troca automática de bandeja no capítulo Papéis e outros materiais de impressão, na [página 222.](#page-222-0)*

#### **Qualidade de imagem**

Especifica a classe de cada tipo de papel carregado na máquina.

#### **Papel bond, Papel comum, Papel reciclado, Papel personalizado**

Especifica o papel comum A a G e as classes especiais.

#### **Alta gramatura 1**

Especifica o papel Alta gramatura 1A a 1C e as classes especiais.

#### **Alta gramatura 2**

Especifica o papel Alta gramatura 2A a 2D e as classes especiais.

#### **Bandeja 5 (Manual) - Tamanhos padrão**

Especifica os tamanhos de papel atribuídos aos 11 botões listados em [Tamanho padrão] para a Bandeja 5.

#### **Tamanho das séries A/B**

Especifica os tamanhos de documento padrão no tamanho das séries A/B. Use os botões de rolagem para alternar entre as telas.

#### **Polegadas**

Especifica os tamanhos de documento padrão em polegadas. Use os botões de rolagem para alternar entre as telas.

#### **Outros**

Especifica outros tamanhos diversos. Use os botões de rolagem para alternar entre as telas.

#### **Variável**

Especifica uma configuração de tamanho definida pelo usuário usando os botões de rolagem.

#### <span id="page-237-0"></span>**Troca automática de bandeja**

Especifica se a troca automática de bandeja será ativada. Para obter mais informações sobre a troca automática de bandeja, consulte *Troca automática de bandeja no capítulo Papéis e outros materiais de impressão, n[a página 222.](#page-222-0)*

#### **Ativar durante Seleção automática do papel**

Especifica se a troca automática de bandeja será ativada somente quando [Auto] for selecionado em Origem do papel.

#### **Ativar sempre**

Especifica se a troca automática de bandeja será ativada, independentemente da opção selecionada em Origem do papel.

#### **Marca d'água**

Esta função permite definir os padrões para as informações de data e texto que podem ser adicionadas à saída, como uma marca d'água, para o controle de gerenciamento de documentos.

- *1.* Selecione [Marca d'água] na tela [Configurações comuns].
- *2.* Altere as configurações necessárias. Use as guias laterais para alternar entre as telas.
- Marca d'água Fecha Itens Configurações atuai 1. Formato Daa/mm/dd A 2. Texto padrão Cópia Proibida 48 ponto 3. Tamanho do tex 4.0  $Pret$ Alterar 5. Densidad Nom
- *3.* Selecione [Fechar].

#### **Formato da data**

Especifica a data atual. Selecione entre três formatos de data: 20aa/mm/dd, dd/mm/ 20aa e mm/dd/20aa

#### **Texto padrão**

Especifica o texto padrão em uma lista de pré-ajustes, incluindo três seqüências de texto personalizadas.

#### **Tamanho do texto**

Especifica o tamanho da fonte padrão. Pode-se selecionar dentre três tamanhos de fonte pré-ajustados ou especificar um valor entre 24 e 80 pontos usando as barras de rolagem.

#### <span id="page-238-0"></span>**Cor**

Especifica a cor do texto. Pode-se selecionar Preto, Magenta ou Ciano.

#### **Densidade**

Especifica a densidade da saída do texto de marca d'água. Pode-se selecionar Clarear, Normal e Escurecer.

#### **Texto personalizado 1 a 3**

Especifica três seqüências de texto definidas pelo usuário que aparecem na lista [Texto padrão]. Pode-se inserir no máximo 32 caracteres alfanuméricos e de símbolo.

# **Ajuste de qualidade de imagem**

Esta função permite definir diversas configurações a fim de ajustar a qualidade dos dados digitalizados.

- *1.* Selecione [Ajuste de qualidade de imagem] na tela [Configurações comuns].
- *2.* Altere as configurações necessárias.

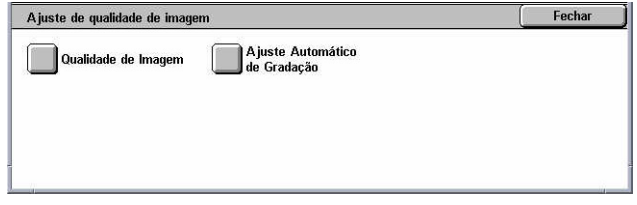

*3.* Selecione [Fechar].

#### **Qualidade de imagem**

#### **Reconhecimento de foto e texto**

Especifica o nível no qual a máquina distingue entre texto ou fotos quando [Tipo de original] está definido como [Foto e texto] na tela [Qualidade de imagem]. Selecione [Mais texto] para facilitar o reconhecimento de caracteres muito finos como texto. Selecione [Mais foto] para facilitar o reconhecimento das imagens em meio-tom de jornais e panfletos como fotos.

#### **Reconhecimento de cor de saída**

Especifica o nível no qual a máquina distingue entre imagens monocromáticas e coloridas quando [Cor de saída] está definida como [Auto detecção] na tela [Cópia]. Selecione [Mais preto] para facilitar o reconhecimento dos originais como monocromáticos. Selecione [Mais cor] para facilitar o reconhecimento dos originais como coloridos.

#### **Nível de reprodução de foto**

Especifica o nível de reprodução de cor no qual a máquina distingue fotos de texto quando [Tipo de original] está definido como [Foto e texto] na tela [Qualidade de imagem]. Selecione [Mais texto] para enfatizar as partes densas da imagem. Selecione [Mais foto] para suavizar as gradações das partes de foto da imagem.

#### **Supressão de fundo (cópia em cores)**

Especifica o método de detecção da cor de fundo na supressão de fundo durante a cópia em cores. Selecione [Alta qualidade] para fazer uma pré-digitalização de todo o documento, para detectar a cor do fundo. Selecione [Alta velocidade] para obter uma amostra de parte do documento, para detectar a cor do fundo.

**NOTA:** Esta função está disponível somente para documentos posicionados no vidro de originais.

**NOTA:** Quando [Alta qualidade] é selecionada, um fragmento da imagem ou uma cópia em preto e branco pode ser produzida se uma opção de [Deslocamento de canto] for definida e [Redução / ampliação] for definida como menos de 60%.

#### **Supressão de fundo (cópia em p/b)**

Especifica o método de detecção da cor de fundo na supressão de fundo durante a cópia em preto e branco. Selecione [Alta qualidade] para fazer uma pré-digitalização de todo o documento, para detectar a cor do fundo. Selecione [Alta velocidade] para obter uma amostra de parte do documento, para detectar a cor do fundo.

**NOTA:** Esta função está disponível somente para documentos posicionados no vidro de originais.

**NOTA:** Quando [Alta qualidade] é selecionada, um fragmento da imagem ou uma cópia em preto e branco pode ser produzida se uma opção de [Deslocamento de canto] for definida e [Redução / ampliação] for definida como menos de 60%.

#### **Supressão de fundo (digitalização)**

Especifica o método de detecção da cor de fundo na supressão de fundo durante digitalizações. Selecione [Alta qualidade] para fazer uma pré-digitalização de todo o documento, para detectar a cor do fundo. Selecione [Alta velocidade] para obter uma amostra de parte do documento, para detectar a cor do fundo.

**NOTA:** Esta função está disponível somente para documentos posicionados no vidro de originais.

#### **Aperfeiçoamento da imagem**

Especifica se os dados impressos devem ser suavizados em trabalhos de fax e cópia. Isso resultará em imagens mais suaves no papel impresso.

#### **Ajuste automático de gradação**

Esta função permite executar um ajuste automático de cor toda vez que a densidade ou a cor das cópias e impressões ficar deteriorada. A máquina ajusta a gradação da cor automaticamente para três tipos de retícula. Para obter mais informações, consulte *Ajuste automático de gradação no capítulo Manutenção, na [página 401.](#page-400-0)*

#### **Tipo de retícula**

Especifica o tipo de retícula no qual a gradação da cor deve ser ajustada. Selecione o tipo de retícula para imprimir um gráfico de correção de cores com a retícula selecionada.

• Trabalho de cópia – ajusta a gradação para cópia de documentos.

• Trabalho de impressão 1 – tela básica para impressão.

Para drivers de impressão PCL:

Ajusta a gradação para os itens de [Tipos/Intenção de Imagem], na escolha de [Padrão] para [Qualidade de Imagem] na guia [Opções de Imagem].

Ajusta a gradação para [CAD] em [Tipos/Intenção de Imagem], na escolha de [Alta velocidade] para [Qualidade de Imagem] na guia [Opções de Imagem].

Para drivers de impressão PostScript:

Ajusta a gradação para os itens de [Tipos de Imagem], na escolha de [Padrão] para [Qualidade de Imagem] na guia [Opções de Imagem].

Ajusta a gradação para [CAD] em [Tipos de Imagem], na escolha de [Alta velocidade] para [Qualidade de Imagem] na guia [Opções de Imagem].

Ajusta a gradação para [Auto], [Padrão] e [Ajuste fino] da [Retícula] na guia [Opções de Imagem].

**NOTA:** Quando [Auto] é selecionado, a tela exibida pode ser diferente para corresponder às configurações de [Tipo de Imagem] após a seleção de [Configurações básicas]; ou [Correção de Cor RGB] e [Correção de Cor CMYK] após a seleção de [Configurações avançadas].

• Trabalho de impressão 2

Para drivers de impressão PCL:

Ajusta a gradação para itens diferentes de [CAD] em [Tipos/Intenção de Imagem], na escolha de [Alta velocidade] para [Qualidade de Imagem] na guia [Opções de Imagem].

Para drivers de impressão PostScript:

Ajusta a gradação para itens diferentes de [CAD] em [Tipos de Imagem], na escolha de [Alta velocidade] para [Qualidade de Imagem] na guia [Opções de Imagem].

Ajusta a gradação para [Auto] e [Gradação] da [Retícula] na guia [Opções de Imagem].

**NOTA:** Quando [Auto] é selecionado, a tela exibida pode ser diferente para corresponder às configurações de [Tipo de Imagem] após a seleção de [Configurações básicas]; ou [Correção de Cor RGB] e [Correção de Cor CMYK] após a seleção de [Configurações avançadas].

#### **Origem do papel**

Especifica a bandeja do papel a ser usada durante o ajuste de gradação.

#### **Alvo**

Especifica o intervalo de trabalhos afetados pelo ajuste de gradação.

## <span id="page-241-0"></span>**Relatórios**

Esta função permite especificar como os relatórios devem ser impressos automaticamente.

- *1.* Selecione [Relatórios] na tela [Configurações comuns].
- *2.* Altere as configurações necessárias. Use as guias laterais para alternar entre as telas.

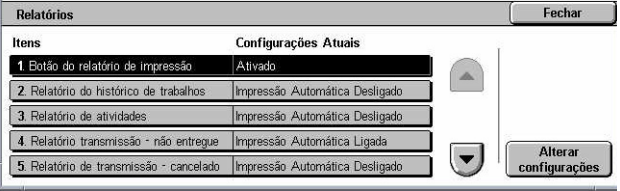

*3.* Selecione [Fechar].

#### **Botão do relatório de impressão**

Especifica se a função [Imprimir relatório/lista] da guia [Medidor de faturamento/ Relatório de impressão] da tela [Status da máquina] deve ser exibida. Consulte *Imprimir relatório/lista no capítulo Status da máquina, na [página 337.](#page-337-0)*

#### **Relatório do histórico de trabalhos**

Especifica se um relatório do histórico de trabalhos deve ser impresso automaticamente a cada 50 trabalhos.

#### **Relatório de atividades**

Especifica se um relatório de atividades deve ser impresso automaticamente a cada 100 trabalhos de fax. Os relatórios de atividades mostram o resultado das transmissões e dos recebimentos.

#### **Relatório de transmissão - não entregue**

Especifica se um relatório de transmissões não entregues deve ser impresso automaticamente para os trabalhos de fax. Esse relatório mostra a lista de documentos cujas transmissões falharam.

#### **Relatório de transmissão - cancelado**

Especifica se um relatório de transmissões canceladas deve ser impresso automaticamente para os trabalhos de fax quando os trabalhos de transmissão de fax forem interrompidos. Esse relatório mostra a lista dos documentos em que a transmissão foi cancelada.

#### **Relatório da caixa postal**

Especifica se um relatório da caixa postal deve ser impresso automaticamente para os trabalhos de fax. Esse relatório mostra o acúmulo de documentos na caixa postal privada. Para obter mais informações, consulte *Caixa postal remota no capítulo Fax/ Fax de Internet, na [página 114.](#page-113-0)*

#### **Relatório de difusão/buscas múltiplas**

Especifica se um relatório de difusão/buscas múltiplas deve ser impresso automaticamente para os trabalhos de fax. Esse relatório mostra os resultados das transmissões e solicitações de busca para várias máquinas remotas.

#### **Relatório de difusão por retransmissão**

Especifica se um relatório de difusão por retransmissão deve ser impresso automaticamente para os trabalhos de fax. Esse relatório mostra o resultado das transmissões de fax para difusão por retransmissão.

#### **Desligado**

Desativa a função.

#### **Enviar para estação de retransmissão**

Envia um relatório de difusão por retransmissão para estações de retransmissão.

#### **Imprimir na estação local**

Imprime um relatório de difusão por retransmissão.

#### **Enviar para retransmissão, imprimir local**

Imprime um relatório de difusão por retransmissão e o envia para as estações retransmissoras.

#### **Relatório de trabalhos em 2 faces**

Especifica se um relatório será impresso automaticamente em ambas as faces do papel ou em apenas uma face.

#### **Destinatário no relatório de atividades**

Especifica o número de caracteres das informações do destino a serem impressas em um relatório de atividades. Selecione [Primeiros 40 caracteres] ou [Últimos 40 caracteres].

#### **Relatório de erros do fluxo de trabalho**

Especifica se um relatório de erros do fluxo de trabalho deve ser impresso automaticamente.

### **Manutenção**

Esta função permite inicializar o disco rígido da máquina, excluir todos os dados de documentos nela armazenados e inserir opções de software.

- <span id="page-243-0"></span>*1.* Selecione [Manutenção] na tela [Configurações comuns].
- *2.* Altere as configurações necessárias.
- *3.* Selecione [Fechar].

#### **Inicializar o disco rígido**

Esta função permite inicializar o disco rígido da máquina. Após selecionar [Inicializar o disco rígido], selecione uma partição e, em seguida, [Iniciar]. Depois, selecione [Sim] para executar a inicialização. Quando a inicialização for concluída, selecione [Confirmar].

**NOTA:** Esse processo poderá levar alguns minutos, dependendo da configuração da máquina.

#### **Excluir todos os dados**

Esta função permite excluir da máquina todos os dados de documentos. Selecione [Excluir todos os dados] e, em seguida, [Iniciar]. Depois, selecione [Sim] para executar a exclusão. Quando a exclusão terminar, desligue e ligue a máquina.

**NOTA:** Esse processo poderá levar algumas horas, dependendo da configuração da máquina.

#### **Opções de software**

Especifica as opções de software. Para obter informações sobre os procedimentos de configuração e os códigos de software, consulte as instruções referentes ao pacote de opções de software necessário. Insira senhas para as opções de software usando a tela do teclado e selecione [Reinicializar].

#### **Posição de digitalização do alimentador de originais**

Esta função permite ajustar a posição de digitalização do alimentador de originais de forma precisa no intervalo, em incrementos de 0,1mm (0,004 pol.). Selecione [Configurações de fábrica] para restaurar as definições padrão.

#### **Outras configurações**

Esta função permite definir várias outras configurações comuns às principais funções, como cópia, fax e digitalização.

- *1.* Selecione [Outras configurações] na tela [Configurações comuns].
- *2.* Altere as configurações necessárias. Use as guias laterais para alternar entre as telas.
- *3.* Selecione [Fechar].

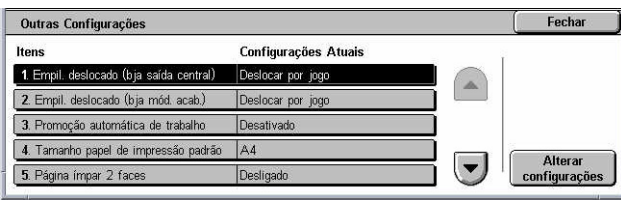

#### <span id="page-244-0"></span>**Empilhamento deslocado (Bandeja central de saída)**

Especifica a posição de empilhamento do papel de saída na Bandeja central de saída. Ao imprimir, a máquina poderá deslocar ligeiramente as posições de saída do papel para cada jogo (cópias) ou trabalho (trabalho de impressão individual). Dessa maneira, é possível identificar o início de cada jogo ou trabalho.

#### **Empilhamento deslocado (Bandeja do Módulo de acabamento)**

Especifica a posição de empilhamento do papel de saída na bandeja do Módulo de acabamento. Ao imprimir, a máquina poderá deslocar ligeiramente as posições de saída do papel para cada jogo (cópias) ou trabalho (trabalho de impressão individual). Dessa maneira, é possível identificar o início de cada jogo ou trabalho.

#### **Promoção automática de trabalho**

Especifica se os trabalhos podem ser promovidos automaticamente, pulando outros trabalhos, quando a máquina não conseguir concluir o trabalho atual. Por exemplo, se não houver papel na bandeja do papel necessária para o trabalho atual.

**NOTA:** Documentos armazenados, como as impressões protegidas e as impressões de amostra, não podem ser promovidos.

#### **Tamanho de papel de impressão padrão**

Especifica o tamanho de papel que será usado como a configuração inicial.

#### **Página ímpar 2 faces**

Especifica se uma página em branco deverá ser adicionada a um documento que contém um número ímpar de páginas, para que ele seja impresso com um número par de páginas.

#### **Configurações de tamanho do papel**

Especifica a tabela de tamanhos de papel usada quando a máquina está definida para detectar tamanhos padrão de documentos e mídias de gravação automaticamente.

Pode-se selecionar as seguintes tabelas: [Série A/B (8 x 13 pol.)], [Série A/B], [Série A/B (8K/16K)], [Série A/B (8 x 13 pol./ 8 x 14 pol.)] e [Série de polegadas].

**NOTA:** Ao abastecer as bandejas com envelopes/cartões postais, entre em contato com o Centro Xerox de Atendimento ao Cliente para alterar as configurações das bandejas para serem usadas especificamente com envelopes/cartões postais.

#### **Documentos**

A máquina reconhece automaticamente os seguintes tamanhos quando um documento é colocado no vidro de originais ou carregado no alimentador de originais.

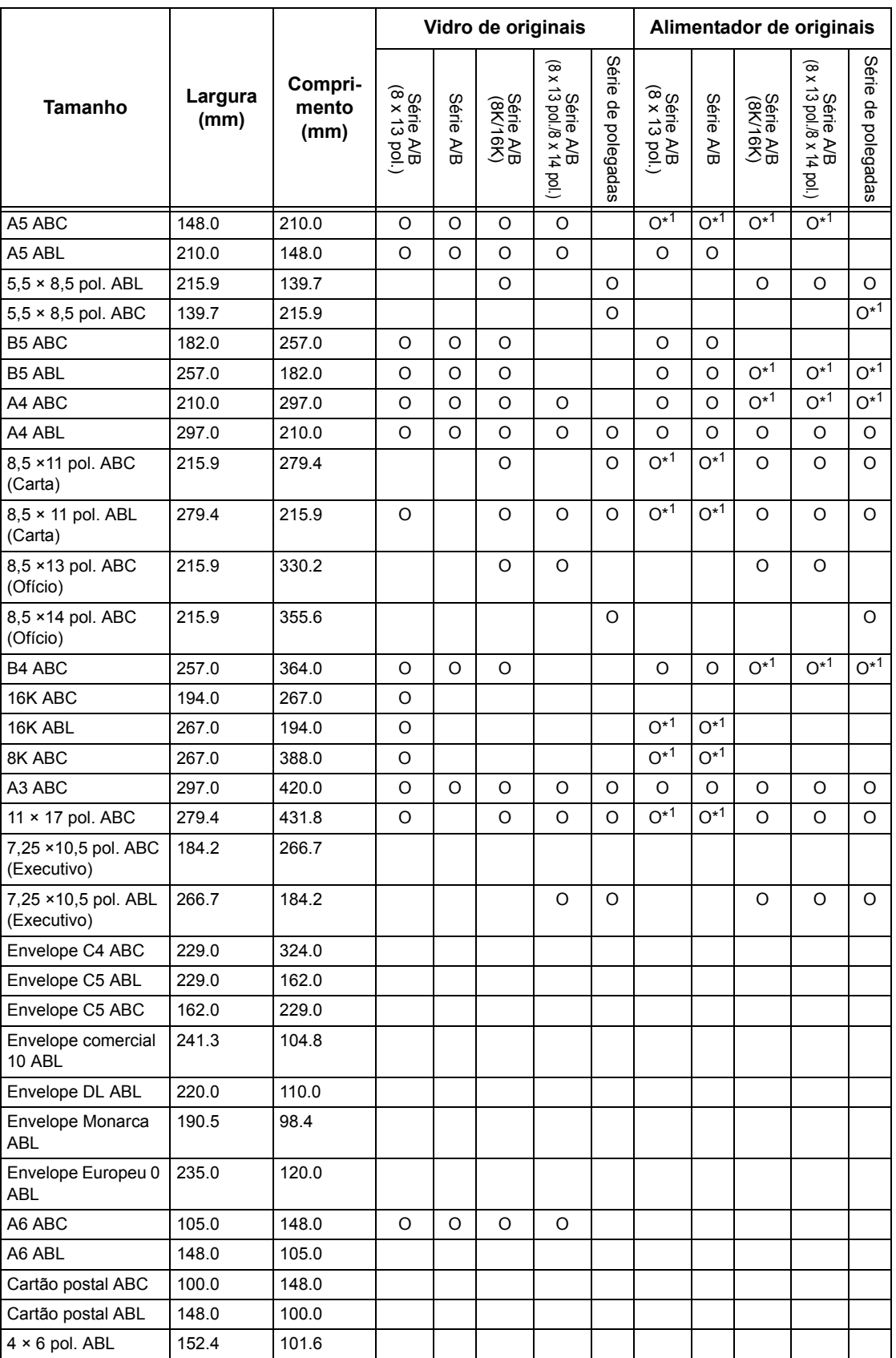

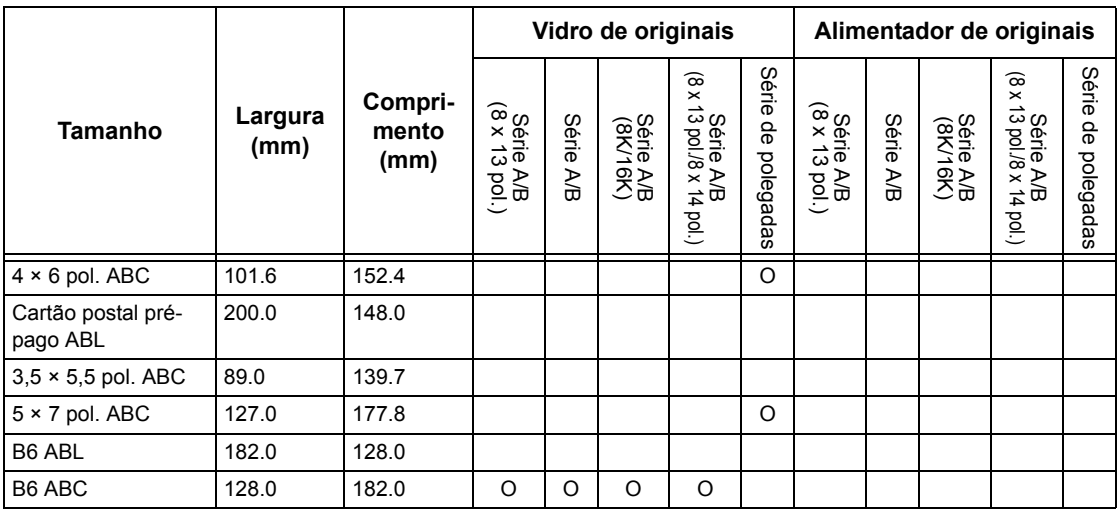

\*1: A detecção automática de tamanho não está disponível durante a digitalização de originais de tamanho diferentes.

#### **Tamanho do papel**

A máquina reconhece automaticamente os seguintes tamanhos quando a mídia de gravação é carregada nas Bandejas 1–3 e nas Bandejas 2 e 3 do Módulo duplo de bandejas.

**NOTA:** Para [Bandeja 5 (Manual)], 11 tamanhos de papel podem ser selecionados como predefinições pelo Operador a partir dos tamanhos listados na tabela a seguir.

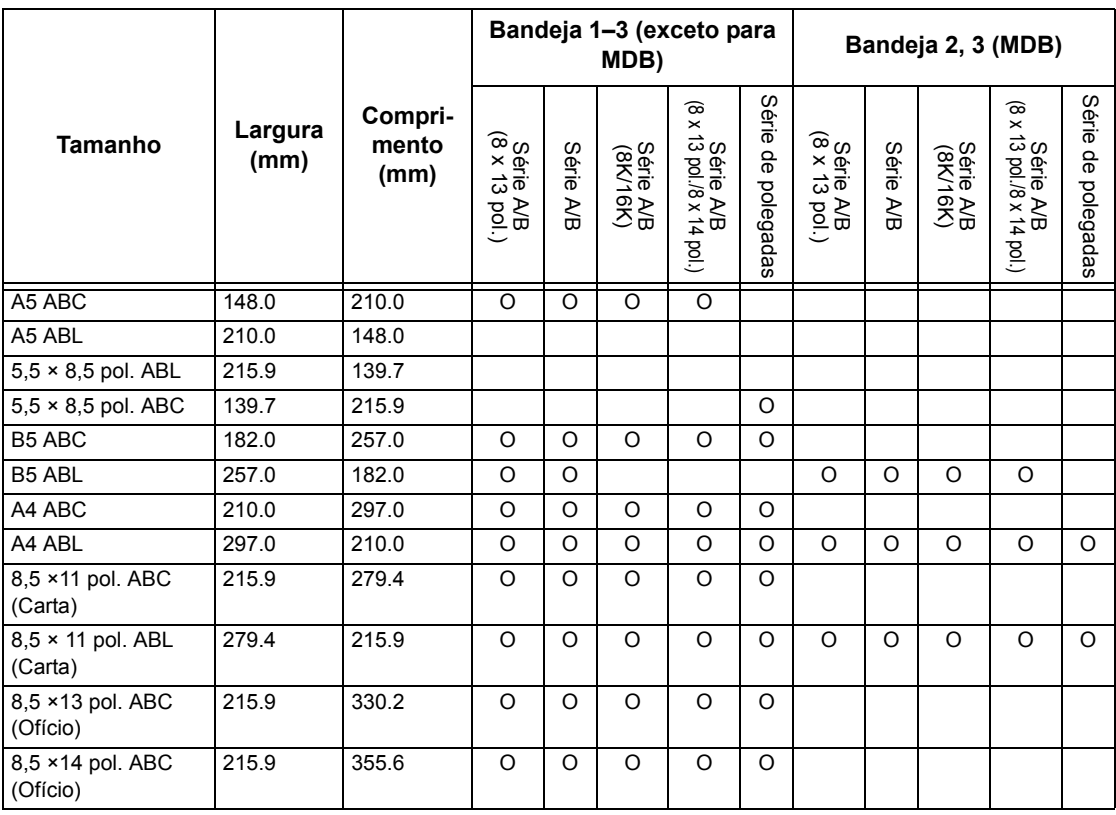

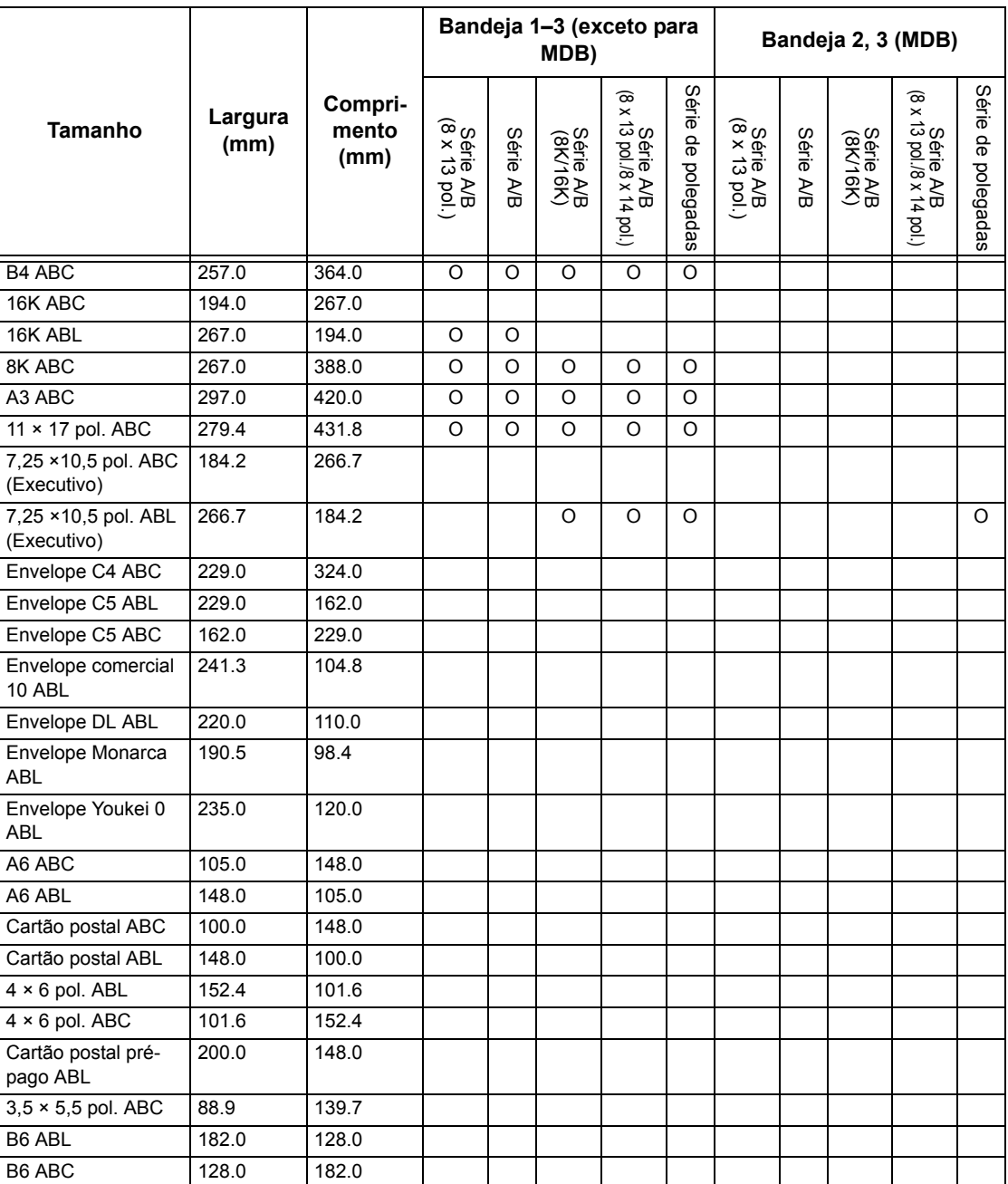

#### **Milímetros/polegadas**

Especifica [Milímetros] ou [Polegadas] como a unidade para inserir tamanhos de documentos ou de digitalização.

#### **Restrição de entrada de teclado**

Especifica se a máquina deve permitir somente a entrada de caracteres ASCII padrão ou de outros caracteres, incluindo os específicos do idioma selecionado. Selecione [Ligado (ASCII padrão somente)] para que somente os caracteres ASCII padrão sejam exibidos no teclado na tela.

#### **Operação de botões para cima/para baixo**

Especifica se a máquina deve permitir que os botões de seta para cima/para baixo (botões de rolagem) na tela de toque ofereçam rolagem rápida quando forem mantidos pressionados.

#### **Exibir tela de consumíveis**

Especifica se a tela de consumíveis deve ou não ser exibida e o evento que faz com que a máquina a exiba.

#### **Sobregravar disco rígido**

Especifica se a sobregravação do disco de rígido deve ou não ser ativada. Se ela for ativada, dados aleatórios serão gravados na área do disco liberada pela exclusão dos dados a fim de evitar que os dados do disco rígido sejam recuperados ilegalmente. Você pode selecionar de uma a três passadas de sobregravação. Isso também sobregrava os dados salvos temporariamente, como documentos de cópia.

#### **Criptografia de dados**

Especifica se a codificação deve ser ativada quando os dados são salvos na RAM, na NV-RAM, em chips de memória de backup ou no disco rígido da máquina. Digite um código de 12 dígitos usando o teclado na tela. O código padrão é "111111111111". Quando a configuração é alterada, é necessário desligar e ligar a máquina para que a configuração tenha efeito. Observe que todos os dados correspondentes à codificação serão inicializados.

**NOTA:** Não será possível recuperar os dados criptografados se ocorrer um problema no disco rígido.

#### **Operação restrita ao representante técnico**

Especifica se o representante técnico tem acesso total às funções de segurança da máquina, inclusive a capacidade de alterar as configurações do operador.

#### **Carregar software**

Especifica se a máquina deve permitir downloads de software.

#### **País**

Especifique o código do país correspondente ao tipo de linha usado em sua área.

**NOTA:** Ao configurar as opções de Fax, os usuários de países da Europa e da América do Norte podem precisar definir o código de país para obter uma linha. Consulte também *Código de país para a opção de fax n[a página 89](#page-88-0)*.

#### <span id="page-249-0"></span>**Método de seleção do destinatário**

Especifica se há alguma restrição que se aplique ao método de seleção de destinatários de documentos de fax, Fax de Internet e digitalizados (E-mail). Selecione [Somente do Catálogo de endereços] para desativar a entrada de destinatários usando a tela do teclado e os botões do painel de controle, e restringir os destinatários aos registrados no catálogo de endereços.

# **Configurações do modo Cópia**

Esta seção descreve as funções que permitem alterar as configurações padrão de cada função de cópia. Para obter mais informações, consulte o seguinte:

*Guia Cópia – [página 250](#page-250-0) Padrões de Cópia – [página 251](#page-250-0) Controle de cópia – [página 256](#page-255-0) Originais de tamanhos padrão – [página 257](#page-257-0) Pré-ajustes de redução/ampliação [– página 258](#page-258-0) Cores personalizadas [– página 259](#page-258-0) Anotação - Criar estampas – [página 259](#page-258-0)*

- *1.* Selecione [Configurações do modo Cópia] na tela [Configurações do sistema].
- *2.* Selecione a opção necessária.
- *3.* Selecione [Fechar].

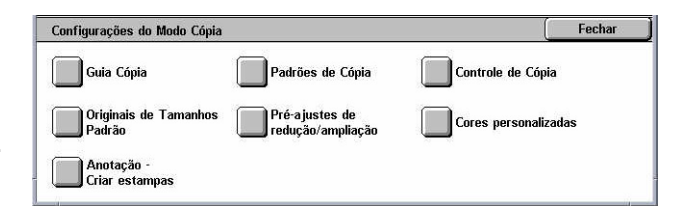

## **Guia Cópia**

Esta função permite definir as funções dos botões de bandeja do papel e de ampliação mostrados em [Origem do papel] e [Redução/Ampliação] na tela [Cópia].

- *1.* Selecione [Guia Cópia] na tela [Configurações do modo Cópia].
- *2.* Altere as configurações necessárias.
- *3.* Selecione [Fechar].

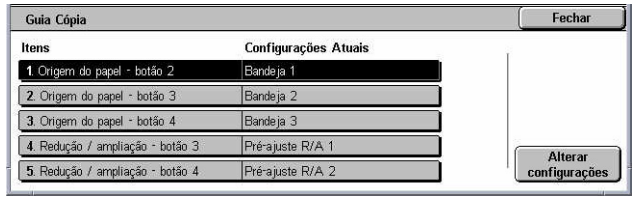

#### **Origem do papel - botão 2 a 4**

Especifica a bandeja do papel atribuída aos botões de bandeja do papel 2 a 4 mostrados em [Origem do papel] na tela [Cópia]. Essa alocação permite selecionar facilmente as bandejas do papel usadas com freqüência, com exceção das Bandejas 2 e 3 do MDB opcional.

#### <span id="page-250-0"></span>**Redução / ampliação - botão 3 e 4**

Especifica a proporção de redução/ampliação atribuída aos botões de redução/ ampliação 3 e 4 mostrados em [Redução / ampliação] na tela [Cópia]. Essa alocação permite selecionar facilmente as taxas de redução/ampliação freqüentemente usadas.

Os valores predefinidos de [Pré-ajustes de redução/ampliação] podem ser alterados. Para obter mais informações, consulte *Pré-ajustes de redução/ampliação na [página 258](#page-258-0)*.

## **Padrões de Cópia**

Esta função permite definir o padrão para cada função de cópia. O padrão definido aqui é restaurado quando a máquina é ligada, quando o modo de economia de energia é cancelado ou quando o botão <Limpar tudo> é pressionado. Se for definido um padrão para as funções freqüentemente usadas, será possível copiar rapidamente os documentos sem alterar as configurações a cada vez.

- *1.* Selecione [Padrões de cópia] na tela [Configurações do modo Cópia].
- *2.* Altere as configurações necessárias. Use as guias laterais para alternar entre as telas.

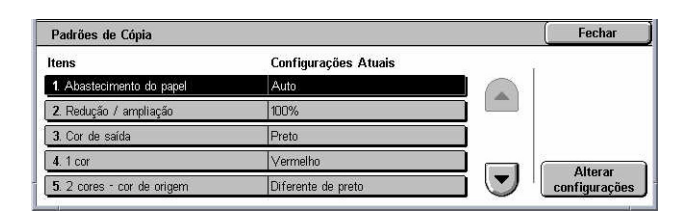

*3.* Selecione [Fechar].

#### **Origem do papel**

Especifica o padrão para a função [Origem do papel] na tela [Cópia].

**NOTA:** Se o padrão de [Redução/Ampliação] for definido como [Auto %], a opção [Auto] não poderá ser selecionada para [Origem do papel].

#### **Redução/Ampliação**

Especifica o padrão para a função [Redução/Ampliação] na tela [Cópia].

**NOTA:** Se o padrão de [Origem do papel] for definido como [Auto], a opção [Auto %] não poderá ser selecionada para [Redução/Ampliação].

Os valores predefinidos de [Pré-ajustes de redução/ampliação] podem ser alterados. Para obter mais informações, consulte *Pré-ajustes de redução/ampliação na [página 258](#page-258-0)*.

#### **Cor de saída**

Especifica o padrão para a função [Cor de saída] na tela [Cópia].

#### **Uma cor**

Especifica o padrão para [Uma cor]>[Cor] na função [Efeitos de cor] da tela [Qualidade de imagem].

#### **Duas cores - cor de origem**

Especifica o padrão para [Duas cores]>[Cor de origem] na função [Efeitos de cor] da tela [Qualidade de imagem].

#### **Duas cores - cor da área alvo**

Especifica o padrão para [Duas cores]>[Cor da área alvo] na função [Efeitos de cor] da tela [Qualidade de imagem].

#### **Duas cores - cor da área fora do alvo**

Especifica o padrão para [Duas cores]>[Cor da área fora do alvo] na função [Efeitos de cor] da tela [Qualidade de imagem].

#### **Tipo de original**

Especifica o padrão para a função [Tipo de original] na tela [Qualidade de imagem].

#### **Tipo de original - auto (cores)**

Especifica o padrão para a função [Tipo de original] na tela [Qualidade de imagem] quando a função [Cor de saída] na tela [Cópia] está definida como [Auto detecção] e um documento em cores é detectado.

#### **Tipo de original - auto (preto)**

Especifica o padrão para a função [Tipo de original] na tela [Qualidade de imagem] quando a função [Cor de saída] na tela [Cópia] está definida como [Auto detecção] e um documento em preto e branco é detectado.

#### **Clarear/Escurecer**

Especifica o padrão para a função [Clarear/Escurecer] na tela [Qualidade de imagem].

#### **Contraste**

Especifica o padrão para a função [Contraste] na tela [Qualidade de imagem].

#### **Nitidez**

Especifica o padrão para a função [Nitidez] na tela [Qualidade de imagem].

#### **Saturação**

Especifica o padrão para a função [Saturação] na tela [Qualidade de imagem].
## **Supressão de fundo**

Especifica o padrão para a função [Supressão de fundo] na tela [Qualidade de imagem].

### **Equilíbrio de cores - amarelo**

Especifica o padrão para [Amarelo] na função [Equilíbrio de cores] da tela [Qualidade de imagem].

#### **Equilíbrio de cores - magenta**

Especifica o padrão para [Magenta] na função [Equilíbrio de cores] da tela [Qualidade de imagem].

#### **Equilíbrio de cores - ciano**

Especifica o padrão para [Ciano] na função [Equilíbrio de cores] da tela [Qualidade de imagem].

## **Equilíbrio de cores - preto**

Especifica o padrão para [Preto] na função [Equilíbrio de cores] da tela [Qualidade de imagem].

## **Variação de cores**

Define o padrão para a função [Variação de cores] na tela [Qualidade de imagem].

## **Cópia em 2 faces**

Especifica o padrão para a função [Cópia em 2 faces] na tela [Cópia].

#### **Tamanhos diferentes**

Especifica o padrão da função [Tamanhos diferentes] na tela [Ajuste de layout].

#### **Apagar bordas - superior e inferior**

Especifica os padrões para as margens superior e inferior da função [Apagar bordas] na tela [Ajuste de layout]. Defina as margens em um intervalo de 0 a 50 mm (0 a 2 polegadas) usando os botões de rolagem ou o teclado numérico no painel de controle.

## **Apagar bordas - esquerda e direita**

Especifica os padrões para as margens esquerda e direita da função [Apagar bordas] na tela [Ajuste de layout]. Defina as margens em um intervalo de 0 a 50 mm (0 a 2 polegadas) usando os botões de rolagem.

## **Deslocamento da imagem - face 1**

Especifica a posição padrão de [Face 1] na função [Deslocamento da imagem], na tela [Ajuste de layout].

## **Deslocamento da imagem - face 2**

Especifica a posição padrão de [Face 2] na função [Deslocamento da imagem], na tela [Ajuste de layout].

### **Rotação da imagem**

Especifica o padrão da função [Rotação da imagem] na tela [Ajuste de layout].

#### **Direção de rotação da imagem**

Especifica o padrão para [Direção de rotação da imagem] na função [Rotação da imagem], na tela [Ajuste de layout].

## **Orientação do original**

Especifica o padrão da função [Orientação do original] na tela [Ajuste de layout].

#### **Saída de cópias**

Especifica o padrão para [Alceamento] na função [Saída de cópias], na tela [Cópia]. As opções disponíveis variam, dependendo da configuração da sua máquina.

#### **Não alceado - bandeja de separadores**

Especifica o padrão para [Com separadores]>[Origem do papel] na função [Saída de cópias], na tela [Cópia].

#### **Destino da saída**

Especifica a bandeja padrão de saída. Se a máquina tiver um Módulo de acabamento, selecione [Bandeja de saída central], [Bandeja de saída lateral] ou [Bandeja do Módulo acabamento].

**NOTA:** Quando a função de grampeamento é usada, a bandeja de saída é alterada para [Bandeja do Módulo de acabamento] automaticamente.

#### **Texto da estampa**

Especifica o padrão para [Estampa]>[Texto] na função [Anotação] da tela [Formato da saída].

#### **Posição da estampa**

Especifica o padrão para [Estampa]>[Posição] na função [Anotação] da tela [Formato da saída].

#### **Cor da estampa**

Especifica o padrão para [Estampa]>[Outras Configurações]>[Cor] na função [Anotação] da tela [Formato da saída].

## **Tamanho da estampa**

Especifica o padrão para [Estampa]>[Outras Configurações]>[Tamanho] na função [Anotação] da tela [Formato da saída].

## **Posição da data**

Especifica o padrão para [Data]>[Posição] na função [Anotação] da tela [Formato da saída].

## **Tamanho da data**

Especifica o padrão para [Data]>[Tamanho] na função [Anotação] da tela [Formato da saída].

## **Estilo de número da página**

Especifica o padrão para [Número da página]>[Estilo] na função [Anotação] da tela [Formato da saída].

## **Posição do número da página**

Especifica o padrão para [Número da página]>[Posição] na função [Anotação] da tela [Formato da saída].

## **Tamanho do número da página**

Especifica o padrão para [Número da página]>[Tamanho] na função [Anotação] da tela [Formato da saída].

#### **Jogo de amostras**

Especifica o padrão para a função [Jogo de amostra] na tela [Montagem de trabalhos].

## **Criação de livretos - bandeja de capas**

Especifica o padrão para [Capas]>[Configurações da Bandeja do Papel]>[Bandeja de capas] na função [Criação de livretos] da tela [Formato da saída].

#### **Capas - bandeja de capas**

Especifica o padrão para [Configurações da Bandeja do Papel]>[Bandeja de capas] na função [Capas] da tela [Formato da saída].

## **Criar trabalho - bandeja de separadores**

Especifica o padrão para [Trabalho de cópia]>[Início de capítulo]>[Bandeja de separadores] da função [Criar trabalho], na tela [Montagem de trabalhos].

## **Controle de cópia**

Esta função permite implementar o controle operacional das diversas funções de cópia.

- *1.* Selecione [Controle de cópia] na tela [Configurações do modo Cópia].
- *2.* Altere as configurações necessárias. Use os botões de rolagem para alternar entre as telas.

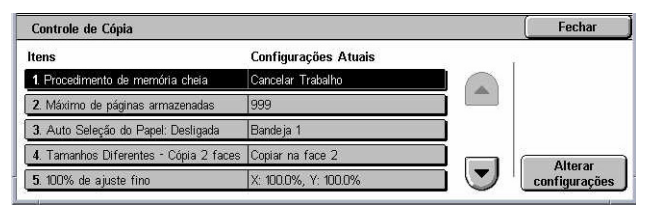

*3.* Selecione [Fechar].

## **Procedimento de memória cheia**

Especifica o processo padrão a ser executado se o disco rígido ficar cheio durante a leitura de documentos. Será exibida uma mensagem perguntando como os dados lidos até aquele ponto específico serão processados. Você poderá predefinir um método de processamento que deverá ser executado depois que a mensagem for exibida durante um período de tempo especificado. Se você selecionar [Cancelar trabalho], os dados serão descartados. Se você selecionar [Executar trabalho], os dados lidos até o momento serão processados.

## **Máximo de páginas armazenadas**

Especifica o número máximo de páginas que podem ser armazenadas na memória quando documentos são copiados. Selecione um número no intervalo de 1 a 999.

## **Auto Seleção do Papel: Desligada**

Especifica a bandeja do papel usada quando você cancela [Auto] na função [Origem do papel], selecionando [Auto %] ou [% X-Y Independente] na função [Redução/ Ampliação].

## **Tamanhos diferentes - cópia de 2 faces**

Especifica a operação de cópia quando um tamanho de papel diferente é detectado durante cópia de originais de tamanhos diferentes em duas faces. Selecione [Copiar em nova folha] para imprimir em uma nova página. Selecione [Copiar na face 2] para copiar no lado inverso da página atual.

**NOTA:** Algumas áreas da imagem podem ser cortadas se você selecionar [Copiar na face 2].

#### **100% de ajuste fino**

Especifica a proporção de ampliação real para fazer cópias no vidro de originais quando [100%] for selecionado na tela [Redução/Ampliação]. Faça 0 ajuste fino do valor no intervalo de 98,0 a 102,0%.

## **Supressão de fundo (foto e texto)**

Especifica o nível de supressão de fundo para a função [Aperfeiçoamento da imagem] quando [Foto e texto] for selecionado na tela [Tipo de Original] ao se fazer cópias em cores.

## **Nível de supressão de fundo (texto)**

Especifica o nível de supressão de fundo para a função [Aperfeiçoamento da imagem] quando [Texto] for selecionado na tela [Tipo de Original] ao se fazer cópias em cores.

## **Foto e texto / original impresso**

Especifica o tipo de documento original impresso quando [Foto e texto] e [Original impresso] são selecionados na tela [Tipo de Original]. Selecione [Normal] para cópias normais, [Originais Jato de Tinta] para originais produzidos em uma impressora a jato de tinta, para melhorar a separação das cores, ou [Originais Realçados] para originais marcados com canetas marca-texto, para aprimorar as cores laranja/verde.

## **Tipo de original - originais de baixa gramatura**

Especifica se a opção [Originais de baixa gramatura] deve ser exibida quando [Texto] é selecionado na tela [Tipo de Original].

## **Densidade da estampa**

Especifica a densidade dos caracteres da frase predeterminada quando você usa [Estampa] na função [Anotação], na tela [Formato da saída].

## **Posição da estampa (face 2)**

Especifica se a estampa do texto deve ser posicionada da mesma forma em cada face do papel quando você imprime em ambas as faces do papel usando [Estampa] na função [Anotação], na tela [Formato da saída].

## **Posição da data (face 2)**

Especifica se a estampa do texto deve ser posicionada da mesma forma em cada face do papel quando você imprime em ambas as faces do papel usando [Estampa] na função [Anotação], na tela [Formato da saída].

## **Posição do número da página (face 2)**

Especifica se os números de página devem ser posicionados da mesma forma em cada face do papel quando você imprime em ambas as faces do papel usando [Número da página] na função [Anotação], na tela [Formato da saída].

## **Originais de tamanhos padrão**

Esta função permite atribuir botões de tamanho de documento pré-ajustados. Esses botões são exibidos quando você usa a função [Tamanho do original] da tela [Ajuste de layout]. Se você predefinir tamanhos de documento usados com freqüência, poderá definir o tamanho do original de forma rápida e fácil.

- *1.* Selecione [Tamanhos diferentes] na tela [Configurações do modo Cópia].
- 3. Tamanho do original 3 4. Tamanho do original 4 *2.* Altere as configurações 5. Tamanho do original 5 necessárias. Use os botões de rolagem para alternar entre as telas.
- *3.* Selecione [Fechar].

## **Tamanho do original 1 a 11**

Especifica os tamanhos de documento atribuídos a cada um dos 11 botões.

#### **Tamanho das séries A/B**

Especifica os tamanhos de documento padrão no tamanho das séries A/B. Use os botões de rolagem para alternar entre as telas.

Originais de Tamanho Padrão

1. Tamanho do original 1

2. Tamanho do original 2

Itens

**Configurações Atuais** 

**ABC** 

A4C

A40 A<sub>5</sub>C

 $|AS$ 

Fechar

Altera<mark>r</mark><br>Infiguraçõe

#### **Polegadas**

Especifica os tamanhos de documento padrão em polegadas. Use os botões de rolagem para alternar entre as telas.

#### **Outros**

Especifica outros tamanhos diversos. Use os botões de rolagem para alternar entre as telas.

#### **Variável**

Especifica uma configuração de tamanho definida pelo usuário usando os botões de rolagem.

## **Pré-ajustes de redução/ampliação**

Esta função permite atribuir botões de ampliação pré-ajustados. Eles são exibidos quando você seleciona [% Pré-ajustado] na função [Redução/ampliação] da tela [Cópia]. Se você predefinir ampliações usadas com freqüência, o original poderá ser ampliado ou reduzido de forma rápida e fácil.

**The Communication** 

*1.* Selecione [Pré-ajustes de redução/ampliação] na tela [Configurações do modo Cópia].

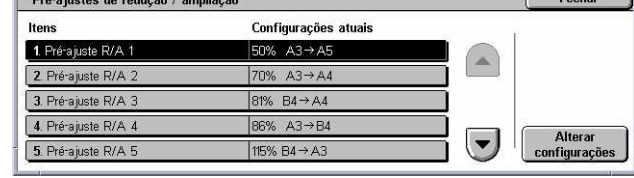

- *2.* Altere as configurações necessárias. Use os botões de rolagem para alternar entre as telas.
- *3.* Selecione [Fechar].

## **Pré-ajuste de R/A 1 a 7**

Especifica as proporções de redução/ampliação atribuídas a cada um dos sete botões. Selecione entre 25 opções no intervalo de 25% a 400%.

## **Cores personalizadas**

Esta função permite definir as cores personalizadas que estarão disponíveis ao se fazer cópias de uma cor ou duas cores.

- *1.* Selecione [Cores personalizadas] na tela [Configurações do modo Cópia].
- *2.* Altere as configurações necessárias. Use os botões de rolagem para alternar entre as telas.
- *3.* Selecione [Fechar].

## **Cores personalizadas 1 a 6**

Especifica os níveis de cor para Amarelo, Magenta e Ciano no modelo de cores CMYK. Selecione um valor no intervalo de 0 a 100 mm usando os botões de rolagem ou as teclas numéricas no painel de controle.

# **Anotação - Criar estampas**

Esta função permite configurar seqüências de texto disponíveis ao se adicionar uma estampa de anotação a um documento.

- *1.* Selecione [Anotação criar estampas] na tela [Configurações do modo Cópia].
- *2.* Altere as configurações necessárias. Use os botões de rolagem para alternar entre as telas.
- *3.* Selecione [Fechar].

## **Estampa 1 a 8**

Especifica as seqüências de caracteres de texto definidas pelo usuário exibidas em [Estampa]>[Texto] na função [Anotação].

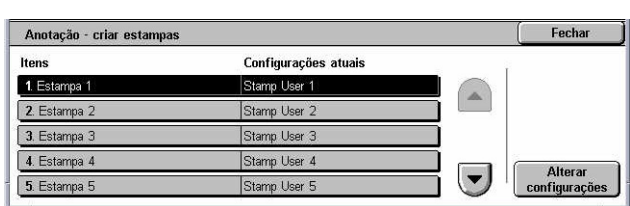

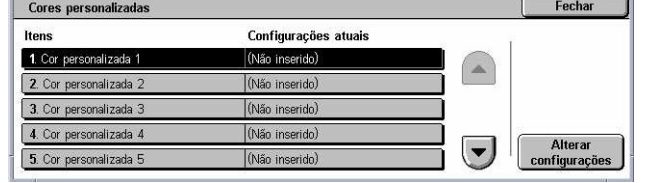

# **Configurações da rede**

Esta seção descreve as funções que permitem alterar as configurações padrão da rede. Para obter mais informações sobre as configurações da rede, consulte o Guia de Administração do Sistema. Para obter mais informações, consulte o seguinte:

**NOTA:** As opções disponíveis podem variar de acordo com o ambiente de uso.

*Configurações da Porta – página 260 Configurações do protocolo [– página 262](#page-262-0) Endereço de e-mail/nome de host da máquina – [página 263](#page-263-0) Configurações do servidor proxy [– página 264](#page-263-0) Configurações de e-mails enviados / recebidos – [página 265](#page-264-0) Servidor remoto/serviço de diretório – [página 267](#page-267-0) Configurações de PKI (Chave pública) – [página 271](#page-271-0) Outras Configurações [– página 273](#page-273-0)*

*1.* Selecione [Configurações da rede] na tela [Configurações do sistema].

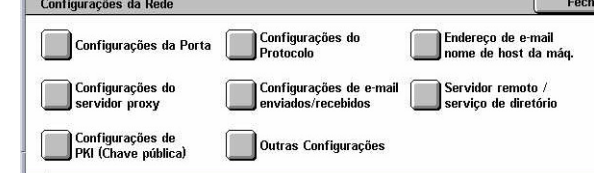

- *2.* Selecione a opção necessária.
- *3.* Selecione [Fechar].

## **Configurações da Porta**

Esta função permite definir o modo de impressão, o status da porta, o modo de comunicação e a hora de ejeção automática das portas de comunicação.

- *1.* Selecione [Configurações da porta] na tela [Configurações da rede].
- *2.* Altere as configurações necessárias. Use as barras de rolagem para alternar entre as telas.
- Fechar Configurações da Porta Configurações Atuai  $1$  USI Desativado  $\blacktriangle$  $2.1PD$ 3. NetWare 4. SMB Ativado  $\blacktriangledown$  $5.$   $PP$ Ativado
- *3.* Selecione [Fechar].

#### **USB**

Especifica se a porta USB deve ser ativada e define as configurações de parâmetro relativas.

#### **Status da porta**

Especifica se a porta USB deve ser ativada.

## **Modo Impressão**

Especifica a PDL a ser usada em trabalhos de impressão. Apenas PDLs pré-instaladas estão disponíveis.

## **PJL**

Especifica se a PJL (Printer Job Language, linguagem de trabalhos da impressora) deve ser ativada.

## **Hora de ejeção automática**

Especifica o período de espera em que os dados de impressão não são enviados em seqüência para a máquina. Se o tempo especificado se esgotar, os dados restantes dentro da máquina serão automaticamente impressos. Você pode inserir um período no intervalo de 5 a 1.275 segundos, em incrementos de 5 segundos.

## **Protocolo de Comunicação da Adobe**

Especifica o formato do Protocolo de Comunicação da Adobe.

- Padrão selecione esta opção quando o protocolo de comunicação estiver no formato ASCII.
- Binário selecione esta opção quando o protocolo de comunicação estiver no formato binário. Dependendo dos dados, o trabalho de impressão poderá ser concluído mais rápido do que quando se usa a opção [Padrão].
- TBCP selecione esta opção para alternar entre os códigos de controle específicos quando os protocolos de comunicação envolverem os formatos ASCII e binário.

LPD deve ser ativada com um número de porta definido.

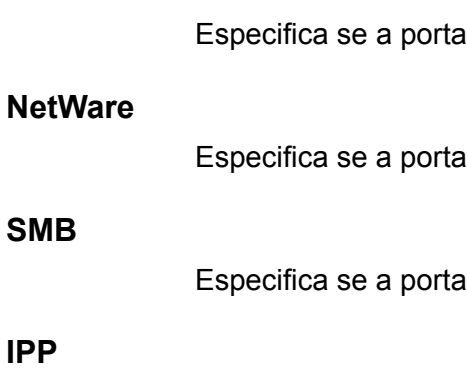

Especifica se a porta IPP deve ser ativada com um número de porta definido.

NetWare deve ser ativada

SMB deve ser ativada.

## **EtherTalk**

**LPD**

Especifica se a porta EtherTalk deve ser ativada.

## **Bonjour**

Especifica se a porta Bonjour deve ser ativada.

## **Saudação**

Especifica se a porta Saudação deve ser ativada.

#### **Porta 9100**

Especifica se a Porta 9100 deve ser ativada com um número de porta definido.

#### **SNMP**

Especifica se o agente SNMP deve ser ativado.

#### **Cliente FTP**

Especifica se a porta Cliente FTP deve ser ativada.

#### **Receber e-mail**

Especifica se a porta de recepção de e-mails deve ser ativada.

#### **Enviar e-mail**

Especifica se a porta de transmissão de e-mails deve ser ativada.

#### **Serviço de notificação de e-mail**

Especifica se o serviço de notificação de e-mails deve ser ativado.

#### **Localização UPnP**

Especifica se a porta UPnP deve ser ativada com um número de porta definido.

#### **Serviços da Internet (HTTP)**

Especifica se a porta Serviços da Internet deve ser ativada com um número de porta definido.

#### **SOAP**

Especifica se a porta SOAP deve ser ativada com um número de porta definido, para comunicar-se com aplicativos externos.

## **Web DAV**

Especifica se a porta Web DAV deve ser ativada com o número de porta e o limite de tempo de operação definidos.

## **Configurações do protocolo**

Esta função permite definir as configurações da máquina que correspondam ao protocolo em uso.

- <span id="page-262-0"></span>*1.* Selecione [Configurações do protocolo] na tela [Configurações da rede].
- *2.* Altere as configurações necessárias. Use as barras de rolagem para alternar entre as telas.
- *3.* Selecione [Fechar].

## **Configuração da Ethernet**

Especifica a velocidade da porta Ethernet de acordo com o ambiente de rede ao qual a máquina está conectada.

#### **TCP/IP - Obter endereço IP**

Especifica o método de obtenção de um endereço IP para a máquina.

#### **TCP/IP - Endereço IP**

Especifica o endereço IP no formato vvv.xxx.yyy.zzz. A entrada do endereço IP é necessária quando [Manual] é selecionado na tela [TCP/IP - Obter endereço IP].

#### **TCP/IP - Máscara de sub-rede**

Especifica a máscara de sub-rede no formato vvv.xxx.yyy.zzz.

#### **TCP/IP - Endereço do gateway**

Especifica o endereço do gateway no formato vvv.xxx.yyy.zzz.

#### **TCP/IP - Filtro IP**

Especifica se as máquinas remotas que enviam trabalhos de impressão com LPD devem ser restringidas.

## **Endereço de e-mail/nome de host da máquina**

Esta função permite definir o endereço de e-mail, o nome do host e o nome de domínio da máquina.

- *1.* Selecione [Endereço de e-mail/ nome de host da máquina] na tela [Configurações da rede].
- *2.* Altere as configurações necessárias.
- *3.* Selecione [Fechar].

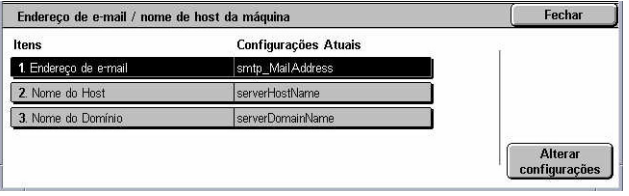

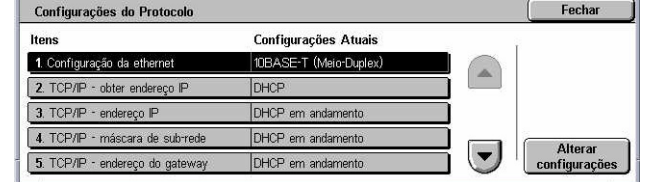

#### <span id="page-263-0"></span>**Endereço de e-mail**

Especifica o endereço de e-mail da máquina. Digite um endereço de até 128 caracteres.

#### **Nome do host**

Especifica o nome do host da máquina. Digite um nome de host de até 32 caracteres.

#### **Nome do domínio**

Especifica o nome do domínio da máquina. Digite um nome de domínio de até 64 caracteres.

## **Configurações do servidor proxy**

Esta função permite definir as configurações do servidor proxy e HTTP/HTTPS.

- *1.* Selecione [Configurações do servidor proxy] na tela [Configurações da rede].
- *2.* Altere as configurações necessárias. Use as barras de rolagem para alternar entre as telas.

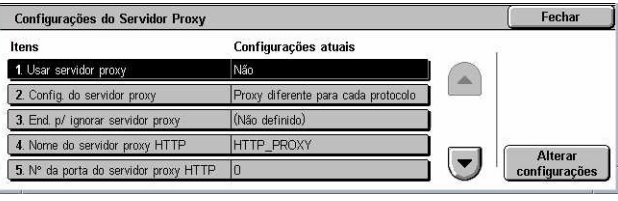

*3.* Selecione [Fechar].

#### **Usar servidor proxy**

Especifica se o servidor proxy deve ser ativado.

#### **Configuração do servidor proxy**

Especifica o método de atribuição do servidor proxy. Selecione entre [Proxy diferente para cada protocolo] e [Mesmo proxy para todos os protocolos].

#### **Endereço para ignorar servidor proxy**

Especifica o endereço de desvio do servidor proxy. Digite um endereço de até 64 caracteres.

#### **Nome do servidor proxy HTTP**

Especifica o nome do servidor proxy HTTP.

#### **Número da porta do servidor proxy HTTP**

Especifica o número da porta do servidor proxy HTTP.

#### **Autenticação do servidor proxy HTTP**

Especifica se a autenticação do servidor proxy HTTP deve ser ativada.

## <span id="page-264-0"></span>**Nome de login do servidor proxy HTTP**

Especifica o nome de login do servidor proxy HTTP.

### **Senha do servidor proxy HTTP**

Especifica a senha do servidor proxy HTTP. Insira uma senha e repita-a para confirmação.

### **Nome do servidor proxy HTTPS**

Especifica o nome do servidor proxy HTTPS.

#### **Número da porta do servidor proxy HTTPS**

Especifica o número da porta do servidor proxy HTTPS.

#### **Autenticação do servidor proxy HTTPS**

Especifica se a autenticação do servidor proxy HTTPS deve ser ativada.

#### **Nome de login do servidor proxy HTTPS**

Especifica o nome de login do servidor proxy HTTPS.

#### **Senha do servidor proxy HTTPS**

Especifica a senha do servidor proxy HTTPS. Insira uma senha e repita-a para confirmação.

## **Configurações de e-mails enviados / recebidos**

Esta função permite definir as configurações do servidor de e-mails enviados e recebidos.

- *1.* Selecione [Configurações de emails enviados / recebidos] na tela [Configurações da rede].
- *2.* Altere as configurações necessárias.
- *3.* Selecione [Fechar].

#### **Configurações do servidor POP3**

Especifica as configurações do servidor POP3. Use as barras de rolagem para alternar entre as telas.

#### **Configuração do servidor POP3**

Especifica o método de configuração para o servidor POP3.

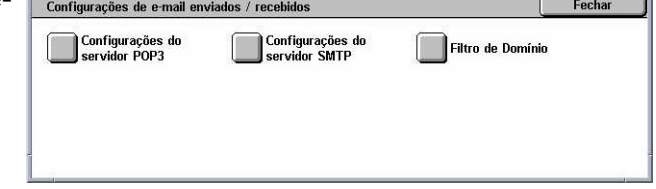

#### **Endereço IP do servidor POP3**

Especifica o endereço IP do servidor POP3. Essa entrada só é necessária quando a opção [Por endereço IP] é selecionada na tela [Configuração do servidor POP3].

#### **Nome do servidor POP3**

Especifica o nome do servidor POP3. Digite um nome de servidor de até 64 caracteres. Essa entrada só é necessária quando a opção [Por nome do servidor] é selecionada na tela [Configurações do servidor POP3].

#### **Número da porta do servidor POP3**

Especifica o número da porta do servidor POP3.

#### **Intervalo de verificação do servidor POP3**

Especifica o intervalo do servidor POP3 para a busca do servidor POP3. Insira um tempo no intervalo de 1 a 120 minutos.

#### **Nome de login do servidor POP3**

Especifica o nome de login do servidor POP3. Digite um nome de login de até 64 caracteres.

#### **Senha do servidor POP3**

Especifica a senha do servidor POP3. Insira uma senha de até 32 caracteres e repitaa para confirmação.

#### **Criptografia de senha POP**

Especifica se a criptografia de senha POP deve ser ativada usando APOP.

#### **Configurações do servidor SMTP**

Esta função permite definir as configurações do servidor SMTP, como o número da porta, o endereço IP, o nome do servidor e uma senha. Use as barras de rolagem para alternar entre as telas.

#### **Configuração do servidor SMTP**

Especifica o método de configuração para o servidor SMTP.

#### **Endereço IP do servidor SMTP**

Especifica o endereço IP do servidor SMTP. Essa entrada só é necessária quando a opção [Por endereço IP] é selecionada na tela [Configuração do servidor SMTP].

#### **Nome do servidor SMTP**

Especifica o nome do servidor SMTP. Digite um nome de servidor de até 256 caracteres. Essa entrada só é necessária quando a opção [Por nome do servidor] é selecionada na tela [Configurações do servidor SMTP].

#### **Número da porta do servidor SMTP**

Especifica o número da porta do servidor SMTP.

#### **Autenticação de envio de e-mail**

Especifica o método de autenticação do servidor SMTP. Se você selecionar [POP antes de SMTP], a autenticação do servidor POP será necessária antes da transmissão de e-mails ao servidor SMTP. Se você selecionar [SMTP AUTH], a autenticação do servidor SMTP será ativada.

#### **Nome de login de SMTP AUTH**

Especifica o nome de login de SMTP AUTH. Digite um nome de login de até 64 caracteres. Essa entrada será necessária apenas quando a opção [SMTP AUTH] for selecionada na tela [Autenticação de envio de e-mail].

#### **Senha AUTH SMTP**

Especifica a senha AUTH SMTP. Insira uma senha de até 36 caracteres e repita-a para confirmação. Essa entrada será necessária apenas quando a opção [SMTP AUTH] for selecionada na tela [Autenticação de envio de e-mail].

#### **Filtro de Domínio**

Especifica as restrições de nome de domínio para filtrar os e-mails de chegada.

#### **Filtro de domínio**

Especifica se o filtro de domínio deve ser ativado, definindo o tipo de filtro. Selecione entre [Inserir Nomes de Domínio Permitidos] e [Inserir Nomes de Domínio Rejeitados] para ativar o filtro.

#### **Domínio 1 a 50**

Especifica os nomes de domínio a serem restringidos ou permitidos de acordo com a seleção na tela [Filtro de domínio].

## **Servidor remoto/serviço de diretório**

Esta função permite definir as configurações do servidor de autenticação externo e do serviço de diretório. As opções disponíveis podem variar, dependendo da configuração da sua máquina.

- *1.* Selecione [Servidor remoto / serviço de diretório] na tela [Configurações da rede].
- *2.* Altere as configurações necessárias.
- *3.* Selecione [Fechar].

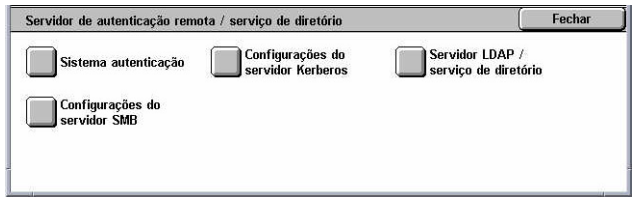

## <span id="page-267-0"></span>**Sistema de autenticação**

Especifica o serviço de autenticação remota. Selecione [Kerberos (Windows 2000)], [Kerberos (Solaris)], [LDAP] ou [SMB].

#### **Configurações dos servidores Kerberos**

Especifica os servidores Kerberos. Os parâmetros a seguir estão disponíveis para cada servidor Kerberos. Use os botões de rolagem para alternar entre as telas.

#### **Servidores Kerberos de 1 a 5**

- Configuração do servidor primário especifica o método de configuração para o servidor primário.
- Endereço IP do servidor primário especifica o endereço IP do servidor primário. Esta entrada é necessária somente quando [Por endereço IP] é selecionado na tela [Configuração do servidor primário].
- Nome do servidor primário especifica o nome do servidor primário. Insira um nome de servidor de até 255 caracteres. Esta entrada é necessária somente quando [Por nome de servidor] é selecionado na tela [Configuração do servidor primário].
- Número da porta do servidor primário especifica o número da porta do servidor primário.
- Configuração do servidor secundário especifica o método de configuração para o servidor secundário.
- Endereço IP do servidor secundário especifica o endereço IP do servidor secundário. Esta entrada é necessária somente quando [Por endereco IP] é selecionado na tela [Configuração do servidor secundário].
- Nome do servidor secundário especifica o nome do servidor secundário. Insira um nome de servidor de até 255 caracteres. Esta entrada é necessária somente quando [Por nome de servidor] é selecionado na tela [Configuração do servidor secundário].
- Número da porta do servidor secundário especifica o número da porta do servidor secundário.
- Nome do campo especifica o nome do campo Kerberos. Insira um nome de campo de até 64 caracteres.

#### **Servidor LDAP/serviço de diretório**

Especifica os atributos de entrada do catálogo de endereços e os servidores LDAP. Use os botões de rolagem para alternar entre as telas.

#### **Servidor primário**

- Configuração do servidor primário Especifica o método de configuração para o servidor primário.
- Endereço IP do servidor primário Especifica o endereço IP do servidor primário. Essa entrada só é necessária quando a opção [Por endereço IP] é selecionada na tela [Configuração do servidor primário].
- Nome do servidor primário Especifica o nome do servidor primário. Digite um nome de servidor de até 64 caracteres. Essa entrada só é necessária quando a

opção [Por nome do servidor] é selecionada na tela [Configuração do servidor primário].

#### **Número da porta do servidor primário**

Especifica o número da porta do servidor primário.

#### **Servidor secundário**

- Configuração do servidor secundário Especifica o método de configuração para o servidor secundário.
- Endereço IP do servidor secundário Especifica o endereço IP do servidor secundário. Essa entrada só é necessária quando a opção [Por endereço IP] é selecionada na tela [Configuração do servidor secundário].
- Nome do servidor secundário Especifica o nome do servidor secundário. Digite um nome de servidor de até 64 caracteres. Essa entrada só é necessária quando a opção [Por nome do servidor] é selecionada na tela [Configuração do servidor secundário].

#### **Número da porta do servidor secundário**

Especifica o número da porta do servidor secundário.

#### **Autenticação com SSL**

Especifica se a comunicação SSL deve ser ativada na verificação da autenticação.

#### **Método de autenticação**

Especifica o método de autenticação. Selecione entre [Autenticação direta] e [Autenticação de atributos do usuário].

#### **Atributo do nome de usuário**

Especifica o atributo do nome de usuário digitado.

#### **Atributo do nome de login**

Especifica o atributo do nome de usuário de login.

#### **Usar string de texto adicionada**

Especifica se caracteres adicionais devem ser usados para o nome de usuário.

#### **String de texto adicionada a nome do usuário**

Especifica a seqüência de texto adicionada ao nome de usuário quando ativada por [Usar string de texto adicionada].

#### **Pesquisar nome de login**

Especifica o nome de login do acesso ao servidor de diretórios. Insira um nome de login de até 255 caracteres apenas quando o acesso ao serviço de diretórios precisar ser confirmado; caso contrário, deixe em branco.

#### **Pesquisar senha**

Especifica a senha do acesso ao servidor de diretórios. Insira uma senha de até 32 caracteres apenas quando o acesso ao serviço de diretórios precisar ser confirmado; caso contrário, deixe em branco.

### **Pesquisar DN da entrada raiz**

Especifica o local da entrada da raiz da pesquisa. Digite um nome de até 255 caracteres.

#### **Escopo de pesquisa da entrada raiz**

Especifica o escopo da pesquisa relativa ao local da entrada raiz da pesquisa. Selecione [Só Entrada raiz], [Só 1 nível abaixo da entrada raiz] ou [Todos os níveis abaixo da entrada raiz].

#### **Classe de objeto do alvo da pesquisa**

Especifica a classe do objeto para o destino da pesquisa. Digite um objeto de classe de até 32 caracteres.

## **Aplicativo do servidor**

Selecione o software usado pelo servidor do diretório, no [Microsoft Active Directory], [Novell NetWare 5.\*] e [Outros aplicativos].

## **Tipo de atributo de nome do destinatário**

Especifica o tipo de atributo do nome do destinatário usando 32 caracteres ou menos.

#### **Tipo de atributo do sobrenome**

Especifica o tipo de atributo do nome da família do remetente usando 32 caracteres ou menos.

#### **Tipo de atributo do nome**

Especifica o tipo de atributo do nome do remetente usando 32 caracteres ou menos.

#### **Tipo de atributo do endereço de e-mail**

Especifica o tipo de atributo do endereço de e-mail usando 32 caracteres ou menos.

#### **Tipo de atributo do item personalizado 1 a 3**

Especifica os nomes de atributos atribuídos aos itens personalizados 1 a 3 usando 16 caracteres ou menos.

#### **Nome de atributo do item personalizado 1 a 3**

Especifica os nomes de atributos atribuídos aos itens personalizados 1 a 3 usando 16 caracteres ou menos.

## **Tipo de atributo do certificado**

Especifica o tipo de atributo do certificado usando 32 caracteres ou menos.

#### **Resultados máximos da pesquisa**

Especifica o limite superior no número de resultados de endereços pesquisados de 5 a 100.

#### **Tempo de espera da pesquisa**

Selecione se o tempo de espera da pesquisa será definido ou não dentro do intervalo de 5 a 120 segundos em incrementos de 1 segundo.

#### **Servidor de diretório para catálogo de endereços**

Selecione se um catálogo de endereços armazenado no servidor do diretório deve ser usado.

Mesmo quando [Usar] for selecionado, o catálogo de endereços do servidor de diretório não será ativado, a menos que as seguintes condições sejam atendidas:

- Defina o endereço IP do servidor de diretório (primário) da máquina.
- Defina o endereço IP ou endereço de Internet do servidor de diretório (primário).
- Defina os números da porta usados para a comunicação LDAP no servidor de diretório e na máquina.

#### **Configurações do Servidor SMB**

Especifica as configurações do servidor SMB.

#### **Configuração do servidor SMB**

Especifica o método de configuração para o servidor SMB. Selecione [Por nome de domínio], [Por nome de domínio e endereço IP] e [Por nome de domínio e nome de servidor].

#### **Servidor SMB 1 a 5**

- Nome do domínio do servidor Especifica o nome do domínio.
- Servidor / endereço IP Especifica o endereço IP.
- Nome do servidor Especifica o nome do servidor. Digite um nome de até 64 caracteres.

## **Configurações de PKI (Chave pública)**

Esta função permite definir as configurações de HTTP-SSL/TLS e S/MIME.

**NOTA:** É necessário especificar o certificado de dispositivo da máquina para especificar as comunicações HTTP-SSL/TLS e configurações S/MIME. Para obter mais informações, consulte o Guia de Administração do Sistema.

- <span id="page-271-0"></span>*1.* Selecione [Configurações de PKI (Chave pública)] na tela [Configurações da rede].
- *2.* Altere as configurações necessárias.
- *3.* Selecione [Fechar].

## **Configurações de HTTP - SSL/TLS**

Especifica as configurações de SSL/TLS.

#### **Certificado do dispositivo - servidor**

Especifica o certificado do servidor a ser anexado ao endereço de e-mail.

#### **Comunicação SSL/TLS**

Especifica se as comunicações SSL/TLS devem ser ativadas.

#### **Número da porta SSL/TLS**

Especifica o número da porta das comunicações SSL/TLS.

#### **Certificado do dispositivo - cliente**

Especifica o certificado do cliente a ser anexado ao endereço de e-mail.

#### **Validação de certificado de servidor remoto**

Especifica se a validação do certificado de servidor remoto deve ser ativada.

#### **Configurações S/MIME**

Especifica as configurações de S/MIME. Use as barras de rolagem para alternar entre as telas.

#### **Certificado do dispositivo - S/MIME**

Especifica o certificado S/MIME a ser anexado ao endereço de e-mail.

#### **Comunicação S/MIME**

Especifica se as comunicações S/MIME devem ser ativadas.

#### **Receber e-mail não confiável**

Especifica se e-mails não-confiáveis devem ser recebidos. Selecione [Não] para bloquear um e-mail que não seja S/MIME quando a comunicação S/MIME estiver ativada e para bloquear e-mails com validação/assinatura incorreta.

#### **Receber Fax de Internet não confiável**

Especifica se faxes não-confiáveis devem ser recebidos da Internet. Selecione [Não] para bloquear um Fax de Internet que não seja S/MIME quando a comunicação S/

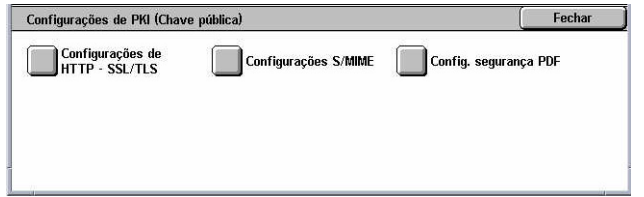

MIME estiver ativada e para bloquear um Fax de Internet com validação/assinatura incorreta.

#### **Algoritmo Digest da mensagem**

Especifica o algoritmo digest da mensagem. Selecione [SHA1] ou [MD5].

#### **Método de criptografia de conteúdo**

Especifica o método de criptografia de conteúdo da mensagem. Selecione [3DES], [RC2-40], [RC2-64] ou [RC2-128].

#### **Assinatura digital - e-mail enviado**

Especifica se uma assinatura digital deve adicionada a um e-mail ou se o usuário deve ser solicitado a adicioná-la.

#### **Assinatura digital - Fax de Internet enviado**

Especifica se uma assinatura digital deve adicionada a um Fax de Internet ou se o usuário deve ser solicitado a adicioná-la.

#### **Auto Armazenamento de Certificados**

Especifica o certificado do cliente a ser anexado ao endereço de e-mail.

#### **Configurações de segurança de PDF**

Especifica as configurações de segurança do PDF.

#### **Certificado do dispositivo**

Especifica a assinatura adicionada ao endereço de e-mail.

#### **Assinatura em PDF**

Especifica se uma assinatura em PDF ou uma assinatura visível ou invisível deve adicionada, ou se o usuário deve ser solicitado a adicioná-la.

## **Outras Configurações**

Esta função permite definir o protocolo de recebimento de e-mails como SMTP ou POP3.

- *1.* Selecione [Outras configurações] na tela [Configurações da rede].
- *2.* Altere a configuração necessária.
- *3.* Selecione [Fechar].

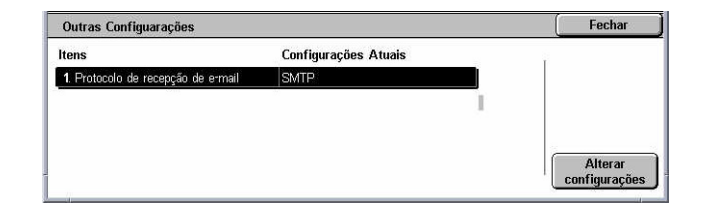

#### **Protocolo de recepção de e-mail**

Especifica o protocolo de recepção de e-mail. Selecione [SMTP] ou [POP3].

# <span id="page-273-0"></span>**Configurações do modo Impressão**

Esta seção descreve as funções que permitem alterar as configurações padrão da impressora. Para obter mais informações, consulte o seguinte:

*Alocar memória – página 274 Outras configurações [– página 277](#page-276-0)*

- *1.* Selecione [Configurações do modo Impressão] na tela [Configurações do sistema].
- *2.* Selecione a opção necessária.
- *3.* Selecione [Fechar].

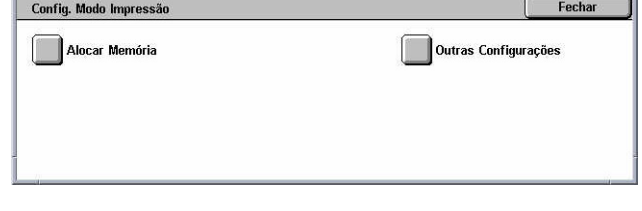

## **Alocar memória**

Esta função permite especificar os recursos de memória necessários para impressão e para o buffer de recepção referente a cada interface.

- *1.* Selecione [Alocar memória] na tela [Configurações do modo Impressão].
- *2.* Altere as configurações necessárias. Use os botões de rolagem para alternar entre as telas.

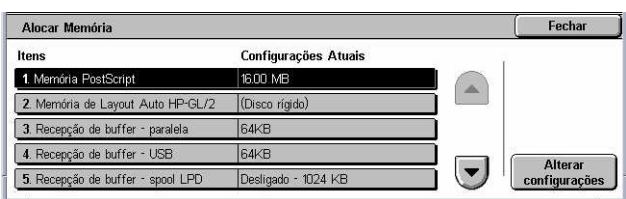

*3.* Selecione [Fechar].

## **Memória PostScript**

Especifica a capacidade de memória PostScript, no intervalo de 16,00 a 96,00 MB, em incrementos de 0,25 MB, usando os botões de rolagem ou o teclado numérico. A memória disponível no momento será exibida na parte superior da tela com a seguinte mensagem: "Memória disponível XXX MB".

#### **Memória de Layout Auto HP-GL/2**

Especifica o local de armazenamento da função de layout automático HP-GL/2. Especifique um valor dentro do intervalo de 64 a 5120 KB em incrementos de 32 KB. O valor máximo que pode ser definido variará de acordo com a quantidade de memória disponível.

## **Recepção de buffer - USB**

Especifica a capacidade da memória do buffer de entrada referente à interface USB, no intervalo de 64 a 1.024 KB, em incrementos de 32 KB, usando os botões de rolagem ou o teclado numérico. A memória disponível no momento será exibida na parte superior da tela com a seguinte mensagem: "Memória disponível XXX MB".

## **Recepção de buffer - spool LPD**

Especifica a capacidade da memória do buffer de entrada da interface LPD. A memória disponível no momento será exibida na parte superior da tela com a seguinte mensagem: "Memória disponível XXX MB".

**NOTA:** Quando o spool do buffer de recepção estiver definido como [Memória] ou [Disco rígido] durante a impressão, cada página de um trabalho será impressa na seqüência atribuída pelo sistema operacional. Entretanto, algumas vezes, as páginas entre trabalhos diferentes podem não ser impressas na seqüência pretendida, se, por exemplo, você estiver imprimindo várias cópias de um único trabalho de uma página. Neste caso, defina o spool como [Desligado], o padrão, para manter a seqüência de impressão pretendida.

## **Desligado**

Elimina o spool da especificação. Permite alterar a capacidade de memória do buffer de entrada no intervalo de 1024 a 2048 MB, em incrementos de 32 KB, usando os botões de rolagem ou o teclado numérico.

## **Memória**

Especifica o spool para a memória. Permite alterar a capacidade de memória do buffer de entrada no intervalo de 0,50–32,00 MB, em incrementos de 0,25 KB, usando os botões de rolagem ou o teclado numérico.

## **Disco rígido**

Especifica o spool para o disco rígido.

## **Recepção de buffer - NetWare**

Especifica a capacidade da memória do buffer de entrada referente à interface NetWare, no intervalo de 64 a 1.024 KB, em incrementos de 32 KB, usando os botões de rolagem ou o teclado numérico. A memória disponível no momento será exibida na parte superior da tela com a seguinte mensagem: "Memória disponível XXX MB".

## **Recepção de buffer - spool SMB**

Especifica a capacidade da memória do buffer de entrada da interface SMB. A memória disponível no momento será exibida na parte superior da tela com a seguinte mensagem: "Memória disponível XXX MB".

**NOTA:** Quando o spool do buffer de recepção estiver definido como [Memória] ou [Disco rígido] durante a impressão, cada página de um trabalho será impressa na seqüência atribuída pelo sistema operacional. Entretanto, algumas vezes, as páginas entre trabalhos diferentes podem não ser impressas na seqüência pretendida, se, por exemplo, você estiver imprimindo várias cópias de um único trabalho de uma página. Neste caso, defina o spool como [Desligado], o padrão, para manter a seqüência de impressão pretendida.

## **Desligado**

Elimina o spool da especificação. Permite alterar a capacidade de memória do buffer de entrada no intervalo de 64–1.024 MB, em incrementos de 32 KB, usando os botões de rolagem ou o teclado numérico.

#### **Memória**

Especifica o spool para a memória. Permite alterar a capacidade de memória do buffer de entrada no intervalo de 0,50–32,00 MB, em incrementos de 0,25 KB, usando os botões de rolagem ou o teclado numérico.

## **Disco rígido**

Especifica o spool para o disco rígido.

## **Recepção de buffer - spool IPP**

Especifica a capacidade da memória do buffer de entrada da interface IPP. A memória disponível no momento será exibida na parte superior da tela com a seguinte mensagem: "Memória disponível XXX MB".

**NOTA:** Quando o spool do buffer de recepção estiver definido como [Memória] ou [Disco rígido] durante a impressão, cada página de um trabalho será impressa na seqüência atribuída pelo sistema operacional. Entretanto, algumas vezes, as páginas entre trabalhos diferentes podem não ser impressas na seqüência pretendida, se, por exemplo, você estiver imprimindo várias cópias de um único trabalho de uma página. Neste caso, defina o spool como [Desligado], o padrão, para manter a seqüência de impressão pretendida.

#### **Desligado**

Elimina o spool da especificação. Permite alterar a capacidade de memória do buffer de entrada no intervalo de 64–1.024 MB, em incrementos de 32 KB, usando os botões de rolagem ou o teclado numérico.

## **Disco rígido**

Especifica o spool para o disco rígido.

## **Recepção de buffer - EtherTalk**

Especifica a capacidade da memória do buffer de entrada referente à interface Ethertalk, no intervalo de 1.024 a 2.048 KB, em incrementos de 32 KB, usando os botões ou o teclado numérico. A memória disponível no momento será exibida na parte superior da tela com a seguinte mensagem: "Memória disponível XXX MB".

## **Recepção de buffer - Porta 9100**

Especifica a capacidade da memória do buffer de entrada referente à interface Porta 9100, no intervalo de 64 a 1.024 KB, em incrementos de 32 KB, usando os botões de rolagem ou o teclado numérico. A memória disponível no momento será exibida na parte superior da tela com a seguinte mensagem: "Memória disponível XXX MB".

## <span id="page-276-0"></span>**Outras configurações**

Esta função permite especificar uma área imprimível e um método de substituição quando o papel estiver acabando.

*1.* Selecione [Outras configurações] na tela [Configurações do modo Impressão].

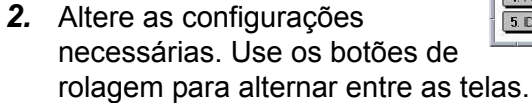

*3.* Selecione [Fechar].

## **Área de impressão**

Especifica a área imprimível Selecione [Padrão] para cortar uma margem de 4,1 mm (0,16 polegadas) de largura ao longo de todas as quatro bordas do papel. Selecione [Expandida] para cortar uma margem de 2 mm (0,08 polegadas) ao longo das bordas.

#### **Bandeja substituta**

Especifica a bandeja substituta quando a máquina não pode detectar a bandeja do papel correspondente ao tamanho do documento, com a seleção automática do papel.

#### **Exibir mensagem**

Especifica que uma mensagem solicitando abastecimento de papel seja exibida sem a troca das bandejas do papel.

#### **Usar tamanho maior**

Especifica a troca para a bandeja carregada com o tamanho de papel maior e imprime o documento no tamanho original.

#### **Usar tamanho mais próximo**

Especifica a troca para a bandeja carregada com o papel de tamanho mais próximo ao papel selecionado. O tamanho da imagem pode ser reduzido automaticamente conforme o necessário.

**NOTA:** O trabalho enviado do PC tem prioridade sobre o trabalho definido na máquina.

#### **Selecionar Bandeja 5 (Manual)**

Especifica a troca para a bandeja manual.

#### **Os tipos do papel não coincidem**

Quando os tipos de papel não coincidem, especifica se a impressão deve ser feita ou se a tela de confirmação ou de origem do papel deve ser exibida.

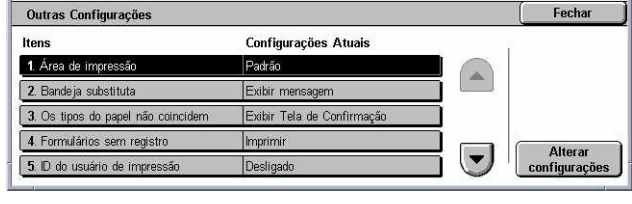

## **Formulários não registrados**

Especifica se deve ser suspenso um trabalho especificado para usar sobreposição de formulário quando o formulário não é encontrado (não registrado) na máquina.

#### **ID do usuário de impressão**

Especifica se a ID do usuário deve ser impressa, ou a posição da ID na impressão, usando um driver de impressora para distinguir os usuários. A ID do usuário deve ter no máximo 64 caracteres, o que é definido pelo driver. Para obter mais informações, consulte a ajuda on-line do driver de impressora.

#### **Folha de rosto**

Especifica se folhas de classificação devem ser adicionadas (folhas de rosto). É útil para fazer a classificação a fim de diferenciar as folhas impressas do restante. É possível adicionar folhas de rosto antes e/ou no final do trabalho de impressão.

**NOTA:** Mesmo se você usar o Módulo de acabamento, as folhas de rosto não serão grampeadas. As folhas de rosto de trabalhos de impressão do Macintosh não exibem o nome do documento. Se você imprimir folhas de rosto, essas impressões serão contabilizadas no medidor de faturamento.

## **Bandeja de folhas de rosto**

Especifica uma bandeja para as folhas de rosto.

## **Cor padrão PostScript**

Especifica a cor de saída padrão para AdobePS e PDF.

## **Origem do papel PostScript**

Especifica se a função DMS (Deferred Media Selection, seleção de mídia adiada) de PostScript deve ser usada ou se uma bandeja do papel deve ser selecionada.

#### **Ausência de fontes PostScript**

Especifica a substituição da fonte automaticamente e a continuação do trabalho de impressão quando a fonte necessária não é encontrada. A fonte de substituição é Courier.

**NOTA:** Esta função só está disponível quando o PostScript está instalado.

#### **Substituição de fontes PostScript**

Especifica se o ATCx deve ser usado durante a substituição de fontes.

**NOTA:** Esta função só está disponível quando o PostScript está instalado.

# **Configurações do modo Digitalização**

Esta seção descreve as funções que permitem definir ou alterar as configurações da máquina específicas das funções de digitalização. Para obter mais informações, consulte o seguinte:

*Padrões de digitalização – página 279 Padrões de digitalização para FTP/SMB – [página 281](#page-280-0) Originais de tamanhos padrão – [página 281](#page-280-0) Padrões de tamanho da saída [– página 282](#page-281-0) Pré-ajustes de redução/ampliação – [página 282](#page-282-0) Outras configurações [– página 283](#page-282-0)*

- *1.* Selecione [Configurações do modo Digitalização] na tela [Configurações do sistema].
- *2.* Selecione a opção necessária.
- *3.* Selecione [Fechar].

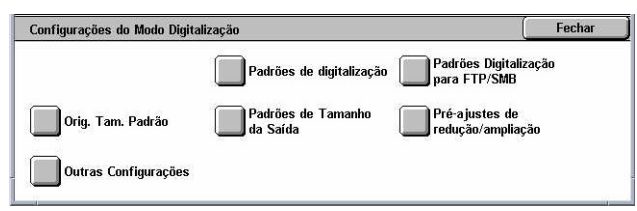

## **Padrões de digitalização**

Esta função permite definir ou alterar várias configurações padrão referentes às funções de digitalização.

- *1.* Selecione [Padrões de digitalização] na tela [Configurações do modo Digitalização].
- *2.* Altere as configurações necessárias. Use os botões de rolagem para alternar entre as telas.
- *3.* Selecione [Fechar].

## **Cor da digitalização**

Especifica o padrão para a função [Cor da digitalização] na tela [Configurações gerais].

#### **Tipo de original**

Especifica o padrão para a função [Tipo de original] na tela [Configurações gerais].

#### **Formato de arquivo**

Especifica o padrão para a função [Formato de arquivo] na tela [Configurações gerais].

## **Clarear/Escurecer**

Especifica o padrão para a função [Clarear/Escurecer] na tela [Qualidade de imagem].

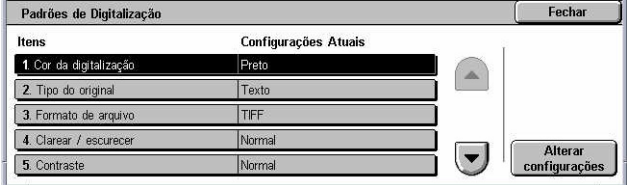

## **Contraste**

Especifica o padrão para a função [Contraste] na tela [Qualidade de imagem].

#### **Nitidez**

Especifica o padrão para a função [Nitidez] na tela [Qualidade de imagem].

#### **Supressão de fundo**

Especifica o padrão para a função [Supressão de fundo] na tela [Qualidade de imagem].

#### **Supressão de sombra**

Especifica o padrão para a função [Supressão de sombra] na tela [Qualidade de imagem].

#### **Espaço de cor**

Especifica o padrão para o espaço de cor na tela [Qualidade de imagem].

## **Orientação do original**

Especifica o padrão da função [Orientação do original] na tela [Ajuste de layout].

## **Resolução da digitalização**

Especifica o padrão da função [Resolução da digitalização] na tela [Ajuste de layout].

## **Tamanhos diferentes**

Especifica o padrão da função [Tamanhos diferentes] na tela [Ajuste de layout].

## **Apagar bordas**

Especifica o padrão da função [Apagar bordas] na tela [Ajuste de layout].

#### **Apagar bordas - superior e inferior**

Especifica o padrão para as margens superior e inferior da função [Apagar bordas] na tela [Ajuste de layout]. Defina as margens em um intervalo de 0 a 50 mm (0 a 2 polegadas) usando os botões de rolagem ou o teclado numérico no painel de controle.

#### **Apagar bordas - esquerda e direita**

Especifica o padrão para as margens esquerda e direita da função [Apagar bordas] na tela [Ajuste de layout]. Defina as margens em um intervalo de 0 a 50 mm (0 a 2 polegadas) usando os botões de rolagem ou o teclado numérico no painel de controle.

#### **Compactação de imagem**

Especifica o padrão para a função [Compactação de imagem] na tela [Formato da saída].

Fechar

Altera configuraçõ

Eecha

Alterar<br>configurações

# <span id="page-280-0"></span>**Padrões de digitalização para FTP/SMB**

Esta função permite definir ou alterar as configurações padrão para digitalização e envio de documentos a destinos especificados, por meio do protocolo FTP ou SMB.

Padrões de Digitalização para FTP/SMB

1. Protocolo de transferência

- *1.* Selecione [Padrões de digitalizar para FTP/SMB] na tela [Configurações do modo Digitalização].
- *2.* Altere as configurações necessárias.
- *3.* Selecione [Fechar].

## **Protocolo de transferência**

Especifica o protocolo de transferênci

## **Originais de tamanhos padrão**

Esta função permite configurar ou alterar os botões de tamanho de digitalização na tela [Tamanho do original] na tela [Ajuste de layout].

Itens

Originais de tamanho padrão

1. Tamanho do original 1

2. Tamanho do original 2

3. Tamanho do original 3

- *1.* Selecione [Originais de tamanhos padrão] na tela [Configurações do modo Digitalização].
- 4. Tamanho do original 4 *2.* Altere as configurações 5. Tamanho do original 5 necessárias. Use os botões de rolagem para alternar entre as telas.
- *3.* Selecione [Fechar].

## **Tamanho de digitalização 1 a 11**

#### **Tamanho das séries A/B**

Especifica os tamanhos de documento padrão no tamanho das séries A/B. Use os botões de rolagem para alternar entre as telas.

#### **Polegadas**

Especifica os tamanhos de documento padrão em polegadas. Use os botões de rolagem para alternar entre as telas.

#### **Outros**

Especifica outros tamanhos diversos. Use os botões de rolagem para alternar entre as telas.

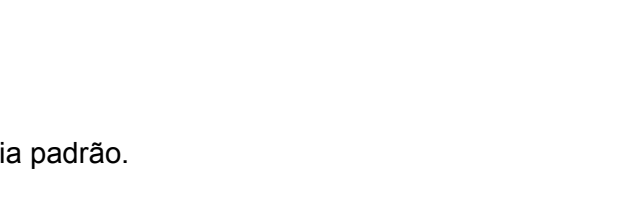

Configurações Atuais

**ASCI** A4C

A4f

 $|A5 \square$ 

**B4C** 

Configurações Atuais

SMR

#### **Variável**

Especifica uma configuração de tamanho definida pelo usuário usando os botões de rolagem.

## <span id="page-281-0"></span>**Padrões de tamanho da saída**

Esta função permite configurar o alterar os botões de tamanho da saída exibidos quando [Auto %] é selecionado na tela [Redução/ampliação] da guia [Ajuste de layout].

- *1.* Selecione [Padrões de tamanho da saída] na tela [Configurações do modo Digitalização].
- *2.* Altere as configurações necessárias. Use os botões de rolagem para alternar entre as telas.
- *3.* Selecione [Fechar].

## **Tamanho da saída 1 a 8**

#### **Tamanho das séries A/B**

Especifica os tamanhos de documento padrão no tamanho das séries A/B.

#### **Polegadas**

Especifica os tamanhos de documento padrão em polegadas.

#### **Outros**

Especifica outros tamanhos diversos.

## **Pré-ajustes de redução/ampliação**

Esta função permite configurar o alterar os botões de proporção de redução/ampliação exibidos quando [% Pré-ajustado] é selecionado na tela [Redução/ampliação] da guia [Ajuste de layout].

- *1.* Selecione [Pré-ajustes de redução/ampliação] na tela [Configurações do modo Digitalização].
- *2.* Altere as configurações necessárias. Use os botões de rolagem para alternar entre as telas.
- *3.* Selecione [Fechar].

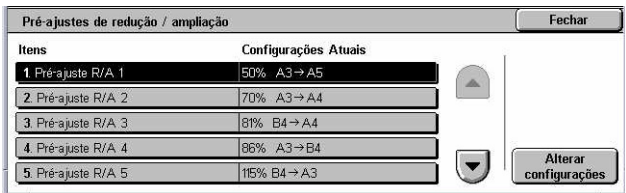

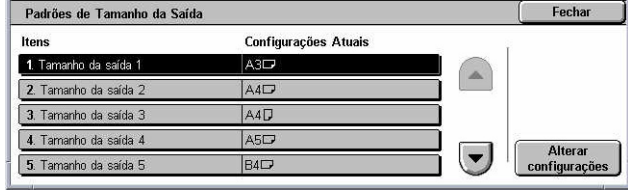

## <span id="page-282-0"></span>**Pré-ajuste de R/A 1 a 7**

### **% Pré-ajustado**

Especifica as proporções de redução/ampliação atribuídas a cada um dos sete botões. Selecione entre 25 opções no intervalo de 25% a 400%.

#### **% variável**

Especifica, usando as barras de rolagem, uma taxa de redução/ampliação de 25% a 400%, em incrementos de 1%.

## **Outras configurações**

Esta função permite definir ou alterar outras configurações da máquina específicas das funções de digitalização.

- *1.* Selecione [Outras configurações] na tela [Configurações do modo Digitalização].
- *2.* Altere as configurações necessárias. Use os botões de rolagem para alternar entre as telas.

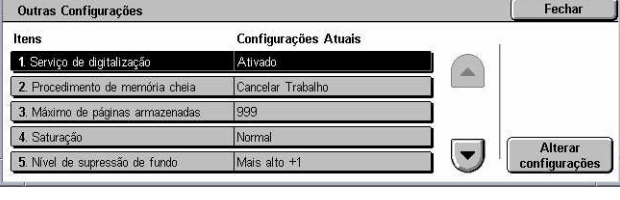

*3.* Selecione [Fechar].

#### **Serviço de digitalização**

Especifica se o funcionamento do scanner deve ser ativado.

#### **Procedimento de memória cheia**

Especifica o processo padrão a ser executado se o disco rígido ficar cheio durante a leitura de documentos. Será exibida uma mensagem perguntando como os dados lidos até aquele ponto específico serão processados. Você poderá predefinir um método de processamento que deverá ser executado depois que a mensagem for exibida durante um período de tempo especificado. Se você selecionar [Cancelar trabalho], os dados serão descartados. Se você selecionar [Executar trabalho], os dados lidos até o momento serão processados.

#### **Máximo de páginas armazenadas**

Especifica o número máximo de páginas a serem armazenadas na memória por meio de digitalização. Selecione um número no intervalo de 1 a 999.

## **Saturação**

Especifica a saturação de cores para a digitalização de um documento em quatro cores. As digitalizações são ajustadas de forma automática.

## **Nível de supressão de fundo**

Especifica o nível de supressão de fundo quando um documento é digitalizado em cores.

#### **Nível de supressão de sombra**

Especifica o nível de supressão de sombra quando um documento é digitalizado em cores.

#### **Espaço de cor**

Especifica se a função de espaço de cor deve ser exibida. Selecione [Ativado] para exibir a função [Espaço de cor] na tela [Qualidade de imagem] para as funções [Email], [Digitalizar para caixa postal], [Digitalizar para FTP/SMB] e [Digitalização em rede].

#### **Formato TIFF**

Especifica o tipo do formato TIFF a ser usado quando TIFF é selecionado para salvar dados digitalizados.

#### **Tela de transferência de imagens**

Especifica se uma mensagem de confirmação deve ser exibida quando a digitalização for concluída. Selecione [Desativado], [Exibir Mensagem Apenas] ou [Exibir Mensagem e Tela].

# **Configurações do modo Fax**

Esta seção descreve as funções que permitem alterar as configurações padrão do modo de fax. Para obter mais informações, consulte o seguinte:

*Padrões de Tela – [página 285](#page-284-0) Padrões de Fax – [página 285](#page-285-0) Controle de Fax – [página 286](#page-286-0) Destino de saída/Destino do arquivo – [página 290](#page-289-0) Pré-ajustes de redução/ampliação [– página 290](#page-290-0) Originais de tamanhos padrão – página 291 Informações do terminal local – [página 292](#page-291-0) Controle de Fax de Internet [– página 293](#page-292-0)*

- *1.* Selecione [Configurações do modo Fax] na tela [Configurações do sistema].
- *2.* Selecione a opção necessária.
- *3.* Selecione [Fechar].

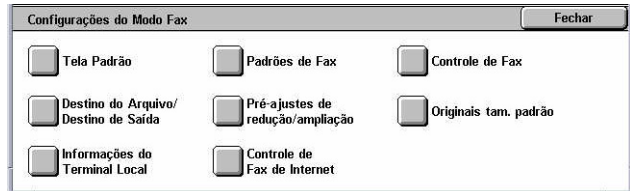

## <span id="page-284-0"></span>**Padrões de Tela**

Esta função permite definir as configurações iniciais das telas da função de fax.

- *1.* Selecione [Padrões de Tela] na tela [Configurações do modo Fax].
- *2.* Altere as configurações necessárias.
- *3.* Selecione [Fechar].

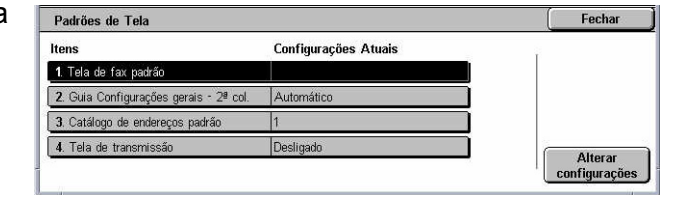

## **Tela de fax padrão**

Especifica a tela de fax padrão a ser exibida quando você seleciona a função de Fax/ Fax de Internet Selecione [Tela de programação de destinatários de fax], [Configurações Gerais] ou [Catálogo de Endereços].

## **Configurações gerais - 2ª coluna**

Especifica a função a ser exibida na segunda coluna da tela [Configurações gerais] quando você seleciona a função de Fax/Fax de Internet. Permite acessar as funções mais usadas de forma rápida.

## **Catálogo de endereços padrão**

Especifica o número de entrada padrão do catálogo de endereços a ser exibido na parte superior da tela [Catálogo de endereços]. Defina o número de chave no intervalo de 1 a 500, usando os botões de rolagem ou o teclado numérico no painel de controle.

#### **Tela de transmissão**

Especifica se o status de transmissão deve ser exibido durante o envio de documentos.

## **Padrões de Fax**

Esta função permite definir o padrão para cada função de Fax/Fax de Internet. O padrão definido aqui é restaurado quando a máquina é ligada, quando o modo de economia de energia e cancelado ou quando o botão <Restaurar> é pressionado. Se for definido um padrão para as funções freqüentemente usadas, será possível enviar rapidamente os documentos sem alterar as configurações a cada vez.

- *1.* Selecione [Padrões de Fax] na tela [Configurações do modo de fax].
- *2.* Altere as configurações necessárias. Use os botões de rolagem para alternar entre as telas.
- *3.* Selecione [Fechar].

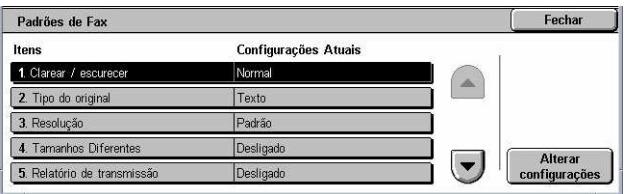

## <span id="page-285-0"></span>**Clarear/escurecer**

Especifica o padrão para a função [Clarear/escurecer] na tela [Configurações gerais].

## **Tipo de original**

Especifica o padrão para a função [Tipo de original] na tela [Configurações gerais].

## **Resolução**

Especifica o padrão para a função [Resolução] na tela [Configurações gerais].

## **Tamanhos diferentes**

Especifica o padrão da função [Tamanhos diferentes] na tela [Ajuste de layout].

## **Relatório de transmissão**

Especifica o padrão da função [Relatório de transmissão] na tela [Opções de transmissão] (Fax).

## **Recibos entrega/leitura**

Especifica o padrão da função [Recibos entrega/leitura] na tela [Opções para Fax de Internet] (Fax de Internet).

**NOTA:** Você só poderá usar a opção [Recibos de leitura] se a máquina de Fax de Internet remota oferecer suporte a essa função.

## **Modo Comunicação**

Especifica o padrão da função [Modo Comunicação] na tela [Opções de transmissão] (Fax) e [Opções para Fax de Internet] (Fax de Internet).

## **Início programado - hora de início**

Especifica o padrão da função [Envio prioritário/Início programado] na tela [Opções de transmissão].

## **Enviar cabeçalho**

Especifica o padrão da função [Enviar cabeçalho] na tela [Opções de transmissão].

## **Perfil de Fax de Internet**

Especifica o padrão da função [Perfil de Fax de Internet] na tela [Opções para Fax de Internet].

**NOTA:** Embora [TIFF-S] possa ser recebido por qualquer máquina remota que ofereça suporte a Fax de Internet, [TIFF-F] e [TIFF-J] não podem ser recebidos. Ao definir [TIFF-F] ou [TIFF-J], verifique primeiro a capacidade da máquina remota.

## **Controle de Fax**

Esta função permite conduzir o controle operacional das diversas funções de fax.

- <span id="page-286-0"></span>*1.* Selecione [Controle de Fax] na tela [Configurações do modo Fax].
- *2.* Altere as configurações necessárias. Use os botões de rolagem para alternar entre as telas.
- *3.* Selecione [Fechar].

## **Enviar cabeçalho - busca**

Controle de Fax Fecha Itens Configurações Atuais 1. Enviar cabeçalho - but 2. Doc. p/ busca - auto exclu Não 3. Girar em 90  $\overline{4}$ . ID do remetente Ligad  $\blacksquare$ 5. Salvar faxes não entre Não

Especifica se as informações de cabeçalho devem ser enviadas quando você enviar documentos com a função [Armazenar para busca] na tela [No Gancho/Outros].

#### **Documentos para busca - auto exclusão**

Especifica se os dados do documento, referentes à função [Armazenar para busca] da tela [No Gancho/Outros], devem ser excluídos automaticamente da memória depois que a máquina remota fizer a busca no documento.

#### **Girar em 90°**

Especifica se a imagem deve ser girada automaticamente para que seja enviada, se possível, sem a necessidade de reduzir o tamanho dela, quando você seleciona [Auto %] na função [Redução/ampliação].

#### **Modo Digitalização de tamanhos diferentes**

Especifica quando a digitalização do documento contém tamanhos diferentes de papel.

#### **ID do remetente**

Especifica se a máquina remota deve ser notificada sobre a G3-ID (número de fax) da máquina quando você envia documentos com G3 no [Modo Comunicação].

#### **Salvar faxes não entregues**

Especifica se os documentos de fax que não puderam ser enviados devem ser salvos. Selecione [Sim] para exibir a função de reenvio na guia [Documentos armazenados] na tela [Status do trabalho], de onde você pode reenviar o documento de fax.

#### **Salvar faxes cancelados**

Especifica se os documentos de fax devem ser armazenados no local onde a transmissão de fax foi cancelada forçadamente.

#### **Faxes salvos - exclusão automática**

Especifica se os documentos armazenados devem ser excluídos automaticamente.

### **Intervalo de transmissão**

Especifica o período entre transmissões no intervalo de 3 a 255 segundos, por meio dos botões de rolagem ou do teclado numérico no painel de controle. Quanto mais longo o intervalo de transmissão, maior será o tempo total gasto na operação, mas a máquina poderá receber faxes durante o tempo de espera.

### **Envio em lotes**

Especifica se os documentos pendentes devem ser enviados a um destino idêntico em lote, com uma única transmissão, reduzindo assim as tarifas telefônicas.

#### **Enviar/Receber manual padrão**

Define, por padrão, se o botão [Recepção Manual] ou [Envio Manual] deve ser selecionado quando você usa a função [No gancho].

#### **Modo de recepção de fax**

Especifica o padrão para o modo de recepção de fax. Selecione [Recepção automática] e [Recepção manual].

#### **Limite da borda**

Especifica o valor para dividir um documento em duas páginas quando os documentos recebidos são mais longos que o tamanho do papel carregado. Insira um valor no intervalo de 0 a 127 mm (0 a 5,0 pol.) usando os botões de rolagem ou o teclado numérico no painel de controle. Recomenda-se usar esta função com [Redução automática na recepção], detalhada a seguir.

#### **Redução automática na recepção**

Especifica se a máquina reduzirá e reproduzirá uma imagem em uma única página se o tamanho do documento recebido exceder o tamanho do papel carregado, mas estiver dentro do conjunto de valores da função Limite da borda. Recomenda-se usar esta função com a [Limite da borda], detalhada acima. Se essa função for definida como [Não] e o tamanho do documento ultrapassar o tamanho da página, poderá ocorrer perda de imagem.

#### **2 em 1 na recepção**

Especifica se dois documentos consecutivos recebidos devem ser impressos em uma página. Isso é útil para economizar papel. Se o número de páginas recebidas for ímpar, uma página em branco será adicionada no final. Se os tamanhos das páginas recebidas forem diferentes, o tamanho maior será usado.

**NOTA:** Se estiver disponível o mesmo tamanho de papel que o do documento recebido, esse papel será impresso mesmo se você definir essa função como [Sim].

#### **Impressão em 2 faces**

Especifica se os documentos recebidos ou os documentos de caixa postal privada devem ser impressos nos dois lados da folha. Isso é útil para economizar papel.
**NOTA:** Alguns dados podem não permitir usar essa função mesmo quando ela é definida como [Ligada].

#### **Apagar bordas - superior e inferior**

Especifica a margem na parte superior e inferior do documento recebido, cortando a imagem original. Você pode definir as margens no intervalo de 0 a 20 mm (0 a 0,8 pol.) usando os botões de rolagem ou o teclado numérico no painel de controle.

#### **Apagar bordas - esquerda e direita**

Especifica a margem nos lados esquerdo e direito do documento recebido, cortando a imagem original. Você pode definir as margens no intervalo de 0 a 20 mm (0 a 0,8 pol.) usando os botões de rolagem ou o teclado numérico no painel de controle.

#### **Reduzir o original ABC de 8,5×11 pol. para A4 ABC**

Especifica se um documento de 8,5 × 11,0 pol. (216 × 279 mm) deve ser reduzido para o tamanho A4 quando a opção [Redução/ampliação] da tela [Ajuste de layout] é definida como [Auto %].

#### **Modo de gradação pseudo-foto**

Especifica se a correção do nível de gradação deve ser realizada em documentos que contêm fotografias. Selecione [Difusão de Erros] ou [Pontilhado].

#### **Seletor de caixas - configuração de linha**

Especifica se os documentos recebidos nas caixas postais devem ser classificados por linha de entrada quando mais de uma linha está em uso.

**NOTA:** Quando for definir a função do seletor de caixas, selecione uma caixa postal que já esteja registrada. Se uma caixa postal não registrada for selecionada, o documento recebido será automaticamente impresso em vez de ser armazenado em uma caixa postal.

#### **Procedimento de memória cheia**

Especifica o processo padrão a ser executado se o disco rígido ficar cheio durante a leitura de documentos. Será exibida uma mensagem perguntando como os dados lidos até aquele ponto específico serão processados. Você poderá predefinir um método de processamento que deverá ser executado depois que a mensagem for exibida durante um período de tempo especificado. Se você selecionar [Cancelar trabalho], os dados serão descartados. Se você selecionar [Executar trabalho], os dados lidos até o momento serão processados.

#### **Máximo de páginas armazenadas**

Especifica o número máximo de páginas que podem ser armazenadas na memória quando documentos são copiados. Selecione um número no intervalo de 1 a 999.

#### **Prioridade de exibição de recepção 1 a 3**

Especifica a prioridade de exibição dos documentos de fax nas caixas postais. Selecione [Código F], [ID do Terminal Remoto] ou [Nome do Terminal Remoto].

### **Destino de saída/Destino do arquivo**

Esta função permite classificar pela linha de entrada os documentos recebidos nas caixas postais especificadas ou nas bandejas de saída.

- *1.* Selecione [Destino de Saída/ Destino do Arquivo] na tela [Configurações do modo Fax].
- *2.* Altere as configurações necessárias.
- *3.* Selecione [Fechar].

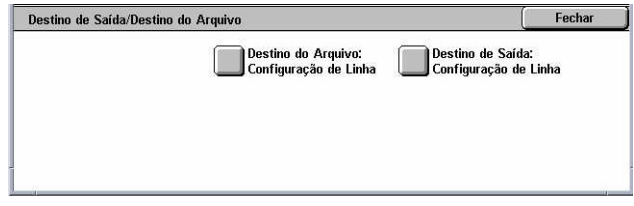

#### **Destino do arquivo: Configuração de linha**

Especifica a caixa postal para armazenar documentos recebidos classificados pela linha de entrada. Até 200 caixas postais podem ser registradas.

**NOTA:** Antes de usar esta função, selecione [Ativado] na função [Seletor de caixas - Configuração de linha] na tela [Controle de Fax].

#### **Linha 1, 2 e 4**

Especifica se os documentos de entrada desta linha são armazenados em uma caixa postal. Selecione [Ligado] para exibir [Número da caixa postal].

#### **Destino de saída:- Configuração de linha**

Especifica a bandeja de saída para imprimir documentos recebidos classificados pela linha de entrada. Também é possível definir a bandeja de saída referente à opção [Doc. impressos da caixa postal].

#### **Linha 1, 2 e 4**

Especifica a bandeja de saída.

#### **Documentos impressos da caixa postal**

Especifica a bandeja de saída para os documentos impressos de caixas postais, manual e automaticamente, usando as folhas de fluxo de trabalho.

### **Pré-ajustes de redução/ampliação**

Esta função permite configurar o alterar os botões de proporção de redução/ampliação exibidos quando [% Pré-ajustado] é selecionado na tela [Redução/ampliação] da guia [Ajuste de layout].

 $\overline{\phantom{a}}$ 

Configurações Atuais

 $10\%$   $A3 \rightarrow A5$ 

70% A3→A4

81% B4→A4

86% A3→B4

 $115\%$   $BA \rightarrow A3$ 

Fecha

- *1.* Selecione [Pré-ajustes de redução/ampliação] na tela [Configurações do modo de fax].
- 4. Pré-ajuste R/A 4 *2.* Altere as configurações 5 Pré-aiuste R/A 5 necessárias. Use os botões de rolagem para alternar entre as telas.
- *3.* Selecione [Fechar].

### **Pré-ajuste de R/A 1 a 7**

#### **% Pré-ajustado**

Especifica as proporções de redução/ampliação atribuídas a cada um dos sete botões. Selecione entre 25 opções no intervalo de 50% a 400%.

Pré-ajustes de redução / ampliação

Itens

1. Pré-ajuste R/A 1

2. Pré-ajuste R/A 2

3. Pré-ajuste R/A 3

#### **% variável**

Especifica, usando as barras de rolagem, uma taxa de redução/ampliação de 50% a 400%, em incrementos de 1%.

### **Originais de tamanhos padrão**

Esta função permite configurar ou alterar os botões de tamanho de digitalização na tela [Tamanho do original] na tela [Ajuste de layout].

- *1.* Selecione [Originais de tamanhos padrão] na tela [Configurações do modo de fax].
- *2.* Altere as configurações necessárias. Use os botões de rolagem para alternar entre as telas.
- *3.* Selecione [Fechar].

#### **Tamanho do original 1 a 11**

#### **Tamanho das séries A/B**

Especifica os tamanhos de documento padrão no tamanho das séries A/B. Use os botões de rolagem para alternar entre as telas.

#### **Polegadas**

Especifica os tamanhos de documento padrão em polegadas. Use os botões de rolagem para alternar entre as telas.

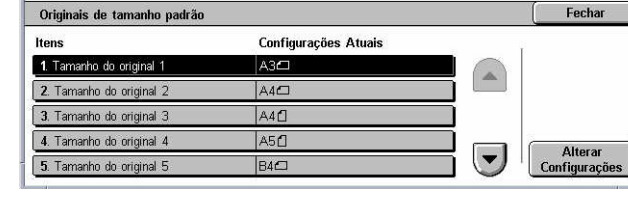

#### **Outros**

Especifica outros tamanhos diversos. Use os botões de rolagem para alternar entre as telas.

Informações do Terminal Local

1. Nome local 2. Logotipo de empresa

3. Senha da máquina

Configurações Atuais MvTerminal

0123456789012345678

(Não definido)

Mãn definido)

Fechar

### **Informações do terminal local**

Esta função permite registrar ou alterar as informações do terminal local.

- *1.* Selecione [Informações do terminal local] na tela [Configurações do modo de fax].
- $\overline{4}$  Linha  $\overline{0}$  G3 (ext)  $\overline{0}$  de fax *2.* Altere as configurações 5. Linha 0 G3 (ext.) - tipo de discagem necessárias. Use os botões de rolagem para alternar entre as telas.
- *3.* Selecione [Fechar].

#### **Nome do local**

Especifica o nome do local para que a máquina remota possa identificar sua máquina. Insira até 20 caracteres usando o teclado da tela de toque. O nome do local será mostrado no visor ou no relatório de gerenciamento de comunicação do destino.

Para obter mais informações sobre o teclado da tela, consulte *Teclado no capítulo Fax/ Fax de Internet, na [página 97.](#page-96-0)*

#### **Logotipo de empresa**

Especifica o nome do remetente (logotipo da empresa). Insira até 30 caracteres usando o teclado da tela de toque. O nome do remetente é impresso em [Enviar cabeçalho] ou [Nota da folha de rosto].

#### **Senha da máquina**

Especifica a senha para restringir as máquinas remotas que enviam documentos. Quando uma senha é definida para a máquina, ela pode aceitar receber ou fazer buscas apenas de máquinas remotas que enviem uma senha de máquina correta em Código F. Insira até 20 dígitos usando o teclado da tela de toque. Os caracteres permitidos são 0 a 9, \*, # e <espaço>. Ao usar esta função, você não pode receber documentos de máquinas remotas sem a função Código F.

#### **Linha G3 1, 2 e 4**

#### **ID de fax**

Especifica a ID G3 (número de fax). Insira até 20 dígitos, incluindo os caracteres 0 a  $9, +e \leq$ espaço>.

#### **Tipo de discagem**

Especifica a discagem de tom ou de pulso.

#### **Tipo de Linha**

Especifica o tipo de linha de assinante (PSTN) ou de central privada de comutação (PBX).

#### **Seleção de linha**

Especifica enviar, receber ou apenas receber.

### **Controle de Fax de Internet**

Esta função permite definir as funções de controle do Fax de Internet.

- *1.* Selecione [Controle de Fax de Internet] na tela [Configurações do modo de fax].
- *2.* Altere as configurações necessárias. Use os botões de rolagem para alternar entre as telas.

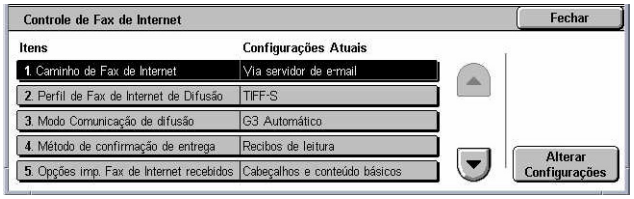

*3.* Selecione [Fechar].

#### **Caminho de Fax de Internet**

Especifica o caminho de Fax de Internet. Selecione [Via servidor de e-mail] para enviar por um servidor de e-mail. Selecione [Direto (P2P)] para desviar do servidor SMTP e enviar diretamente para uma máquina com recursos de Fax de Internet.

#### **Perfil de Fax de Internet de difusão**

Especifica o padrão do perfil de Fax de Internet para difusão.

Para obter mais informações sobre o perfil de Fax de Internet, consulte *Perfil de Fax de Internet na [página 286](#page-285-0)*.

**NOTA:** Embora [TIFF-S] possa ser recebido por qualquer máquina remota que ofereça suporte a Fax de Internet, [TIFF-F] e [TIFF-J] não podem ser recebidos. Ao definir [TIFF-F] ou [TIFF-J], verifique primeiro a capacidade da máquina remota.

#### **Modo Comunicação de difusão**

Especifica o padrão do modo de comunicação do Fax de Internet de difusão.

#### **Método de confirmação de entrega**

Especifica o método de confirmação de entrega da transmissão do Fax de Internet. Selecione [Recibos de entrega] para receber uma mensagem de notificação informando se um Fax de Internet foi entregue ao destino. Selecione [Recibos de leitura] para receber uma mensagem de notificação informando se um Fax de Internet foi manuseado corretamente no destino.

#### **Opções de impressão de Fax de Internet recebidos**

Especifica se devem ser impressos o cabeçalho e o corpo, o assunto e o corpo, ou os arquivos anexos de um e-mail recebido. Isso é útil para economizar papel e imprimir os arquivos anexos.

#### **Destino de saída de Fax de Internet recebidos**

Especifica a bandeja de saída para a impressão do e-mail recebido.

#### **Transferência de fax do catálogo de endereços**

Especifica se deve ser restringido o encaminhamento de e-mails recebidos como documentos de fax a um endereço não registrado no catálogo de endereços. Se [Ligado] for selecionado e você tentar encaminhar um e-mail recebido a um endereço não registrado no catálogo de endereços, o encaminhamento não será executado e os dados do e-mail serão descartados.

#### **Transferência de fax - Adicionar cabeçalho de remetente**

Especifica se a função [Cabeçalho do remetente] deve ser usada quando você encaminha um e-mail recebido a máquinas remotas como um documento de fax. Selecione [Ligado] para enviar informações no cabeçalho, na parte superior de cada página do documento.

#### **Tamanho máximo de dados de transferência de fax**

Especifica o tamanho máximo dos dados quando você encaminha um e-mail recebido a máquinas remotas como um documento de fax. Insira um tamanho no intervalo de 1 a 65535 KB usando os botões de rolagem ou o teclado numérico. Se [Ligado] for selecionado e você tentar encaminhar um e-mail recebido com um tamanho de dados maior que o especificado, o encaminhamento não será executado e os dados do email serão descartados.

# **Configurações de e-mail/Fax de Internet**

Esta seção descreve as funções que permitem definir ou alterar as configurações da máquina para o envio de documentos digitalizados como anexos de e-mail. Para obter mais informações, consulte o seguinte:

*Padrões de e-mail – [página 295](#page-294-0) Controle de e-mail – [página 295](#page-294-0)*

- *1.* Selecione [Configurações de Email/ Fax de Internet] na tela [Configurações do sistema].
- *2.* Selecione a opção necessária.
- *3.* Selecione [Fechar].

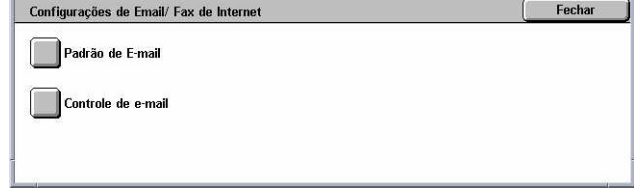

### <span id="page-294-0"></span>**Padrões de e-mail**

Esta função permite definir ou alterar as configurações padrão para o envio de documentos digitalizados como anexos de e-mail.

- *1.* Selecione [Padrão de E-mail] na tela [Configurações de email/Fax de Internet].
- *2.* Altere as configurações necessárias.

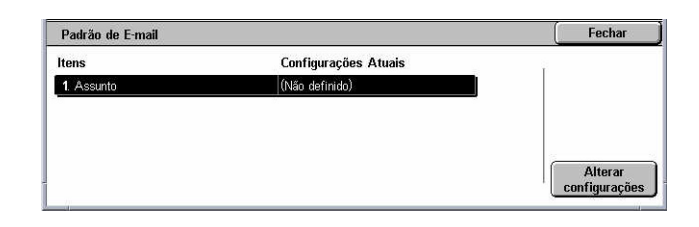

*3.* Selecione [Fechar].

#### **Assunto**

Especifica o padrão para o assunto quando um e-mail é enviado.

### **Controle de e-mail**

Esta função permite definir ou alterar outras configurações da máquina para o envio de documentos digitalizados como anexos de e-mail.

- *1.* Selecione [Controle de e-mail] na tela [Configurações de email/Fax de Internet].
- *2.* Altere as configurações necessárias. Use os botões de rolagem para alternar entre as telas.

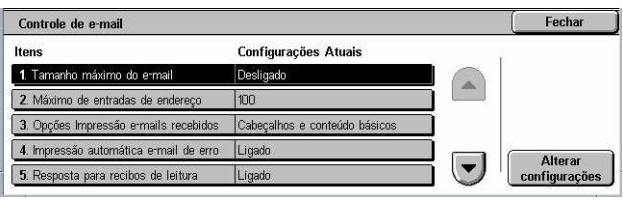

*3.* Selecione [Fechar].

#### **Tamanho máximo do e-mail**

Especifica se deseja restringir o tamanho dos dados digitalizados a serem enviados como anexos de e-mail. Selecione [Ligado] para inserir o tamanho máximo dos dados no intervalo de 1 a 65535 KB, usando os botões de rolagem ou o teclado numérico.

#### **Máximo de entradas de endereço**

Especifica o número total máximo de destinatários do tipo Para, Cc e Cco de um único e-mail. Insira um número no intervalo de 1 a 100 usando os botões de rolagem ou o teclado numérico.

#### **Opções de impressão de e-mails recebidos**

Especifica se devem ser impressos o cabeçalho e o corpo, o assunto e o corpo, ou os arquivos anexos de um e-mail recebido. Isso é útil para economizar papel e imprimir os arquivos anexos.

#### **Impressão automática e-mail de erro**

Especifica se mensagens de notificação de erro devem ser impressas automaticamente quando os e-mails não são entregues devido a um erro.

#### **Resposta para recibos de leitura**

Especifica se o resultado do processamento deve ser enviado ao host quando um documento de Fax de Internet é recebido.

#### **Recibos de leitura**

Especifica se deseja solicitar que os destinos enviem uma confirmação ao abrir os emails.

#### **Impressão automática de e-mail de confirmação de entrega**

Especifica se um e-mail de confirmação da transmissão deve ser impresso automaticamente.

#### **N° máximo de páginas para envio dividido**

Especifica se deseja dividir os dados digitalizados em vários arquivos, de acordo com o número de páginas selecionado. Selecione [Ligado] para inserir o número de páginas no intervalo de 1 a 999, usando os botões de rolagem ou o teclado numérico.

**NOTA:** Os dados digitalizados podem ser divididos em vários arquivos quando PDF ou TIFF de várias páginas está selecionado como o formato do arquivo.

#### **Permitir a usuários ocasionais editarem De**

Especifica se usuários não autorizados têm permissão para editar o endereço de email no campo De da função [Destinatário(s)] na tela [E-mail].

#### **Permitir a convidados editarem De**

Especifica se usuários convidados têm permissão para editar o endereço de e-mail no campo De da função [Destinatário(s)] na tela [E-mail].

#### **Permitir edição De se localizar Pesquisa**

Especifica se usuários autorizados registrados têm permissão para editar o endereço de e-mail no campo De após uma pesquisa bem-sucedida em um serviço de diretório remoto, na função [Destinatário(s)] da tela [E-mail].

#### **Permitir edição De se a Pesquisa falhar**

Especifica se usuários autorizados registrados têm permissão para editar o endereço de e-mail no campo De após uma falha de pesquisa em um serviço de diretório remoto, na função [Destinatário(s)] da tela [E-mail].

#### **Envio de e-mail quando pesquisa falhar**

Especifica se usuários autorizados registrados têm permissão para enviar um E-mail após uma falha de pesquisa em um serviço de diretório remoto.

# **Configurações de caixa postal/Documentos armazenados**

Esta seção descreve as funções que permitem definir diversas configurações para as caixas postais criadas para salvar documentos digitalizados ou documentos de fax confidenciais recebidos. Para obter mais informações, consulte o seguinte:

> Configurações de Caixa Postal / Documentos Armazenados Configurações CPostal | Configurações de

*Configurações de caixa postal – página 297 Configurações de documentos armazenados – [página 298](#page-297-0)*

- *1.* Selecione [Configurações de Caixa Postal/Documentos Armazenados] na tela [Configurações do sistema].
- *2.* Selecione a opção necessária.
- *3.* Selecione [Fechar].

### **Configurações de caixa postal**

Esta função permite especificar se os documentos serão descartados depois de recebidos de um cliente e se os documentos de Fax de Internet recebidos poderão ser encaminhados.

- *1.* Selecione [Configurações de caixa postal] na tela [Configurações de caixa postal/ Documentos armazenados].
- *2.* Altere as configurações necessárias.

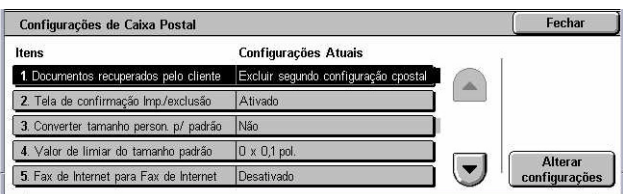

*3.* Selecione [Fechar].

#### **Documentos recuperados pelo cliente**

Especifica quando e como excluir documentos de caixas postais depois que eles forem recuperados.

#### **Excluir segundo configuração de caixa postal**

Especifica que os documentos sejam excluídos de acordo com as configurações feitas na caixa postal individual.

#### **Excluir Forçado**

Especifica que os documentos sejam excluídos imediatamente após eles serem recuperados.

#### **Tela de confirmação de impressão/exclusão**

Especifica se uma tela de mensagem de confirmação deve ser exibida quando um documento for excluído.

#### <span id="page-297-0"></span>**Converter tamanho personalizado para padrão**

Especifica se os documentos de fax e de Fax de Internet com tamanhos personalizados, fora do padrão, devem ser convertidos em documentos com tamanhos padronizados antes da transmissão.

#### **Valor de limiar do tamanho padrão**

Especifica o limiar de tamanho no qual os documentos de tamanhos personalizados são convertidos em documentos de tamanhos padrão.

#### **Fax de Internet para Fax de Internet**

Especifica se os documentos recebidos pelo serviço de Fax de Internet podem ser retransmitidos automaticamente por este serviço.

#### **Fax de Internet para E-mail**

Especifica se os documentos recebidos pelo serviço de Fax de Internet podem ser retransmitidos automaticamente por e-mail.

### **Configurações de documentos armazenados**

Esta função permite selecionar se os documentos armazenados em uma caixa postal serão excluídos automaticamente. Pode-se definir por quanto tempo os documentos serão mantidos e o horário da exclusão.

Você também pode selecionar se documentos individuais serão excluídos ou não.

- *1.* Selecione [Configurações de documentos armazenados] na tela [Configurações de caixa postal/Documentos armazenados].
- *2.* Altere as configurações necessárias.
- *3.* Selecione [Fechar].

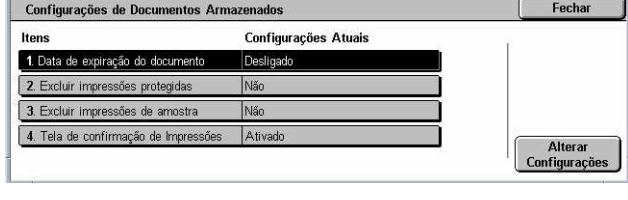

#### **Data de expiração do documento**

Especifica se os documentos devem ser excluídos das caixas postais quando o período de tempo especificado expirar. Insira o número de dias para o armazenamento do documento no intervalo de 1 a 14 dias e também a hora em que o documento deve ser excluído, usando os botões de rolagem ou o teclado numérico.

#### **Excluir impressões protegidas**

Especifica se os documentos de impressão protegida devem ser excluídos após o período de armazenamento expirar.

#### **Excluir impressões de amostra**

Especifica se os documentos de impressão de amostra devem ser excluídos após o período de armazenamento expirar.

#### **Tela de confirmação de impressões**

Especifica se uma tela de mensagem de confirmação deve ser exibida quando um documento for impresso.

# **Menu Configuração**

Esta seção descreve as funções que permitem registrar diversos itens, como caixas postais, endereços de destino e folhas de fluxo de trabalho. Para obter mais informações, consulte o seguinte:

*Caixa postal [– página 299](#page-299-0) Folhas de fluxo de trabalho – [página 301](#page-300-0) Palavras-chave para Folha de fluxo de trabalho [– página 304](#page-304-0) Catálogo de endereços – [página 305](#page-304-0) Envio de grupo – [página 309](#page-308-0) Comentários [– página 310](#page-309-0) Tipo / tamanho do papel [– página 310](#page-309-0)*

- *1.* Selecione [Menu Configuração] na tela [Configurações do sistema].
- *2.* Selecione a opção necessária.
- *3.* Selecione [Fechar].

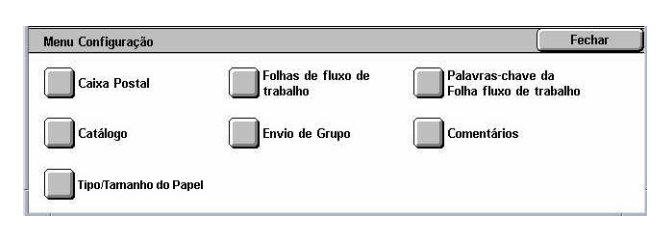

### **Caixa postal**

Esta função permite criar caixas postais para salvar documentos digitalizados ou documentos de fax de chegada confidenciais. Os documentos de fax das caixas postais podem ser impressos no momento conveniente e os digitalizados podem ser importados para os computadores.

Os documentos também podem ser exportados dos computadores para a caixa postal, especificando-se a caixa postal registrada usando o driver de impressão.

- *1.* Selecione [Caixa postal] na tela [Menu Configuração].
- *2.* Selecione um número para registrar uma nova caixa postal.
- *3.* Selecione [Criar/Excluir].
- Caixa Postal Fechar Nome da Caixa Postal Proprietário Ir para 001 Confidential  $(001 - 200)$ 002 Templates  $\blacktriangleright$  1 003 (Fora de uso) 004 (Fora de uso)  $\overline{\phantom{a}}$ Criar / excluir 005 (Fora de usi
- *4.* Selecione a opção de [Verificar senha] necessária.

<span id="page-299-0"></span>**NOTA:** Se você selecionar [Ligado], vá para a etapa 5 a fim de registrar uma senha. A máquina não permitirá que a caixa postal seja acessada, a menos que a senha registrada seja digitada. Se você selecionar [Desligado], pule para a etapa 8.

- *5.* Digite uma senha (até 20 dígitos) usando o teclado numérico no painel de controle.
- *6.* Selecione a opção de [Operação alvo] necessária.
- *7.* Selecione [Salvar].
- *8.* Altere as configurações necessárias.
- *9.* Selecione [Fechar].

**NOTA:** A seleção de [Excluir Caixa postal] permite excluir todos os

documentos da caixa postal e todas as folhas de fluxo de trabalho criadas através

#### **Nome da caixa postal**

Especifica um nome de caixa postal. Digite o nome (até 20 caracteres) que deverá ser atribuído à caixa postal.

#### **Verificar senha**

dela.

Verifica a senha da operação-alvo. Selecione uma opção para restringir o acesso à caixa postal através da senha. Se você selecionar [Salvar (Gravação)], a tela de entrada de senha será exibida quando houver uma tentativa de editar qualquer documento da caixa postal. Se você selecionar [Imprimir/Excluir (Leitura)], a tela de entrada de senha será exibida quando houver uma tentativa de imprimir ou excluir qualquer documento da caixa postal.

#### **Excluir documentos após recuperação**

Especifica se os documentos da caixa postal devem ser descartados depois de serem impressos ou recuperados, ou depois que forem transferidos e impressos por uma folha de fluxo de trabalho.

#### **Excluir documentos com data de expiração**

Especifica se os documentos devem ser excluídos das caixas postais depois que o horário ou o período de tempo pré-ajustado expirar.

#### **Vincula a Fl fluxo trabalho à cpostal**

Exibe a tela [Vincula a Fl fluxo de trabalho à cpostal].

#### **Tela [Vincula a Fl fluxo de trabalho à cpostal]**

Esta função permite vincular a caixa postal a uma folha de fluxo de trabalho que determinará como os documentos da caixa postal serão processados. Para obter mais

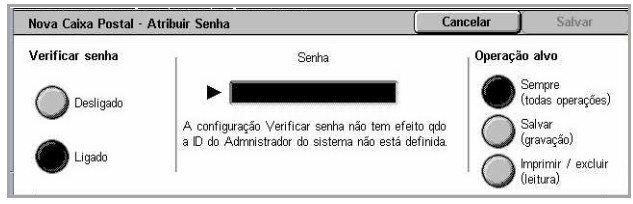

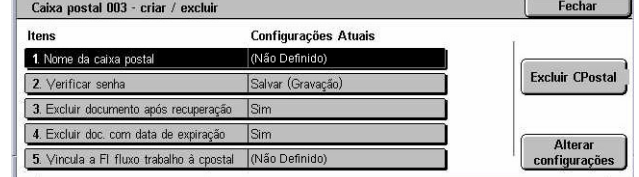

<span id="page-300-0"></span>informações sobre folhas de fluxo de trabalho, consulte *Folhas de fluxo de trabalho na página 301*.

- *1.* Selecione [Vincula a Fl fluxo de trabalho à cpostal] na tela [Caixa postal XXX – Criar/ excluir].
- *2.* Altere as configurações necessárias.

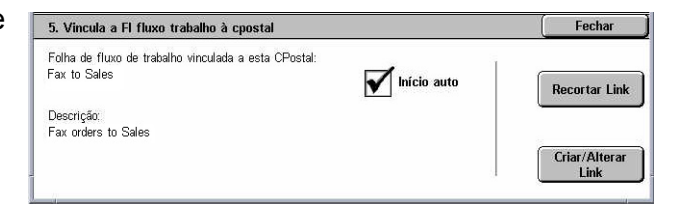

*3.* Selecione [Fechar].

#### **Recortar link**

Remove o vínculo com a folha de fluxo de trabalho caso um vínculo já tenha sido criado.

#### **Criar/alterar link**

Permite selecionar uma folha de fluxo de trabalho para ser vinculada à caixa postal. Para os botões [Filtro de folhas], [Criar] e [Editar/excluir], consulte *Folhas de fluxo de trabalho na página 301*.

**NOTA:** A caixa de seleção [Início auto] e a opção [Iniciar] também são exibidas na tela [Vincula a Fl fluxo de trabalho à cpostal] quando a caixa postal está vinculada a uma folha de fluxo de trabalho. Se você marcar a caixa de seleção [Início auto], a folha de fluxo de trabalho vinculada será executada automaticamente quando um novo documento for salvo na caixa postal. Selecione [Iniciar] para iniciar a execução da folha de fluxo de trabalho vinculada.

### **Folhas de fluxo de trabalho**

Esta função permite definir como os documentos digitalizados ou das caixas postais devem ser processados em uma folha de fluxo de trabalho. As folhas de fluxo de trabalho são divididas nas seguintes categorias: criadas externamente e armazenadas na máquina, criadas e armazenadas na máquina e criadas na máquina e armazenadas em um servidor externo. Use esta função para criar ou modificar uma folha de fluxo de trabalho. Você pode programar folhas de fluxo de trabalho nos seguintes processos.

- Encaminhamento de documentos (FTP, SMB, e-mail, fax e Fax de Internet)
- Encaminhamento de vários documentos, execução de processamento múltiplo
- Impressão

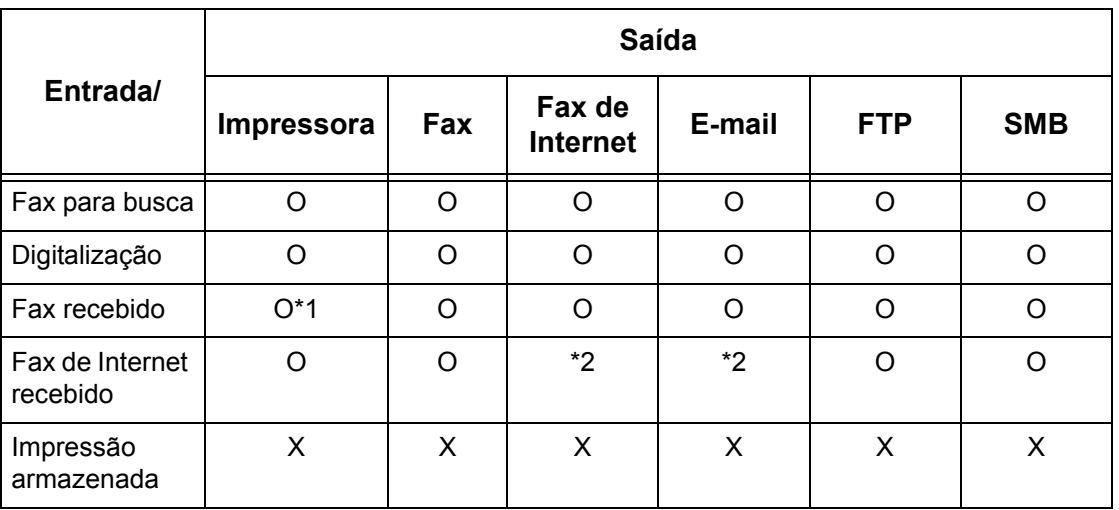

O: Disponível

X: Indisponível

\*1: Se o cabo USB de fax for desconectado durante a impressão de um documento de fax recebido, este documento não será excluído após a impressão, mesmo se a configuração de exclusão após a impressão estiver ativada nas configurações da caixa postal.

\*2: Depende das configurações do Operador.

**NOTA:** Se encaminhar um documento, enviado por fax ou armazenado na caixa postal, por e-mail, FTP ou SMB, ele não poderá ser aberto pelo destinatário se a opção [Formato do arquivo] da folha de fluxo de trabalho estiver definida como [JPEG].

**Nome** 

Vincular folha de fluxo de trabalho à Caixa postal

 $\triangle$  Atualizado

#### **Tela [Caixa postal - Vincular folha de fluxo de trabalho à caixa postal]**

- *1.* Selecione [Folhas de fluxo de trabalho] na tela [Menu Configuração].
- *2.* Altere as configurações necessárias.
- *3.* Selecione [Fechar].

#### **Filtro de folhas**

Exibe a tela [Filtro de folhas]. Selecione o proprietário das listas de folhas de fluxo de trabalho a serem filtradas.

- Compartilhada Exibe todas as folhas de fluxo de trabalho compartilhadas.
- Pessoais Exibe as folhas de fluxo de trabalho pertencentes ao usuário que efetuou login.

#### **Criar**

Exibe a tela [Criar nova Folha de fluxo de trabalho].

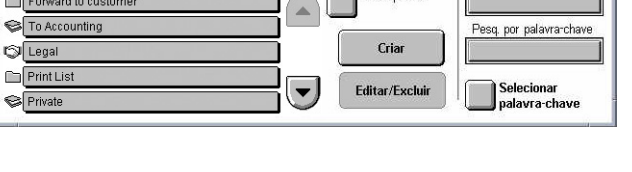

**Filtro de folhas**<br>**Caixa postal** 

Salvar

Pesquisar por nome

#### **Editar/Excluir**

Exibe a tela [Mostrar detalhes].

- Excluir exclui a folha de fluxo de trabalho selecionada.
- Copiar permite criar uma nova folha de fluxo de trabalho através da cópia ou da modificação da folha selecionada.
- Editar permite modificar a folha de fluxo de trabalho selecionada.

**NOTA:** O conteúdo desta opção é idêntico ao de [Mostrar detalhes] na tela [Selecionar folha de fluxo de trabalho] da caixa postal.

#### **Pesquisar por nome**

Exibe a tela [Teclado]. Insira o nome de uma folha de fluxo de trabalho a ser pesquisada.

#### **Pesquisar por palavra-chave**

Exibe a tela [Teclado]. Insira a palavra-chave atribuída a uma folha de fluxo de trabalho a ser pesquisada.

#### **Selecionar palavra-chave**

Exibe a tela [Selecionar palavra-chave]. Selecione uma palavra-chave atribuída a uma folha de fluxo de trabalho a ser pesquisada.

#### **Tela [Criar folhas de fluxo de trabalho]**

Permite criar uma nova folha de fluxo de trabalho.

- *1.* Selecione [Criar] na tela [Folhas de fluxo de trabalho].
- *2.* Altere as configurações necessárias. Use as barras de rolagem para alternar entre as telas.

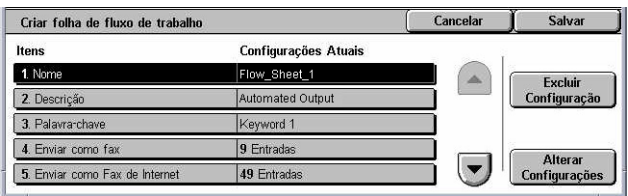

*3.* Selecione [Salvar].

**NOTA:** Selecione [Excluir configuração] se desejar apenas limpar a configuração atual para o item selecionado.

**NOTA:** Se o nome e o número de um destinatário do catálogo de endereços forem modificados após a atribuição a um novo fluxo de trabalho, essas alterações não serão refletidas no fluxo de trabalho, o que pode causar o envio dos documentos ao destino anterior. O fluxo de trabalho deve ser também atualizado para enviar documentos ao destino correto.

#### **Nome**

Digite o nome (até 64 caracteres) que será atribuído à folha de fluxo de trabalho.

#### **Descrição**

Digite o comentário (até 128 caracteres) que será salvo com a folha de fluxo de trabalho.

#### **Palavra-chave**

Insira uma palavra-chave para usar na pesquisa de uma folha de fluxo de trabalho na tela [Caixa postal - Vincular folha de fluxo de trabalho à Caixa postal].

#### **Enviar como fax**

Exibe a tela usada para registrar os destinos de fax ou alterar as configurações dos destinos registrados. Você pode registrar até 100 destinos.

#### **Enviar como Fax de Internet**

Exibe a tela usada para registrar os destinos de Internet Fax ou alterar as configurações dos destinos registrados. Você pode registrar até 100 destinos.

#### **Enviar como e-mail**

Exibe a tela usada para registrar os destinos de e-mail ou alterar as configurações dos destinos registrados. Você pode registrar até 100 destinos.

#### **Transferir via FTP (1)**

Exibe a tela usada para especificar o servidor ao qual os documentos deverão ser enviados através dos protocolos FTP.

#### **Transferir via FTP (2)**

Exibe a tela usada para especificar outro servidor ao qual os documentos deverão ser enviados através dos protocolos FTP.

#### **Transferir via SMB (1)**

Exibe a tela usada para especificar o servidor ao qual os documentos deverão ser enviados através dos protocolos SMB.

#### **Transferir via SMB (2)**

Exibe a tela usada para especificar outro servidor ao qual os documentos deverão ser enviados através dos protocolos SMB.

#### **Imprimir**

Especifica o número de cópias a ser impresso e o tipo de papel usado para impressão.

### **Palavras-chave para Folha de fluxo de trabalho**

Registrar uma palavra-chave para a Pesquisa de fluxo de trabalho permite a você pesquisar o fluxo de trabalho por palavra-chave. Até 12 caracteres são permitidos para uma palavra-chave de pesquisa de fluxo de trabalho.

### <span id="page-304-0"></span>**Catálogo de endereços**

Esta função permite programar o catálogo de endereços com os destinatários de documentos. Registre os destinos para os quais os documentos deverão ser enviados ocasionalmente através de fax, Fax de Internet, e-mail ou dos protocolos FTP ou SMB. Os destinos são registrados sob números de endereços de três dígitos, através dos quais é possível especificar rapidamente os destinos ao enviar os documentos.

**NOTA:** Você pode programar o Catálogo de endereços com um total de até 500 destinos.

**NOTA:** Ao armazenar o novo Catálogo de endereços no formato CSV, todos os endereços anteriores serão substituídos pelos novos.

**NOTA:** Não abra o arquivo CSV usando um software como o Microsoft Excel. Depois de aberto no software, o arquivo CSV é editado automaticamente; os arquivos editados não podem ser usados pela máquina.

**NOTA:** Os números de endereços registrados no Catálogo de endereços podem ser usados como códigos de discagem rápida.

**NOTA:** Se o nome e o número de um destinatário do catálogo de endereços forem modificados após a atribuição a um novo fluxo de trabalho, essas alterações não serão refletidas no fluxo de trabalho, o que pode causar o envio dos documentos ao destino anterior. O fluxo de trabalho deve ser também atualizado para enviar documentos ao destino correto.

- *1.* Selecione [Catálogo de endereços] na tela [Menu Configuração].
- *2.* Selecione um número de endereço.
- *3.* Selecione [Criar/Excluir].
- *4.* Altere as configurações necessárias. Use as barras de rolagem para alternar entre as telas.
- *5.* Selecione [Salvar].

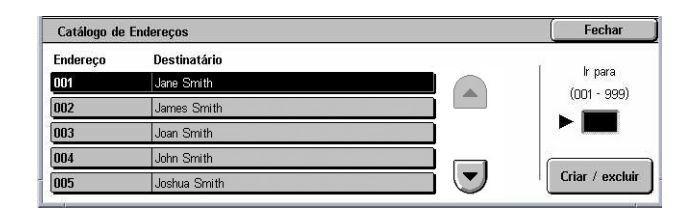

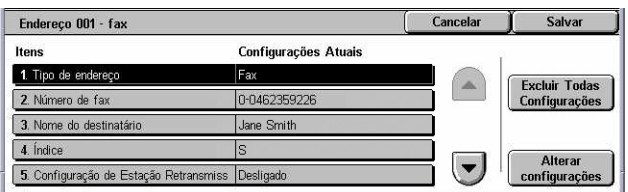

**NOTA:** Dependendo do [Tipo de endereço] selecionado na etapa 4, os seguintes itens serão exibidos na tela.

#### **Com [Fax] selecionado:**

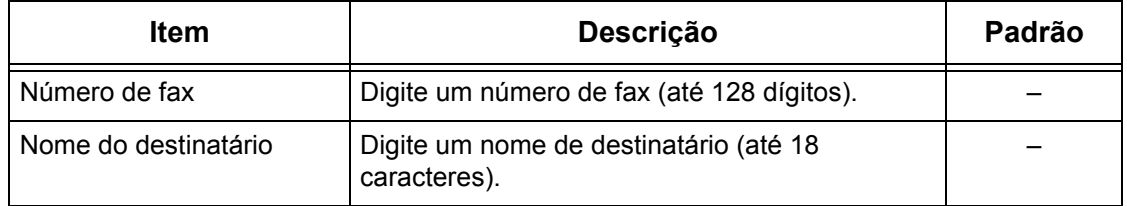

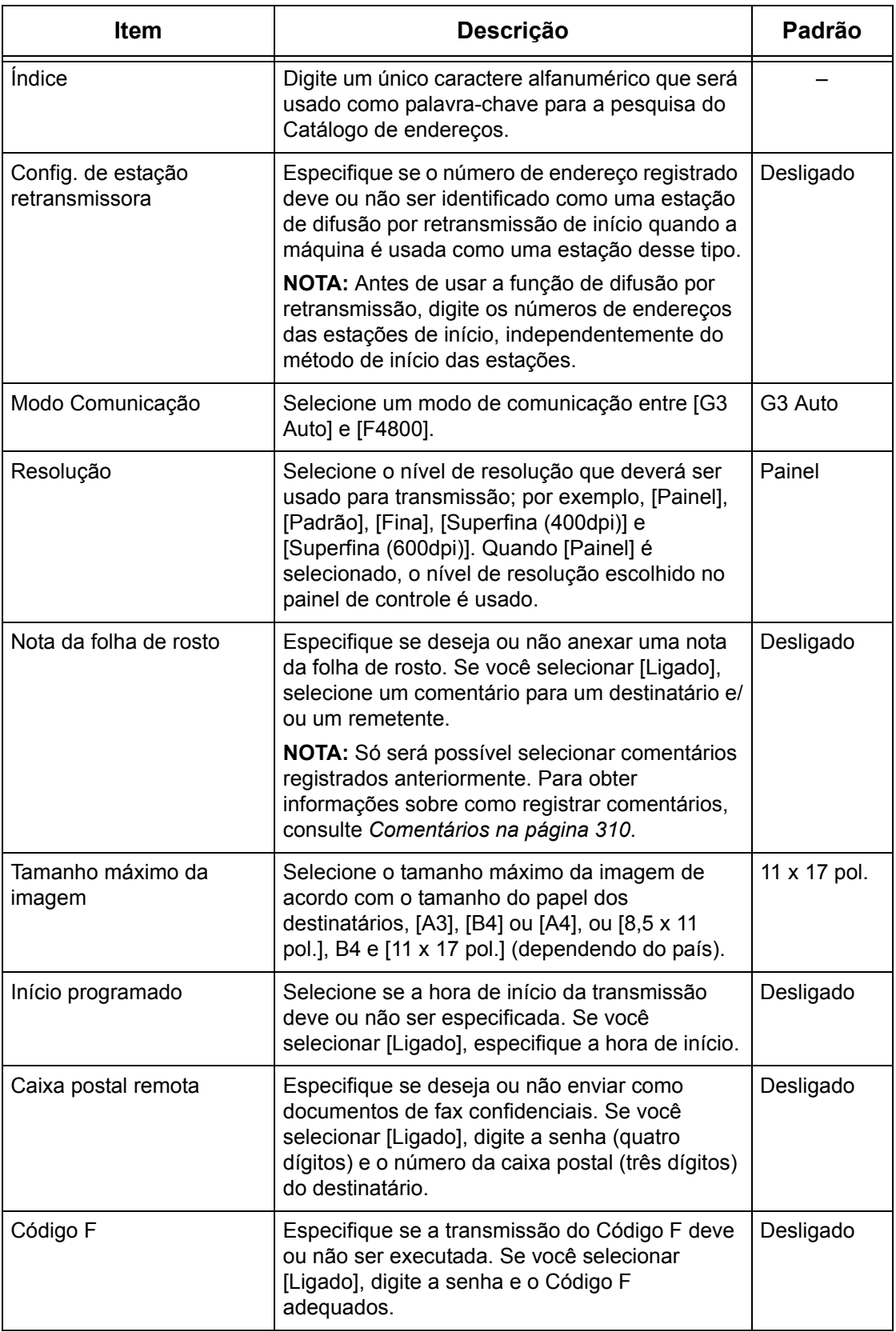

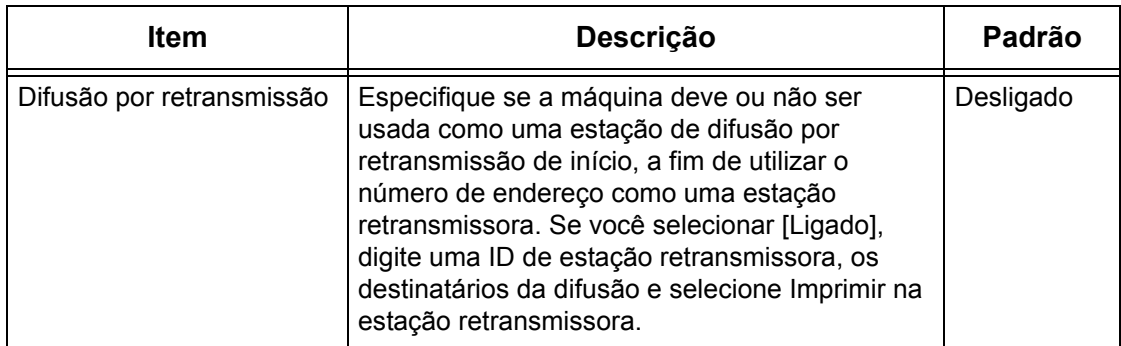

### **Com [Internet Fax] selecionado:**

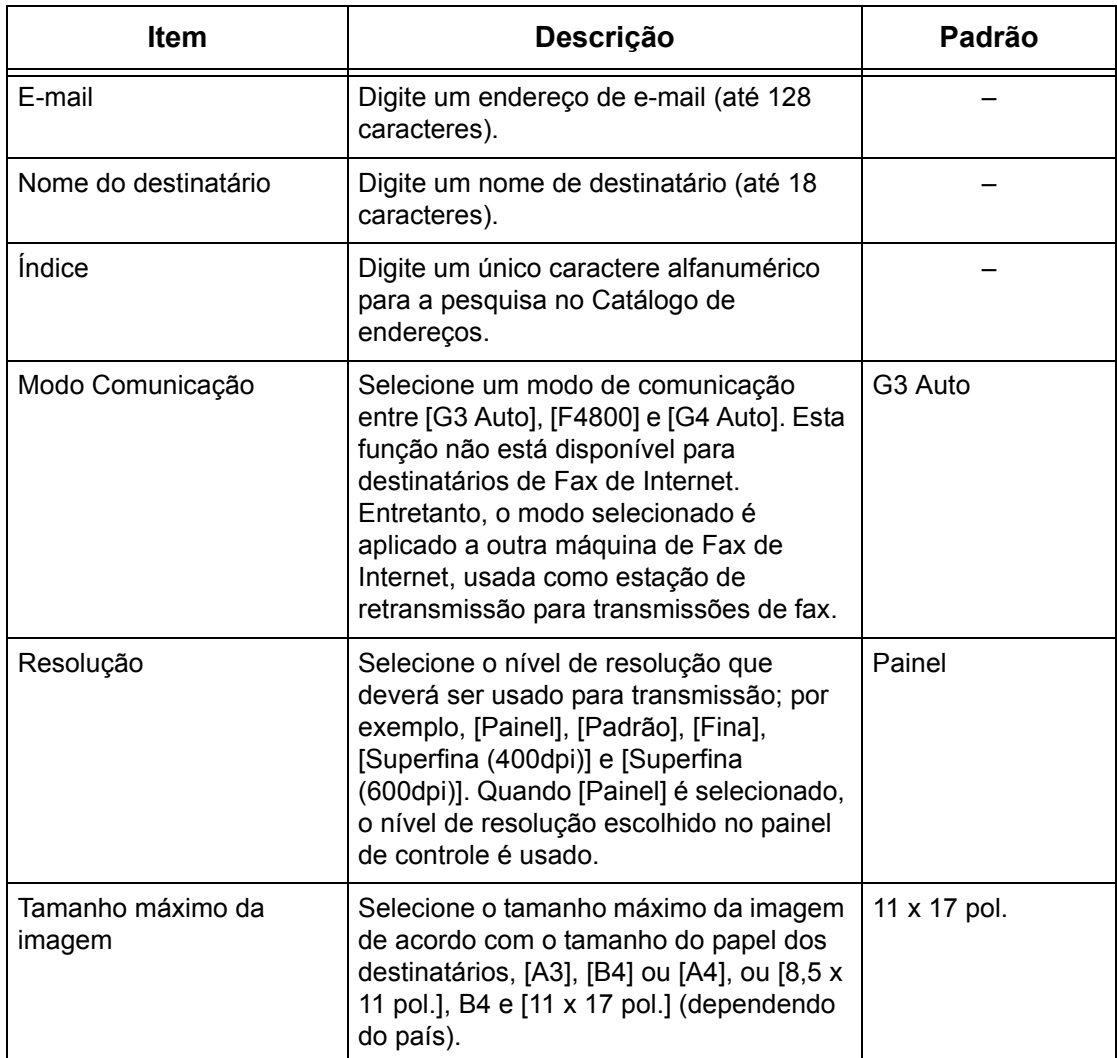

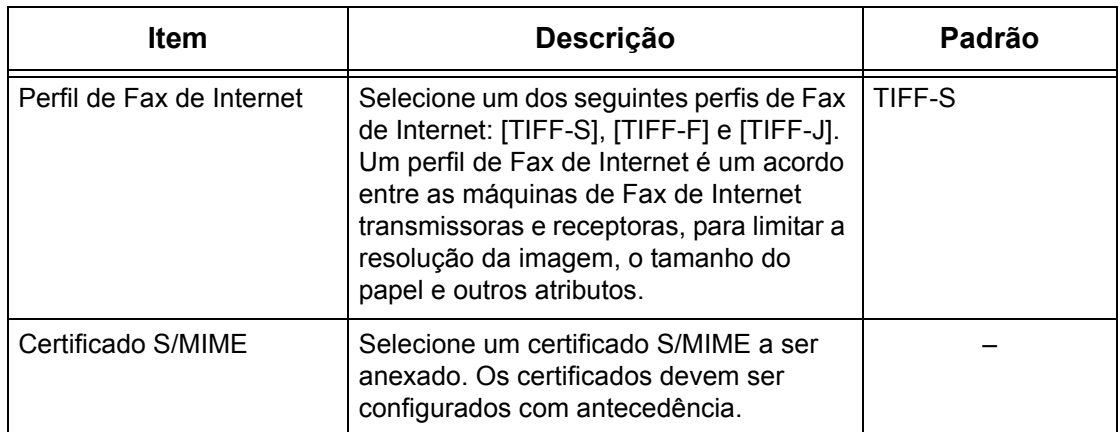

### **Com [E-mail] selecionado:**

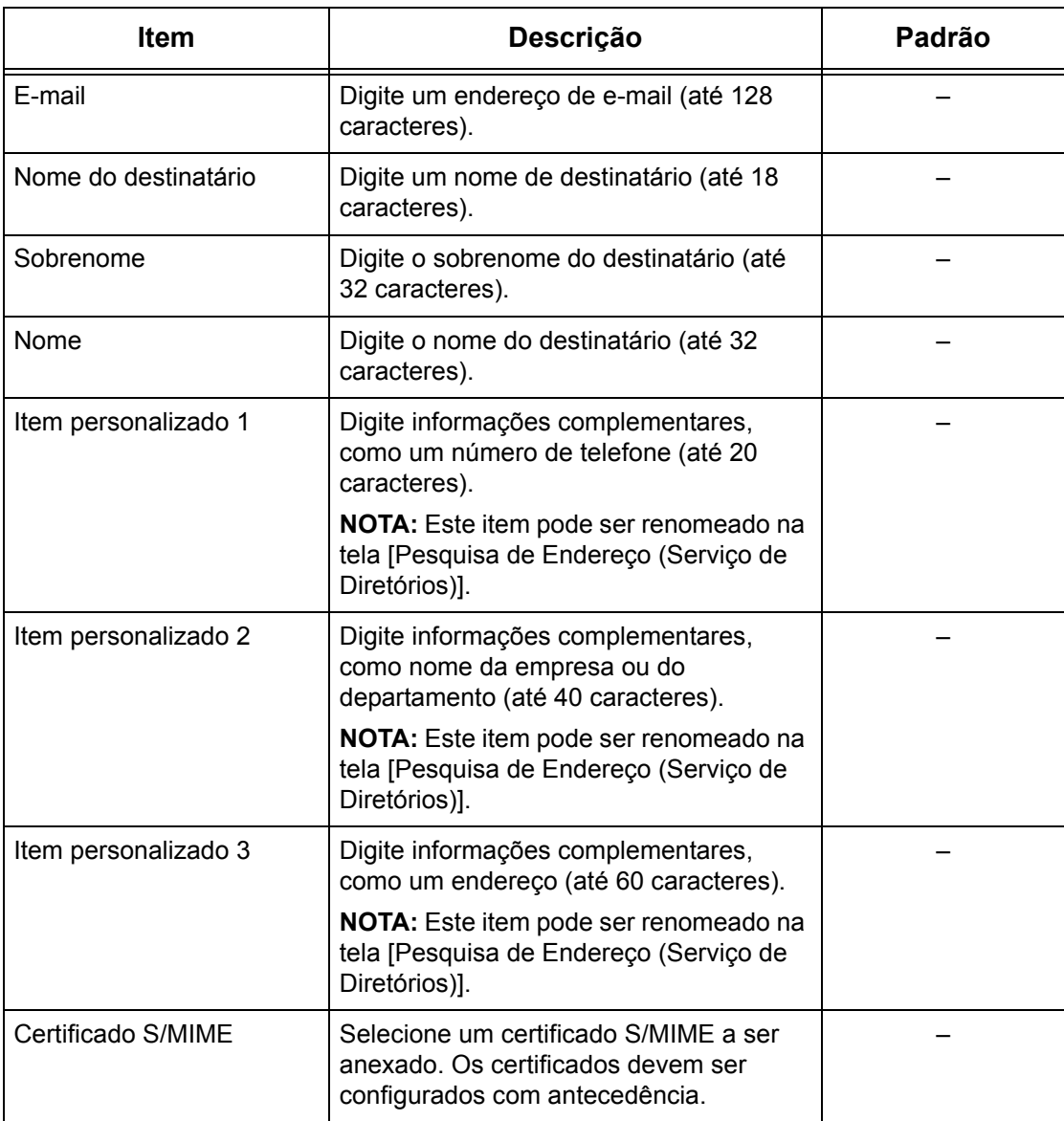

#### <span id="page-308-0"></span>**Com [Servidor] selecionado:**

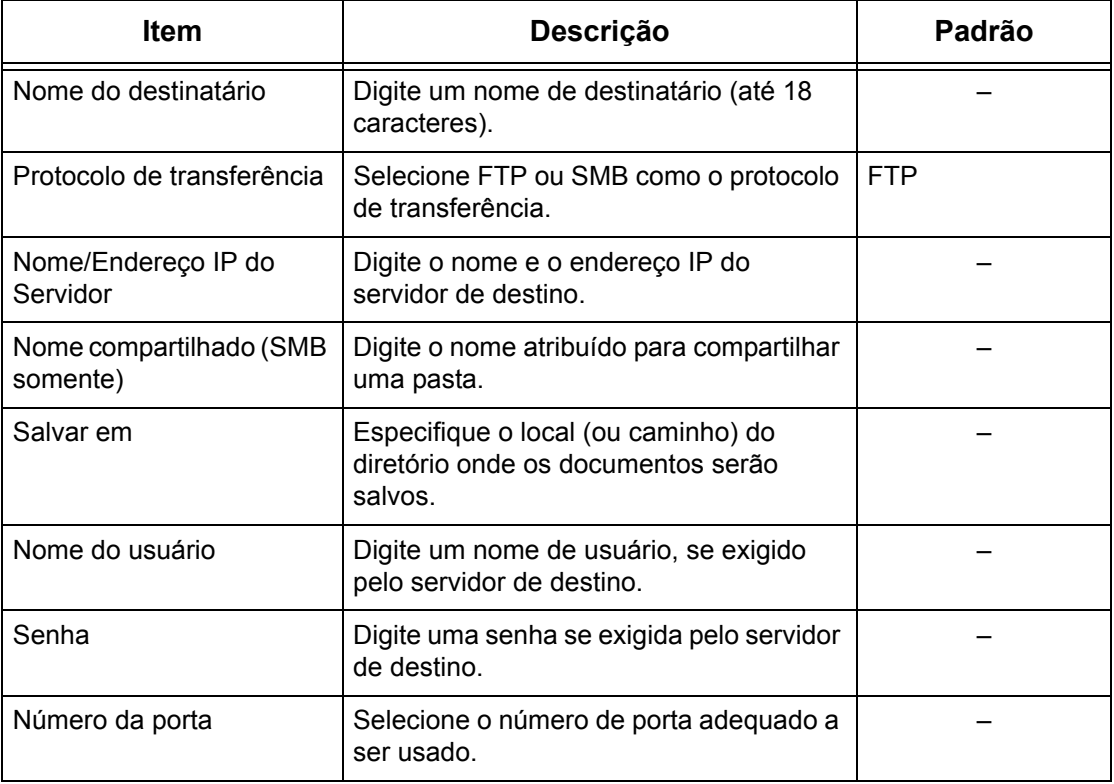

### **Envio de grupo**

Esta função permite agrupar vários números de endereço. Assim, os documentos serão enviados para todos os números de endereços registrados sob um número de grupo quando esse número for especificado. Você pode registrar números de endereços sob até 50 números de grupos, sendo que cada grupo poderá conter até 20 números de endereços.

- *1.* Selecione [Envio de Grupo] na tela [Menu Configuração].
- *2.* Selecione um número de grupo.
- *3.* Selecione [Criar/Excluir].
- *4.* Digite um número de endereço de três dígitos usando o teclado numérico no painel de controle.
- *5.* Selecione [Adicionar].

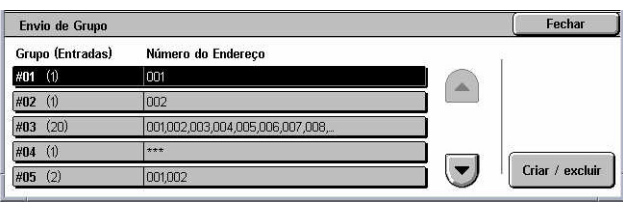

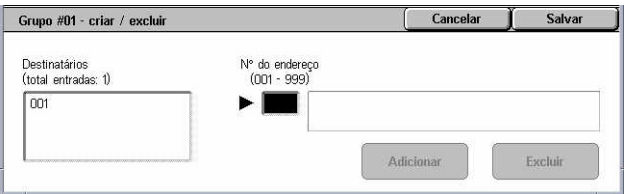

<span id="page-309-0"></span>**NOTA:** Utilize um asterisco para especificar vários números de endereços de uma vez. Se você digitar "01\*", os números de endereço de 010 a 019 serão especificados. Se você digitar "\*\*\*", todos os números de endereço serão especificados.

**NOTA:** Para excluir um número de endereço registrado em um grupo, digite o número e selecione [Excluir].

**NOTA:** Se o nome e o número de um destinatário do catálogo de endereços forem modificados após a atribuição a um novo fluxo de trabalho, essas alterações não serão refletidas no fluxo de trabalho, o que pode causar o envio dos documentos ao destino anterior. O fluxo de trabalho deve ser também atualizado para enviar documentos ao destino correto.

### **Comentários**

Esta função permite registrar um comentário que será usado ao anexar uma nota da folha de rosto. Você pode registrar até 50 comentários, sendo que cada um poderá conter até 18 caracteres alfanuméricos.

- *1.* Selecione [Comentários] na tela [Menu Configuração].
- *2.* Altere as configurações necessárias.
- *3.* Selecione [Fechar].

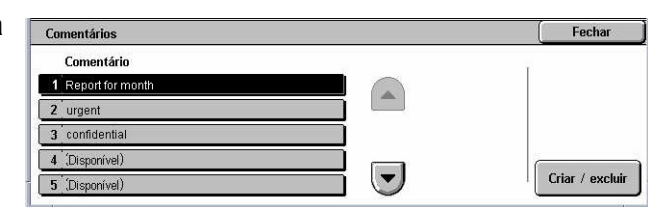

### **Tipo / tamanho do papel**

Esta função permite especificar o tamanho e o tipo do papel armazenado nas bandejas do papel e também o manuseio da bandeja do papel nas funções de impressos em cores. As bandejas do papel disponíveis variam, dependendo da configuração da sua máquina.

- *1.* Selecione [Tipo/tamanho do papel] na tela [Menu Configuração].
- *2.* Altere as configurações necessárias.
- *3.* Selecione [Fechar].

#### Fechar Tipo/Tamanho do Pape **Itens** Configurações atuais 1 Bandeja 1 Detecção Automática de Tamanho. Papel com 2. Bandeja 2 Detecção Automática de Tamanho. Papel comum 3. Bandeja 3 Detecção Automática de Tamanho Papel comum 4 Bandeia 5 (Manual) Altera Configurações

#### **Tamanho do Papel**

Especifica a detecção automática do tamanho do papel para as bandejas 1 a 3, usando as alavancas da guia da bandeja. Se as alavancas da guia da bandeja do papel não estiverem na posição correta para o tamanho do papel carregado na bandeja, ocorrerá um erro de tamanho. Esta configuração não está disponível para a Bandeja 5 (Manual).

#### **Tipo do papel**

Especifica o tipo do papel contido na bandeja, em uma lista de tipos de papel aceitos, incluindo os nomes dos papéis personalizados 1 a 5.

#### **Seleção automática do papel por cor de saída**

Especifica as condições de troca automática de bandejas na bandeja do papel para a configuração de cor de saída. Por exemplo, esta função permite abastecer uma bandeja com um tipo de papel, apenas para saída em cores, e outra para saída em preto e branco somente. Esta configuração não está disponível para a Bandeja 5 (Manual).

# **Configurações do Administrador do Sistema**

Esta seção descreve as funções que permitem personalizar várias configurações da máquina de acordo com suas necessidades específicas. A máquina entra no modo do Operador somente quando a ID de login do Administrador do sistema correta é digitada. Antes da instalação, a ID de login padrão do Administrador do sistema está definida como "11111". A tela [Configurações do Administrador do sistema] permite iniciar os procedimentos para alterar a ID padrão. Para obter mais informações, consulte o seguinte.

*ID de login do Administrador do Sistema [– página 311](#page-311-0) Senha do administrador do sistema – [página 312](#page-311-0) Máximo de tentativas de login [– página 312](#page-311-0)*

- *1.* Selecione [Configurações do Administrador do sistema] na tela [Configurações do sistema].
- *2.* Selecione a opção necessária.
- *3.* Selecione [Fechar].

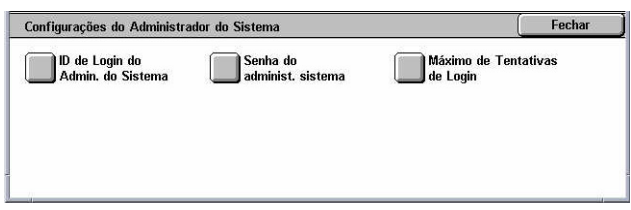

### **ID de login do Administrador do Sistema**

Esta função permite alterar o padrão da ID de login do Administrador do Sistema. Programe uma nova ID contendo entre 1 e 32 caracteres alfanuméricos.

*1.* Selecione [ID de login do Administrador do Sistema] na tela [Configurações do Administrador do Sistema].

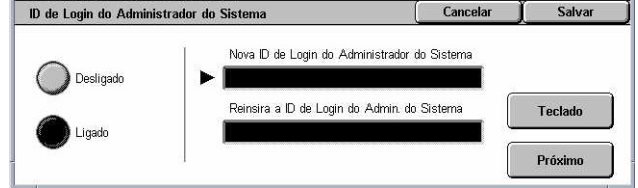

- *2.* Selecione [Ligado].
- *3.* Digite uma nova ID de Administrador do sistema.

Use o teclado numérico no painel de controle ou selecione [Teclado] para exibir o teclado na tela.

*4.* Selecione [Avançar].

- *5.* Digite a mesma ID de login do Administrador do sistema digitada na etapa 3.
- *6.* Selecione [Salvar].

### <span id="page-311-0"></span>**Senha do administrador do sistema**

Esta função permite alterar o padrão da Senha do administrador do sistema. Programe uma nova senha contendo entre quatro e 12 caracteres alfanuméricos, incluindo espaços.

*1.* Selecione [Senha do administrador do sistema] na tela [Configurações do Administrador do sistema].

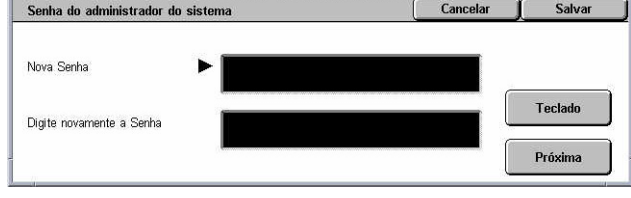

*2.* Digite uma nova Senha do Administrador do sistema.

Use o teclado numérico no painel de controle ou selecione [Teclado] para exibir o teclado na tela.

- *3.* Selecione [Avançar].
- *4.* Digite a mesma senha de Administrador do sistema digitada na etapa 2.
- *5.* Selecione [Salvar].

### **Máximo de tentativas de login**

Esta função permite negar o acesso quando uma ID de Administrador do Sistema incorreta é digitada o número de vezes selecionado. Você pode selecionar esse número no intervalo de 1 a 10.

- *1.* Selecione [Máximo de Tentativas de Login] na tela [Configurações do Administrador do Sistema].
- *2.* Execute as operações necessárias.
- *3.* Selecione [Salvar].

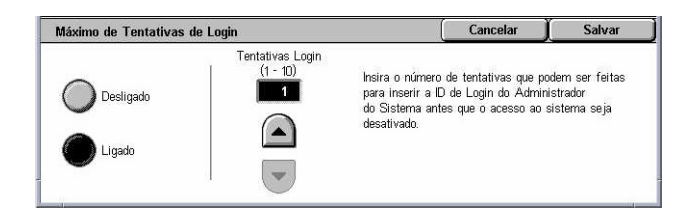

# **Configuração de login / administração do Auditron**

A função Auditron é usada para impedir que a máquina seja utilizada por usuários não autorizados, impor diferentes restrições a usuários individuais (contas) e controlar o número total de cópias, faxes, páginas digitalizadas e impressões de cada conta. Quando essa função está ativa, os usuários precisam digitar uma ID do Usuário correta, ou uma ID do Usuário e uma senha, a fim de utilizar a máquina. Se IDs autenticadas forem usadas, o Auditron identificará as diferentes contas e controlará os trabalhos executados em cada uma. A tela [Configuração de login/Administração do

Auditron] permite definir diversas configurações do Auditron. Para obter mais informações, consulte o seguinte:

*Criar / verificar contas de usuário – página 313 Restaurar contas de usuário [– página 315](#page-314-0) Medidor do administrador do sistema (cópias) [– página 316](#page-315-0) Configurações de Detalhes do Usuário [– página 316](#page-315-0) Configurações de cobrança de impressão – [página 317](#page-316-0) Entrada de senha no Painel de controle [– página 317](#page-317-0) Configurações de login/modo Auditron – [página 318](#page-317-0)*

- *1.* Selecione [Configuração de login / administração do Auditron] na tela [Configurações do sistema].
- *2.* Selecione a opção necessária.
- *3.* Selecione [Fechar].

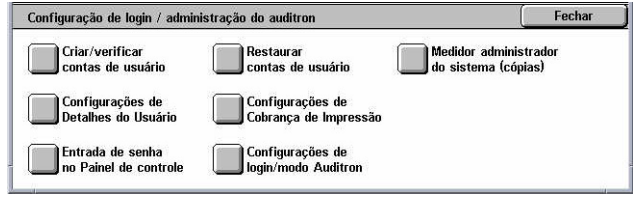

### **Criar / verificar contas de usuário**

Esta função permite registrar IDs e nomes de usuário, bem como um nome de login e uma senha, para autenticar as tentativas de acesso aos serviços de digitalização da rede. Ela também mostra como restringir o número máximo de páginas a ser copiado ou digitalizado. Até 500 contas de usuário podem ser registradas.

- *1.* Selecione [Criar / verificar contas de usuário] na tela [Configuração de login / administração do Auditron].
- *2.* Selecione um número de item.
- *3.* Selecione [Criar/Excluir].
- *4.* Altere as configurações necessárias.
- *5.* Selecione [Fechar].

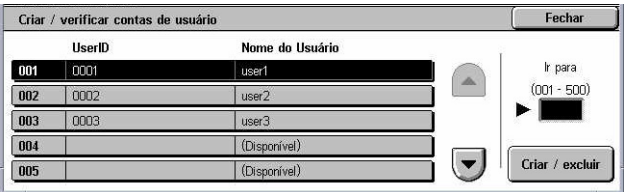

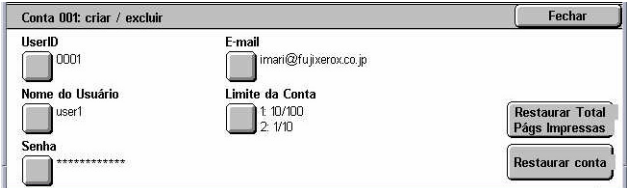

#### **UserID**

Permite digitar uma ID do Usuário usando o teclado na tela. Você pode digitar até 32 caracteres alfanuméricos, incluindo espaços, como a ID do Usuário.

#### **Nome do usuário**

Permite digitar um nome de usuário usando o teclado na tela. Você pode digitar até 32 caracteres alfanuméricos, incluindo espaços, como o nome do usuário.

#### **Senha**

Permite digitar uma senha usando o teclado na tela. Você pode digitar de quatro a 12 caracteres alfanuméricos.

**NOTA:** O botão [Senha] também será exibido se você tiver optado por usar uma senha na tela [Configuração de login/Administração do Auditron].

#### **Endereço de e-mail**

Permite inserir o endereço de e-mail. O endereço do remetente exibido na tela [E-mail] é o endereço especificado. Digite até 128 caracteres.

#### **Limite da conta**

Exibe a tela [Conta No. XXX - Limite da Conta]. Selecione [Serviço de Cópia], [Serviços de fax], [Serviço de Digitalização] ou [Serviço de Impressão] para especificar as permissões de acesso à função e os limites de conta para cada serviço.

Acesso à função – Exibe a tela [Conta No. xxx - acesso à função]. Selecione as permissões de acesso para cada serviço dessa conta específica.

Limite da conta – Exibe a tela [Conta No. xxx - limite de {serviço}]. Insira um limite de conta para [Cor] e [Preto] para especificar o número máximo de páginas que podem ser processadas na conta. Digite um número máximo de páginas no intervalo de 1 a 9.999.999.

#### **Restaurar total de páginas impressas**

Exclui todos os dados controlados referentes à conta selecionada.

#### **Restaurar conta**

Limpa todas as configurações e dados referentes à conta selecionada.

**NOTA:** Este item não aparece quando a opção [Acesso à rede] ou [Contabilidade Padrão Xerox] é selecionada em *Configurações de login/modo Auditron na [página 318](#page-317-0)*.

### **Detalhes da conta**

Selecionar [Contabilidade Padrão Xerox] na tela [Configurações de login/modo Auditron] permite a você verificar o seguinte para cada usuário ou grupo registrado: (1) o número máximo de vezes que a conta pode ser usada para cada serviço ou modo de cor de saída e (2) quantas vezes a conta foi usada para cada serviço ou modo de cor de saída.

**NOTA:** É possível registrar usuários e grupos nos Serviços de Internet do CentreWare. Para obter mais informações, consulte a Ajuda dos Serviços de Internet do CentreWare.

**NOTA:** Este item não aparece quando [Desligado], [Acesso à Máquina local] ou [Acesso Remoto] for selecionado em *Configurações de login/modo Auditron na [página 318](#page-317-0)*.

- <span id="page-314-0"></span>*1.* Clique em [Detalhes da Conta].
- *2.* Selecione [Conta do Usuário] ou [Conta de Grupo]. Se selecionar [Conta do Usuário], selecione também a ID do usuário a ser verificada.
- *3.* Clique em [Detalhes...].

# **Restaurar contas de usuário**

Esta função permite restaurar os parâmetros definidos para todos os usuários (contas) e limpar todos os dados controlados pela máquina. Também permite imprimir um relatório do Auditron para todos os serviços.

**NOTA:** Este item não aparece quando [Acesso à rede] ou [Contabilidade Padrão Xerox] é selecionado em *Configurações de login/modo Auditron na [página 318](#page-317-0)*. .

- 1. Selecione [Restaurar Contas de **Destaurar** Contas de Usuário Usuário] na tela [Configuração de login / administração do Auditron].
- *2.* Selecione [Relatório Imp.] ou [Restaurar].
- *3.* Selecione [Fechar].

#### **Todas as contas de usuário**

Restaura/imprime todos os parâmetros de todas as contas.

#### **Configuração de acesso a todas as funções**

Restaura/imprime as configurações de acesso de todas as funções.

#### **Todos os limites de contas**

Restaura/imprime o limite superior imposto ao número total de páginas a serem copiadas e/ou digitalizadas. Depois de restaurados, os limites de todas as contas retornam para o valor padrão 9.999.999.

#### **Total de páginas impressas**

Restaura/imprime todos os dados controlados referentes a todas as contas, incluindo o Operador.

#### **Medidor (impressões)**

Restaura/imprime todos os dados sobre o número de impressões registrado pela máquina.

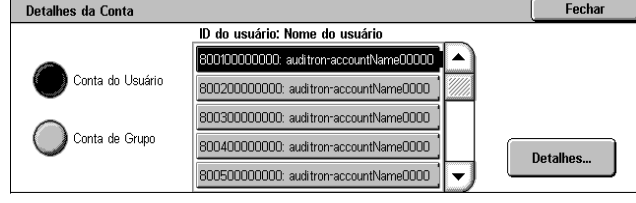

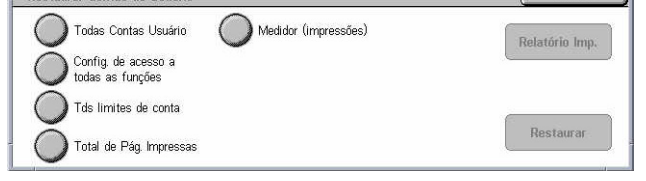

 $F$ echar

### <span id="page-315-0"></span>**Medidor do administrador do sistema (cópias)**

Esta função permite verificar e/ou restaurar o número de páginas copiadas, enviadas por fax, digitalizadas e impressas quando no modo do Operador.

- *1.* Selecione [Medidor do administrador do sistema (cópias)] na tela [Configuração de login / administração do Auditron].
- *2.* Para limpar o número total, selecione [Restaurar].
- *3.* Selecione [Fechar].

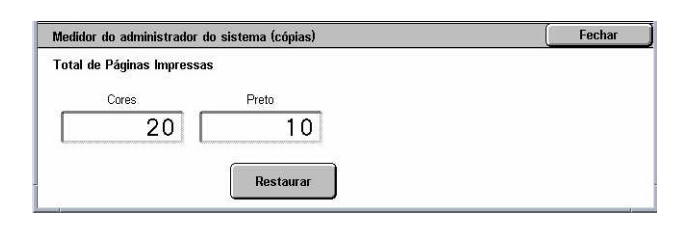

### **Configurações de Detalhes do Usuário**

Esta função permite definir as configurações para autenticação da ID do Usuário.

- *1.* Selecione [Configurações de Detalhes do Usuário] na tela [Configuração de login / administração do Auditron].
- *2.* Selecione as opções necessárias.
- *3.* Selecione [Salvar].

#### **Caracteres da ID do Usuário**

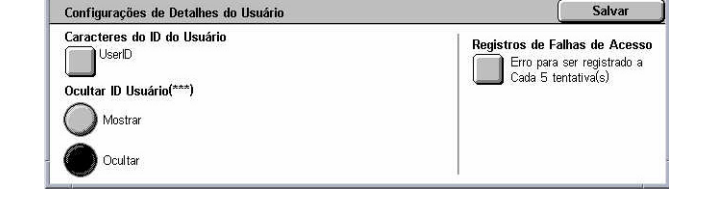

Exibe o teclado na tela. Digite o nome que será exibido na tela de toque e na tela de navegação dos Serviços de Internet do CentreWare ou impresso nos relatórios, em vez de uma ID do Usuário. Esse nome poderá conter até 15 caracteres.

#### **Ocultar ID do Usuário**

Especifica se a ID do Usuário deve ser exibida ou ocultada quando digitada.

#### **Registros de Falhas de Acesso**

Exibe a tela [Registros de falhas de acesso]. Esta função permite especificar o número de falhas de autenticação dentro de um certo período antes de a tentativa ser registrada como erro.

- *1.* Selecione [Registros de Falhas de Acesso] na tela [Configurações de Detalhes do Usuário].
- *2.* Selecione [Ligado] para ativar a função.

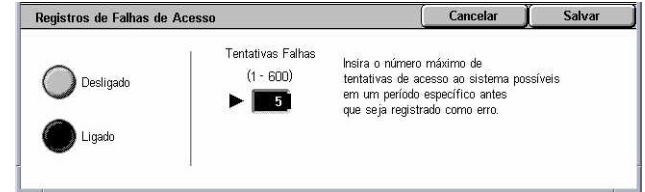

• Tentativas Falhas – Insira o número máximo de falhas de autenticação que será permitido, usando o teclado numérico no painel de controle.

### <span id="page-316-0"></span>**Configurações de cobrança de impressão**

Esta função permite especificar como tratar os trabalhos de impressão recebidos quando a máquina está no modo de Administração do Auditron.

- *1.* Selecione [Configurações de Cobranças de Impressão] na tela [Configuração de login / administração do Auditron].
- *2.* Altere as configurações necessárias.
- *3.* Selecione [Fechar].

#### **Controle de recepção**

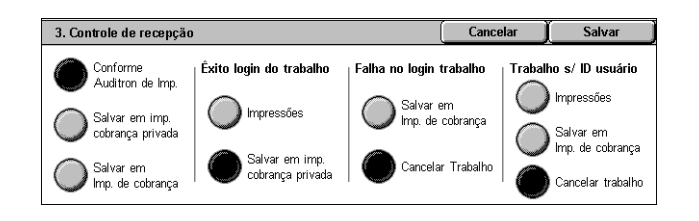

Especifica o controle de recepção dos trabalhos enviados por equipamento externo.

- Conforme Auditron de Imp. o controle de recepção depende da configuração definida na máquina. As opções [Falha no login do trab.] são exibidas.
- Salvar em Impressão de cobrança privada Salva trabalhos com ID do Usuário incorreta na Impressão de cobrança privada. A opção [Trabalho s/ ID do usuário] está disponível para imprimir o trabalho. Quando [Salvar em Impressão de cobrança privada] for selecionada, a ID do usuário deverá ter 24 bytes ou menos. Se a ID do usuário especificada no driver de impressão exceder os 24 bytes, os trabalhos serão cancelados sem serem salvos.
- Salvar em cobrança privada Salva trabalhos na Impressão de cobrança. Nenhuma outra opção se encontra disponível. Trabalhos não desejados devem ser descartados regularmente.
- Êxito no login do trabalho Disponível apenas quando [Conforme Auditron de Impressão] é selecionado. Especifica como tratar os trabalhos de impressão com um êxito de autenticação da ID do Usuário ou da senha. Selecione [Impressão] ou [Salvar em Impressão de cobrança privada].
- Falha no login do trabalho Disponível apenas quando [Conforme Auditron de Impressão] é selecionado. Especifica como tratar os trabalhos de impressão com uma falha de autenticação da ID do Usuário ou da senha. Selecione entre [Salvar em cobrança privada] e [Cancelar trabalho].
- Trabalho sem ID do Usuário Especifica como tratar os trabalhos que não têm uma ID do Usuário (tais como trabalhos de impressão de e-mail). Selecione de [Impressão], [Salvar em cobrança privada] e [Cancelar trabalho].

### **Entrada de senha no Painel de controle**

Esta função permite ativar/desativar a entrada de senha usando o painel de controle. Entretanto, uma senha será sempre necessária para o

<span id="page-317-0"></span>ou da rede.

- *1.* Selecione [Entrada de senha no Painel de controle] na tela [Configuração de login / administração do Auditron].
- *2.* Selecione a opção necessária.
- *3.* Selecione [Salvar].

### **Configurações de login/modo Auditron**

Esta tela permite ativar ou desativar a função Administração do Auditron e especificar os tipos de trabalhos que exigem autenticação.

- *1.* Selecione [Configurações de login/modo do Auditron] na tela [Configuração de login/ Administração do Auditron].
- *2.* Selecione as opções necessárias.

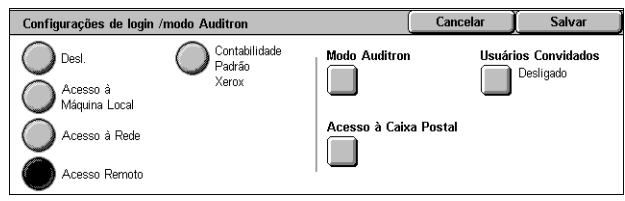

Se você selecionar [Acesso à Máquina Local] ou [Acesso à Rede], os botões [Modo Auditron] e [Acesso à Caixa Postal] serão exibidos.

*3.* Selecione [Salvar].

#### **Desligado**

Desativa a função de autenticação.

#### **Acesso à Máquina Local**

Ativa a função de autenticação. O registro do usuário poderá ser feito através da tela de toque ou do aplicativo no PC. Se a autenticação for ativada, todos os serviços correspondentes precisarão ser autenticados. Você poderá desativar a autenticação de cada serviço respectivamente, conforme necessário.

#### **Acesso à Rede**

Executa a administração do Auditron usando informações do usuário gerenciadas por um serviço de contabilidade externo em uma rede. O registro do usuário é feito pelo servidor externo.

• Verificar Detalhes do Usuário – Especifica se os detalhes do usuário serão verificados. Selecione [Desligado (manter o logon registrado)] para permitir o acesso sem verificar a ID do usuário e a ID da conta. As informações inseridas são registradas na máquina. Selecione [Ligado] para verificar as informações do usuário.

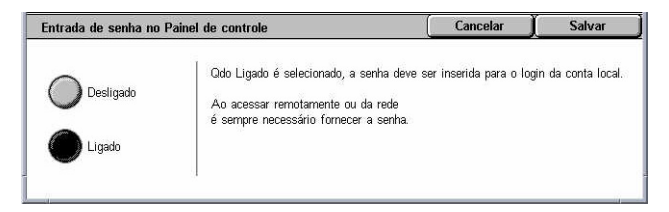

#### **Acesso Remoto**

Verifica o servidor de autenticação remota. O registro do usuário pode ser feito usando o servidor de autenticação remota. As informações do usuário não podem ser registradas na máquina.

- Usuários Convidados Especifica se usuários convidados, que não estão registrados no servidor de autenticação remota, podem fazer login.
- Senha do Convidado Especifica a senha de convidado se o acesso a este tipo de usuário for permitido. Insira uma senha de 4 a 12 caracteres alfanuméricos.

#### **Contabilidade Padrão Xerox**

Executa a autenticação do auditron com base nos usuários de contabilidade registrados na máquina.

#### **Modo do Auditron**

Exibe a tela [Modo do Auditron]. Especifique se a autenticação deve ser executada para serviços de cópia, fax, digitalização ou impressão.

**NOTA:** Se você ativar qualquer um dos serviços listados, a tela [Login do usuário] será exibida quando o botão <Acessar> for pressionado no painel de controle.

#### **Acesso à Caixa Postal**

Exibe a tela [Acesso à Caixa Postal]. Especifique se a autenticação deverá ser executada quando houver uma tentativa de imprimir ou recuperar os documentos armazenados nas caixas postais.

# **11 Status do trabalho**

Este capítulo contém informações sobre as telas de status de trabalho e as funções disponíveis.

# **Status do trabalho**

Esta função permite verificar o andamento de um trabalho ou exibir o registro e informações detalhadas sobre os trabalhos concluídos. O trabalho mais recente será exibido no início da lista. Você também pode verificar, excluir ou imprimir documentos armazenados na caixa postal pública da máquina. Use os botões de rolagem para alternar entre as telas.

Para obter mais informações sobre cada botão, consulte o seguinte.

*Trabalhos atuais e pendentes – [página 322](#page-321-0) Trabalhos concluídos – [página 323](#page-322-0) Documentos armazenados – [página 324](#page-323-0)*

- *1.* Pressione o botão <Status do trabalho> no painel de controle. Pressione o botão <Funções> ou <Todos os serviços> a qualquer momento para sair.
- *2.* Selecione a opção necessária.

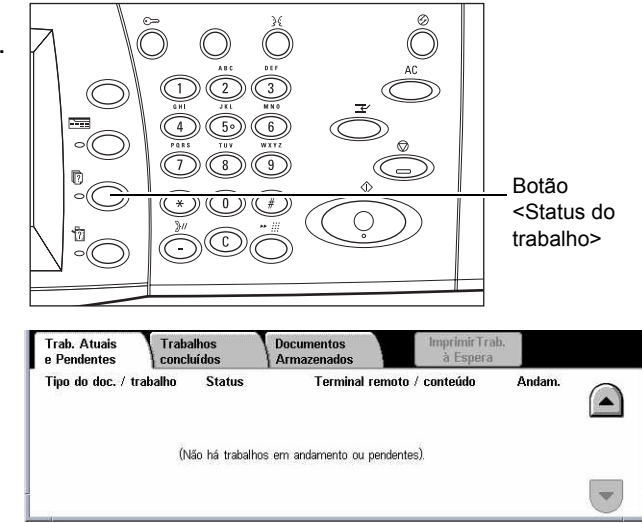

# <span id="page-321-0"></span>**Trabalhos atuais e pendentes**

Esta função permite exibir os trabalhos incompletos em espera, em andamento ou suspensos. Você pode exibir os atributos do trabalho ou promover/excluir o trabalho.

- *1.* Pressione o botão <Status do trabalho> no painel de controle.
- *2.* Selecione a guia [Trabalhos atuais e pendentes]. Use os botões de rolagem para alternar entre as telas.

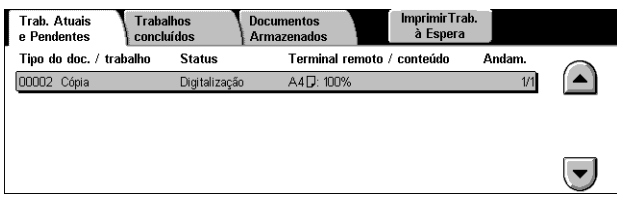

*3.* Selecione um trabalho a ser cancelado ou promovido, conforme necessário.

#### **Tipo do documento / trabalho**

Identifica cada trabalho por número e tipo.

#### **Status**

Exibe o status do trabalho, como cópia, impressão e digitalização.

#### **Terminal remoto/Conteúdo**

Exibe o nome do destinatário de um trabalho de fax, o tamanho do papel para um trabalho de cópia ou o número da caixa para um trabalho de digitalização etc.

#### **Andamento**

Exibe o número atual e o número total de páginas de um trabalho que está sendo impresso, digitalizado, enviado ou recebido.

#### **Tela Trabalho**

Esta função permite selecionar um trabalho na lista e exibir informações detalhadas sobre ele ou para promovê-lo/excluí-lo. O conteúdo da tela e os botões exibidos variarão de acordo com o tipo de serviço e o status do trabalho.

#### **Parar**

Cancela os trabalhos que estão sendo processados ou que estão em espera.

#### **Promover trabalho**

Promove um trabalho da lista para processá-lo imediatamente após o processamento do trabalho atual. O trabalho promovido será marcado com uma seta na lista de trabalhos exibida na tela [Trabalhos atuais e pendentes].

#### **Último Original**

Indica que o lote de digitalização atual é o último do trabalho a ser digitalizado.

#### <span id="page-322-0"></span>**Próximo Original**

Digitaliza em seqüência mais seções no mesmo trabalho de digitalização.

#### **Iniciar**

Inicia a digitalização do próximo documento ou imprime um trabalho em espera na máquina.

#### **Imprimir trabalhos à espera**

Imprime trabalhos à espera na fila de trabalhos incompletos.

# **Trabalhos concluídos**

Esta função permite exibir os trabalhos concluídos na máquina. Você pode selecionar um trabalho na lista para exibir os atributos detalhados do trabalho. O conteúdo de cada tela poderá ser diferente dependendo do tipo ou do status do trabalho.

- *1.* Pressione o botão <Status do trabalho> no painel de controle.
- *2.* Selecione a guia [Trabalhos concluídos]. Use os botões de rolagem para alternar entre as telas.

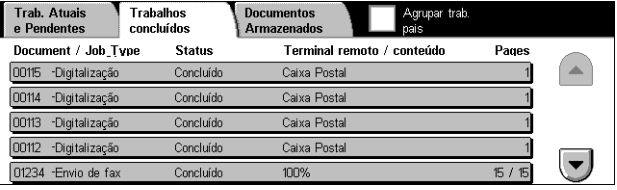

#### **Tipo do documento / trabalho**

Identifica cada trabalho por número e tipo.

#### **Status**

Exibe o status do trabalho, como concluído, cancelado, desligado.

#### **Terminal remoto / Conteúdo**

Exibe o nome do destinatário em um trabalho de fax, o tamanho do papel em um trabalho de cópia ou o número da caixa em um trabalho de digitalização.

#### **Páginas**

Exibe o número de páginas impressas, digitalizadas, enviadas ou recebidas. Para os trabalhos cancelados, o status será em branco.

#### **Agrupar trab. pais**

Marque esta caixa de seleção para agrupar todos os trabalhos pais na lista de trabalhos.

#### <span id="page-323-0"></span>**Atributos do trabalho**

Selecione um trabalho na tela <Trabalhos concluídos> para exibir os atributos do trabalho. Os atributos exibidos variam de acordo com o tipo do trabalho.

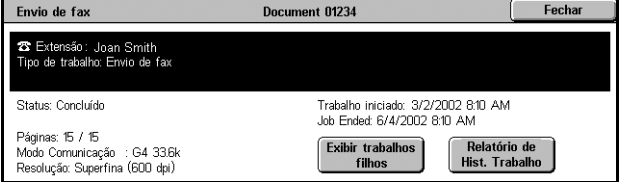

#### **Exibir trabalhos filhos**

Selecione este botão para exibir todos os trabalhos filhos do trabalho selecionado. O botão é exibido somente quando há trabalhos filhos disponíveis.

#### **Relatório de histórico de trabalhos**

Selecione este botão para imprimir um relatório do histórico de trabalhos de trabalhos pais e trabalhos filhos.

**NOTA:** A função Relatório de Hist. Trabalhos é ativada com a definição da configuração [Botão Imprimir relatório] como Ativado na função [Configurações Comuns] > [Relatórios]. Para obter mais informações, consulte *Relatórios no capítulo Configurações, na [página 242.](#page-241-0)*

## **Documentos armazenados**

Esta função permite verificar localmente, imprimir e excluir documentos armazenados.

**NOTA:** Os trabalhos exibidos são enviados de um PC usando-se o driver de impressão. Para obter mais informações, consulte a Ajuda on-line do driver PCL.

Para obter mais informações, consulte o seguinte:

*Impressão protegida – [página 325](#page-324-0) Impressão de amostra – [página 325](#page-325-0) Impressão programada – [página 326](#page-325-0) Caixa postal pública [– página 327](#page-326-0) Faxes não entregues [– página 328](#page-327-0)*

- *1.* Pressione o botão <Status do trabalho> no painel de controle.
- *2.* Selecione a guia [Documentos armazenados].
- *3.* Selecione a opção necessária.

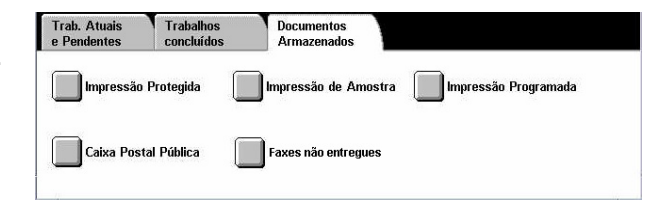
## **Impressão protegida**

Esta função permite imprimir ou excluir documentos armazenados protegidos por senha. Um trabalho de impressão protegida requer uma ID do Usuário e uma senha registrados na máquina.

- *1.* Selecione [Impressão protegida] na tela [Documentos armazenados].
- *2.* Selecione uma ID do Usuário. Use os botões de rolagem para alternar entre as telas.

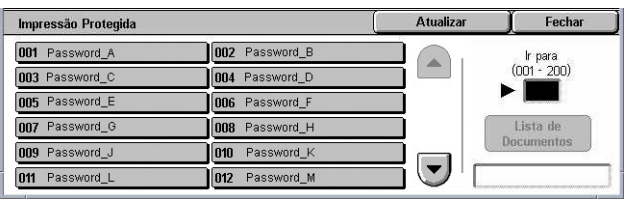

- *3.* Selecione [Lista de Documentos].
- *4.* Digite a senha e selecione [Confirmar].
- *5.* Selecione um documento para impressão ou exclusão.
- *6.* Selecione a opção necessária.

#### **Atualizar**

Atualiza as informações exibidas.

#### **Ir para**

Especifica o número da Impressão protegida a ser exibido na tela. Digite um número no intervalo de 001 a 200 usando os botões de rolagem ou o teclado numérico.

#### **Lista de documentos**

Exibe a tela de entrada de senha para a ID do Usuário selecionada na lista. Digite a senha para exibir a lista de documentos armazenados. As seguintes opções estão disponíveis:

- Selecionar Tudo Seleciona todos os documentos da lista.
- Excluir Exclui um documento.
- Imprimir Imprime um documento selecionado na lista. Selecione se deseja ou não excluir os documentos armazenados após a impressão.

**NOTA:** Se tiver esquecido a senha, entre em contato com o operador. O Operador pode acessar os documentos armazenados sem precisar digitar a senha.

## **Impressão de amostra**

Esta função permite imprimir um jogo de amostra de um documento antes de imprimilo na quantidade completa. Você pode escolher se deseja ou não imprimir mais jogos após verificar o resultado da impressão.

- *1.* Selecione [Impressão de amostra] na tela [Documentos armazenados].
- *2.* Selecione uma ID do Usuário. Use os botões de rolagem para alternar entre as telas.

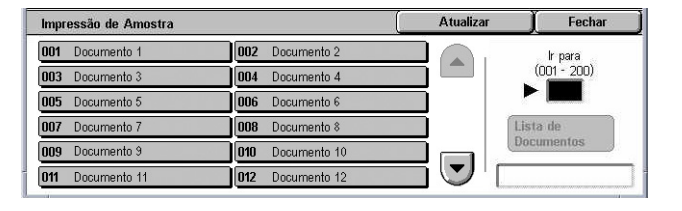

- *3.* Selecione [Lista de Documentos].
- *4.* Selecione um documento para impressão ou exclusão.
- *5.* Selecione a opção necessária.

#### **Atualizar**

Atualiza as informações exibidas.

#### **Ir para**

Especifica o número da Impressão de amostra a ser exibido na tela. Digite um número no intervalo de 001 a 200 usando os botões de rolagem ou o teclado numérico.

#### **Lista de documentos**

Exibe a lista de documentos armazenados para a ID do Usuário selecionada na lista. As seguintes opções estão disponíveis:

- Selecionar Tudo Seleciona todos os documentos da lista.
- Imprimir imprime um documento selecionado na lista. Após a impressão, os documentos serão excluídos.
- Excluir exclui um documento selecionado na lista.

#### **Impressão programada**

Esta função permite armazenar documentos na máquina para impressão posterior. Você pode verificar, imprimir ou excluir os documentos armazenados antes da hora da impressão especificada.

- *1.* Selecione [Impressão programada] na tela [Documentos armazenados].
- *2.* Selecione um documento para impressão ou exclusão. Use os botões de rolagem para alternar entre as telas.
- Atualizar Impressão Programada Fechar Nome do Documento Hora da Impressão Páginas 91 Documento(s) 1 Documento 1 115 PM  $\overline{1}$  $\begin{array}{c}\n\bullet \\
\end{array}$ 2 Documento 2 216 PM  $100$ 1122 AM 3 Documento 3 535 Excluir 4 Documento 4 3:30 PM  $\left(\blacktriangledown\right)$ Imprimir  $\overline{5}$ 5 Documento 5 1146 PM
- *3.* Selecione a opção necessária.

#### **Nome do Documento**

Identifica cada documento por nome.

#### **Hora da Impressão**

Exibe a hora em que o documento será impresso.

#### **Páginas**

Exibe o número de páginas.

#### **Atualizar**

Atualiza as informações exibidas.

#### **Imprimir**

Imprime um documento selecionado na lista.

#### **Excluir**

Exclui um documento selecionado na lista.

## **Caixa postal pública**

Esta função permite verificar, imprimir e excluir documentos armazenados em uma caixa postal pública na máquina para busca.

Para obter mais informações, consulte *Salvar em: Caixa postal pública no capítulo Fax/Fax de Internet, na [página 118.](#page-116-0)*

- *1.* Selecione [Caixa postal pública] na tela [Documentos armazenados].
- *2.* Selecione um documento para impressão ou exclusão. Use os botões de rolagem para alternar entre as telas.

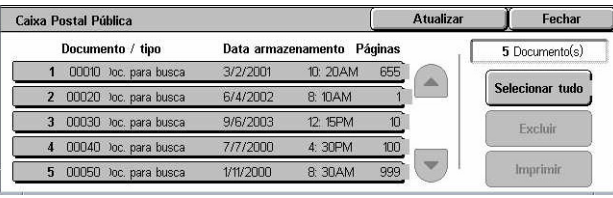

*3.* Selecione a opção necessária.

#### **Documento / tipo**

Identifica cada documento por número e tipo.

#### **Data de Armazenamento**

Exibe a data em que o documento foi armazenado.

#### **Páginas**

Exibe o número de páginas impressas, digitalizadas, enviadas ou recebidas.

#### **Atualizar**

Atualiza as informações exibidas.

#### **Selecionar Tudo**

Seleciona todos os documentos na [Caixa postal pública].

#### **Imprimir**

Imprime um documento selecionado na lista.

#### **Excluir**

Exclui um documento selecionado na lista.

## **Faxes não entregues**

Esta função permite excluir ou reenviar faxes não entregues. Você pode reenviar faxes para o destinatário original ou alterar o destinatário.

- *1.* Selecione [Faxes não entregues] na tela [Documentos armazenados].
- *2.* Selecione um documento para exclusão ou reenvio. Use os botões de rolagem para alternar entre as telas.
- *3.* Pressione o botão <Iniciar> no painel de controle para reenviar o fax ao destinatário original. Como alternativa, opte pela exclusão do documento ou seu envio a um destinatário diferente.

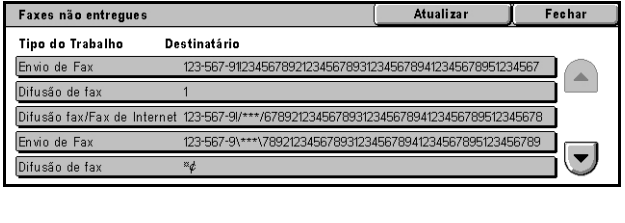

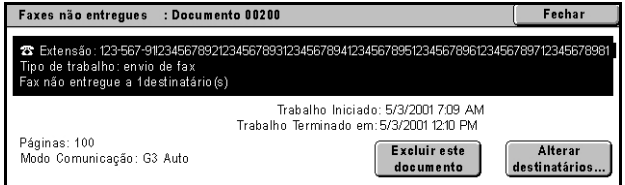

#### **Excluir este documento**

Exclui o documento selecionado. Uma tela de confirmação é exibida antes de o documento ser excluído.

#### **Alterar Destinatários**

Exibe a tela [Reenviar fax], onde você pode especificar um novo destinatário de fax.

#### **Tela [Reenviar fax]**

- *1.* Selecione o botão [Alterar Destinatários] na tela [Fax não entregue].
- *2.* Especifique um novo destinatário usando o teclado ou o catálogo de endereços.

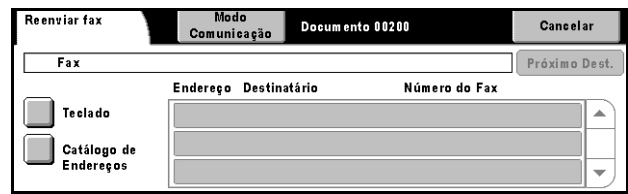

**NOTA:** Para obter mais informações sobre como inserir um destinatário, consulte *3. Especificar o destino no capítulo Fax/Fax de Internet, na [página 92.](#page-92-0)*

#### **Modo Comunicação**

Exibe a tela [Modo Comunicação], onde você pode selecionar o modo de comunicação [G3 Auto], [F4800] ou [G4 Auto]. Para obter mais informações, consulte *Modo Comunicação no capítulo Fax/Fax de Internet, na [página 111.](#page-110-0)*

# **12 Status da máquina**

Este capítulo descreve como verificar o status da máquina, o medidor de faturamento e o status dos cartuchos de toner, e imprimir vários relatórios.

Para obter mais informações sobre cada guia, consulte o seguinte.

*Status da máquina [– página 331](#page-331-0) Medidor de faturamento/Relatório de impressão [– página 336](#page-336-0) Suprimentos [– página 343](#page-342-0) Falhas – [página 345](#page-344-0)*

*1.* Pressione o botão <Status da máquina> no painel de controle. Pressione o botão <Funções> ou <Todos os serviços> a qualquer momento para sair.

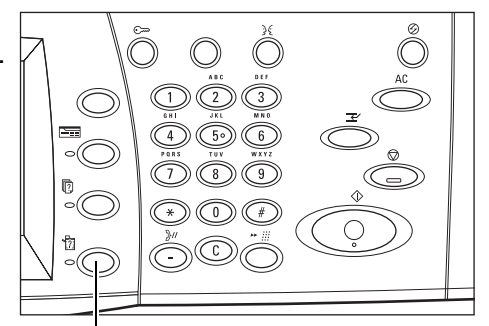

Botão <Status da máquina>

*2.* Selecione a opção necessária.

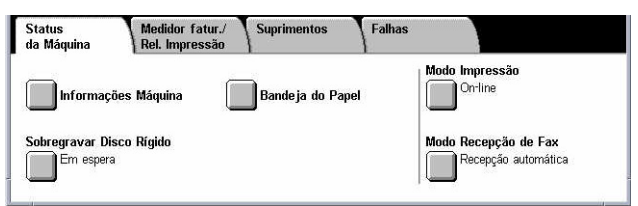

# **Status da máquina**

Esta seção descreve como exibir informações gerais da máquina e o status das bandejas de papel e do disco rígido, e alterar o modo de impressão ou de recepção de fax.

Para obter mais informações sobre as funções disponíveis, consulte o seguinte:

*Informações sobre a máquina – [página 332](#page-331-0) Bandeja do papel – [página 332](#page-331-0) Sobregravar disco rígido [– página 333](#page-332-0) Modo Impressão [– página 333](#page-332-0) Modo recepção de fax – [página 336](#page-335-0)*

- <span id="page-331-0"></span>*1.* Pressione o botão <Status da máquina> no painel de controle.
- *2.* Selecione a guia [Status da máquina].
- *3.* Selecione a opção necessária.

## **Informações sobre a máquina**

Esta função permite que você veja informações de suporte do usuário, o número de série da máquina, bem como a configuração da máquina e a versão do software.

Status<br>da Máquina

Informações Máquina

.<br>Sobregravar Disco Rígido

 $F$ m espera

Medidor fatur./<br>Rel. Impressão

Suprimentos

Bande ja do Papel

Falhas

Modo Impressão On-line

Modo Recepção de Fax

Recepção automática

- *1.* Selecione [Informações sobre a máquina] na tela [Status da máquina].
- *2.* Selecione a opção necessária.

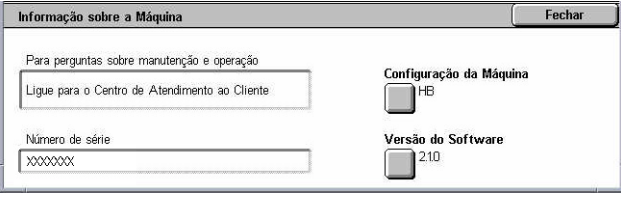

#### **Configuração da máquina**

Exibe a tela [Configuração da máquina]. Permite exibir o status dos componentes da máquina. A lista exibe os componentes de hardware e as opções que podem ser usadas na máquina.

#### **Versão do software**

Exibe a tela [Versão do software]. Permite identificar as versões de software dos componentes da máquina.

## **Bandeja do papel**

Esta função permite verificar o status de cada bandeja do papel, incluindo a bandeja manual e o Módulo duplo de bandejas opcional. Também exibe o tamanho, o tipo e a quantidade de material restante em cada bandeja.

*1.* Selecione [Bandeja do papel] na tela [Status da máquina].

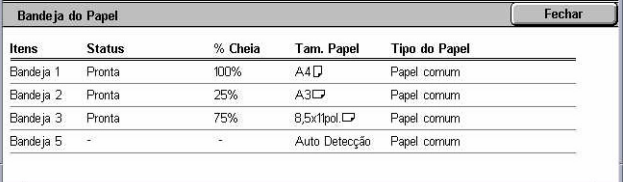

## <span id="page-332-0"></span>**Sobregravar disco rígido**

Esta função exibe o status de sobregravação do disco rígido.

**NOTA:** Esta opção é exibida se a função for ativada nas Configurações do sistema pelo operador.

*1.* Selecione [Sobregravar disco rígido] na tela [Status da máquina].

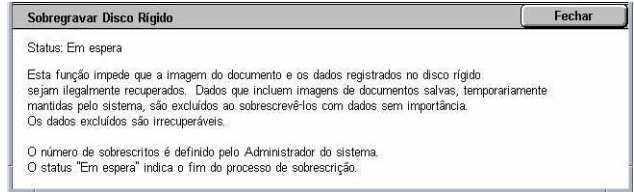

## **Modo Impressão**

Esta função permite alterar o modo de impressão padrão e as configurações dos parâmetros de emulação.

Para obter as listas dos parâmetros de emulação e seus respectivos valores, consulte *Parâmetros de emulação no capítulo Impressão, na [página 164.](#page-163-0)*

- *1.* Selecione [Modo Impressão] na tela [Status da máquina].
- *2.* Selecione a opção necessária.

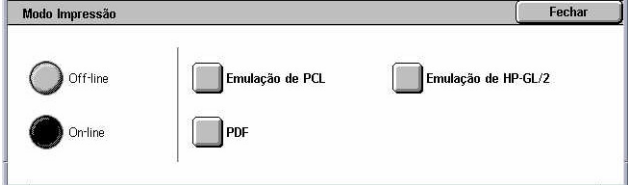

#### **Off-line**

Faz a impressora ficar off-line. A impressora fica indisponível neste modo.

#### **On-line**

Coloca a impressora on-line, pronta para receber dados.

#### **Emulação de PCL**

Permite definir valores de parâmetros para imprimir documentos na emulação de PCL. Para obter uma lista de parâmetros, consulte *Emulação de PCL na [página 164](#page-163-0)*.

- *1.* Selecione [Emulação de PCL] na tela [Modo Impressão].
- *2.* Insira um número de item de parâmetro de três dígitos no campo [Número do item].

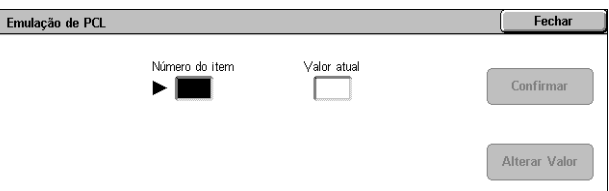

- *3.* Selecione [Alterar Valor] para alterar o valor exibido ou selecione [Confirmar] se não for necessário fazer alterações.
- *4.* Se você tiver selecionado [Alterar Valor], insira o valor necessário no campo [Novo valor].
- *5.* Selecione [Salvar].

#### **Emulação de HP-GL/2**

Permite definir valores de parâmetros para imprimir documentos na emulação de HP-GL/2. Também permite armazenar, recuperar e excluir até 20 configurações de emulação.

- *1.* Selecione [Emulação de HP-GL/2] na tela [Modo Impressão].
- *2.* Selecione a opção necessária.

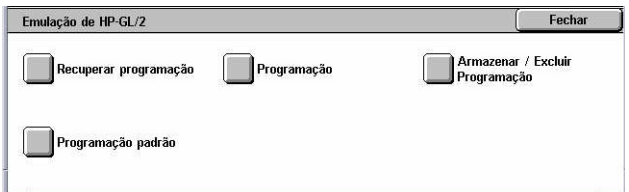

#### **Recuperar programação**

Recupera as configurações de emulação e as ativa.

- *1.* Selecione [Recuperar programação] na tela [Emulação de HP-GL/2].
- *2.* Selecione a opção necessária.

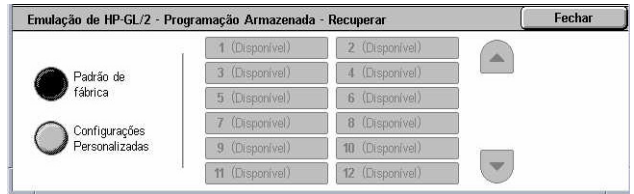

- Padrões de fábrica Recupera as configurações padrão de fábrica da máquina.
- Configurações personalizadas Recupera as configurações do modo de emulação programadas pelo usuário.

#### **Programação**

Permite definir os valores do item de parâmetro de emulação. Para obter uma lista de parâmetros, consulte *Emulação de HP-GL/2 na [página 168](#page-167-0)*.

- *1.* Selecione [Programação] na tela [Emulação de HP-GL/2].
- *2.* Insira um número de item de parâmetro de três dígitos no campo [Número do item].

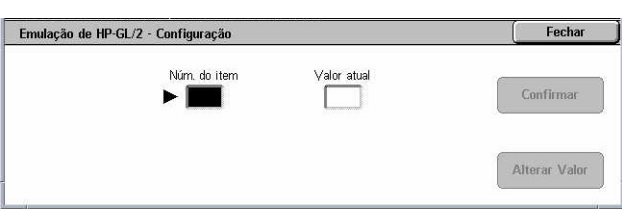

- *3.* Selecione [Alterar Valor] para alterar o valor exibido ou selecione [Confirmar] se não for necessário fazer alterações.
- *4.* Se você tiver selecionado [Alterar Valor], insira o valor necessário no campo [Novo valor].
- *5.* Selecione [Salvar].

#### **Armazenar/excluir programação**

Permite armazenar na máquina parâmetros do modo de emulação programados pelo usuário.

- *1.* Selecione [Armazenar/excluir programação] na tela [Emulação de HP-GL/2].
- *2.* Selecione a opção necessária.

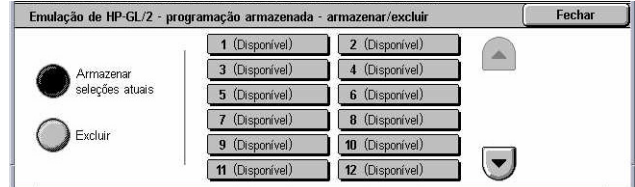

- Armazenar seleções atuais Armazena as configurações de emulação atuais no local selecionado. Sobregrava todas as configurações previamente armazenadas no local.
- Excluir Exclui as configurações do modo de emulação do local selecionado. As configurações excluídas não podem ser recuperadas.

#### **Programação padrão**

Define as configurações padrão do modo de emulação quando a máquina é ligada.

- *1.* Selecione [Programação padrão] na tela [Emulação de HP-GL/2].
- *2.* Selecione a opção necessária.

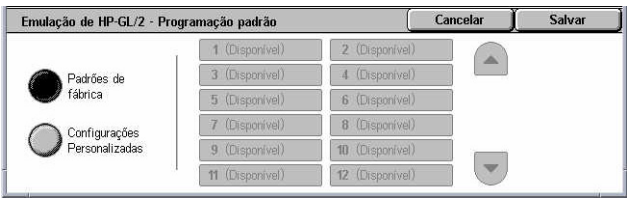

- Padrões de fábrica Restaura a máquina às configurações padrão de fábrica.
- Configurações personalizadas Define as configurações selecionadas como o padrão.

#### **PDF**

Permite definir valores de parâmetros e uma senha para a impressão direta de PDF. **NOTA:** Esta função só está disponível com o driver PostScript.

- *1.* Selecione [PDF] na tela [Modo Impressão].
- *2.* Selecione a opção necessária.

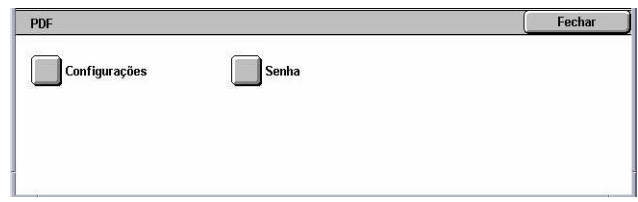

#### **Configurações**

Permite definir valores de item de parâmetro de emulação para a impressão direta de PDF. Para obter uma lista de parâmetros de PDF, consulte *Impressão direta de PDF na [página 173](#page-172-0)*.

- *1.* Selecione [Configurações] na tela [PDF].
- *2.* Insira um número de item de parâmetro de três dígitos no campo [Número do item].

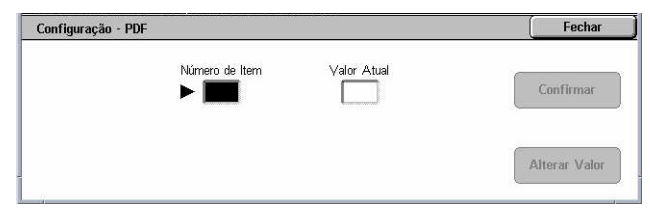

*3.* Selecione [Alterar Valor] para alterar o valor exibido ou selecione [Confirmar] se não for necessário fazer alterações.

- <span id="page-335-0"></span>*4.* Se você tiver selecionado [Alterar Valor], insira o valor necessário no campo [Novo valor].
- *5.* Selecione [Salvar].

#### **Senha**

Permite digitar uma senha para restringir o acesso à impressão direta de PDF.

- *1.* Selecione [Senha] na tela [PDF].
- *2.* Insira uma senha usando o teclado.
- *3.* Selecione [Avançar].
- *4.* Redigite a senha.
- *5.* Selecione [Salvar].

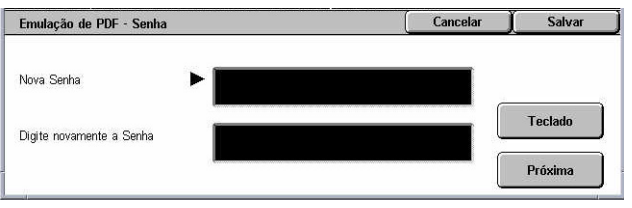

## **Modo recepção de fax**

Esta função permite definir o modo de recepção de fax como Recepção manual ou Recepção automática.

*1.* Selecione [Modo recepção de fax] na tela [Status da máquina].

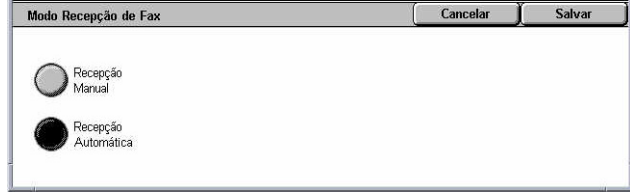

#### **Recepção manual**

Inicia a recepção de um fax ou a busca depois que a chamada for respondida e confirmada como sendo um fax.

#### **Recepção automática**

Recebe um fax automaticamente.

# **Medidor de faturamento/Relatório de impressão**

Esta seção descreve as funções que permitem ver as informações do medidor de faturamento e também especificar a seqüência de saída de diversos relatórios e listas.

**NOTA:** A função Imprimir relatório/lista é ativada com a definição da configuração [Botão Imprimir relatório] como Ativado na função [Configurações Comuns] > [Relatórios]. Para obter mais informações, consulte *Relatórios no capítulo Configurações, na [página 242.](#page-241-0)*

Para obter mais informações, consulte o seguinte:

*Medidor de faturamento – [página 337](#page-336-0)*

<span id="page-336-0"></span>*Imprimir relatório/lista [– página 337](#page-337-0)*

- *1.* Pressione o botão <Status da máquina> no painel de controle.
- *2.* Selecione a guia [Medidor de faturamento/Relatório de impressão].
- *3.* Selecione a opção necessária.

## **Medidor de faturamento**

Medidor fatur./<br>Rel. Impressão **Suprimentos** Falhas Status<br>da Máquina Medidor de faturamento Imprimir relatório/lista

Esta função permite que você veja o número total de impressões feitas na máquina usando a [Leitura atual do medidor]. O número de série também pode ser exibido.

*1.* Selecione [Medidor de faturamento] na tela [Medidor de faturamento/Relatório de impressão].

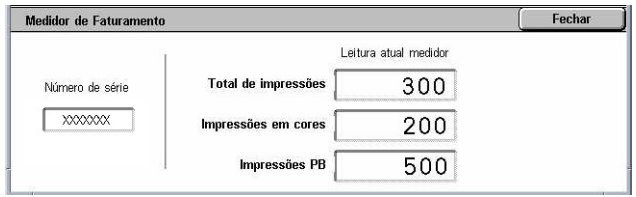

#### **Número de série**

Exibe o número de série da máquina.

#### **Leitura atual do medidor**

- Impressões em preto e branco Exibe o número total de cópias e impressões em preto e branco.
- Impressões em cores Exibe o número total de cópias e impressões em cores.
- Total de impressões Exibe o número total de cópias e impressões.

## **Imprimir relatório/lista**

Esta função permite imprimir diversos relatórios e listas para cada serviço.

*1.* Selecione [Imprimir relatório/ lista] na tela [Medidor de faturamento/Relatório de impressão].

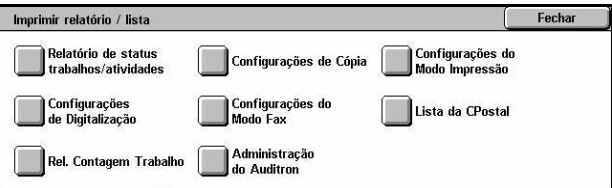

## <span id="page-337-0"></span>**Relatório de status de trabalhos/atividades**

- *1.* Selecione [Relatório de status de trabalhos/atividades] na tela [Imprimir relatório/lista].
- *2.* Selecione a opção necessária.
- 3. Selecione o botão <Iniciar> no painel de controle.

## **Relatório do histórico de trabalhos**

Lista os trabalhos registrados na máquina. Os dados dos últimos 50 trabalhos são impressos. Os relatórios de impressão estão disponíveis em [Todos os trabalhos], [Trabalhos de Fax / E-mail / Digitalização], [Trabalhos de transferência automática] e [Trabalhos de impressão]. Você também pode especificar [Trabalhos associados] ao selecionar [Todos os trabalhos].

#### **Relatório de atividades**

Lista os resultados da atividade de entrada e saída de comunicações.

#### **Relatório do histórico de erros**

Lista os 50 erros mais recentes ocorridos na máquina.

#### **Lista de documentos armazenados**

Lista os documentos armazenados nas caixas postais para impressão, digitalização e fax. Também exibe os trabalhos de fax em fila na máquina.

#### **Configurações do modo Cópia**

- *1.* Selecione [Configurações do modo Cópia] na tela [Imprimir relatório/lista].
- *2.* Selecione a opção necessária.
- 3. Selecione o botão <Iniciar> no painel de controle.

#### **Lista de configurações - itens comuns**

Lista configurações comuns, como configuração de hardware, informações de rede e configurações das funções de impressão e cópia.

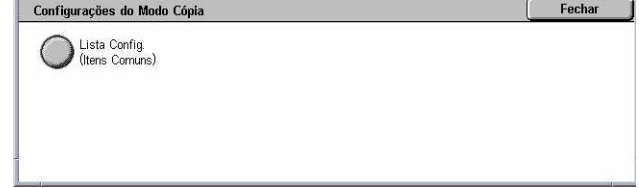

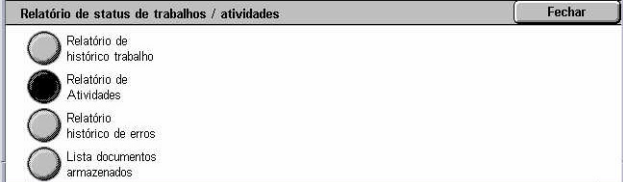

### **Configurações do modo Impressão**

- *1.* Selecione [Configurações do modo Impressão] na tela [Imprimir relatório/lista].
- *2.* Selecione a opção necessária. Use as barras de rolagem para alternar entre as telas.

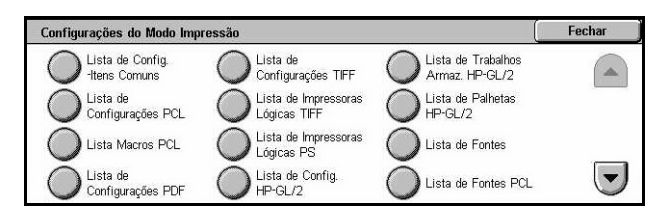

**3.** Selecione o botão <Iniciar> no painel de controle.

#### **Lista de configurações - itens comuns**

Lista configurações comuns, como configuração de hardware, informações de rede e configurações das funções de impressão e cópia.

#### **Lista de configurações PCL**

Lista as configurações do modo de emulação PCL.

#### **Lista de macros PCL**

Lista as macros registradas para uso com a emulação PCL.

#### **Lista de configurações PDF**

Lista as configurações do modo de impressão PDF.

#### **Lista de configurações TIFF**

Lista as configurações do modo de impressão TIFF.

#### **Lista de impressoras lógicas TIFF**

Lista as configurações de até 20 impressoras lógicas criadas no modo de impressão TIFF.

#### **Lista de impressoras lógicas PS**

Lista as impressoras lógicas criadas no modo PostScript.

#### **Lista de configurações de HP-GL/2**

Lista as configurações do modo de emulação de HP-GL/2.

#### **Lista de programações armazenadas HP-GL/2**

Lista as configurações do modo de emulação de HP-GL/2 armazenadas na memória.

#### **Lista de palhetas HP-GL/2**

Lista as configurações disponíveis do atributo de caneta da emulação de HP-GL/2.

#### **Lista de fontes**

Lista todas as fontes disponíveis na máquina.

#### **Lista de fontes PCL**

Lista as fontes disponíveis no modo de emulação PCL.

#### **Lista de fontes PostScript**

Lista as fontes PostScript disponíveis.

#### **Configurações do modo Digitalização**

- *1.* Selecione [Configurações do modo Digitalização] na tela [Imprimir relatório/lista].
- *2.* Selecione a opção necessária.
- *3.* Selecione o botão <Iniciar> no painel de controle.

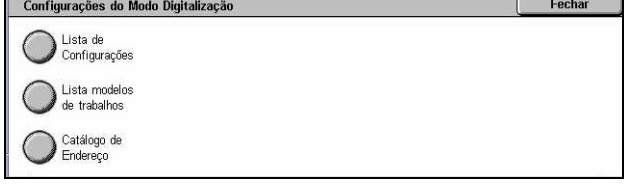

#### **Lista de configurações**

- Lista de configurações itens comuns Lista as configurações comuns, como configuração de hardware, informações de rede e configurações das funções de impressão e cópia.
- Lista de configurações de funções avançadas Lista as configurações específicas das funções de fax e digitalização.
- Lista de filtros de domínio Lista os domínios registrados para filtro de domínio.

#### **Lista de modelos de trabalhos**

Lista os modelos de trabalhos que podem ser usados na máquina. Para obter mais informações sobre modelos de trabalhos, consulte *Serviços no capítulo Serviços de Internet do CentreWare, na [página 177](#page-176-0)* e o Manual de Serviços de Digitalização em Rede do CentreWare.

#### **Catálogo de endereços**

Lista o conteúdo dos catálogos de endereços e estações retransmissoras para as seleções de 50 endereços no lado direito da tela. Seleções múltiplas são aceitas.

#### **Configurações do modo Fax**

- *1.* Selecione [Configurações do modo Fax] na tela [Imprimir relatório/lista].
- *2.* Selecione a opção necessária.
- **3.** Selecione o botão <Iniciar> no painel de controle.

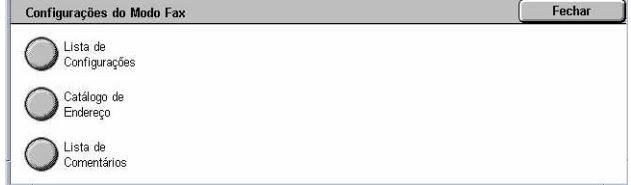

#### **Lista de configurações**

- Lista de configurações itens comuns Lista as configurações comuns, como configuração de hardware, informações de rede e configurações das funções de impressão e cópia.
- Lista do seletor de caixa Lista as configurações para a classificação em caixas postais.
- Lista de configurações de funções avançadas Lista as configurações específicas das funções de fax e digitalização.
- Lista de filtros de domínio Lista os domínios registrados para filtro de domínio.

#### **Catálogo de endereços**

Lista o conteúdo dos catálogos de endereços e estações retransmissoras para as seleções de 50 endereços no lado direito da tela. Seleções múltiplas são aceitas. Há caixas de seleção disponíveis para selecionar configurações de envio por grupo e para selecionar todos os números de endereço.

#### **Lista de comentários**

Lista os comentários salvos para serem usados nas notas de folha de rosto.

#### **Lista de dados de faturamento**

Lista os dados de faturamento dos trabalhos de fax.

**NOTA:** Esta opção é exibida quando ativada pelo operador.

#### **Lista da caixa postal**

- *1.* Selecione [Caixa postal] na tela [Imprimir relatório/lista].
- *2.* Selecione a opção necessária.
- 3. Selecione o botão <Iniciar> no painel de controle.

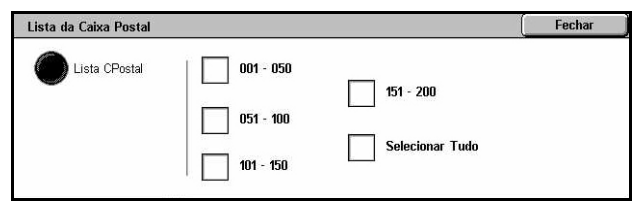

**NOTA:** Esta opção é exibida quando ativada pelo operador.

#### **Lista da caixa postal**

Lista as configurações e o procedimento de caixa postal ao armazenar dados na caixa postal.

#### **Relatório de contagem de trabalhos**

- *1.* Selecione [Relatório de contagem de trabalhos] na tela [Imprimir relatório/lista].
- *2.* Selecione a opção necessária.

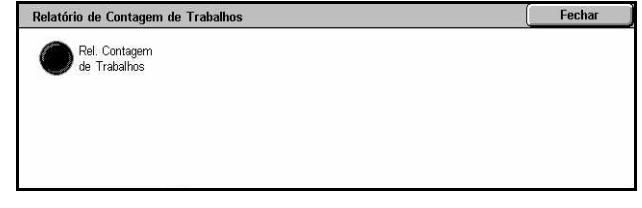

*3.* Selecione o botão <Iniciar> no painel de controle.

**NOTA:** Esta opção é exibida quando ativada pelo operador.

#### **Relatório de contagem de trabalhos**

Lista os relatórios de contagem de trabalhos para cada função.

#### **Administração do Auditron**

*1.* Selecione [Administração do Auditron] na tela [Imprimir relatório/lista].

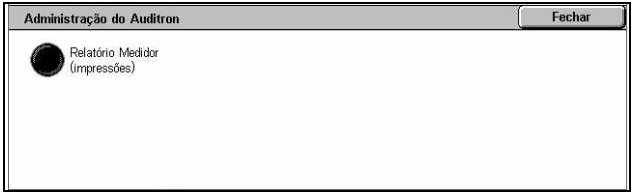

- *2.* Selecione a opção necessária.
- 3. Selecione o botão <Iniciar> no painel de controle.

**NOTA:** Esta opção é exibida quando ativada pelo operador.

#### **Quando o Auditron estiver [Desligado]**

• Relatório do medidor (trabalhos de impressão) – Lista o número de páginas impressas por usuário e por todos os usuários, de trabalhos em cores e monocromáticos.

#### **Quando o Auditron estiver [Ligado]**

- Relatório do Auditron (Trabalhos de Impressão) Lista um relatório do Auditron de todos os trabalhos de impressão concluídos pelos usuários selecionados.
- Relatório do Auditron (Trabalhos de Cópia) Lista um relatório do Auditron de todos os trabalhos de cópia concluídos pelos usuários selecionados.
- Relatório do Auditron (Trabalhos de Fax) Lista um relatório do Auditron de todos os trabalhos de fax concluídos pelos usuários selecionados.
- Relatório do Auditron (Trabalhos de Digitalização) Lista um relatório do Auditron de todos os trabalhos de digitalização concluídos pelos usuários selecionados.

## **Listas e relatórios impressos automaticamente**

Esta seção descreve listas e relatórios variados que podem ser impressos automaticamente.

#### **Relatório do histórico de trabalhos**

Lista todos os trabalhos com login efetuado na máquina. Para obter mais informações, consulte *Relatório do histórico de trabalhos na [página 242](#page-241-0)*.

#### <span id="page-342-0"></span>**Relatório de atividades**

Lista os resultados da atividade de entrada e saída de comunicações. Para obter mais informações, consulte *Relatório de atividades na [página 242](#page-241-0)*.

#### **Relatório de transmissão - não entregue**

Lista documentos não entregues e seu status de transmissão. Para obter mais informações, consulte *Relatório de transmissão - não entregue na [página 242](#page-241-0)*.

#### **Relatório de transmissão - cancelado**

Lista transmissões canceladas pelo usuário. Para obter mais informações, consulte *Relatório de transmissão - cancelado na [página 242](#page-241-0)*.

#### **Relatório da caixa postal**

Lista documentos recebidos em uma caixa postal. Para obter mais informações, consulte *Relatório da caixa postal n[a página 242](#page-241-0)*.

#### **Relatório de difusão/buscas múltiplas**

Lista os resultados das transmissões de busca múltipla. Para obter mais informações, consulte *Relatório de difusão/buscas múltiplas na [página 243](#page-241-0)*.

#### **Relatório de difusão por retransmissão**

Lista os resultados de uma difusão por retransmissão quando a difusão termina. Para obter mais informações, consulte *Relatório de difusão por retransmissão na [página 243](#page-241-0)*.

## **Suprimentos**

Esta função permite exibir o uso do toner e o status dos cartuchos, além de alterar os suprimentos de consumíveis quando necessário.

## **Monitoração do status dos consumíveis**

*1.* Selecione a guia [Suprimentos] na tela [Status da máquina].

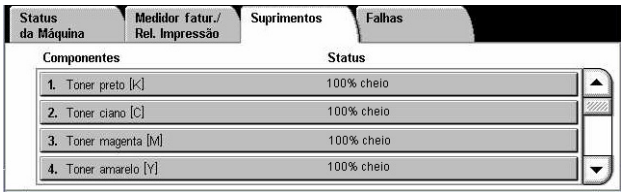

## **Substituição dos cartuchos de toner**

- *1.* Selecione os cartuchos de toner que requerem substituição, indicados pela marca em cruz.
- *2.* Selecione [Substituir cartucho].

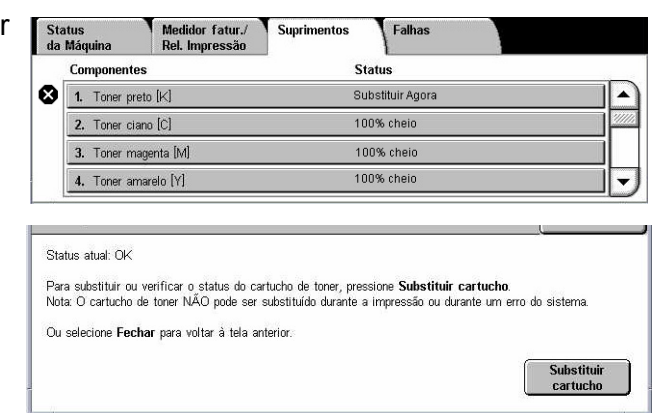

*3.* Aguarde até que o rotor gire para a posição correta e o prompt seja exibido na tela; em seguida, substitua os cartuchos.

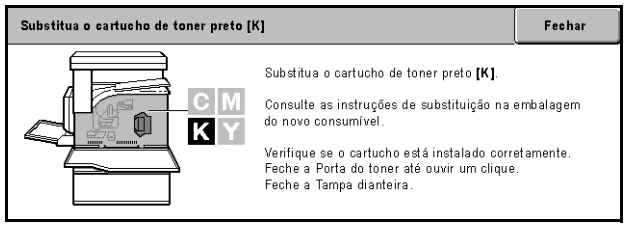

Ao substituir os toners, consulte *Substituição dos cartuchos de toner na página 379*.

## **Substituição dos suprimentos de consumíveis do SMart Kit**

- *1.* Selecione o consumível que requer substituição, indicado pela marca em cruz.
- *2.* Substitua o consumível quando o prompt estiver exibido na tela.

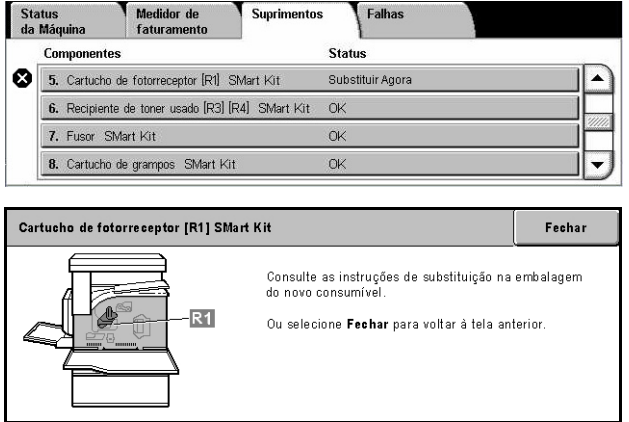

Ao substituir os toners, consulte

*SMart Kit (unidades substituíveis pelo cliente) na página 384*.

# <span id="page-344-0"></span>**Falhas**

Esta função permite imprimir um relatório com erros recentes, data e hora dos erros, códigos de erro e status de cada erro. O status é ativo ou liberado.

**NOTA:** A função Relatório do histórico de erros é ativada com a definição da configuração [Botão Imprimir relatório] como Ativado na função [Configurações Comuns] > [Relatórios]. Para obter mais informações, consulte *Relatórios no capítulo Configurações, na [página 242.](#page-241-0)*

- *1.* Pressione o botão <Status da máquina> no painel de controle.
- *2.* Selecione a guia [Falhas].
- *3.* Selecione [Relatório do histórico de erros] e pressione o botão <Iniciar> no painel de controle.

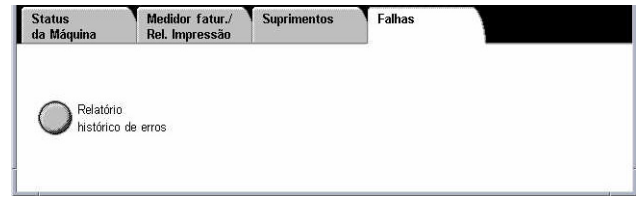

# **13 Autenticação e administração do Auditron**

A máquina possui uma função de Autenticação exclusiva que restringe a capacidade da utilização de funções e uma função de Administração do Auditron que gerência o uso de cada função da máquina.

Este capítulo contém informações para o Operador sobre as funções usadas para alterar as configurações nos procedimentos de configuração.

*Visão geral da autenticação – página 347 Autenticação para Folha de fluxo de trabalho e Caixa postal [– página 351](#page-350-0) Visão geral da Administração do Auditron – [página 366](#page-366-0)*

# **Visão geral da autenticação**

Esta seção apresenta uma visão geral da função Autenticação usada com a máquina.

## **Usuários controlados pela autenticação**

A seguir, há uma explicação sobre os diferentes tipos de usuários que são controlados pela função de Autenticação.

Os usuários são classificados nos quatro tipos a seguir. A função Autenticação restringe as operações de acordo com o tipo de usuário.

- Operadores
- Usuários autenticados
- Usuários não autenticados
- Usuários normais

#### **Operadores**

Estes são usuários que podem inserir e alterar configurações do sistema.

Um Operador usa uma ID do Usuário especial chamada ID do operador.

Para acessar o modo Operador, digite a ID de operador no campo ID do Usuário na tela autenticação.

#### **Usuários autenticados**

Estes são usuários que são registrados com a máquina.

Quando um Usuário autenticado usa um serviço que é restrito, ele deve inserir sua ID do Usuário na tela de autenticação.

#### **Usuários não autenticados**

Estes são usuários que não são registrados com a máquina.

Um Usuário não autenticado não pode usar serviços restritos.

#### **Usuários normais**

Estes são usuários normais, aos quais não é permitido o uso da máquina no modo autenticado.

## **Tipos de autenticação**

Três tipos de autenticação são usados pela máquina de acordo com o local onde as informações estão armazenadas.

#### **Autenticação da máquina local**

A Autenticação da máquina local usa as informações do usuário armazenadas na máquina para gerenciar a autenticação. Os dados de impressão ou fax enviados diretamente de um computador podem ser recebidos na máquina, após serem autenticados pela verificação cruzada das informações de autenticação préconfiguradas em um driver de impressão de fax do cliente, com o mesmo registrado na máquina.

*Para obter mais informações, consulte a Ajuda on-line do Driver de impressão de fax.*

#### **Autenticação de rede**

A Autenticação de rede usa as informações do usuário de um servidor remoto para gerenciar a autenticação.

**NOTA:** O Kit de Contabilidade de Rede opcional é necessário para Autenticação de rede.

As informações do usuário em um servidor remoto são enviadas e armazenadas na máquina. Quando as informações do usuário no servidor são alteradas, estas informações devem ser enviadas pelo servidor para atualizar as informações do usuário na máquina.

Este método de autenticação é usado para simplificar o gerenciamento das informações do usuário em várias máquinas.

#### **Autenticação remota**

A Autenticação remota usa um servidor de autenticação remota para gerenciar a autenticação. Nenhuma informação do usuário fica registrada na máquina.

**NOTA:** Uma ID do Usuário registrada em um servidor de autenticação remota pode ter no máximo 32 caracteres e a senha até 128 caracteres. Entretanto, para autenticação SMB, a senha pode ter até 32 caracteres.

#### **Contabilidade Padrão Xerox**

A autenticação é executada usando as informações do usuário e da conta préregistradas na máquina. Os dados de impressão e fax enviados diretamente de um computador podem ser recebidos na máquina, após serem autenticados pela verificação cruzada das informações de autenticação pré-registradas no driver de impressão de fax do cliente, com o mesmo registrado na máquina. Para obter mais informações sobre o driver de impressão ou impressão de fax, consulte a ajuda on-line de cada driver. Para obter informações sobre as configurações de informações do usuário ou da conta, consulte a ajuda on-line dos Serviços de Internet do CentreWare.

**NOTA:** Ao configurar as informações do usuário ou da conta para outro WorkCentre 7132, o uso da função Clonagem dos Serviços de Internet do CentreWare é recomendado. Para obter mais informações, consulte a ajuda on-line dos Serviços de Internet do CentreWare.

## **Funções controladas pela autenticação**

A seguir há uma explicação das funções que são restritas pela função de Autenticação.

A restrição depende de em qual dos modos a seguir a máquina está operando.

- Acesso local
- Acesso remoto

Para obter mais informações sobre as restrições às caixas postais e folhas de fluxo de trabalho usando a função Autenticação, consulte *Autenticação para Folha de fluxo de trabalho e Caixa postal n[a página 351](#page-350-0)*.

#### **Acesso local**

A operação direta da máquina pelo painel de controle é chamada de Acesso local.

As funções restringidas pelo Acesso local são as seguintes.

#### **Cópia**

A função de cópia é restrita. Quando a função usa memória de trabalho, a memória de trabalho também é restrita.

#### **Fax/Fax de Internet**

As funções de fax e Fax de Internet são restritas. Quando a função usa memória de trabalho, a memória de trabalho também é restrita.

#### **Digitalização**

As funções Digitalizar para caixa postal, Digitalização em Rede e Digitalizar para FTP / SMB são restritas. Quando alguma dessas funções usa memória de trabalho, a memória de trabalho também é restrita.

#### **Caixa postal**

Se a função Autenticação estiver ativada, a autenticação será necessária para operações de caixa postal, mesmo que você não esteja usando as funções de Autenticação e Administração do Auditron para cópia, fax, digitalização e impressão.

#### **Folhas de fluxo de trabalho**

Se a função Autenticação estiver ativada, a autenticação será necessária para a execução de operações de folhas de fluxo de trabalho, mesmo que você não esteja usando as funções de Autenticação e Administração do Auditron para cópia, fax, digitalização e impressão.

#### **Impressão**

A impressão de documentos que foram salvos na máquina é restrita para as funções de Impressão de cobrança e de Impressão de cobrança privada.

#### **Acesso remoto**

A operação da máquina por uma rede usando os Serviços de Internet do CentreWare é chamada de Acesso remoto.

As funções restringidas pelo Acesso remoto são as seguintes.

#### **Impressão**

A impressão é limitada aos trabalhos de impressão enviados de um computador.

Para usar a função Autenticação, use o driver de impressão para definir as informações de autenticação como a ID do Usuário e senha.

Os trabalhos de impressão enviados para a máquina que falharem na autenticação serão definidos como Impressão de cobrança e serão salvos na máquina ou excluídos dependendo da opção de configuração selecionada.

**NOTA:** A impressão não é limitada quando [Configurações do sistema] > [Configuração/login de Administração do Auditron] > [Configuração/login de Modo do Auditron] está definido para [Acesso remoto]. Para obter mais informações sobre [Acesso remoto], consulte *Acesso Remoto na [página 319](#page-317-0)*.

#### **Fax direto**

O fax direto de um computador é restrito.

Para usar a função Autenticação, use o driver do fax para definir as informações de autenticação como a ID do usuário e a senha.

Os trabalhos de fax enviados para a máquina que falharem na autenticação serão definidos como Impressão de cobrança e serão salvos na máquina ou excluídos dependendo da opção de seleção de configuração.

**NOTA:** A função Fax direto não é limitada quando [Configurações do sistema] > [Configuração/login de Administração do Auditron] > [Configuração/login de Modo do Auditron] está definido para [Acesso remoto]. Para obter mais informações sobre [Acesso remoto], consulte *Acesso Remoto na [página 319](#page-317-0)*.

#### **Serviços de Internet do CentreWare**

Se a função Autenticação estiver ativada, a autenticação será necessária para acessar os Serviços de Internet do CentreWare, mesmo que você não esteja usando as funções de Autenticação e Administração do Auditron para cópia, fax, digitalização ou impressão.

<span id="page-350-0"></span>**NOTA:** Somente o Operador possui permissão para acessar quando [Configurações do sistema] > [Configuração/login de Administração do Auditron] > [Configuração/ login de Administração do Auditron] está definido para [Acesso remoto]. Para obter mais informações sobre [Acesso remoto], consulte *Acesso Remoto n[a página 319](#page-317-0)*.

# **Autenticação para Folha de fluxo de trabalho e Caixa postal**

A seguir há uma explicação das restrições para folhas de fluxo de trabalho e caixas postais quando a função Autenticação está ativada.

**NOTA:** Quando uma conta de usuário é excluída, as caixas postais e as folhas de fluxo de trabalho associadas à conta também são excluídas. Qualquer documento armazenado nas caixas postais também será excluído.

**NOTA:** Quando as funções de Autenticação e Administração do Auditron são usadas com um servidor de contas remoto, as informações do usuário armazenadas na máquina podem ser excluídas temporariamente para restringir o acesso do usuário. Quando isso acontece, as caixas postais e folhas de fluxo de trabalho associadas ao usuário também serão excluídas. Quando estiver usando um servidor de conta remoto para gerenciar a autenticação, é recomendado o uso das caixas postais e das folhas de fluxo de trabalho no modo Operador.

## **Tipos de folha de fluxo de trabalho**

Há quatro tipos de folhas de fluxo de trabalho que podem ser usadas com a máquina.

**NOTA:** Você pode Folhas de fluxo de trabalho de caixa postal com a máquina.

#### **Folha de fluxo de trabalho geralmente compartilhada**

Esta folha de fluxo de trabalho é criada por um Usuário normal usando a função Autenticação.

Quando a função Autenticação não está ativada, esta folha de fluxo de trabalho e suas configurações podem ser alteradas por qualquer usuário.

Quando a função Autenticação está ativada, esta folha de fluxo de trabalho só pode ser usada por um Operador.

#### **Folha de fluxo de trabalho de caixa postal**

A folha de fluxo de trabalho é criada por um Usuário normal ou por um Operador usando [Caixa postal] na tela [Menu configuração].

O proprietário desta folha de fluxo de trabalho é definido para a caixa postal pela qual ela foi criada. Qualquer usuário que tenha acesso à caixa postal pode usá-la e alterar suas configurações.

Esta folha de fluxo de trabalho somente pode ser usada quando a função Autenticação não estiver ativada. Quando a função Autenticação estiver ativada, somente um Operador pode usar esta folha de fluxo de trabalho.

#### **Folha de fluxo de trabalho compartilhada do operador**

Esta folha de fluxo de trabalho é criada pelo operador.

Quando a função Autenticação não está ativada, esta folha de fluxo de trabalho e suas configurações podem ser alteradas por qualquer usuário.

Quando a função Autenticação estiver ativada, a folha pai de fluxo de trabalho pode ser compartilhada com todos os Usuários autenticados. No entanto, somente um Operador pode alterar suas configurações.

Para criar uma Folha de fluxo de trabalho compartilhada do operador, use a máquina como Operador.

#### **Folha de fluxo de trabalho pessoal**

Esta folha de fluxo de trabalho é criada por um Usuário autenticado quando a função Autenticação está ativada.

Somente o Usuário autenticado que criou a folha de fluxo de trabalho pode usá-la.

Esta folha de fluxo de trabalho somente pode ser usada por um Operador quando a função Autenticação não estiver ativada.

As maneiras de se usar as folhas de fluxo de trabalho dependem se a função Autenticação estiver ativada. A seguir há uma explicação sobre as operações disponíveis.

- Quando a função Autenticação não for ativada
- Quando a função Autenticação for ativada

#### **Quando a função Autenticação não for ativada**

A tabela a seguir mostra a relação de folhas de fluxo de trabalho de cada tipo de usuário quando a função Autenticação não é ativada.

As operações de folha de fluxo de trabalho disponíveis variam, dependendo se a folha de fluxo de trabalho foi criada usando [Caixa postal] ou [Folhas de fluxo de trabalho] na tela [Menu configuração].

#### **Criada usando [Caixa postal] nas telas [Menu configuração]/[Verificar caixa postal].**

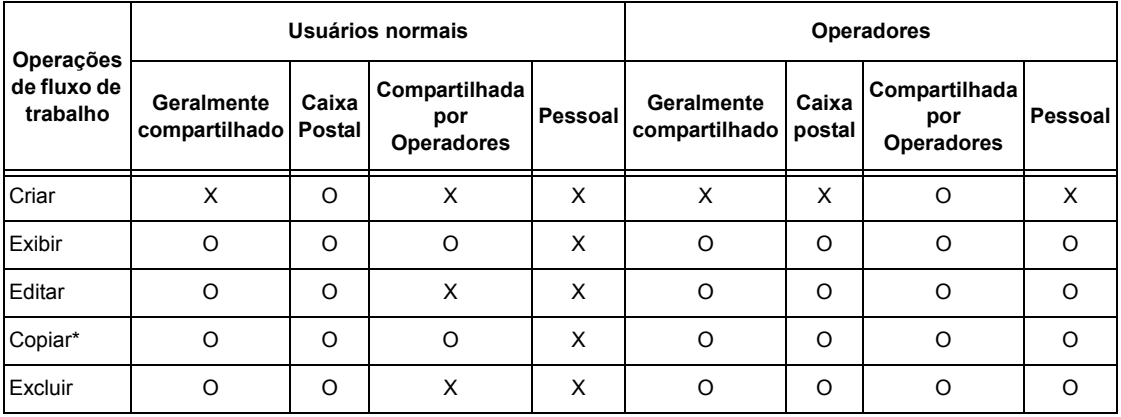

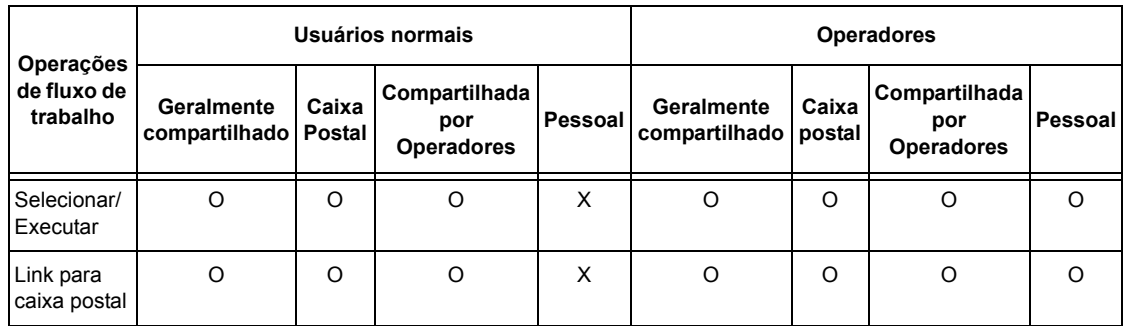

O: Operação disponível

X: Operação não disponível

\* O proprietário da folha de fluxo de trabalho copiada se torna um usuário duplicado.

**NOTA:** As folhas de fluxo de trabalho criadas em [Caixa postal] na tela [Menu configuração] somente podem ser usadas, alteradas, copiadas e excluídas da caixa postal onde foram criadas. Os usuários aplicáveis são todos aqueles que podem usar a caixa postal.

**NOTA:** Quando as folhas de fluxo de trabalho não disponíveis para operação, dependendo das alterações feitas no status da autenticação, são vinculadas a uma caixa postal, você ainda pode usá-las, com exceção da alteração/cópia. Ao liberar o link, a folha de fluxo de trabalho não será mais exibida e será desativada.

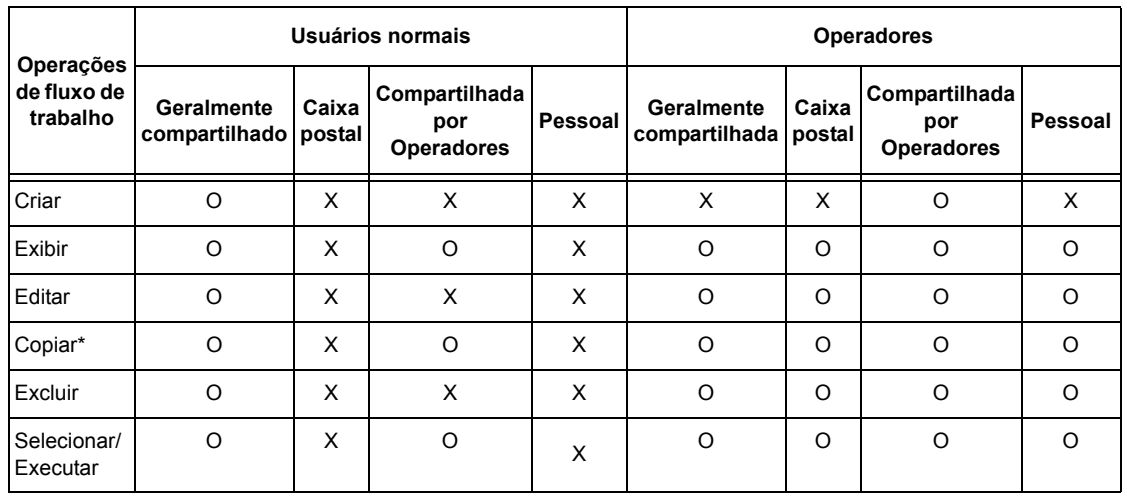

#### **Criada usando [Folhas de fluxo de trabalho] na tela [Menu Configuração]**

O: Operação disponível

X: Operação não disponível

\* O proprietário da folha de fluxo de trabalho copiada se torna um usuário duplicado.

#### **Quando a função Autenticação for ativada**

A tabela a seguir mostra a relação de caixas postais de cada tipo de usuário quando a função Autenticação é ativada.

**NOTA:** Você pode executar as mesmas operações independentemente de elas terem sido criadas usando-se [Caixa Postal] ou [Folhas de fluxo de trabalho] na tela [Menu configuração].

**Quando [Acesso à Máquina Local] ou [Contabilidade Padrão Xerox] for selecionado, quando [Verificar detalhes do usuário] estiver definido como [Ligado] em [Acesso à Rede] ou quando autenticado como um usuário - que não como convidado - em [Acesso Remoto].**

**NOTA:** Se estiver autenticado como usuário convidado em [Acesso Remoto], você será tratado como um usuário não autenticado (usuário normal) e não poderá operar as folhas de fluxo de trabalho.

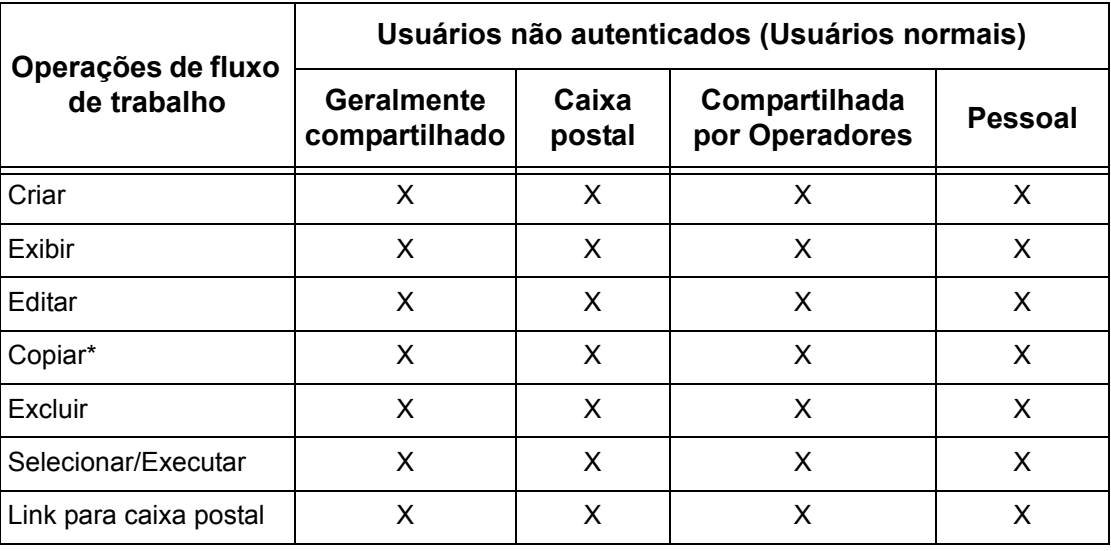

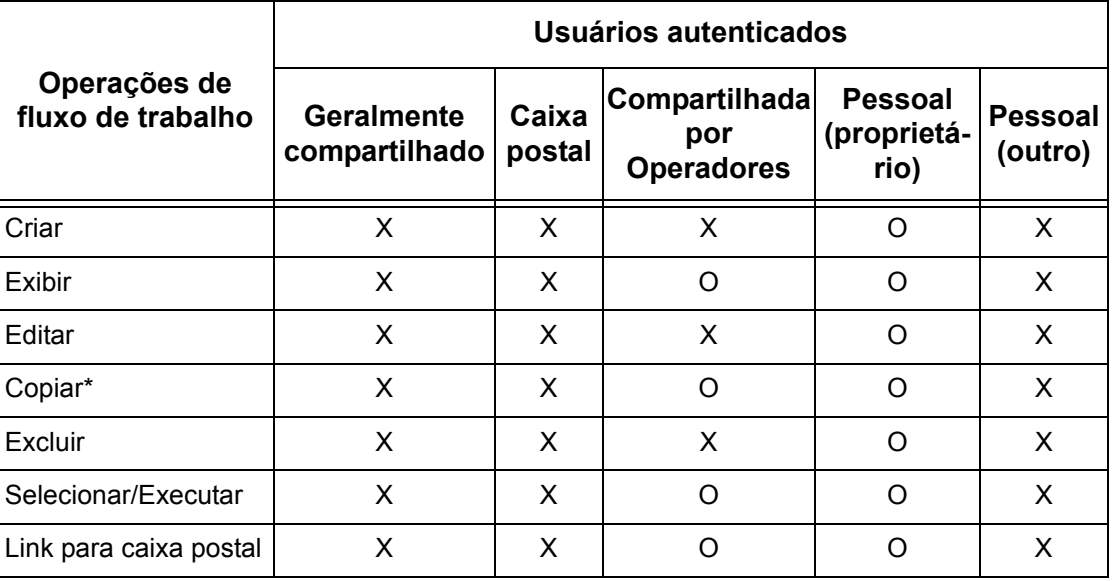

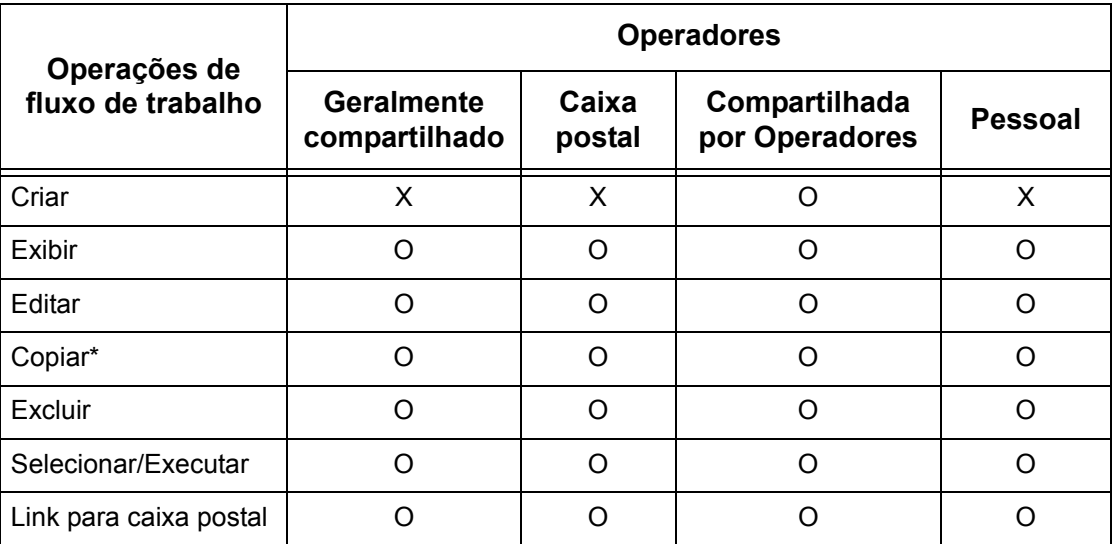

O: Operação disponível

X: Operação não disponível

\* O proprietário da folha de fluxo de trabalho copiada se torna um usuário duplicado.

#### **Quando [Verificar detalhes do usuário] sob [Acesso à Rede] está definido como [Desligado (Manter registros de logon)].**

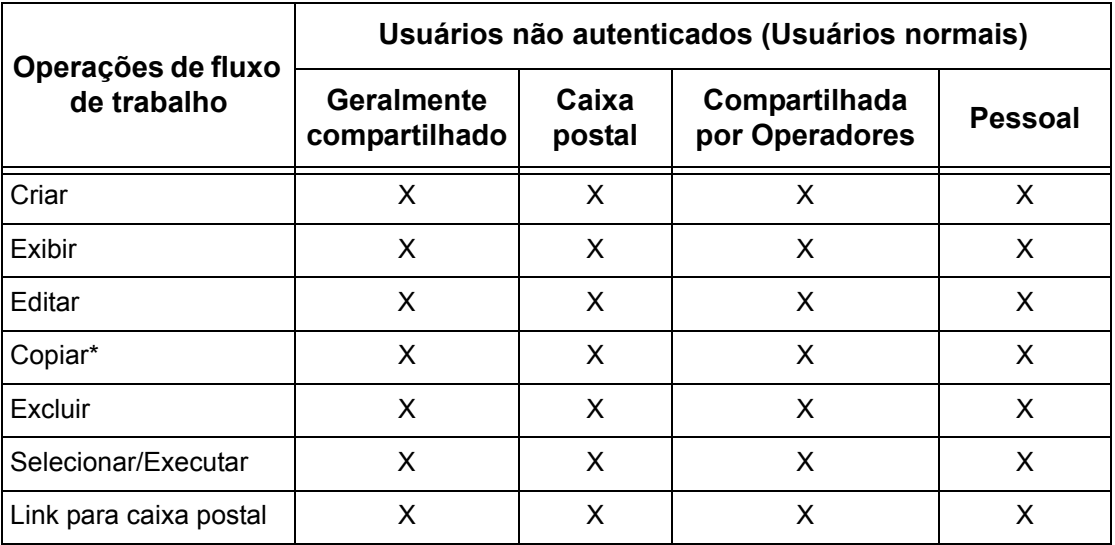

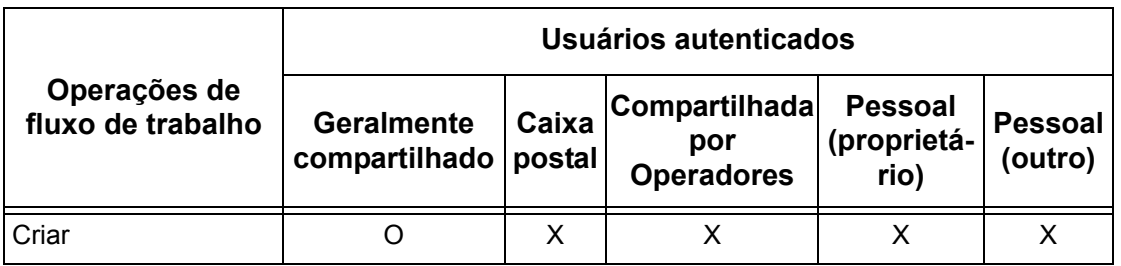

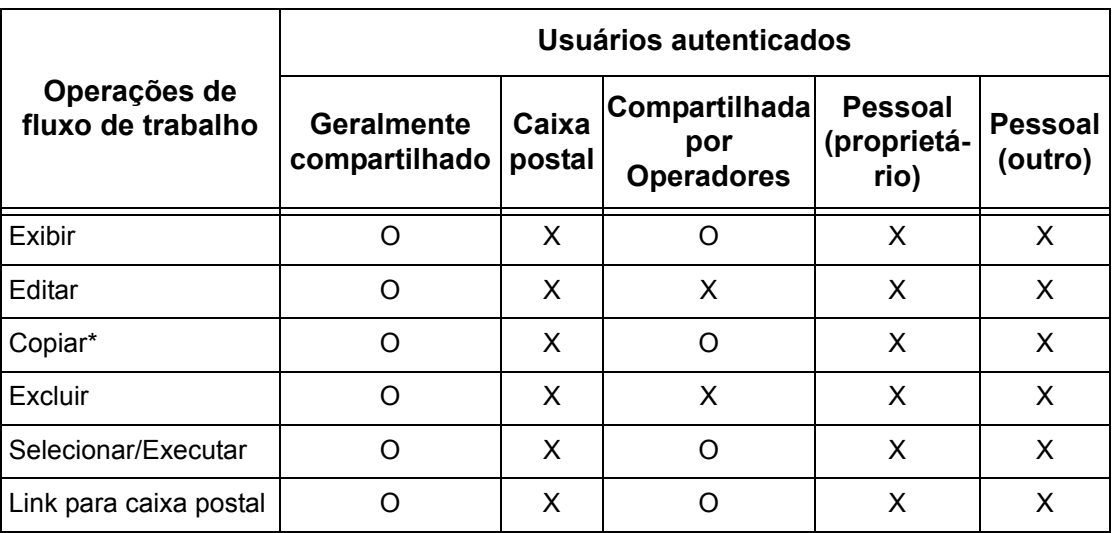

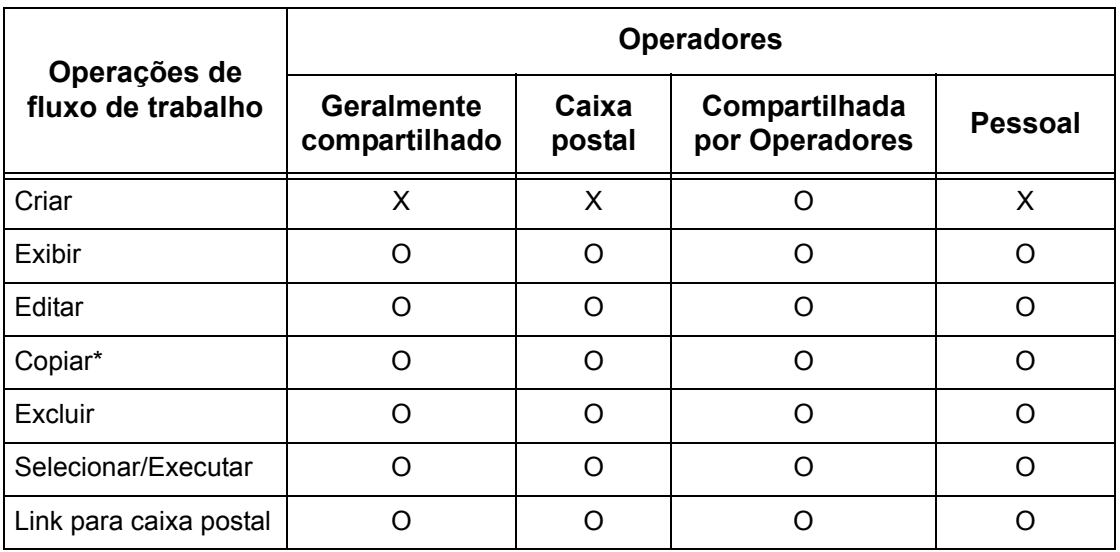

O: Operação disponível

X: Operação não disponível

\* O proprietário da folha de fluxo de trabalho copiada se torna um usuário duplicado.

## **Tipos de Caixas postais**

A seguir estão os três tipos de caixas postais que podem ser usados com a máquina.

#### **Caixa postal geralmente compartilhada**

Esta caixa postal é criada por um Usuário normal usando a função Autenticação.

Quando a função Autenticação não está ativada, esta caixa postal e suas configurações podem ser alteradas por todos os usuários.

Quando a função Autenticação está ativada, esta caixa postal só pode ser usada por um Operador.

#### **Caixa postal compartilhada do operador**

A Caixa postal compartilhada do operador é uma caixa postal criada por um Operador.

Quando a função Autenticação não está ativada, esta caixa postal é compartilhada por todos os usuários.

Quando a função Autenticação está ativada, esta caixa postal é compartilhada por todos os Usuários autenticados.

No entanto, somente um Operador pode alterar suas configurações.

Para criar uma Caixa postal compartilhada do operador, use a máquina como Operador.

#### **Caixa postal pessoal**

Esta caixa postal é criada por um Usuário autenticado usando a função Autenticação.

Somente o Usuário autenticado que criou a caixa postal pode utilizá-la.

Quando a função Autenticação não está ativada, esta caixa postal só pode ser usada por um Operador.

Os modos de operação de caixas postais que podem ser usadas com a máquina diferem dependendo se a função Autenticação está ativada ou não. A seguir há uma explicação sobre as operações disponíveis.

- Quando a função Autenticação não for ativada
- Quando a função Autenticação for ativada

#### **Quando a função Autenticação não for ativada**

A tabela a seguir mostra a relação de caixas postais de cada tipo de usuário quando a função Autenticação não está ativada.

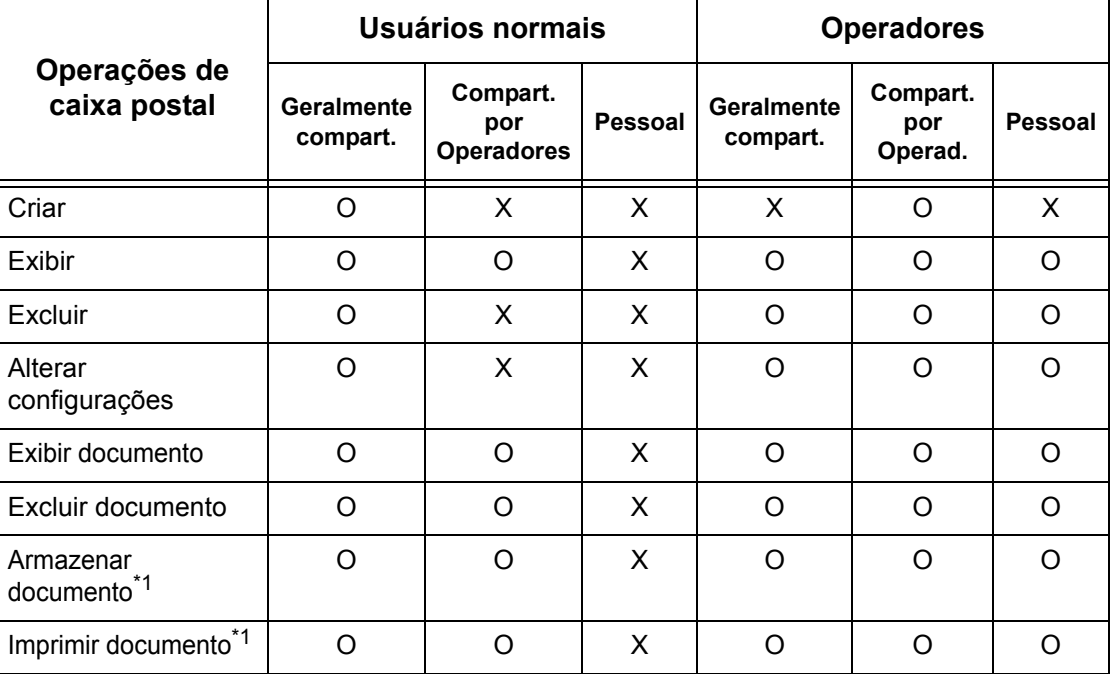

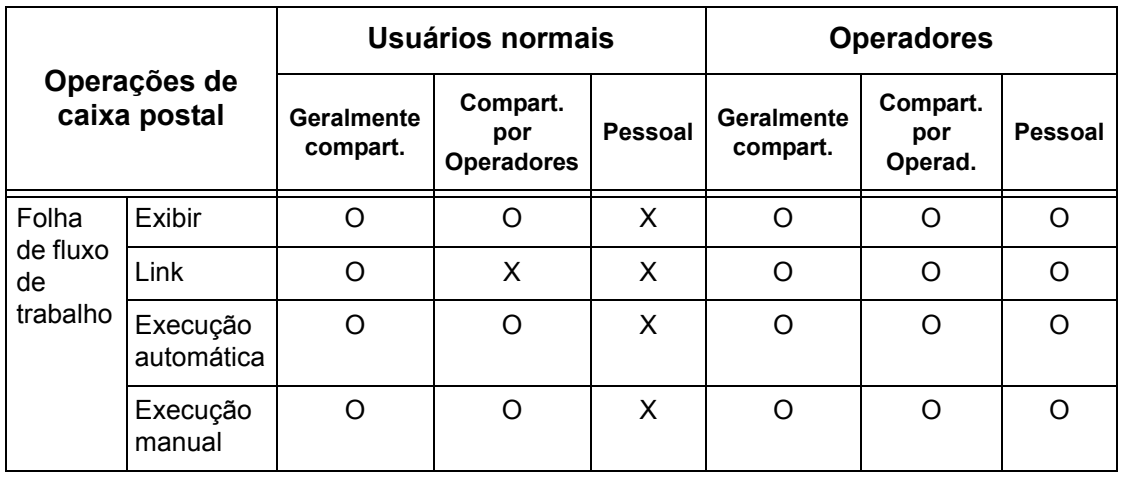

O: Operação disponível

X: Operação não disponível

- \*1: Ao armazenar documentos ou recuperá-los da caixa postal, a autenticação não é aplicável às seguintes operações.
	- Recepção de fax confidencial
	- Recepção de Fax de Internet confidencial
	- Recuperação de documentos usam o driver de digitalização ou Visualizador de caixas postais

**NOTA:** Quando as folhas de fluxo de trabalho não disponíveis para operação, dependendo das alterações feitas no status da autenticação, são vinculadas a uma caixa postal, você ainda pode usá-las, com exceção da alteração/cópia. Ao liberar o link, a folha de fluxo de trabalho não será mais exibida e será desativada.

#### **Quando a função Autenticação for ativada**

A tabela a seguir mostra a relação de caixas postais de cada tipo de usuário quando a função Autenticação é ativada. Para obter mais informações sobre a função Autenticação, consulte *Acesso Remoto na [página 319](#page-317-0)*.

**Quando [Acesso à Máquina Local] ou [Contabilidade Padrão Xerox] for selecionado, quando [Verificar detalhes do usuário] estiver definido como [Ligado] em [Acesso à Rede] ou quando autenticado como um usuário - que não como convidado - em [Acesso Remoto].**

**NOTA:** Se estiver autenticado como usuário convidado em [Acesso remoto], você será tratado como um usuário não autenticado (usuário normal) e não poderá operar as folhas de fluxo de trabalho.

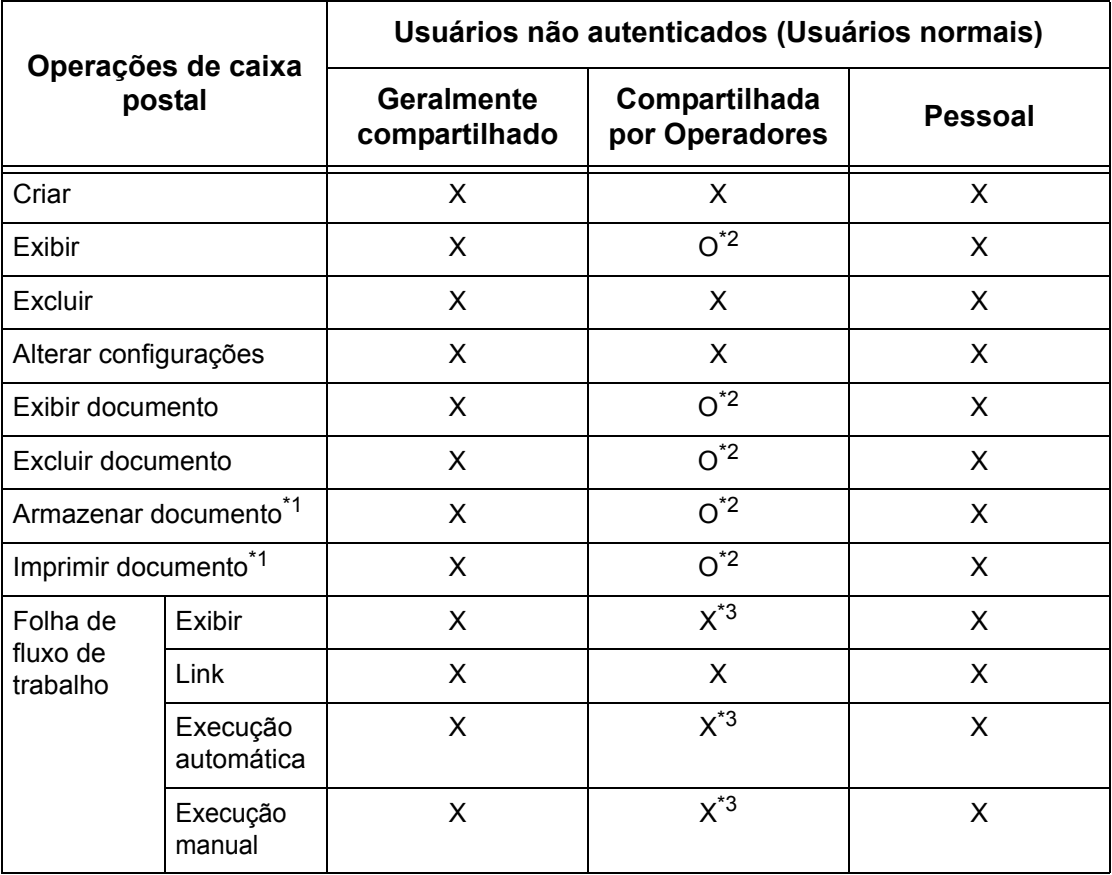

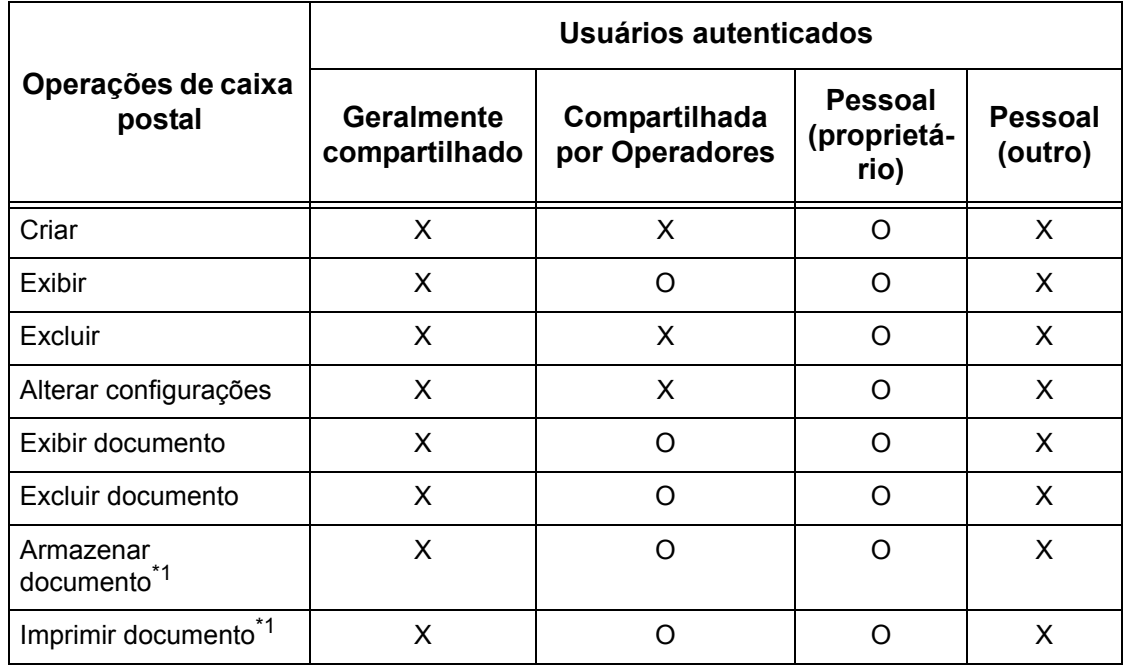

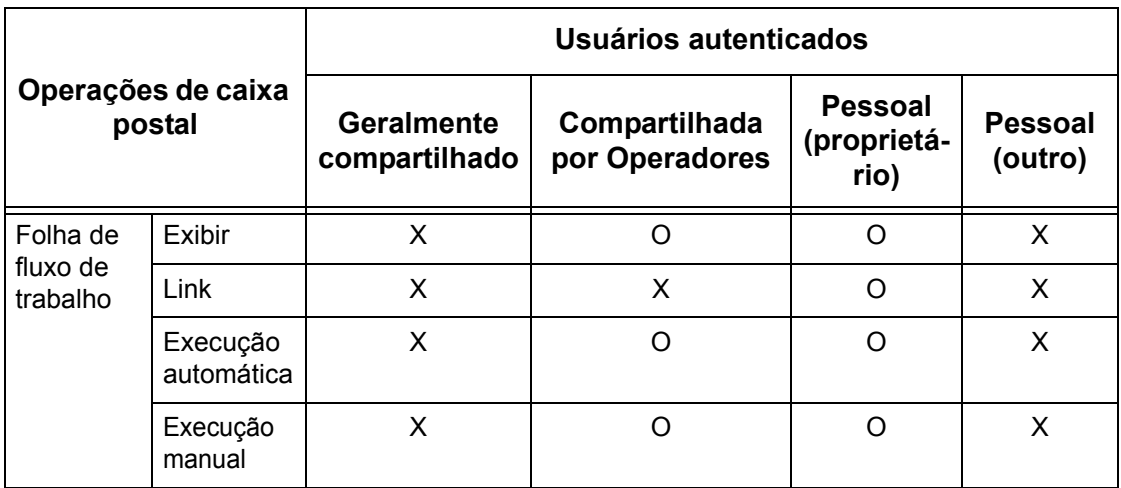

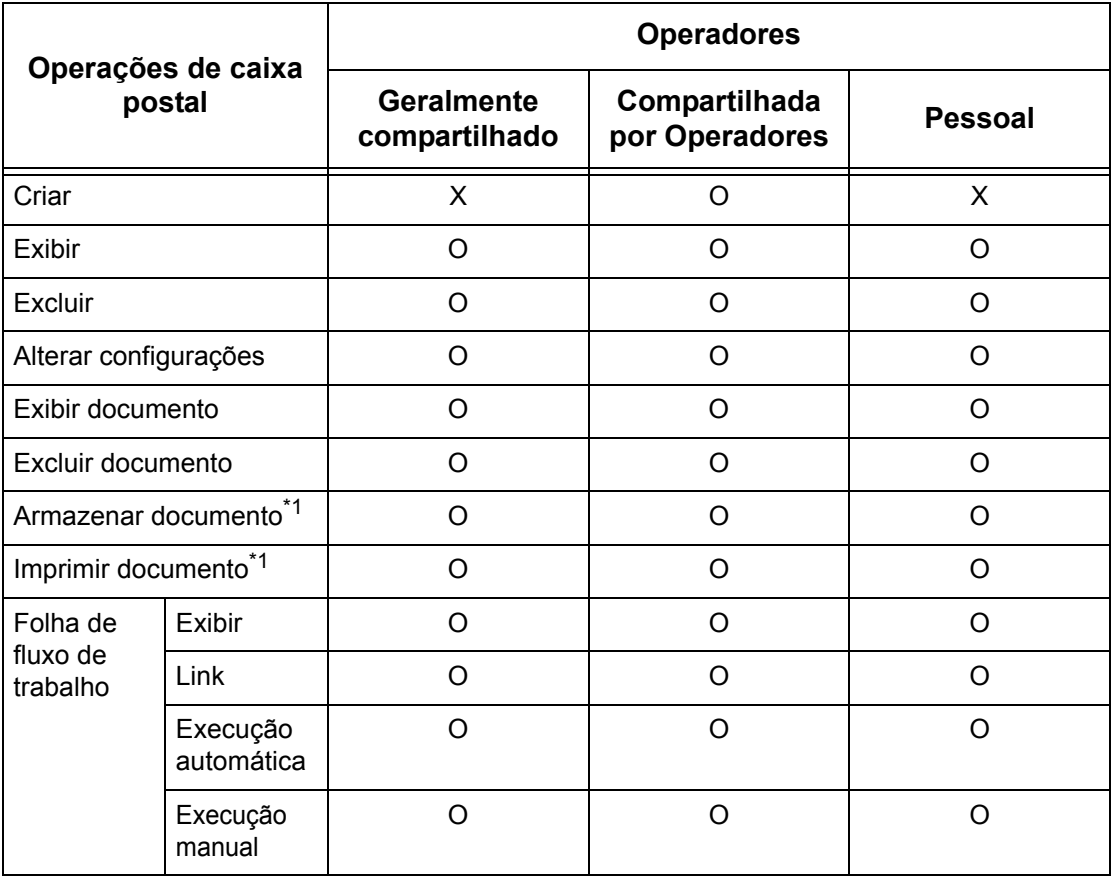

- O: Operação disponível
- X: Operação não disponível
- \*1: Ao armazenar documentos ou recuperá-los da caixa postal, a autenticação não é aplicável às seguintes operações.
	- Recepção de fax confidencial
	- Recepção de Fax de Internet confidencial
- Recuperação de documentos usam o driver de digitalização ou Visualizador2 de caixas postais
- \*2: Você pode usá-los somente quando as operações da caixa postal são permitidas nas configurações da função Autenticação no modo Operador.
- \*3: Você pode executar operações de exibição, execução automática e execução manual para folhas de fluxo de trabalho vinculados a uma caixa postal.

**NOTA:** Quando as folhas de fluxo de trabalho não disponíveis para operação, dependendo das alterações feitas no status da autenticação, são vinculadas a uma caixa postal, você ainda pode usá-las, com exceção da alteração/cópia. Ao liberar o link, a folha de fluxo de trabalho não será mais exibida e será desativada.

#### **Quando [Verificar detalhes do usuário] sob [Acesso à Rede] está definido como [Desligado (Manter registros de logon)].**

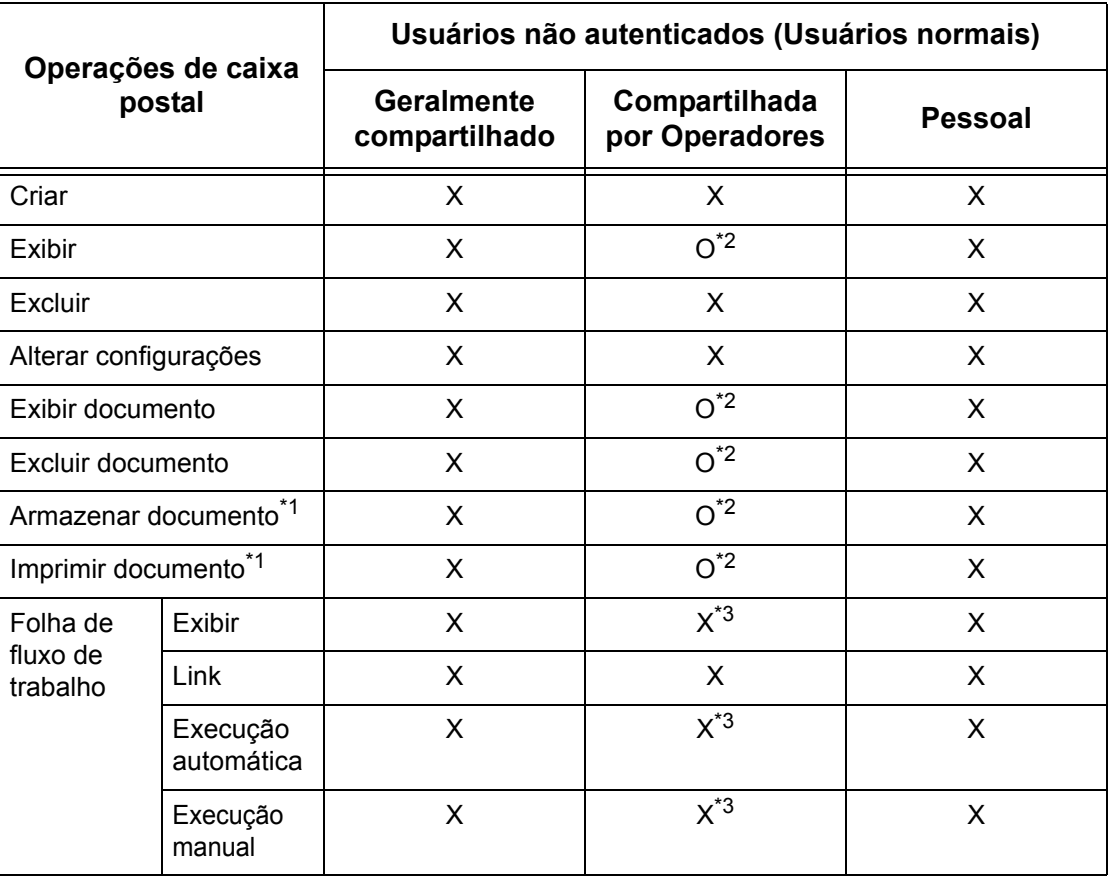

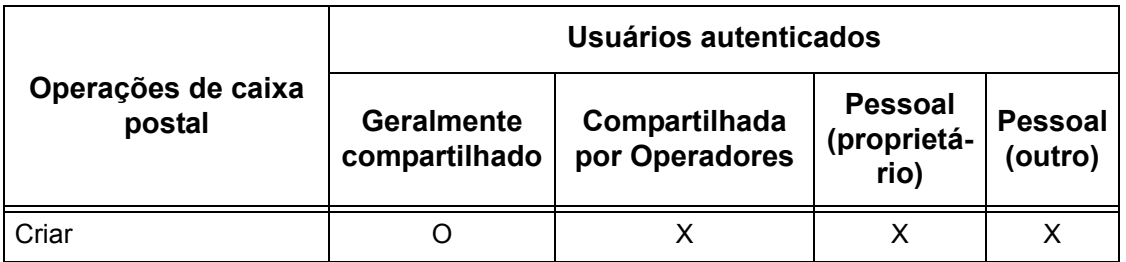

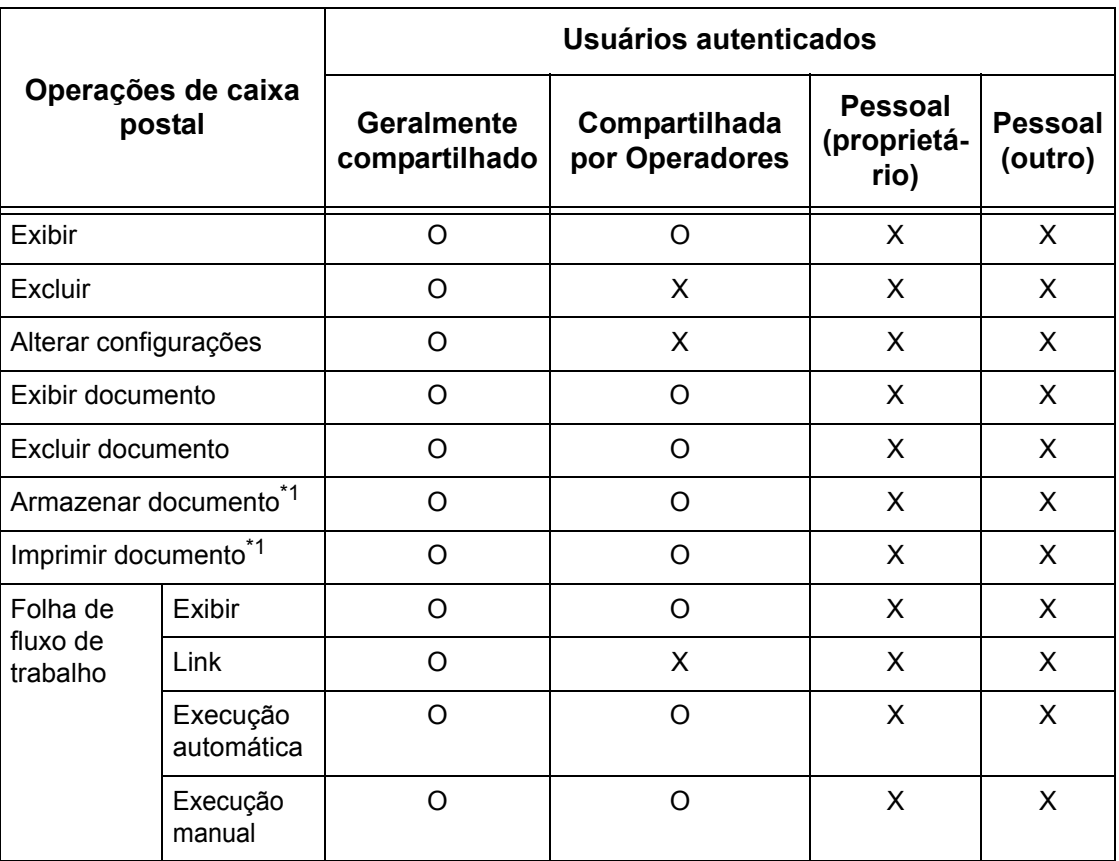

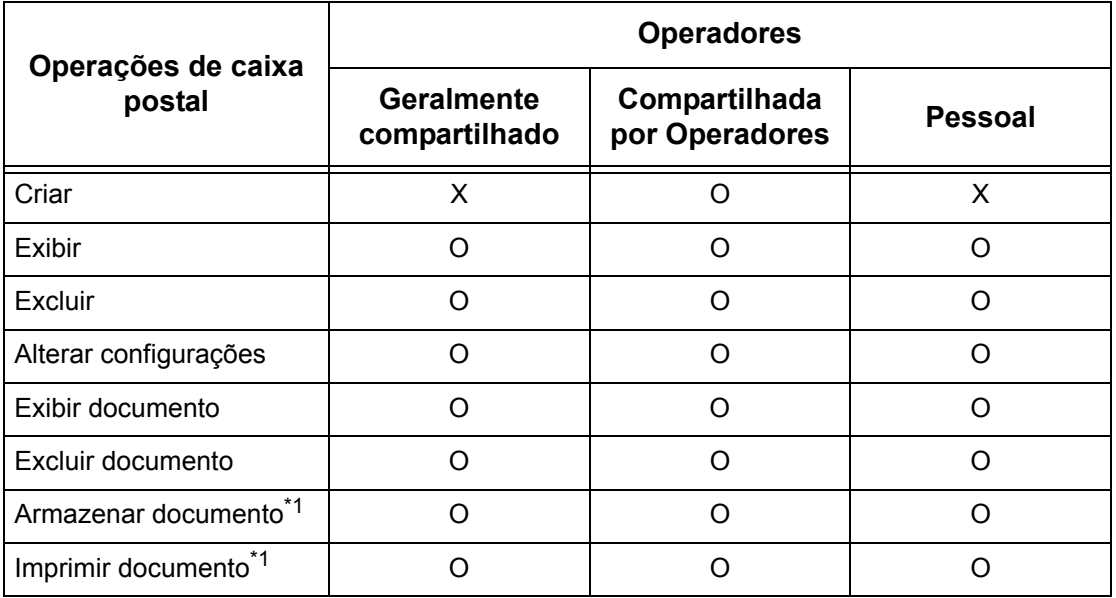

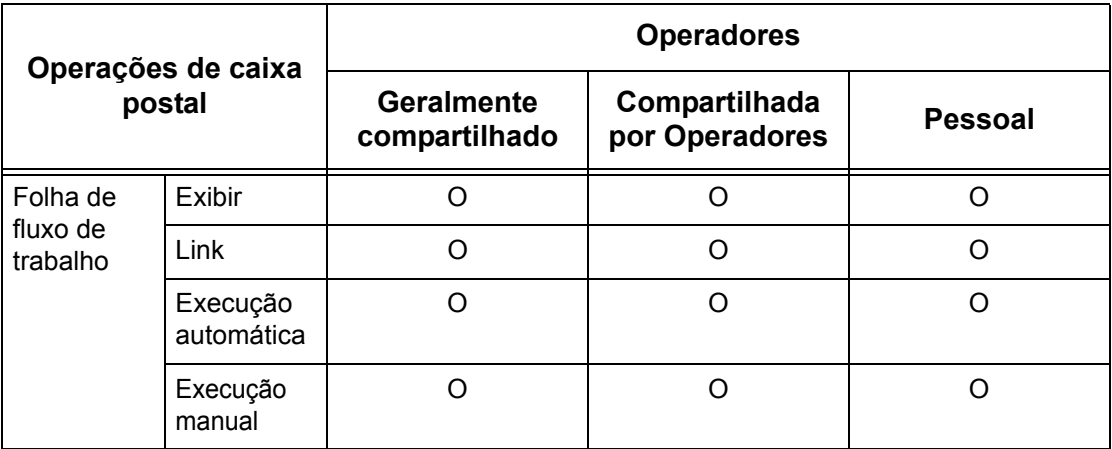

- O: Operação disponível
- X: Operação não disponível
- \*1: Ao armazenar documentos ou recuperá-los da caixa postal, a autenticação não é aplicável às seguintes operações.
	- Recepção de fax confidencial
	- Recepção de Fax de Internet confidencial
	- Recuperação de documentos usam o driver de digitalização ou Visualizador2 de caixas postais
- \*2: Você pode usá-los somente quando as operações da caixa postal são permitidas nas configurações da função Autenticação no modo Operador.
- \*3: Você pode executar operações de exibição, execução automática e execução manual para folhas de fluxo de trabalho vinculados a uma caixa postal.

**NOTA:** Quando as folhas de fluxo de trabalho não disponíveis para operação, dependendo das alterações feitas no status da autenticação, são vinculadas a uma caixa postal, você ainda pode usá-las, com exceção da alteração/cópia. Ao liberar o link, a folha de fluxo de trabalho não será mais exibida e será desativada.

### **Vínculo de folhas de fluxo de trabalho à caixas postais**

As maneiras de se vincular as folhas de fluxo de trabalho a caixas postais diferem, dependendo se a função Autenticação está ativada. A seguir há uma explicação sobre as relações disponíveis.

- Quando a função Autenticação não for ativada
- Quando a função Autenticação for ativada

**NOTA:** Quando as folhas de fluxo de trabalho não disponíveis para operação, dependendo das alterações feitas no status da autenticação, são vinculadas a uma caixa postal, você ainda pode usá-las, com exceção da alteração/cópia. Ao liberar o link, a folha de fluxo de trabalho não será mais exibida e será desativada.

#### **Quando a função Autenticação não for ativada**

A tabela a seguir mostra a relação de caixas postais de cada tipo de usuário quando a função Autenticação não está ativada.

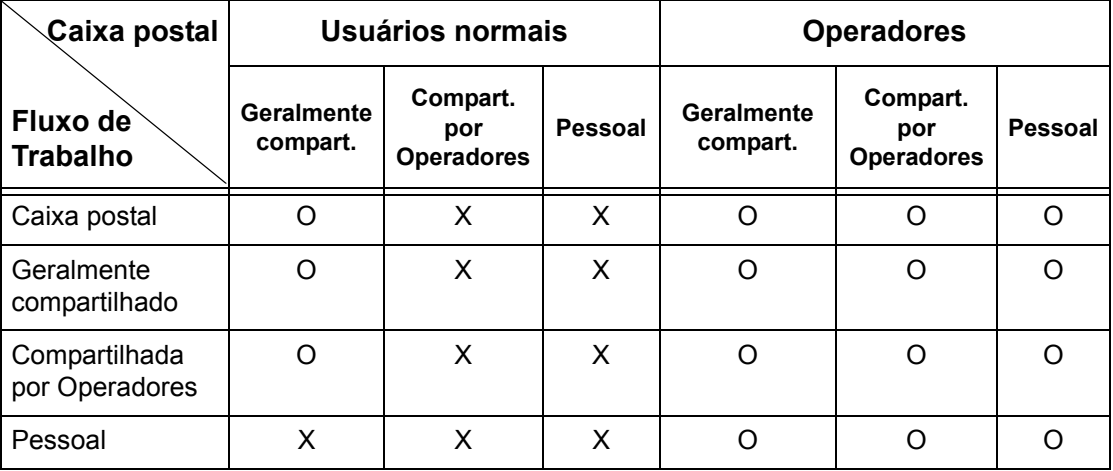

O: Relação disponível

X: Relação não disponível

#### **Quando a função Autenticação for ativada**

A tabela a seguir mostra a relação de caixas postais de cada tipo de usuário quando a função Autenticação é ativada.

#### **Quando [Acesso à Máquina Local] ou [Contabilidade Padrão Xerox] for selecionado, quando [Verificar detalhes do usuário] estiver definido como [Ligado] em [Acesso à Rede] ou quando autenticado como um usuário - que não como convidado - em [Acesso Remoto].**

**NOTA:** Se estiver autenticado como usuário convidado em [Acesso remoto], você será tratado como um usuário não autenticado (usuário normais) e não poderá operar as folhas de fluxo de trabalho ou caixas postais.

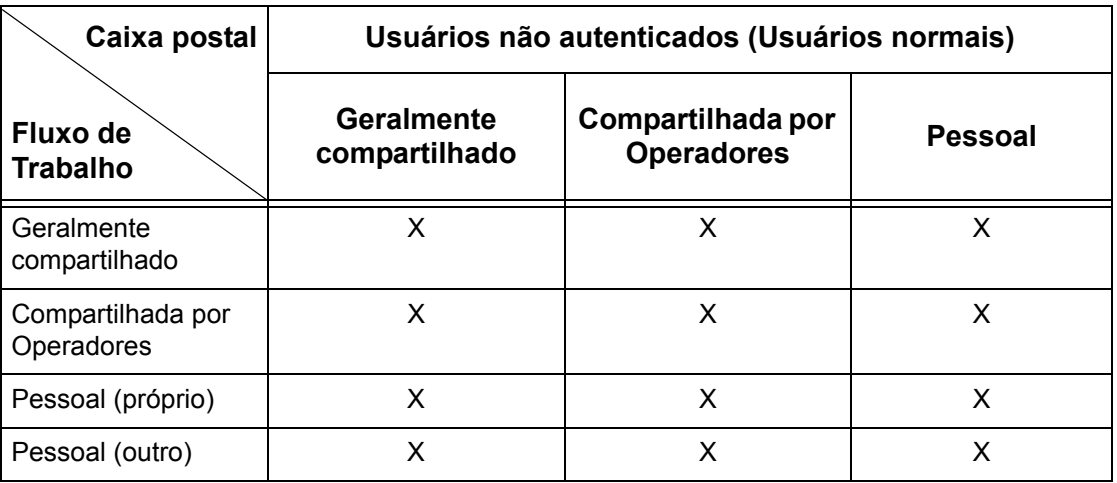

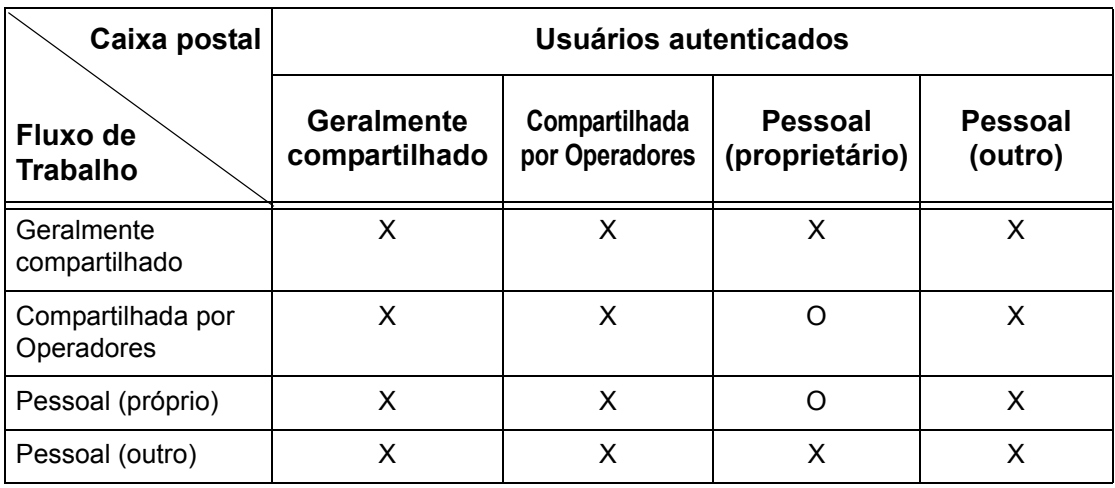

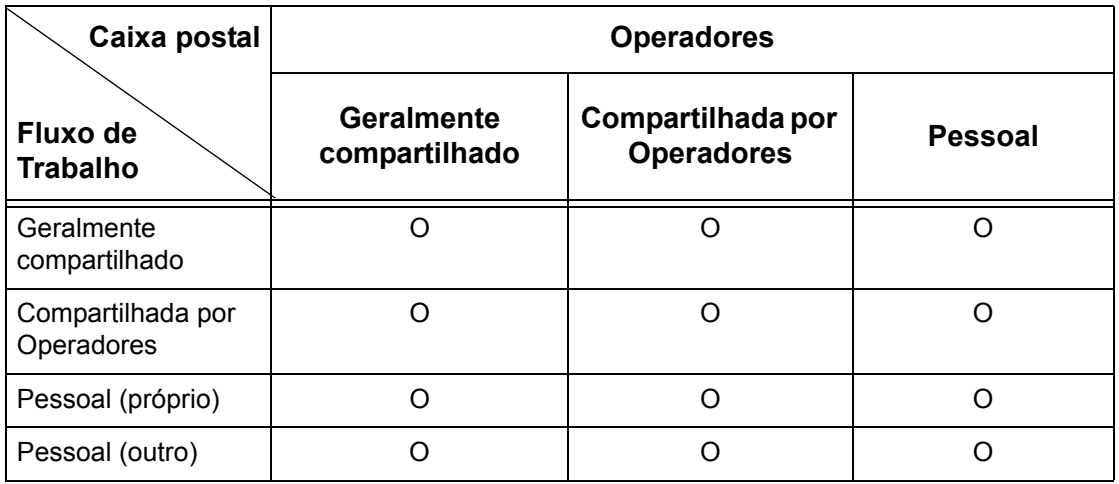

O: Relação disponível

X: Relação não disponível

**Quando [Verificar detalhes do usuário] sob [Acesso de rede] está definido como [Desligado (Manter registros de logon)].**

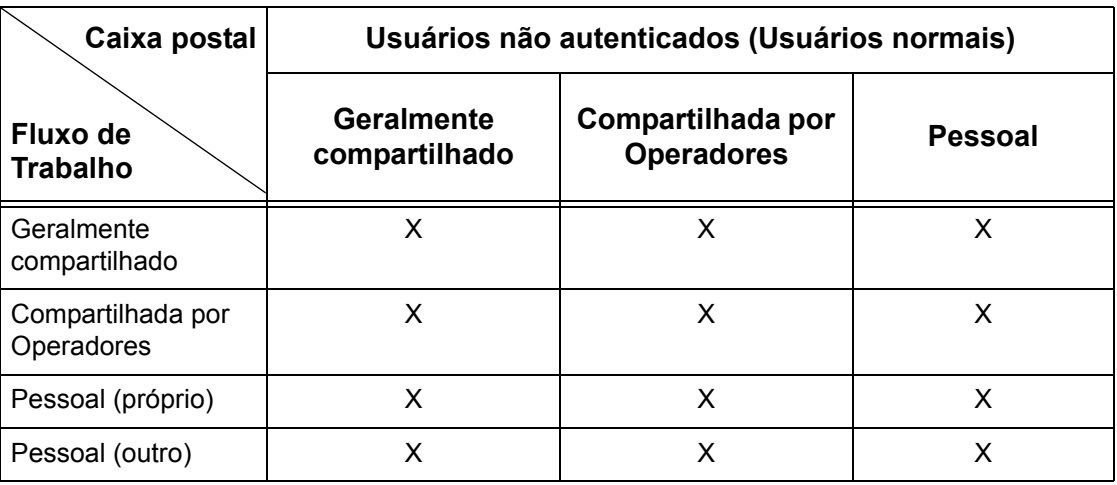

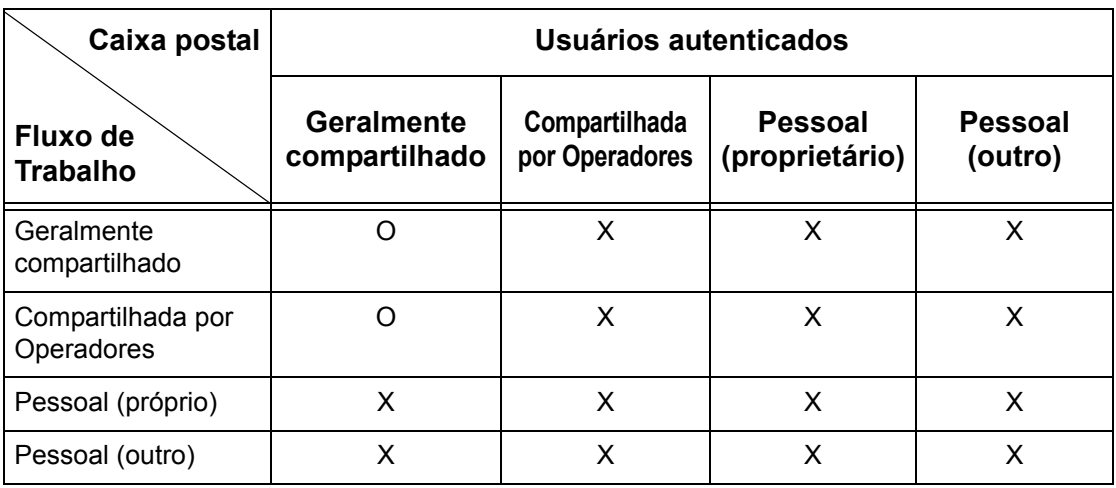

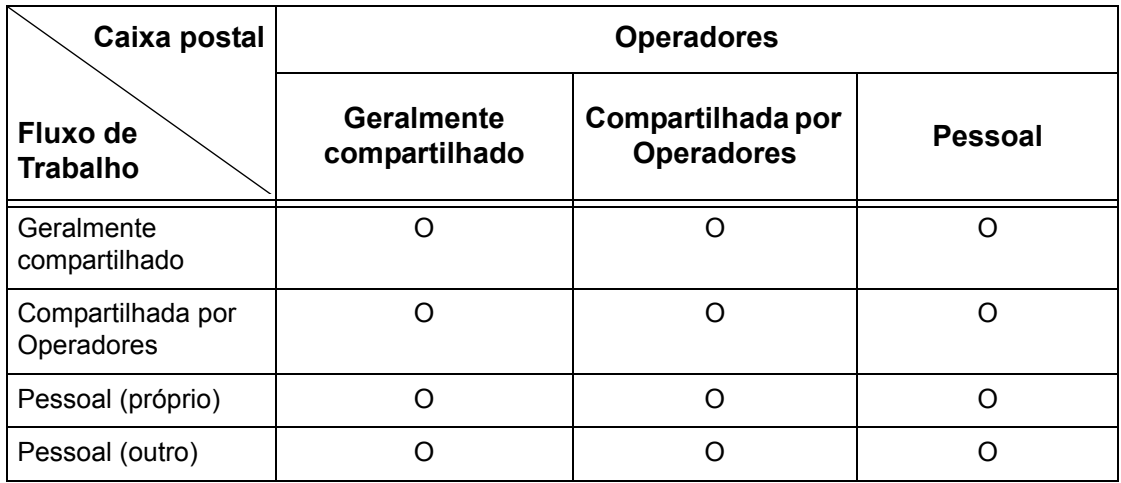

O: Relação disponível

X: Relação não disponível

# **Visão geral da Administração do Auditron**

Esta seção apresenta uma visão geral da função Administração do Auditron usada com a máquina.

# **Autenticação e administração do Auditron**

A função Administração do Auditron opera em conjunto com a função Autenticação. São usados três tipos de autenticação.

#### **Autenticação da máquina local**

A Administração do Auditron é executada com base nas informações do usuário autenticadas registradas na máquina, usando vários contadores automaticamente criados para cada usuário autenticado.

#### **Autenticação de rede**

Você pode executar a Administração do Auditron usando as informações do usuário gerenciadas por um servidor remoto.

Isto se aplica ao gerenciamento unificado de informações do usuário e da Administração do Auditron pelos vários dispositivos.

#### **Autenticação remota**

Você pode executar a Administração do Auditron usando as informações do usuário gerenciadas por um servidor de autenticação remota. Nenhuma informação do usuário fica registrada na máquina, porque a autenticação é executada para o servidor de autenticação remota.

**NOTA:** Uma ID do Usuário registrada em um servidor de autenticação remota pode ter no máximo 32 caracteres e a senha até 128 caracteres. Entretanto, para autenticação SMB, a senha pode ter até 32 caracteres.

#### **Contabilidade Padrão Xerox**

A Administração do Auditron é executada com base nas informações do usuário e da conta pré-registradas na máquina. A Adiministração do Auditron usa cada contador criado automaticamente para usuários individuais. Os relatórios do Auditron são criados no formato CSV usando os Serviços de Internet do CentreWare. Para obter informações sobre as configurações do driver de impressão ou driver de impressão de fax, consulte a ajuda on-line de cada driver. Para obter informações sobre as configurações de informações do usuário, informações da conta e como criar um relatório, consulte os Serviços de Internet do CentreWare.

**NOTA:** Ao configurar as informações do usuário ou da conta para outro WorkCentre 7132, o uso da função Clonagem dos Serviços de Internet do CentreWare é recomendado.

# **Serviços e funções de gerenciamento**

A seguir há uma explicação sobre os serviços e as funções que você pode gerenciar usando a função Administração do Auditron.

#### **Funções e serviços que podem ser gerenciados com autenticação**

As funções e os serviços que podem ser gerenciados usando a função Autenticação variam, dependendo se as informações do usuário estão armazenadas na máquina ou em um servidor de conta remoto.

**NOTA:** Para obter mais informações sobre a função Autenticação, consulte *Configurações de login/modo Auditron na [página 318](#page-317-0)*.

- Acesso à Máquina Local
- Acesso à Rede
- Acesso Remoto
- Contabilidade Padrão Xerox

#### **Acesso à Máquina Local**

A seguir encontram-se os serviços e as funções que podem ser gerenciadas usando a função Administração do Auditron.

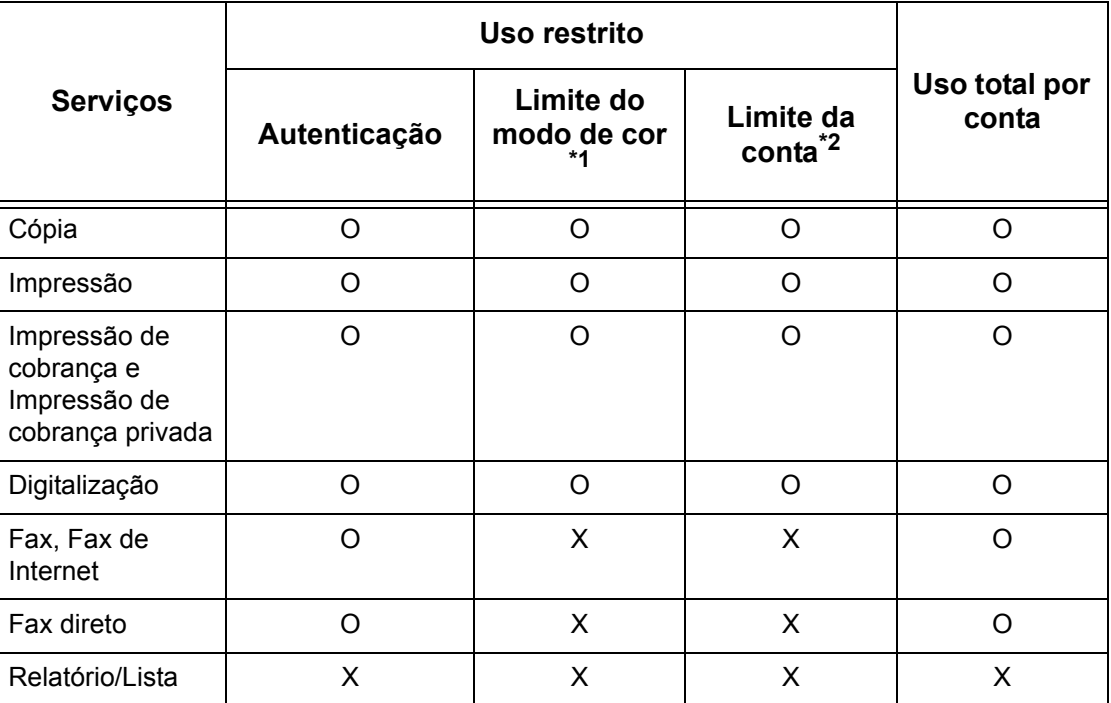

O: Gerenciável

X: Não gerenciável

- \*1: Esta função define restrições nos modos de cor que podem ser usados. Para obter mais informações sobre restrições, consulte *Limite da conta na [página 314](#page-314-0)*.
- \*2: Esta função proíbe quaisquer ações acima do número de páginas especificado. Para obter mais informações sobre restrições, consulte *Limite da conta na [página 314](#page-314-0)*.

Para obter mais informações sobre métodos de configuração, consulte *Criar / verificar contas de usuário no capítulo Configurações, n[a página 313.](#page-312-0)*

#### **Acesso à Rede**

Ao usar a Autenticação de rede com esta máquina, as informações da Administração do Auditron serão gerenciadas por um servidor de contas remoto.

A seguir encontram-se os serviços e as funções que podem ser gerenciadas usando a função Administração do Auditron.

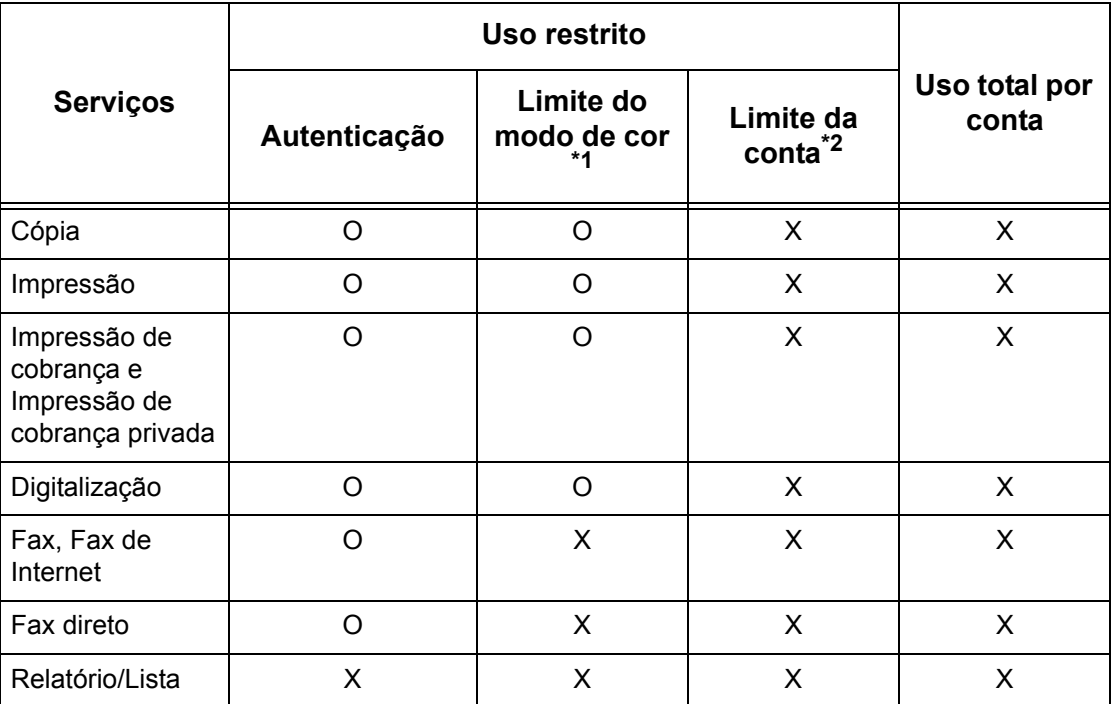

O: Gerenciável

X: Não gerenciável

- \*1: Esta função define restrições nos modos de cor que podem ser usados. Para obter mais informações sobre restrições, consulte *Limite da conta na [página 314](#page-314-0)*.
- \*2: Esta função proíbe quaisquer ações acima do número de páginas especificado. Para obter mais informações sobre restrições, consulte *Limite da conta na [página 314](#page-314-0)*.

**NOTA:** A Autenticação não é executada quando [Configurações do sistema]>[Configuração de login/Administração do Auditron]>[Configuração de login/ Modo do Auditron]>[Acesso à Rede]>[Verificar detalhes do usuário] está está definido como [Desligado (Manter registros de logon)].

#### **Acesso Remoto**

Ao usar a Autenticação remota com esta máquina, as informações da Administração do Auditron serão gerenciadas por um servidor de autenticação remota.

A seguir encontram-se os serviços e as funções que podem ser gerenciadas usando a função Administração do Auditron.

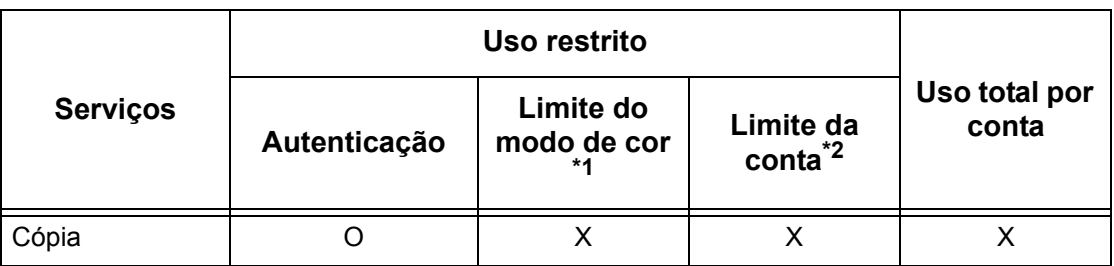

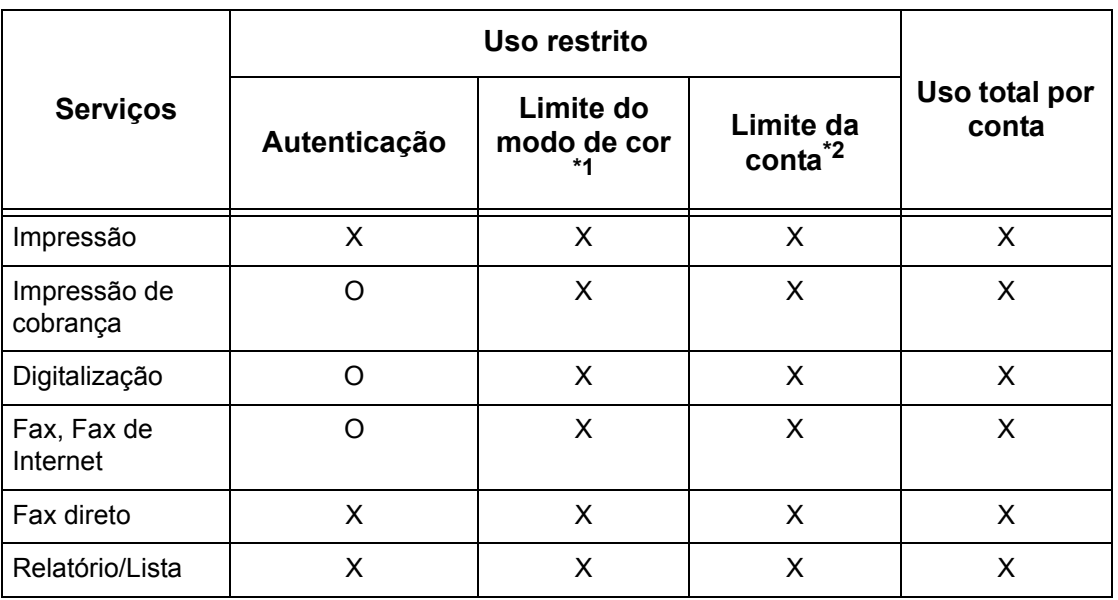

O: Gerenciável

- X: Não gerenciável
- \*1: Esta função define restrições nos modos de cor que podem ser usados. Para obter mais informações sobre restrições, consulte *Limite da conta na [página 314](#page-314-0)*.
- \*2: Esta função proíbe quaisquer ações acima do número de páginas especificado. Para obter mais informações sobre a configuração de restrições, consulte *Limite da conta n[a página 314](#page-314-0)*.

#### **Contabilidade Padrão Xerox**

As funções e serviços que podem ser gerenciados na Contabilidade Padrão Xerox são como a seguir.

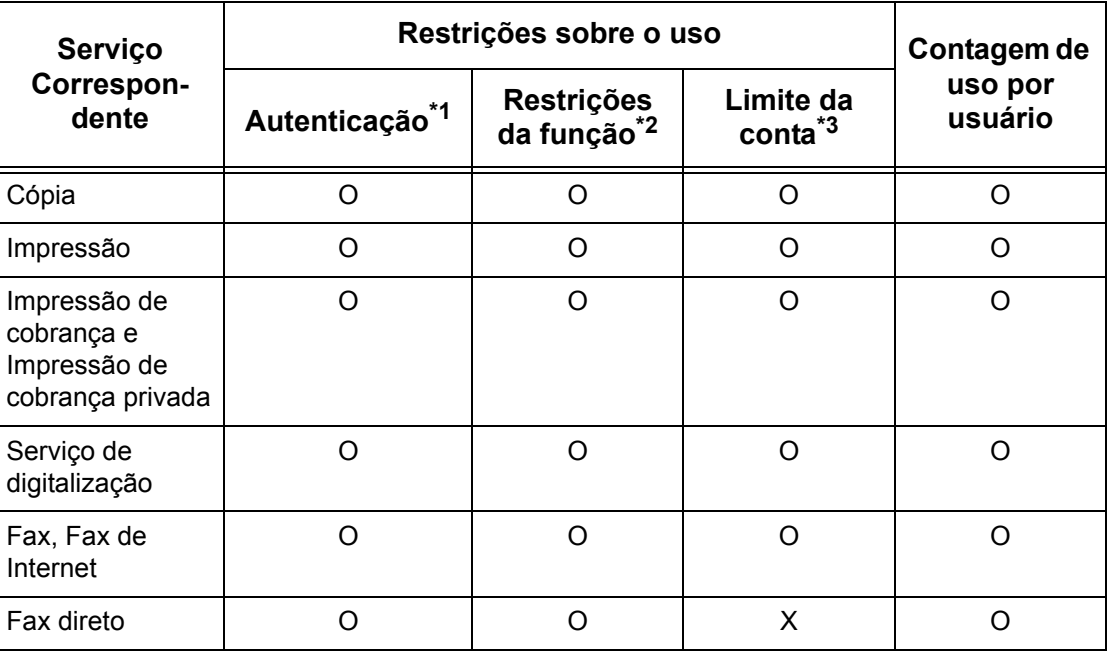

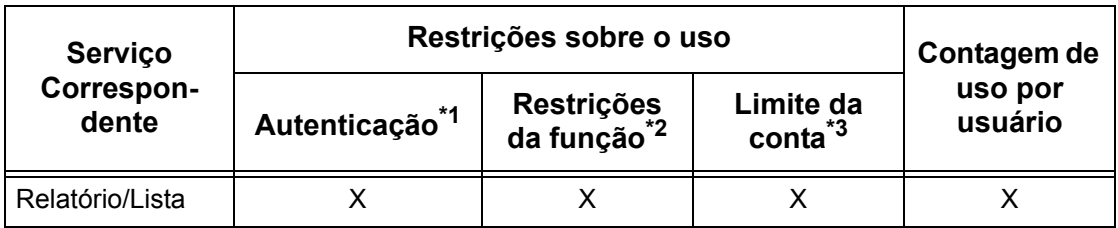

- \*1: Esta coluna mostra se a autenticação é necessária para cada serviço. "O" indica que a autenticação é necessária.
- \*2: É possível selecionar as funções disponíveis para cada usuário. Para obter mais informações, consulte a ajuda on-line dos Serviços de Internet do CentreWare.
- \*3 Esta função irá parar a operação posterior da máquina, se a quantidade de páginas tiver alcançado o número máximo especificado. Para obter mais informações, consulte a ajuda on-line dos Serviços de Internet do CentreWare.

#### **Trabalhos que podem ser gerenciados para cada serviço**

Os tipos de trabalhos que você pode gerenciar usando a função Administração do Auditron variam para serviços de impressão, digitalização e fax.

Esta seção lista os itens que podem ser gerenciados para cada serviço.

#### **Impressão**

A seguir encontram-se os itens que podem ser gerenciados para trabalhos de impressão usando a função Administração do Auditron.

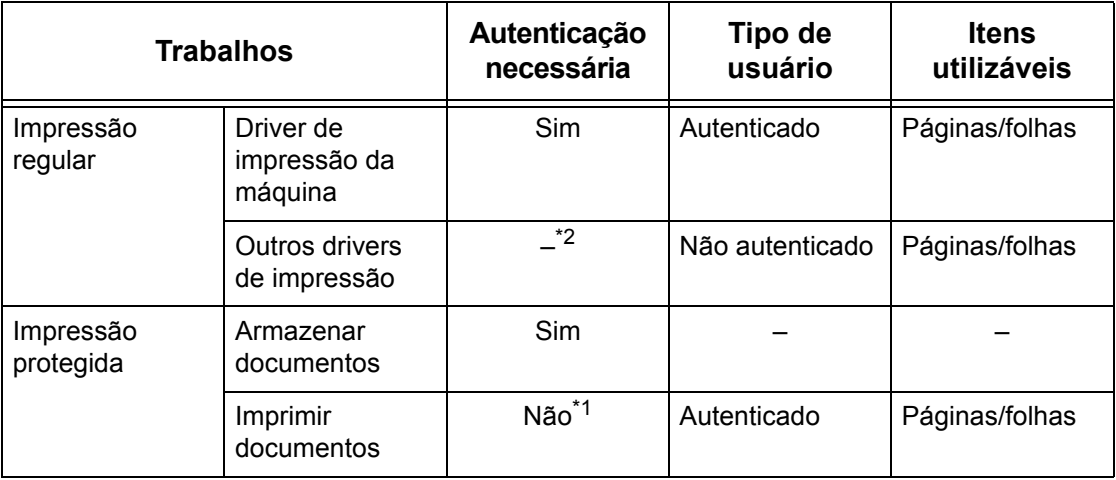

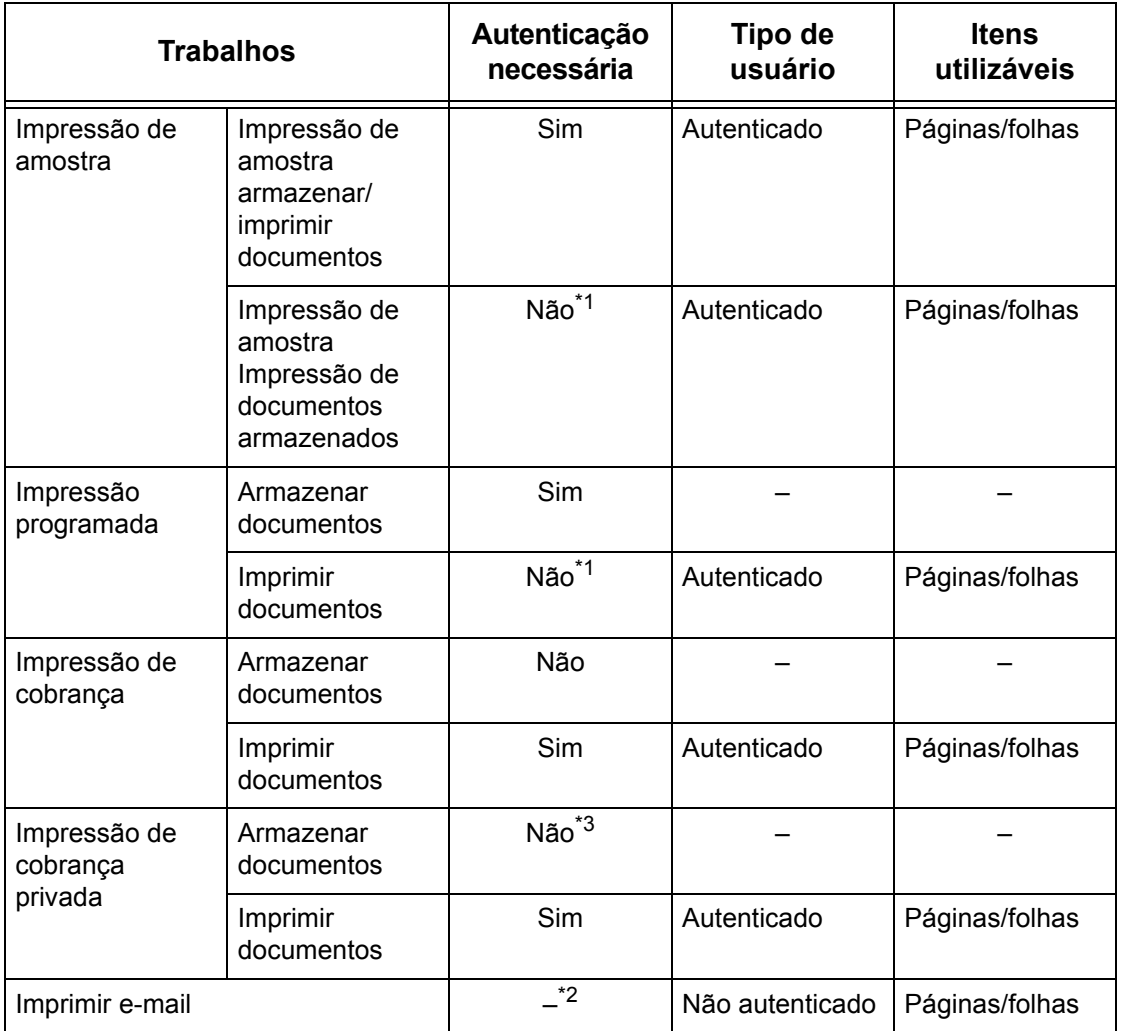

\*1: Autenticação desnecessária ao imprimir pois um trabalho de impressão é autenticado quando recebido pela máquina.

- \*2: Impressão disponível somente se [Impressão sem conta] estiver ativado nos Serviços de Internet do CentreWare.
- \*3: A autenticação é solicitada dependendo das configurações do [Controle de recepção] na função [Configuração de login/Administração do Auditron]. Para obter mais informações, consulte *Controle de recepção na [página 317](#page-316-0)*.

#### **Fax**

A seguir encontram-se os itens que podem ser gerenciados para trabalhos de fax usando a função Administração do Auditron.

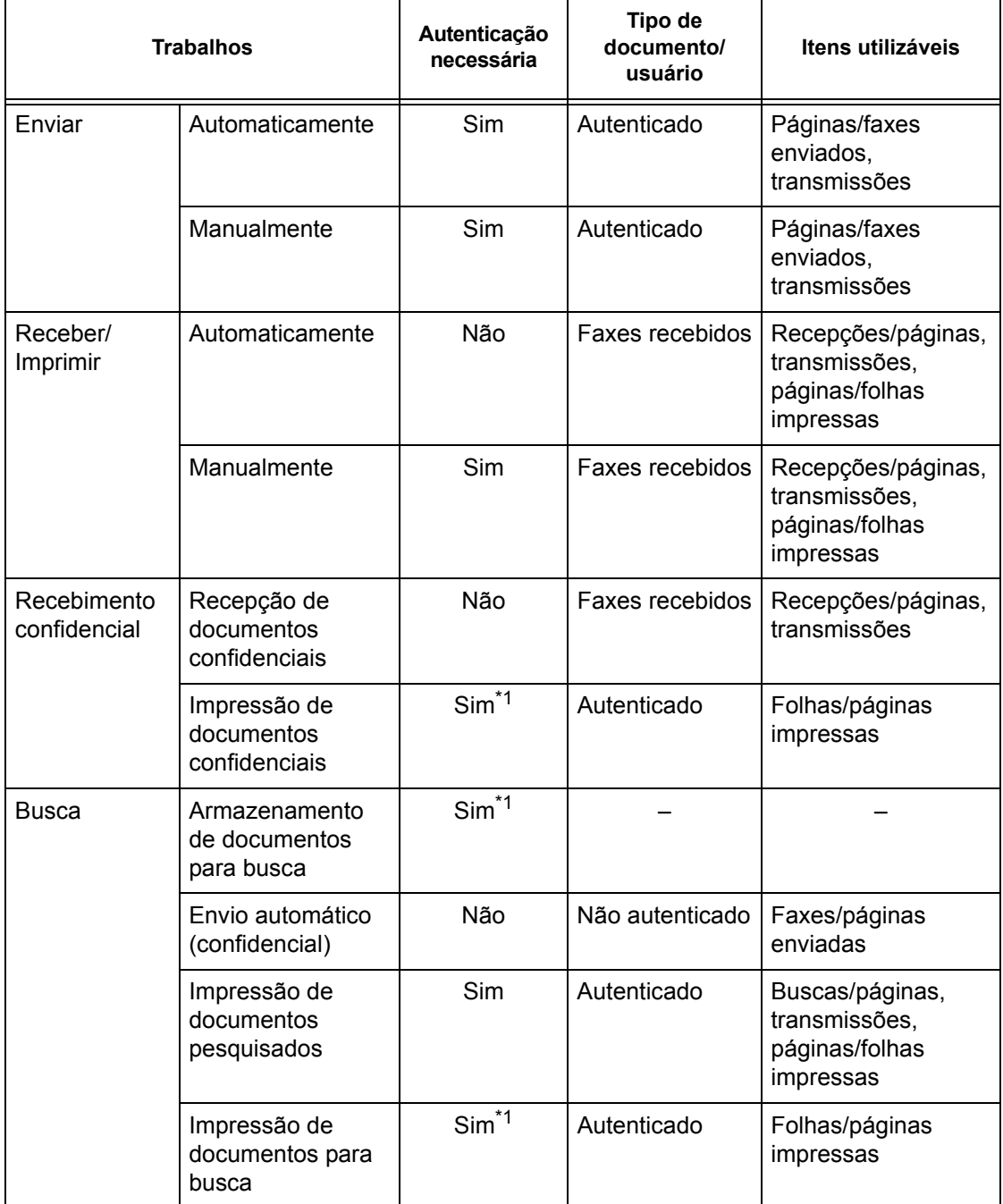

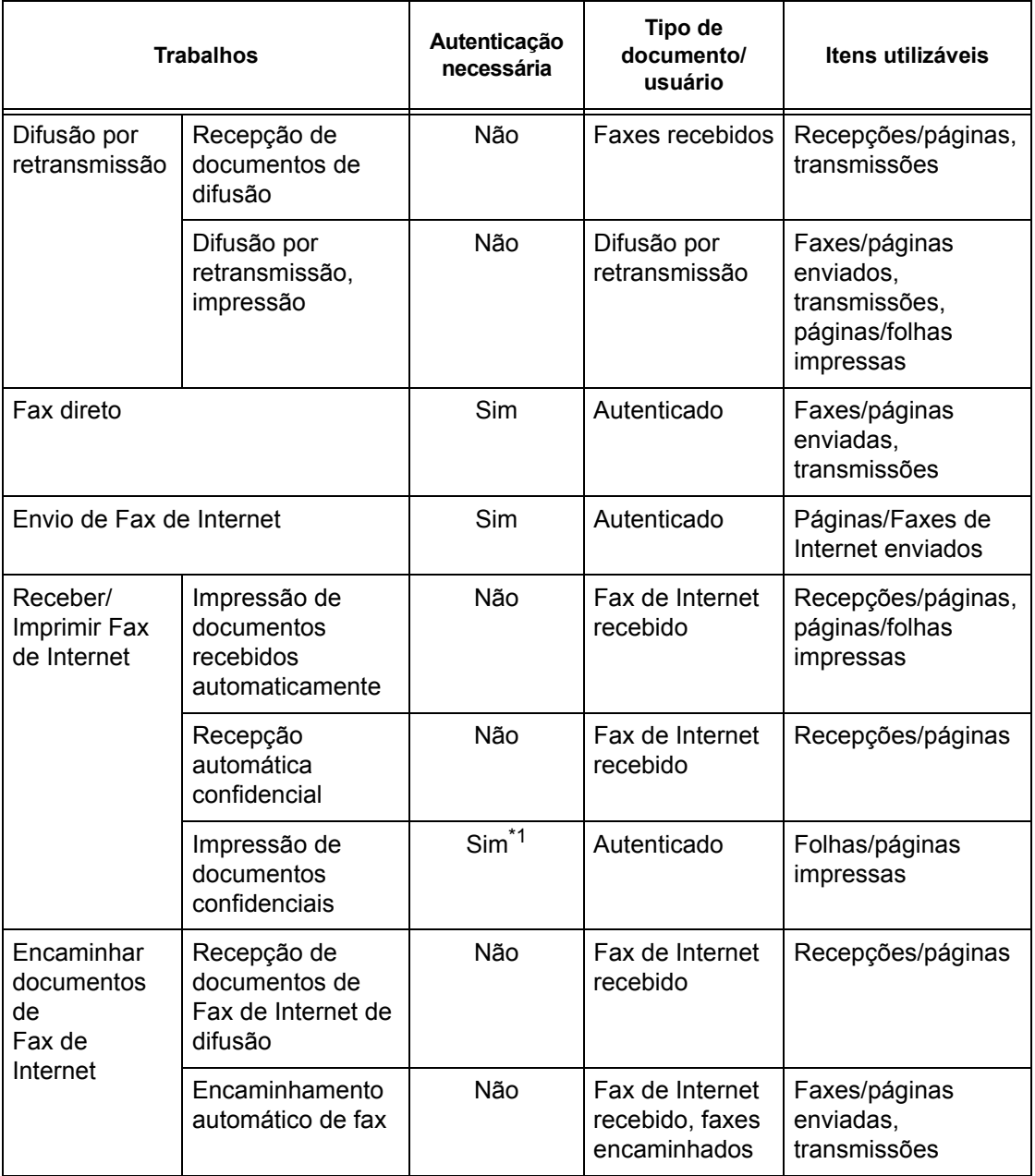

\*1: Se [Serviços de impressão] na tela [Modo do Auditron] estiver definido como [Desligado] no modo do Operador, a autenticação não é necessária para acessar as caixas postais e a máquina imprimirá o trabalho como não autenticado.

Ao usar as funções Autenticação e Administração do Auditron em trabalhos de fax, observe o seguinte:

- O envio de documentos de contas de usuário diferentes para o mesmo destino não será contado como envio combinado.
- A taxa de comunicação é calculada com base no cronômetro interno da máquina. Devido a isso, as taxas calculadas podem ser um pouco diferentes daquelas calculadas pela empresa telefônica.
- Ao receber faxes divididos em páginas, a máquina conta o números de páginas recebido em vez do número de páginas impressas.
- Trabalhos de fax não são contados nos casos a seguir.
	- Ao discar um número de fax usando o teclado numérico no painel de controle ou a função No gancho.
	- Ao usar um código de discagem rápida onde as informações de faturamento não estão registradas.
	- Quando tiver havido uma conversa telefônica, mesmo que tenha sido antes de uma transmissão.

#### **Digitalização**

A seguir encontram-se os itens que podem ser gerenciados para trabalhos de digitalização usando a função Administração do Auditron

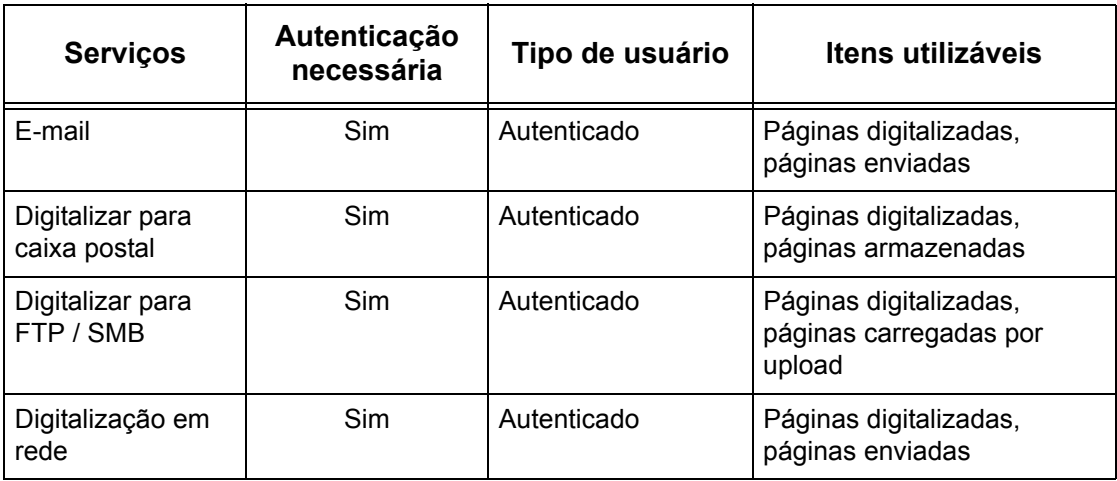

# **14 Manutenção**

Este capítulo descreve as tarefas de manutenção que serão necessárias regularmente para manter a máquina em perfeito funcionamento como, por exemplo, a limpeza das máquinas, a troca dos componentes SMart Kit (unidades substituíveis pelo cliente.) e a calibração do ajuste de gradação.

# **Como solicitar suprimentos**

Diversos suprimentos estão disponíveis para a máquina, incluindo componentes específicos dela, como, por exemplo, o cartucho do fotorreceptor, do toner CMYK, de grampos e refis. Suprimentos de uso geral também estão disponíveis, como, por exemplo, limpadores de vidro, solventes de limpeza, papéis e materiais de impressão.

Para obter suprimentos, entre em contato com o Centro Xerox de Atendimento ao Cliente, informando o nome da empresa, o número do produto e o número de série da máquina.

Use o espaço abaixo para anotar o número de telefone.

Número de Telefone da Xerox:

**NOTA:** Se você não estiver usando o cartucho de fotorreceptor/toner recomendado pela Xerox, o desempenho da máquina pode não alcançar seu nível máximo. Use apenas os cartuchos do fotorreceptor/toner recomendados para este produto.

# **Limpeza da máquina**

Esta seção descreve como limpar a máquina para manter a operação estável.

**NOTA:** Antes de limpar qualquer parte da máquina, certifique-se de que ela está desligada e desconectada para evitar choque elétrico.

**NOTA:** Ao limpar a máquina, não use solventes orgânicos ou químicos fortes, nem limpadores em aerossol; pois eles podem prejudicar o desempenho e danificar a máquina. Não derrame líquidos diretamente sobre nenhuma área e evite usar quantidades excessivas de fluido. Mantenha todos os materiais de limpeza fora do alcance de crianças.

**NOTA:** Não retire tampas ou proteções presas com parafusos. Todos os componentes substituíveis pelo cliente são de fácil acesso. Não tente executar nenhum procedimento de manutenção que não esteja descrito especificamente na documentação fornecida com a máquina.

# **Painel de controle e Tela de toque**

Limpe a parte exterior da máquina, a tela de toque e o painel de controle regularmente para mantê-los livre de poeira, sujeira e marcas de dedos. Limpe as superfícies exteriores com um pano macio e bem torcido, umedecido com água. Não utilize outros produtos de limpeza além de água ou detergente neutro. Limpe qualquer excesso de água com um pano seco.

# **Vidro de originais e Vidro do alimentador de originais**

Limpe a tampa do vidro e o vidro de originais mensalmente para evitar raias, manchas e outras marcas na saída impressa. Se o alimentador de originais opcional estiver acoplado, limpe-o também, assim como o vidro do alimentador de originais.

*1.* Limpe a tampa e o vidro de originais com um pano macio umedecido em água ou com um produto de limpeza aprovado pela Xerox para remover qualquer marca; depois, passe um pano macio e seco.

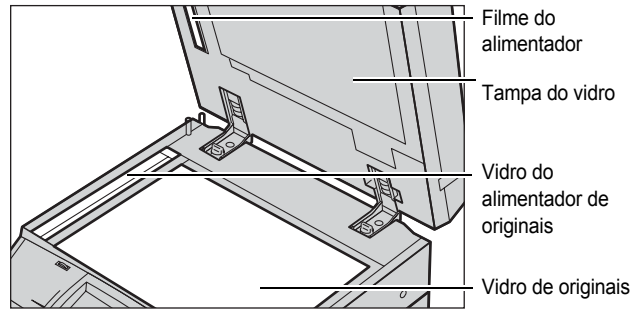

*2.* Se o alimentador de originais estiver acoplado, passe um

> pano umedecido com água ou um produto de limpeza aprovado pela Xerox no vidro do alimentador de originais e no filme na tampa, com a finalidade de remover qualquer marca; seque com um pano seco e macio.

# **Rolos do alimentador de originais**

Se um alimentador de originais estiver acoplado à máquina, limpe os rolos mensalmente para evitar aparecimento de raias na saída impressa e atolamentos no alimentador de originais.

- *1.* Abra a tampa do alimentador de originais.
- *2.* Limpe os rolos do alimentador de originais rolando-os com um pano macio umedecido com água para remover qualquer sujeira.
- Rolos do alimentador de originais

*3.* Feche a tampa.

# **Substituição dos cartuchos de toner**

A máquina possui um cartucho de toner separado para cada uma das cores no modelo de cor CMYK — Ciano, Magenta, Amarelo e Preto. O cartucho de toner preto (K) produz aproximadamente 21.000 cópias e impressões. O cartucho de toner colorido (CMY) produz aproximadamente 8.000 cópias e impressões. Dados baseados em uma área de cobertura de 5%.

A máquina exibirá uma solicitação quando o nível do toner estiver abaixo de um limite determinado, dando tempo para que você solicite o cartucho substituto. A máquina então exibirá uma mensagem de aviso quando faltarem cerca de 1.500/3.500 (CMY/ K) páginas para que os cartuchos se esvaziem completamente, informando que o toner precisa ser substituído. Em seguida, a seguinte tela será exibida automaticamente na tela de toque quando a unidade de toner necessitar de substituição. A máquina desligará se um cartucho de toner esvaziar.

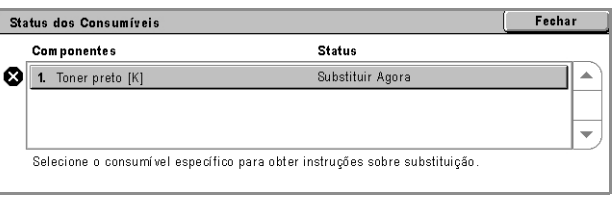

Os cartuchos de toner são substituídos com a máquina ligada. Os cartuchos são carregados em um rotor que rotaciona o cartucho de toner para a posição correta de substituição.

Você também pode verificar e substituir o torner da seguinte maneira.

*1.* Pressione o botão <Status da máquina> no painel de controle.

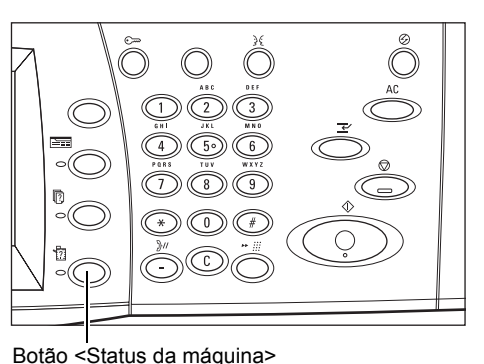

*2.* Selecione a guia [Suprimentos] na tela [Status da máquina].

**NOTA:** A máquina exibirá automaticamente a janela [Status dos consumíveis] quando um consumível necessitar de substituição imediata.

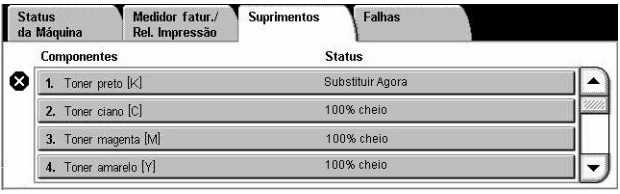

*3.* Selecione os cartuchos de toner marcados com uma cruz, indicando que uma substituição é necessária.

**NOTA:** Se vários cartuchos estiverem marcados com uma cruz, eles são substituídos na ordem KYMC.

*4.* Selecione [Substituir cartucho].

**NOTA:** Repita o procedimento de substituição do cartucho de toner para cada um dos cartuchos a serem substituídos.

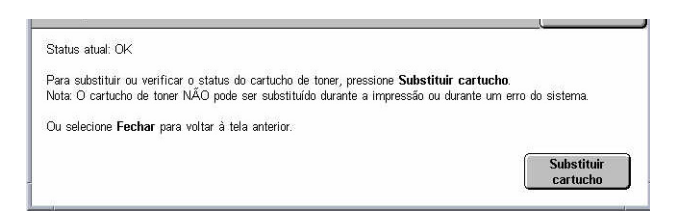

# **Substituição do cartucho de toner preto (K)**

#### **Remoção de um cartucho de toner antigo**

- *1.* Aguarde até que o rotor gire para a posição correta e o prompt seja exibido na tela. Em seguida, confirme a tela que indica o toner preto (K).
- *2.* Puxe a tampa dianteira para abri-la.

*3.* Abra a porta do cartucho de toner.

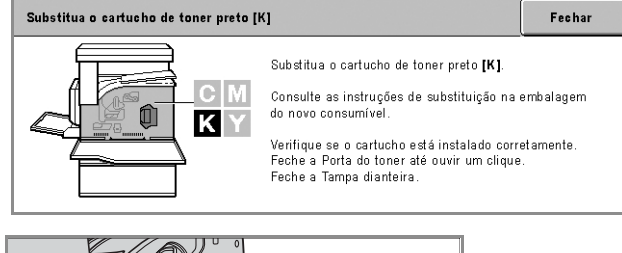

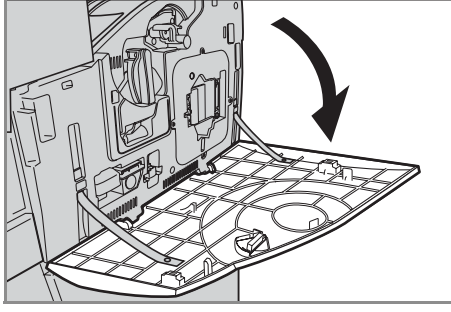

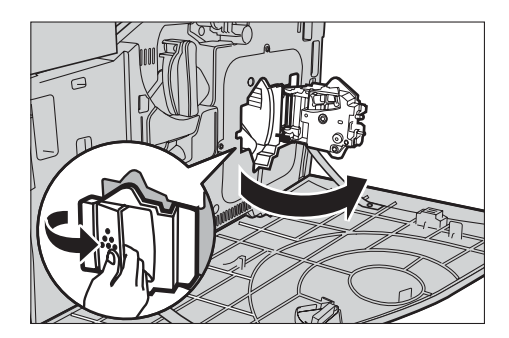

*4.* Remova o cartucho de toner da máquina.

**NOTA:** Tenha cuidado ao manusear o cartucho vazio para evitar o derramamento de qualquer resíduo.

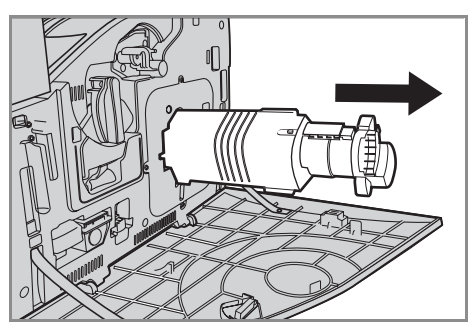

#### **Reciclagem do cartucho de toner**

Os cartuchos de toner foram desenvolvidos para serem reciclados. Devolva o cartucho na embalagem original para a Xerox, utilizando as etiquetas de devolução incluídas em cada novo cartucho.

#### **Inserção de um novo cartucho de toner**

- *1.* Retire o novo cartucho de toner da caixa. Gire o cartucho cerca de 10 vezes de um lado para o outro para distribuir o toner de forma igual dentro do cartucho.
- *2.* Insira o cartucho, alinhe a seta do cartucho com a da máquina e empurre até travar na posição.

*3.* Feche a porta do cartucho de toner.

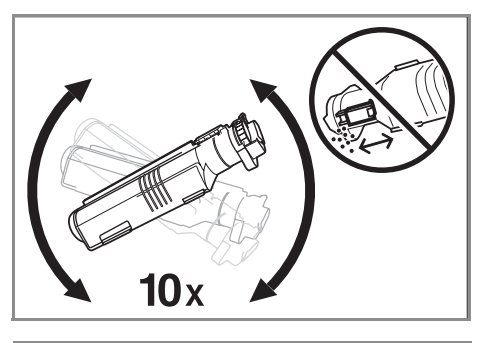

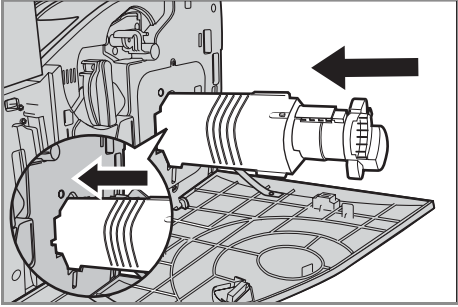

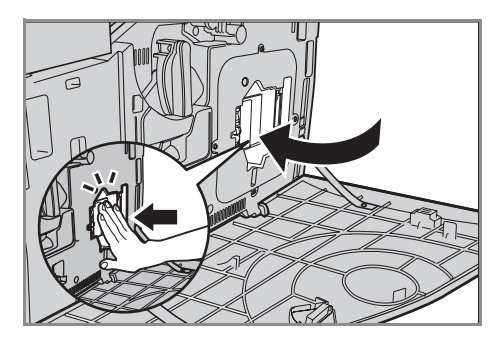

*4.* Feche a tampa dianteira.

**NOTA:** Pressione firmemente no centro superior ao fechar a tampa. Se aparecer uma mensagem de erro na tela, pressione o lado direito da tampa para fechá-la completamente.

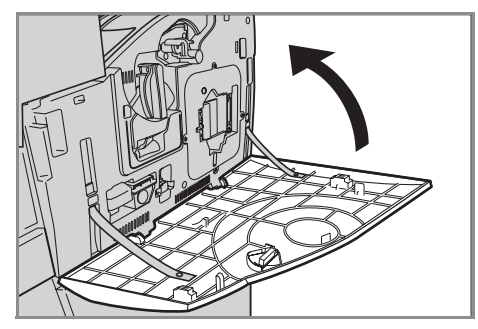

# **Substituição dos cartuchos de toner em cores (CMY)**

#### **Remoção de um cartucho de toner antigo**

*1.* Aguarde até que o rotor gire para a posição correta e o prompt seja exibido na tela. Em seguida, confirme o torner que deve ser substituído.

**NOTA:** A tela de amostra indica que o toner amarelo (Y) deve ser substituído.

*2.* Puxe a tampa dianteira para abri-la.

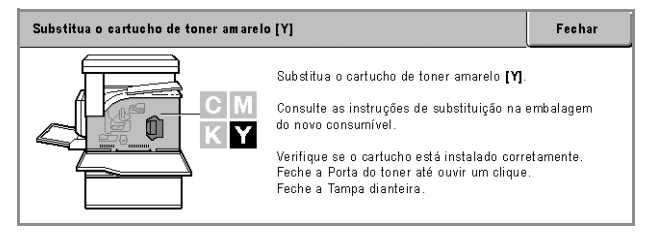

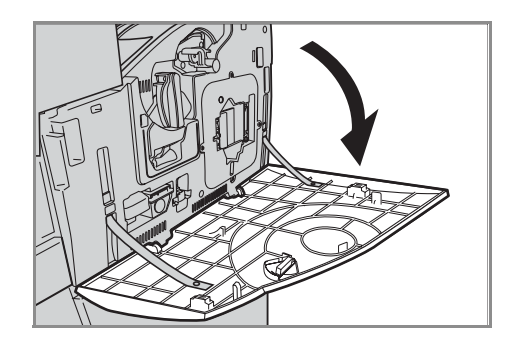

*3.* Abra a porta do cartucho de toner.

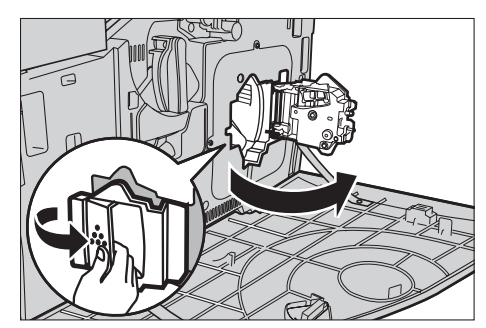

*4.* Remova o cartucho de toner da máquina.

**NOTA:** Tenha cuidado ao manusear o cartucho vazio para evitar o derramamento de qualquer resíduo.

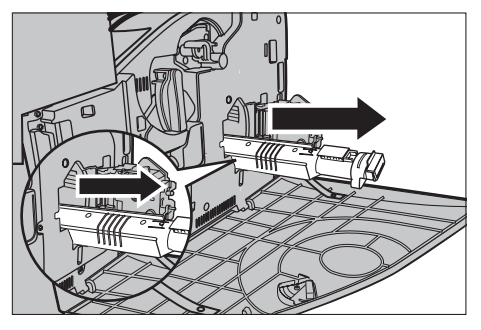

#### **Reciclagem do cartucho de toner**

Os cartuchos de toner foram desenvolvidos para serem reciclados. Devolva o cartucho na embalagem original para a Xerox, utilizando as etiquetas de devolução incluídas em cada novo cartucho.

#### **Inserção de um novo cartucho de toner**

- *1.* Retire o novo cartucho de toner da caixa. Gire o cartucho cerca de 10 vezes de um lado para o outro para distribuir o toner de forma igual dentro do cartucho.
- *2.* Insira o cartucho, alinhe a seta do cartucho com a da máquina e empurre até travar na posição.

*3.* Feche a porta do cartucho de toner.

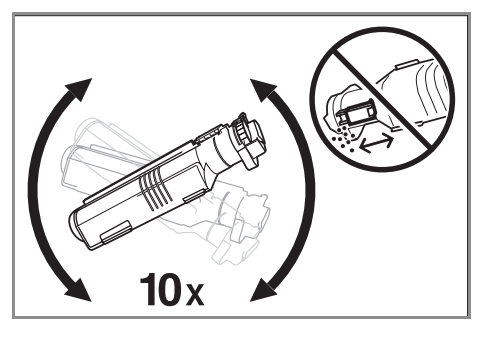

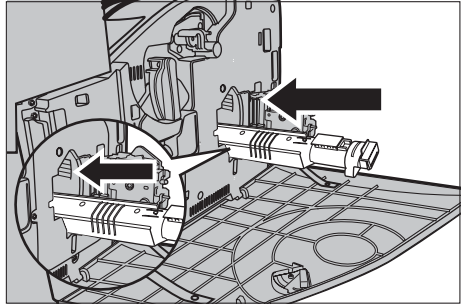

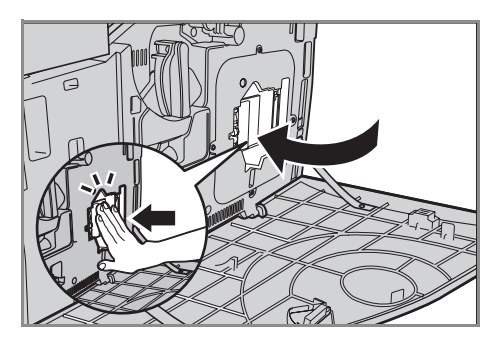

*4.* Feche a tampa dianteira.

**NOTA:** Pressione firmemente no centro superior ao fechar a tampa. Se aparecer uma mensagem de erro na tela, pressione o lado direito da tampa para fechá-la completamente.

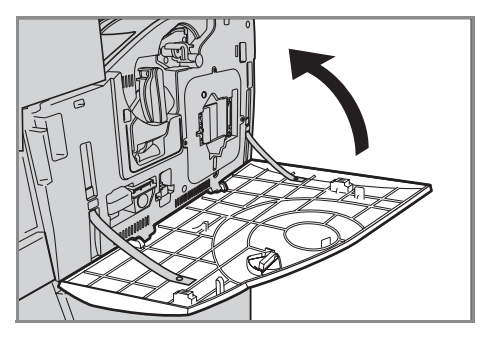

*5.* Quando a tela de toque indicar que outro toner deve ser substituído, repita os mesmos procedimentos referentes à Remoção de um cartucho de toner antigo e Inserção de um novo cartucho de toner.

# **SMart Kit (unidades substituíveis pelo cliente)**

A máquina possui vários componentes que são facilmente acessados e que requerem substituição em intervalos regulares. Uma mensagem aparecerá automaticamente na tela de toque quando uma unidade SMart Kit precisar de substituição.

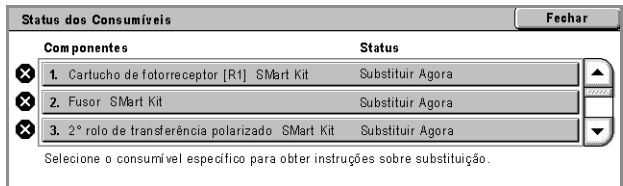

Você também pode verificar o status de diversos componentes consumíveis na tela Status da máquina.

**NOTA:** Quando precisar substituir qualquer componente não apresentado nesta documentação, entre em contato com o Centro Xerox de Atendimento ao Cliente para obter assistência profissional qualificada.

*1.* Pressione o botão <Status da máquina> no painel de controle.

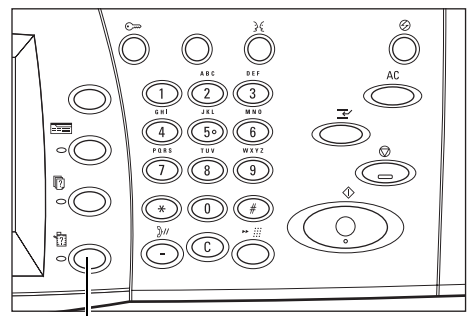

Botão <Status da máquina>

*2.* Selecione a guia [Suprimentos] na tela [Status da máquina].

**NOTA:** A máquina exibirá automaticamente a janela [Status dos consumíveis] quando um consumível necessitar de substituição imediata.

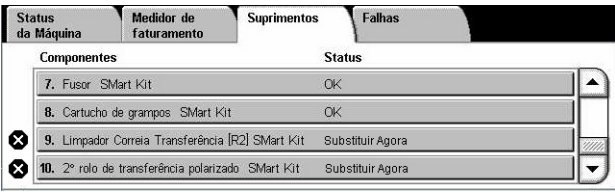

*3.* Selecione o componente marcado com uma cruz, indicando que uma substituição é necessária.

# **Cartucho do fotorreceptor**

O cartucho do fotorreceptor faz aproximadamente 24.000 cópias e impressões em cores ou 61.000 cópias e impressões em preto e branco. Esta estimativa assume que a máquina está sendo usada exclusivamente no modo em cores ou em preto e branco. Após aproximadamente 2.500 páginas, a máquina exibirá uma mensagem de aviso antes que o cartucho do fotorreceptor atinja o fim de sua vida útil. Outra mensagem será exibida quando o cartucho do fotorreceptor necessitar de substituição.

#### **Remoção do cartucho antigo do fotorreceptor**

- *1.* Selecione [Cartucho do fotorreceptor] na tela [Suprimentos] ou na tela [Status dos consumíveis].
- *2.* Puxe a tampa dianteira para abri-la.

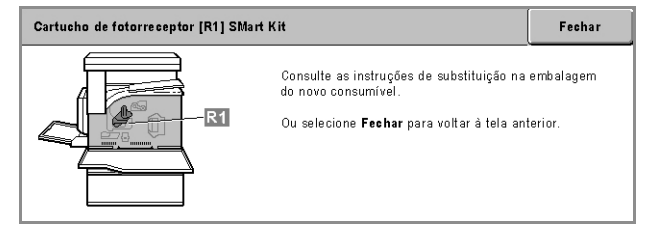

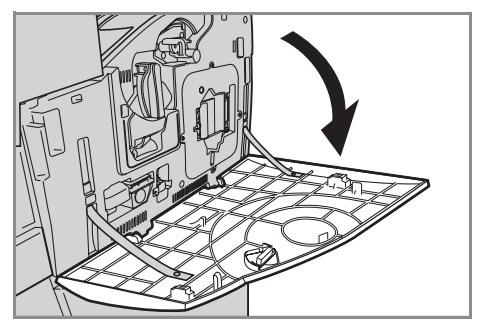

*3.* Gire a alavanca de liberação do cartucho do fotorreceptor (R1) em 90 graus no sentido horário para liberá-lo.

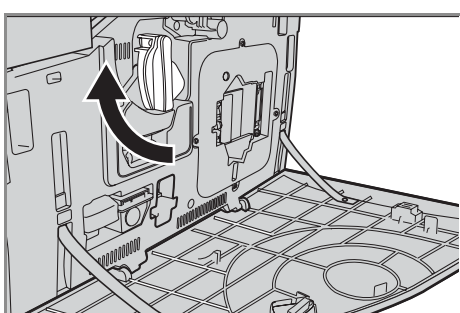

*4.* Remova o cartucho de fotorreceptor da máquina.

**NOTA:** Ao substituir o cartucho do fotorreceptor, certifique-se que o novo cartucho seja do modelo correto, especificado para a máquina.

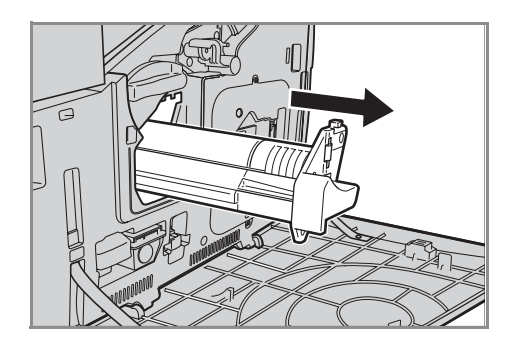

#### **Reciclagem do cartucho do fotorreceptor**

O cartucho do fotorreceptor foi projetado para ser reciclado. Devolva o cartucho na embalagem original para a Xerox, utilizando as etiquetas de devolução incluídas em cada novo cartucho.

#### **Inserção do novo cartucho do fotorreceptor**

- *1.* Retire o novo cartucho do fotorreceptor da caixa e da embalagem.
- *2.* Remova com cuidado a folha protetora do cartucho.

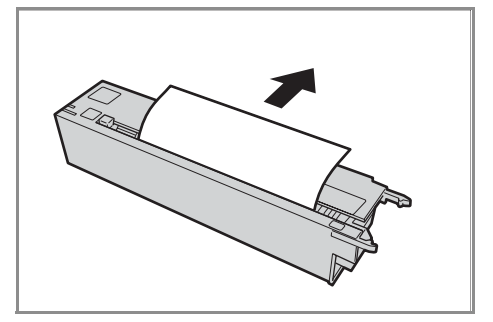

- *3.* Posicione o cartucho corretamente, alinhando as guias. Empurre o deslizador na borda superior por toda extensão até o marcador final para inserir o cartucho do fotorreceptor. Remova o recipiente do cartucho.
- *4.* Gire a alavanca de liberação do cartucho do fotorreceptor (R1) 90 graus no sentido anti-horário para travar o cartucho na posição.

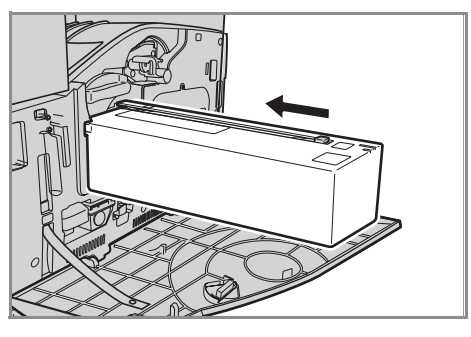

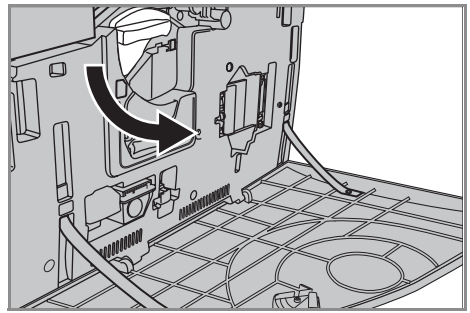

*5.* Remova por completo o limpador ROS (R4) da máquina.

*6.* Insira mais uma vez o limpador ROS para limpar a unidade do laser.

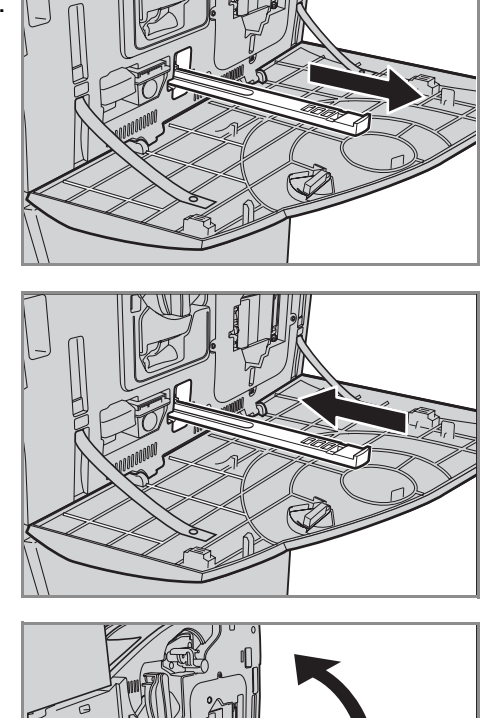

*7.* Feche a tampa dianteira.

**NOTA:** Pressione firmemente no centro superior ao fechar a tampa. Se aparecer uma mensagem de erro na tela, pressione o lado direito da tampa para fechá-la completamente.

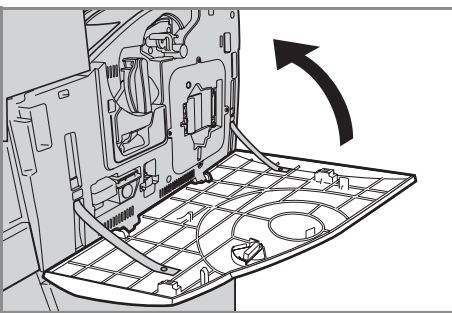

# **Recipiente de toner usado e Limpador ROS**

A vida útil do recipiente de toner é de cerca de 31.000 cópias e impressões. A máquina exibirá uma mensagem de aviso cerca de 1.500 páginas antes que o recipiente de toner usado fique cheio. A máquina desligará quando o recipiente de toner usado estiver cheio e uma mensagem será exibida na tela para indicar que o recipiente precisa ser substituído. O limpador ROS deve ser substituído ao mesmo tempo.

#### **Remoção do recipiente de toner usado antigo**

- *1.* Selecione [Recipiente de toner usado] na tela [Suprimentos] ou na tela [Status dos consumíveis].
- *2.* Puxe a tampa dianteira para abri-la.

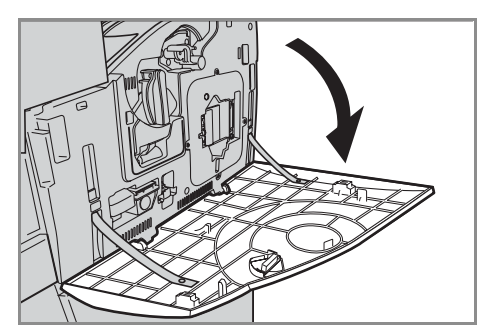

*3.* Remova o recipiente de toner usado (R3) da máquina.

**NOTA:** Tenha cuidado ao manusear o recipiente de toner usado para evitar derramamento de resíduos.

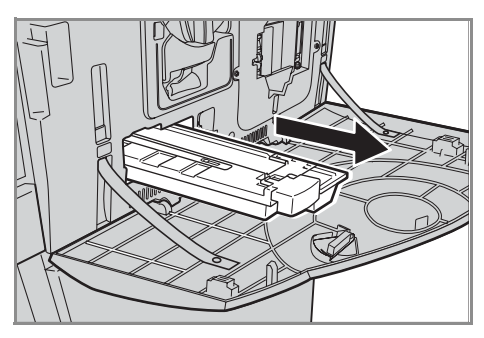

#### **Inserção do novo recipiente de toner usado**

- *1.* Retire o novo cartucho de toner usado da caixa.
- *2.* Insira o novo recipiente de toner usado na máquina e empurre até travar na posição.
- *3.* Remova por completo o limpador ROS antigo (R4) da máquina.

*4.* Insira o novo limpador ROS na máquina.

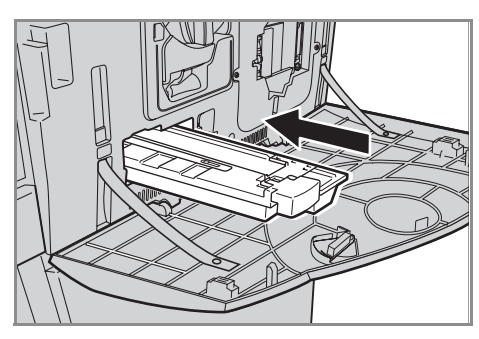

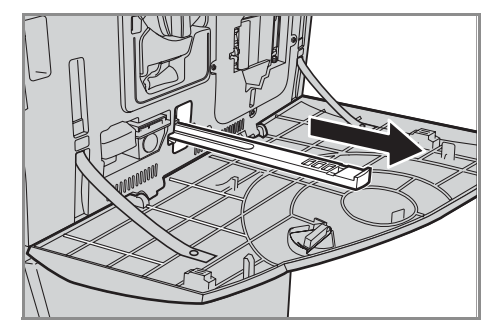

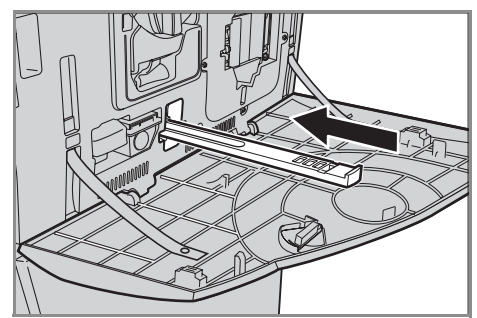

*5.* Feche a tampa dianteira.

**NOTA:** Pressione firmemente no centro superior ao fechar a tampa. Se aparecer uma mensagem de erro na tela, pressione o lado direito da tampa para fechá-la completamente.

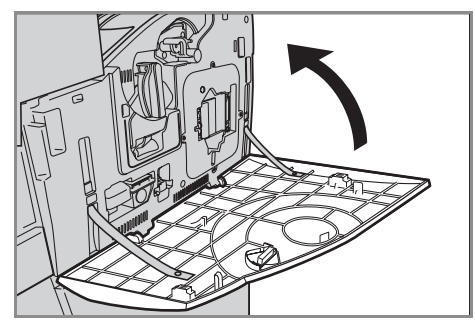

### **Unidade do segundo rolo de transferência polarizado**

A vida útil da Unidade do segundo rolo de transferência polarizado é de aproximadamente 150.000 cópias e impressões. Cerca de 1.500 cópias e impressões antes de a unidade atingir o fim de sua vida útil, a máquina exibirá uma mensagem de aviso. Outra mensagem será exibida quando a unidade necessitar de substituição.

**CUIDADO:** A tampa do lado esquerdo não deve estar aberta enquanto a máquina está em operação. Se a tampa do lado esquerdo estiver aberta, a máquina pára de operar automaticamente. Empurre a tampa com firmeza para fechá-la, já que esta tarefa pode ser difícil. Siga as mensagens na tela, se houver, para remover papel atolado na máquina.

#### **Remoção da unidade do segundo rolo de transferência polarizado antiga**

- *1.* Selecione [Segundo rolo de transferência polarizado] na tela [Suprimentos] ou na tela [Status dos consumíveis].
- *2.* Puxe a tampa lateral para abrila.

*3.* Retire os dois parafusos da Unidade do segundo rolo de transferência polarizado, girando-os em sentido antihorário.

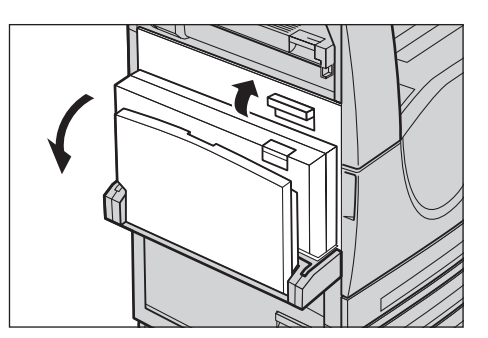

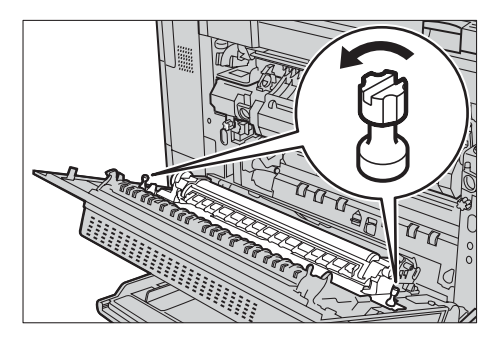

*4.* Segure os parafusos frouxos para remover a Unidade do segundo rolo de transferência polarizado da máquina.

**NOTA:** Tenha cuidado ao manusear a Unidade do segundo rolo de transferência polarizado para evitar que qualquer resíduo de toner seja absorvido pela unidade.

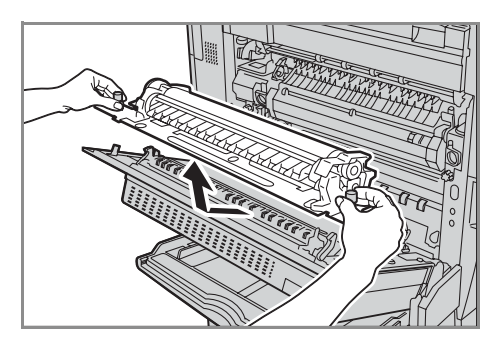

**NOTA:** Não segure nenhuma outra parte, além dos parafusos que devem ser removidos, para evitar deformar a parte de metal da Unidade do segundo rolo de transferência polarizado para previnir atolamentos de papel potenciais.

#### **Inserção da nova unidade do segundo rolo de transferência polarizado**

*1.* Retire a unidade do segundo rolo de transferência polarizado da caixa e assegure-se de que as partes nas extremidades da unidade sejam empurradas apropriadamente, conforme exibido no diagrama.

**NOTA:** A falha em empurrar apropriadamente estas partes em ambas as extremidades pode resultar em atolamentos de papel e desempenho deficiente.

*2.* Insira a unidade na máquina.

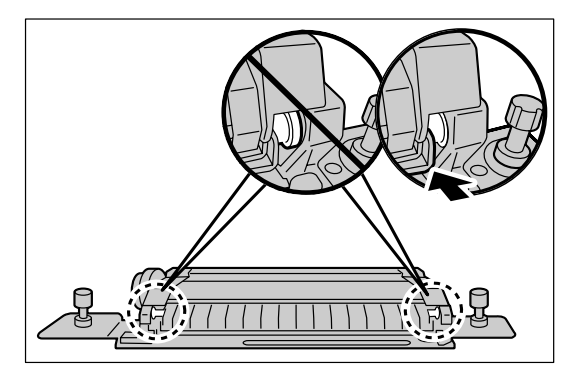

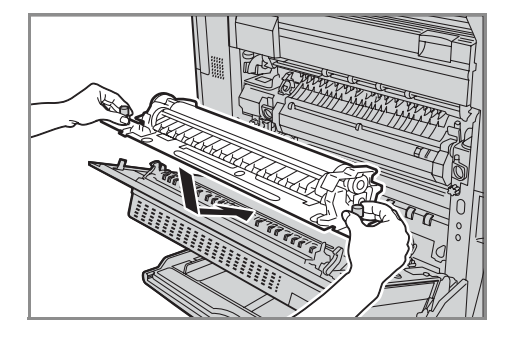

*3.* Posicione a unidade na máquina, alinhando as setas indicadoras.

*4.* Fixe a unidade na posição girando os parafusos no sentido horário.

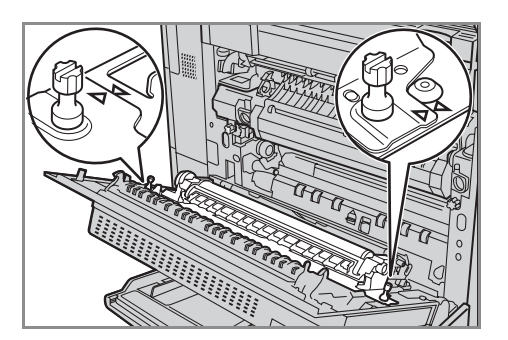

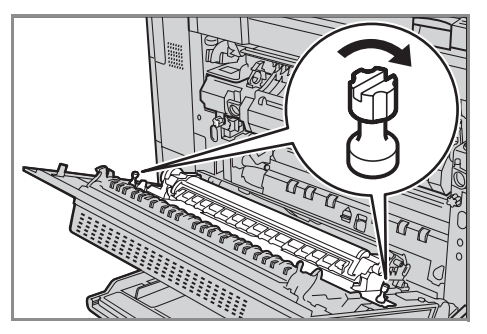

*5.* Feche a tampa lateral.

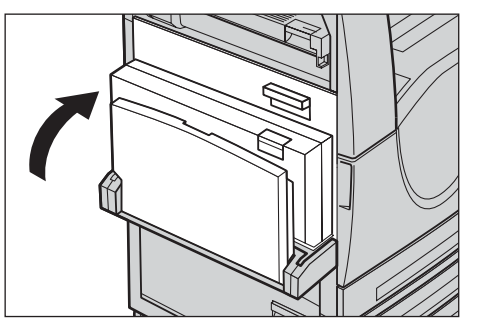

Substitua o 2º rolo de transferência nolarizado SMart Kit

- *6.* Selecione [Restaurar medidor] na tela.
- *7.* Selecione [Sim] para restaurar o medidor.

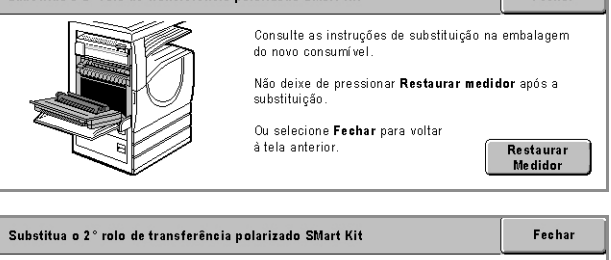

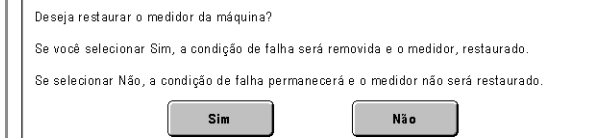

# **Unidade do fusor**

A vida útil da unidade do fusor é de cerca de 100.000 cópias e impressões. Cerca de 1.500 cópias e impressões antes de a unidade atingir o fim de sua vida útil, a máquina exibirá uma mensagem de aviso. Quando a unidade necessitar de substituição, outra mensagem será exibida.

**CUIDADO:** A tampa do lado esquerdo não deve estar aberta enquanto a máquina está em operação. Se a tampa do lado esquerdo estiver aberta, a máquina pára de operar automaticamente. Empurre a tampa com firmeza para fechá-la, já que esta tarefa pode ser difícil. Siga as mensagens na tela, se houver, para remover papel atolado na máquina.

#### **Remoção da unidade do fusor antiga**

- *1.* Selecione [Fusor] na tela [Suprimentos] ou na tela [Status dos consumíveis].
- *2.* Desligue e a alimentação e desconecte a máquina, deixando-a esfriar por cerca de 30 minutos.
- *3.* Puxe a tampa lateral para abrila.
- *4.* Remova os dois parafusos de segurança da unidade do fusor girando-os em sentindo antihorário.

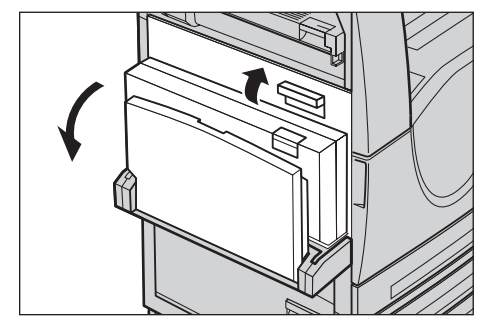

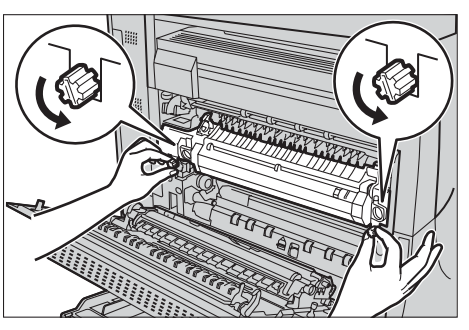

*5.* Segure a unidade do fusor pelos dois ganchos e remova-a da máquina.

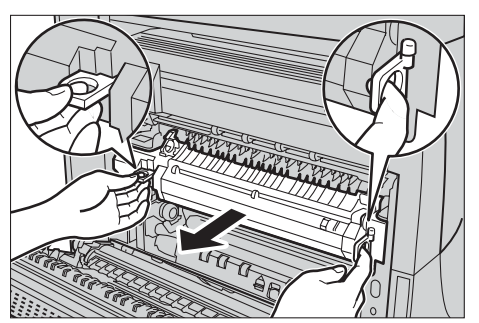

### **Inserção da nova unidade do fusor**

- *1.* Remova a nova unidade do fusor da caixa. Insira a unidade na máquina segurando-a pelos dois ganchos.
- *2.* Empurre a unidade para dentro da máquina até travar na posição.

*3.* Fixe a unidade na posição girando os parafusos no sentido horário.

*4.* Feche a tampa lateral.

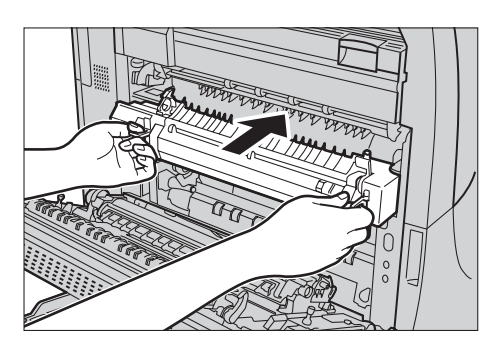

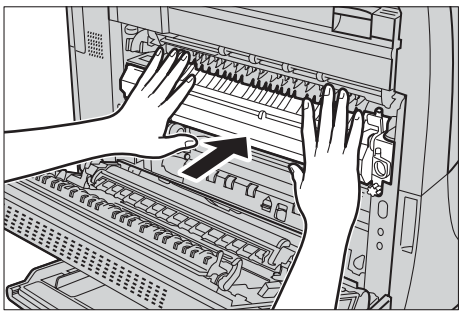

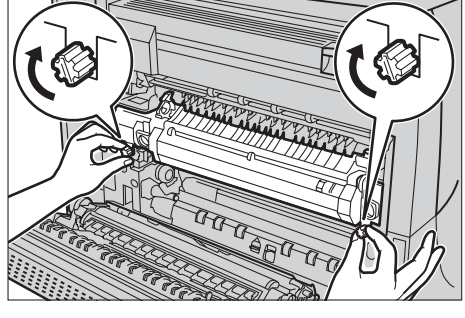

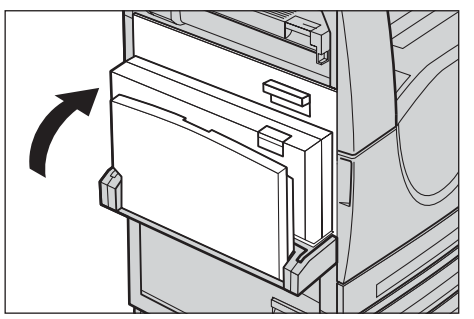

- *5.* Conecte o cabo de alimentação e em seguida ligue o interruptor da máquina.
- *6.* Selecione [Fusor SMart Kit] na tela [Status de consumíveis].

Se a tela [Status dos consumíveis] não aparecer na tela de toque, pressione o botão <Status da máquina> no painel de controle, selecione a guia [Suprimentos] na tela de toque e, em seguida, selecione [Fusor SMart Kit].

*7.* Selecione [Restaurar medidor] na tela.

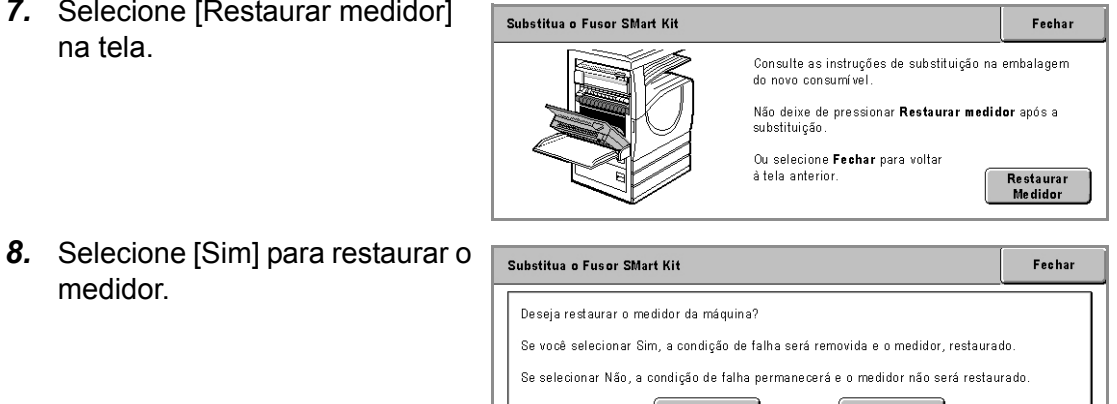

Não

Sim

# **Limpador da correia de transferência**

medidor.

A vida útil do Limpador da correia de transferência é de cerca de 100.000 cópias e impressões. Cerca de 1.500 cópias e impressões antes de o limpador atingir o fim de sua vida útil, a máquina exibirá uma mensagem de aviso. Outra mensagem será exibida quando o limpador necessitar de substituição.

#### **Remoção do Limpador da correia de transferência antigo**

- *1.* Selecione [Limpador da correia de transferência] na tela [Suprimentos] ou na tela [Status dos consumíveis].
- *2.* Puxe a tampa dianteira para abri-la.

*3.* Gire a alavanca de liberação da unidade do Limpador da correia de transferência (R2) em sentido horário.

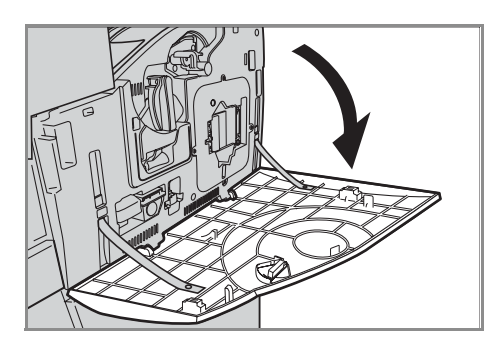

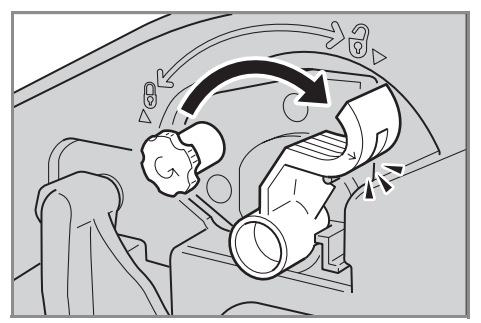

- *4.* Remova o parafuso de travamento da unidade do Limpador da correia de transferência girando-o em sentido anti-horário.
- *5.* Remova a unidade do Limpador da correia de transferência da máquina.

**NOTA:** Tenha cuidado ao manusear a unidade para não derramar resíduos de toner que possam ter sido absorvidos pela unidade do Limpador da correia de transferência.

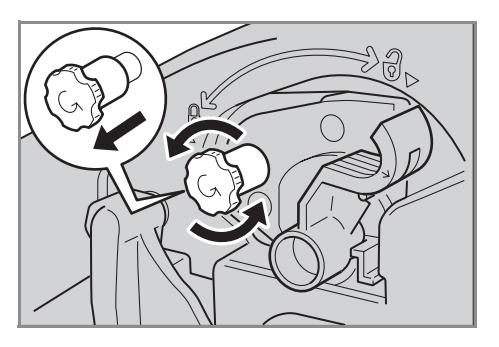

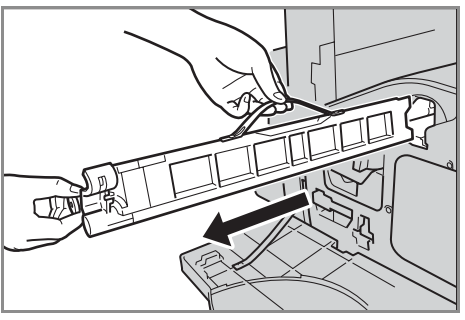

#### **Inserção do novo Limpador da correia de transferência**

- *1.* Retire o novo Limpador da correia de transferência da caixa.
- *2.* Insira o novo Limpador da correia de transferência na máquina e empurre até travar na posição.
- *3.* Empurre e fixe o parafuso de forma firme girando-o no sentido horário.

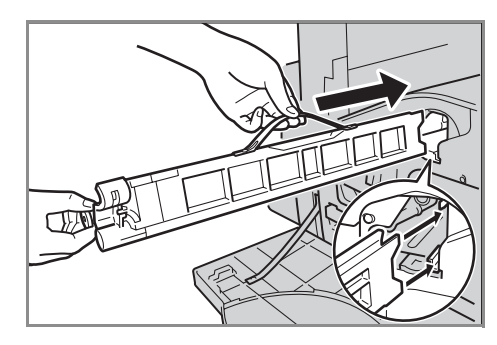

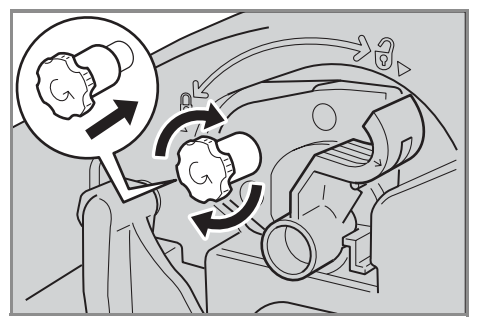

*4.* Remova o gancho à direita do parafuso de trava e descarte-o.

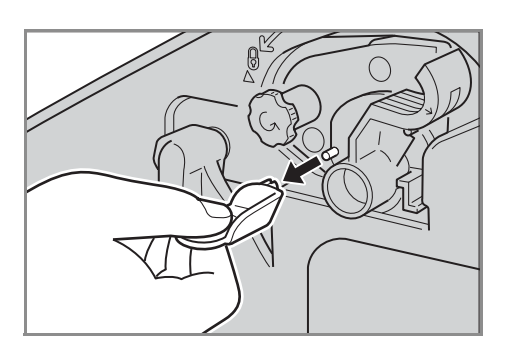

*5.* Gire a alavanca de liberação em sentido horário para travar a unidade na posição.

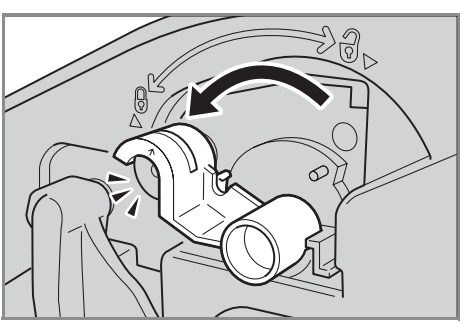

*6.* Feche a tampa dianteira.

**NOTA:** Pressione firmemente no centro superior ao fechar a tampa. Se aparecer uma mensagem de erro na tela, pressione o lado direito da tampa para fechá-la completamente.

*7.* Selecione [Restaurar medidor] na tela.

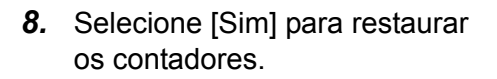

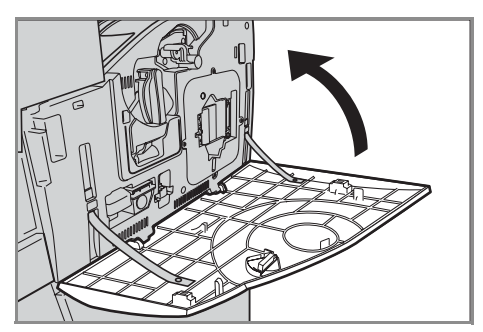

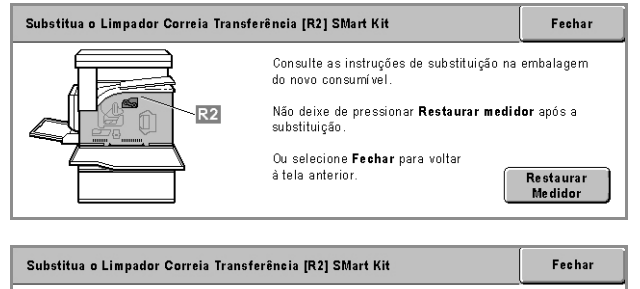

Deseja restaurar o medidor da máquina? Se você selecionar Sim, a condição de falha será removida e o medidor, restaurado. Se selecionar Não, a condição de falha permanecerá e o medidor não será restaurado.

Sim

Não
# **Como colocar grampos**

### **Como colocar grampos no Módulo de acabamento Office (opcional)**

O Módulo de acabamento Office contém um grampeador automático. O cartucho do grampeador contém 5.000 grampos. Quando acabam os grampos da máquina, uma mensagem é exibida na tela de toque. Quando esta mensagem aparecer, coloque um novo cartucho de grampos.

**NOTA:** Coloque o cartucho de grampos especificado para o modelo do produto da máquina.

*1.* Abra a tampa superior do Módulo de acabamento Office.

- *2.* Segure o cartucho do grampeador pela alavanca, como mostrado no diagrama, e mova-o para a direita, em sua direção.
- *3.* Levante o cartucho do grampeador para removê-lo.

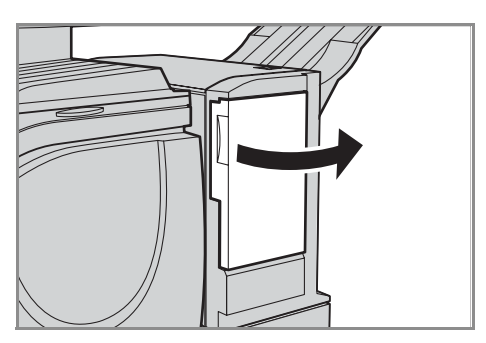

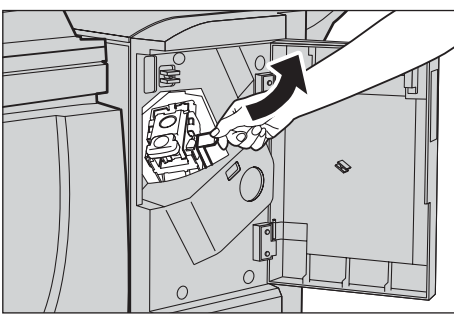

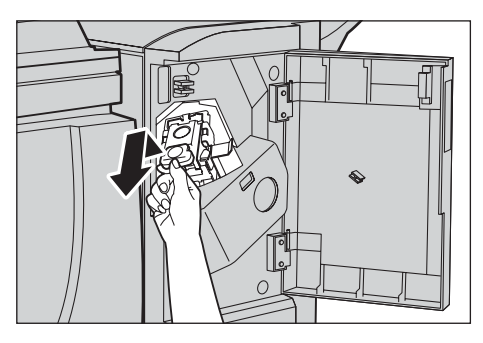

*4.* Pressione ambos os lados do cartucho do grampeador marcados com EMPURRE (PUSH) para que o cartucho de grampos se solte.

**NOTA:** Se ainda houver grampos no cartucho, ele não se desprenderá.

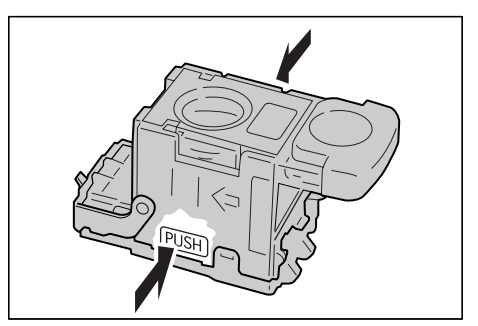

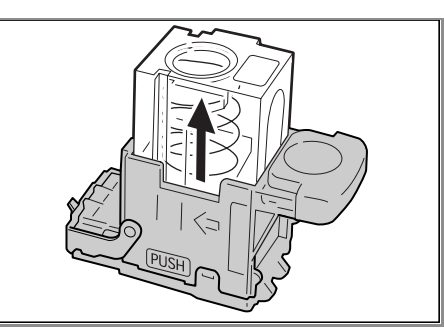

*5.* Insira a ponta do dedo na parte redonda do cartucho para remover o cartucho de grampos.

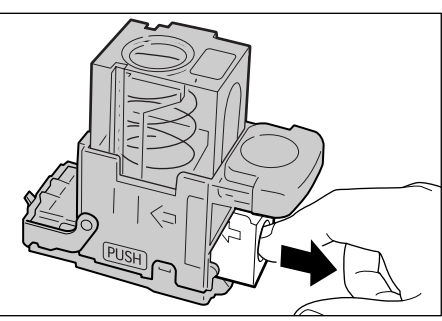

*6.* Coloque um novo cartucho de grampos no cartucho do grampeador.

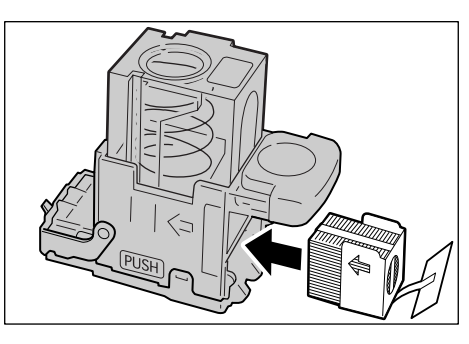

*7.* Empurre a parte superior do cartucho do grampeador para baixo, conforme mostrado no diagrama.

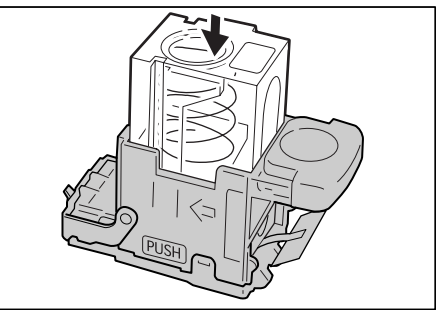

*8.* Remova o lacre do novo cartucho de grampos, como mostrado no diagrama.

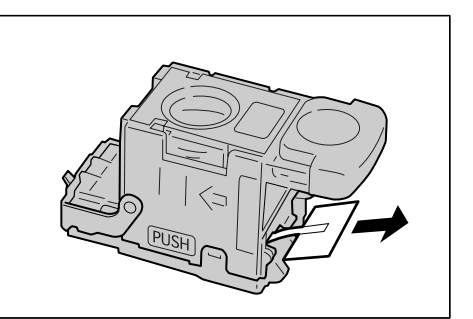

*9.* Retorne o cartucho de grampos à posição original e empurre-o até ouvir um clique.

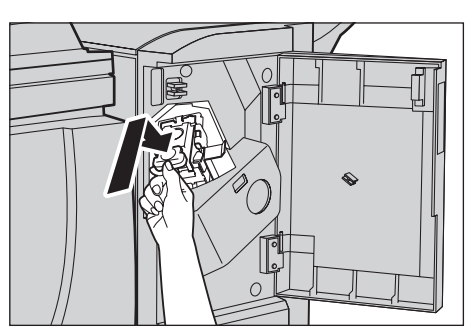

*10.* Feche a tampa dianteira do Módulo de acabamento Office.

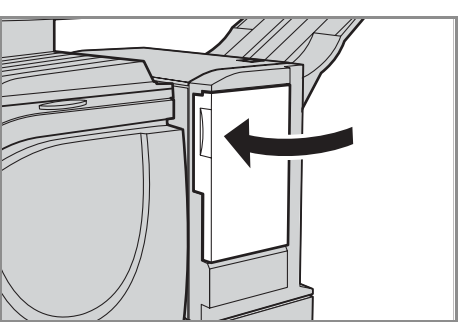

# **Como colocar grampos no Módulo de acabamento Office interno (opcional)**

O Módulo de acabamento Office interno contém um grampeador automático. O cartucho do grampeador contém 5.000 grampos. Quando acabam os grampos da máquina, uma mensagem é exibida na tela de toque. Quando esta mensagem aparecer, coloque um novo cartucho de grampos.

**NOTA:** Coloque o cartucho de grampos correto, especificado para o modelo do produto da máquina.

*1.* Assegure-se de que a máquina esteja parada e abra a tampa dianteira do Módulo de acabamento.

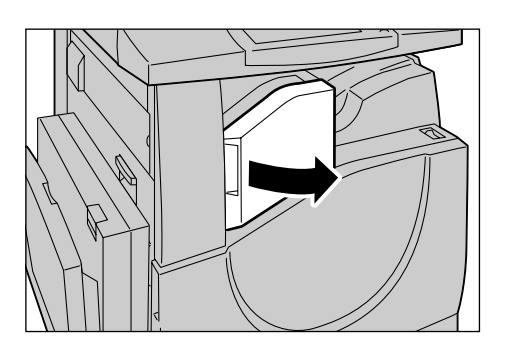

*2.* Retire o cartucho de grampos do Módulo de acabamento.

*3.* Após remover o cartucho de grampos, verifique a parte interna do Módulo de acabamento para ver se há grampos.

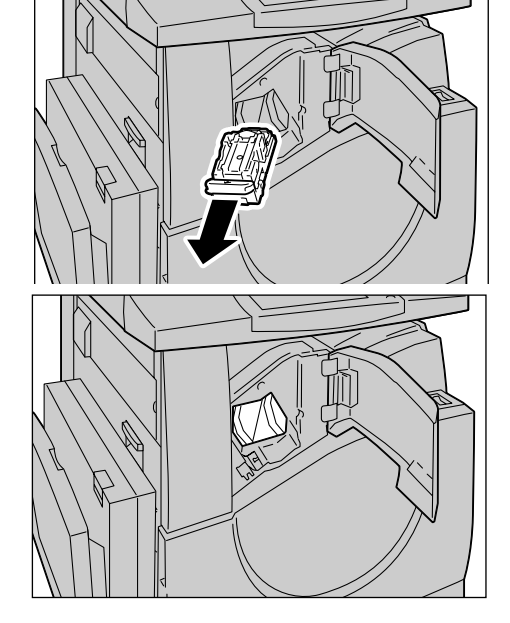

*4.* Pegue o recipiente do cartucho de grampos com os dedos (1) e remova o mesmo do cartucho (2), conforme exibido na figura.

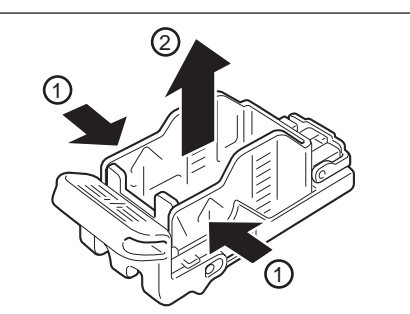

- *5.* Prepare o novo recipiente do cartucho de grampos. Insira a parte dianteira do recipiente do cartucho no cartucho de grampos (1) e empurre a parte traseira do recipiente para acomodá-lo (2).
- *6.* Retorne o cartucho de grampos para sua posição original.

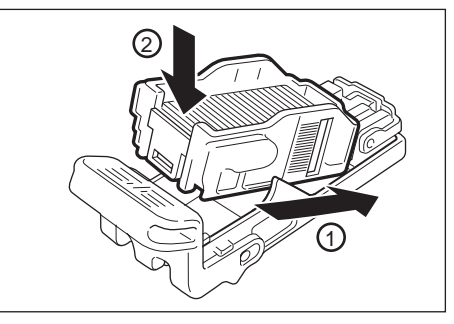

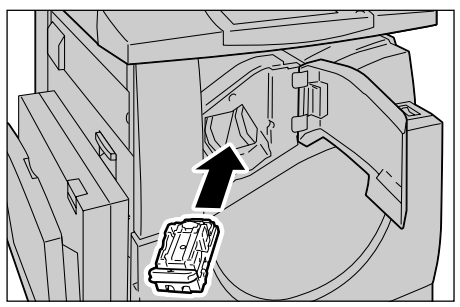

*7.* Feche a tampa dianteira do módulo de acabamento.

**NOTA:** A mensagem será exibida e a máquina não operará, a menos que a tampa dianteira esteja completamente fechada.

# **Ajuste automático de gradação**

Esta seção descreve como ajustar a escala de gradação de cor quando a densidade ou a cor das cópias e impressões começam a deteriorar. A máquina pode ajustar a gradação automaticamente para três tipos de retícula:

- Trabalho de cópia ajusta a gradação para cópia de documentos.
- Trabalho de impressão 1 tela básica para impressão.

Para drivers de impressão PCL:

Ajusta a gradação para os itens de [Tipos/Intenção de Imagem], na escolha de [Padrão] para [Qualidade de Imagem] na guia [Opções de Imagem].

Ajusta a gradação para [CAD] em [Tipos/Intenção de Imagem], na escolha de [Alta velocidade] para [Qualidade de Imagem] na guia [Opções de Imagem].

Para drivers de impressão PostScript:

Ajusta a gradação para os itens de [Tipos de Imagem], na escolha de [Padrão] para [Qualidade de Imagem] na guia [Opções de Imagem].

Ajusta a gradação para [CAD] em [Tipos de Imagem], na escolha de [Alta velocidade] para [Qualidade de Imagem] na guia [Opções de Imagem].

Ajusta a gradação para [Auto], [Padrão] e [Ajuste fino] da [Retícula] na guia [Opções de Imagem].

**NOTA:** Quando [Auto] é selecionado, a tela exibida pode ser diferente para corresponder às configurações de [Tipo de Imagem] após a seleção de [Configurações básicas]; ou [Correção de Cor RGB] e [Correção de Cor CMYK] após a seleção de [Configurações avançadas].

• Trabalho de impressão 2

Para drivers de impressão PCL:

Ajusta a gradação para itens diferentes de [CAD] em [Tipos/Intenção de Imagem], na escolha de [Alta velocidade] para [Qualidade de Imagem] na guia [Opções de Imagem].

Para drivers de impressão PostScript:

Ajusta a gradação para itens diferentes de [CAD] em [Tipos de Imagem], na escolha de [Alta velocidade] para [Qualidade de Imagem] na guia [Opções de Imagem].

Ajusta a gradação para [Auto] e [Gradação] da [Retícula] na guia [Opções de Imagem].

**NOTA:** Quando [Auto] é selecionado, a tela exibida pode ser diferente para corresponder às configurações de [Tipo de Imagem] após a seleção de [Configurações básicas]; ou [Correção de Cor RGB] e [Correção de Cor CMYK] após a seleção de [Configurações avançadas].

*1.* Pressione o botão <Acessar> no painel de controle.

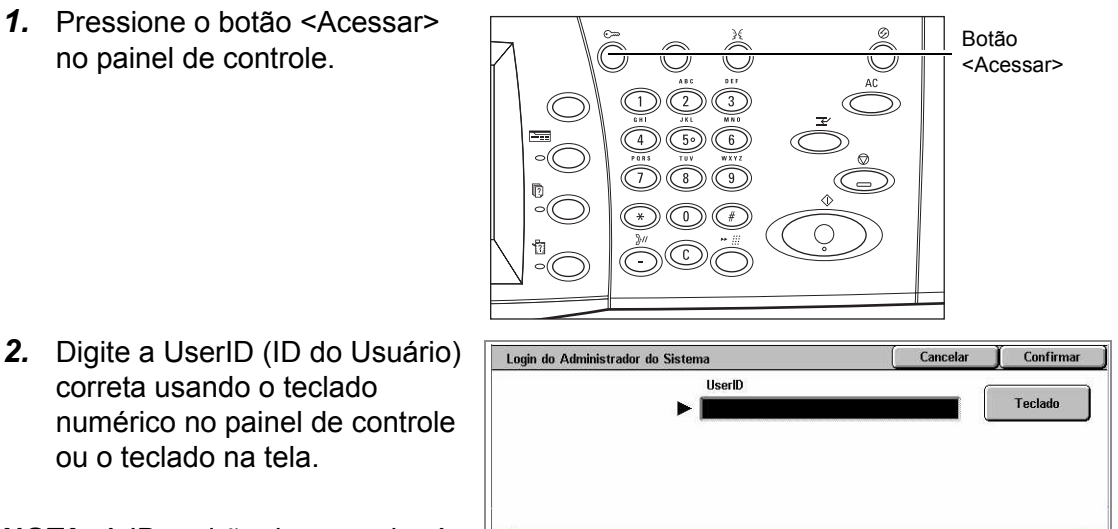

**NOTA:** A ID padrão do operador é

correta usando o teclado

ou o teclado na tela.

"11111". Se a função de Autenticação estiver ativada, talvez também seja necessário digitar uma senha. A senha padrão é "x-admin". Para alterar a ID do Usuário ou a senha padrão, consulte *Configurações do Administrador do Sistema na [página 311](#page-310-0)*.

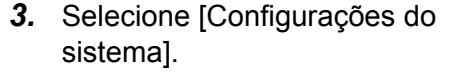

- 4. Selecione [Configura sistema].
- **5.** Selecione [Configura comuns].
- **6.** Selecione [Ajuste d de imagem].
- **7.** Selecione [Ajuste a de gradação].

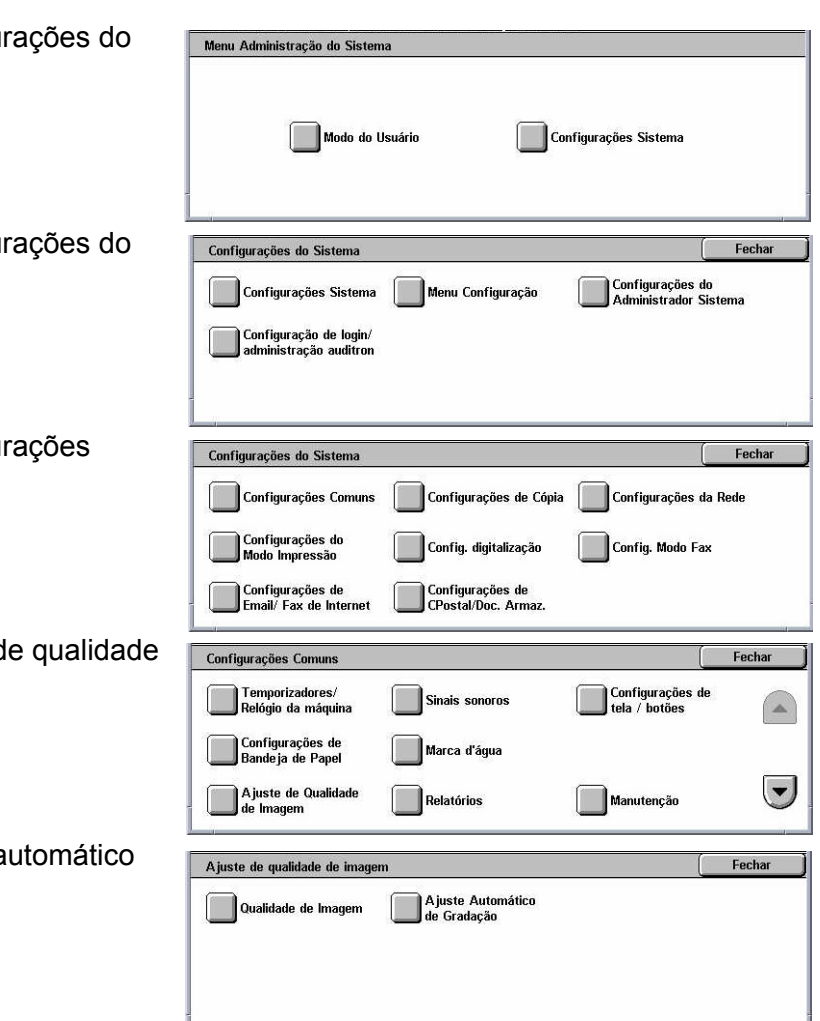

- *8.* Selecione o tipo de retícula, a bandeja de abastecimento de papel e o tipo de trabalho de destino necessários.
- **9.** Selecione [Iniciar].

**NOTA:** A Tabela de ajuste de gradação para a retícula e os tipos de trabalho são impressos.

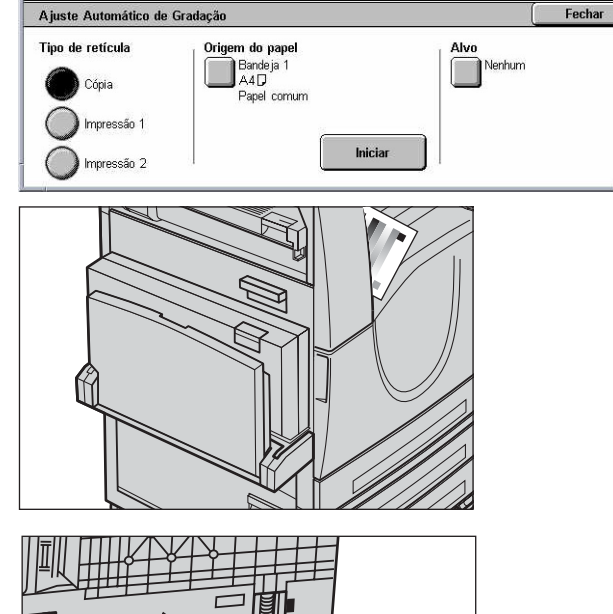

- *10.* Alinhe as amostras da cor magenta da Tabela de ajuste de gradação com a margem esquerda do vidro de originais.
- *11.* Posicione várias folhas de papel branco sobre a Tabela de gradação e feche a tampa do vidro.

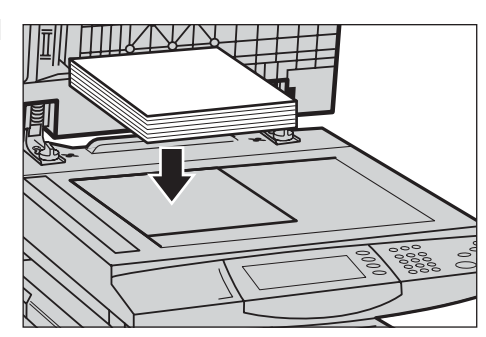

*12.* Selecione [Iniciar].

O processo de Ajuste automático de gradação leva cerca de 20 segundos. Se a operação for concluída com sucesso, continue o procedimento com os tipos de retícula restantes.

- *13.* Selecione [Fechar] para retornar à tela [Menu Administração do Sistema] e sair.
- *14.* Faça uma cópia para confirmar a qualidade do ajuste da saída de imagem.

# <span id="page-404-0"></span>**15 Solução de problemas**

Este capítulo descreve as soluções para problemas que podem ocorrer durante a utilização da máquina. A máquina possui determinadas capacidades de diagnóstico embutidas para ajudar na identificação de problemas e falhas e para exibe mensagens de erro quando problemas ou conflitos acontecem. Há também uma seção sobre solução de falhas comuns.

# **Procedimento de liberação de falhas**

Se ocorrer uma falha ou problema, há várias maneiras de identificar o tipo de falha. Quando uma falha ou um problema for identificado, estabeleça a causa provável e aplique a solução apropriada.

- Se ocorrer uma falha, consulte primeiro os gráficos animados e as mensagens na tela, e elimine a falha na ordem especificada.
- Se o problema não for solucionado seguindo os gráficos e as mensagens de tela, consulte *Solução de problemas na [página 422](#page-422-0)* e aplique a solução apropriada conforme descrito.
- Consulte também os códigos de falha exibidos na tela de toque, no modo Status da máquina. Consulte *Códigos de falhas na [página 428](#page-427-0)* para obter uma explicação sobre alguns códigos de falha e as ações corretivas correspondentes.
- Como alternativa, entre em contato com o Operador para obter assistência.
- Em alguns casos, poderá ser necessário desligar a máquina e, a seguir, ligá-la novamente. Consulte *Ligar/desligar no capítulo Visão geral do produto, na [página 41.](#page-40-0)*

#### **CUIDADO: Não aguardar pelo menos 20 segundos antes de ligar e desligar a máquina pode resultar em danos ao disco rígido na máquina.**

• Se o problema persistir, ou se uma mensagem indicar que você deve chamar o atendimento técnico, consulte *Centro Xerox de Atendimento ao Cliente na [página 458](#page-458-0)*.

**NOTA:** No momento que houver uma falha de eletricidade, já que a máquina está equipada com a unidade de disco rígido, todos os trabalhos na fila serão salvos. A máquina continuará o processamento dos trabalhos em fila, quando a energia elétrica retornar à máquina.

# **Atolamentos de papel**

Quando uma folha de papel atola dentro da máquina, ela interrompe a operação, emite um som e exibe uma mensagem na tela de toque. Siga as instruções exibidas para remover o papel atolado.

Remova o papel com delicadeza, cuidando para não rasgá-lo. Se o papel rasgar enquanto estiver sendo removido da máquina, remova todos os pedaços rasgados, certificando-se de que nenhum deles permaneça dentro da máquina. Se uma mensagem de atolamento de papel for exibida novamente, é provável que o papel esteja atolado em outro local. Elimine-o seguindo a mensagem no visor.

Quando concluir a eliminação do atolamento do papel, a impressão será retomada automaticamente do ponto em que parou quando ocorreu o atolamento.

**AVISO: Ao remover o papel atolado, certifique-se de que nenhum pedaço de papel seja deixado na máquina, pois isso pode causar mais atolamentos ou até mesmo incêndio. Se um pedaço de papel estiver preso em uma área escondida ou envolto na unidade ou nos rolos do fusor, não force a remoção; você poderá se ferir ou se queimar. Desligue a máquina imediatamente e entre em contato com o Centro Xerox de Atendimento ao Cliente.**

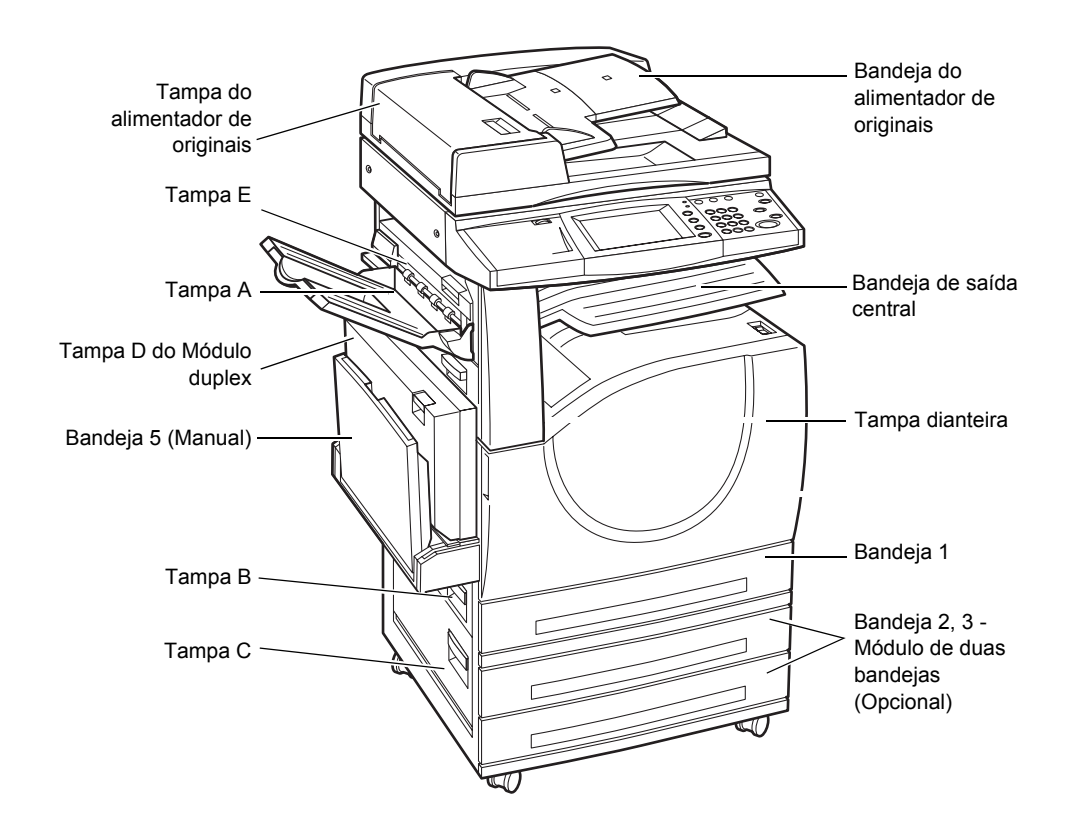

Esta seção descreve como eliminar atolamentos de papel nos seguintes locais.

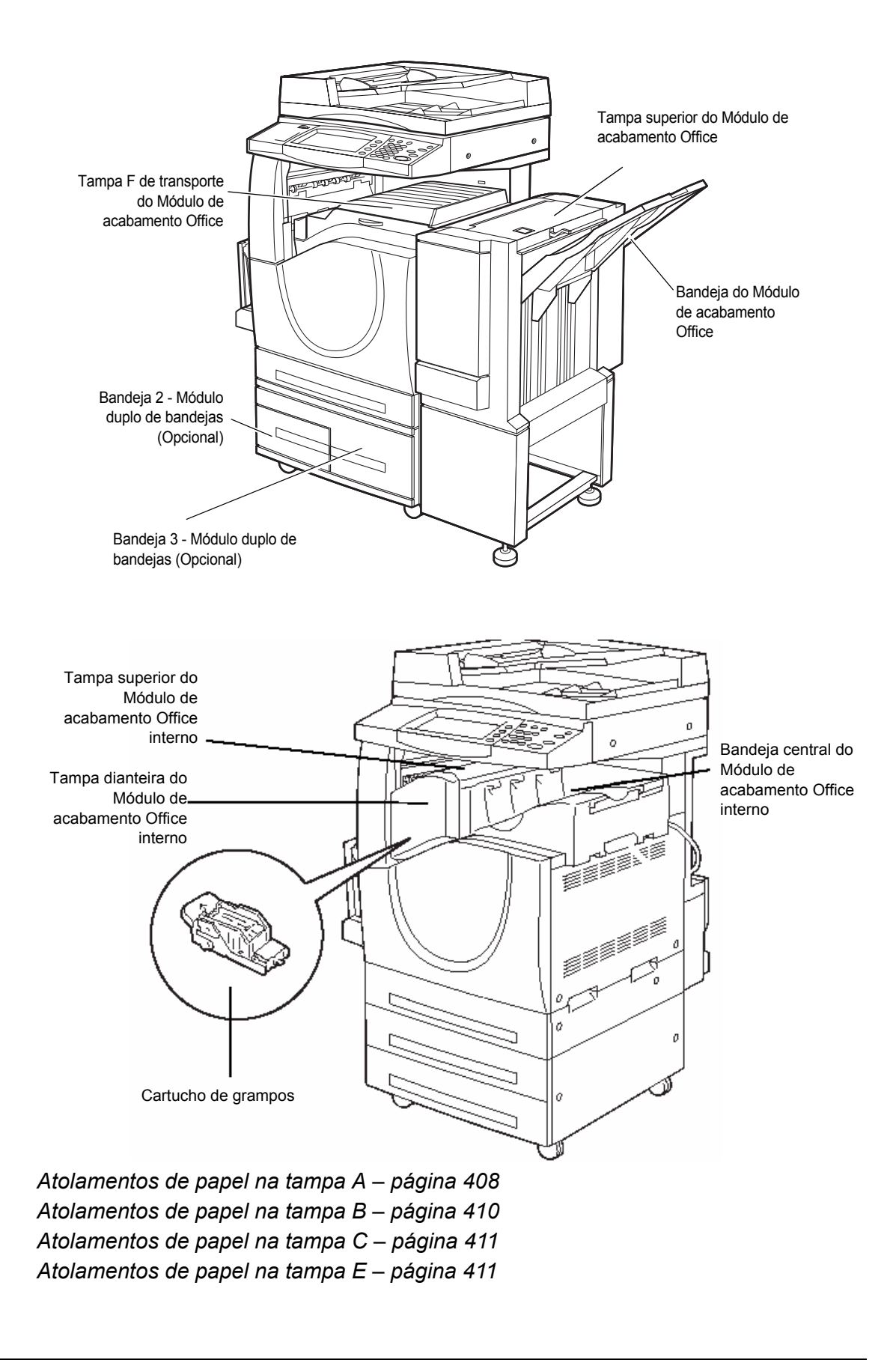

<span id="page-407-0"></span>*Atolamentos de papel na bandeja 1 e nas bandejas 2, 3 (opcionais) – [página 412](#page-411-0) Atolamentos de papel no Módulo duplo de bandejas (Opcional) – [página 412](#page-411-0) Atolamentos de papel na bandeja 5 (manual) – [página 413](#page-412-0) Atolamentos de papel na tampa D do módulo duplex – [página 414](#page-413-0) Atolamentos de papel no Módulo de acabamento Office (opcional) – [página 414](#page-413-0) [Atolamentos de papel no Módulo de acabamento Office interno \(opcional\) – página](#page-415-0)  415*

Atolamentos de material de impressão ocorrem por diversos motivos. Verifique as diretrizes abaixo para reduzir a possibilidade de atolamentos na máquina.

- Use somente materiais de impressão recomendados. Consulte *Tamanhos de papel aceitos no capítulo Papéis e outros materiais de impressão, na [página 223](#page-222-0)* e *Especificações da máquina no capítulo Especificações, na [página 461](#page-460-0)* para obter uma lista dos tipos de material de impressão recomendados.
- Proteja o material de impressão não usado armazenando-o na embalagem, em uma superfície plana.
- A orientação do material de impressão na bandeja de papel deve corresponder à orientação dos documentos.
- Verifique a linha de preenchimento máximo da bandeja para assegurar que a ela não esteja sobrecarregada.
- Não use material de impressão rasgado, amassado ou dobrado.

#### **Atolamentos de papel na tampa A**

Siga as etapas abaixo para eliminar os atolamentos de papel na Tampa A. Siga as mensagens na tela de toque e remova o papel atolado do local especificado.

**CUIDADO:** A tampa do lado esquerdo não deve estar aberta enquanto a máquina está em operação. Se a tampa do lado esquerdo estiver aberta, a máquina pára de operar automaticamente. Empurre a tampa com firmeza para fechá-la, já que esta tarefa pode ser difícil. Siga a mensagem na tela, se houver, para remover papel atolado na máquina.

*1.* Abra a bandeja de alimentação manual e, em seguida, abra a Tampa A enquanto suspende a alavanca de liberação.

**NOTA:** Remova o papel da bandeja lateral antes de abrir a Tampa A.

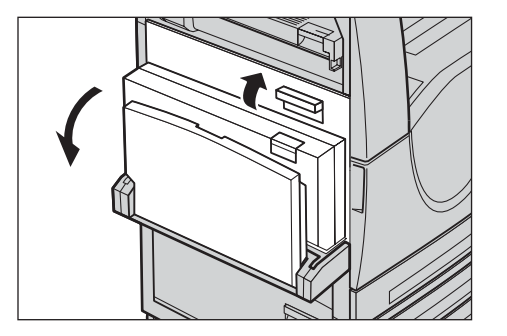

- *2.* Se o papel atolado sair por trás da unidade do fusor, gire a alavanca do lado direito na direção da seta para alimentar o papel.
- *3.* Puxe o papel da máquina na direção da seta.

- *4.* Se o papel atolado estiver dentro da unidade do fusor, levante a alavanca do lado esquerdo na direção da seta para abrir a tampa da unidade do fusor.
- *5.* Segure a alavanca e remova o papel da máquina cuidadosamente. Feche a alavanca após remover o papel atolado.

#### **AVISO: Não toque na unidade do fusor, pois esta pode estar quente.**

*6.* Feche a Tampa A até que se encaixe no lugar e, em seguida, feche a bandeja manual.

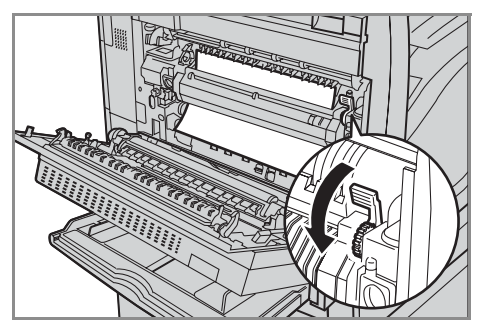

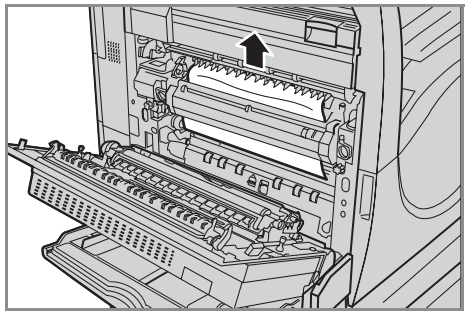

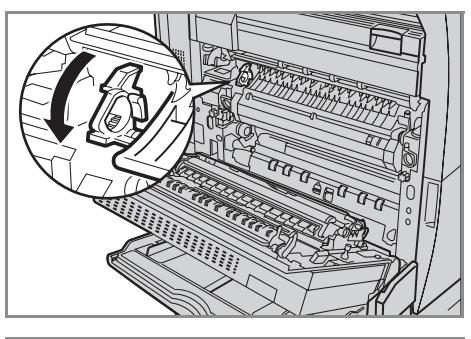

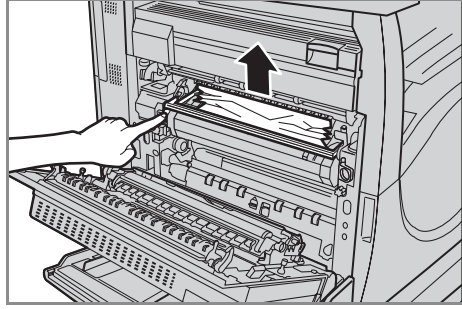

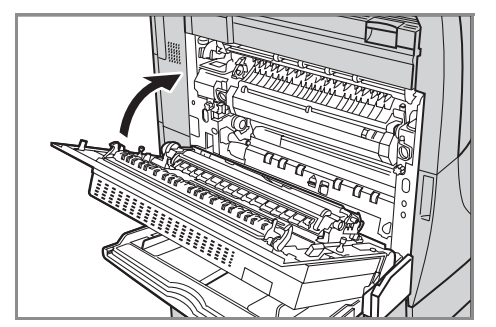

### <span id="page-409-0"></span>**Atolamentos de papel na tampa B**

Siga as etapas abaixo para eliminar os atolamentos de papel na Tampa B.

*1.* Abra a Tampa B enquanto suspende a alavanca de liberação.

- *2.* Remova o papel atolado.
- *3.* Feche a Tampa B até que se encaixe no lugar.

**NOTA:** Pressione com firmeza a parte central da tampa para fechála.

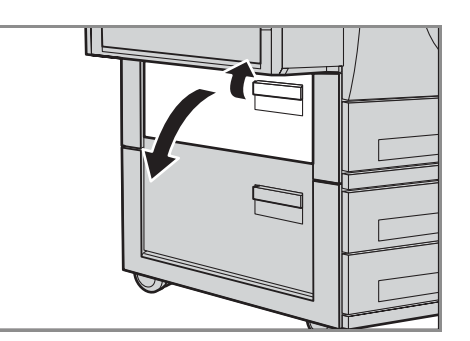

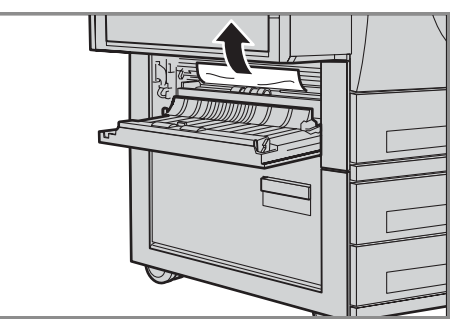

**NOTA:** Dependendo do tipo de atolamento de papel, uma mensagem pode ser exibida na tela com instruções sobre como abrir e fechar a bandeja de papel.

### <span id="page-410-0"></span>**Atolamentos de papel na tampa C**

Siga as etapas abaixo para eliminar os atolamentos de papel na Tampa C.

*1.* Abra a Tampa C enquanto suspende a alavanca de liberação.

- *2.* Remova o papel atolado.
- *3.* Feche a Tampa C até que se encaixe no lugar.

**NOTA:** Dependendo do tipo de atolamento de papel, uma mensagem pode ser exibida na tela com instruções sobre como abrir e fechar a bandeja de papel.

### **Atolamentos de papel na tampa E**

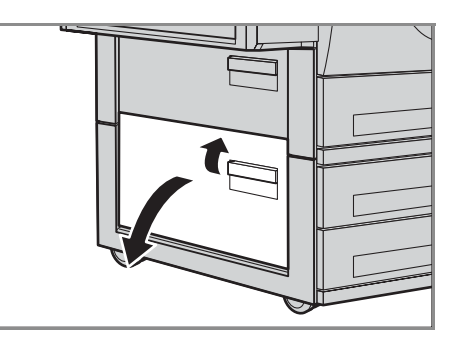

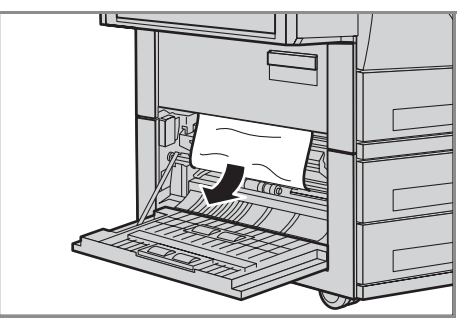

Siga as etapas abaixo para eliminar os atolamentos de papel na Tampa E.

- *1.* Abra a bandeja de alimentação manual e, em seguida, abra a Tampa A enquanto suspende a alavanca de liberação.
- *2.* Suspenda a alça para abrir a Tampa E.

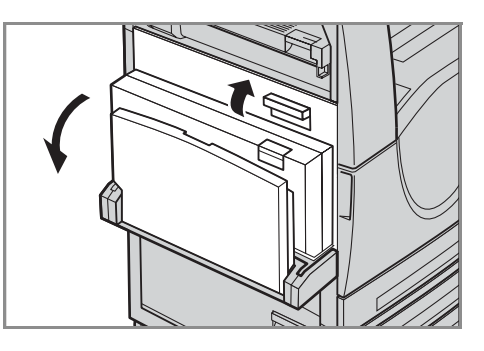

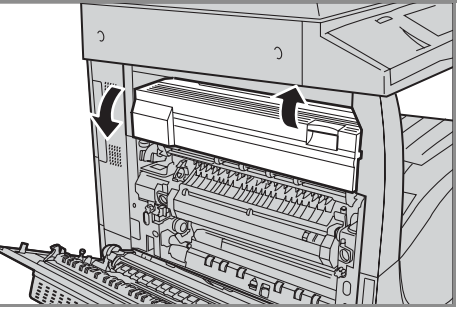

- <span id="page-411-0"></span>*3.* Remova o papel atolado.
- *4.* Feche a Tampa E.
- *5.* Feche a Tampa A até que se encaixe no lugar e, em seguida, feche a bandeja manual.

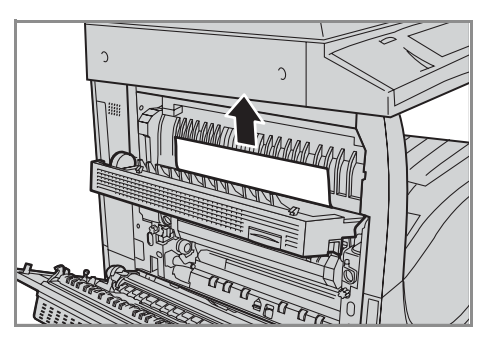

### **Atolamentos de papel na bandeja 1 e nas bandejas 2, 3 (opcionais)**

Siga as etapas abaixo para eliminar atolamentos de papel nas Bandejas de 1 a 3 da máquina.

- *1.* Puxe a Bandeja 1, 2, ou 3.
- *2.* Remova o papel atolado.
- *3.* Feche a bandeja do papel.

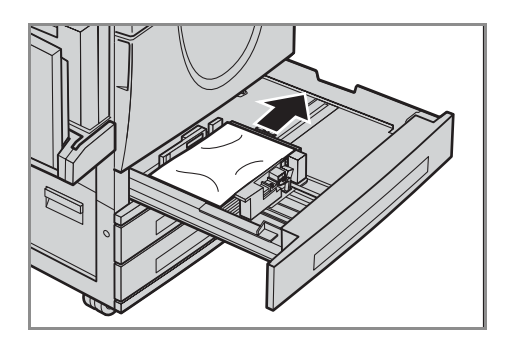

### **Atolamentos de papel no Módulo duplo de bandejas (Opcional)**

Siga as etapas abaixo para eliminar os atolamentos de papel no Módulo duplo de bandejas.

#### **Na Bandeja 2**

- *1.* Puxe a Bandeja 2 do Módulo duplo de bandejas.
- *2.* Remova o papel atolado.
- *3.* Feche a Bandeja 2.

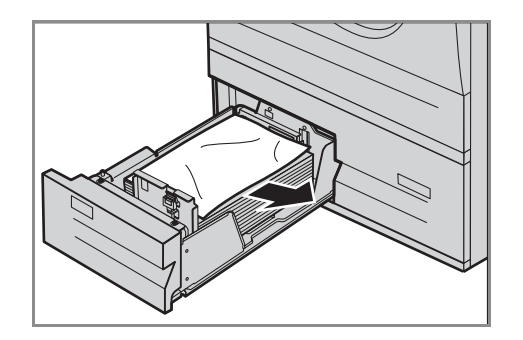

#### <span id="page-412-0"></span>**Na Bandeja 3**

- *1.* Puxe a Bandeja 3 do Módulo duplo de bandejas.
- *2.* Remova o papel atolado.
- *3.* Se o papel estiver atolado sob a tampa interna, abra a tampa e remova o papel.
- *4.* Feche a Bandeja 3.

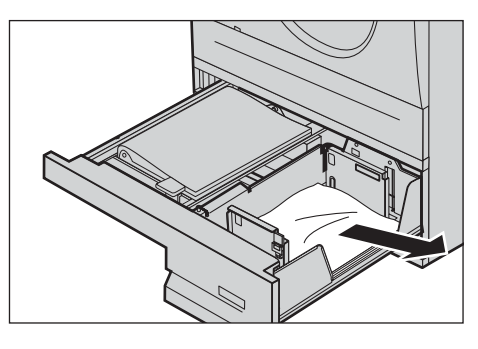

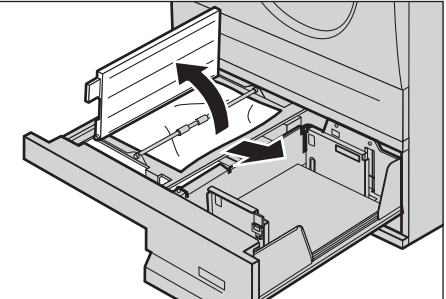

### **Atolamentos de papel na bandeja 5 (manual)**

Siga as etapas abaixo para eliminar os atolamentos de papel na bandeja de alimentação manual.

*1.* Remova o papel atolado da bandeja de alimentação manual.

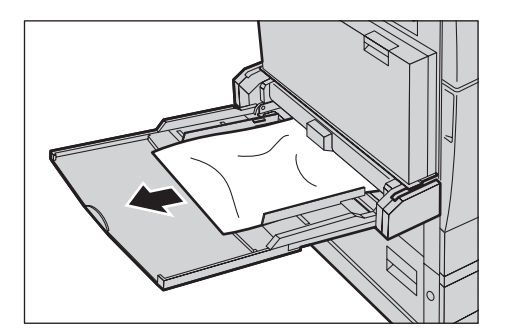

### <span id="page-413-0"></span>**Atolamentos de papel na tampa D do módulo duplex**

Siga as etapas abaixo para eliminar os atolamentos de papel no Módulo de frente e verso.

- *1.* Abra a bandeja de alimentação manual.
- *2.* Abra a Tampa D do Módulo duplex enquanto suspende a alavanca de liberação.
- *3.* Remova o papel atolado de dentro do Módulo de frente e verso.

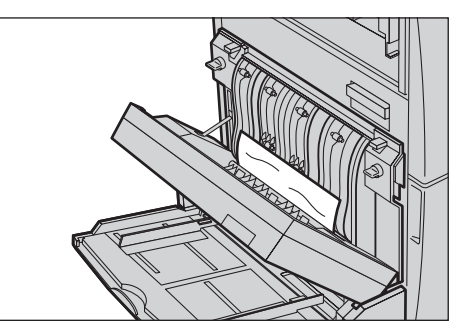

- *4.* Feche a Tampa D do Módulo de frente e verso até que se encaixe no lugar.
- *5.* Feche a bandeja de alimentação manual.

# **Atolamentos de papel no Módulo de acabamento Office (opcional)**

Siga as etapas abaixo para eliminar atolamentos de papel na Tampa superior e Tampa F do transporte do Módulo de acabamento Office.

#### **Tampa superior do Módulo de acabamento Office**

*1.* Pressione o botão na Tampa superior do Módulo de acabamento Office para abri-la.

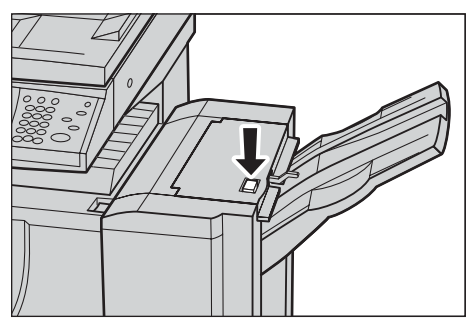

*2.* Levante a tampa.

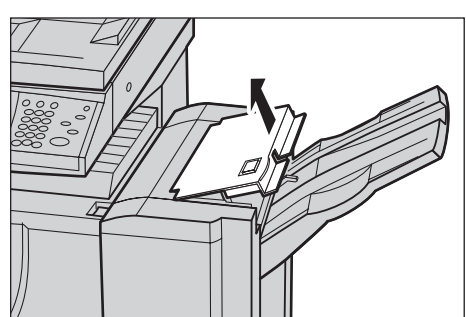

- *3.* Remova o papel atolado.
- *4.* Feche a Tampa superior do Módulo de acabamento Office.

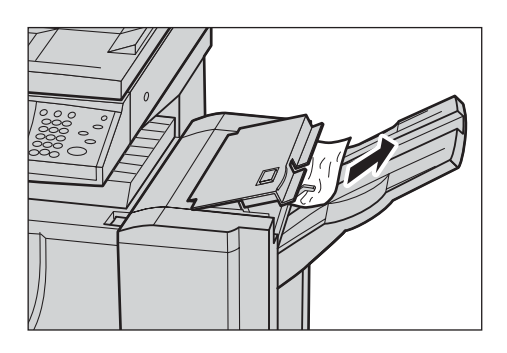

#### **Tampa F de transporte do Módulo de acabamento Office**

- *1.* Abra a Tampa F de transporte do Módulo de acabamento Office.
- *2.* Remova o papel atolado.
- *3.* Feche a Tampa F de transporte do Módulo de acabamento Office.

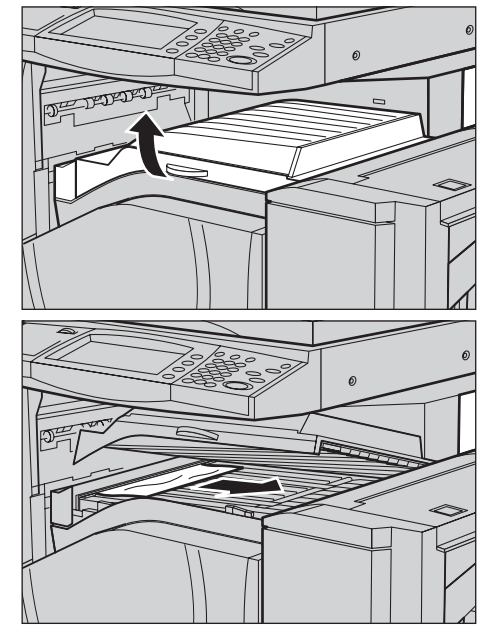

### **Atolamentos de papel no Módulo de acabamento Office interno (opcional)**

Siga as etapas abaixo para eliminar atolamentos de papel na Tampa superior do Módulo de acabamento Office interno.

#### **Tampa superior do Módulo de acabamento Office interno**

*1.* Abra a tampa superior do Módulo de acabamento Office interno.

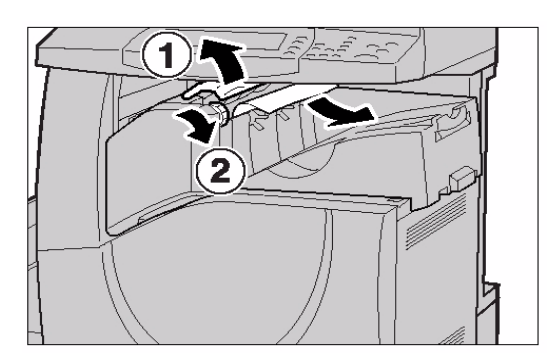

- <span id="page-415-0"></span>*2.* Gire o botão para remover o papel atolado.
- *3.* Feche a tampa superior do Módulo de acabamento Office interno

**NOTA:** Se uma mensagem de atolamento do papel aparece novamente ou se não for possível ver o papel atolado dentro da máquina, o Módulo de acabamento Office interno deve ser removido para que se possa eliminar o atolamento. Para obter detalhes sobre como remover o Módulo de acabamento Office interno, consulte *Remoção do Módulo de acabamento Office interno no capítulo Anexo na [página 482.](#page-481-0)*

# **Atolamentos no alimentador de originais**

Se um documento atolar no alimentador de originais, a máquina parará e uma mensagem de erro aparecerá na tela de toque. Elimine o atolamento de acordo com as instruções exibidas e, então, recoloque o documento no alimentador de originais.

Siga as etapas abaixo para eliminar os atolamentos de papel no alimentador de originais.

- *1.* Abra a tampa do alimentador de originais e, em seguida, remova o documento atolado. Se for solicitado na tela de toque, gire o botão para remover o documento atolado no alimentador de originais.
- *2.* Se um documento de duas faces estiver atolado sob a tampa interna, abra-a e gire o botão para remover o documento.
- *3.* Feche a tampa interna e, em seguida, abra a tampa do alimentador de originais.

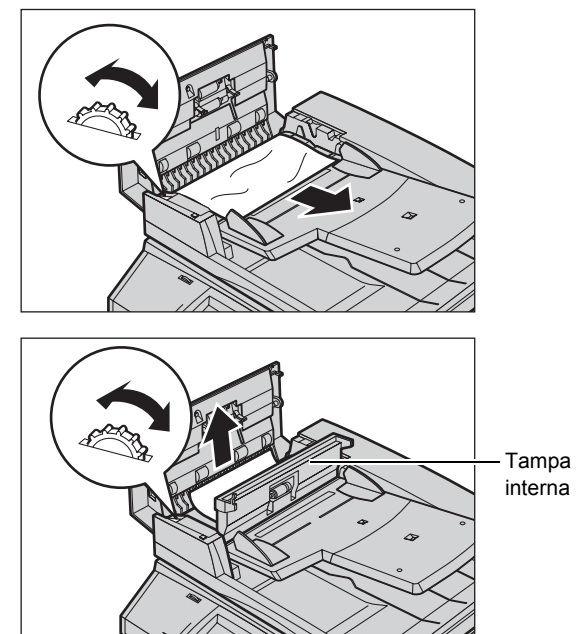

# **Falhas do grampeador**

Abaixo encontra-se a descrição dos problemas com o grampeador quando o Módulo de acabamento (opcional) está instalado.

Siga os procedimentos das páginas seguintes se as cópias não forem grampeadas ou se os grampos estiverem tortos. Se o problema persistir, após tentar as seguintes soluções, entre em contato com o Centro Xerox de Atendimento ao Cliente.

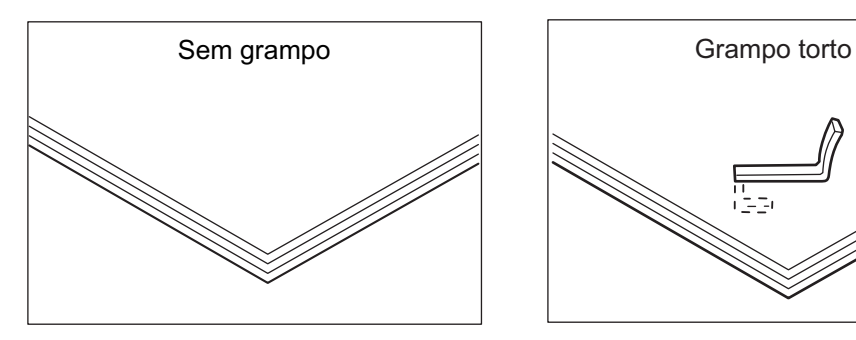

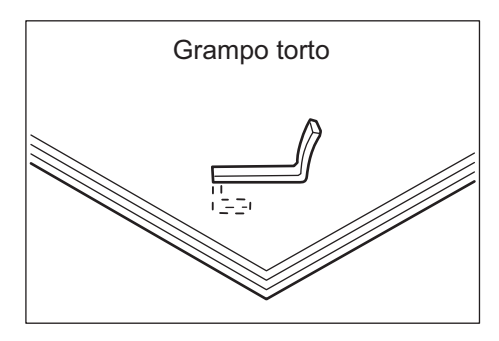

Se as cópias forem grampeadas como mostrado nas figuras abaixo, entre em contato com o Centro Xerox de Atendimento ao Cliente.

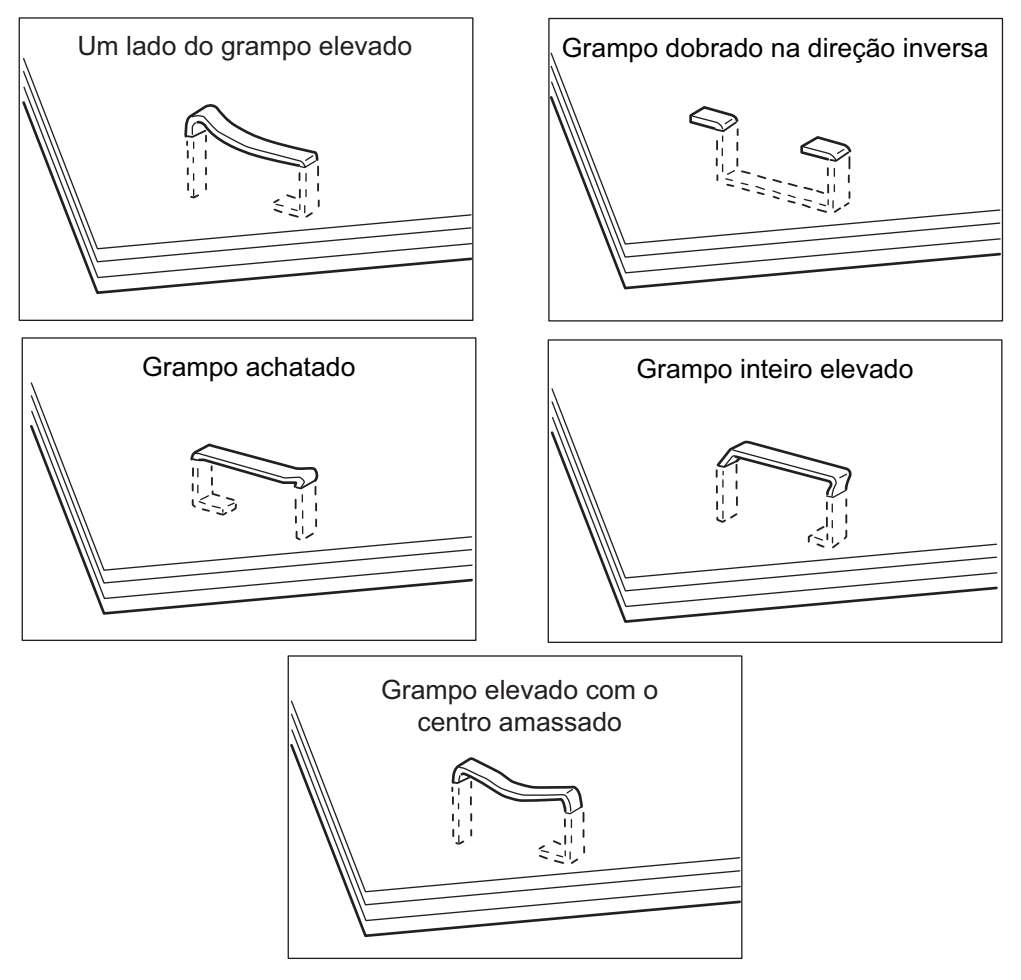

### **Atolamentos de grampos no Módulo de acabamento Office (opcional)**

As etapas a seguir descrevem como eliminar atolamentos de grampos quando o Módulo de acabamento Office estiver instalado.

- *1.* Certifique-se de parar a máquina e, em seguida, abra a tampa dianteira no Módulo de acabamento Office.
- *2.* Segure o cartucho de grampos pela alavanca, como demonstrado na figura à direita e puxe-o para a direita em sua direção.

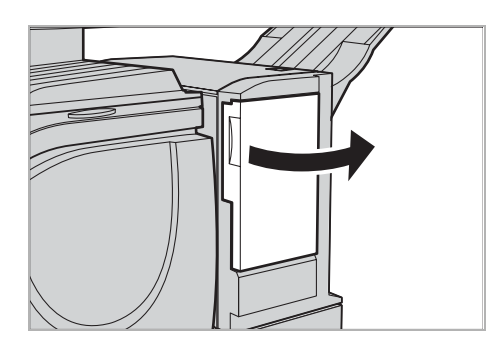

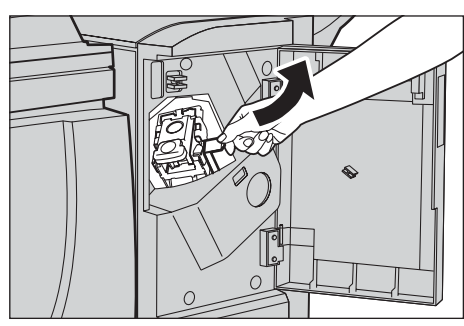

*3.* Levante o cartucho do grampeador para removê-lo.

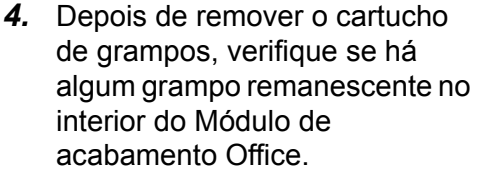

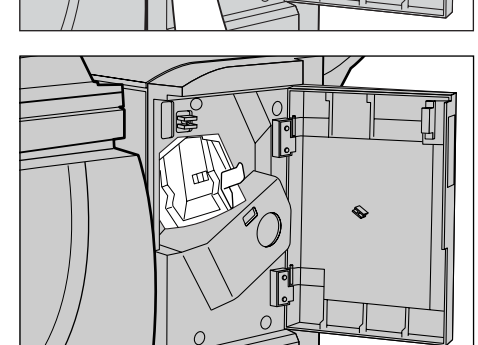

*5.* Puxe para cima a alavanca na frente do cartucho de grampos.

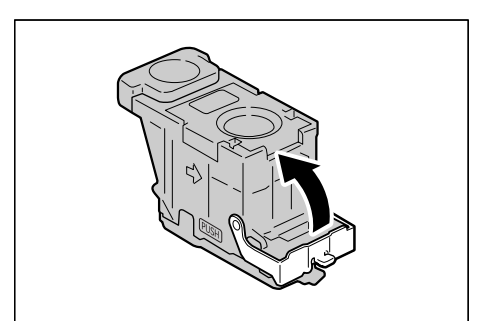

*6.* Remova os grampos atolados junto com as folhas grampeadas.

**NOTA:** Ao remover grampos atolados, remova também as folhas grampeadas. Não quebre os grampos tortos.

*7.* Feche a alavanca na frente do cartucho de grampos até ouvir um clique.

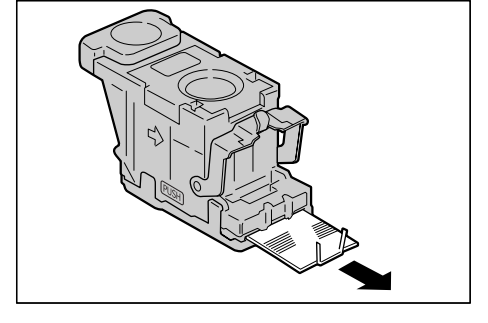

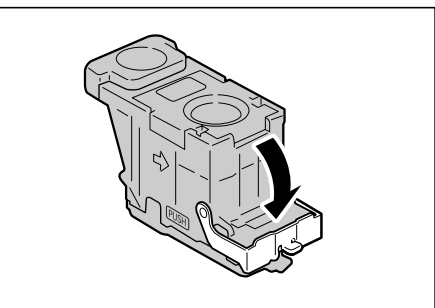

*8.* Abaixe a alavanca para que o cartucho de grampos volte para a posição original até ouvir um clique.

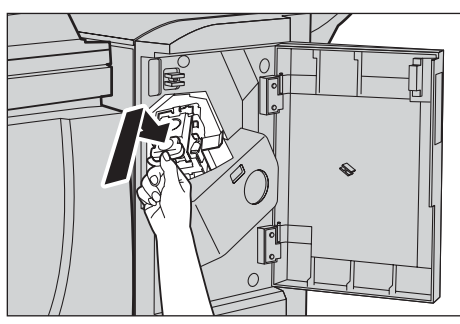

*9.* Feche a tampa dianteira no Módulo de acabamento Office.

**NOTA:** Será exibida uma mensagem e a máquina não irá operar se a tampa dianteira do Módulo de acabamento Office de grampos estiver aberta, mesmo que apenas um pouco.

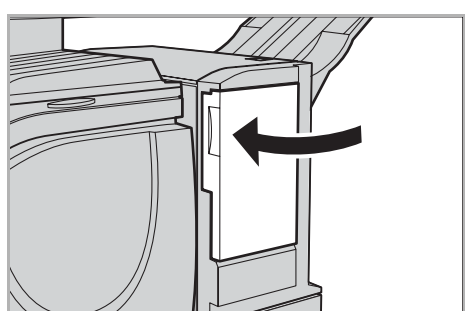

Se não for possível remover os grampos após a execução dos procedimentos acima, entre em contato com o Centro Xerox de Atendimento ao Cliente.

# **Atolamentos de grampos no Módulo de acabamento Office interno (opcional)**

As etapas a seguir descrevem como eliminar atolamentos de grampos quando o Módulo de acabamento Office interno (opcional) estiver instalado.

*1.* Assegure-se de que a máquina esteja parada e então abra a tampa dianteira no Módulo de acabamento Office interno.

*2.* Retire o cartucho de grampos do Módulo de acabamento.

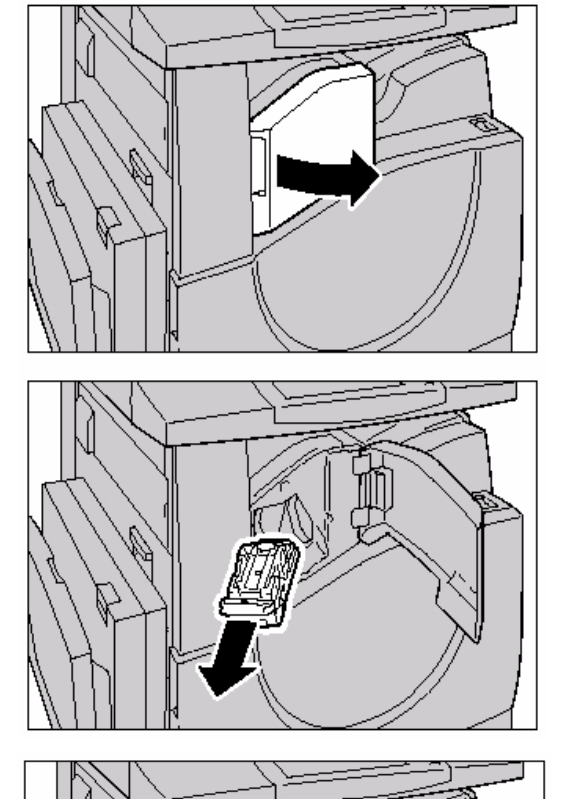

*3.* Após remover o cartucho de grampos, verifique dentro do Módulo de acabamento Office interno para ver se há grampos remanescentes.

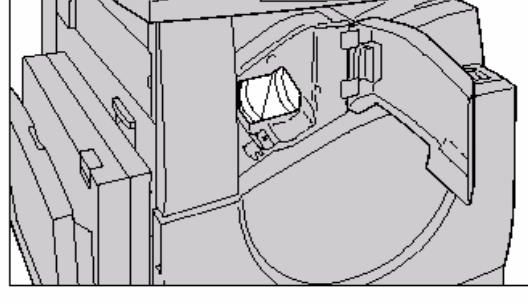

*4.* Puxe a alavanca dianteira no cartucho de grampos.

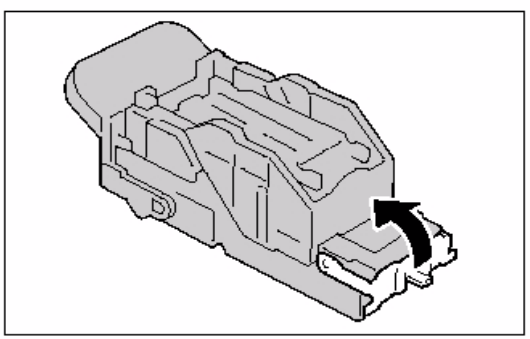

*5.* Remova toda a folha grampeada, incluindo o grampo atolado.

**NOTA:** Assegure-se de remover toda a folha grampeada. Não remova o grampo atolado somente.

*6.* Puxe a alavanca dianteira para baixo no cartucho de grampos até que ela clique no lugar.

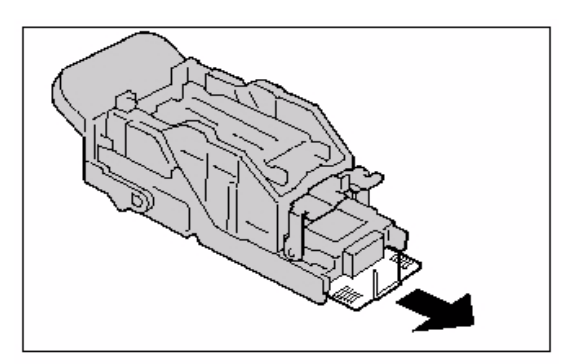

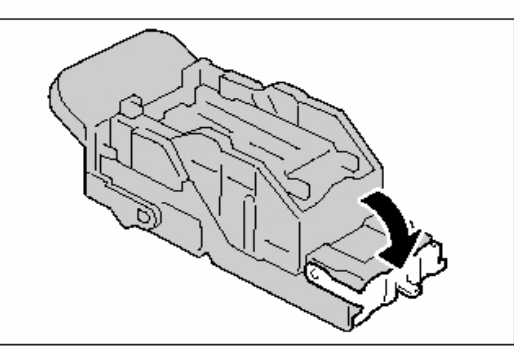

*7.* Retorne o cartucho de grampos para sua posição original.

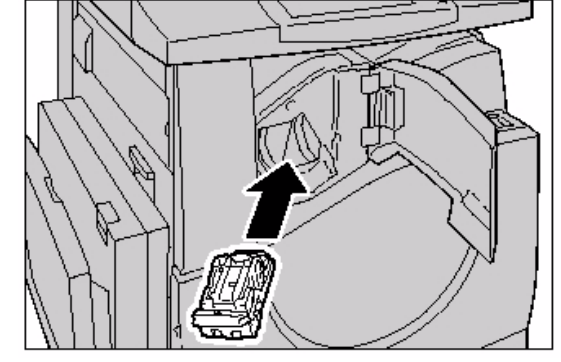

*8.* Feche a tampa dianteira do Módulo de acabamento Office interno.

Se os grampos não puderem ser removidos após a execução dos procedimentos acima, entre em contato com o Centro Xerox de Atendimento ao Cliente.

# **Solução de problemas**

Se estiver com dificuldades de usar a máquina, veja as sugestões nas tabelas a seguir. Se isso não resolver o problema, consulte *Procedimento de liberação de falhas na [página 405](#page-404-0)*.

<span id="page-422-0"></span>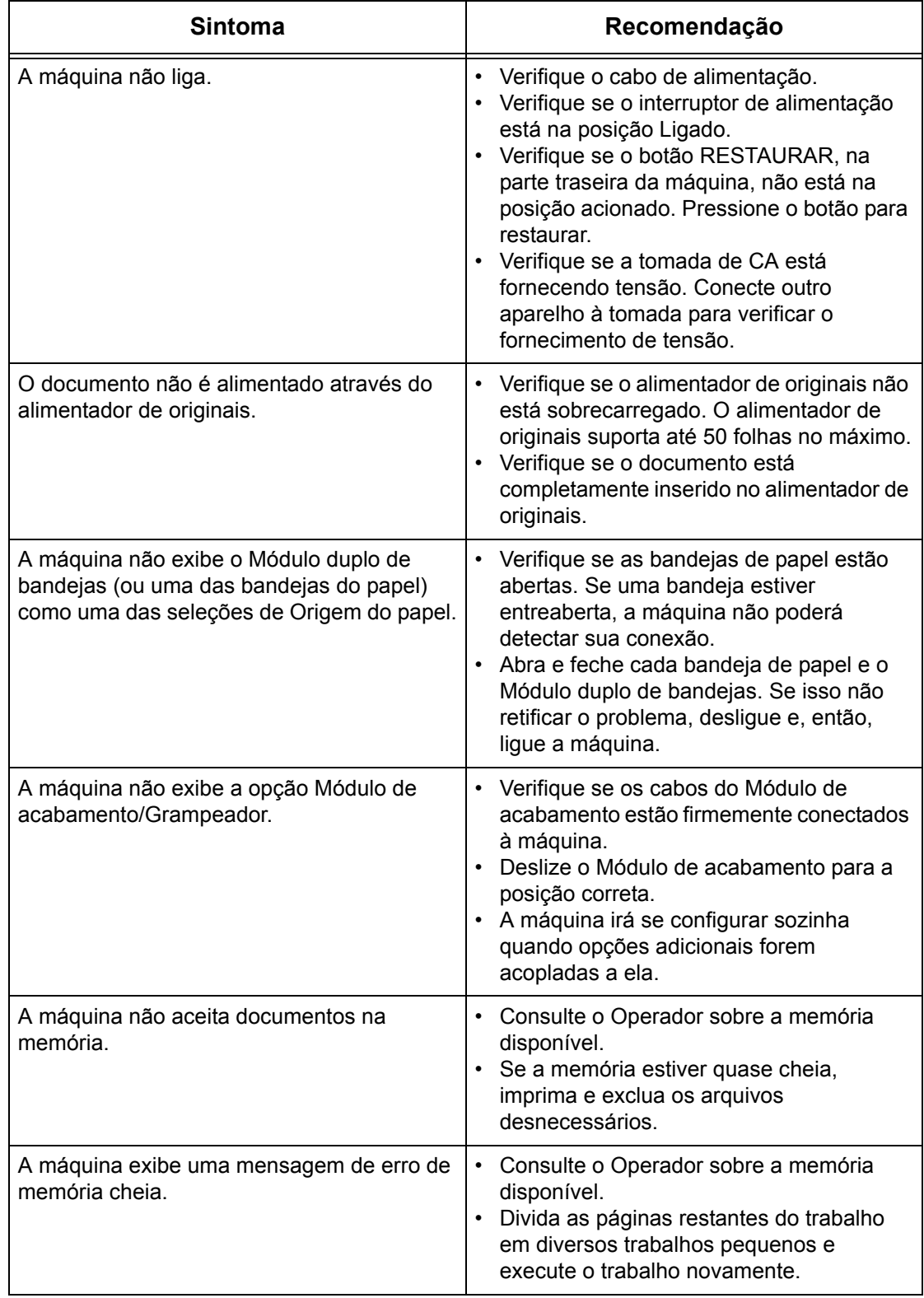

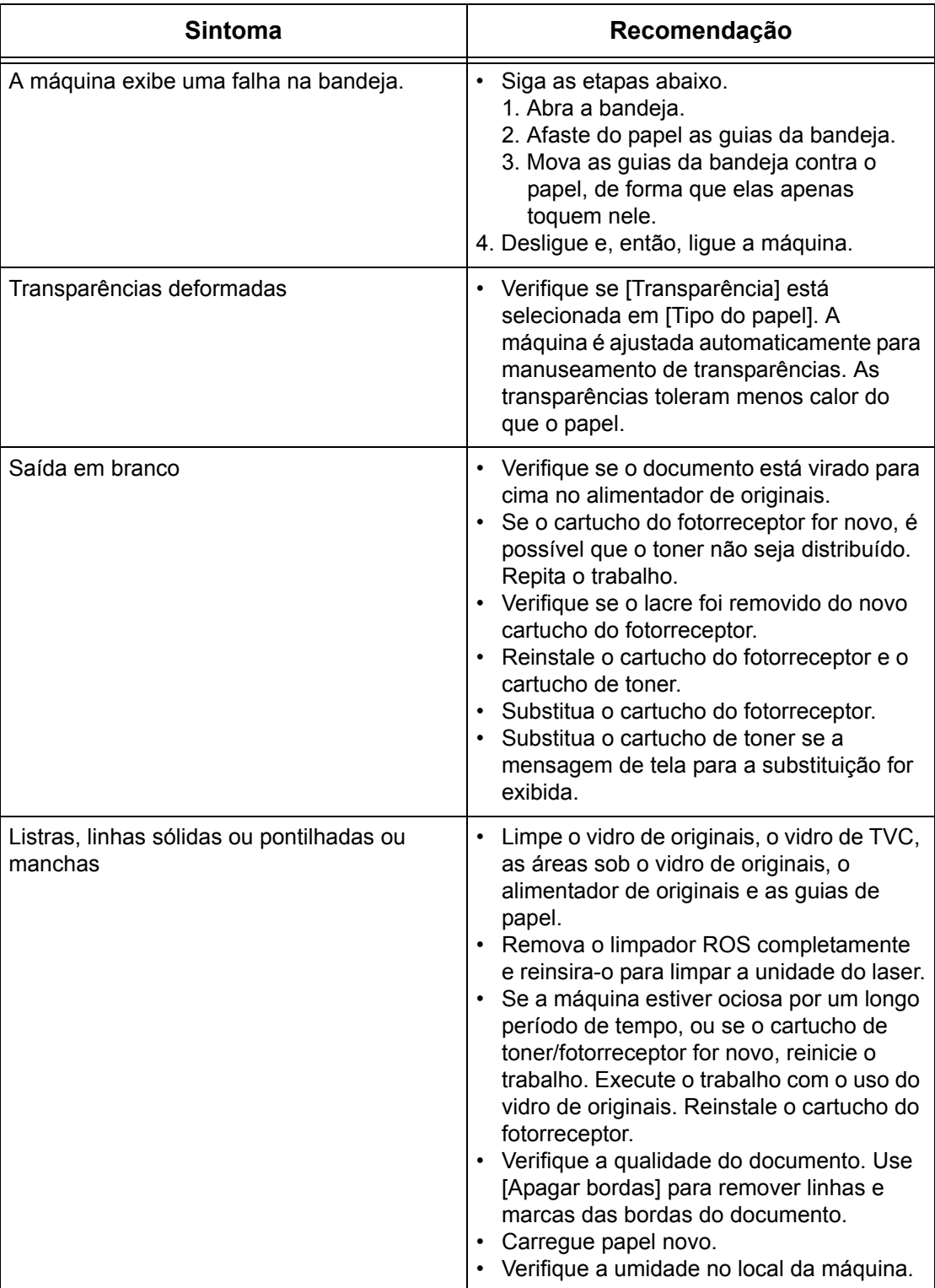

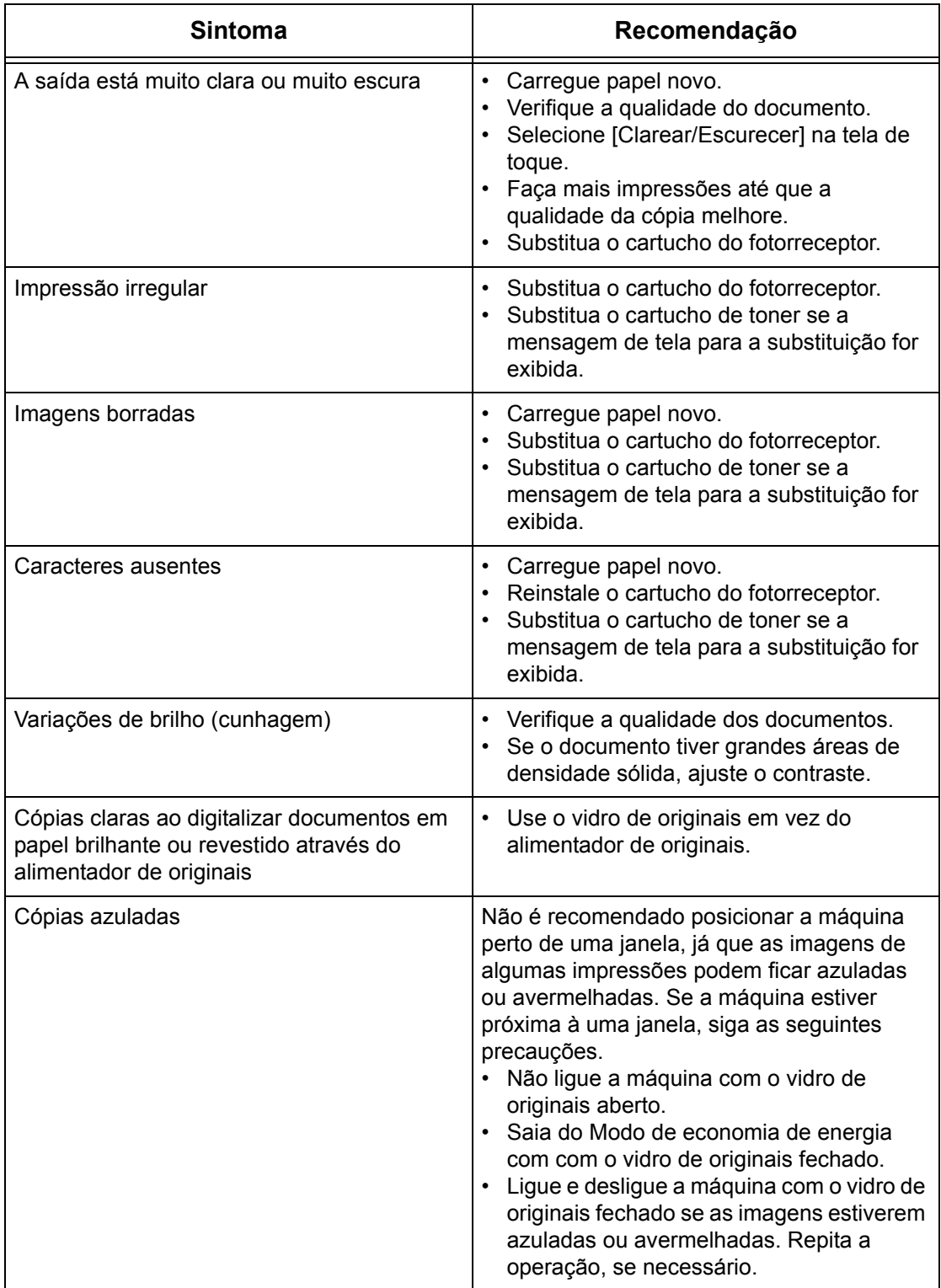

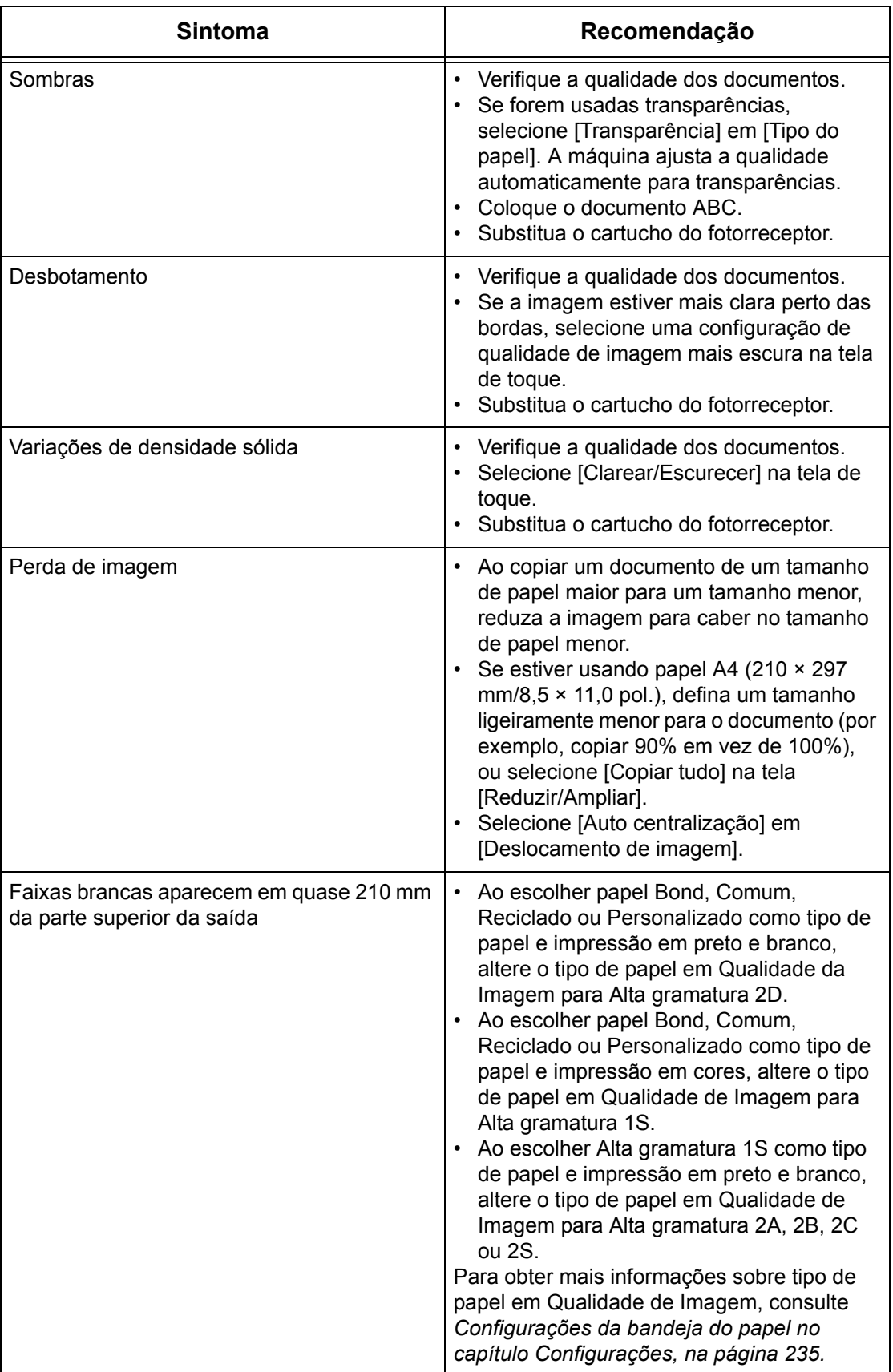

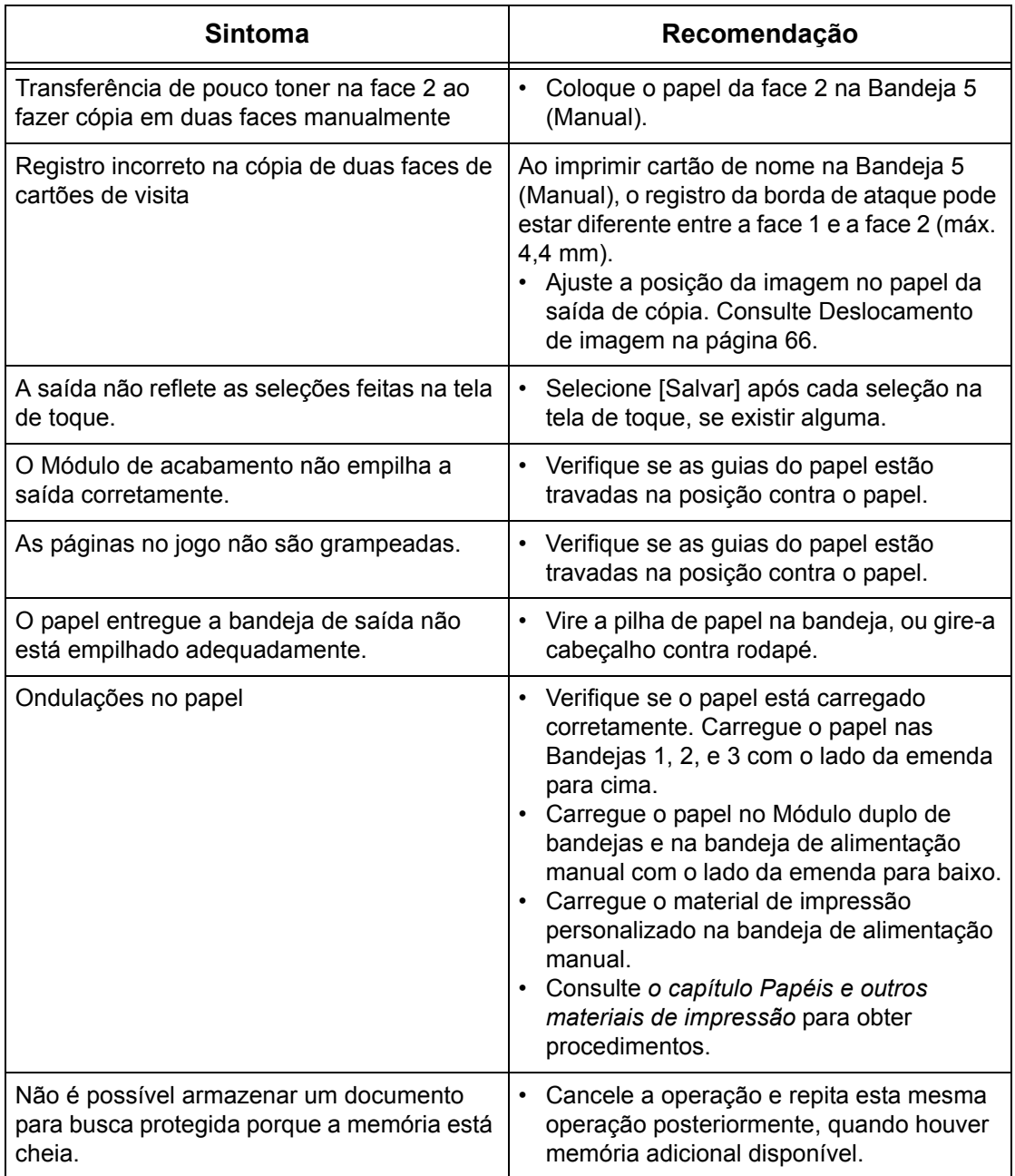

# <span id="page-427-0"></span>**Códigos de falhas**

Durante uma falha, a tela de toque exibe uma mensagem sobre como liberar a falha.

Algumas falhas indicam a manutenção pelo cliente, enquanto outras requerem a atenção do Operador e/ou do Administrador do sistema. A tabela a seguir representa alguns dos códigos de falha e as ações corretivas correspondentes. Elas aparecem na Fila de impressão ou na Lista de falhas disponível no modo de Status da máquina.

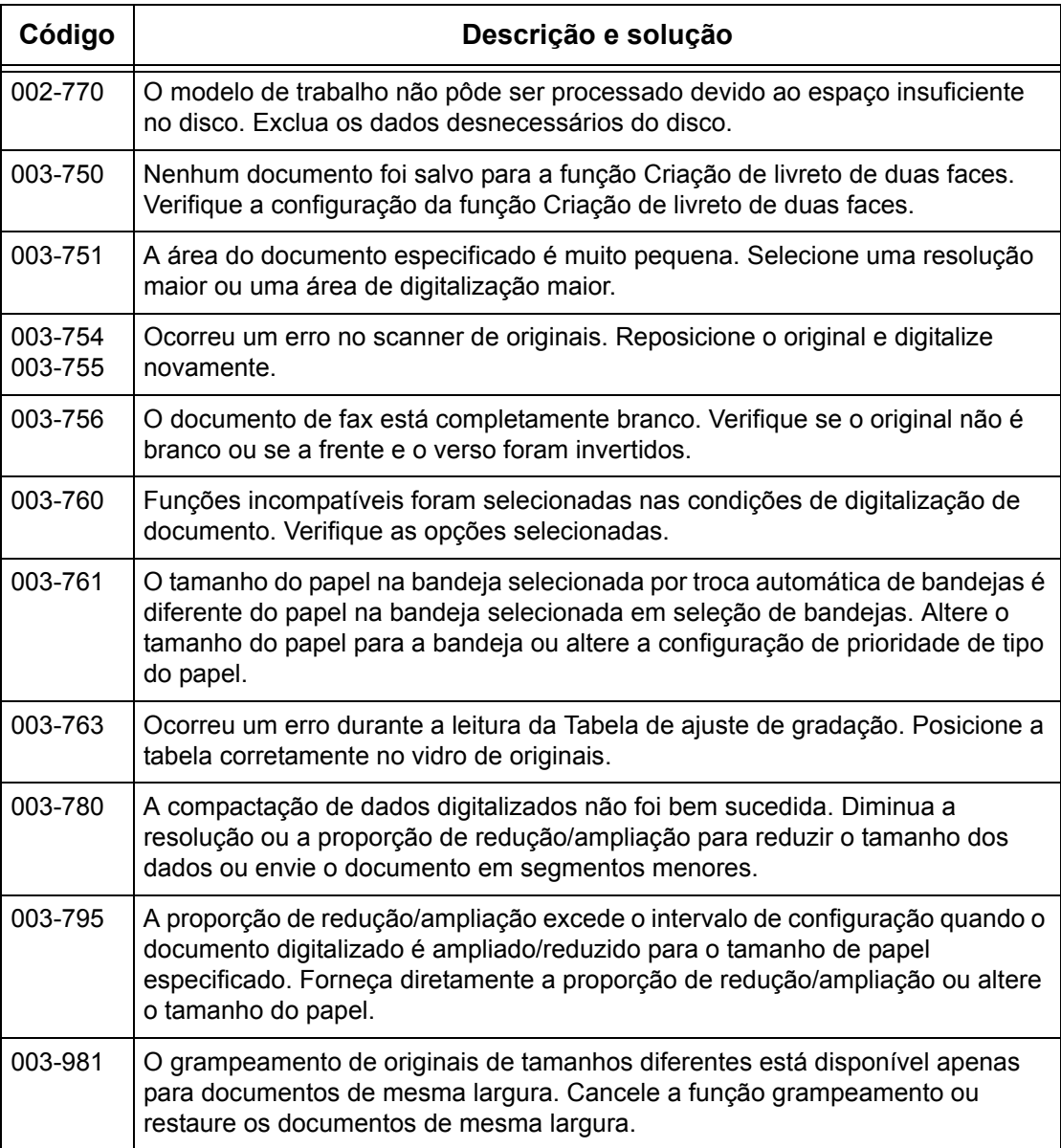

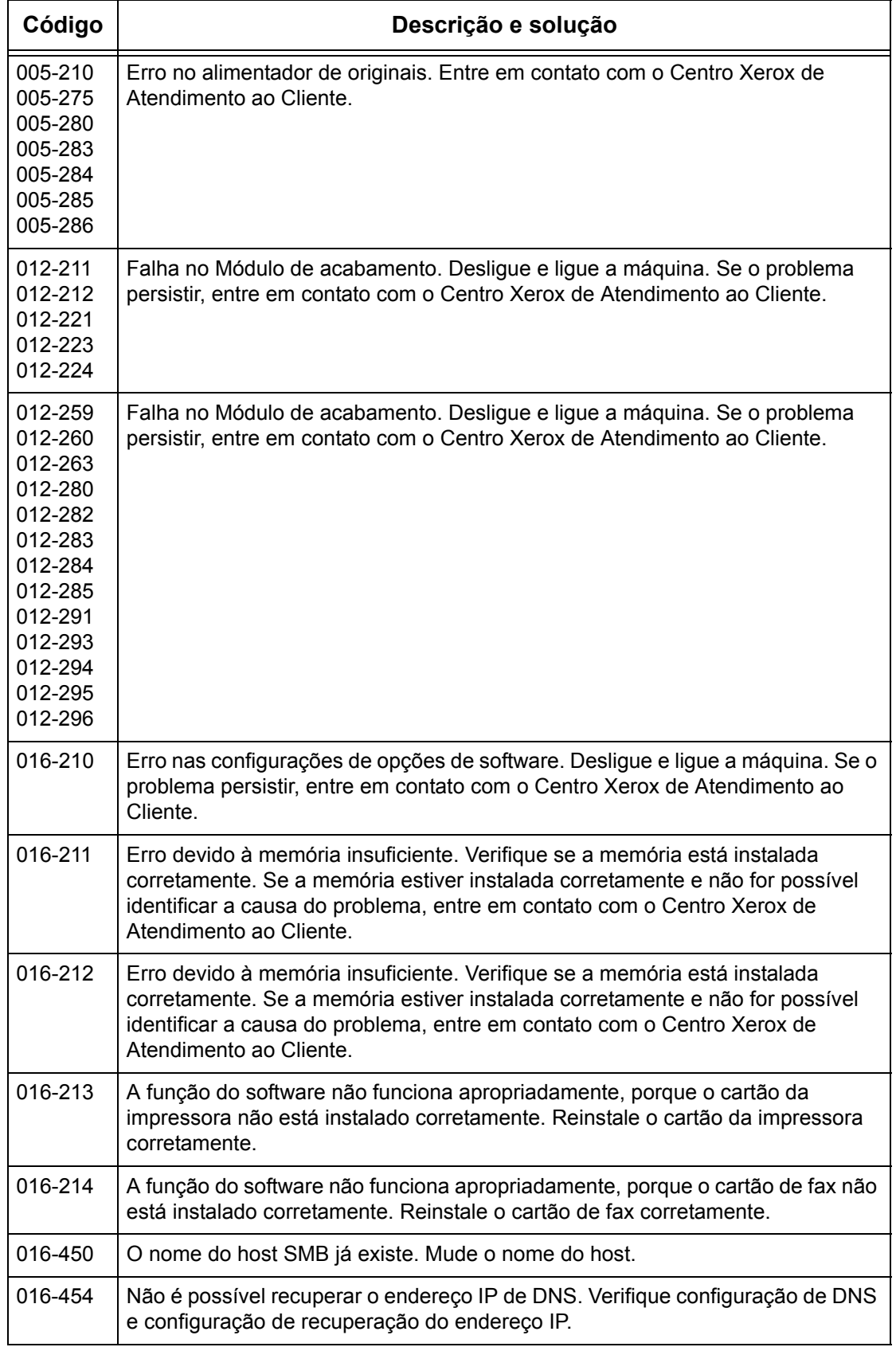

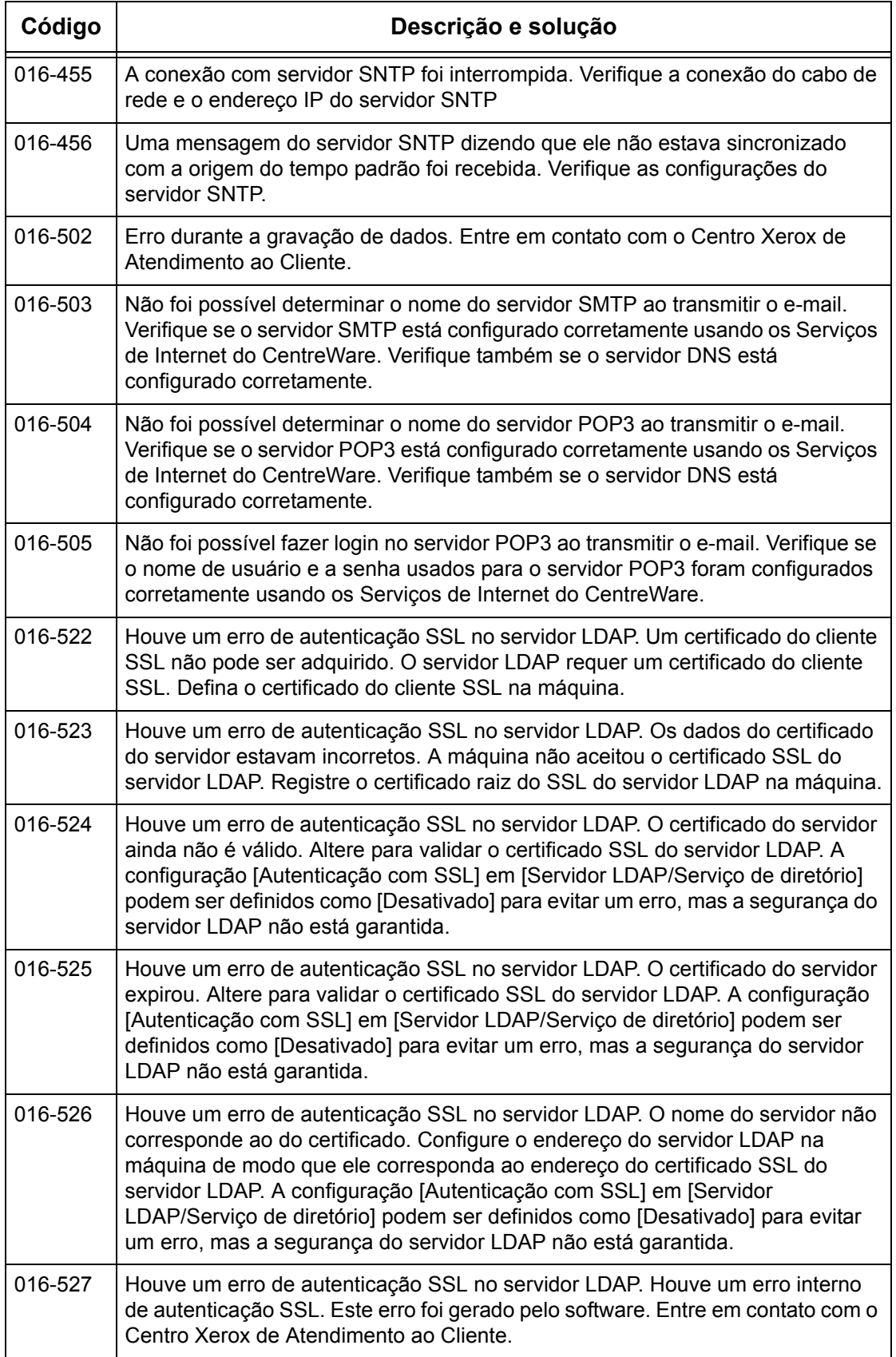

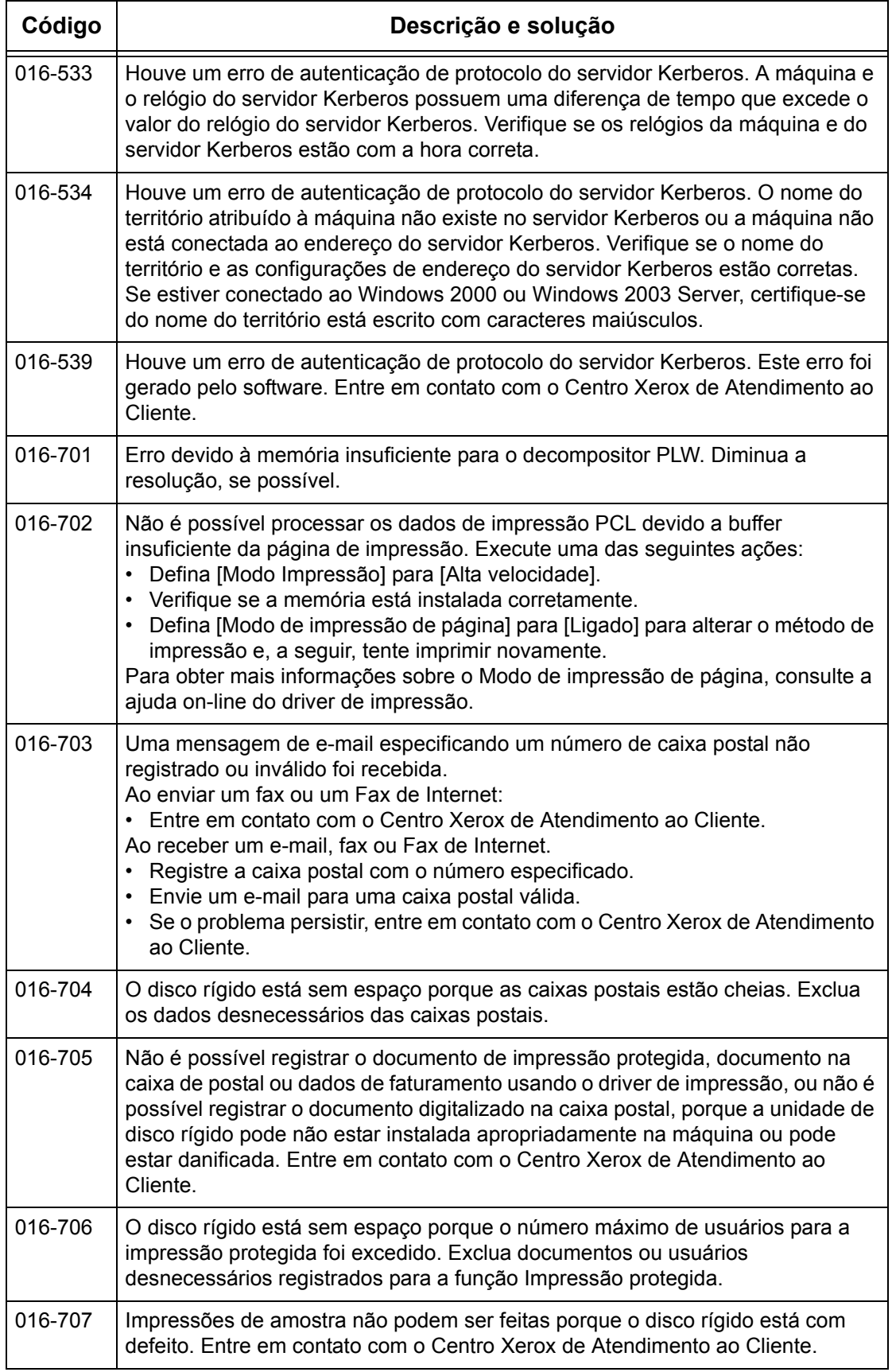

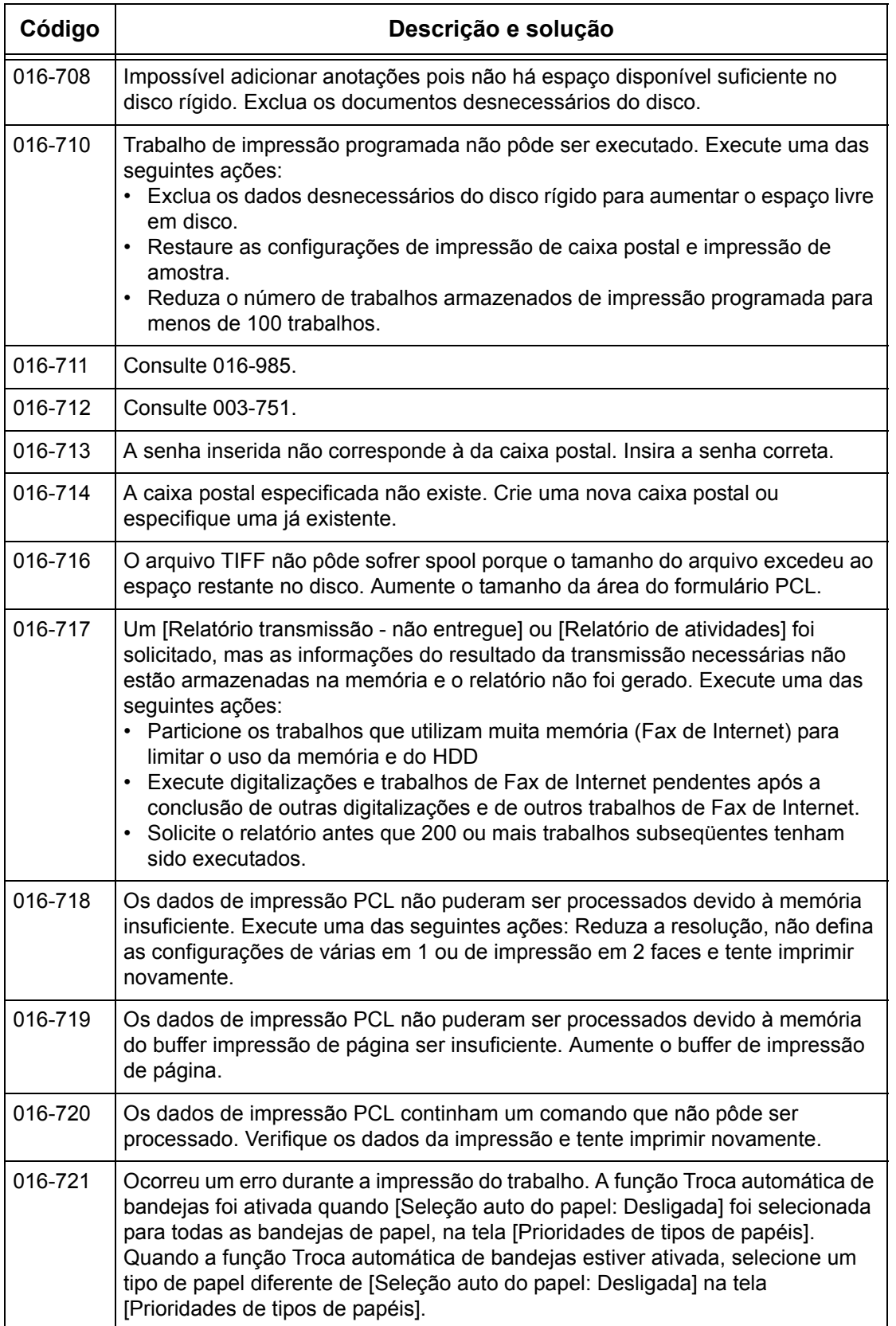
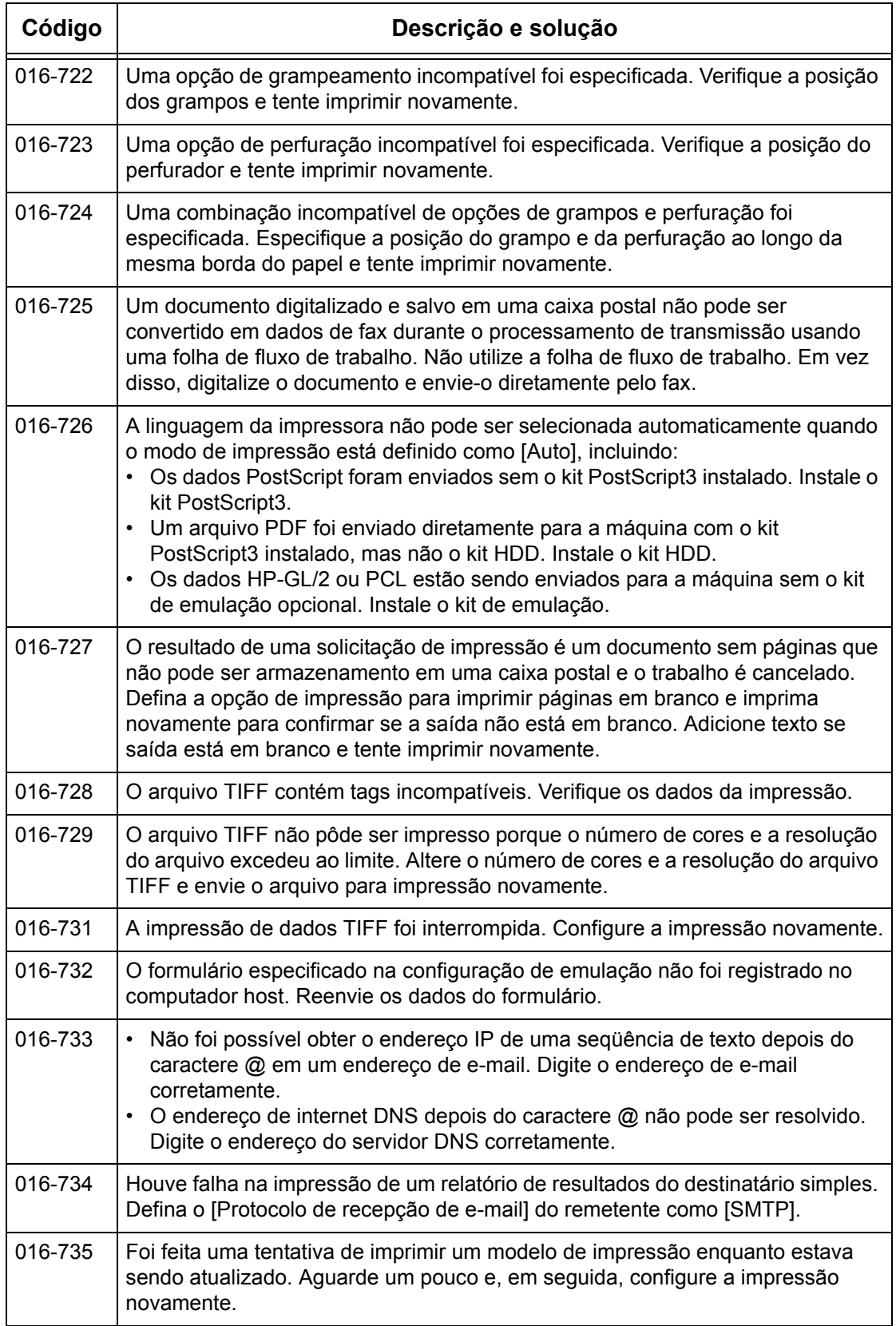

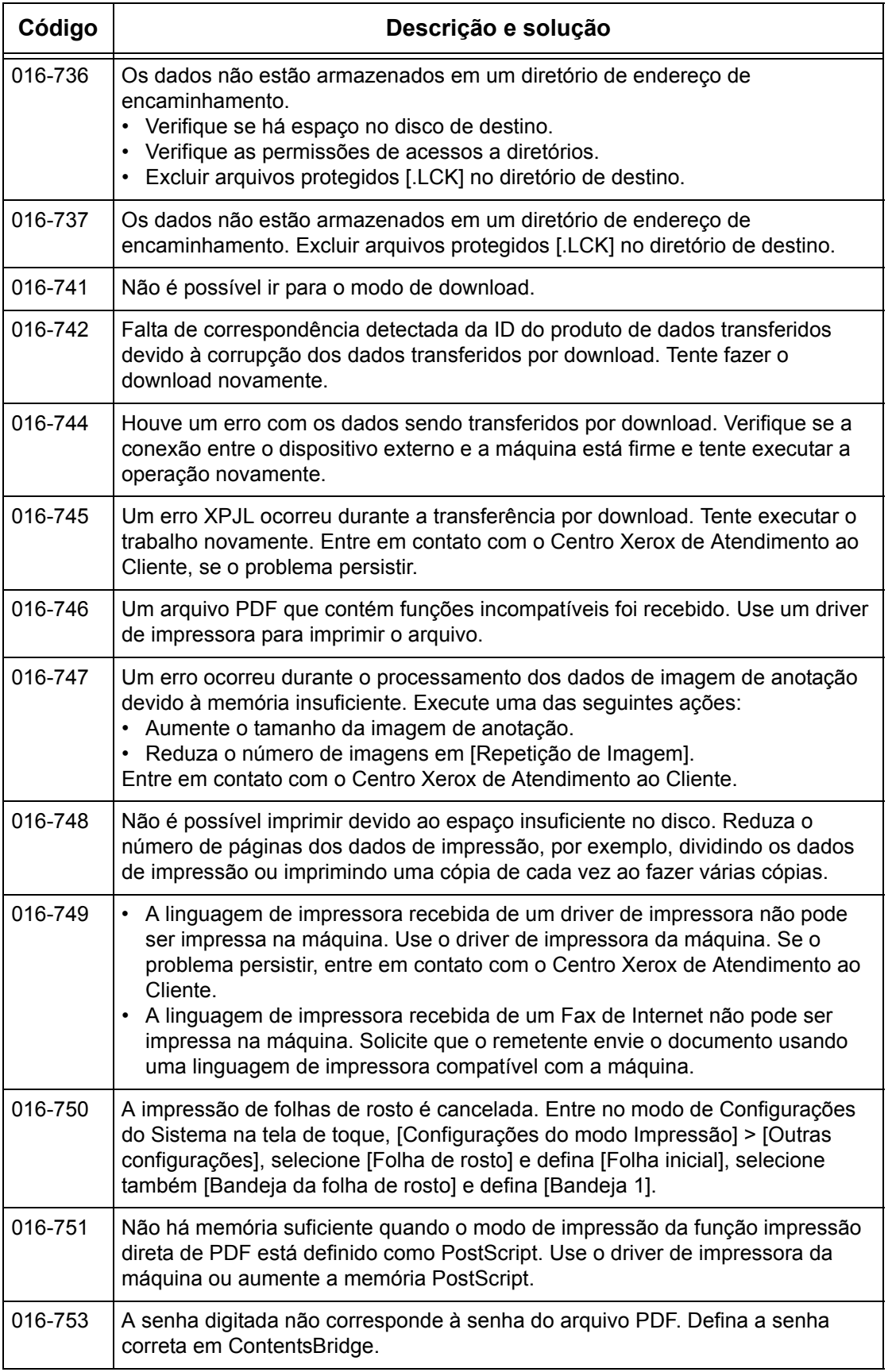

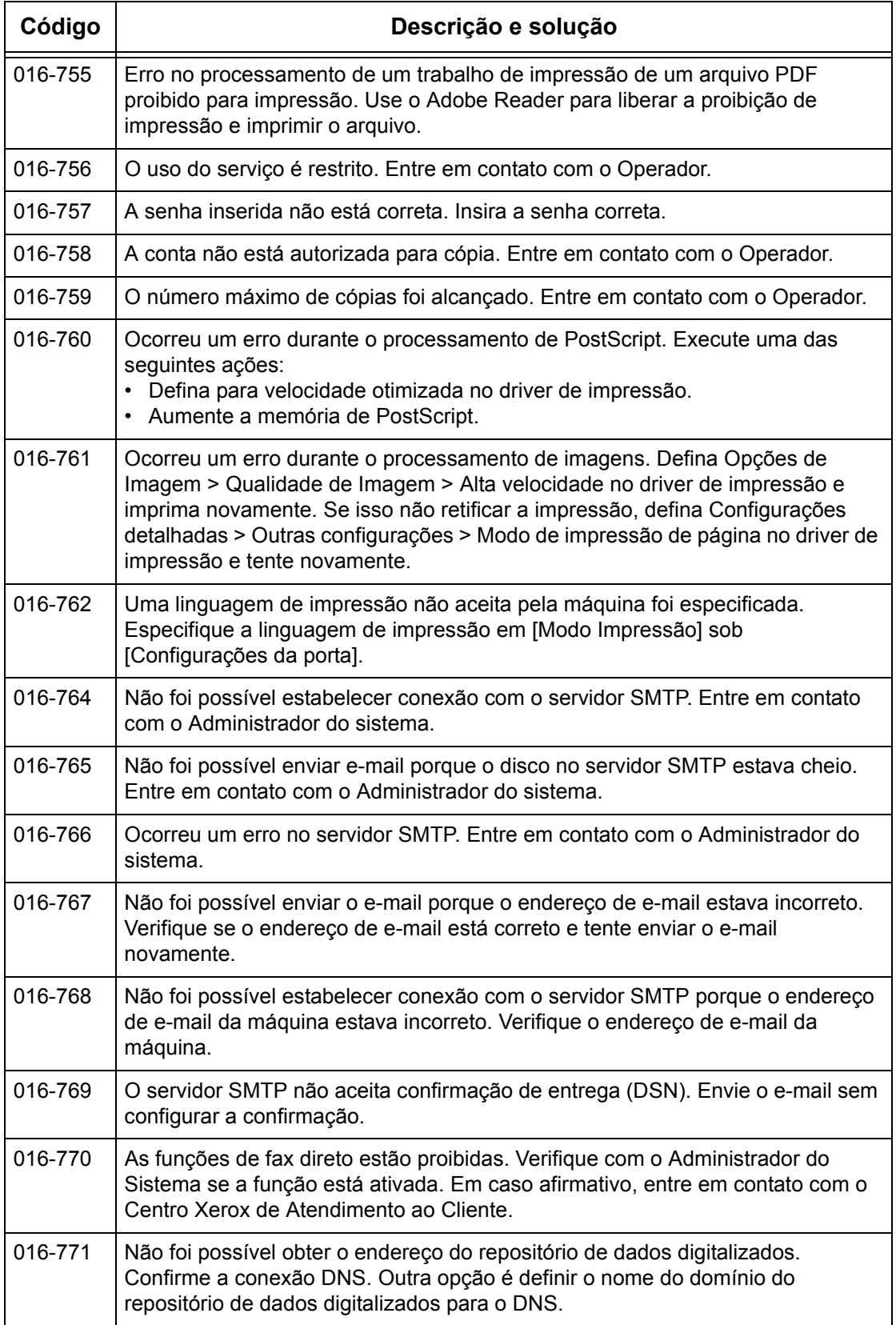

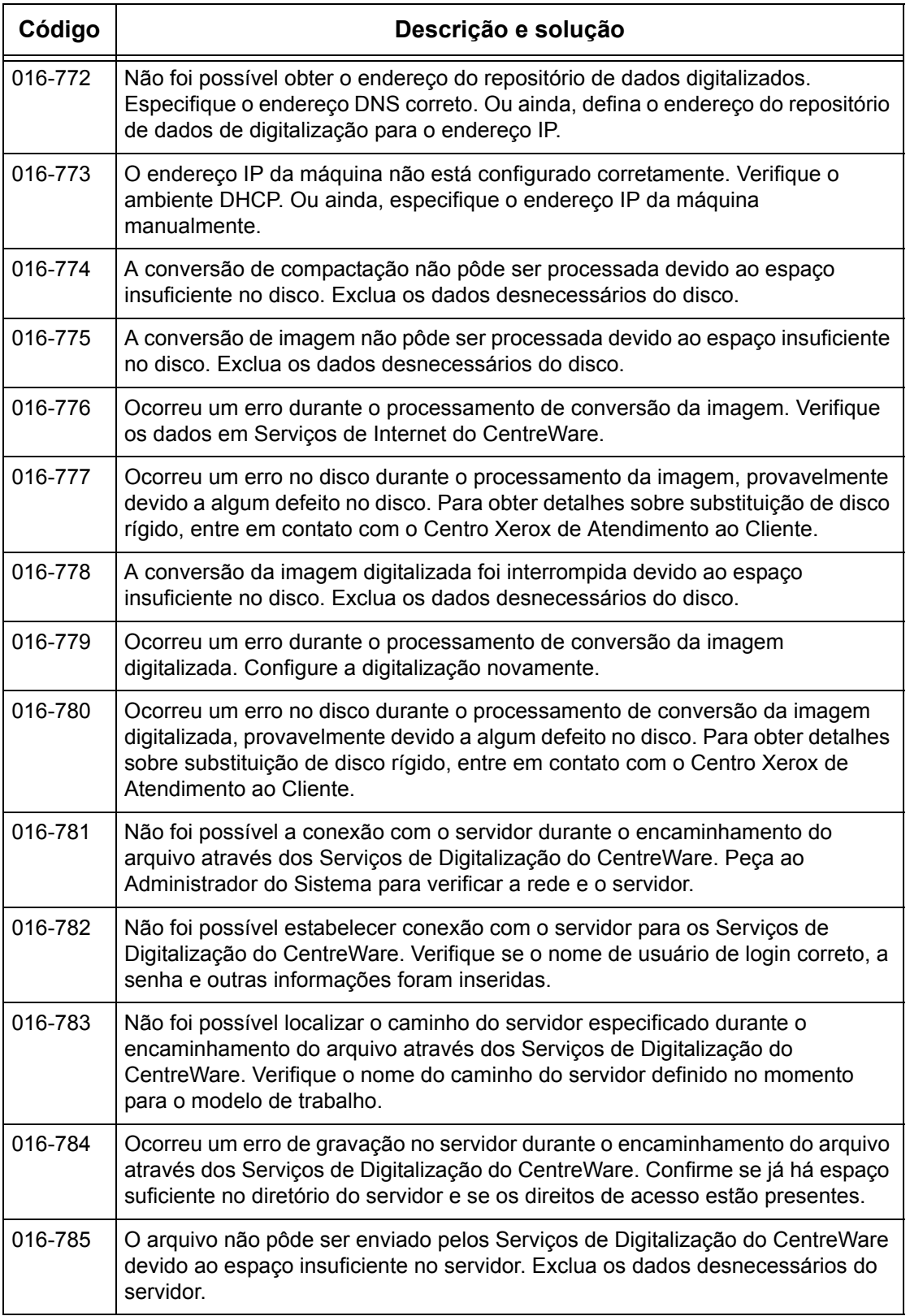

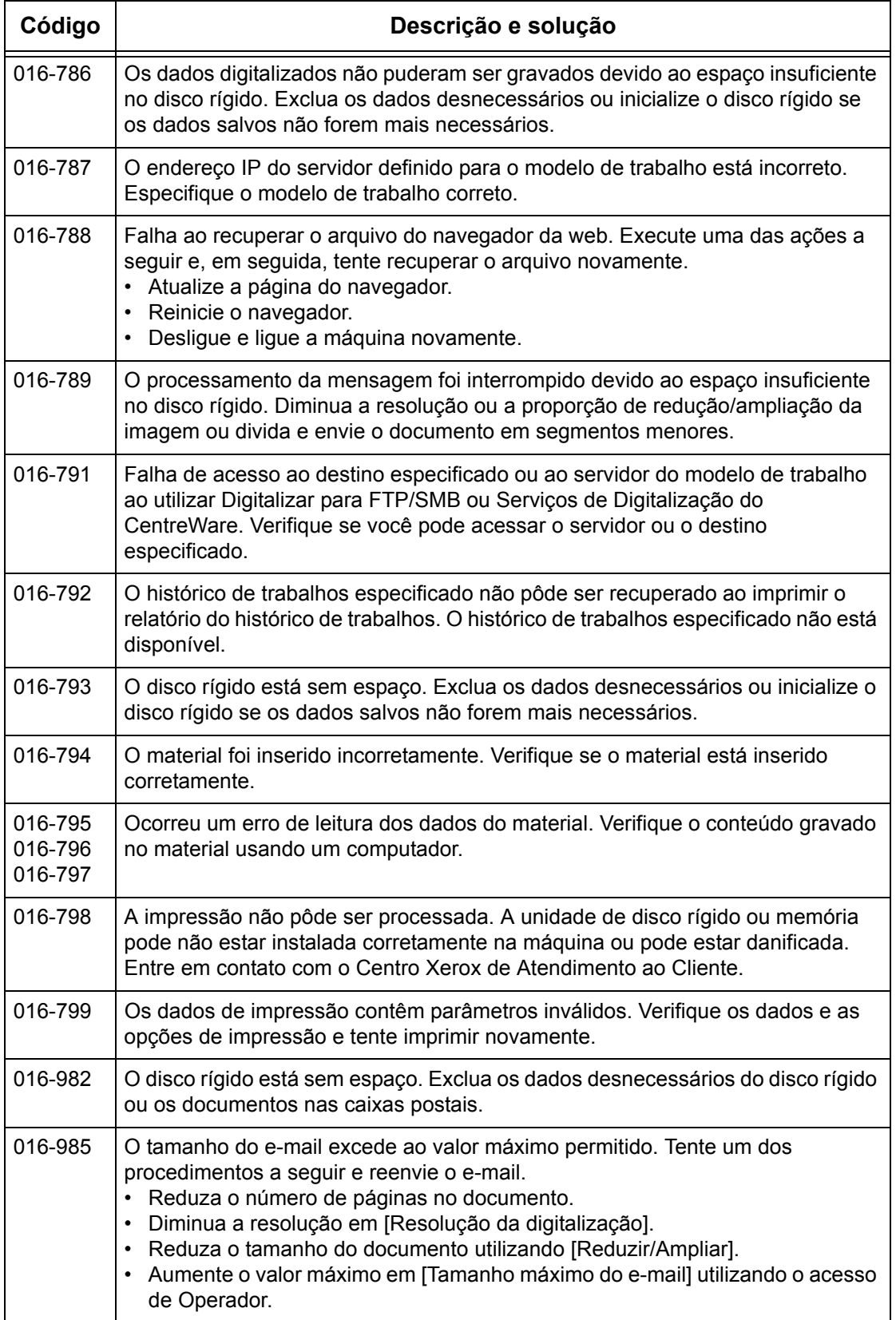

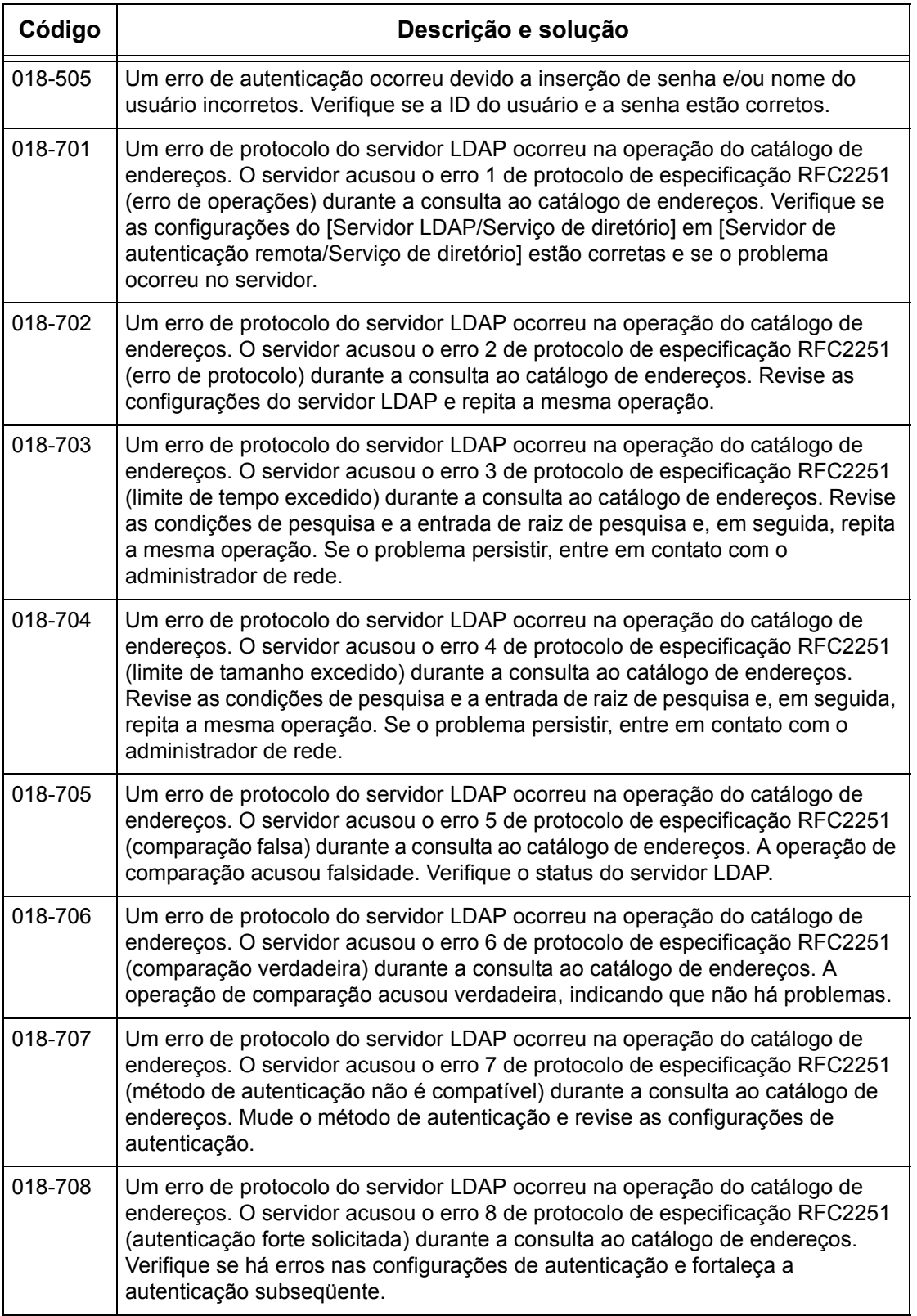

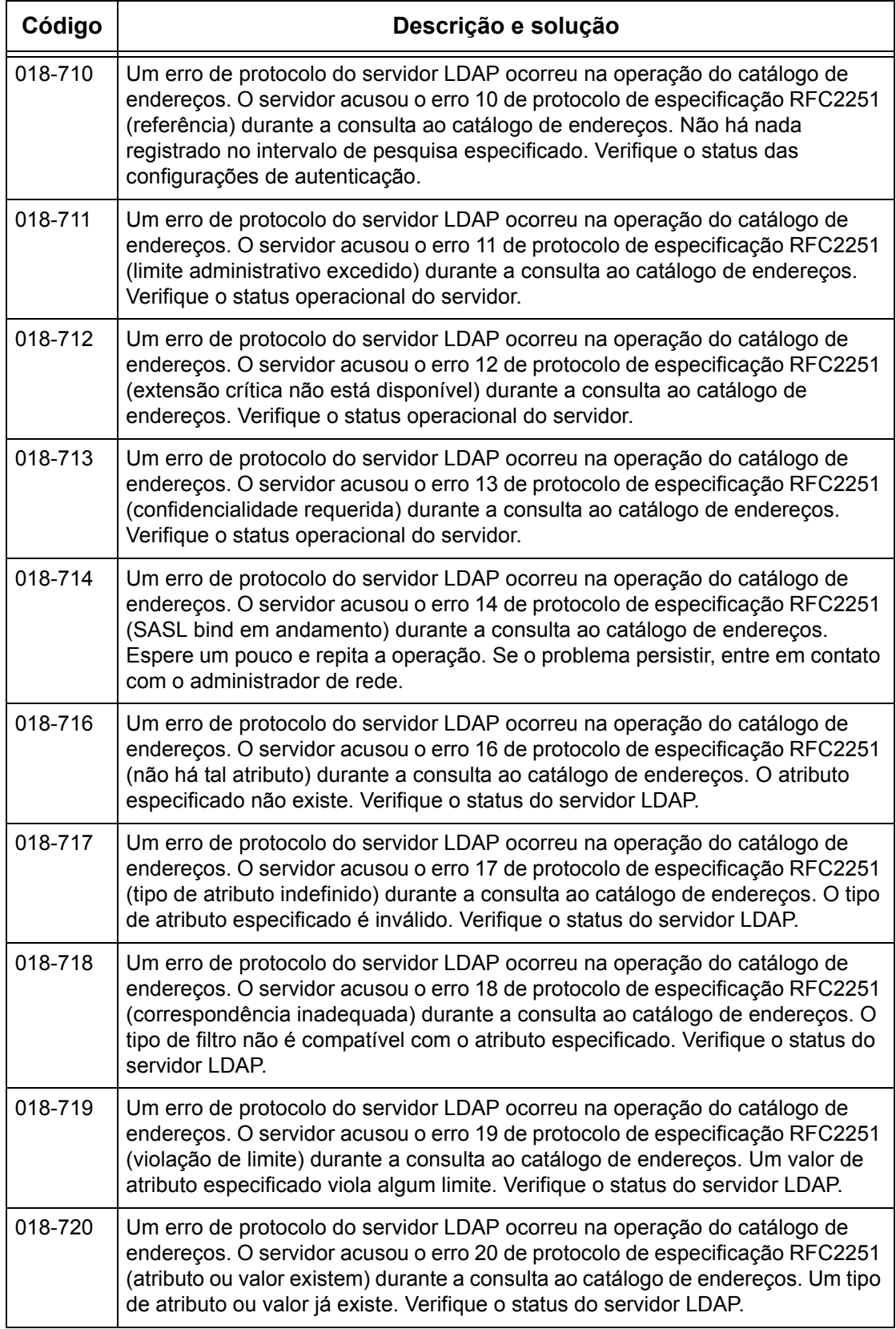

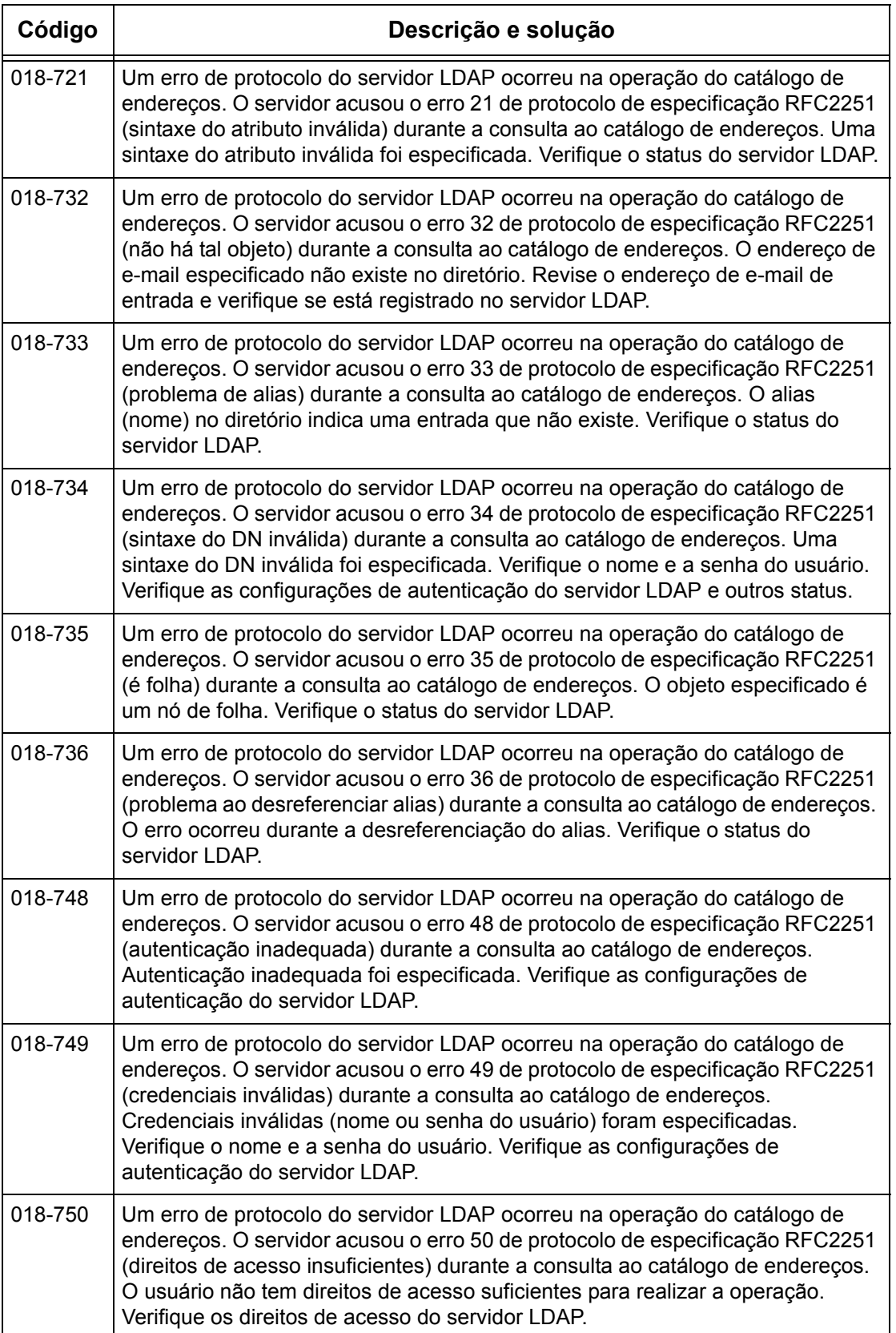

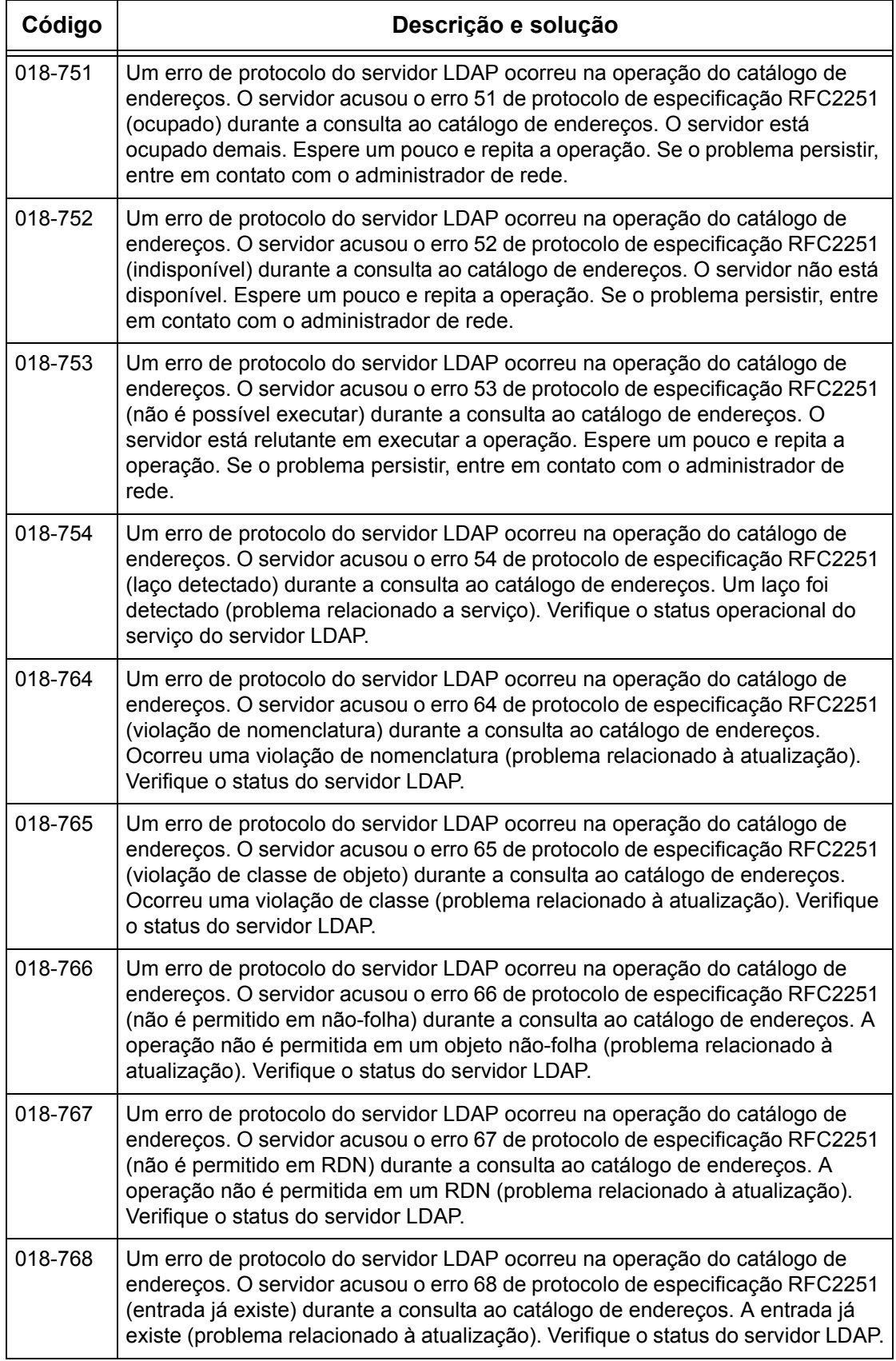

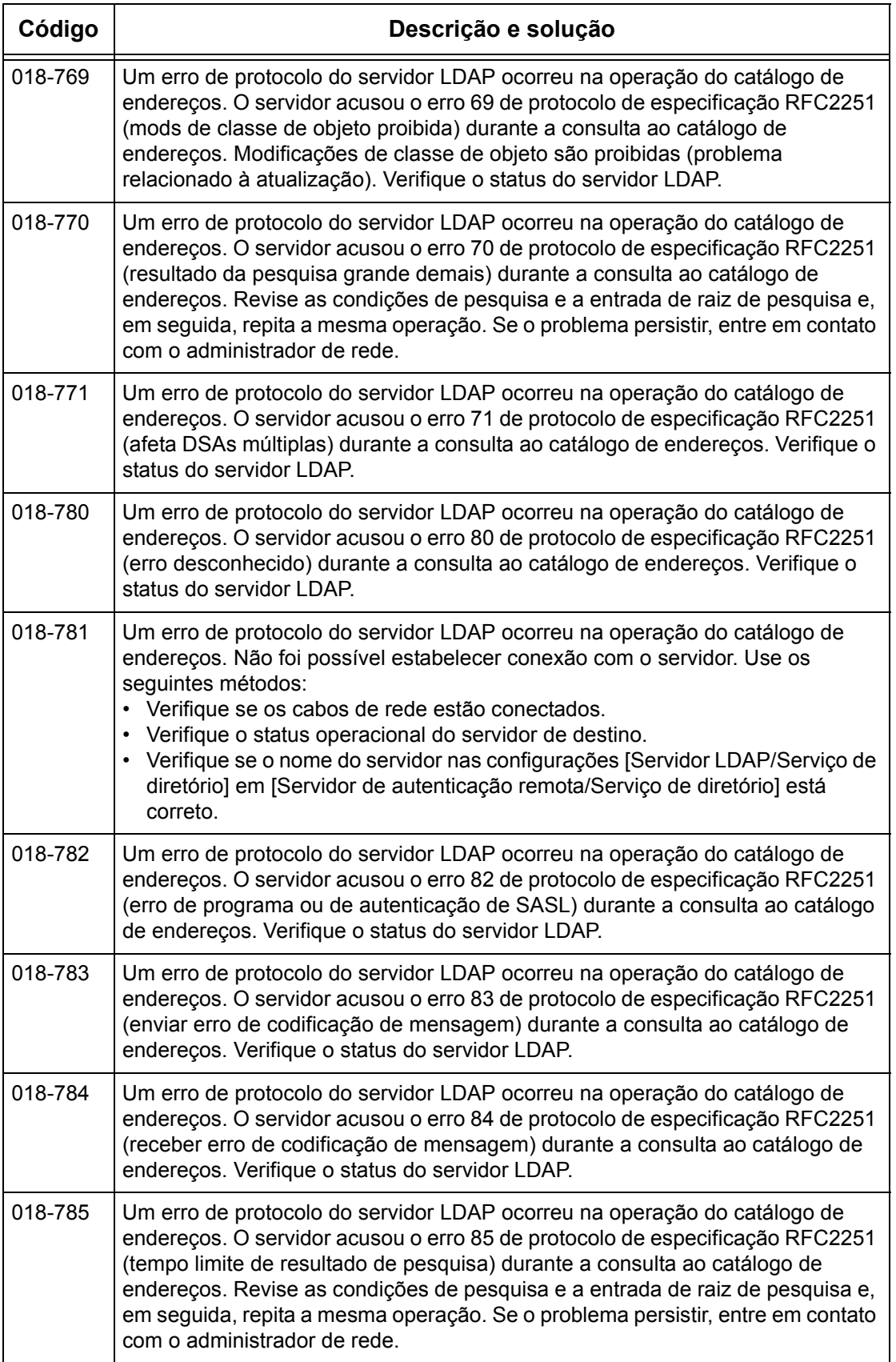

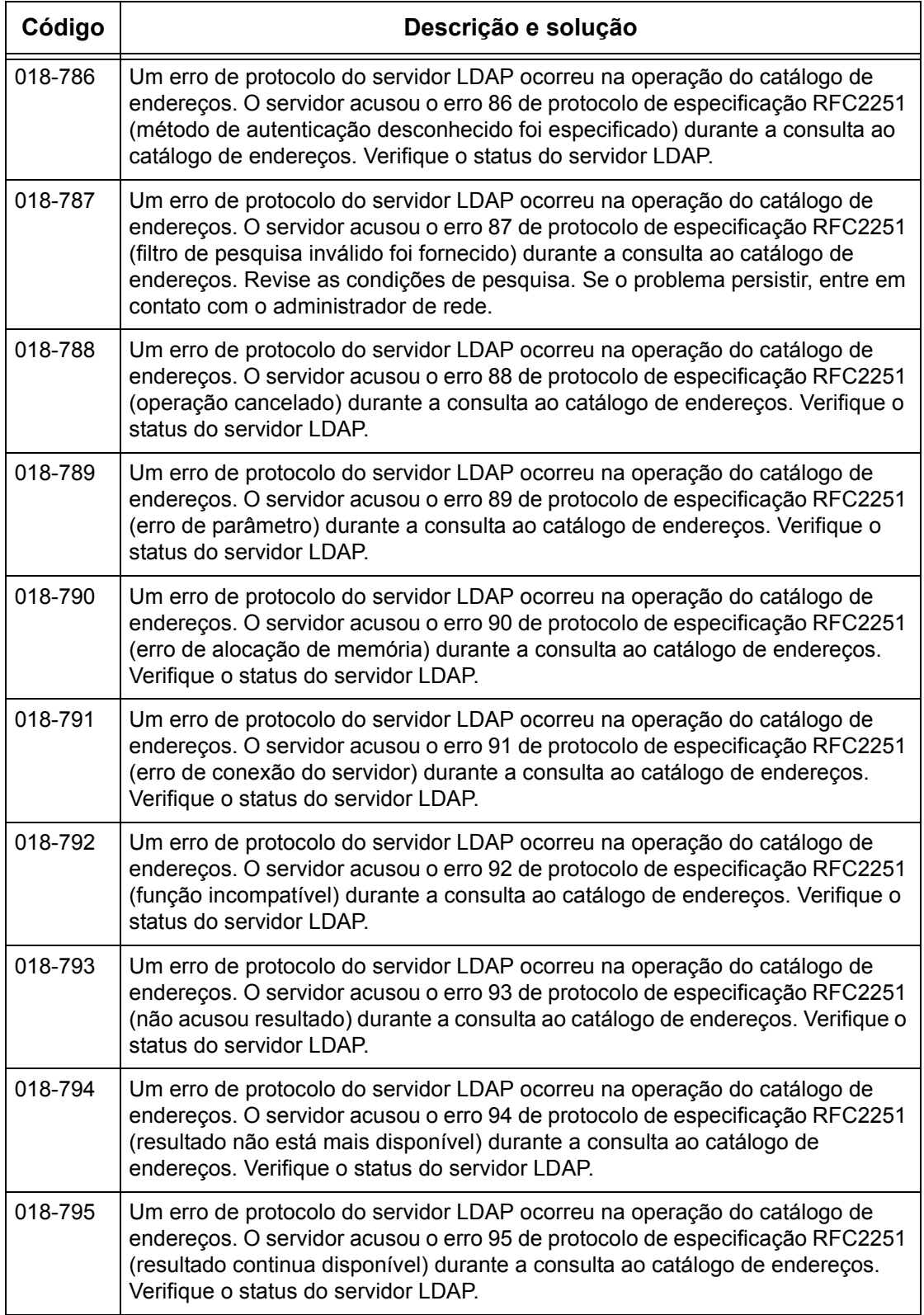

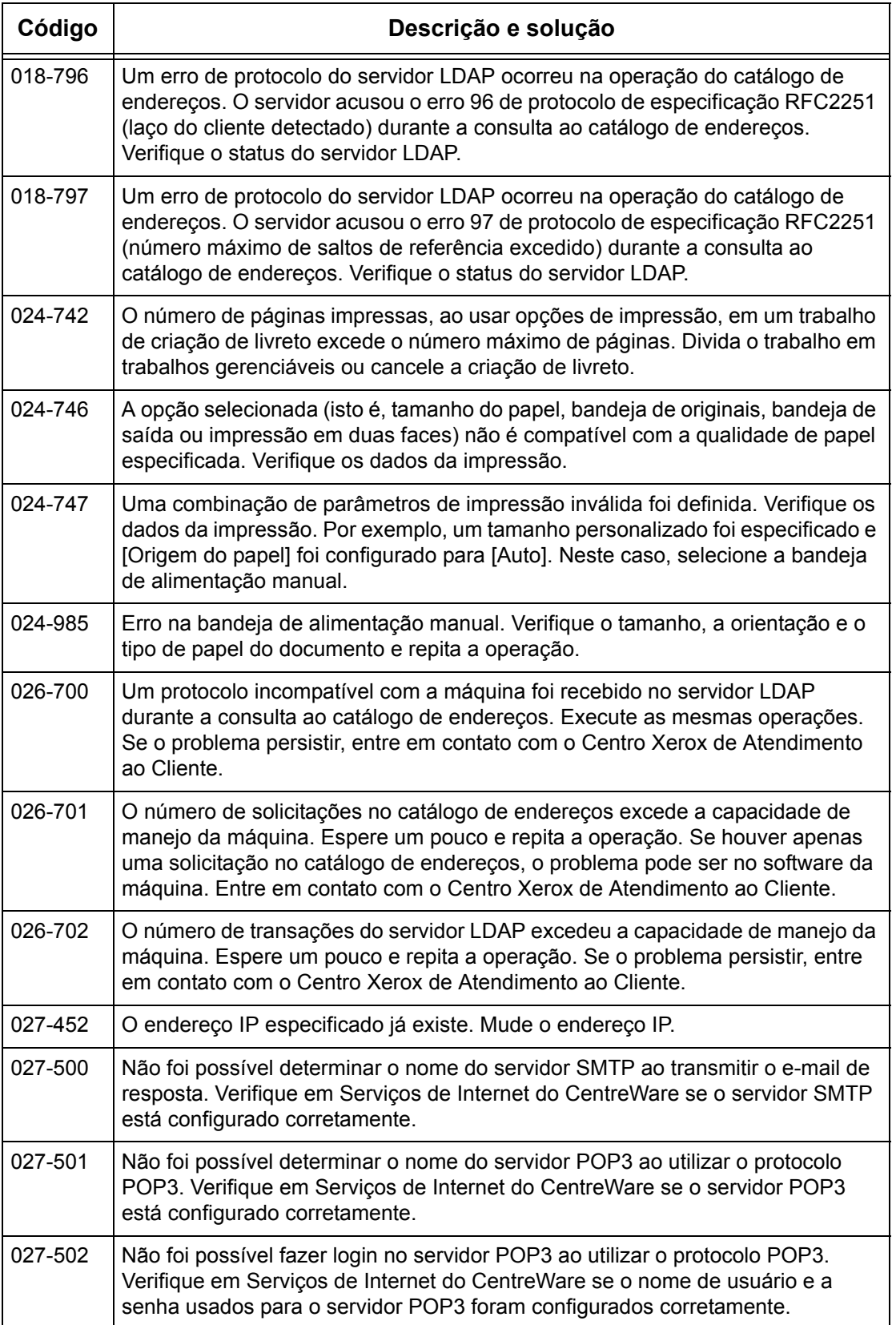

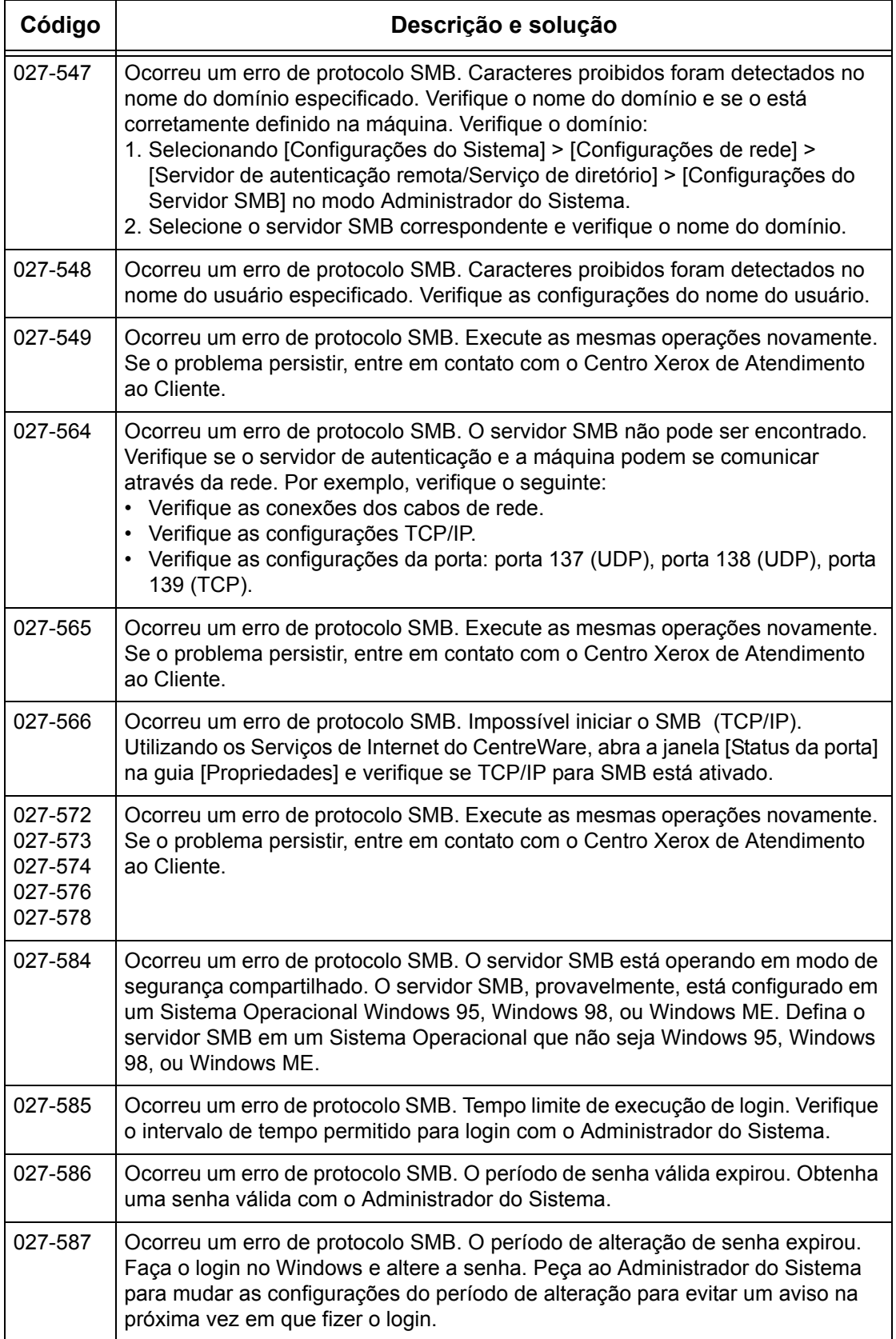

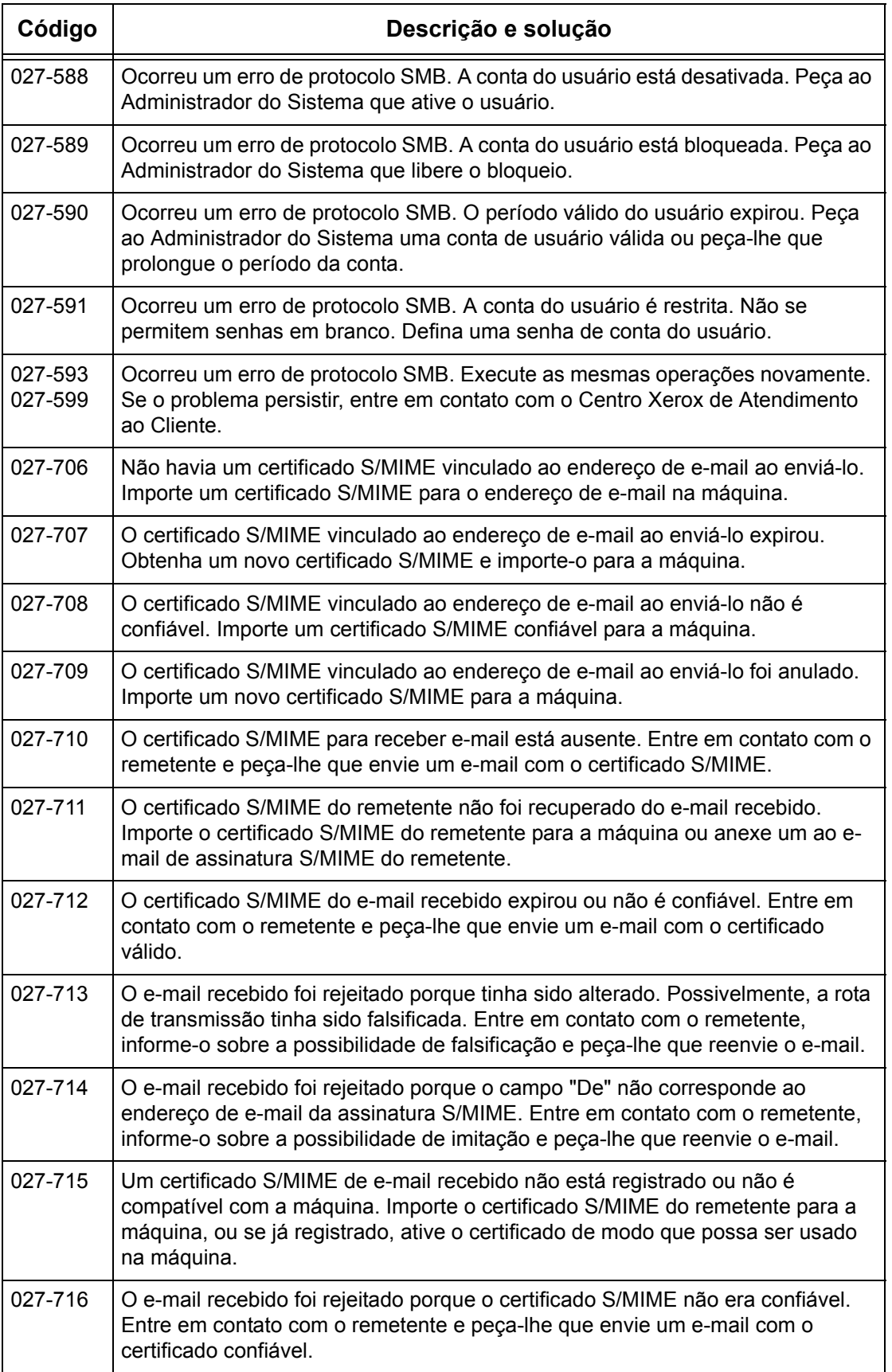

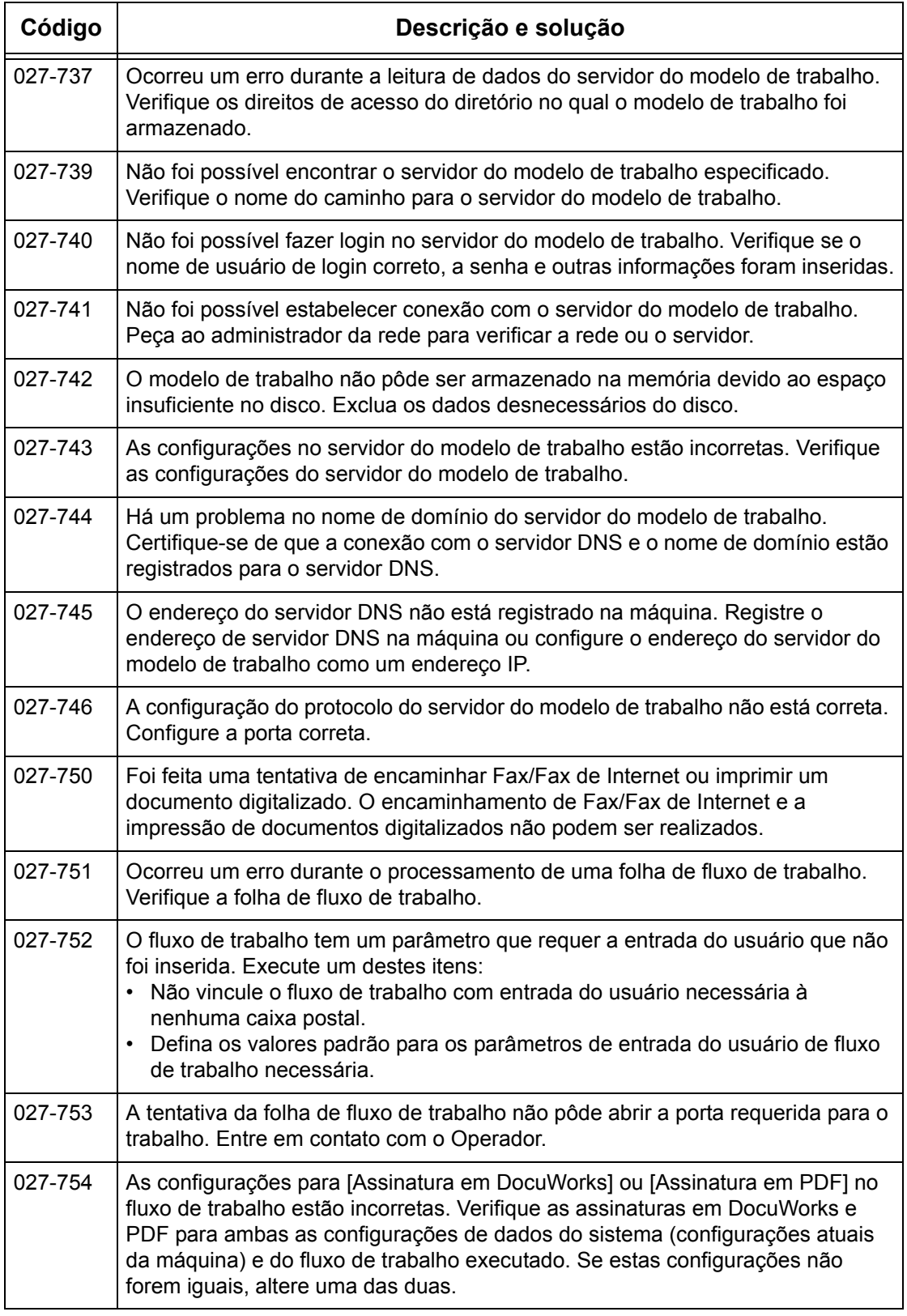

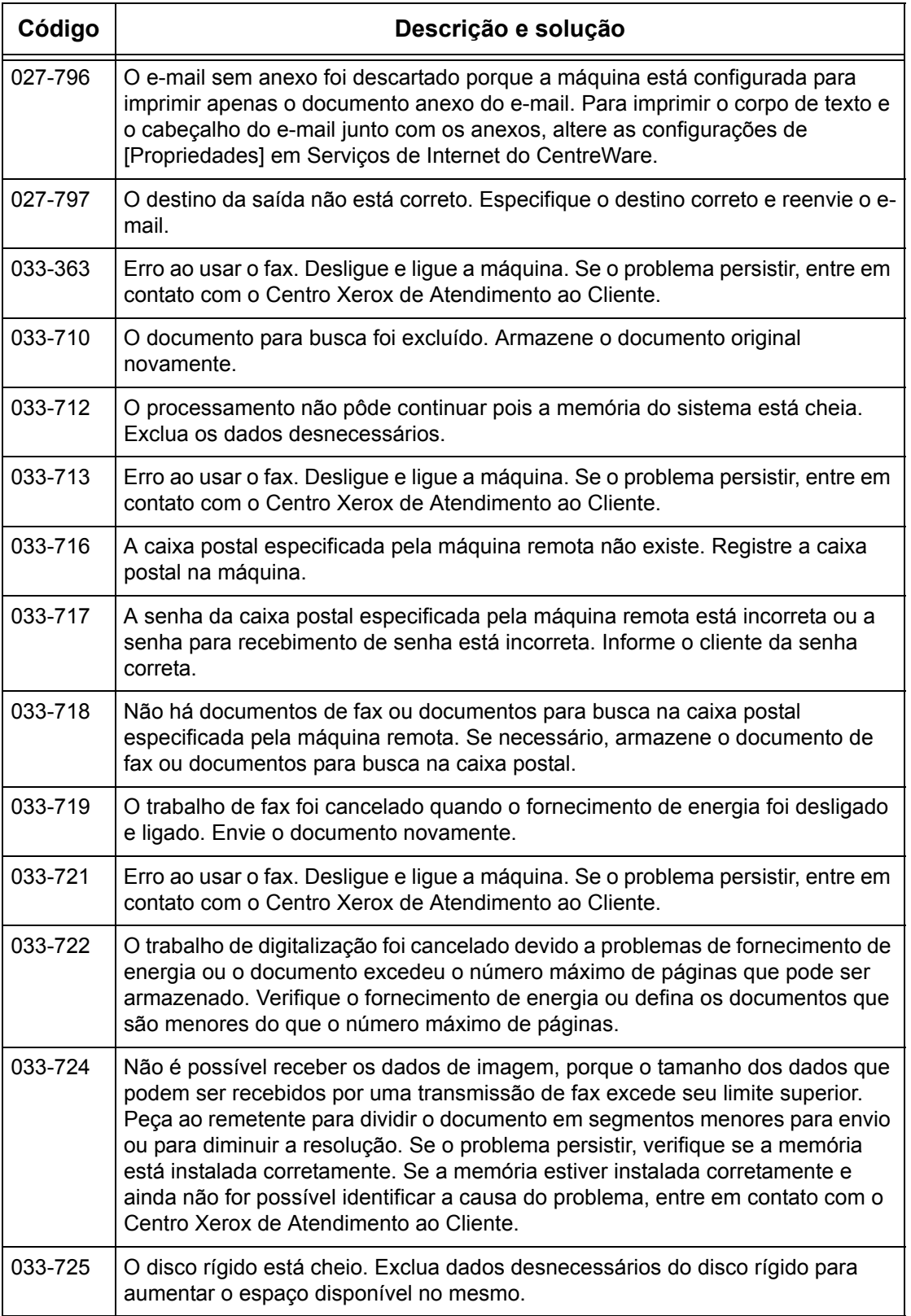

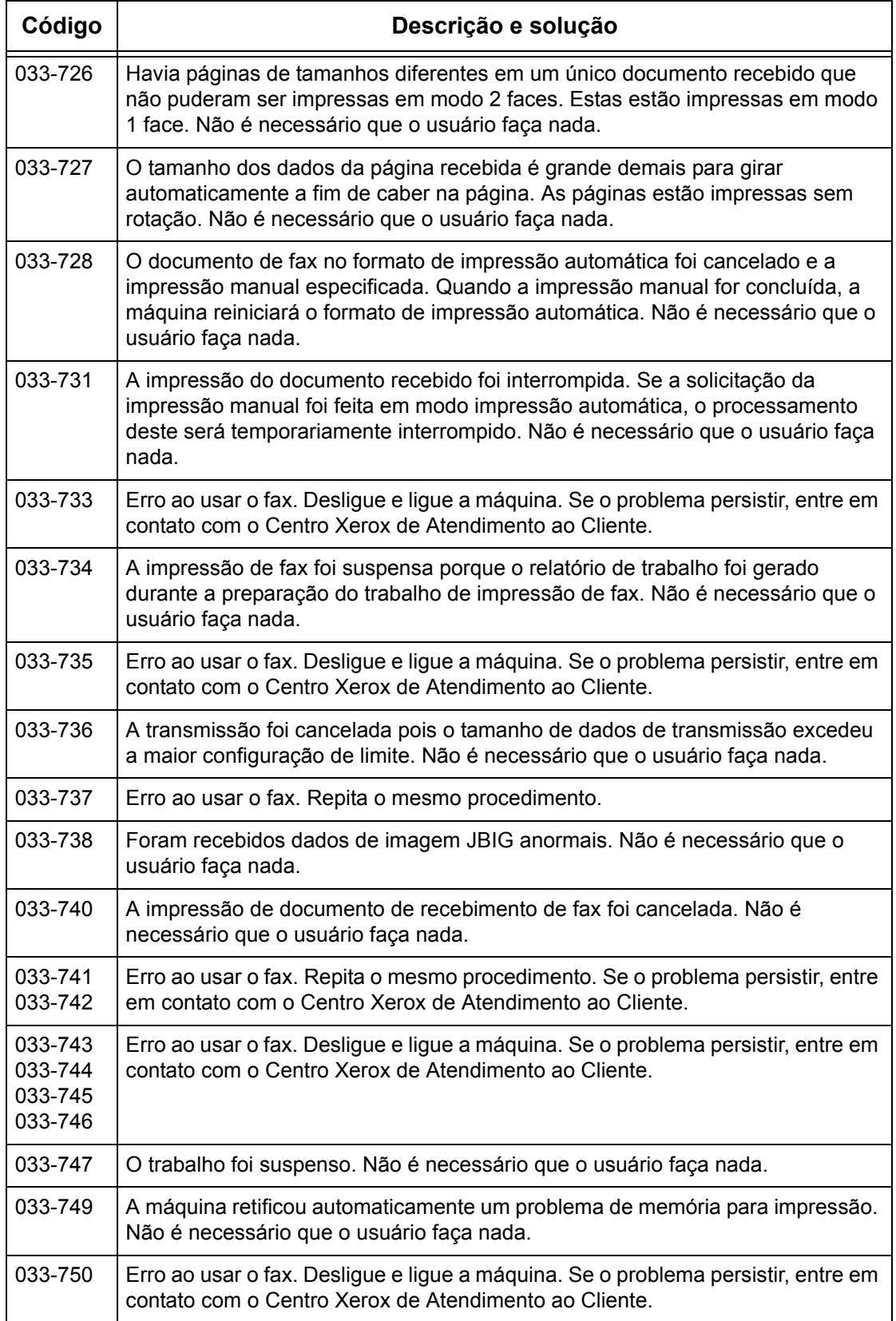

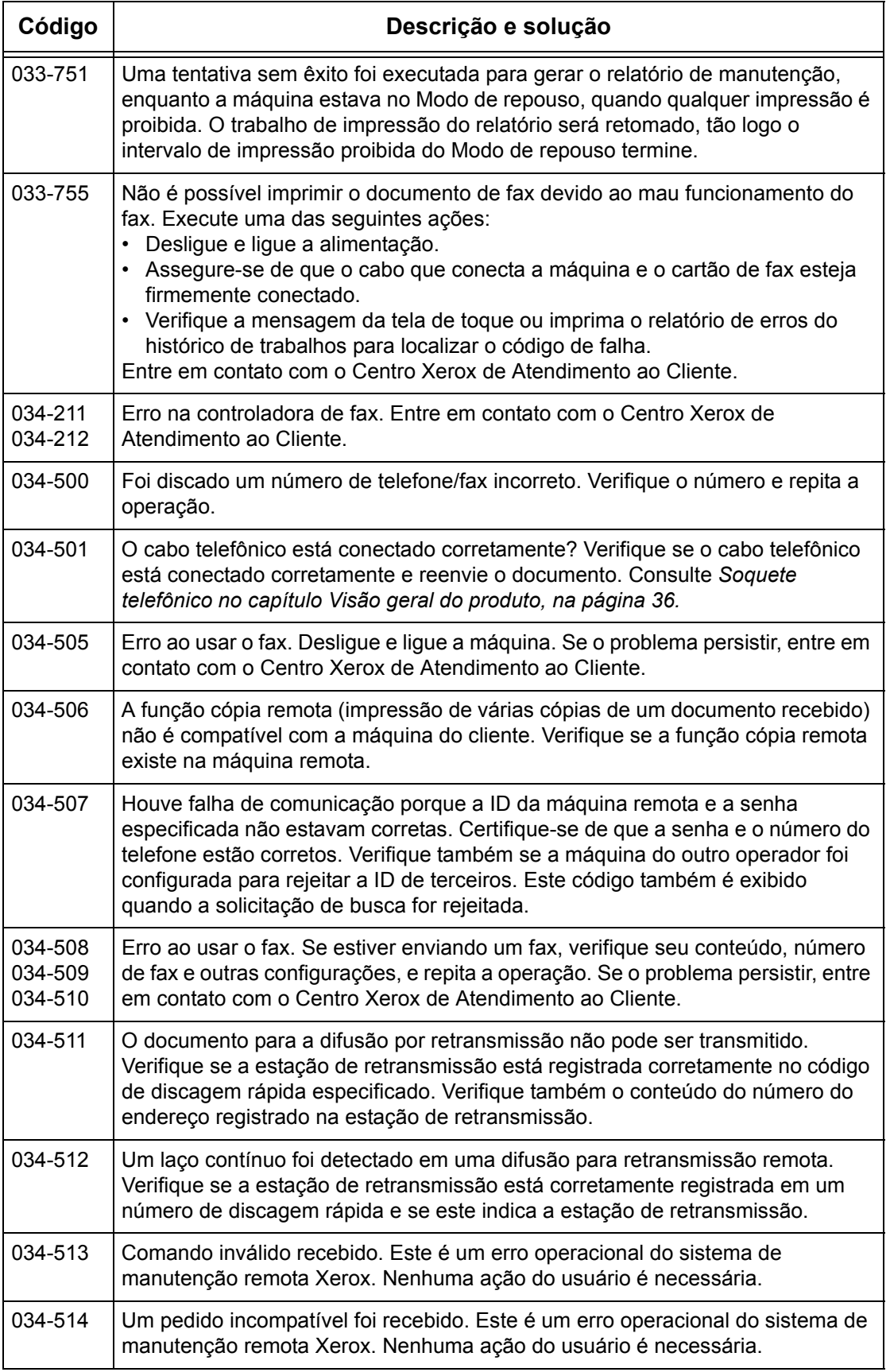

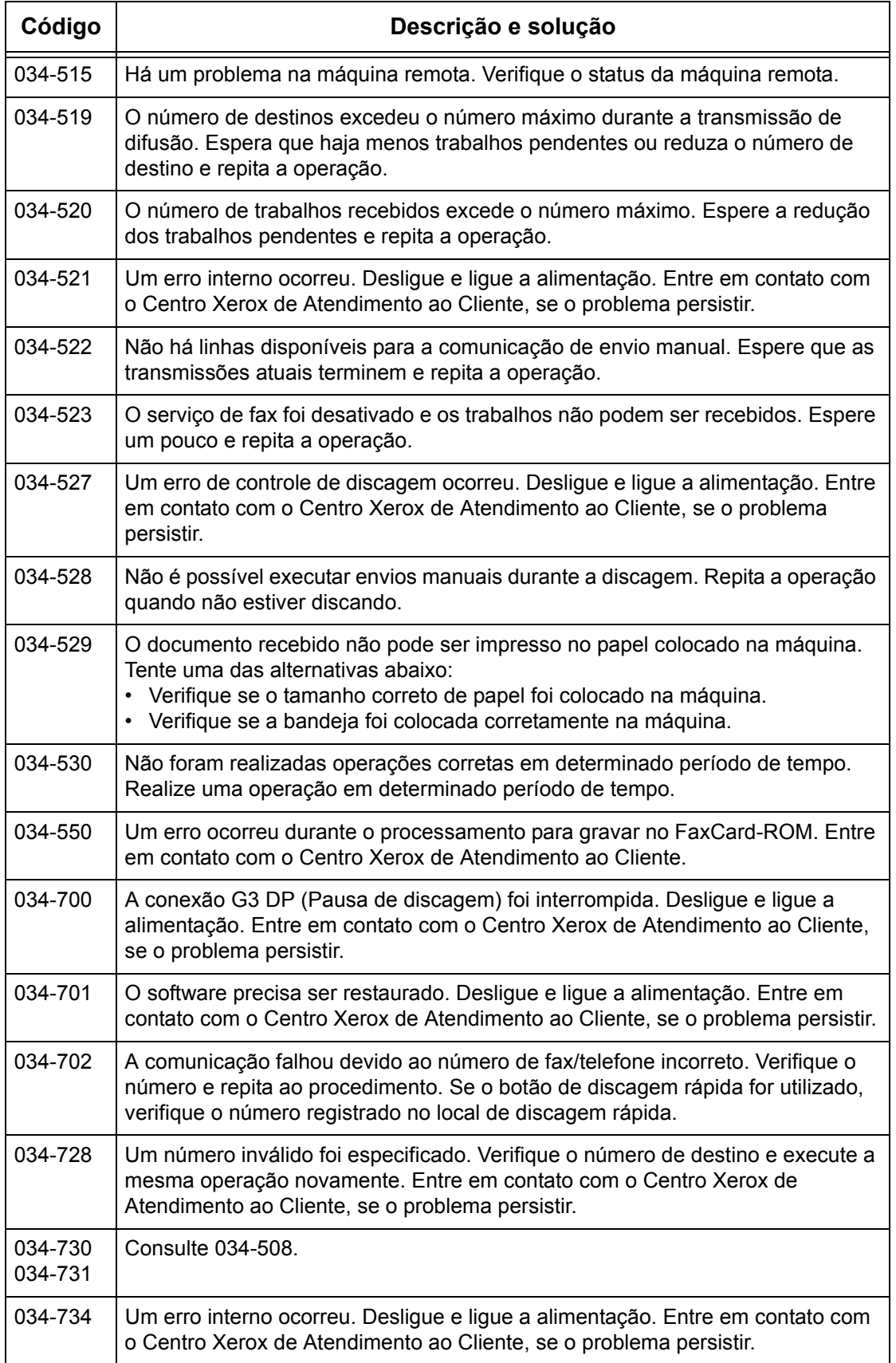

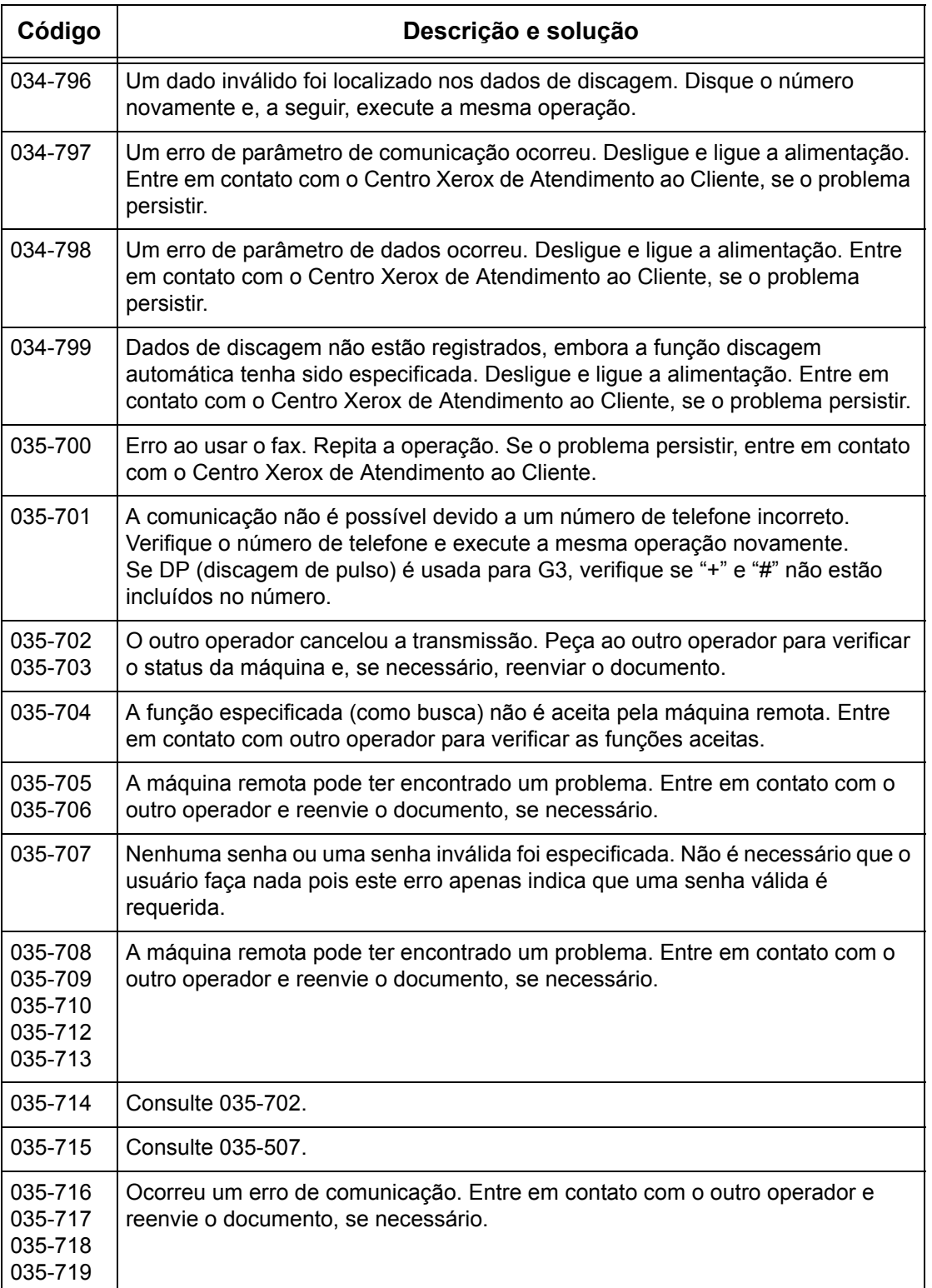

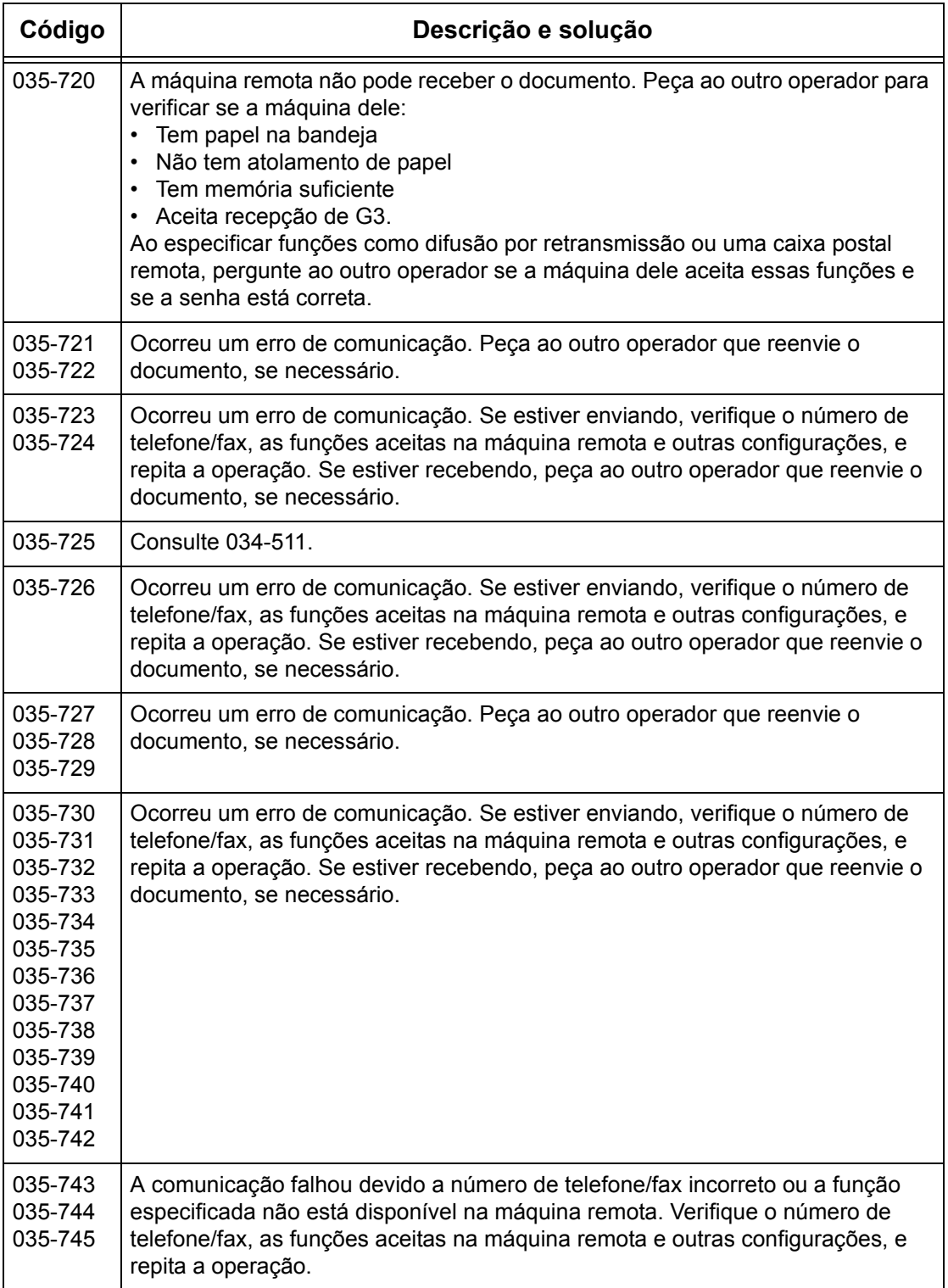

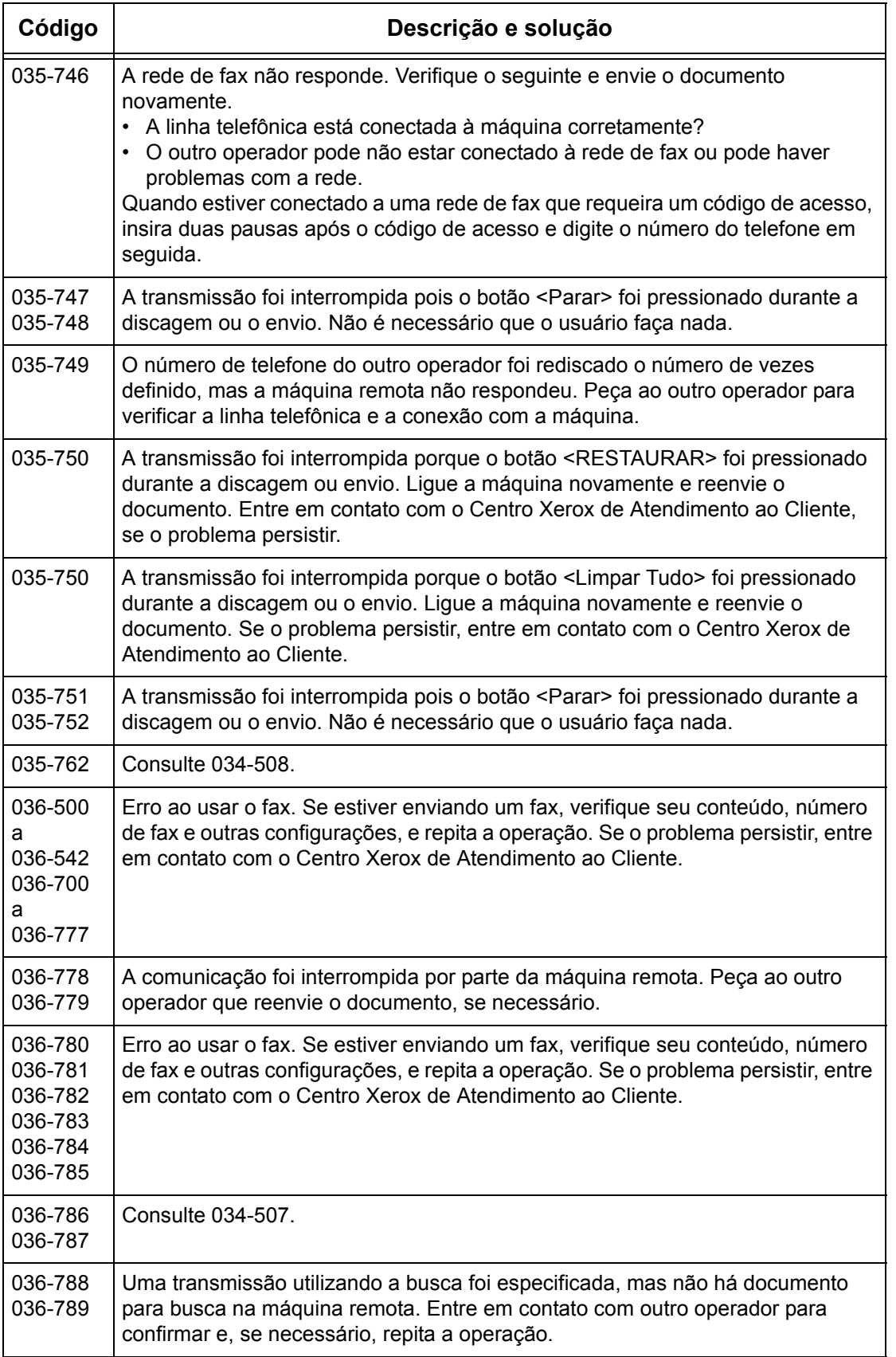

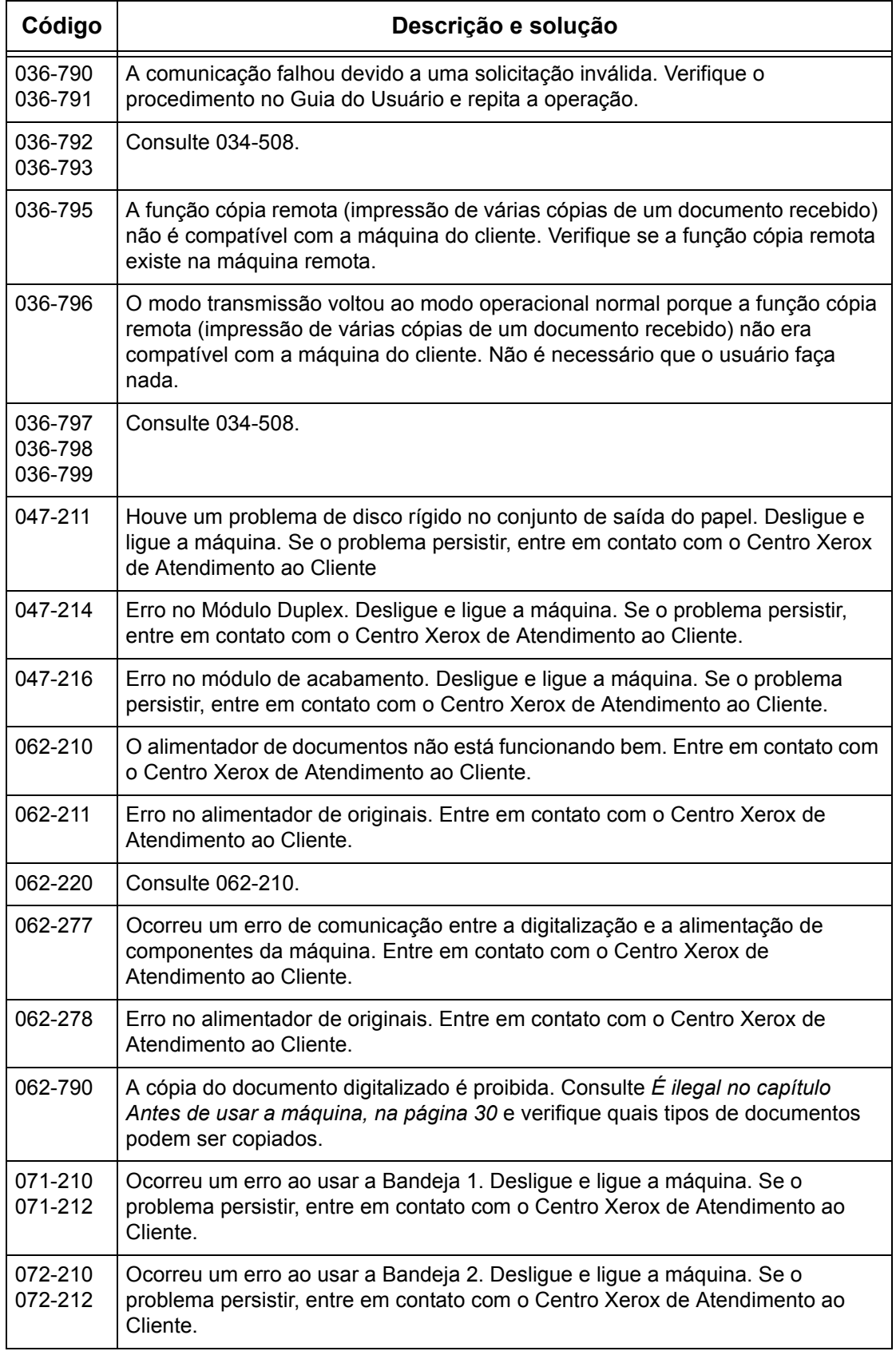

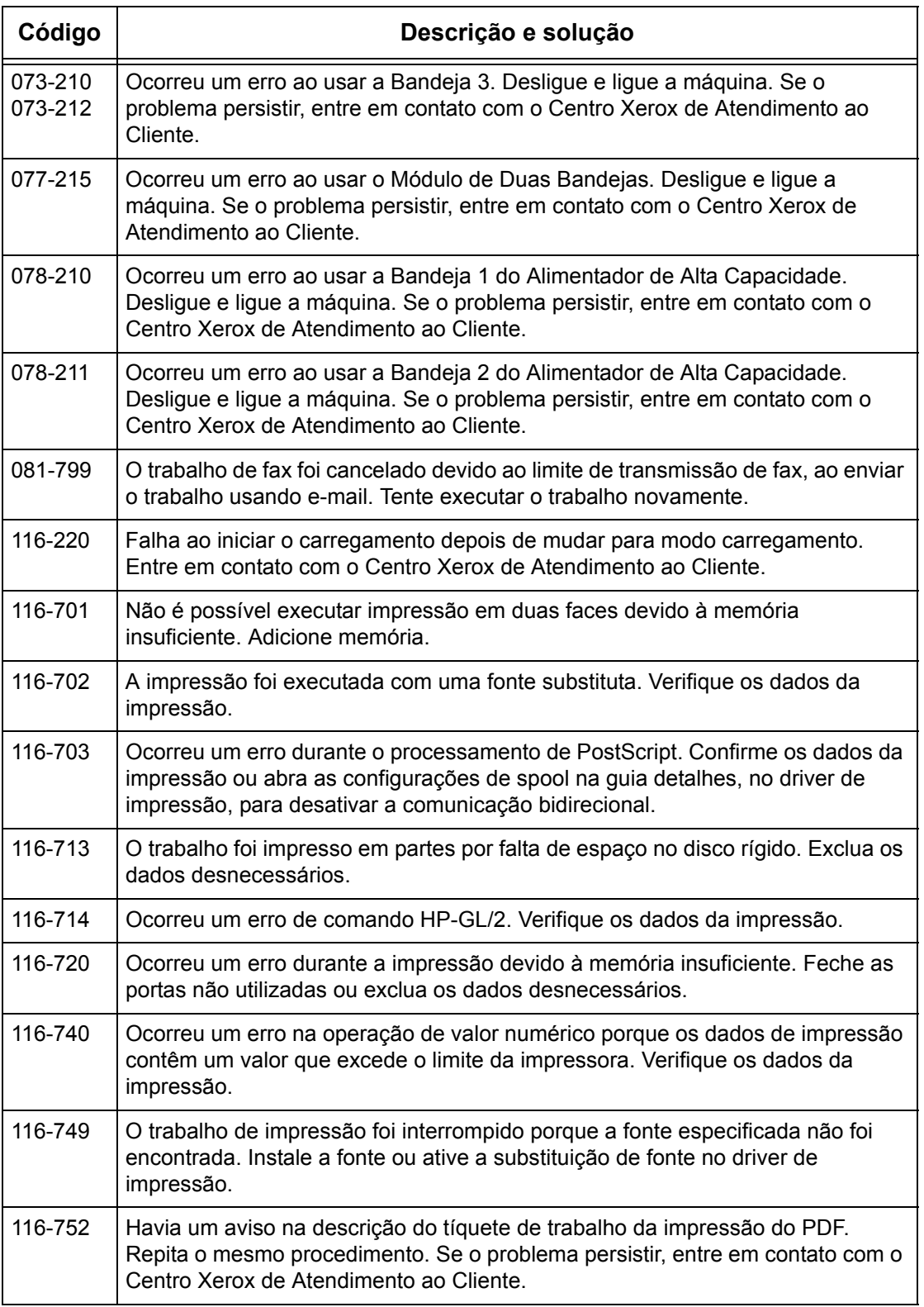

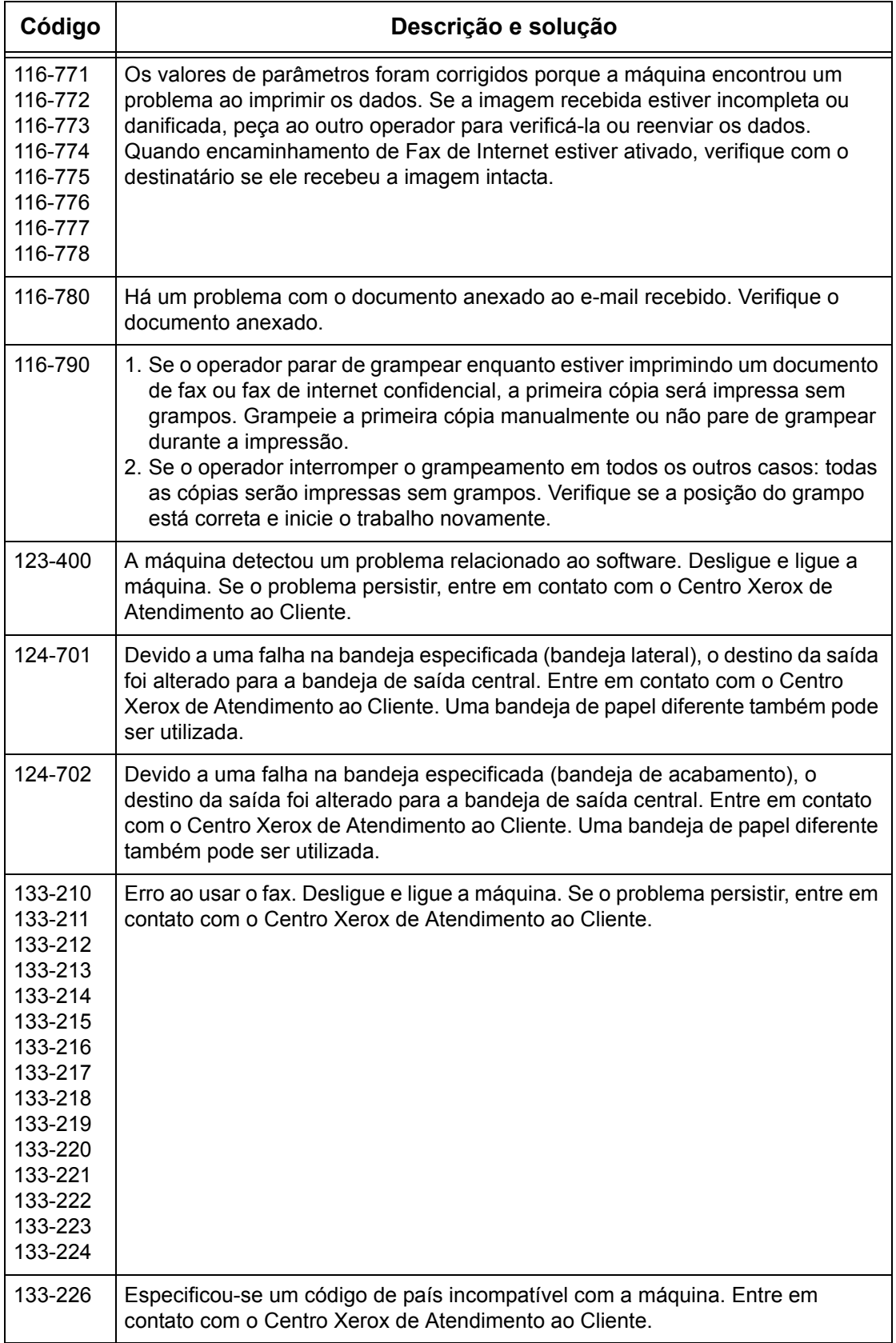

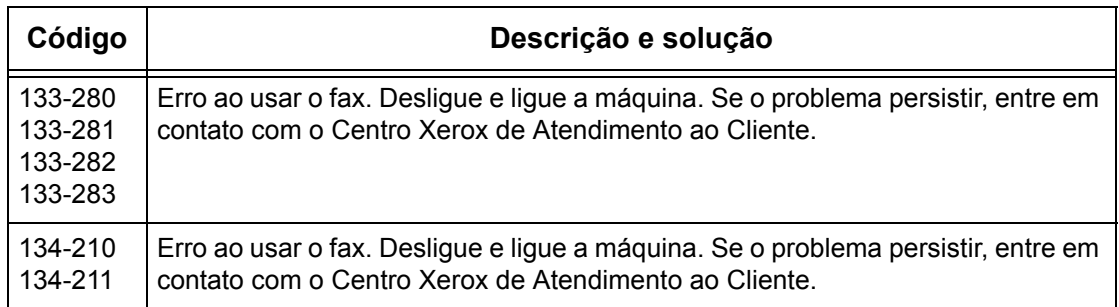

### **Mensagens de tela**

Em algumas ocasiões, os códigos de falha são exibidos na tela de toque junto com as mensagens a seguir.

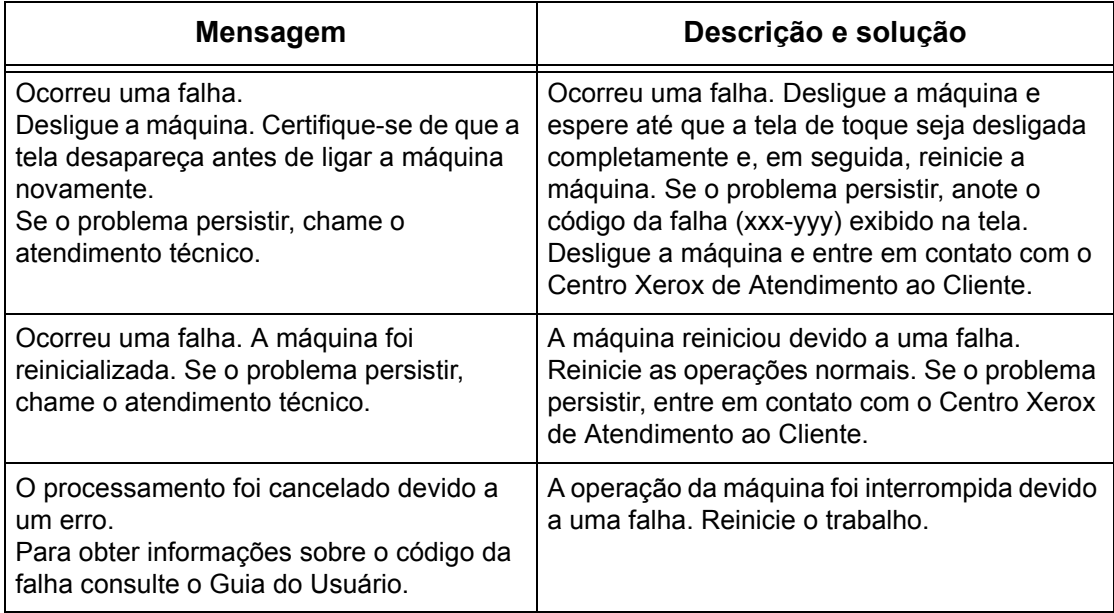

# **Centro Xerox de Atendimento ao Cliente**

Para ajuda adicional. Se precisar de ajuda adicional para utilizar a copiadora/impressora WorkCentre, você pode:

- 1) Consultar este Guia do Usuário
- 2) Entrar em contato com o Operador
- 3) Visitar o site da Xerox na web em www.xerox.com ou entrar em contato com o Centro Xerox de Atendimento ao Cliente.

Tenha em mãos o número de série da máquina ao entrar em contato com a Xerox.

O Centro Xerox de Atendimento ao Cliente precisa das seguintes informações: a natureza do problema, o número de série da máquina, o código da falha (se houver), assim como o nome e a localização da empresa. Siga as etapas abaixo para procurar o número de série da máquina.

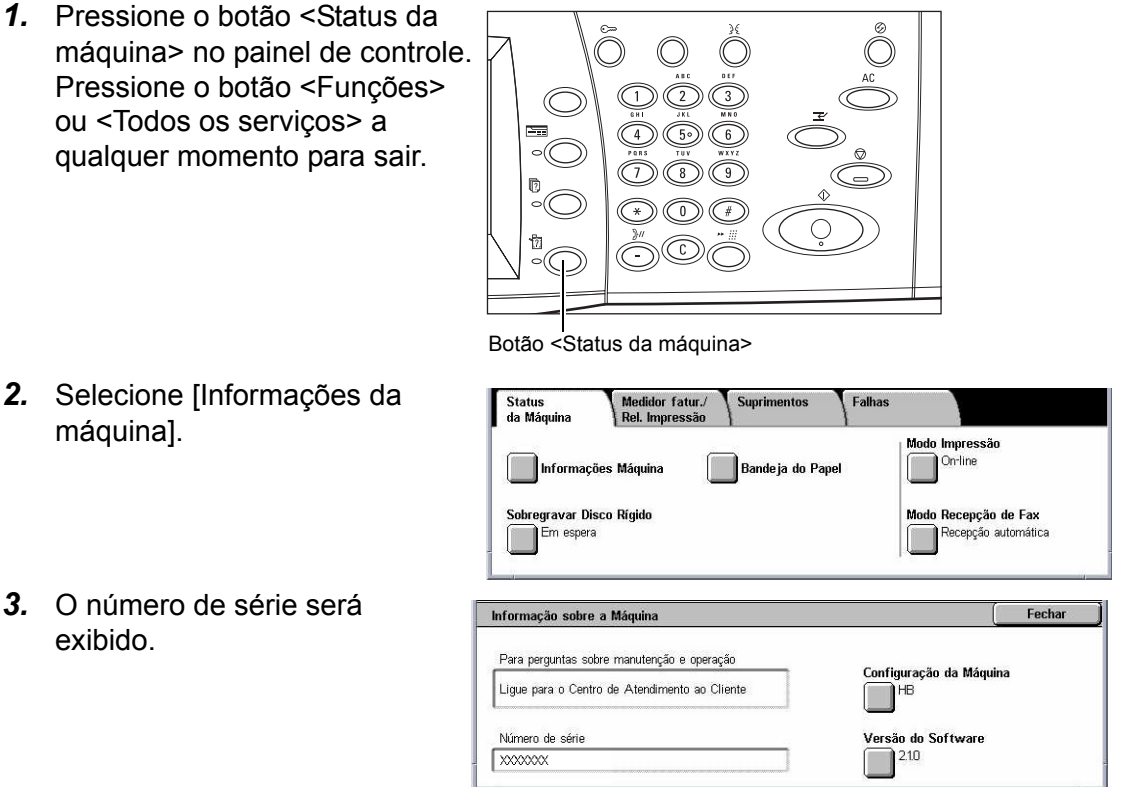

**NOTA:** O número de série também é encontrado na placa metálica na lateral esquerda da máquina, atrás da Tampa A. Para obter mais informações, consulte *Centro Xerox de Atendimento ao Cliente no capítulo Antes de usar a máquina, na [página 15.](#page-14-0)*

# **16 Especificações**

Este capítulo contém as especificações da máquina. Use as especificações listadas abaixo para identificar os recursos da máquina. A máquina está em conformidade com especificações, aprovações e certificações rígidas. Essas especificações destinam-se a cuidar da segurança dos usuários e assegurar que a máquina opere com capacidade total. Informamos que melhorias nas especificações ou na aparência do produto podem ser feitas sem aviso prévio.

Para obter mais informações sobre as especificações, entre em contato com o seu Representante Xerox.

# **Especificações da máquina**

#### **Configuração de hardware**

WorkCentre 7132

- Processador
- Alimentador de Originais/Módulo Frente e Verso ou Tampa do Vidro de Originais
- Bandeja do papel 1 e uma bandeja manual
- Impressora

**NOTA:** As configurações listadas acima são relativas às máquinas padrão dos modelos respectivos.

#### **Tamanho da máquina**

Com o Alimentador de Originais e Módulo de Duas Bandejas ou MDB: (L × P × A) 640  $\times$  654  $\times$  1.112 mm (25,2  $\times$  25,7  $\times$  43,8 pol.).

Com a Tampa do Vidro de Originais: (L × P × A) 640 × 654 × 716 mm (25,2 x 25,7 x 28,2 pol.).

#### **Requisitos de espaço**

 $(L \times P)$  1.443  $\times$  1.626 mm (56,8 x 64 pol.)

Com Módulo de acabamento Office (L × P) 2.154 × 1.626 mm (84,8 x 64 pol.)

**NOTA:** Para instalações em corredores ou passagens, adicione mais 610 mm (24 pol.)

#### **Peso da máquina**

WorkCentre com Tampa do Vidro de Originais: 83 kg (1832 lbs)

#### **Velocidade da copiadora**

Na Bandeja 1/Uma face:

WorkCentre 7132

A4/Carta ABL: 32 cpm (ciclos por minuto) preto-e-branco, 8 cpm em cores (1 face)

A4/Carta ABL: 21,3 cpm (ciclos por minuto) preto-e-branco, 8 cpm em cores (2 faces)

A3/11 x 17 pol. ABC: 16 cpm (ciclos por minuto) preto-e-branco, 4 cpm em cores (1 face)

A3/11 x 17 pol. ABC: 10,7 cpm (ciclos por minuto) preto-e-branco, 4 cpm em cores (2 faces)

#### **Tempo de Saída da Primeira Cópia**

Da Bandeja 1/A4 ou Carta ABL: 7,4 segundos (preto-e-branco), 18,7 segundos (em cores)

#### **Tempo de preaquecimento**

Início a frio: aproximadamente 42 segundos (varia de acordo com a configuração da máquina)

#### **Vidro de originais**

Capacidade: um documento com até 30 mm de espessura pode ser copiado com a tampa do alimentador/vidro de originais fechada.

Tamanhos de documento:(tamanho padrão) A5 ABL a A3 ABC

(Tamanho personalizado) largura: 15 a 297 mm (0,6 a 11,7 pol.) / comprimento: 15 a 432 mm (0,6 a 17,0 pol.).

Gramaturas do documento: 38 a 128 g/m<sup>2</sup> (50 a 128 g/m<sup>2</sup> no modo duas faces)

Detecção automática de tamanho: sim

**NOTA:** Os tamanhos padrão de documentos que podem ser detectados variam de acordo com a tabela de tamanhos de papel especificada pelo Operador. Para obter informações sobre a configuração da tabela de tamanhos de papel, consulte *Configurações de tamanho do papel no capítulo Configurações, n[a página 245.](#page-244-0)*

#### **Alimentador de originais**

Capacidade: 50 folhas de 38 a 128 g/m<sup>2</sup> (50 a 128 g/m<sup>2</sup> no modo duas faces)

Tamanhos de documento:(tamanho padrão) A5 a A3 ABC (5,5 × 8,5 pol. a 11 × 17 pol. ABC)

> (Tamanho personalizado) largura: 139,97 a 297 mm (5,5 a 11,7 pol.) / comprimento: 210 a 432 mm (8,3 a 17,0 pol.).

Função de digitalização de documentos longos: comprimento máximo de 297 × 600 mm (11,7 × 23,6 pol.)

**NOTA:** Esta função não está disponível no modo frente e verso. Ao utilizar esta função para digitalizar documentos longos que excedam 432 mm (17,0 pol.), o operador deve alimentar uma folha do documento de cada vez. A gramatura do papel deve ser de 60 a 90 g/m<sup>2</sup>.

Gramatura do documento: 38 a 128 g/m<sup>2</sup> (50 a 128 g/m<sup>2</sup> no modo duas faces)

Tamanhos diferentes: sim, se especificado na máquina e se as bordas de ataque dos documentos possuírem a mesma dimensão.

Detecção automática de tamanho: sim

**NOTA:** Os tamanhos padrão de documentos que podem ser detectados variam de acordo com a tabela de tamanhos de papel especificada pelo Operador. Para obter informações sobre a configuração da tabela de tamanhos de papel, consulte *Configurações de tamanho do papel no capítulo Configurações, na [página 245.](#page-244-0)*

### **Origem do papel**

**NOTA:** Os tamanhos padrão de documentos que podem ser detectados variam de acordo com a tabela de tamanhos de papel especificada pelo Operador. Para obter informações sobre a configuração da tabela de tamanhos de papel, consulte *Configurações de tamanho do papel no capítulo Configurações, n[a página 245.](#page-244-0)*

#### **Bandejas 1, 2 e 3 (Módulo de Duas Bandejas)**

Capacidade: 520 folhas de papel de 75 g/m<sup>2</sup> (20 lb bond) por bandeja

Gramaturas do papel: 60 a 105 g/m<sup>2</sup> para Bandeja 1 e 60 a 216<sup>\*</sup> g/m<sup>2</sup> para as Bandejas 2 e 3

Tamanhos do papel: largura: 148 a 297 mm (5,8 a 11,7 pol.) / comprimento: 210 a 432 mm (8,2 a 17,0 pol.).

Detecção automática de tamanho: sim

\*:Dependendo do tipo de papel usado e do ambiente operacional, o papel pode não ser alimentado corretamente na máquina ou a qualidade da impressão pode ser afetada.

#### **Bandeja 5 (Manual)**

Capacidade: aproximadamente 97 folhas de papel de 75 g/m<sup>2</sup> (20 lb bond\*\*)

\*\*: Utilizando papel padrão 4200 3R2047.

**NOTA:** A altura da pilha de papel não deve exceder 10 mm (0,4 pol.).

Gramatura do papel: 60 a 216 $*$  g/m<sup>2</sup>

Tamanhos do papel padrão: largura: 128 a 297 mm (5,0 a 11,7 pol.) / comprimento: 99 a 432 mm (3,9 a 17,0 pol.).

Tamanhos de papel personalizados: largura: 89 a 297 mm (3,5 a 11,7 pol.) / comprimento: 99 a 432 mm (3,9 a 17,0 pol.).

Detecção automática de tamanho: sim

#### **Bandeja 2, 3 (Módulo Duplo de Bandejas)**

Capacidade:

Bandeja 2 (esquerda): aproximadamente 900 folhas de papel de 75 g/m<sup>2</sup> (20 lb bond) Bandeja 3 (direita): aproximadamente 1.180 folhas de papel de 75 g/m<sup>2</sup> (20 lb bond)

Gramatura do papel: 75  $q/m^2$  (20 lb bond)

Tamanhos do papel: B5 ABL/A4 ABL/7,25 × 10,5 pol. ABL/8,5 × 11 pol. ABL

Gramatura do papel: 60 a 216 $\degree$  g/m<sup>2</sup>

#### **Módulo de frente e verso**

Tamanhos do papel: A5 (148 × 210 mm/5,8 × 8,3 pol.) ABC a A3 (297 × 420 mm/11,7  $\times$  16,5 pol.) ABC

Gramatura do papel: 60 a 105 g/m<sup>2</sup>

## **Saída do papel**

#### **Bandeja de saída central**

Capacidade:

Bandeja de saída 1: aproximadamente 400 folhas de 75 g/m<sup>2</sup> (20 lb bond) quando a Bandeja de saída 2 não está acoplada e 250 folhas de 75 g/m<sup>2</sup> (20 lb bond) quando a Bandeja de saída 2 está acoplada.

Bandeja de saída 2: aproximadamente 250 folhas de papel de 75 g/m<sup>2</sup> (20 lb bond) ou 125 folhas quando acoplada à bandeja coletora.

Entrega: face para baixo, em ordem (empilhamento deslocado disponível)

**NOTA:** A gramatura do papel deve ser de 60 a 216 g/m2 ao utilizar a função de empilhamento deslocado.

#### **Bandeja lateral**

Capacidade: 98 folhas de papel de 75 g/m<sup>2</sup> (20 lb bond)

Entrega: face para cima, em ordem

#### **Módulo de acabamento Office**

Capacidade: 1.000 folhas de A4 ABC, A4 ABL, B5 ABL, 8,5 × 11 pol. ABC e 8,5 × 11 pol. ABL.

500 folhas de A3 ABC, B4 ABC, 8,5 × 13 pol. ABC, 8,5 × 14 pol. ABC, 17 × 11 pol. ABC.

**NOTA:** Quando a função Tamanhos Diferentes é selecionada para produzir os documentos de tamanhos diferentes, a capacidade máxima é de 300 folhas.

Tamanhos do papel: A4 ABC/A4 ABL/A3 ABC/B5 ABL/B4 ABC/7,25 × 10,5 pol. ABL/ 8,5 × 11 pol. ABC/8,5 × 11 pol. ABL/8,5 × 13 pol. ABC/8,5 × 14pol. ABC/17 × 11 pol. ABC/16K ABL/8K ABC

Gramatura do papel: 64 a 128 g/m2

Tamanho do jogo: 50 folhas de papel de 90 g/m<sup>2</sup> ou menos (20 lb bond)

Grampos: 5.000 por cartucho ou mais. Grampeia de 2 a 50 folhas de 75 g/m<sup>2</sup> ou papel mais leve

**NOTA:** O número máximo de jogos grampeados por vez é 50.

#### **Módulo de acabamento Office interno**

Capacidade: 500 folhas de A4 ABL, 8,5 x 11 pol. ABL

250 folhas de A4 ABC, 8,5 x 11 pol. ABC, B5 ABC, B4 ABC

200 folhas de A3 ABC, 11 x 17 pol. ABC.

**NOTA:** Ao selecionar a função Originais de tamanhos diferentes para gerar documentos de tamanhos diferentes, a capacidade máxima é de 250 folhas.

Tamanhos do papel: A5 ABC, A5 ABL, A4 ABC, A4 ABL, A3 ABC, B6 ABC, B5 ABC, B5 ABL, B4 ABC, 5,5 x 8,5 pol. ABC, 5,5 x 8,5 pol. ABL, 7,25 x 10,5 pol. ABC, 7,25 x 10,5 pol. ABL, 8 x 10 pol. ABL, 8,5 x 11 pol. ABC, 8,5 x 11 ABL, 8,5 × 13 pol. ABC, 8,5 × 14pol. ABC, 17 × 11 pol. ABC, 16K ABC, 16K ABL, 8K ABC, Cartão postal (100 x 148 mm) ABL, Cartão postal pré-pago (148 x 200 mm) ABL, Cartão postal (4 x 6 pol.) ABL, Cartão postal (Foto 2L 5 x 7 pol.) ABC, Cartão postal (6 x 9 pol.) ABC, Envelope Europeu 3 ABL, Envelope comercial 10 ABL, Envelope Monarca ABL, Envelope DL ABL, Envelope C4 ABC, Envelope C5 ABL.

Gramatura do papel: 64 a 216 g/m<sup>2</sup>

Tamanho do jogo: 50 folhas de papel de 90  $g/m^2$  ou menos (24 lb bond)

Grampos: 5.000 por cartucho ou mais. Grampeia de 2 a 50 folhas de 90 g/m2 ou papel mais leve

**NOTA:** O número máximo de jogos grampeados por vez é de 30 jogos.

# **Especificações elétricas**

### **Freqüência**

50/60 HZ

#### **Tensão elétrica**

110–127 VAC e 220–240 VAC

#### **Consumo de energia**

Média máxima – 1,33 KVA (em 110 VAC), 1,524 KVA (em 127 VAC), 1,76 KVA (em 220 VAC), 1,92 KVA (em 240 VAC)

# **Especificações da função de fax**

#### **Velocidade de transmissão de fax**

Retrocesso automático: 33,6 Kbps

#### **Tempo de transmissão de página – documento Nº 1 da ITU**

33,6 Kbps (padrão): menos de 4\* segundos (\*: dados de referência)

#### **Tipo de linha telefônica**

Linha telefônica comutada analógica pública padrão ou equivalente

#### **Compatibilidade**

Super G3, ECM, G3

#### **Capacidade de resolução**

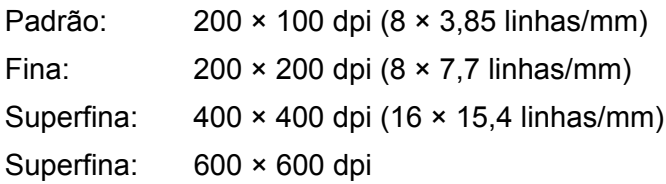

#### **Conversão de resolução**

Disponível para envio e recebimento; suave ao receber

#### **Compactação de imagem**

JBIG, MH, MR, MMR

#### **Função de digitalização de página longa**

Comprimento máximo de 600 mm (2,36 pol.)

**NOTA:** Esta função está disponível somente para o alimentador de originais.

**NOTA:** Esta função não está disponível no modo frente e verso.

**NOTA:** Ao utilizar esta função para digitalizar documentos longos que excedam 432 mm (17,0 pol.), o operador deve alimentar uma folha do documento de cada vez. A gramatura do papel deve ser de 60 a 90 g/m2.

#### **Aprovações de conexão**

UE/EEA: certificado para TBR21 EUA: aprovado para FCC Pt 68 Canadá: aprovado para DOC CS-03 Outros países: certificado para os padrões PTT nacionais
# **17 Glossário**

Este capítulo contém uma lista dos termos usados no Guia do Usuário. Cada termo tem uma definição correspondente, que reflete o significado do termo como é usado neste Guia.

# **Termos definidos**

Use as definições a seguir para conhecer melhor o significado dos termos usados neste Guia.

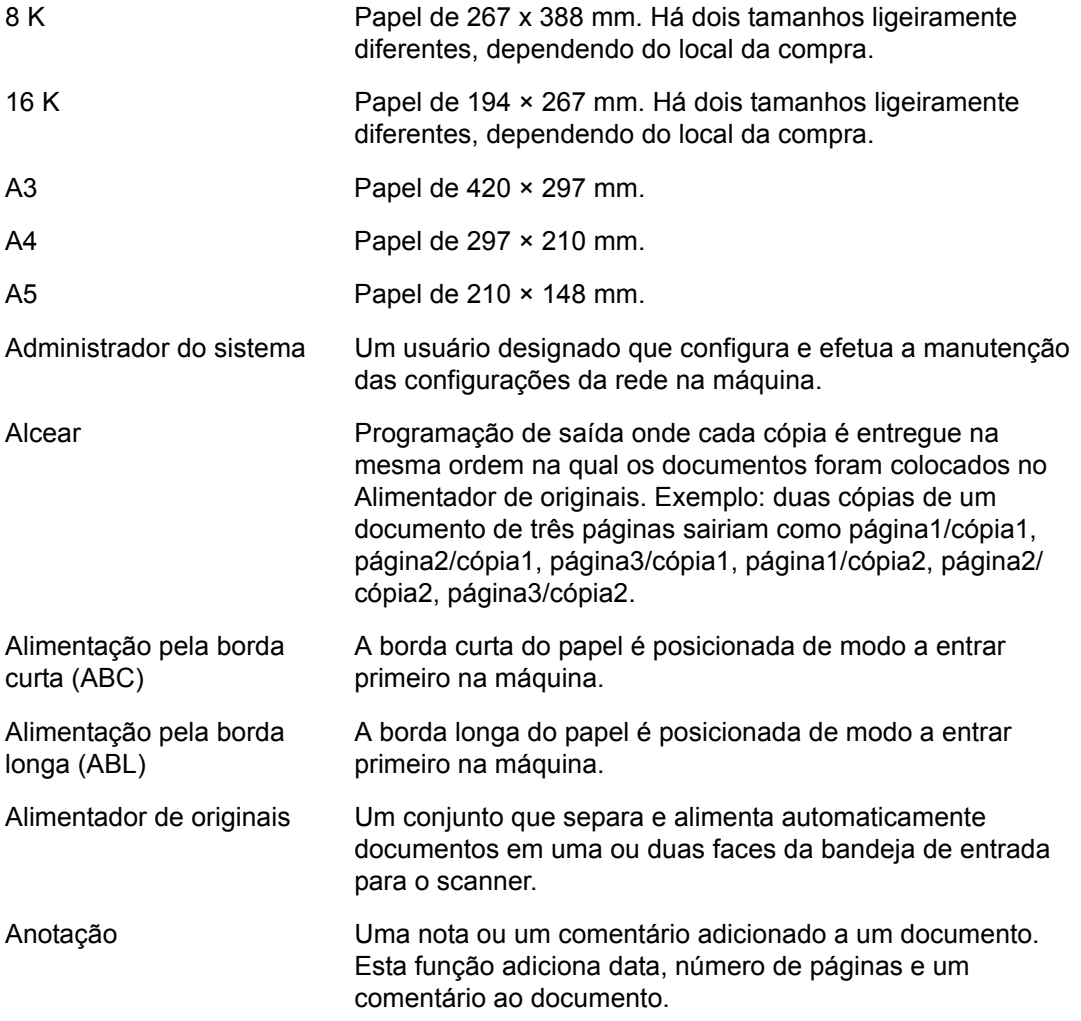

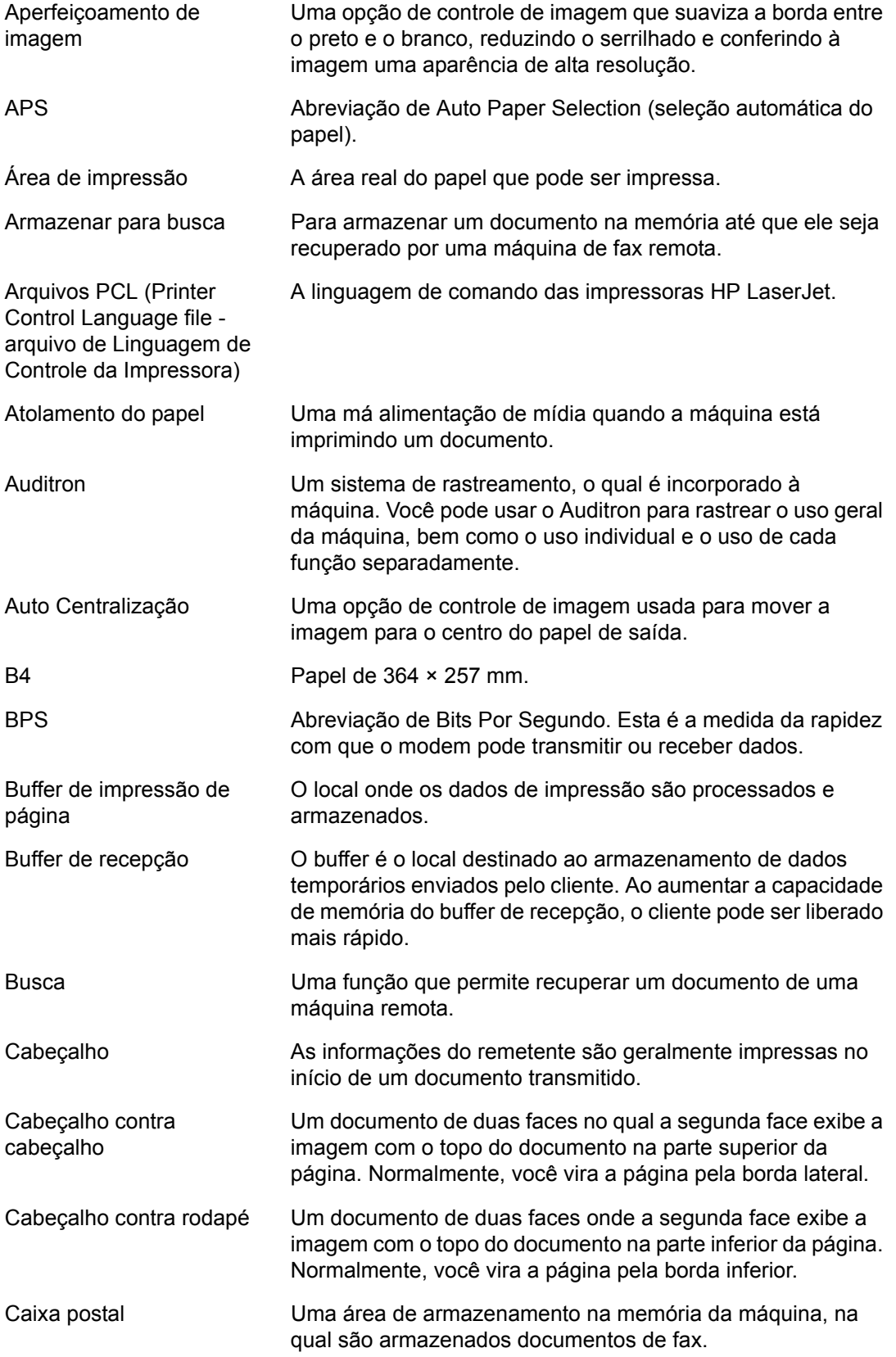

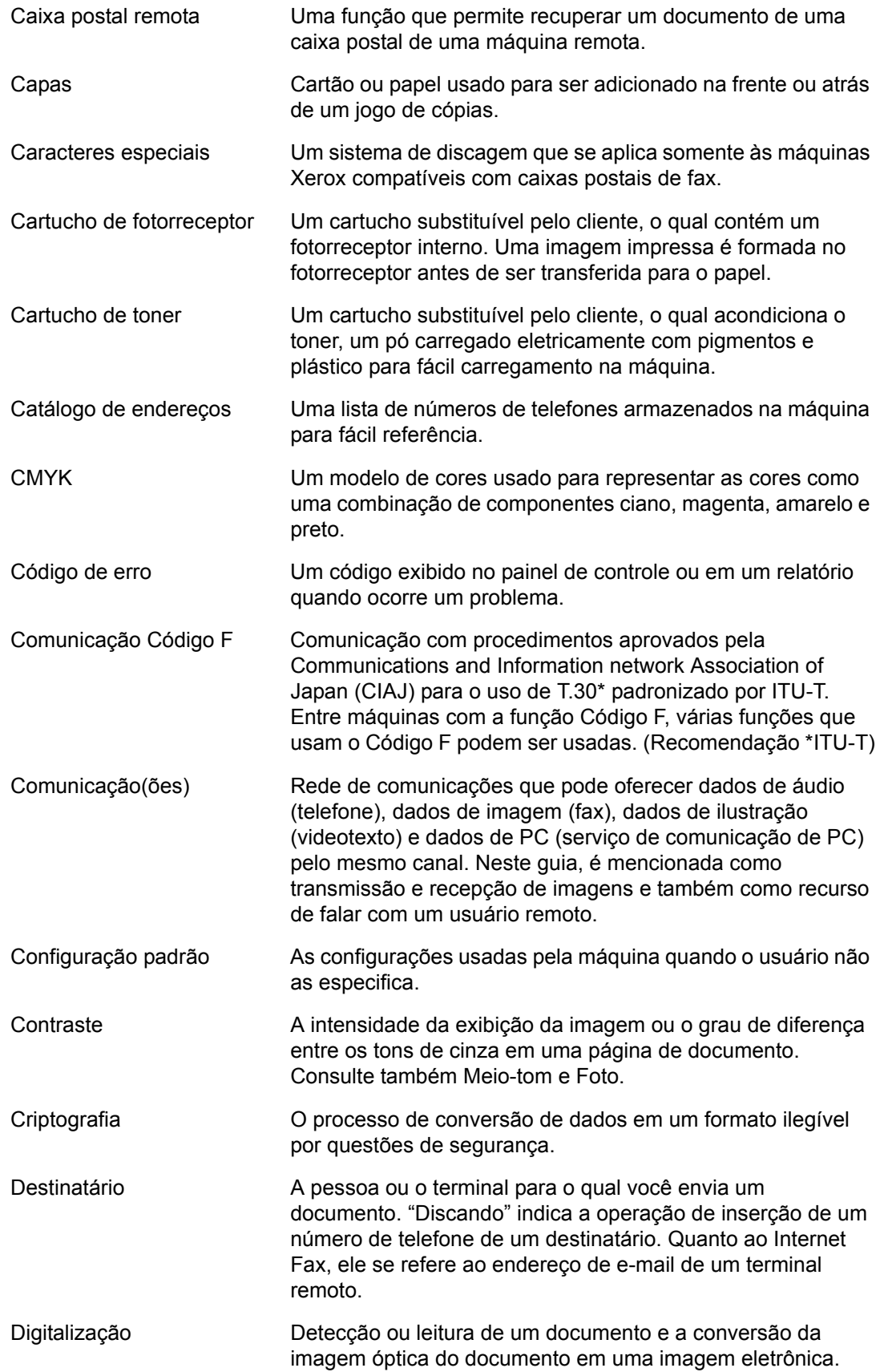

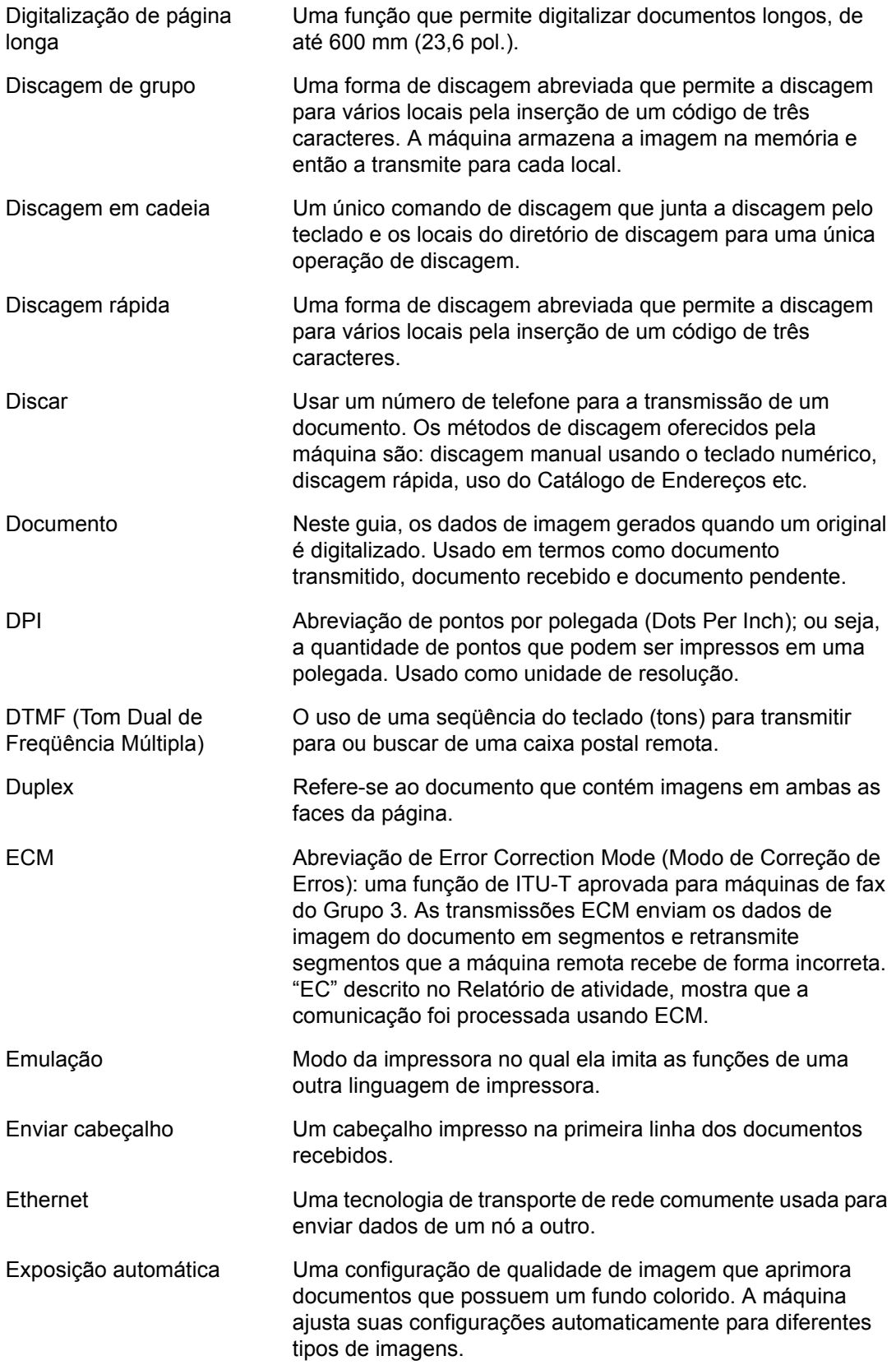

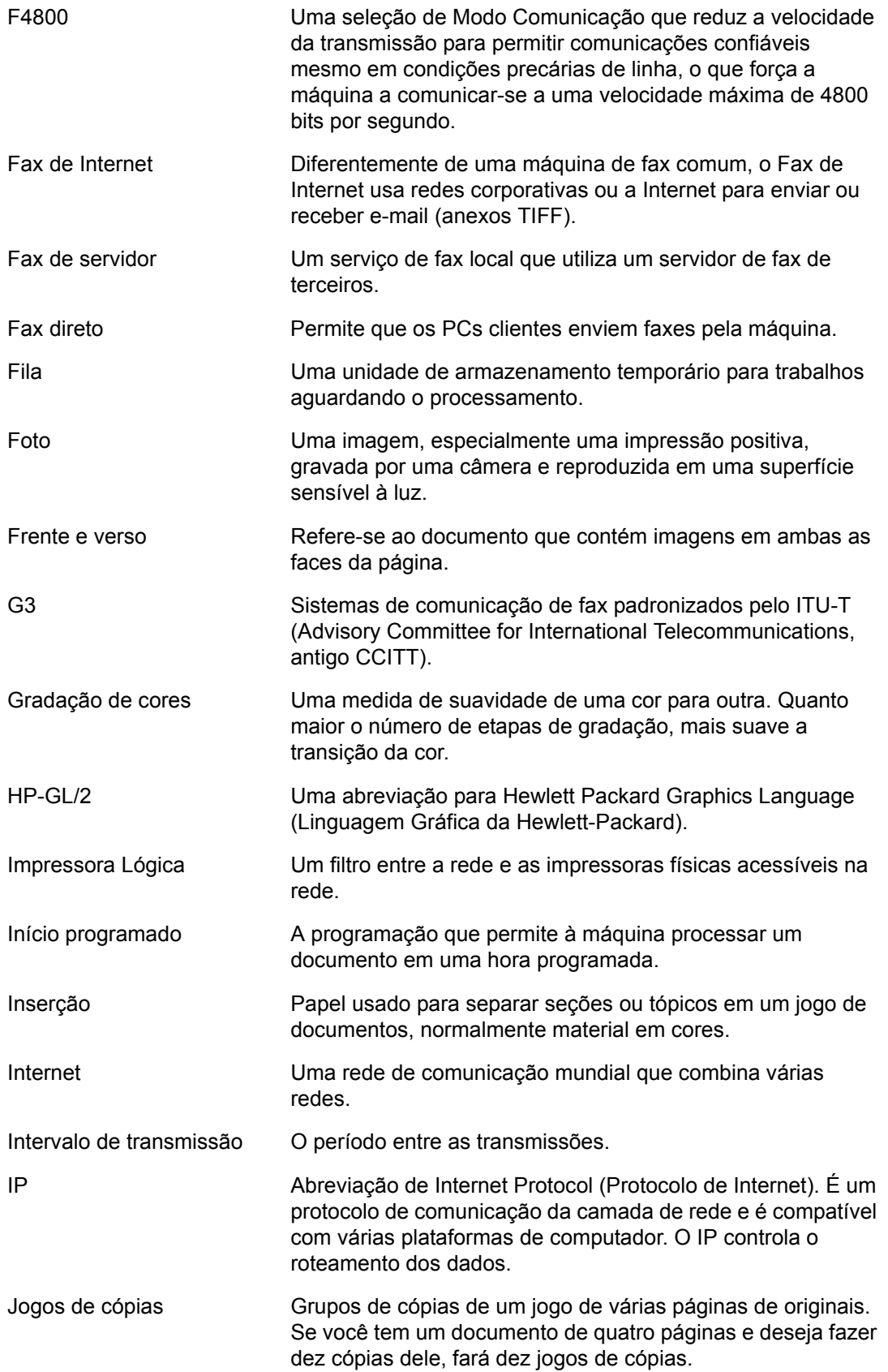

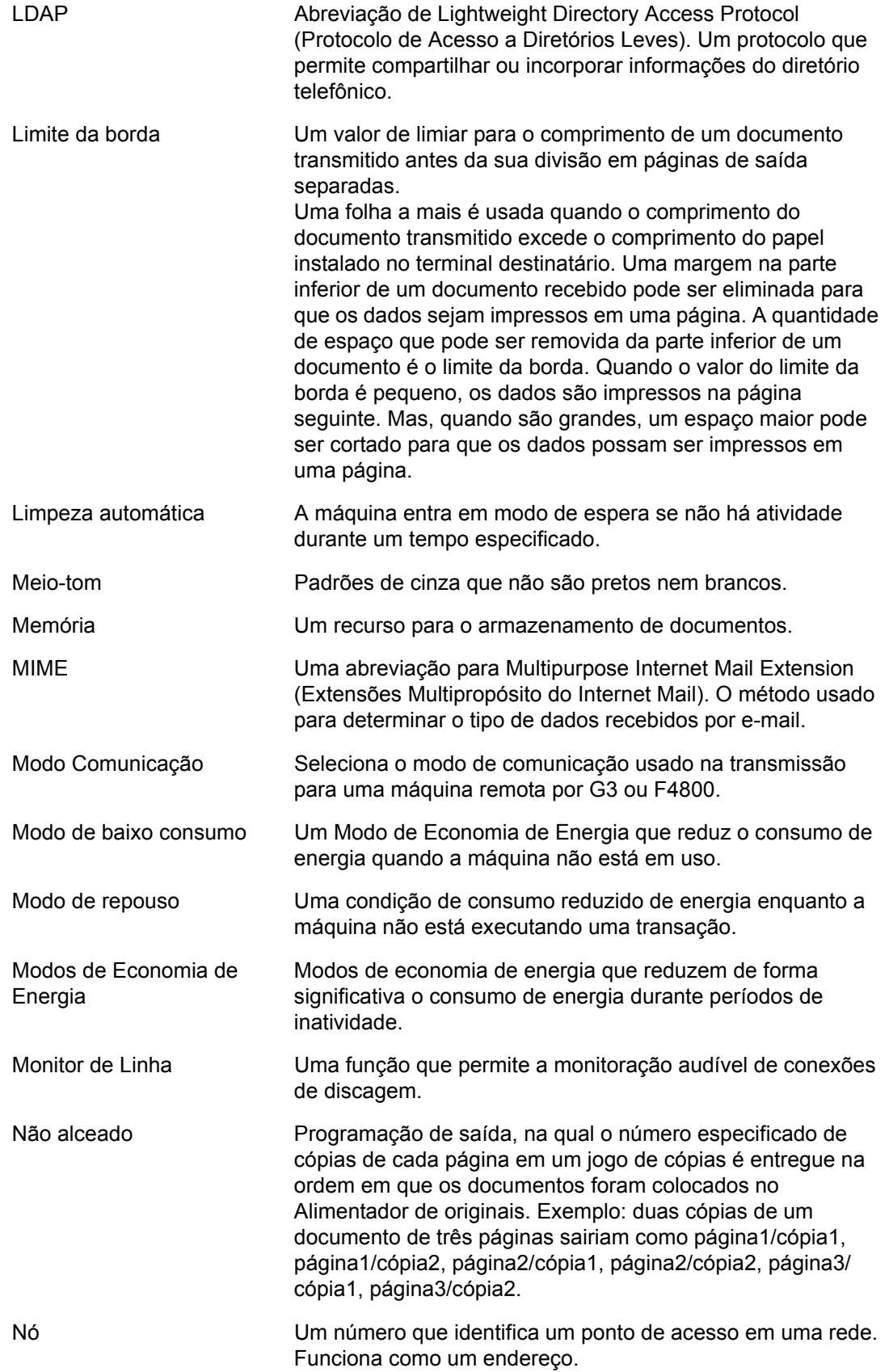

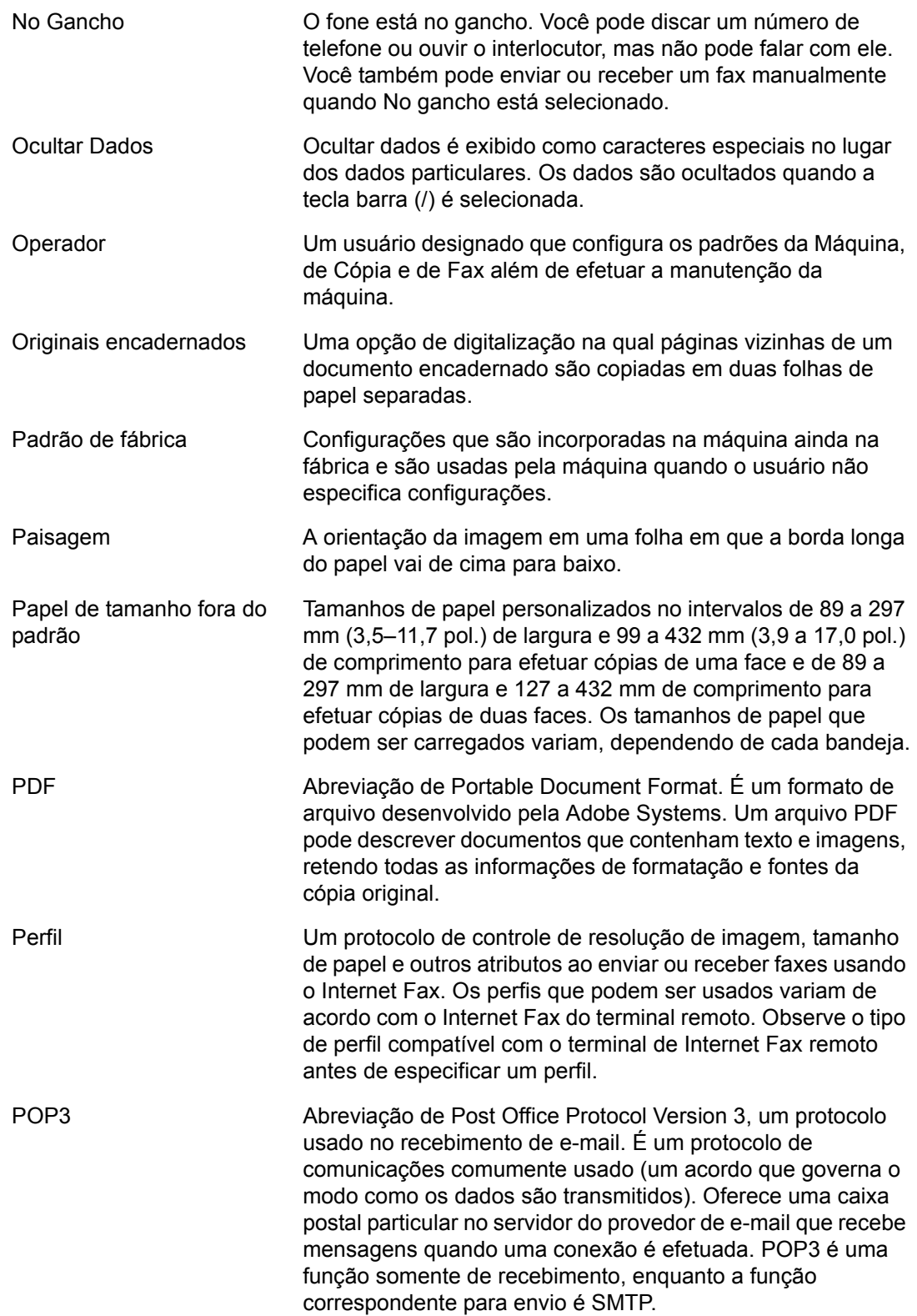

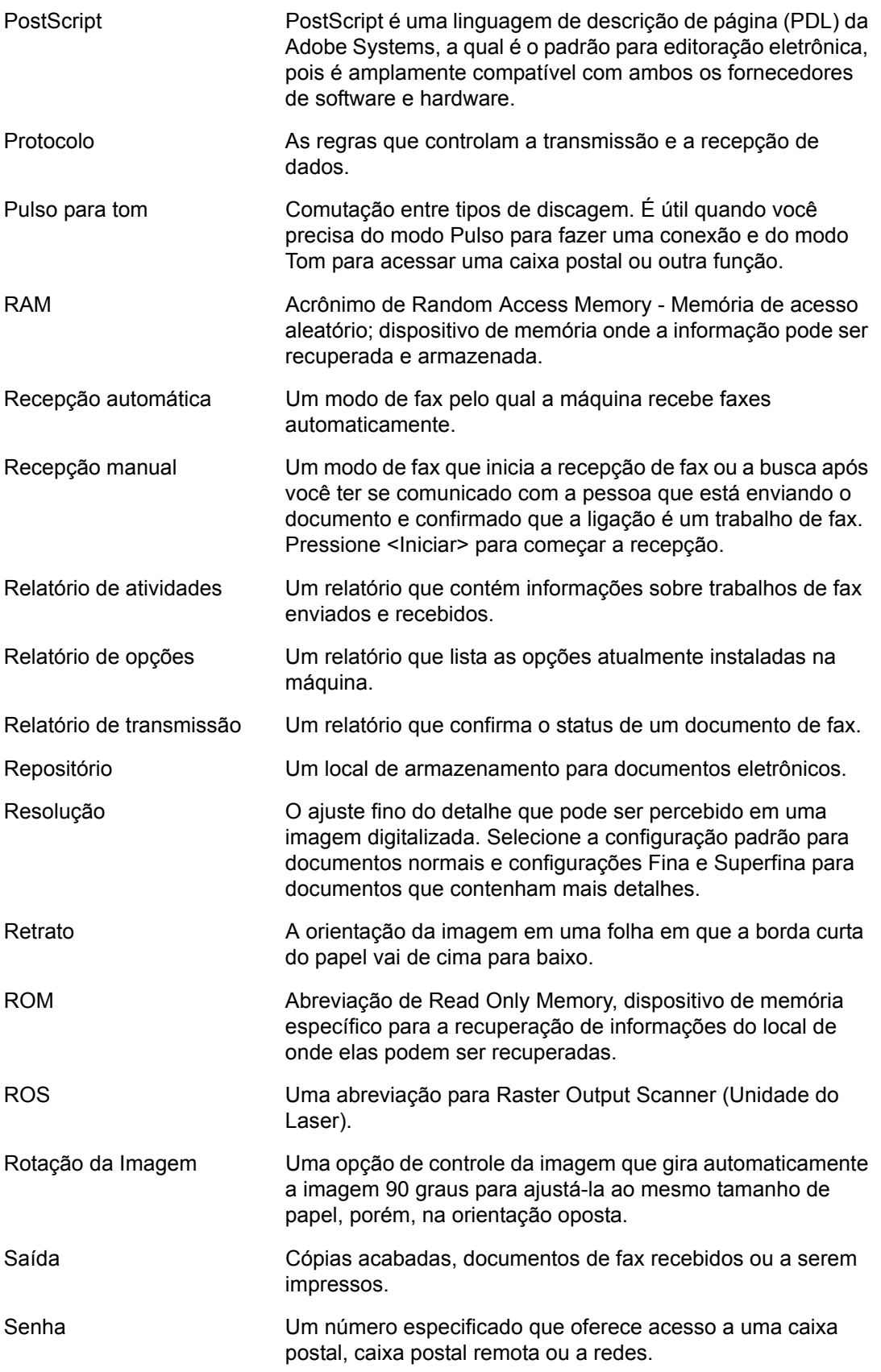

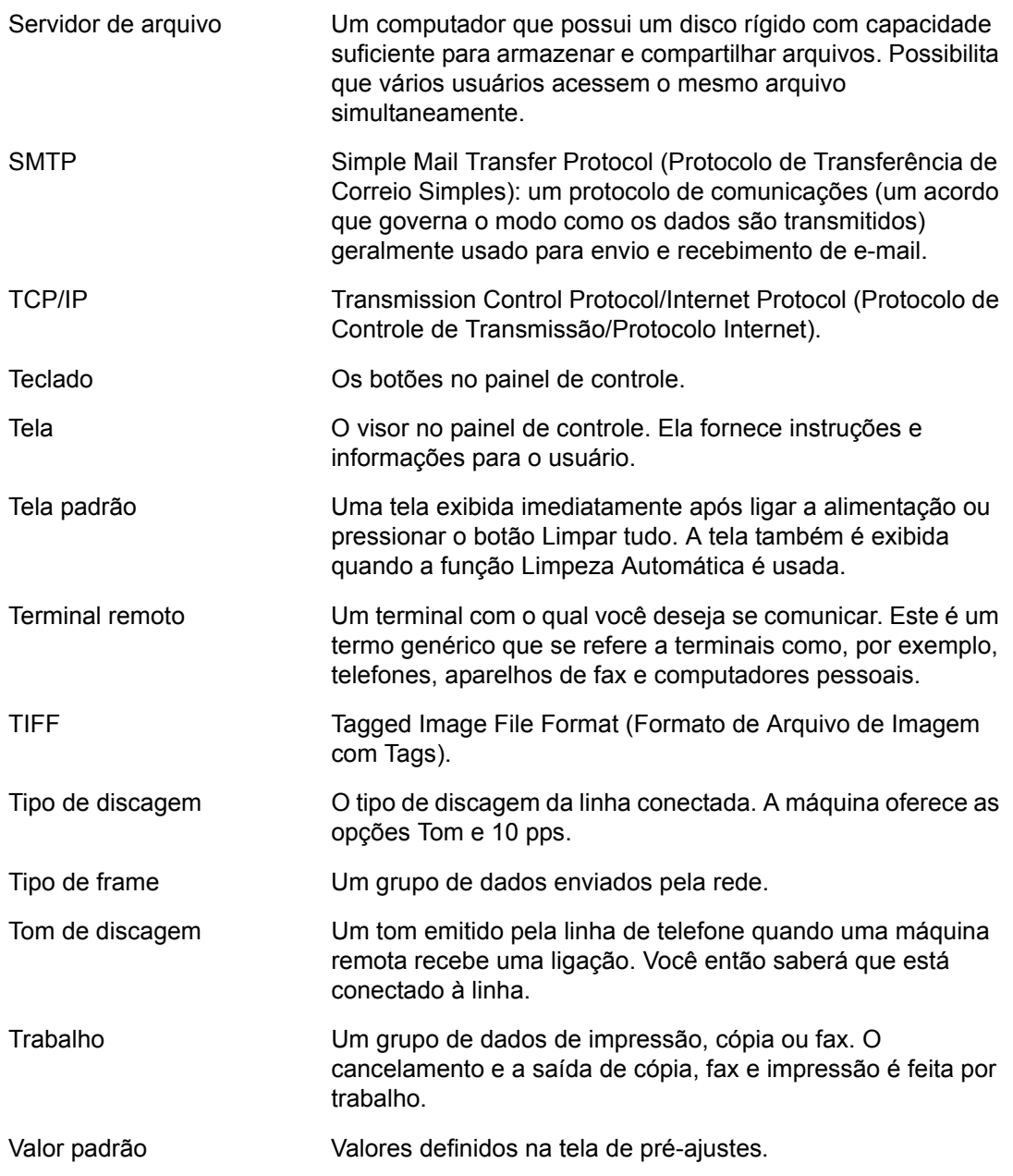

# **18 Anexo**

Este capítulo contém orientação visual para instalar o kit PostScript e o kit Fax opcionais e para remover o Módulo de acabamento Office interno.

# **Instalação do Kit PostScript**

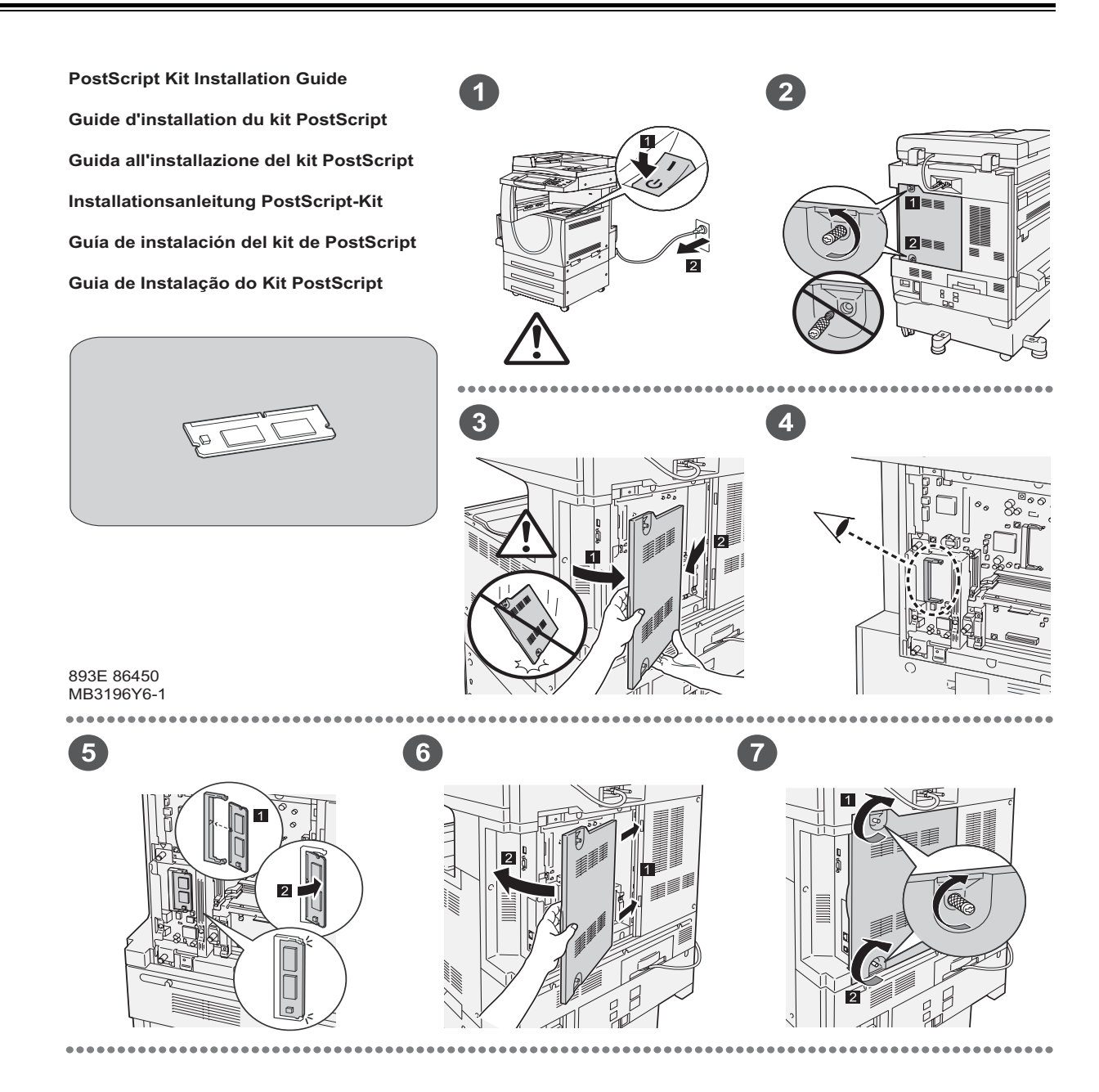

# **Instalação do kit de fax**

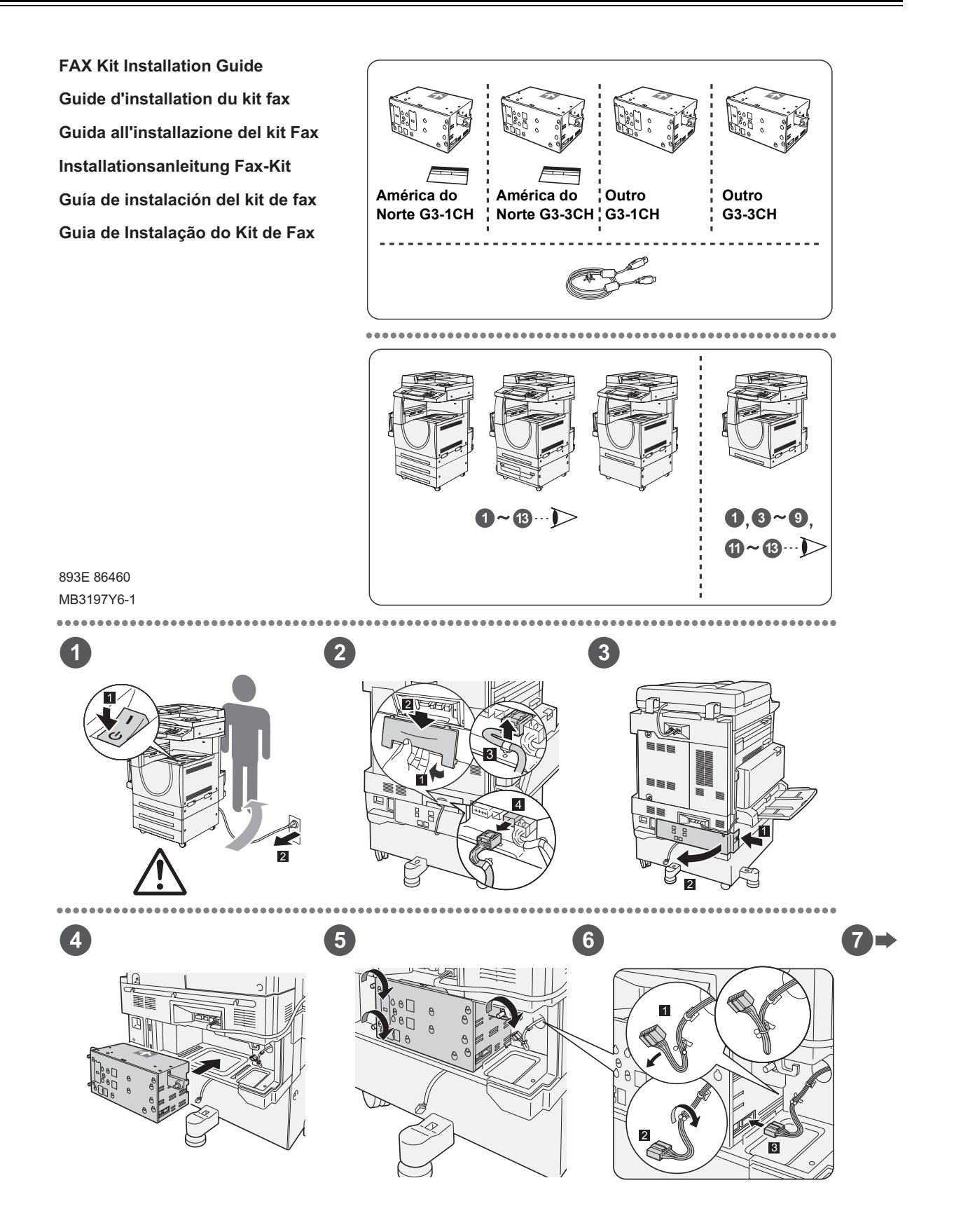

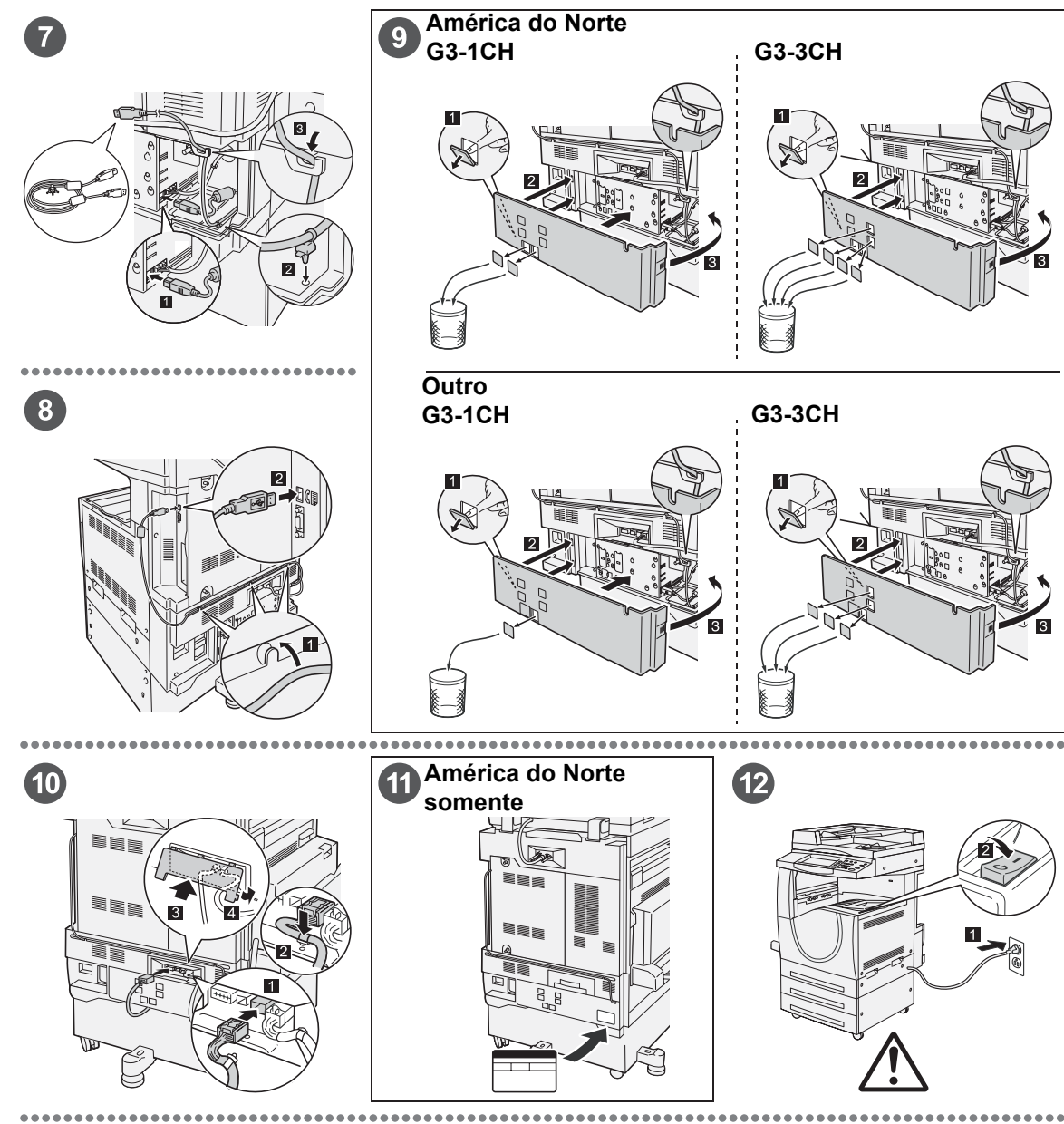

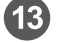

#### Important: Set the Country Code

Setting the country code is required to use the Fax option. Pre <Log In/Out> button, enter user ID (the default ID is "11111"). Enter the System Settings mode, select [Common Settings], then select [Other Settings]. In the [Other Settings] screen, scroll down to and<br>select [Country], select [change settings], then select the required<br>country. After saving the settings, the machine reboots<br>automatically. For more info

#### Important : Définition du code pays

Il est nécessaire de définir le code pays pour utiliser l'option Fax.<br>Appuyer sur la touche <Accès> et entre l'ID utilisateur (par défaut<br>"1111"). En mode Paramètres système, sélectionner [Paramètres<br>communs] puis (Autres Pour plus d'informations, consulter le chapitre Code pays pour l'option Fax dans le Manuel de l'utilisateur.

#### Importante: impostare il codice paese

Per utilizzare l'opzione fax, è necessario impostare il codice pa Premere il pulsante di <Accesso> e poi inserire l'ID utente ("11111"<br>è il valore predefinito). Accedere alla modalità Impostazioni di è il valore predefinito). Accedere alla modalità Impostazioni di<br>sistema, selezionare [Impostazioni comuni] e poi [Altre<br>impostazioni]. Nella schermata visualizzata, scorrere fino alla voce<br>[Paese], selezionare [Cambia imp Selezionare il paese richiesto. Dopo aver salvato l'impostazione, la macchina viene riavviata automaticamente. Per maggiori informazioni, vedere la sezione relativa al codice paese per l'opzione fax nel capitolo Fax/Internet fax della guida per l'utente.

#### Wichtig: Länderkennzahl einstellen

Um die Faxfunktion verwenden zu können, muss die Länderkennzahl eingestellt werden. Die Anmelde-/Abmeldetaste drücken und die Benutzerkennung eingeben (Grundeinstellung ist "1111"). Den Verwaltungsmodus [Allgemeines] und danach<br>|Andere Einstellungen] auswählen. In der Anzeige [Andere<br>|Einstellungen] abwärts scrollen und unter [Land] > [Einstellung<br>|andern] die entsprechende Auswahl treffen. D Faxfunktion" im Kapitel "Fax/Internet-Fax" des Benutzerhandbuchs auf der Kundendokumentations-CD enthalten.

Importante: Defina el código del país

Para utilizar la opción de fax es necesario definir el código del país. Pulse el botón <Iniciar/Cerrar sesión> e introduzca la ID de usuario (la prefijada es "11111"). Entre en Opciones del sistema, seleccione<br>[Opciones comunes], y luego seleccione [Otras opciones]. En la<br>pantalla [Otras opciones], avance en la lista y seleccione [País],<br>después seleccione [Cam Después de guardar las opciones, la máquina se reinicia automáticamente. Si desea más información, consulte la sección sobre códigos de país para la opción de fax en el capítulo Fax/Fax de Internet de la Guía del usuario que encontrará en el CD de documentación del cliente.

#### Importante: Configure o Código do país

Para usar a opção Fax é necessário configurar o Código do país. Pressione o botão <Acessar>, digite a ID do usuário (o padrão é "1111"). Entre no modo Configurações do sistema, selecione<br>[Configurações comuns] e depois selecione [Outras configurações].<br>Na tela [Outras configurações], role e selecione [Pais] selecione<br>[Alterar configurações] e em se Usuário no CD da Documentação do Cliente.

# **Remoção do Módulo de acabamento Office interno**

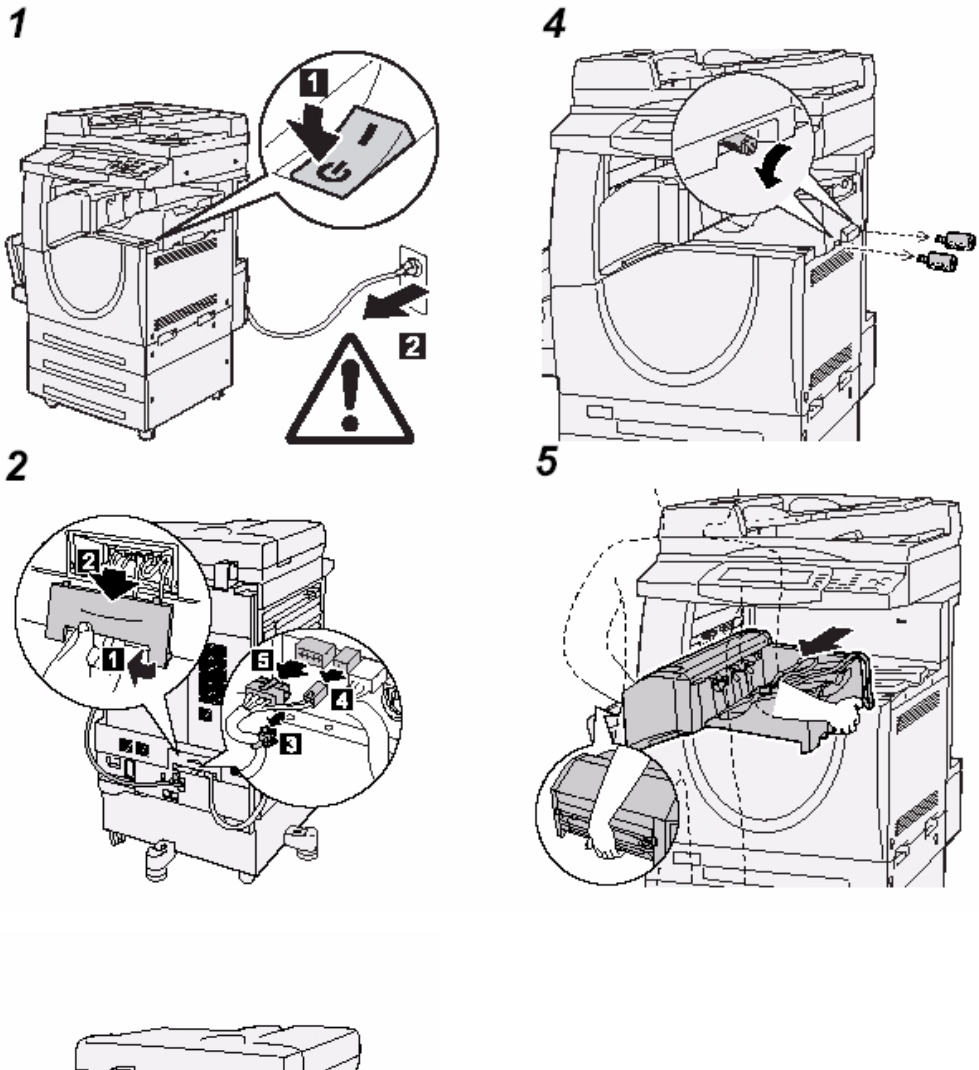

Use o seguinte procedimento para remover o Módulo de acabamento Office interno da máquina. Inverta o procedimento para recolocar o módulo de acabamento.

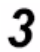

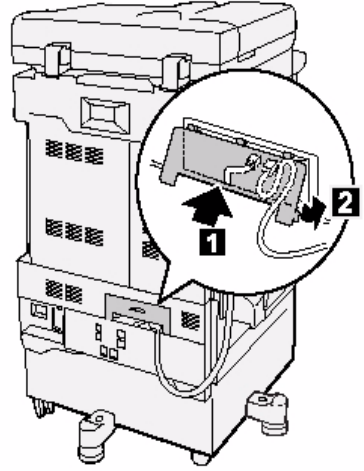

# **19 Índice remissivo**

### **Números**

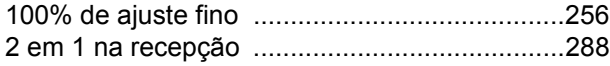

#### **A**

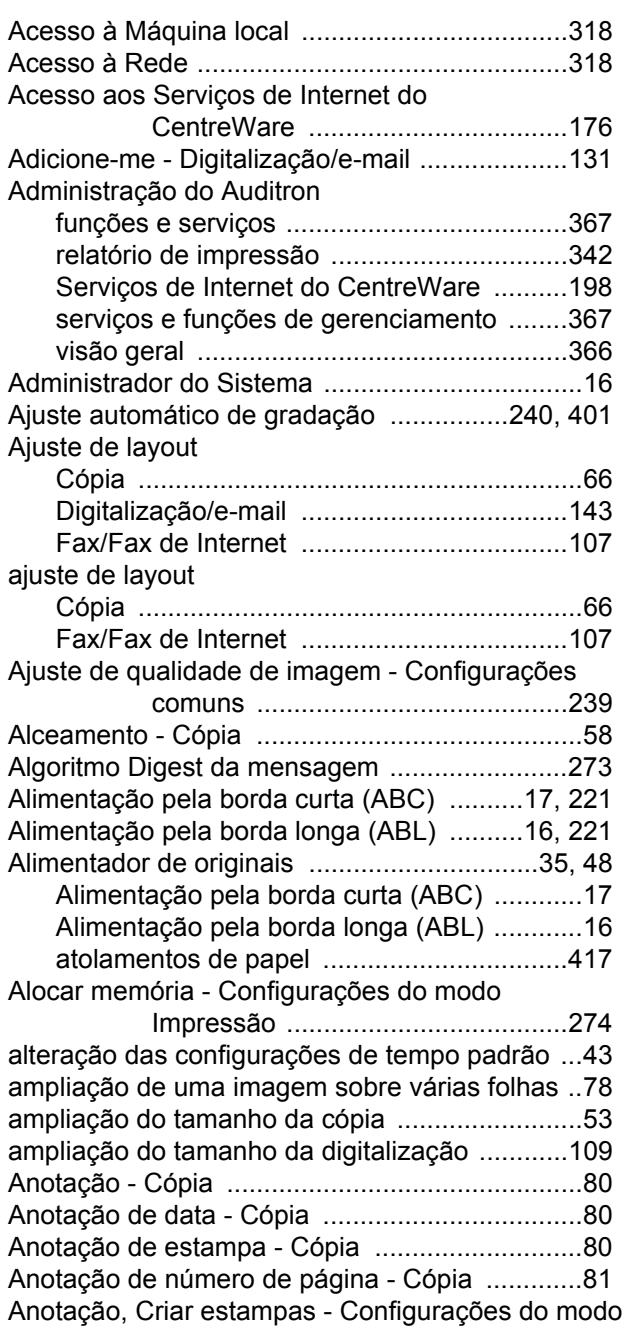

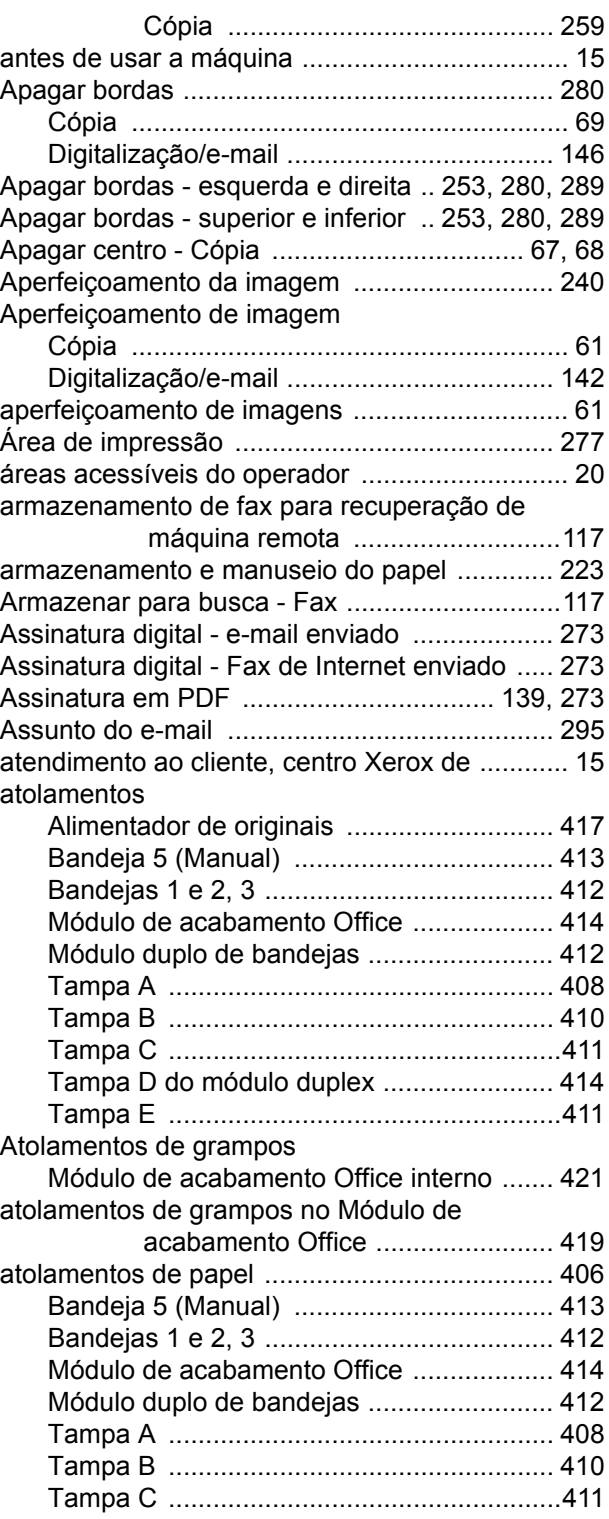

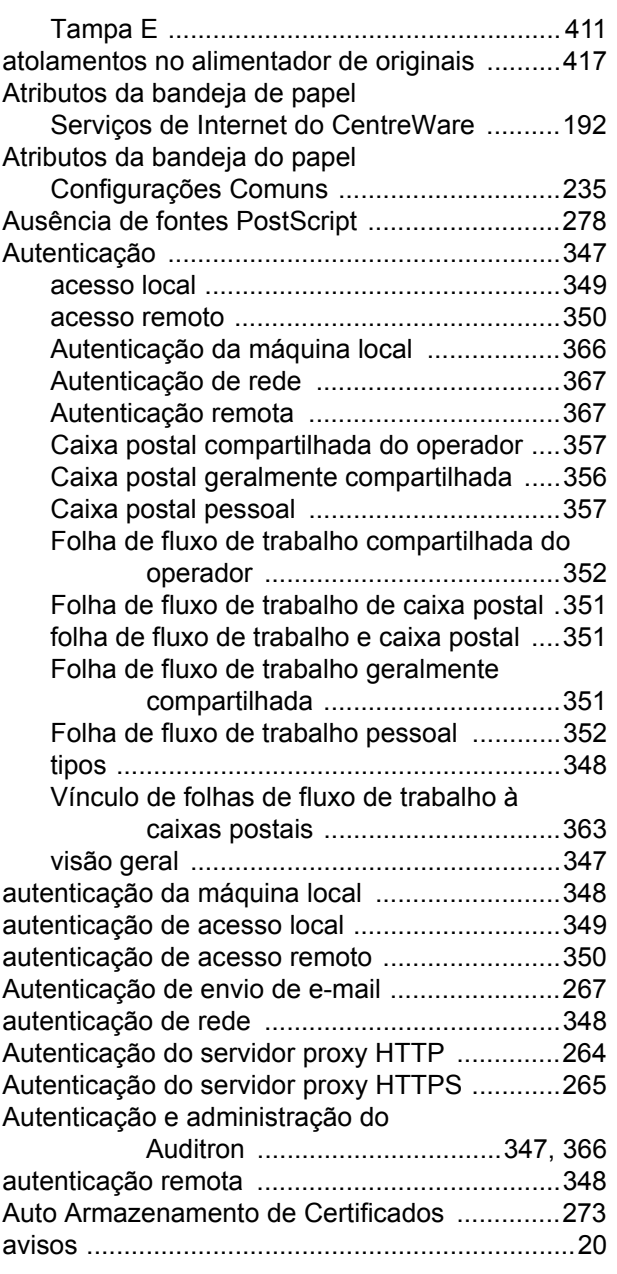

## **B**

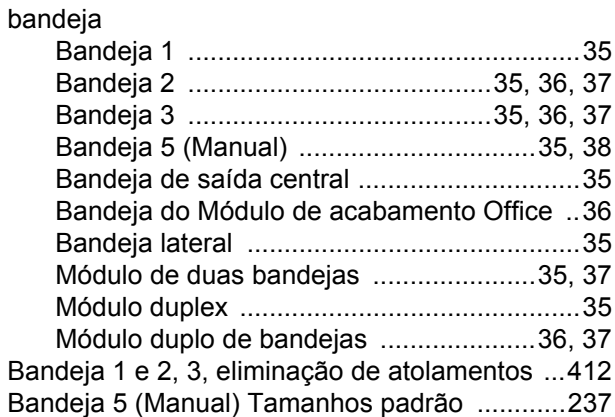

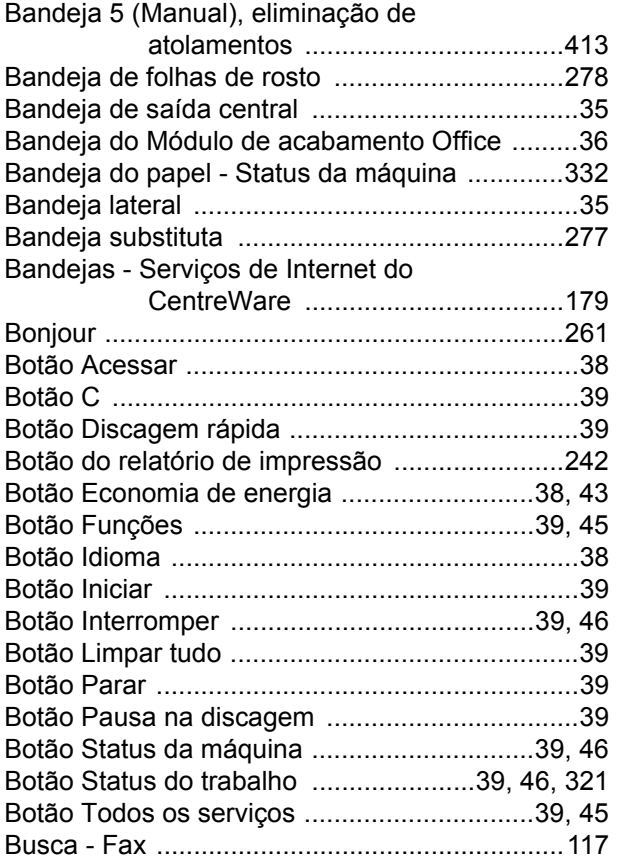

#### **C**

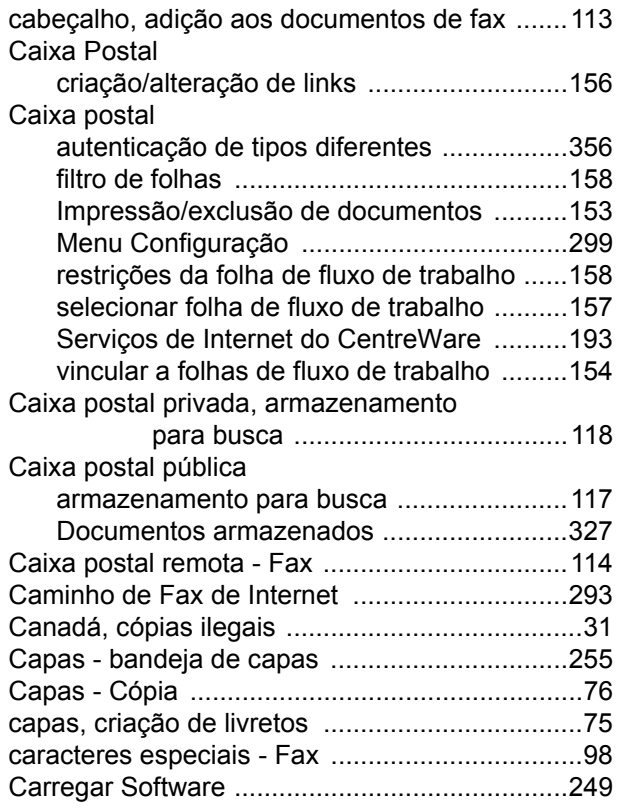

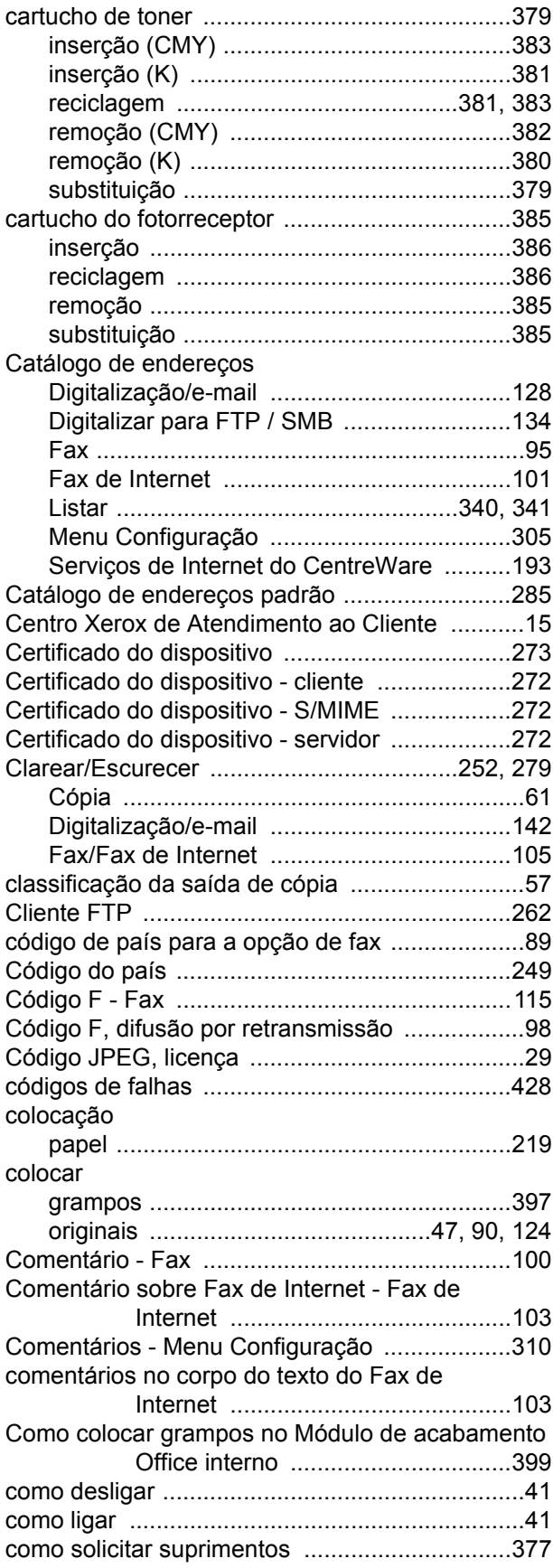

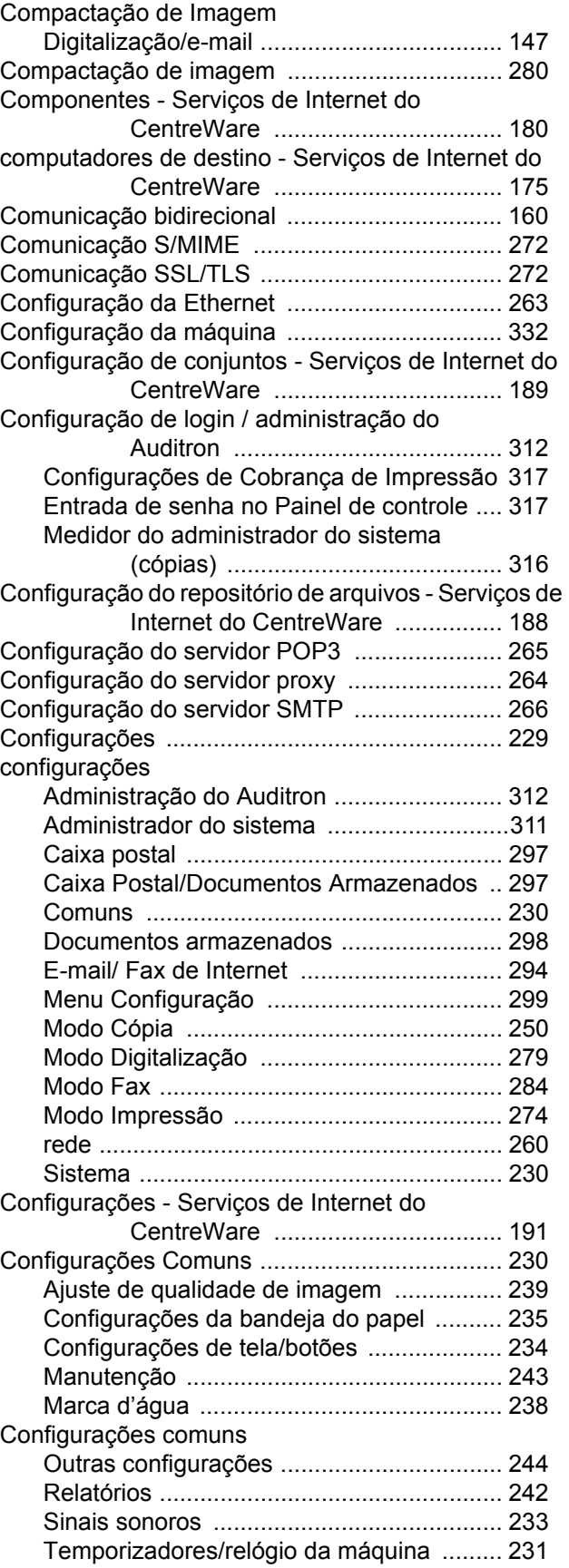

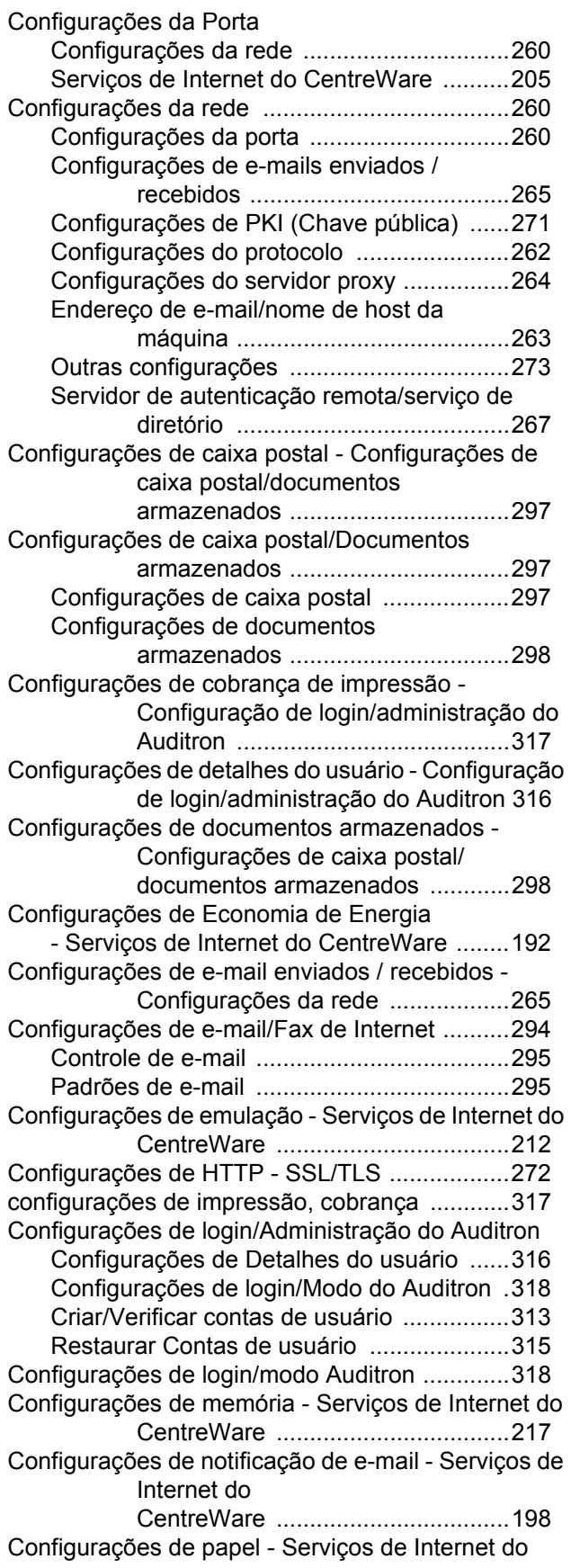

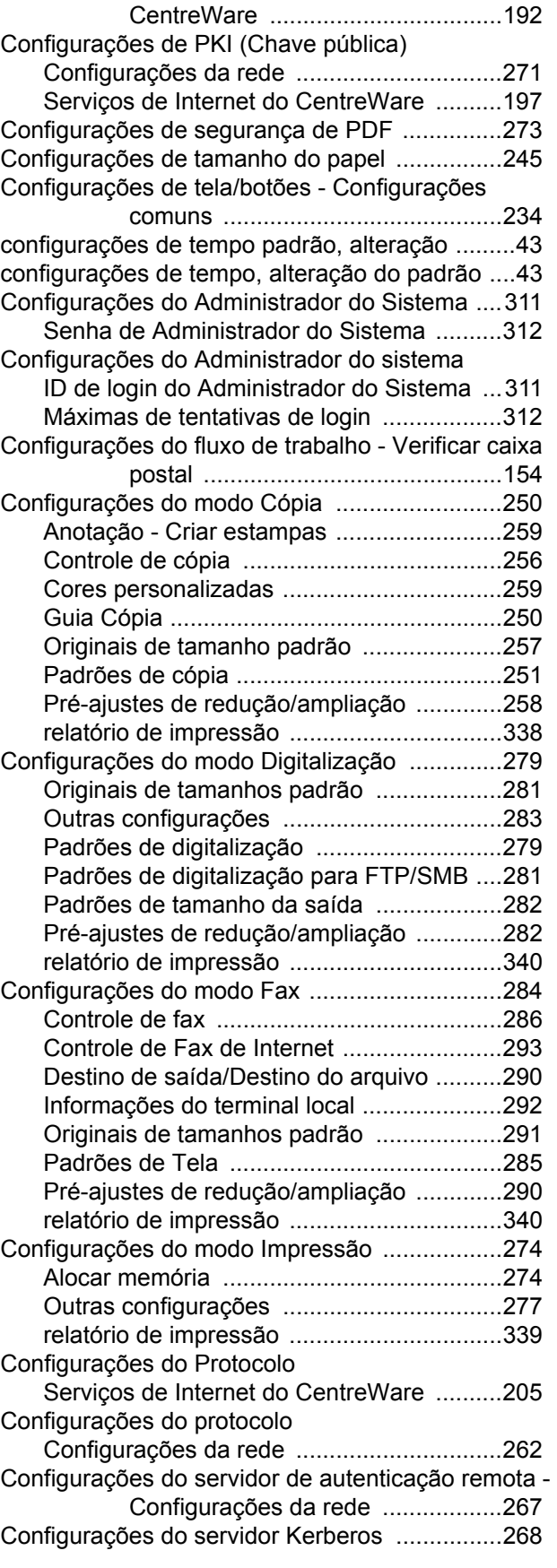

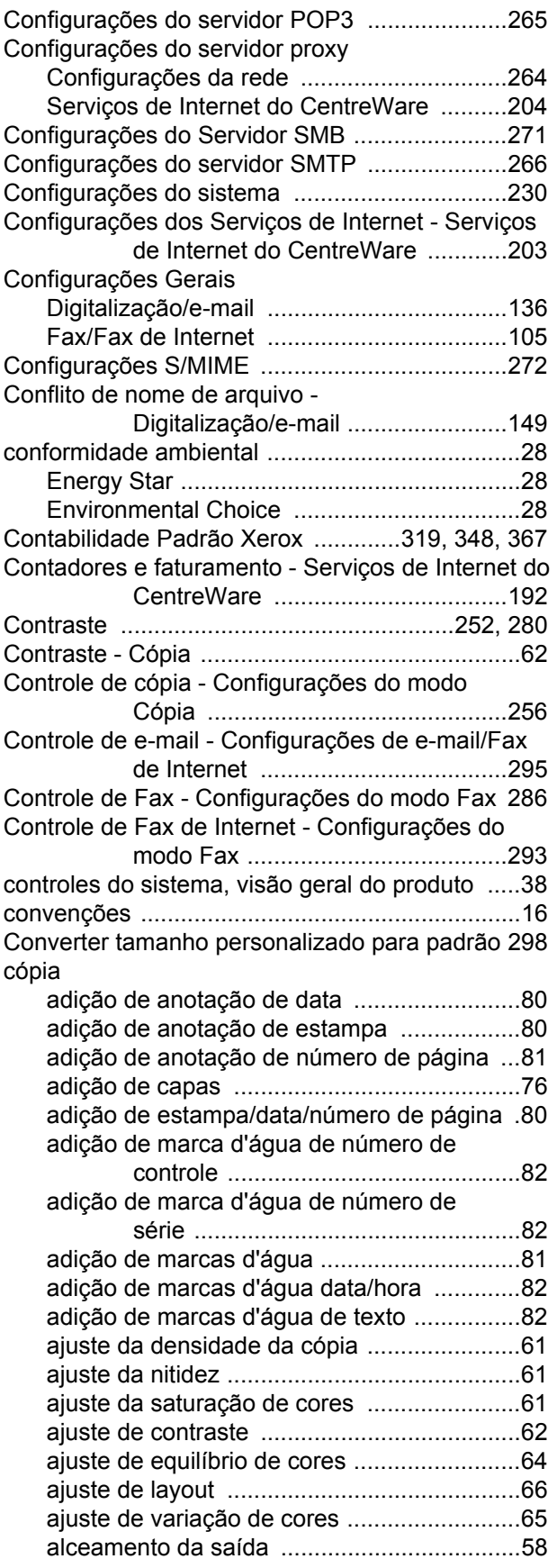

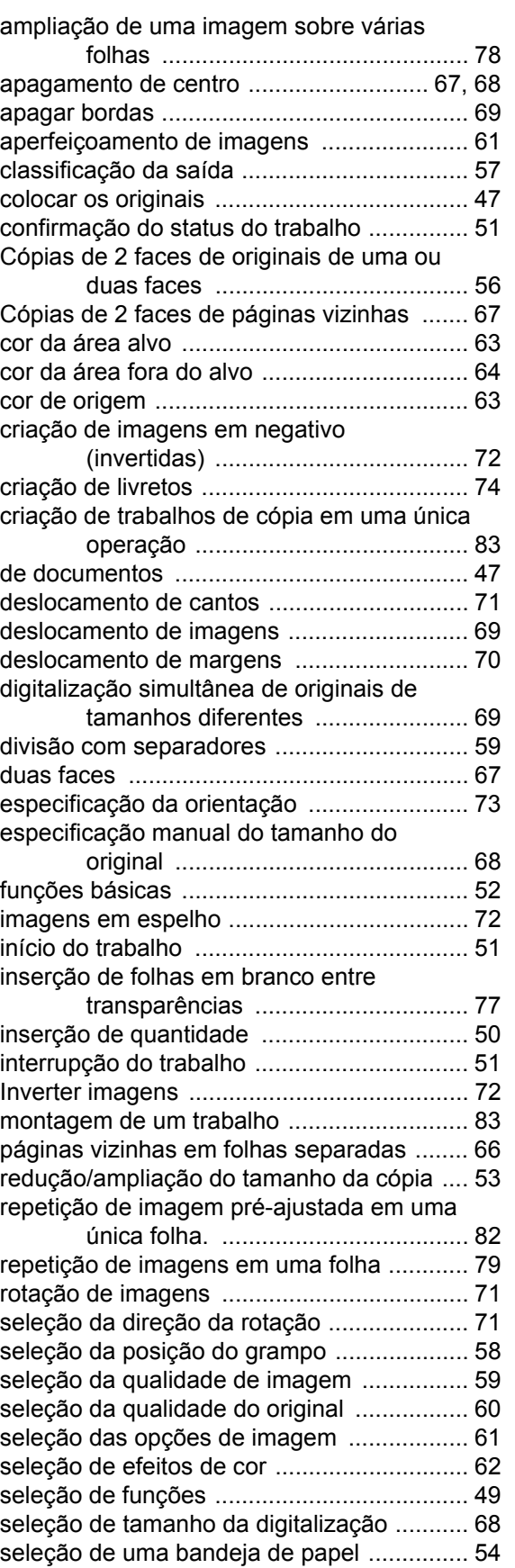

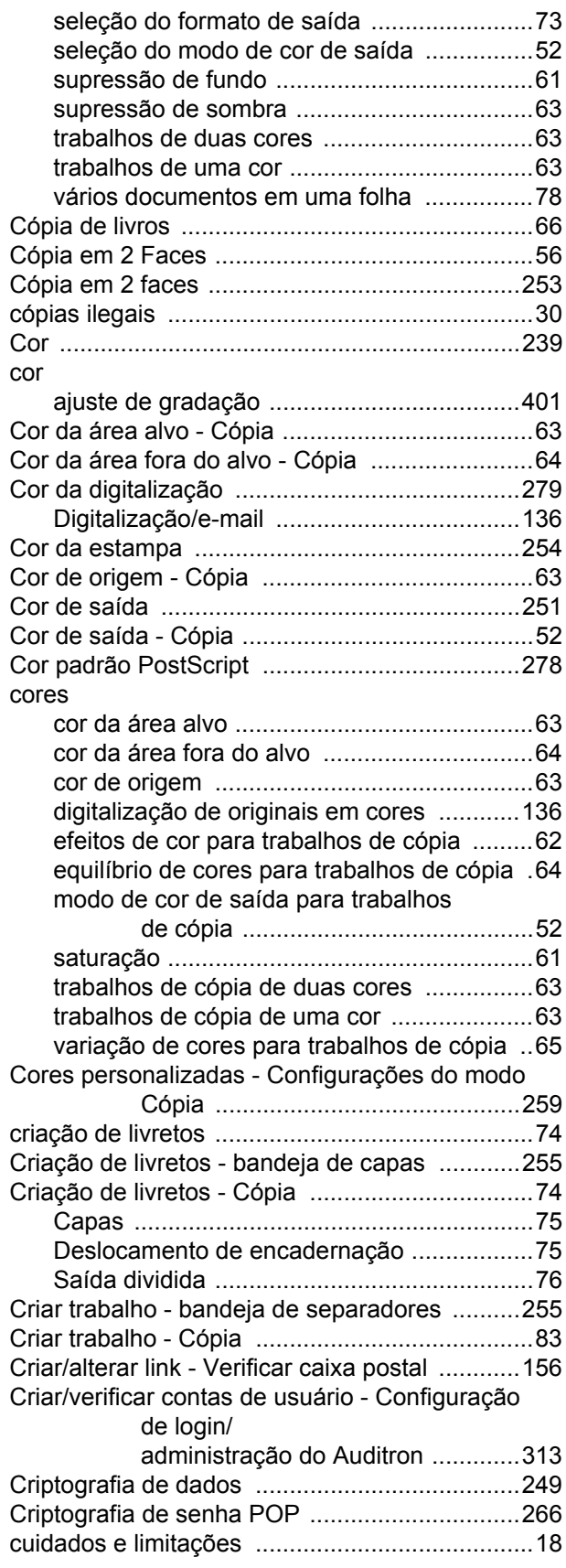

### **D**

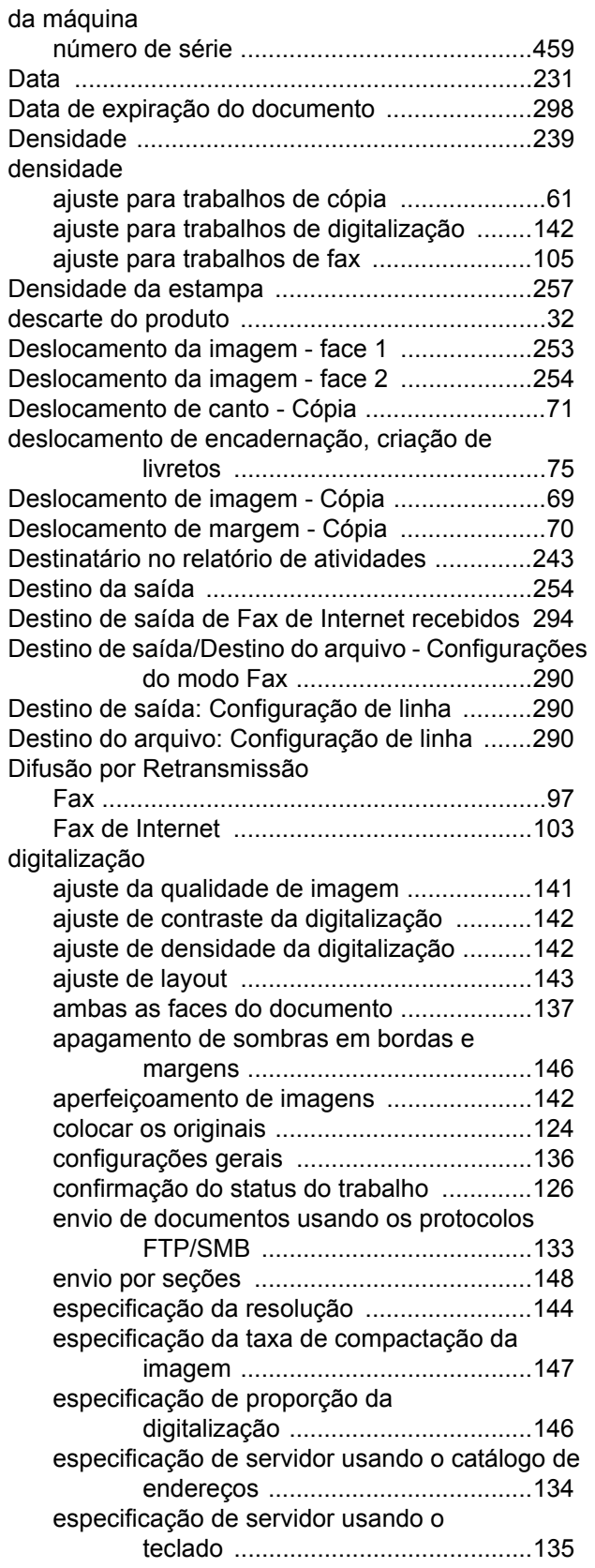

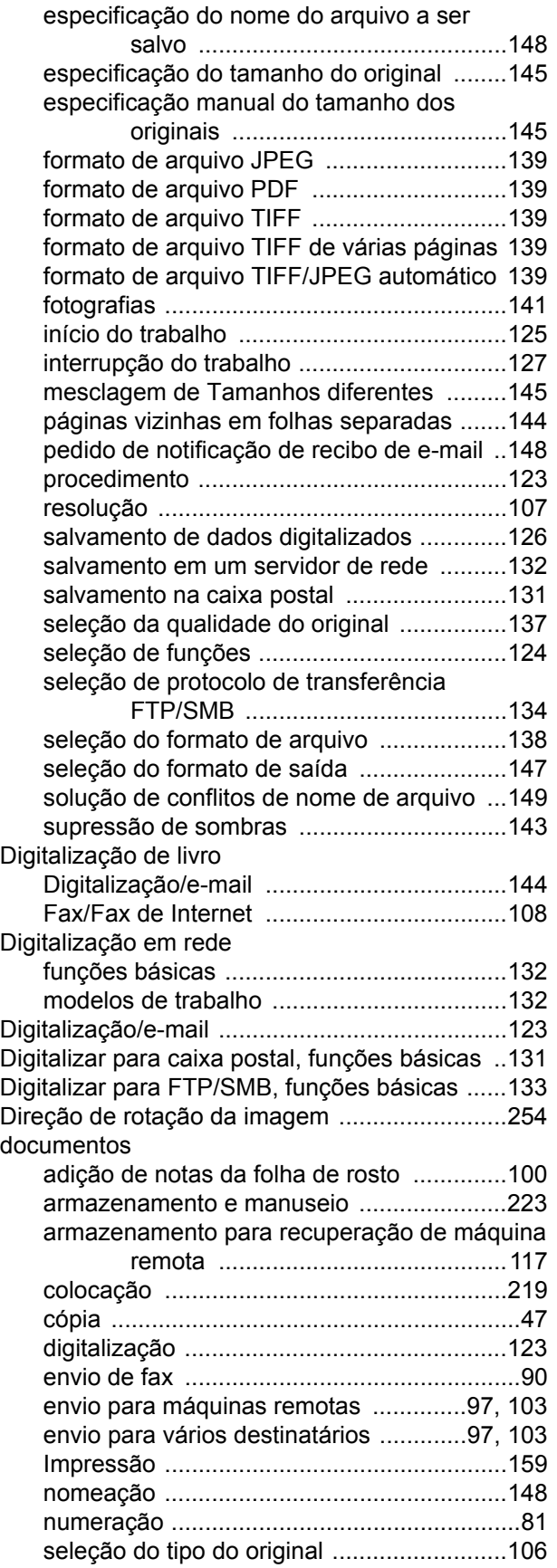

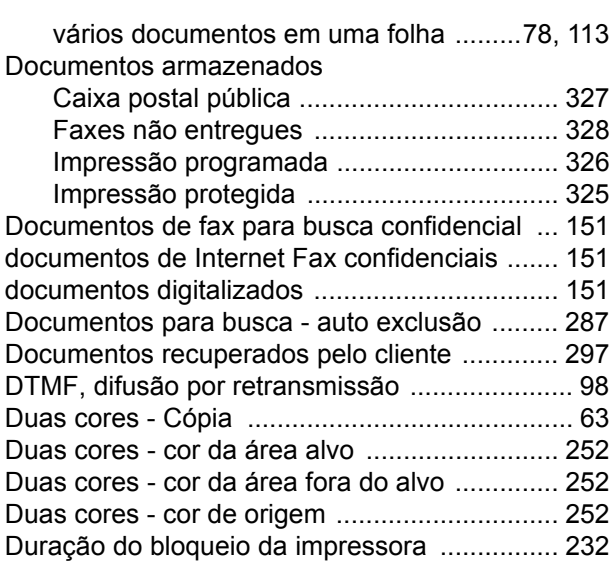

## **E**

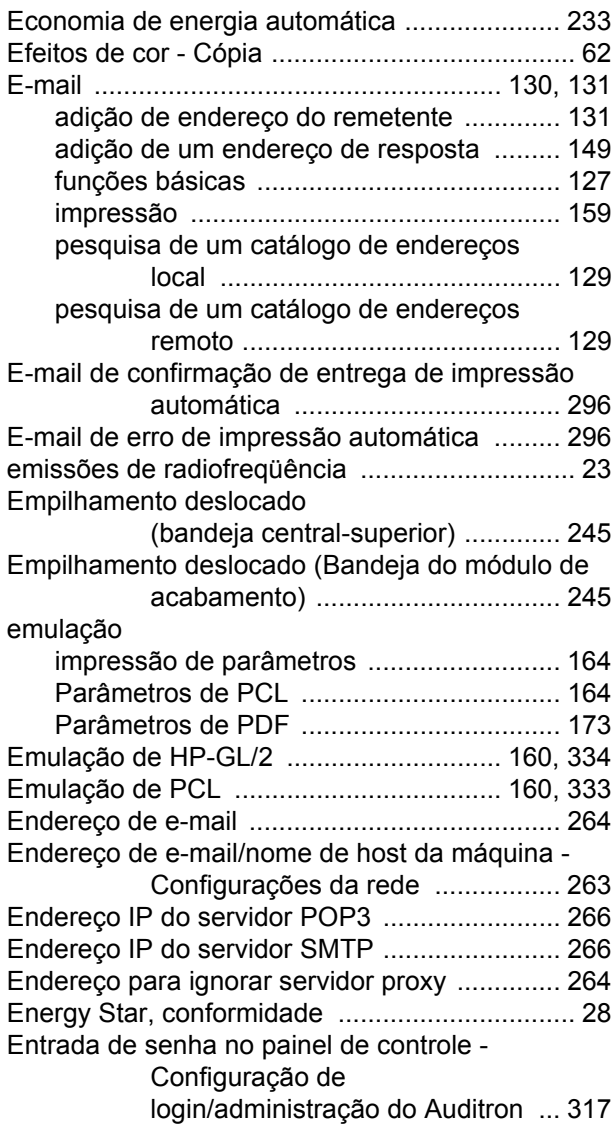

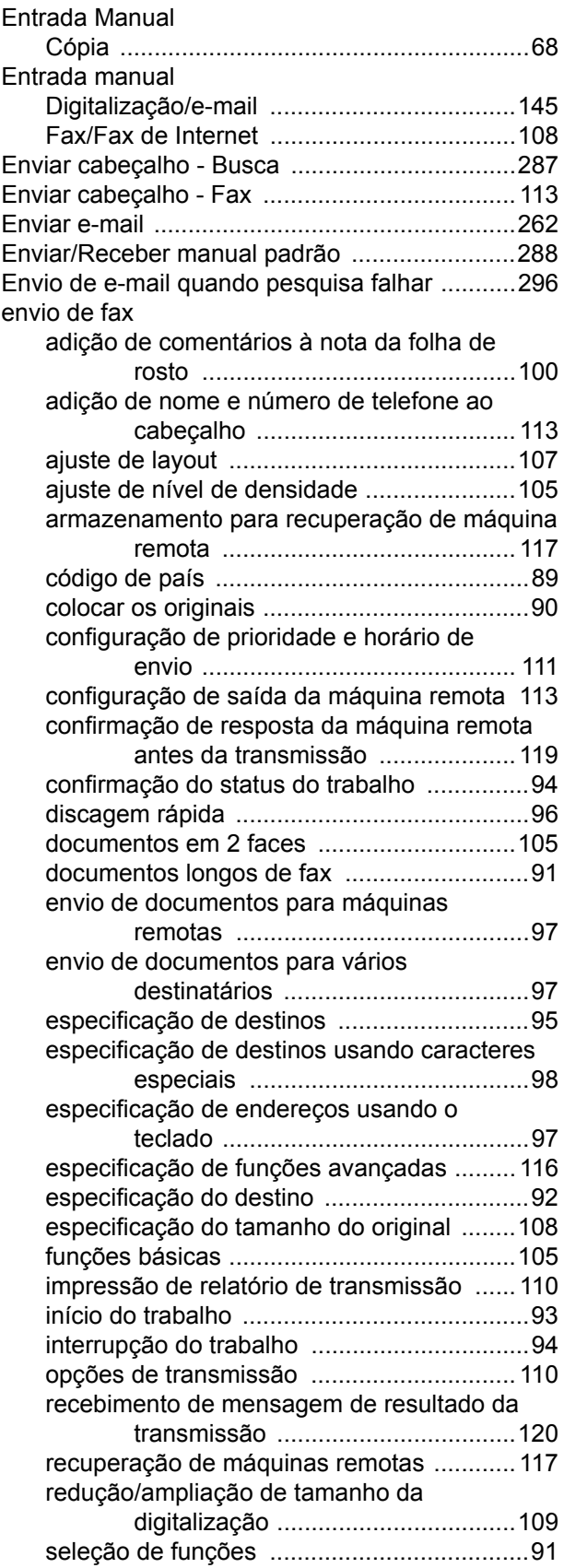

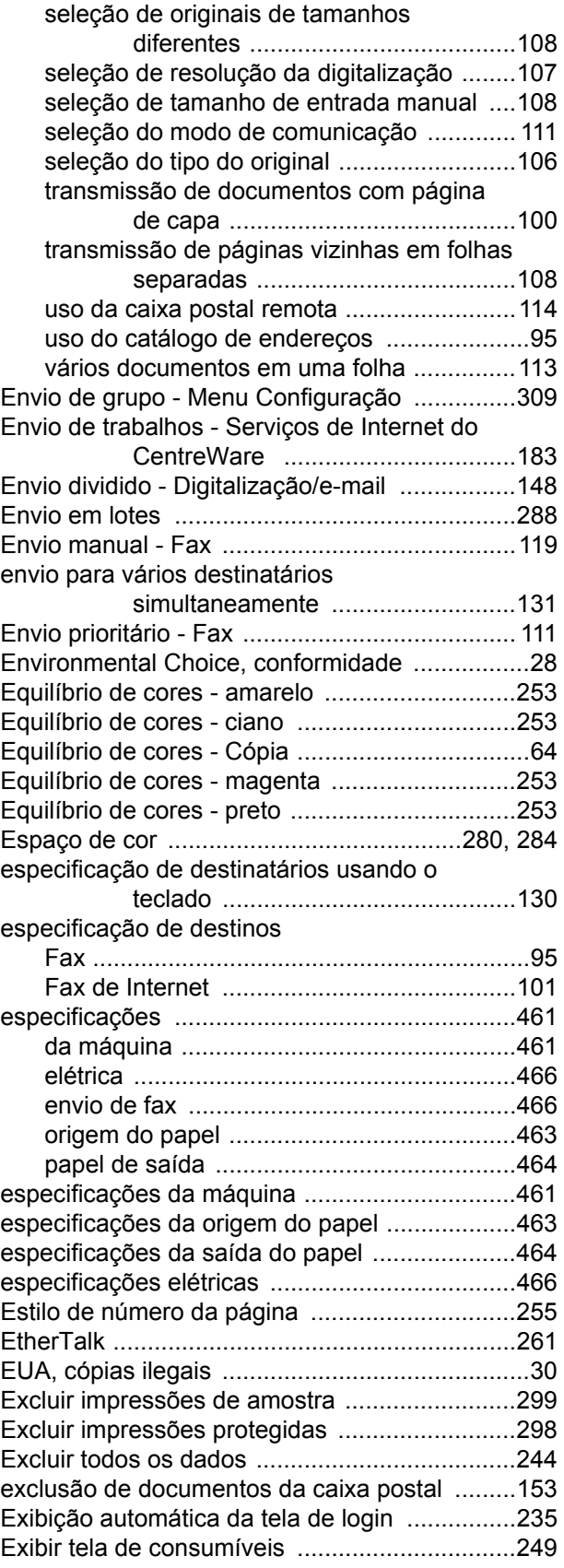

## **F**

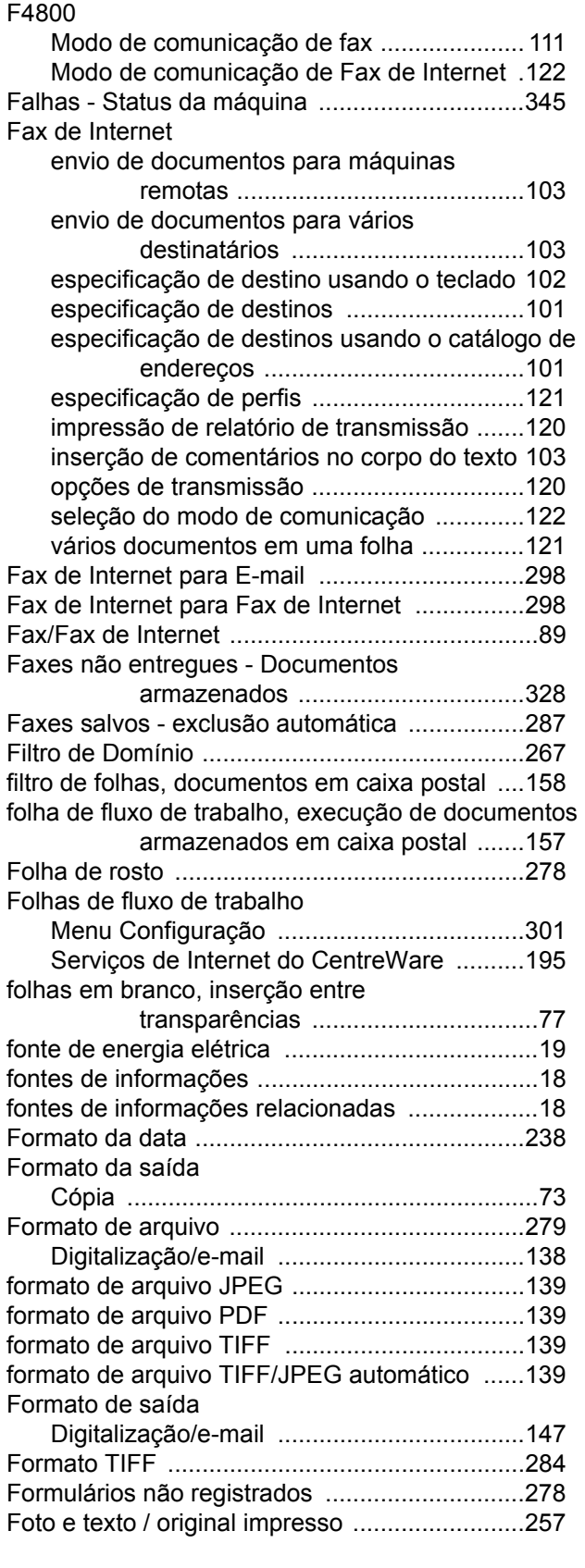

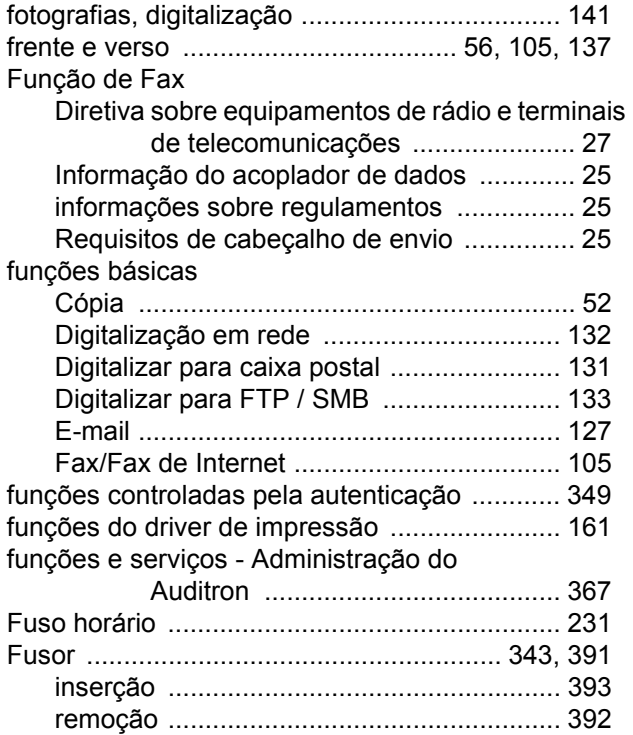

#### **G**

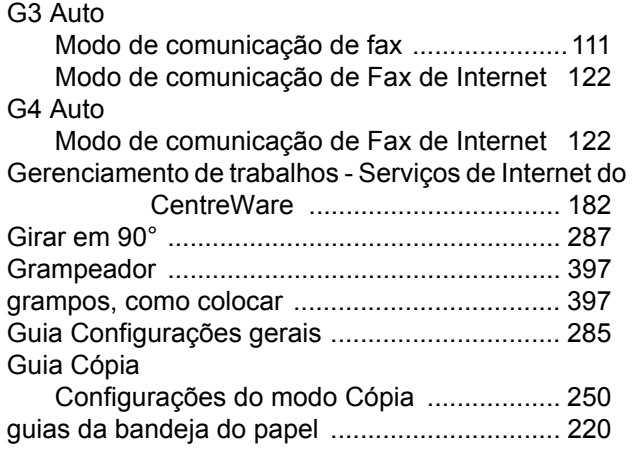

#### **H**

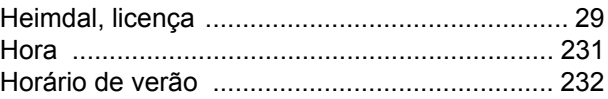

## **I**

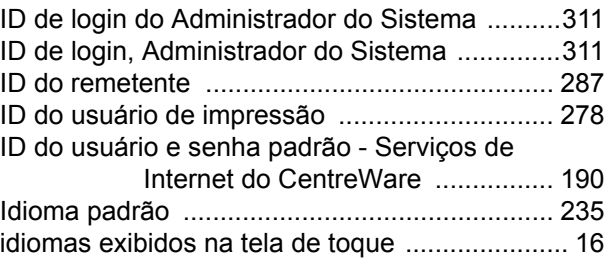

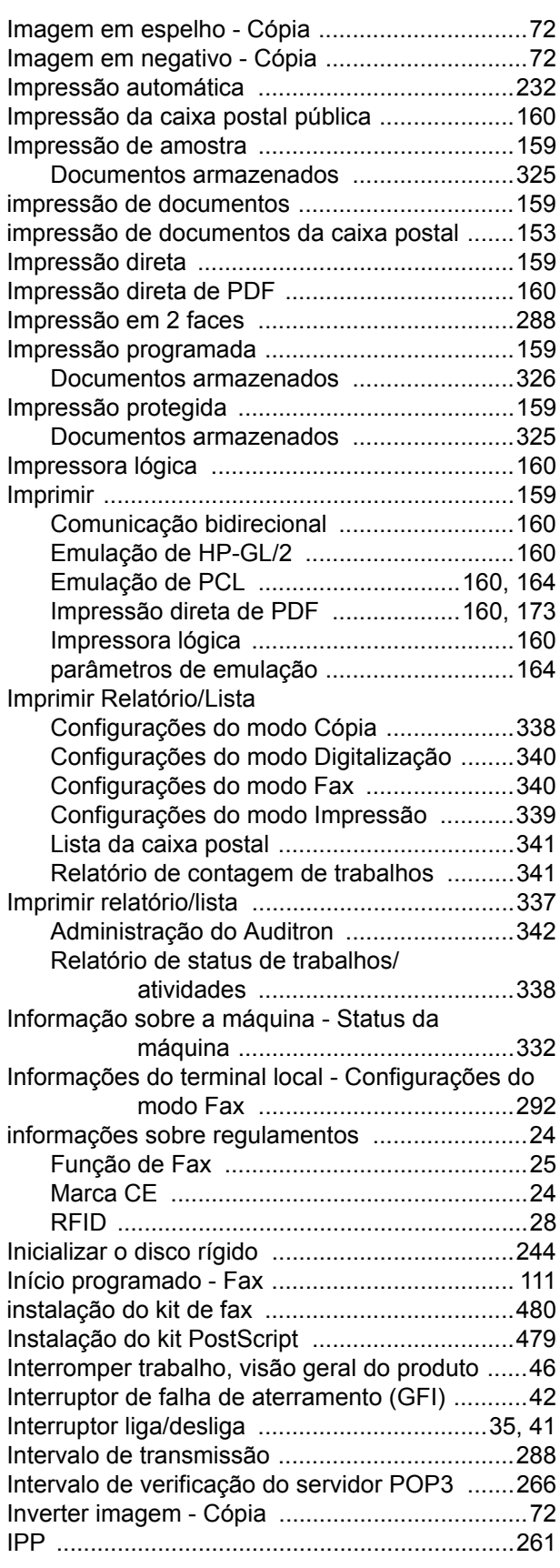

### **J**

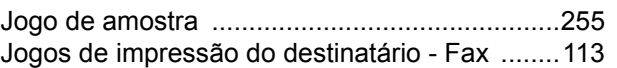

### **L**

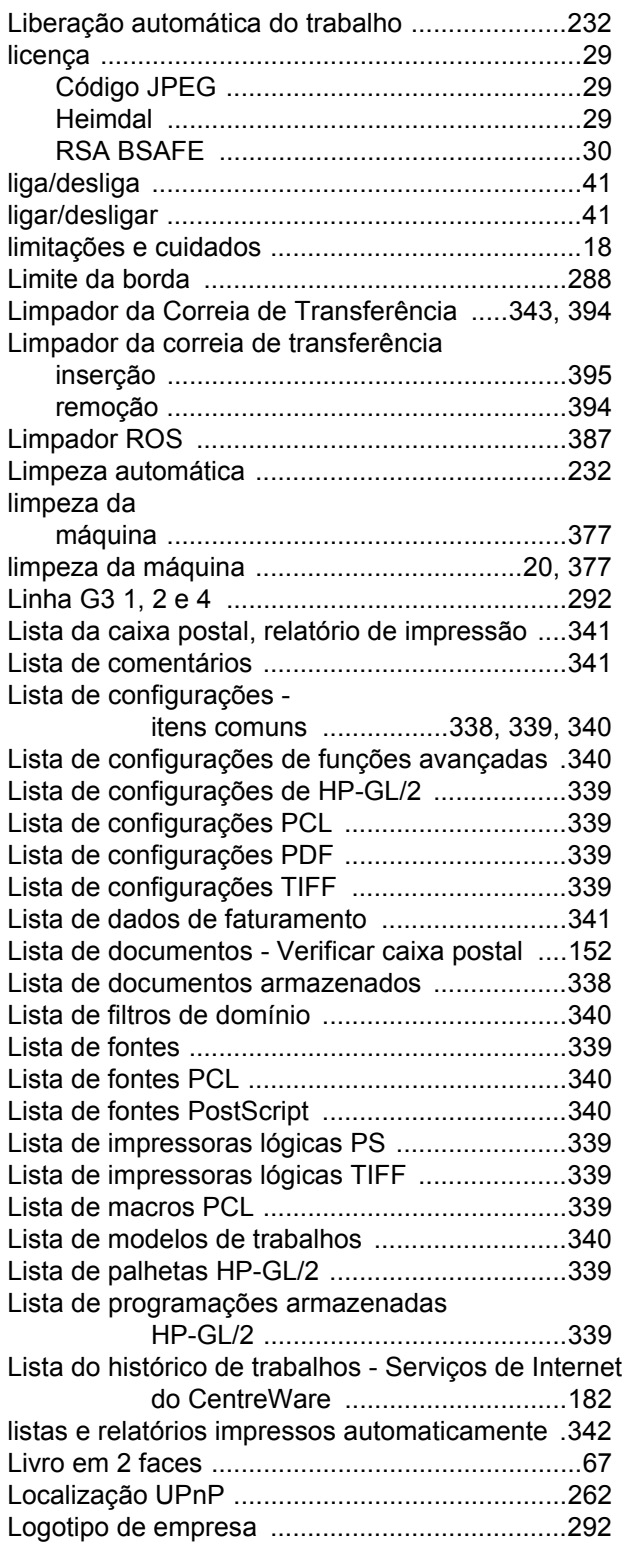

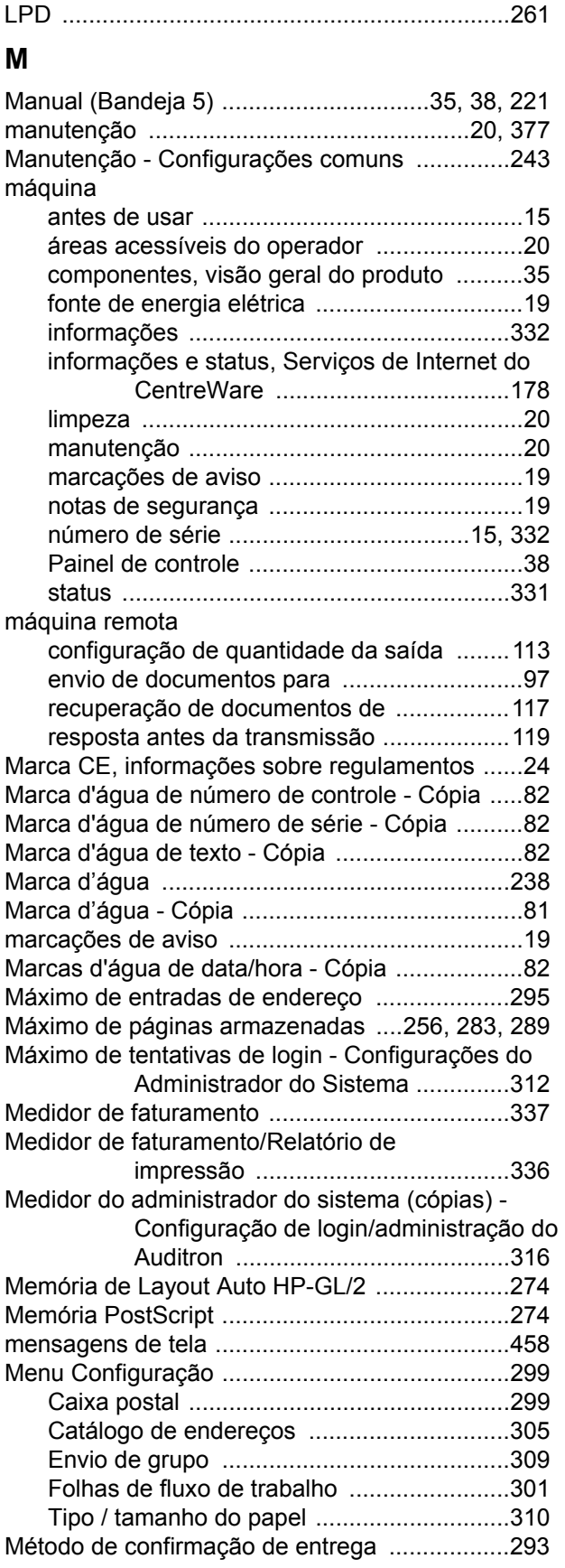

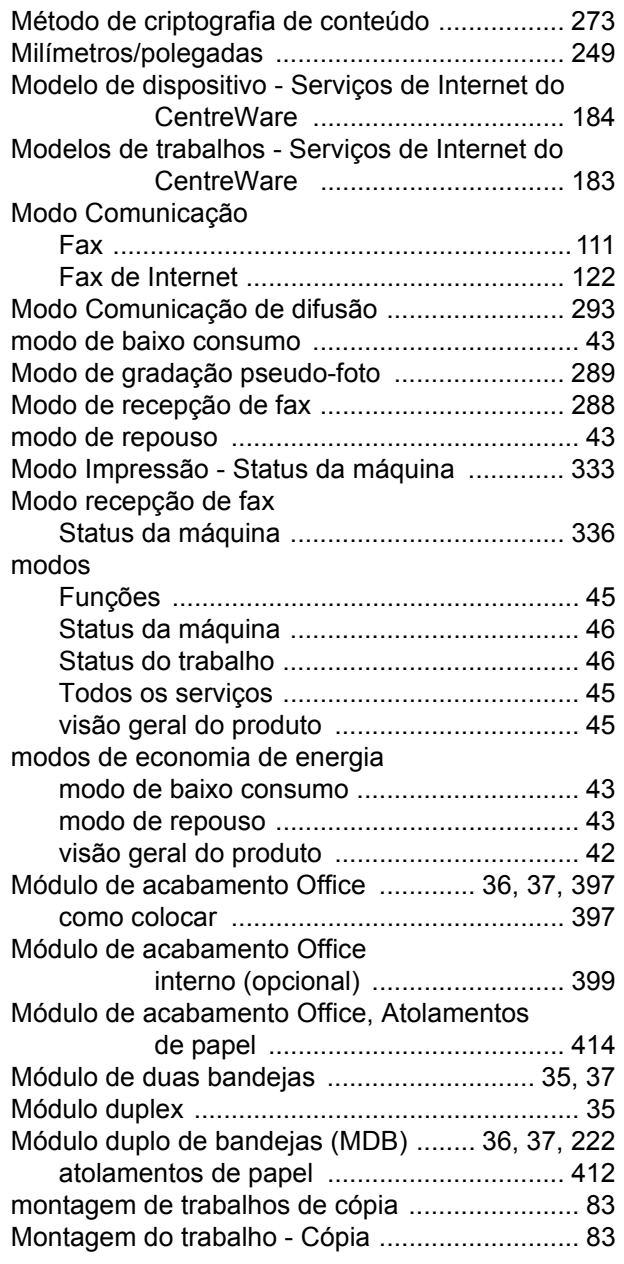

## **N**

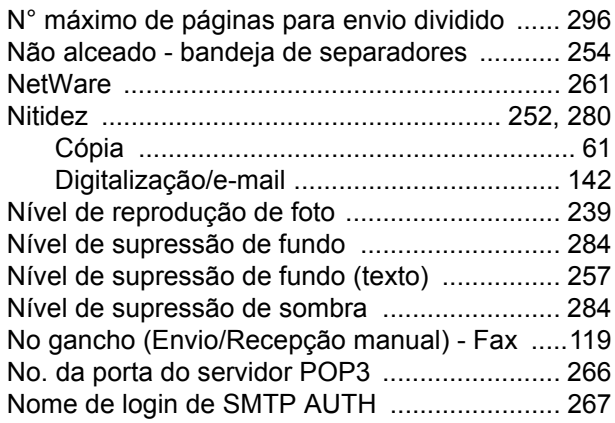

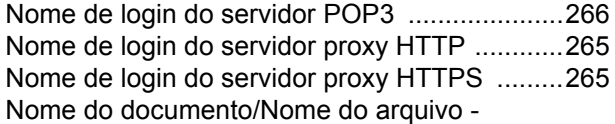

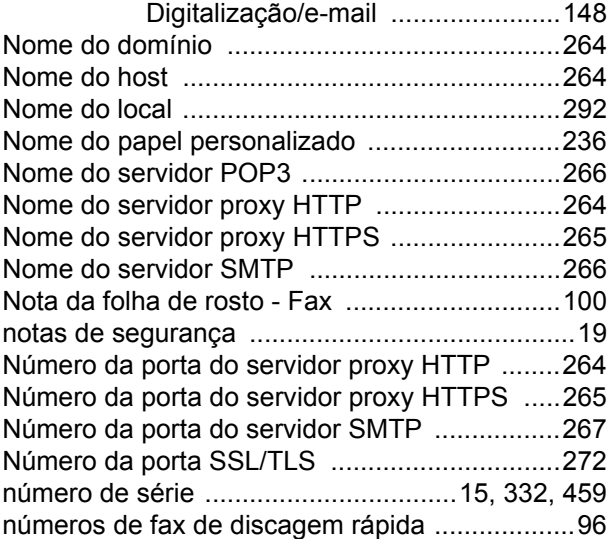

### **O**

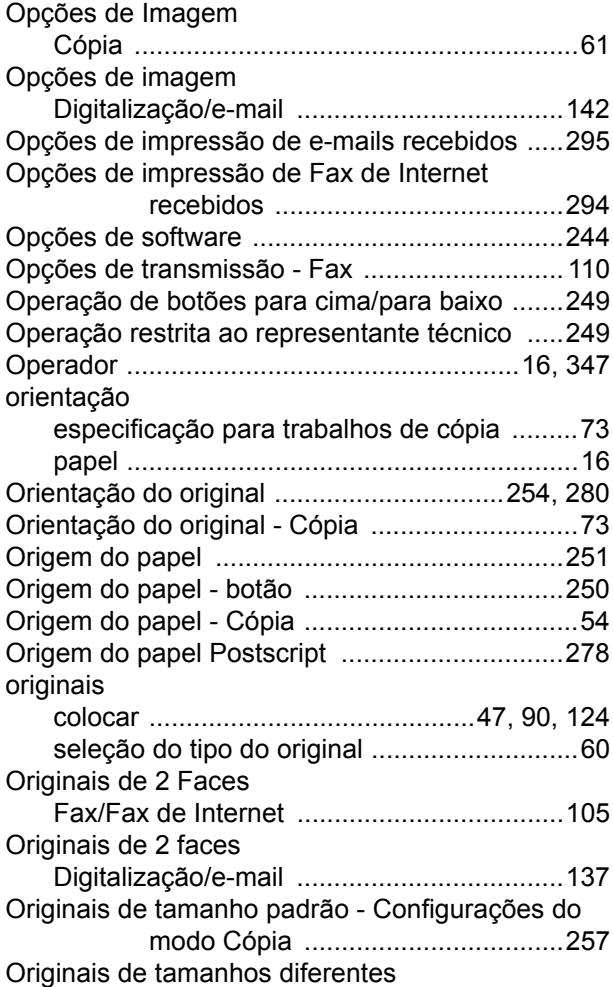

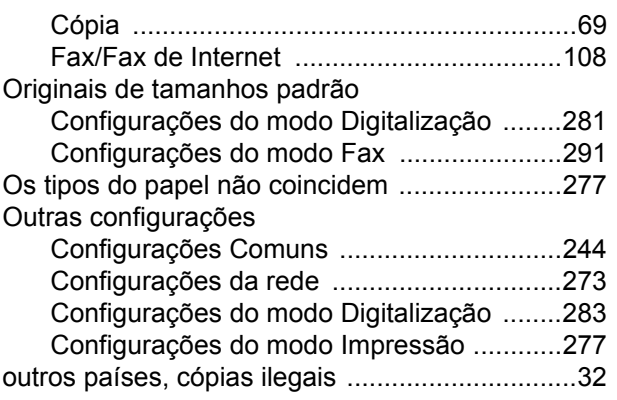

#### **P**

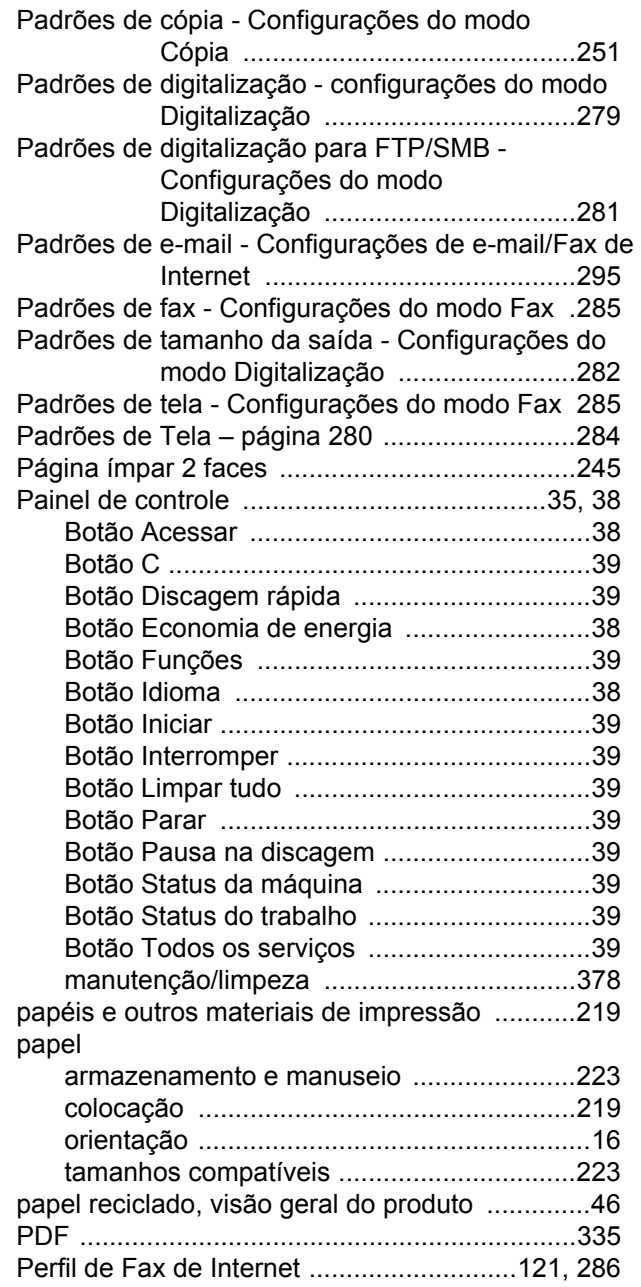

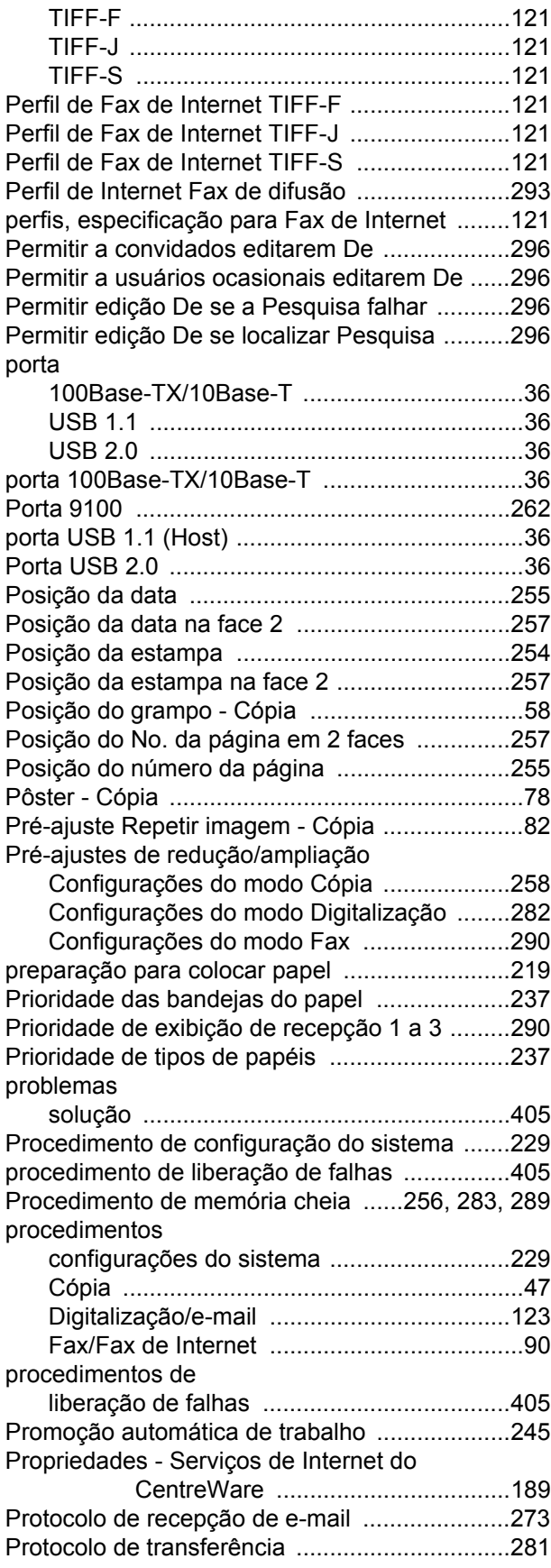

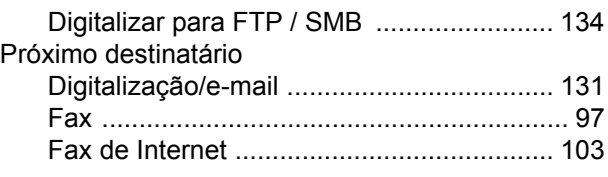

#### **Q**

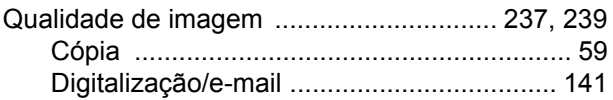

#### **R**

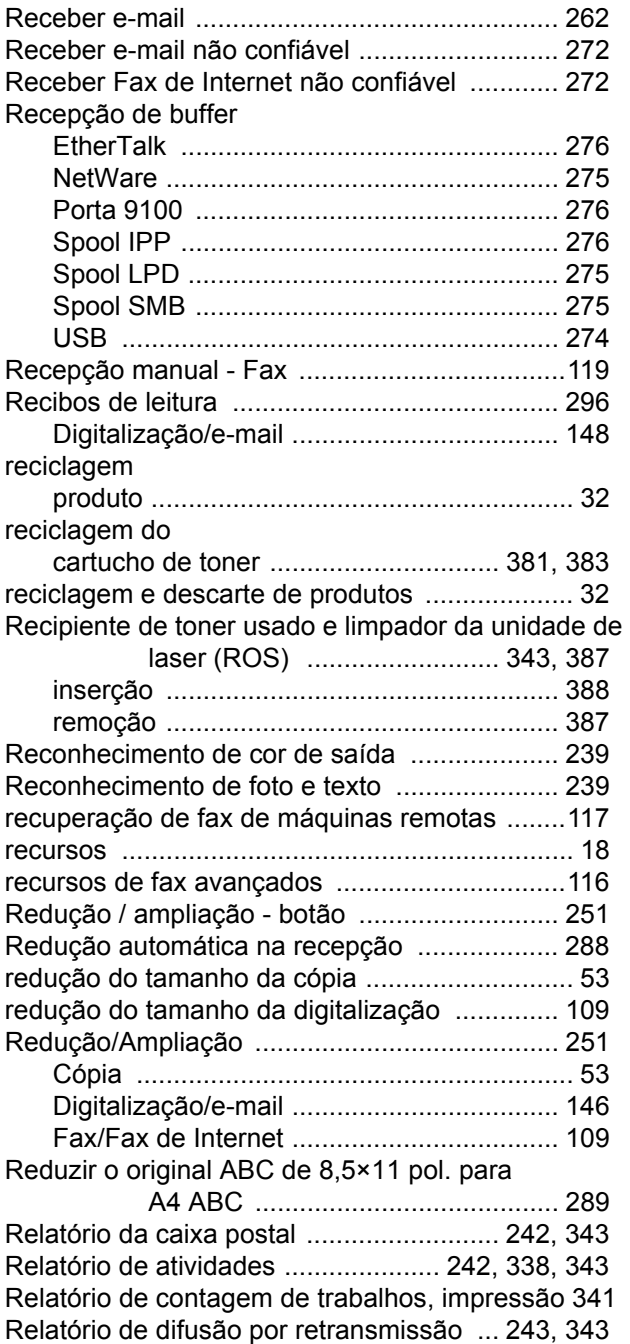

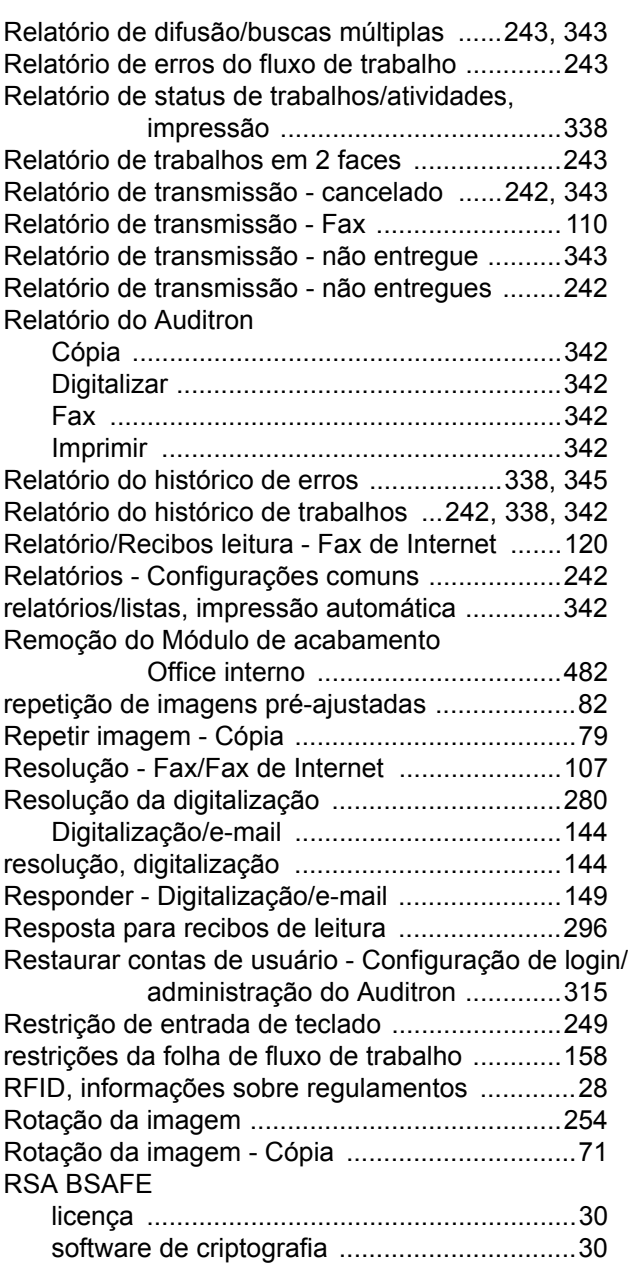

## **S**

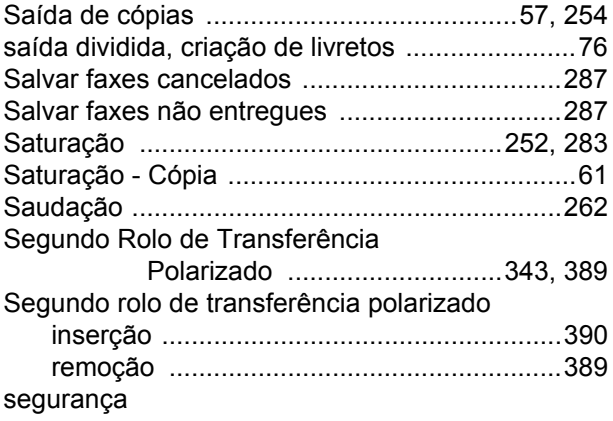

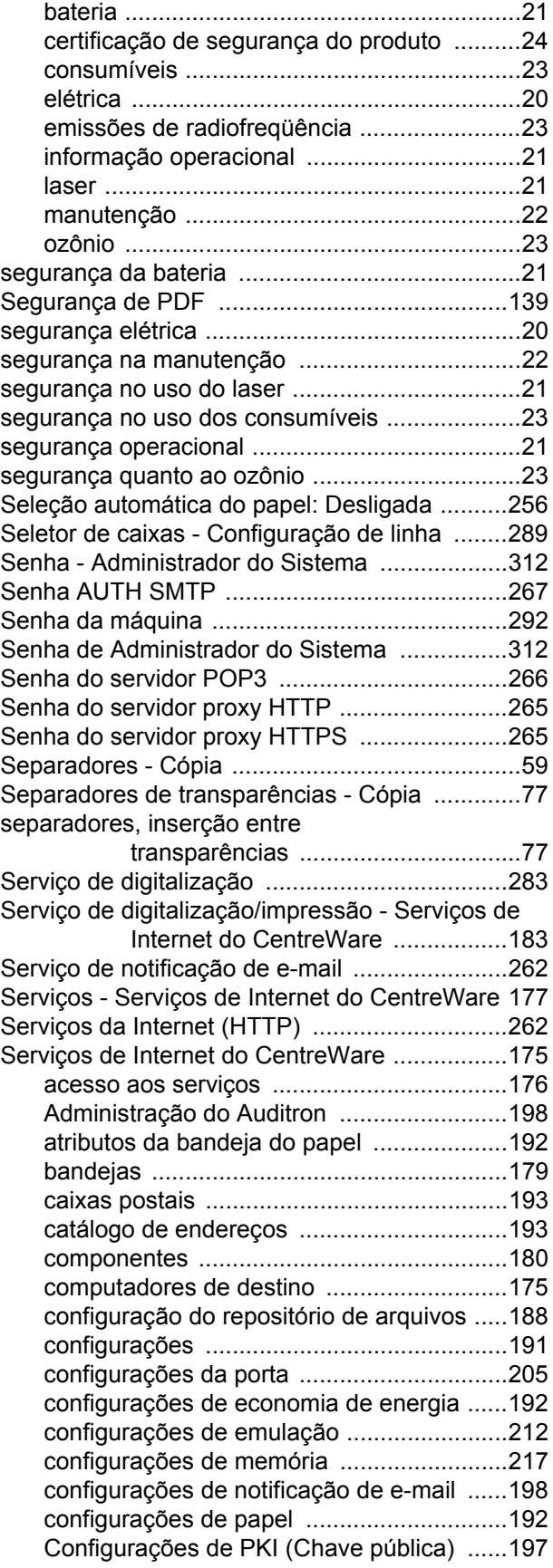

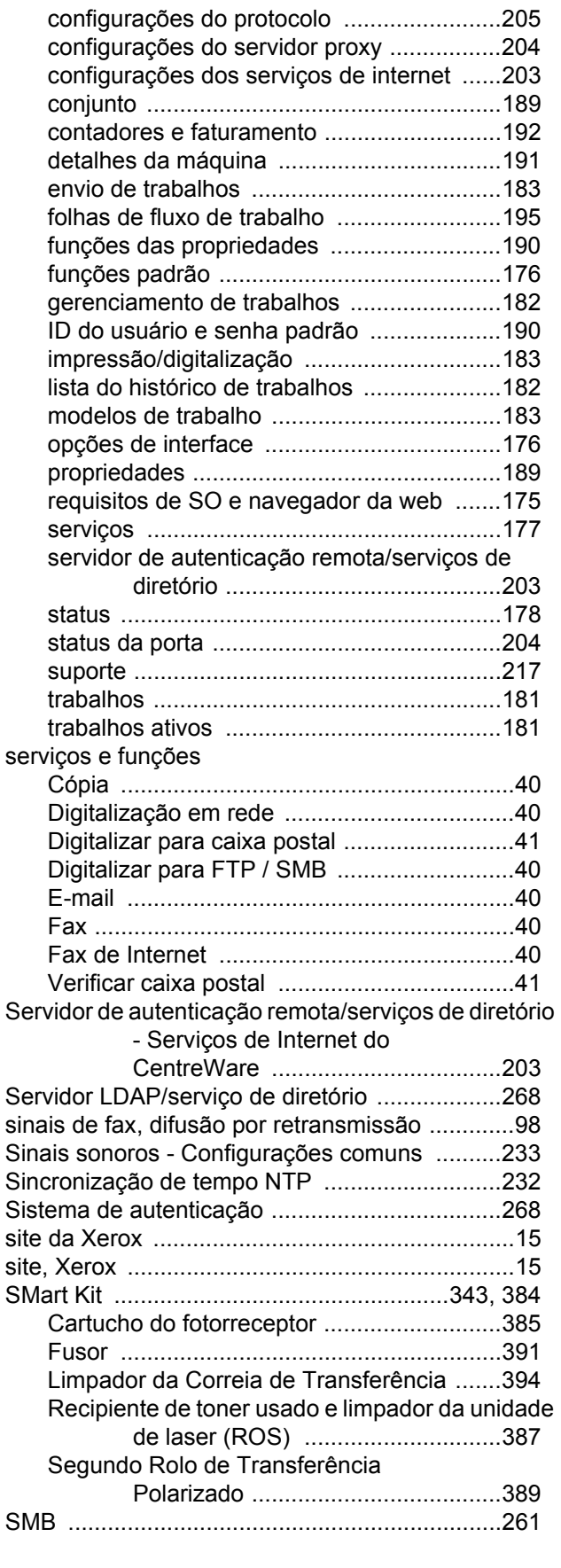

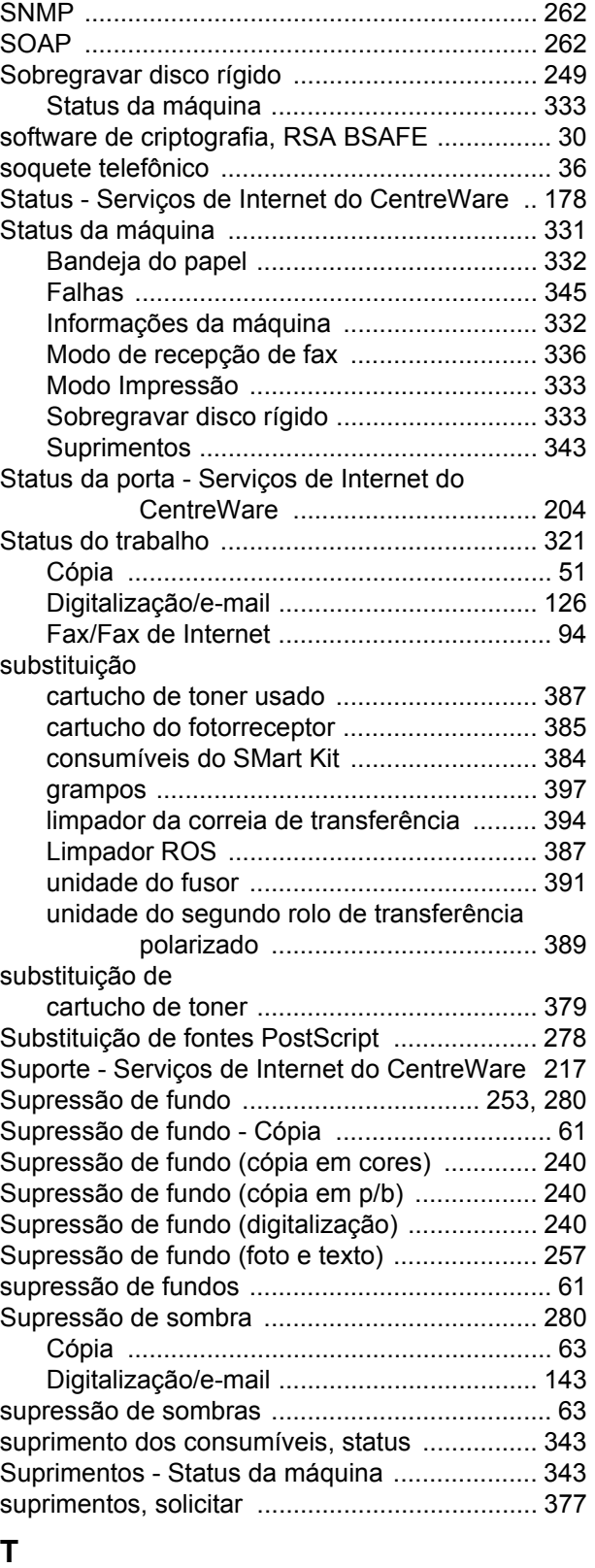

#### tabelas de solução de problemas ................................ 422 tabelas de solução de problemas .................... 422

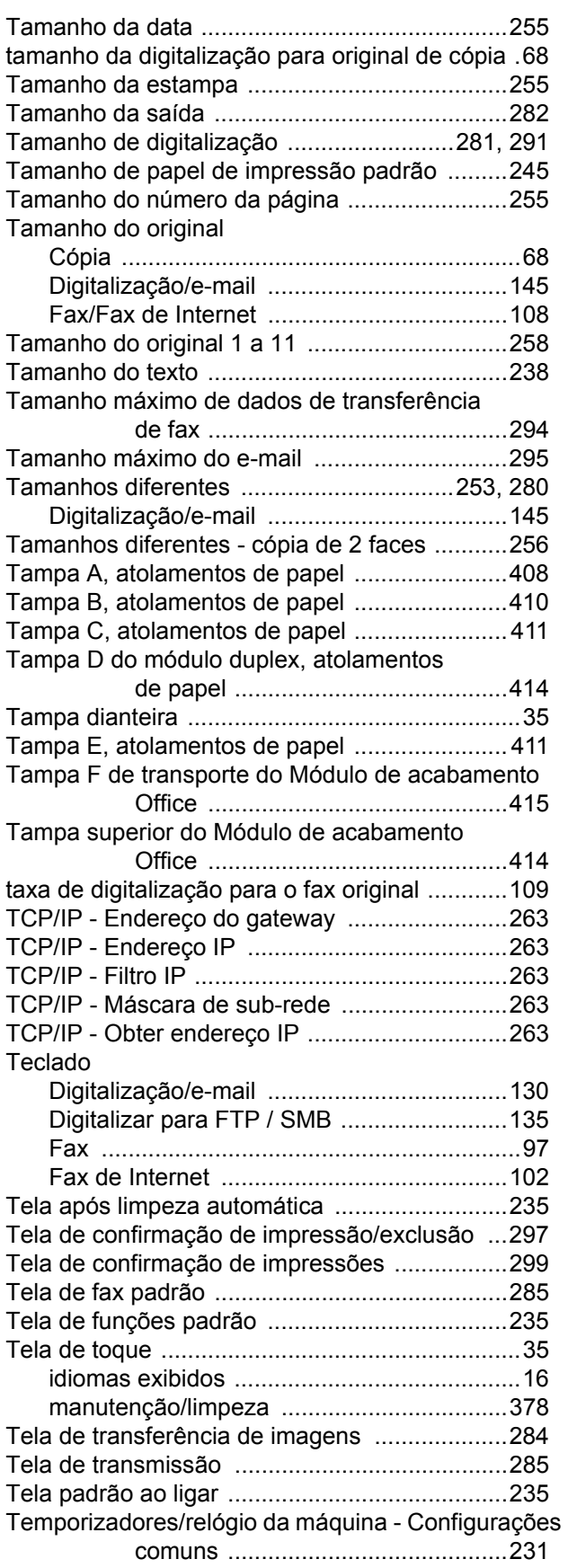

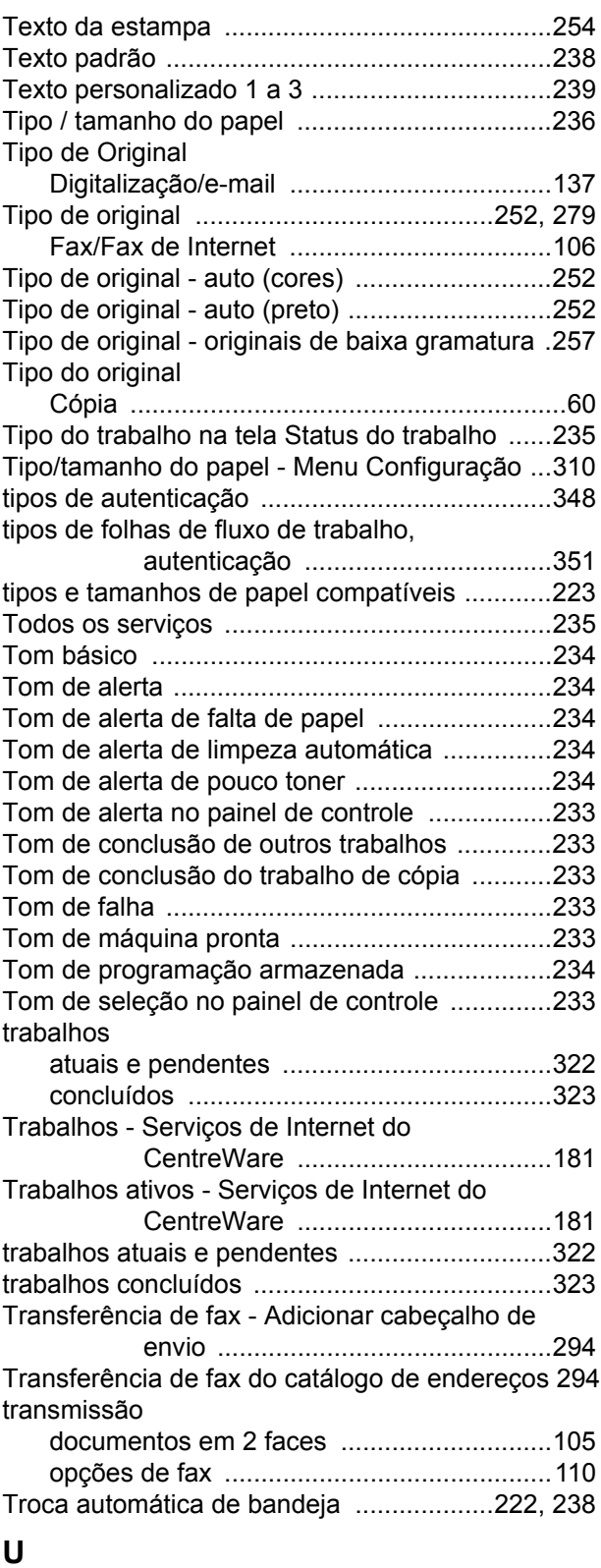

#### Uma cor ............................................................252 Uma cor - Cópia ..................................................63 Unidades substituíveis pelo cliente ...........343, 384 Unidades, milímetros/polegadas .......................249

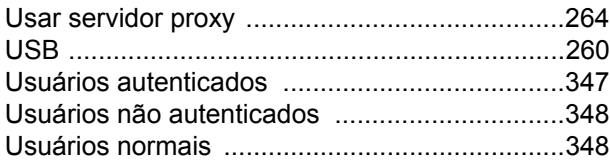

#### **V**

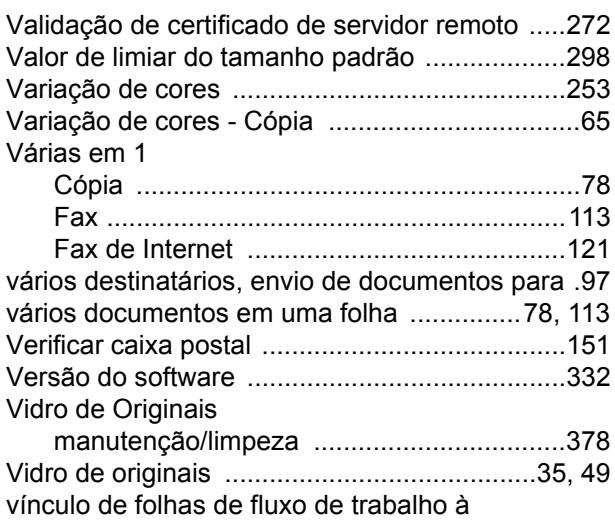

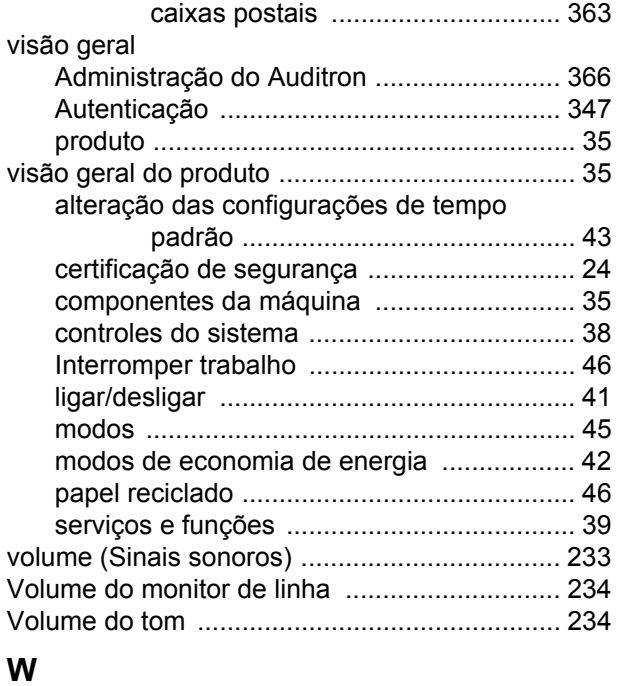

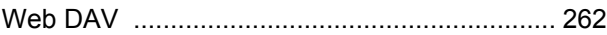